## Dell™ 1355cn/1355cnw Multifunktions Farbdrucker Benutzerhandbuch

www.dell.com | support.dell.com

# **Inhalt**

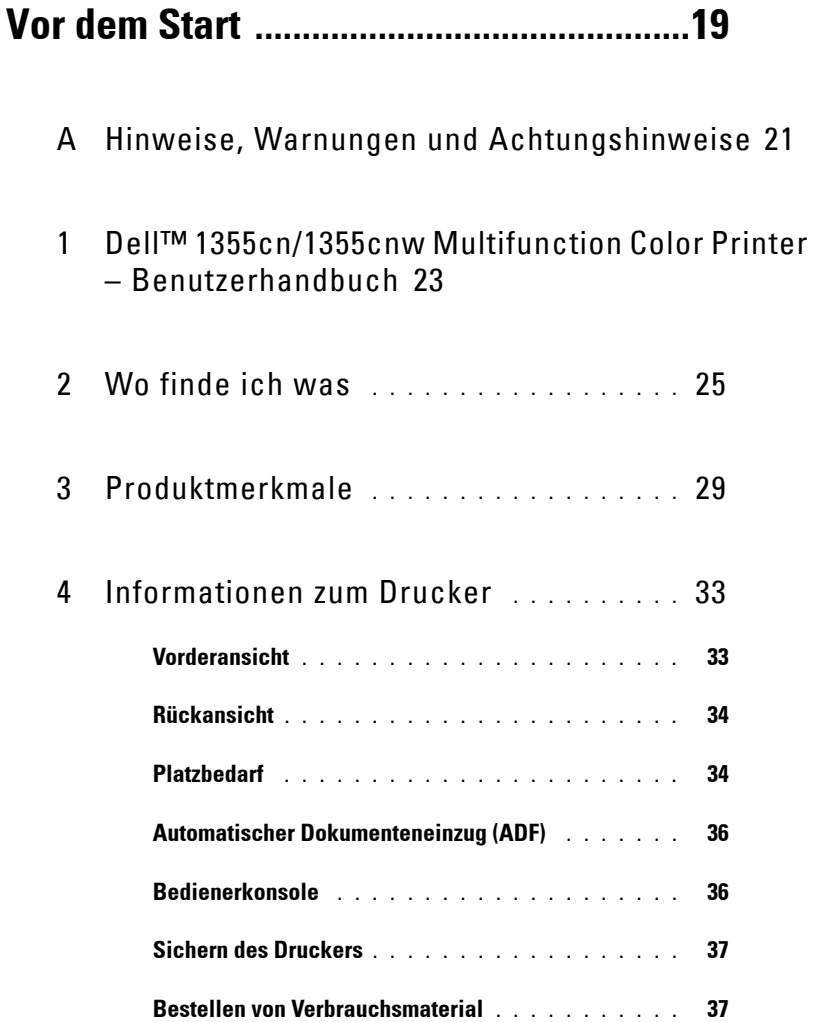

### **[Einrichten des Druckers \(Druckereinrichtung\)](#page-40-0)  39**

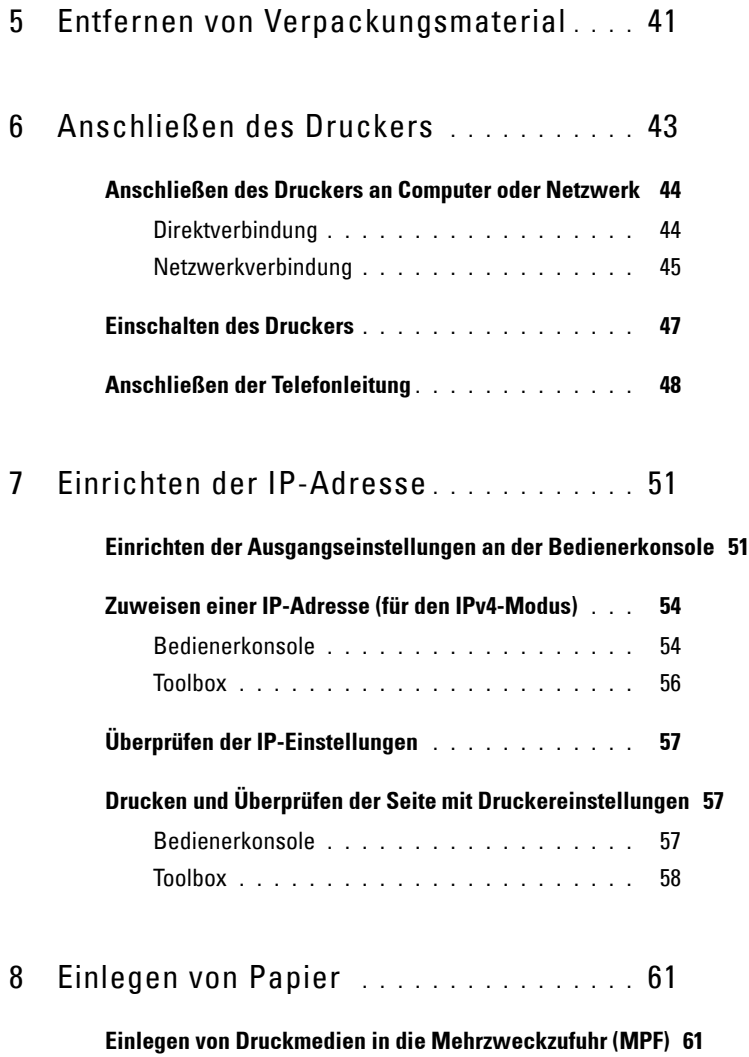

9 [Installation der Druckertreiber auf Windows-](#page-72-0)[Computern](#page-72-0) 71

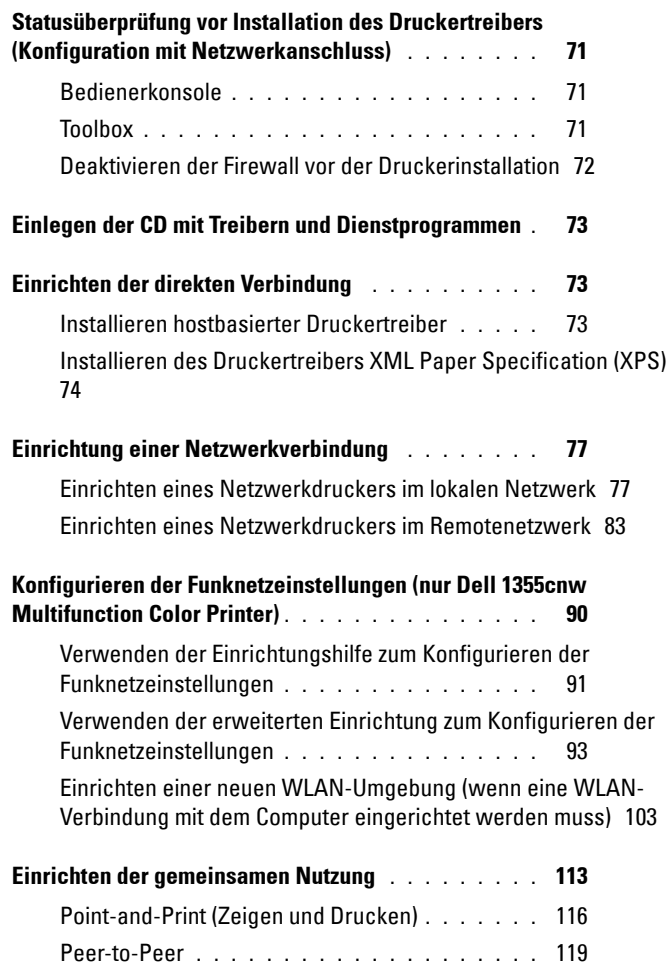

#### 10 [Installation der Druckertreiber auf Macintosh-](#page-126-0)[Computern](#page-126-0) 125

**[Installation der Druckertreiber und Software](#page-126-1) . . . . . 125**

[Hinzufügen eines Druckers unter Mac OS X 10.5 oder späteren](#page-127-0)  [Versionen](#page-127-0) **. . . . . . . . . . . . . . . . . . . . . .** 126 [Hinzufügen eines Druckers unter Mac OS X 10.4.11](#page-128-0) 127 [Hinzufügen eines Druckers unter Mac OS X 10.3.9](#page-130-0) 129

### **[Verwendung Ihres Druckers .................131](#page-132-0)**

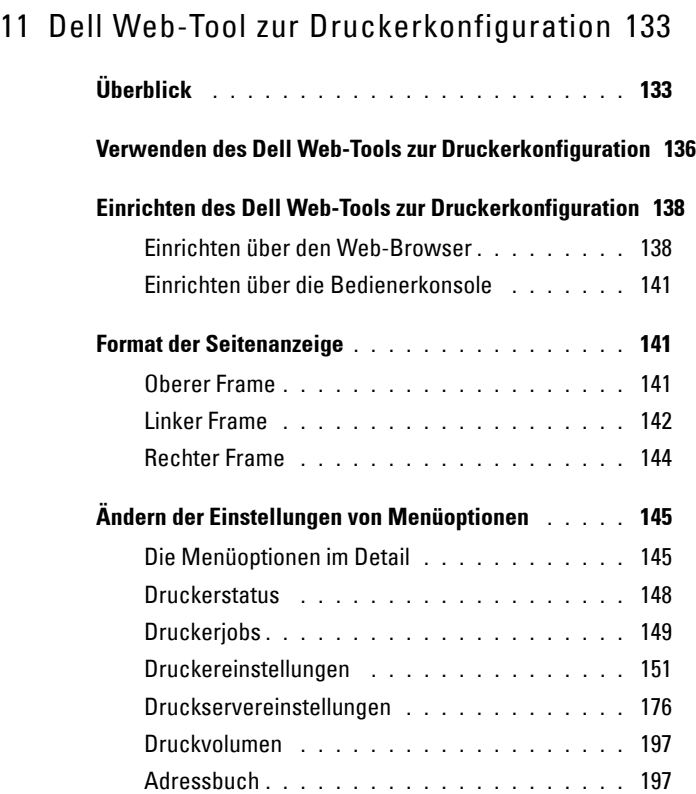

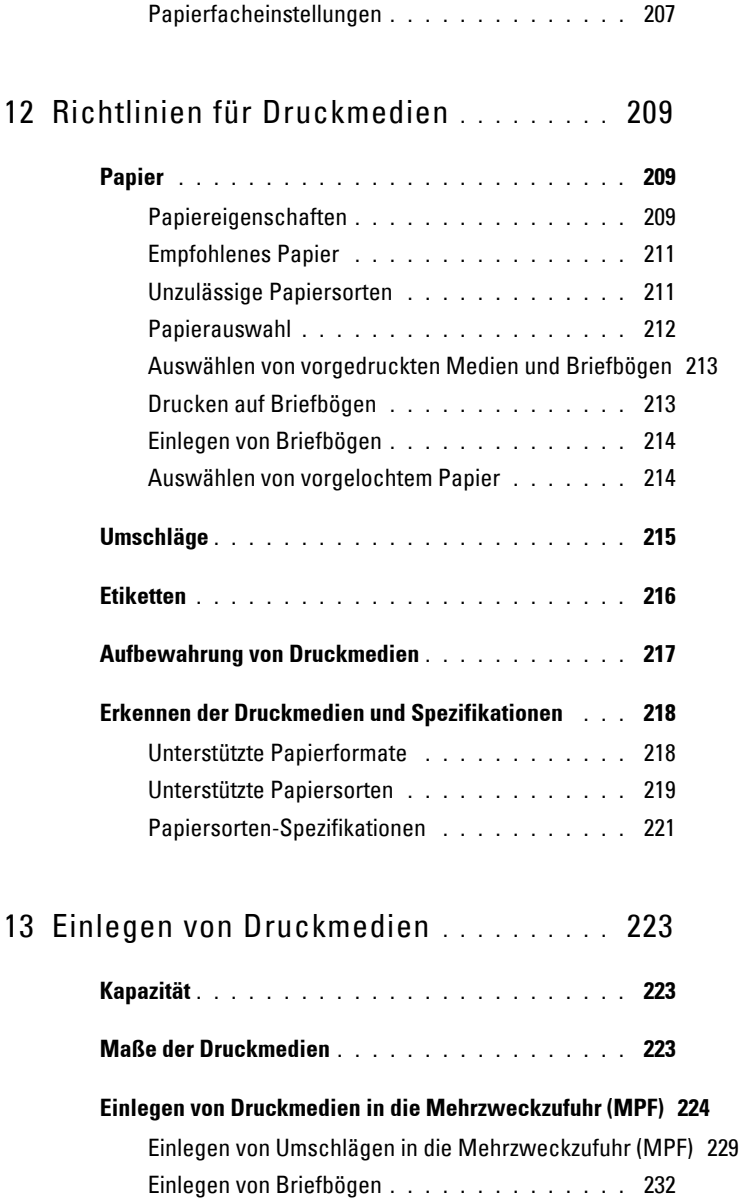

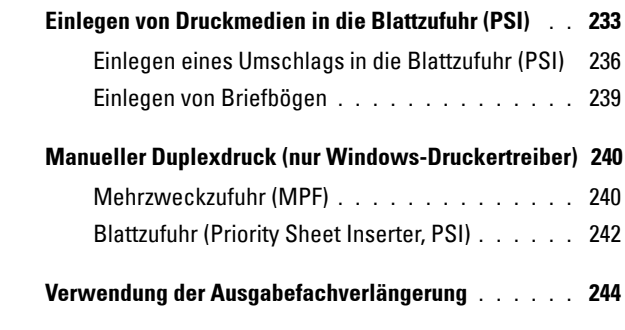

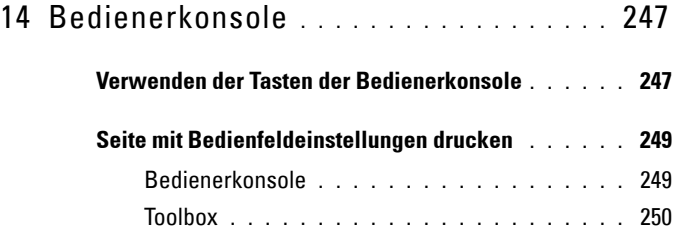

## **[Drucken, Kopieren, Scannen und Faxen 251](#page-252-0)**

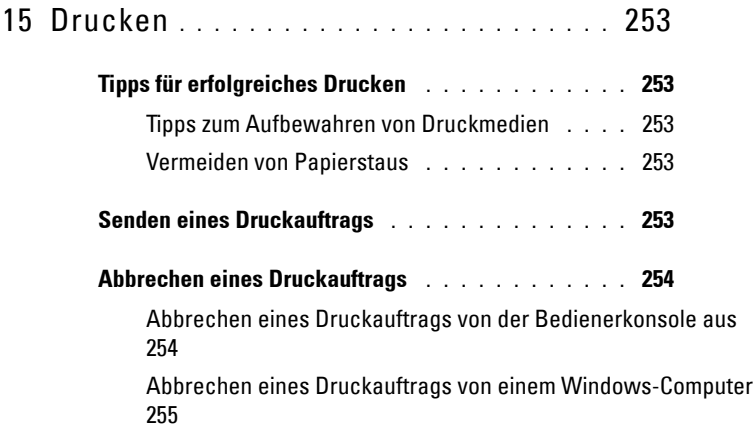

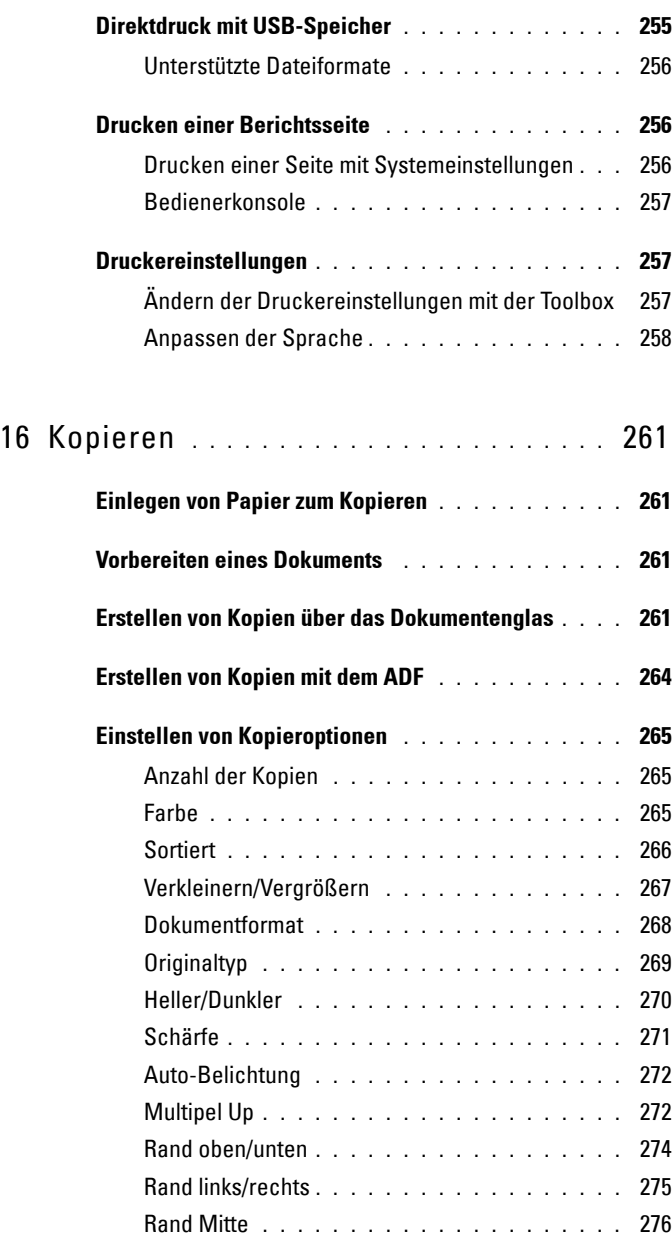

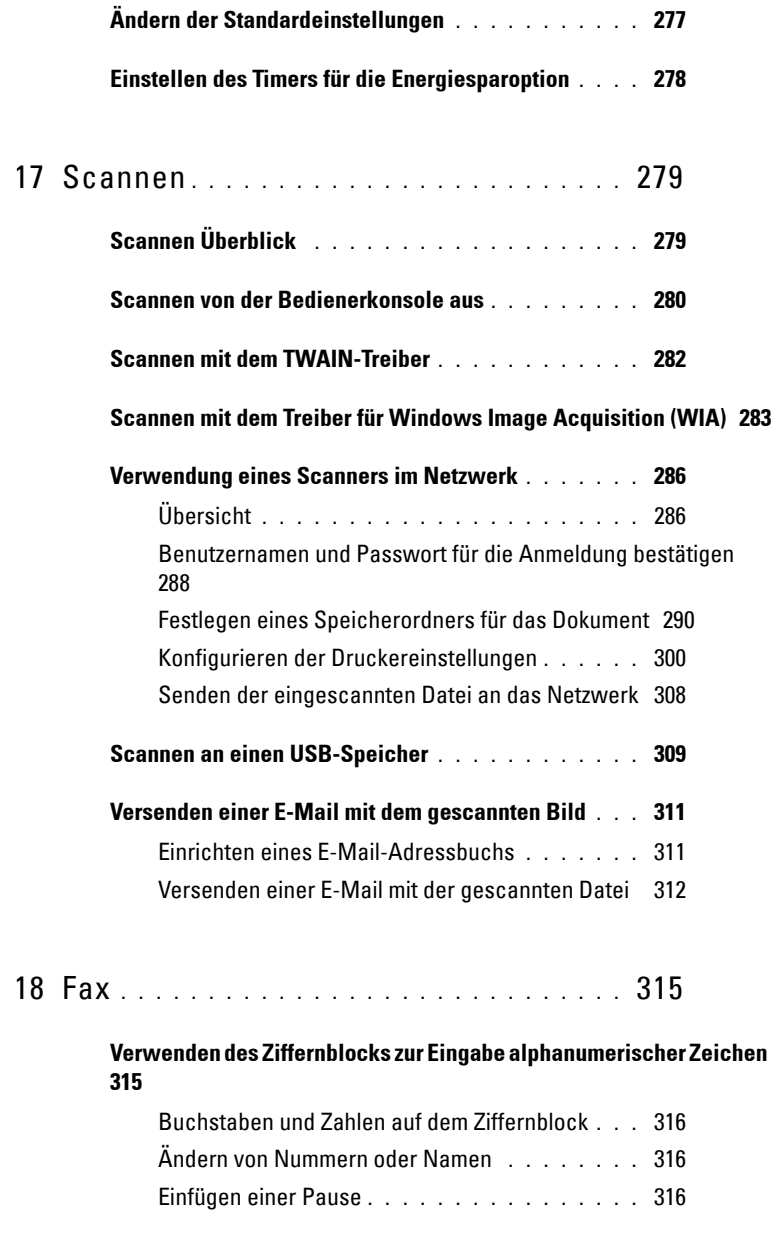

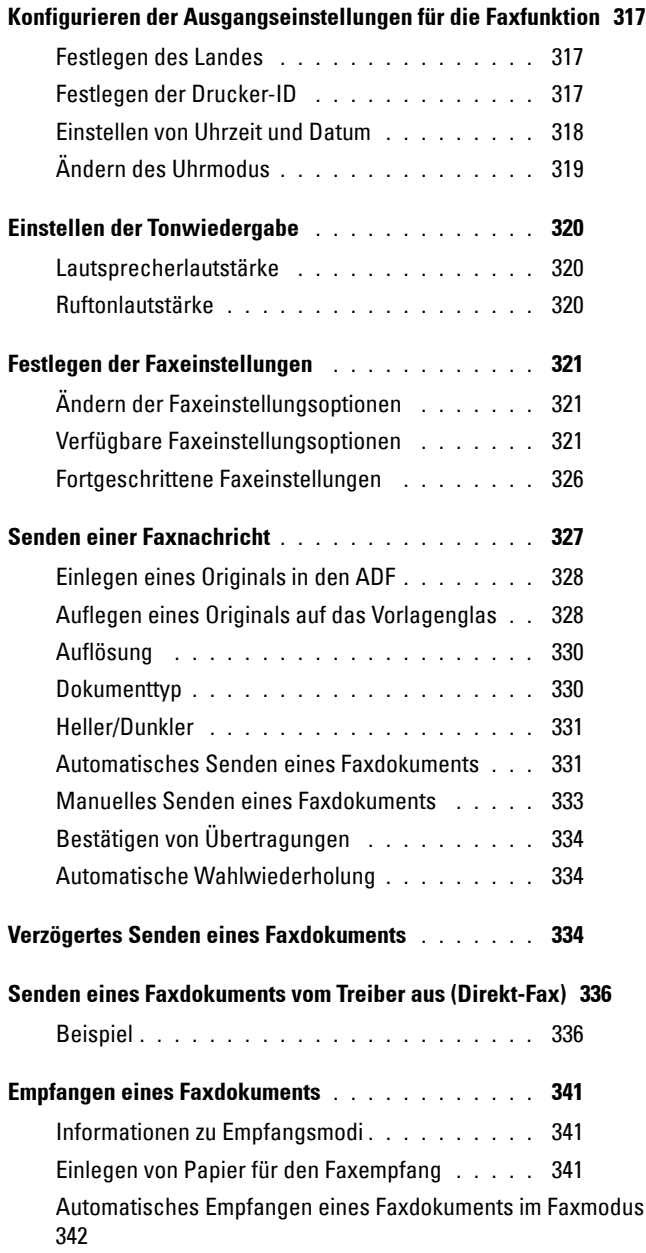

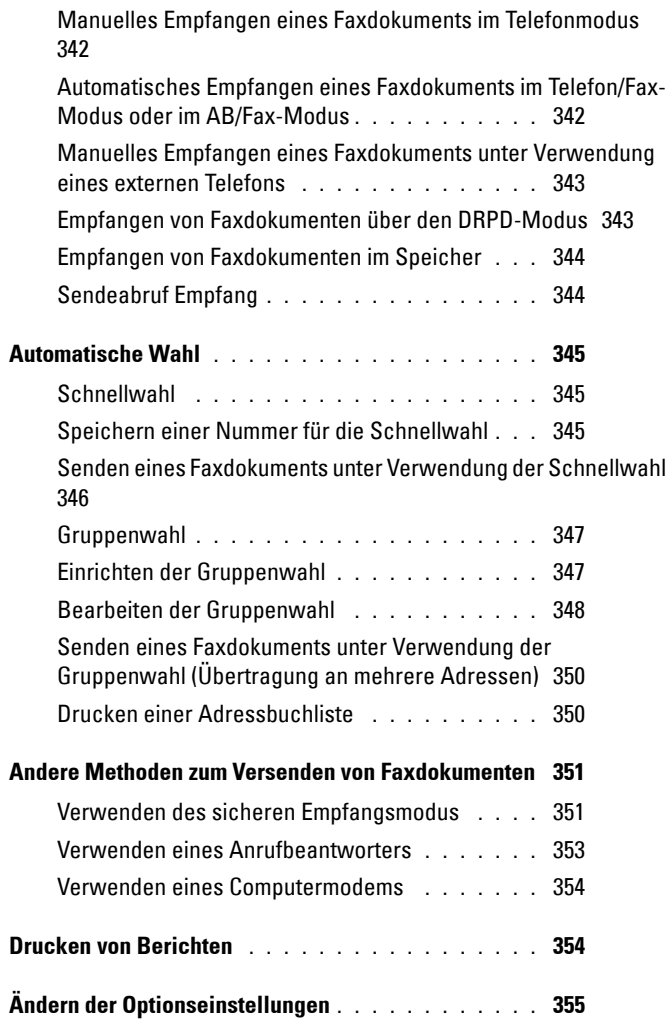

## **[Kennenlernen Ihres Druckers ...............357](#page-358-0)**

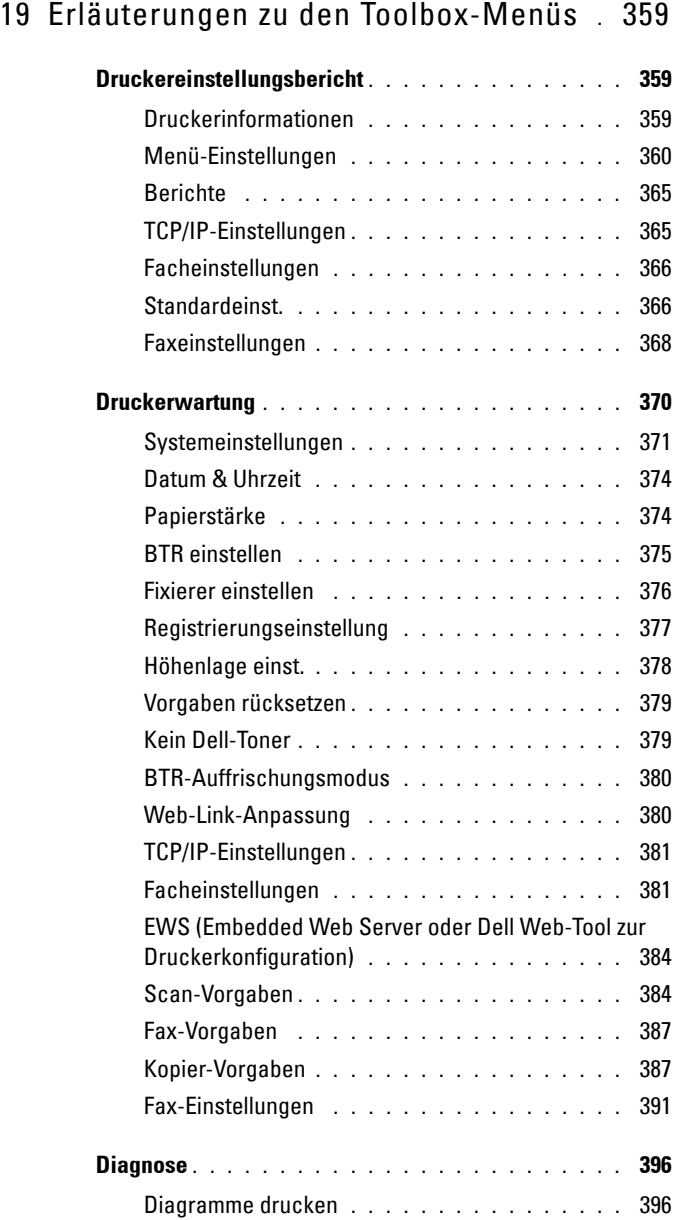

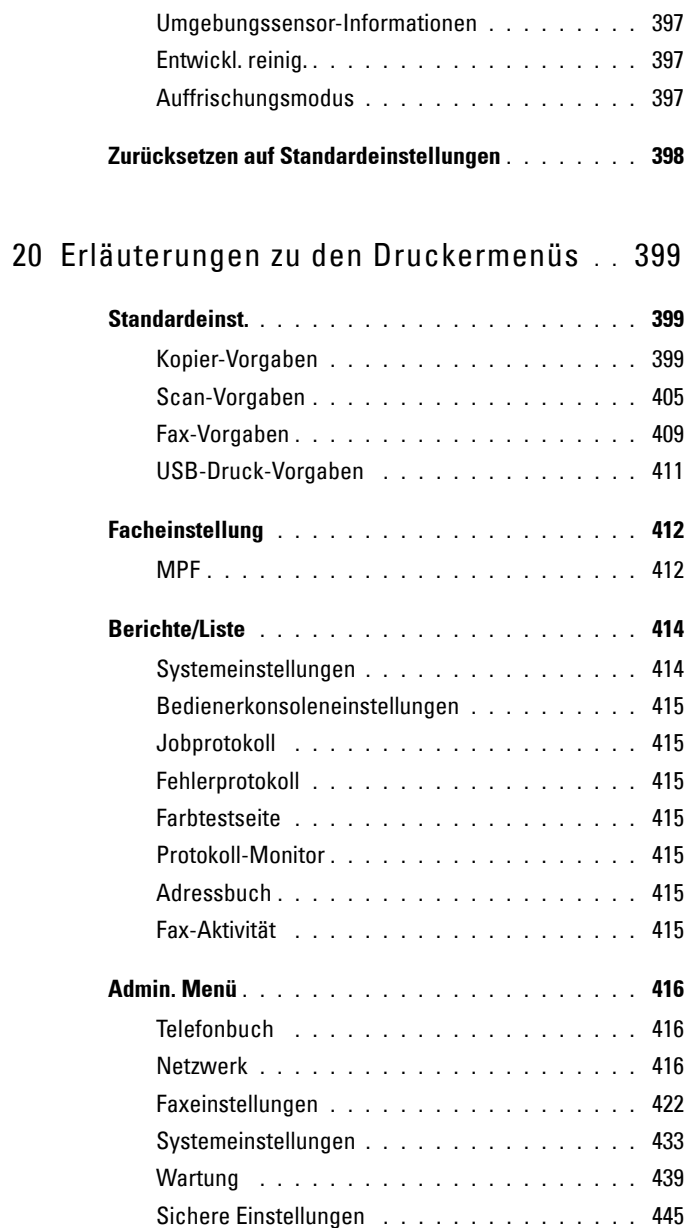

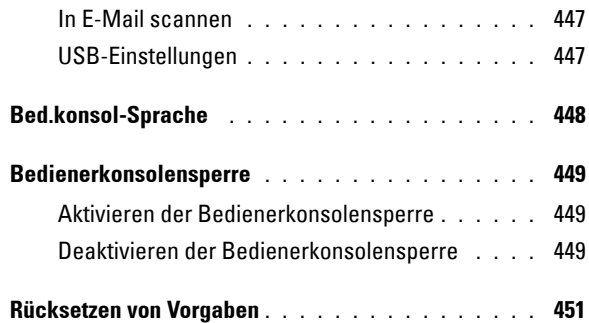

#### 21 [Erläuterungen zur Druckersoftware \(nur](#page-454-0)  [Windows\)](#page-454-0) 453

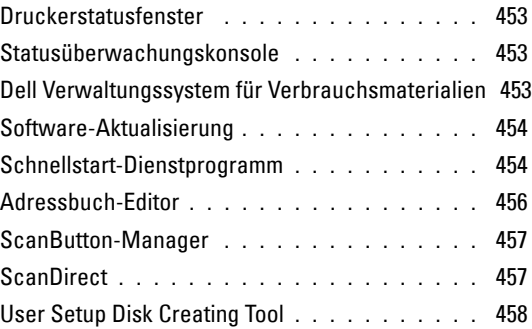

22 [Druckernachrichten verstehen](#page-462-0) **. . . . . . .** 461

#### 23 [Drucken mit WSD \(Web Services on Devices\)](#page-472-0) 471

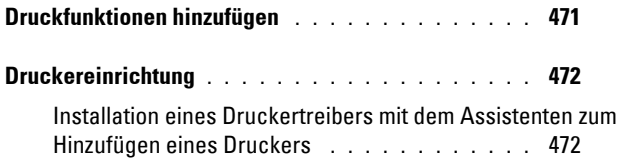

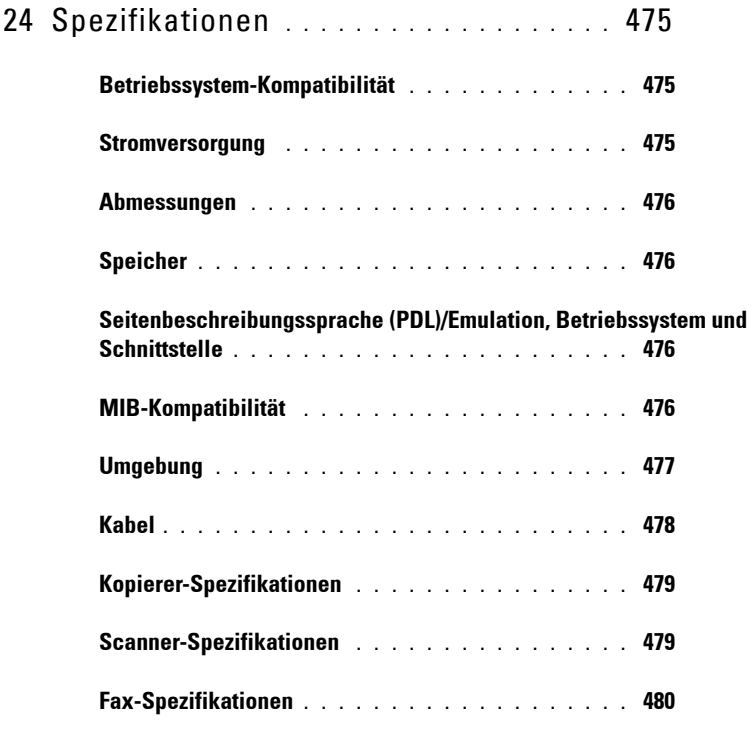

## **[Wartung Ihres Druckers .........................483](#page-484-0)**

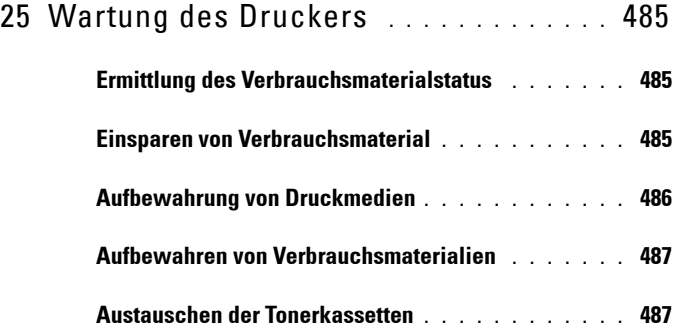

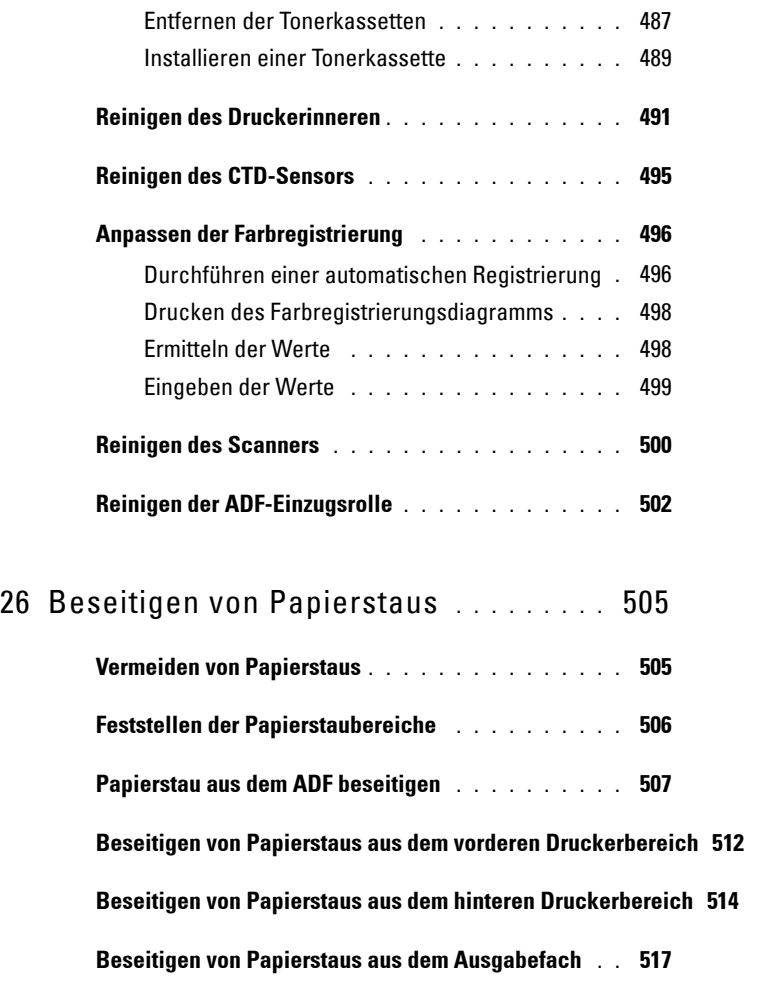

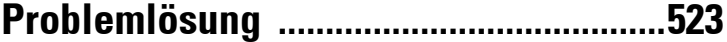

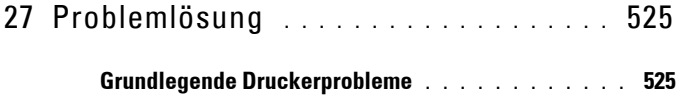

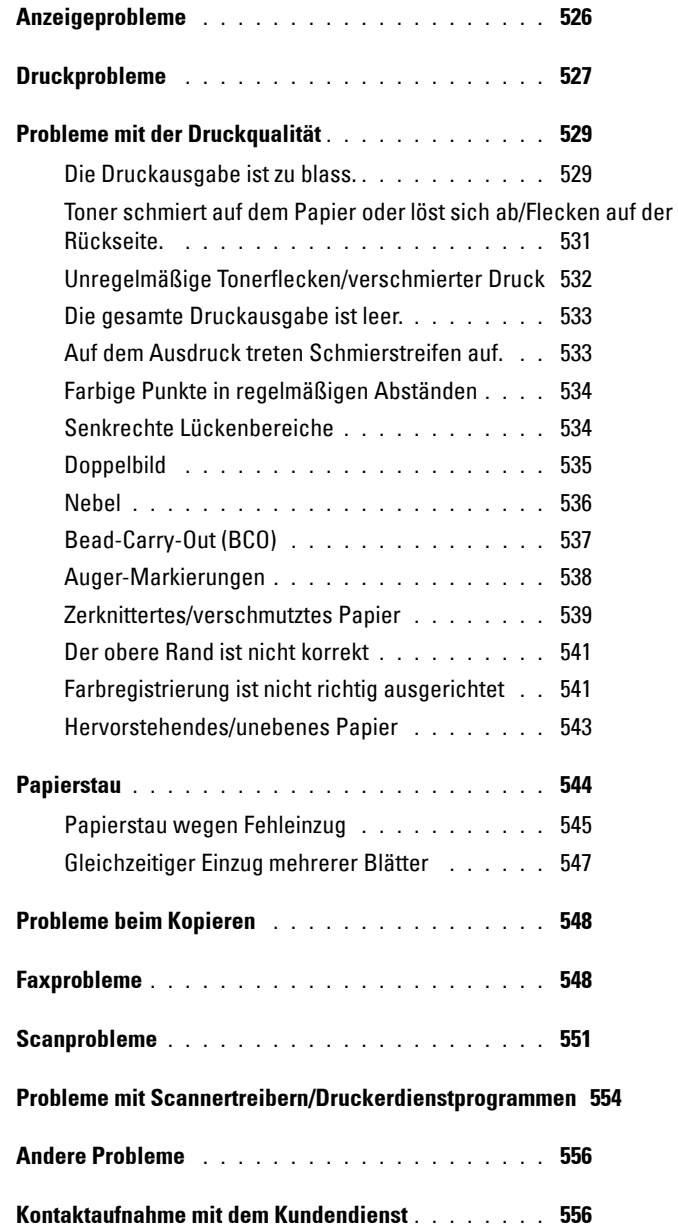

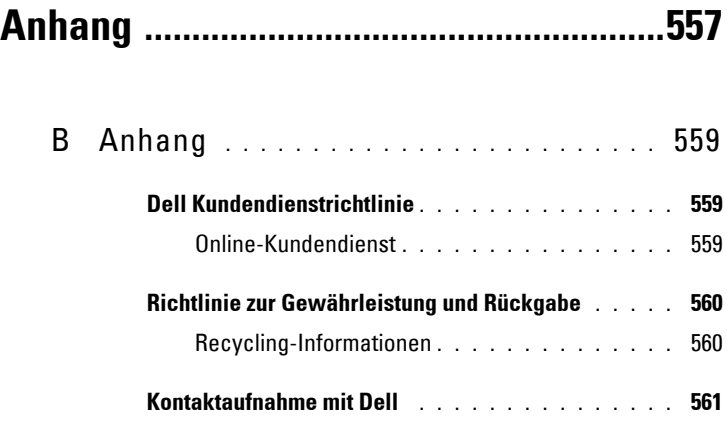

## <span id="page-20-0"></span>**Vor dem Start**

 $\overline{1}$ 

#### 

# <span id="page-22-0"></span>**Hinweise, Warnungen und Achtungshinweise**

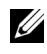

**HINWEIS:** Ein HINWEIS verweist auf wichtige Informationen, die Sie bei der optimalen Verwendung des Druckers unterstützen.

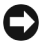

**WARNUNG:** Eine WARNUNG weist auf potentielle Hardwarebeschädigung oder möglichen Datenverlust hin und gibt an, wie das Problem vermieden werden kann.

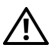

**ACHTUNG: ACHTUNG weist darauf hin, dass bestimmte Aktionen zu Sachbeschädigung, zu Verletzungen oder zum Tode führen können.**

**Die Informationen in diesem Dokument können ohne Vorankündigung geändert werden.**

**© 2010 Dell Inc. Alle Rechte vorbehalten.**

 $\mathcal{L}=\mathcal{L}^{\mathcal{L}}$  , where  $\mathcal{L}^{\mathcal{L}}$  , we have the set of the set of the set of the set of the set of the set of the set of the set of the set of the set of the set of the set of the set of the set of the set of

Jegliche Reproduktion dieser Materialien ist ohne vorherige schriftliche Genehmigung von Dell Inc. ausdrücklich verboten.

In diesem Text werden folgende Marken verwendet: *Dell* und das *DELL*-Logo sind Marken von Dell Inc. Microsoft, Windows, Windows Server und Windows Vista sind Marken oder eingetragene Marken der Microsoft Corporation in den USA und/oder in anderen Ländern; Adobe ist entweder eine eingetragene Marke oder eine Marke von Adobe Systems Incorporated in den USA und/oder in anderen Ländern; Wi-Fi ist eine eingetragene Marke der Wi-Fi Alliance.

XML Paper Specification (XPS): Dieses Produkt enthält u. U. geistiges Eigentum der Microsoft Corporation. Die Nutzungsbedingungen, unter denen Microsoft das geistige Eigentum lizenziert, finden Sie unter http://go.microsoft.com/fwlink/?LinkId=52369; DES: Dieses Produkt enthält Software, die von Eric Young entwickelt wurde (eay@mincom.oz.au); AES:Copyright **©** 2003, Dr Brian Gladman, Worcester, GB. Alle Rechte vorbehalten. Dieses Produkt verwendet veröffentlichte AES-Software, die von Dr. Brian Gladman unter BSD-Lizenzvereinbarungen bereitgestellt wurde; TIFF (libtiff): Copyright **©** 1988-1997 Sam Leffler und Copyright **©**1991- 1997 Silicon Graphics, Inc.; ICC Profile (Little cms): Copyright **©** 1998-2004 Marti Maria.

Andere möglicherweise in diesem Dokument verwendete Marken und Handelsnamen beziehen sich auf die Eigentümer der Marken und Handelsnamen oder auf deren Produkte. Dell Inc. erhebt keinerlei Ansprüche auf nicht in ihrem Eigentum stehende Marken und Handelsnamen.

Unsere Druckersoftware verwendet einige Codes, die von der Independent JPEG Group definiert wurden.

#### **BESCHRÄNKTE RECHTE DER REGIERUNG DER VEREINIGEN STAATEN**

Diese Software und Dokumentation wird mit BESCHRÄNKTEN RECHTEN zur Verfügung gestellt. Use, duplication or disclosure by the Government is subject to restrictions as set forth in subparagraph  $(c)(1)(ii)$  of the Rights in Technical Data and Computer Software clause at DFARS 252.227-7013 and in applicable FAR provisions: Dell Inc., One Dell Way, Round Rock, Texas, 78682, USA.

November 2010 Rev. A00

**1**

# <span id="page-24-0"></span>**Dell™ 1355cn/1355cnw Multifunction Color Printer – Benutzerhandbuch**

Klicken Sie auf die Links auf der linken Seite, um Informationen zu den Funktionen, Optionen und zur Bedienung des Druckers zu erhalten. Informationen zu weiteren mit dem Drucker gelieferten Dokumentationsmaterialien finden Sie unter ["Wo finde ich was" auf Seite 25.](#page-26-1)

So bestellen Sie Ersatz-Tonerkassetten oder andere Verbrauchsmaterialien bei Dell:

**1** Doppelklicken Sie auf das Symbol auf dem Desktop.

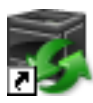

Wenn Sie das Symbol nicht auf dem Desktop sehen können, gehen Sie folgendermaßen vor:

- **a** Navigieren Sie zu: **x\abc\Dell-Drucker\Dell 1355 Multifunction Color Printer\Nachbestellung**. Dabei entspricht **x:\abc** dem Pfad, in dem die Druckersoftware installiert ist.
- **b** Klicken Sie auf die Datei **dl1armm.exe**.
- **c** Klicken Sie in der Symbolleiste auf **Datei**.
- **d** Wählen Sie **Senden an** im Dropdown-Menü, und klicken Sie dann im Untermenü auf **Desktop (Verknüpfung erstellen)**.
- **2** Besuchen Sie die Dell Website für Verbrauchsmaterialien unter **www.dell.com/supplies**, oder bestellen Sie Dell Drucker-Verbrauchsmaterialien per Telefon.

Wenn Sie die Dell Service-Kennzeichennummer des Druckers angeben können, ist der Vorgang besonders einfach.

Weitere Infortmationen zum Ermitteln der Service-Kennung Ihres Druckers finden Sie unter "Express-Service-Code und Service-Kennung" [auf Seite 27](#page-28-0).

## <span id="page-26-1"></span><span id="page-26-0"></span>**Wo finde ich was**

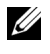

**HINWEIS:** USB- und Ethernet-Kabel gehören nicht zum Lieferumfang des Druckers.

#### **Wonach suchen Sie? Hier finden Sie es**

- Treiber für meinen Drucker CD Treiber und Dienstprogramme
- Mein Benutzerhandbuch

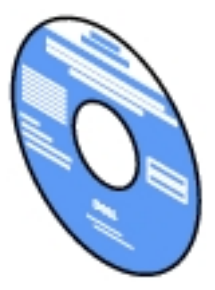

Die CD Treiber und Dienstprogramme enthält ein Demovideo für die Konfiguration, die Dokumentation und Treiber für diesen Drucker. Mit der CD können Sie Treiber installieren/neu installieren oder auf das Demovideo für die Konfiguration und auf die Dokumentation zugreifen.

Auf der CD befinden sich unter Umständen auch Readme-Dateien mit aktuellen Informationen zu technischen Änderungen am Drucker und Dokumente mit technischen Beschreibungen für erfahrene Benutzer bzw. Techniker.

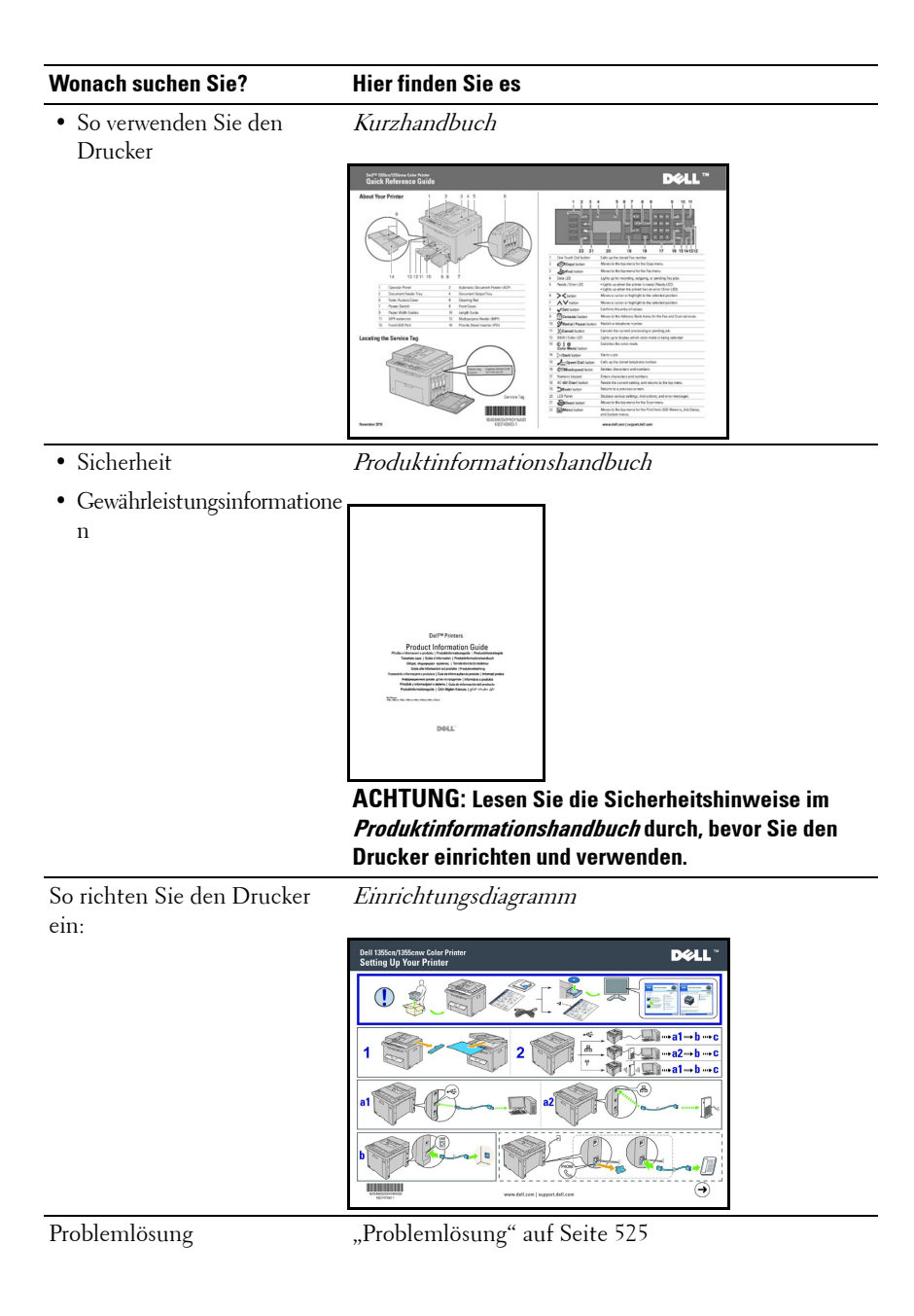

<span id="page-28-0"></span>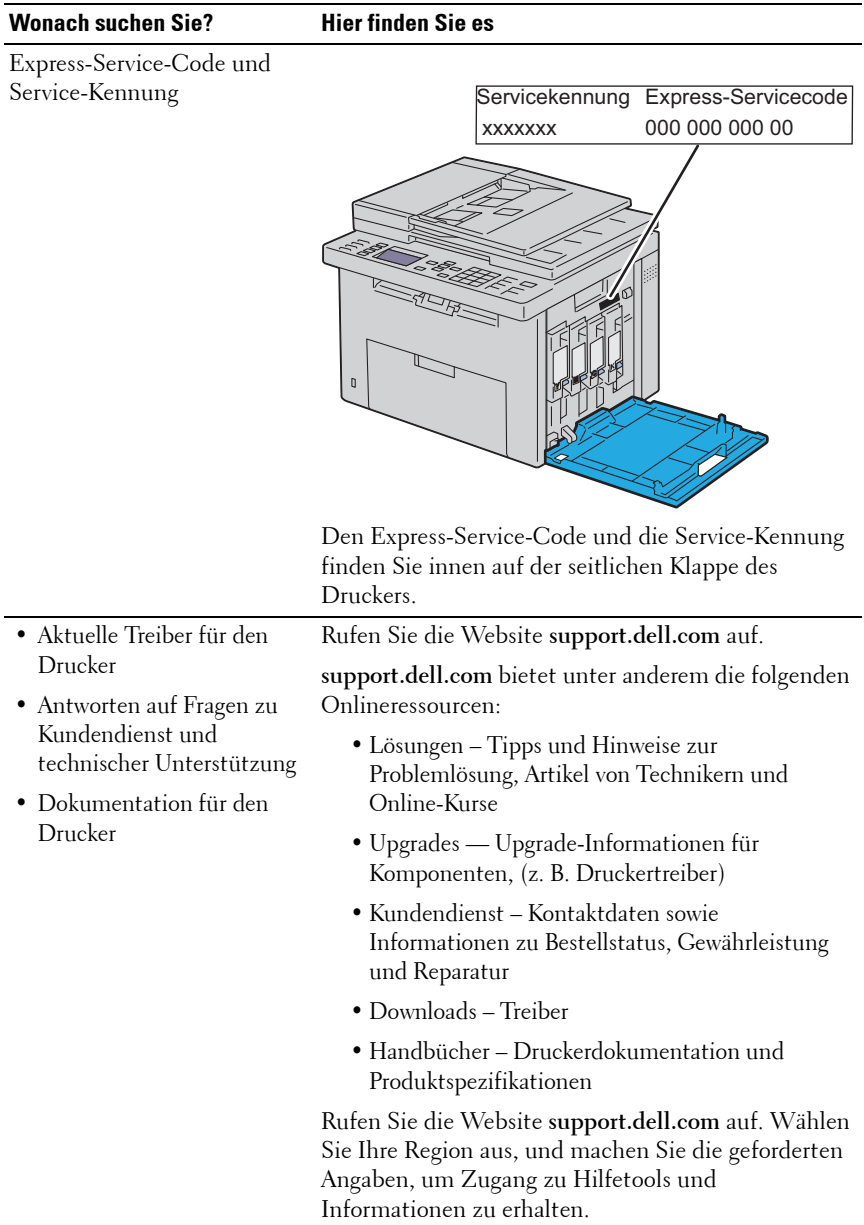

# **3**

# <span id="page-30-0"></span>**Produktmerkmale**

Dieses Kapitel beschreibt die Produktmerkmale und gibt die Links an.

#### **Scannen an einen USB-Speicher**

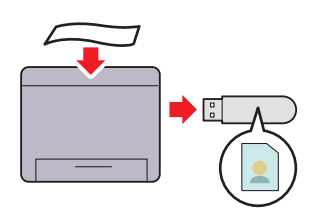

**Multipel Up (2-in-1-Kopie)**

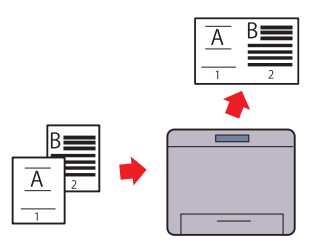

Beim Dell 1355cn/1355cnw Multifunction Color Printer wird kein PC benötigt, um zum Speichern der gescannten Daten einen USB-Speicher anzuschließen. Stecken Sie Ihren USB-Stick in den Anschluss am Drucker, und speichern Sie die gescannten Daten direkt auf Ihrem USB-Stick. Weitere Informationen finden Sie unter "Scannen an einen USB-Speicher" auf [Seite 309](#page-310-1).

Mit dieser Funktion können Sie mehrere Seiten auf ein Blatt Papier drucken und somit Sie den Papierverbrauch reduzieren. Weitere Informationen finden Sie unter "Multipel Up" auf [Seite 272](#page-273-2).

#### **2-seitig (Manueller Duplexdruck)**

**USB-Direktdruck**

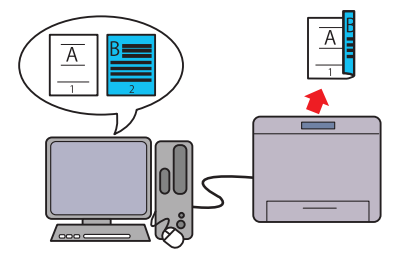

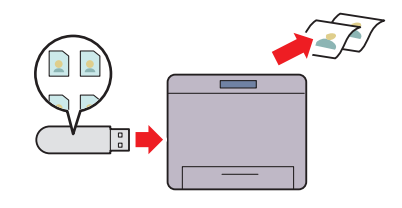

Beim manuellen Duplexdruck werden mindenstens zwei Seiten manuell auf die Vorder- und Rückseite eines einzelnen Blatt Papiers gedruckt. Mithilfe dieser Funktion können Sie den Papierverbrauch reduzieren. Weitere Informationen finden Sie unter "Manueller Duplexdruck (nur Windows- "Direktdruck mit USB-Speicher" auf [Druckertreiber\)" auf Seite 240.](#page-241-2)

Mit der Funktion "USB-Direktdruck" können Sie direkt von Ihrem USB-Stick drucken, ohne den Computer starten zu müssen. Mit einfachen Schritten ermöglicht diese Funktion schnelles Drucken, wobei weder der Computer noch eine Anwendung benötigt wird. Weitere Informationen finden Sie unter [Seite 255](#page-256-2).

#### **Drucken über eine kabellose Verbindung (kabelloser Druck)**

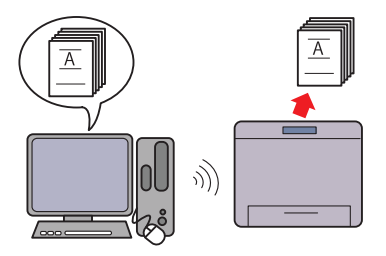

Mithilfe der WLAN-Funktion Ihres Druckers können Sie den Drucker an einem beliebigen Standort installieren und ohne Kabelverbindung mit Ihrem Computer drucken. Weitere Informationen finden Sie unter "Konfigurieren der Funknetzeinstellungen (nur Dell [1355cnw Multifunction Color Printer\)"](#page-91-1)  [auf Seite 90](#page-91-1).

# 

# <span id="page-34-0"></span>**Informationen zum Drucker**

Dieses Kapitel bietet einen Überblick über den Dell™ 1355cn/1355cnw Color Multifunction Printer.

## <span id="page-34-1"></span>**Vorderansicht**

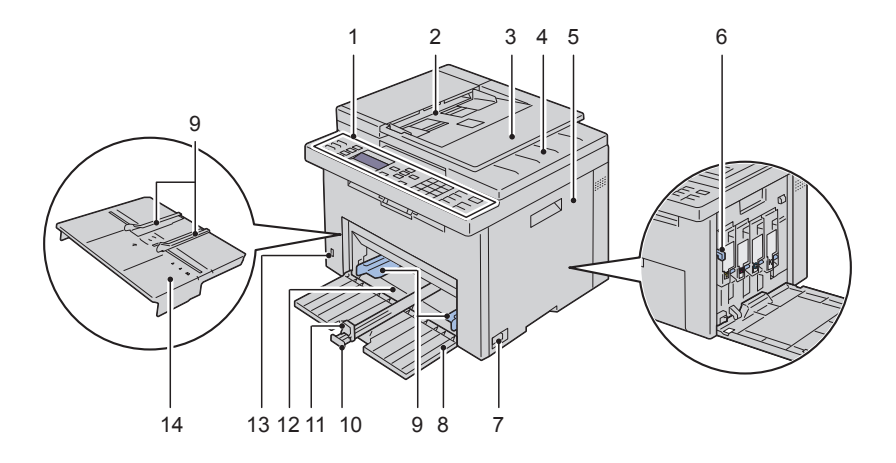

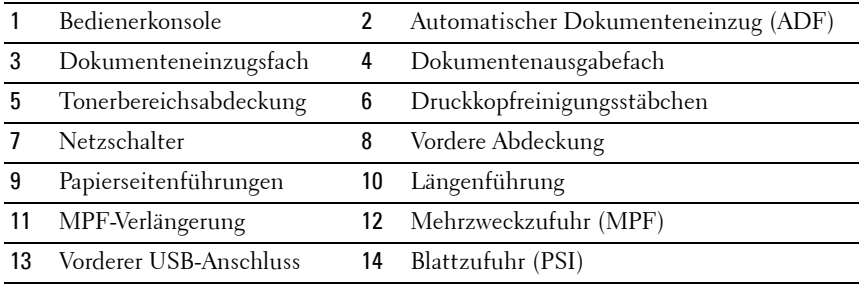

## <span id="page-35-0"></span>**Rückansicht**

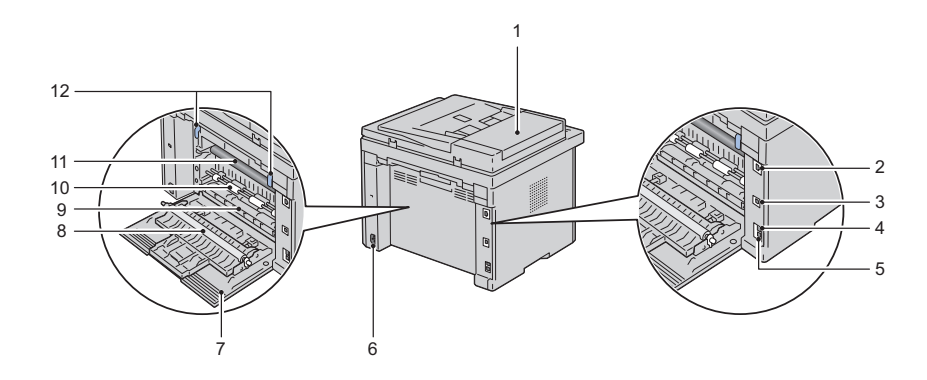

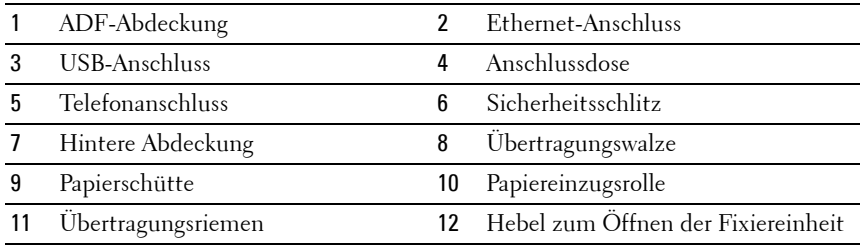

## <span id="page-35-1"></span>**Platzbedarf**

Stellen Sie den Drucker an einem Standort auf, der ausreichend Platz für die Nutzung des Druckereinzugs und zur Handhabung der Abdeckungen bietet.
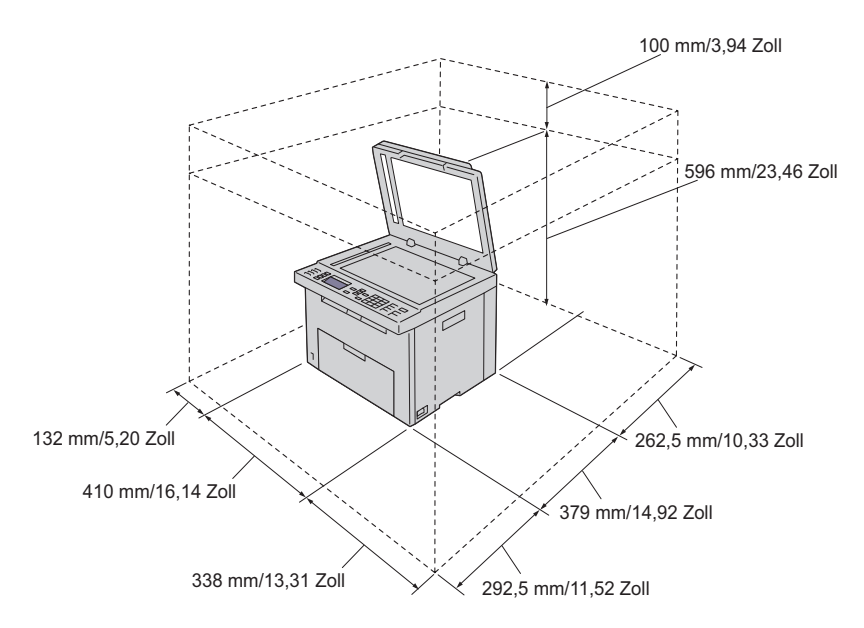

Um ein unregelmäßiges Bildschirmbild oder eine Fehlfunktion des Druckers zu verhindern, setzen Sie ihn bei geöffneter Einzelblattzufuhr keiner direkten Sonneneinstrahlung aus.

### **Automatischer Dokumenteneinzug (ADF)**

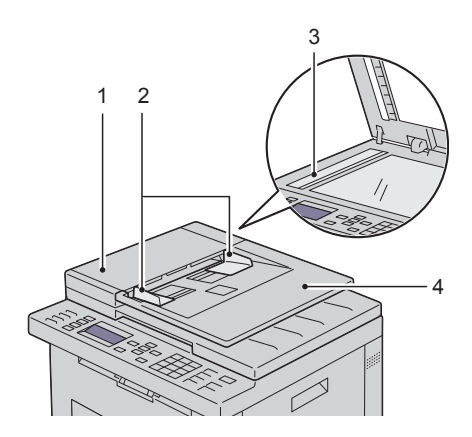

- ADF-Abdeckung
- Dokumentführungen
- Dokumentenglas
- Dokumenteneinzugsfach

## **Bedienerkonsole**

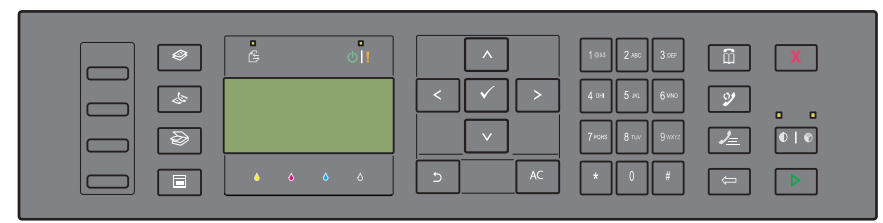

Weitere Informationen zur Bedienerkonsole finden Sie unter ["Bedienerkonsole" auf Seite 247.](#page-248-0)

# **Sichern des Druckers**

Zum Schutz des Druckers vor Diebstahl können Sie das optionale Kensington-Schloss einsetzen.

Bringen Sie das Kensington-Schloss am Sicherheitsschlitz des Druckers an.

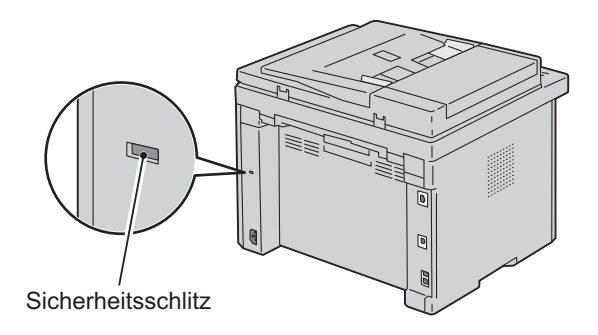

Ausführlichere Hinweise hierzu finden Sie in der mit dem Kensington-Schloss gelieferten Bedienungsanleitung.

# **Bestellen von Verbrauchsmaterial**

Sie können Verbrauchsmaterialien von Dell über das Internet bestellen, wenn der Drucker in das Netzwerk eingebunden ist. Geben Sie die IP-Adresse Ihres Druckers im Web-Browser ein, starten Sie das **Dell Web-Tool zur Druckerkonfiguration**, und klicken Sie auf **Verbrauchsmaterial bestellen unter:**, um Toner für Ihren Drucker zu bestellen.

Sie können auch auf folgende Weise Tonerkassetten bestellen:

- **1** Klicken Sie auf Start  $\rightarrow$  Alle Programme  $\rightarrow$  Dell Drucker  $\rightarrow$  Software für **zusätzliche Farben Dell Verwaltungssystem für Verbrauchsmaterialien**. Das Fenster **Dell Verwaltungssystem für Verbrauchsmaterialien** wird angezeigt.
- **2** Wählen Sie Ihren Drucker aus der Liste **Druckermodell auswählen** aus.
- **3** Für eine Bestellung per Internet:
- **a** Wählen Sie eine URL aus der Liste **URL zur Nachbestellung wählen** aus.
- **b** Klicken Sie auf **Besuchen Sie die Website zum Bestellen von Druckerverbrauchsmaterial von Dell**.

Das Fenster **Dell 1355 Color MFP - Dell Verwaltungssystem für Verbrauchsmaterialien** wird angezeigt.

**c** Geben Sie das Service-Kennzeichen ein, und klicken Sie dann auf **OK**.

Sie finden das Service-Kennzeichen auf der Innenseite der Tonerbereichsabdeckung des Druckers.

Die Website zum Bestellen von Druckerverbrauchsmaterial von Dell wird angezeigt.

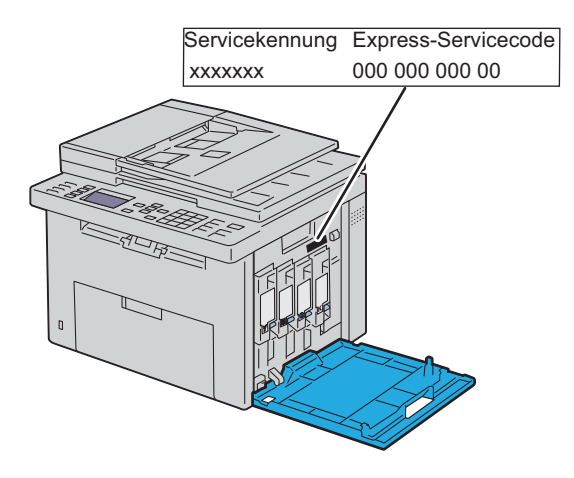

Wenn Sie telefonisch bestellen möchten, rufen Sie die Nummer an, die im Abschnitt **Telefonisch bestellen** angezeigt wird.

# **Einrichten des Druckers (Druckereinrichtung)**

 $\overline{1}$ 

### 

# **Entfernen von Verpackungsmaterial**

Entfernen Sie das Verpackungsmaterial vom Drucker.

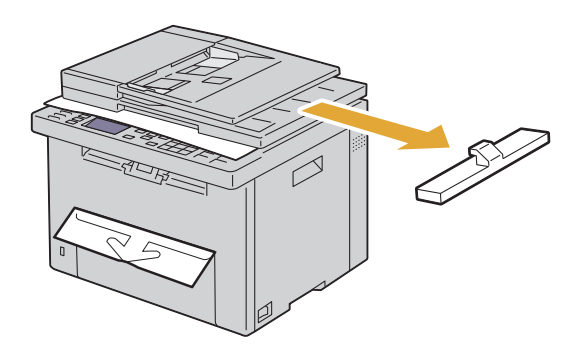

Heben Sie die Dokumentenabdeckung an, und öffnen Sie diese.

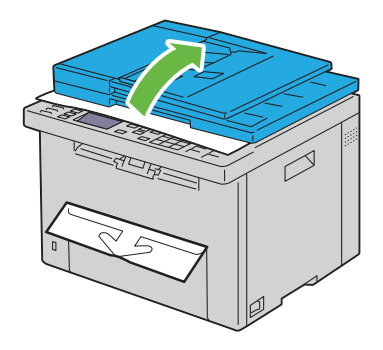

Nehmen Sie das Schutzblatt vom ADF-Glas.

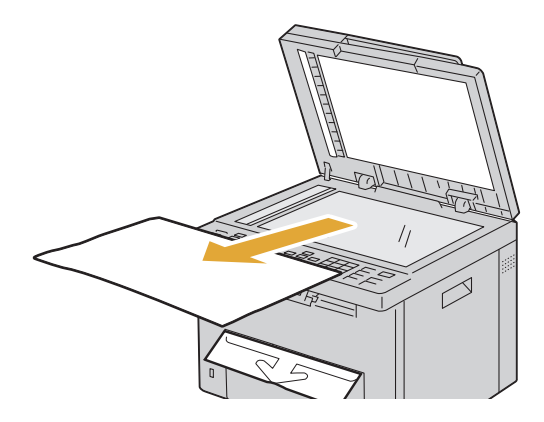

# **6**

# **Anschließen des Druckers**

Das für Ihren Dell™ 1355cn/1355cnw Multifunction Color Printer verwendete Verbindungskabel muss die folgenden Anforderungen erfüllen:

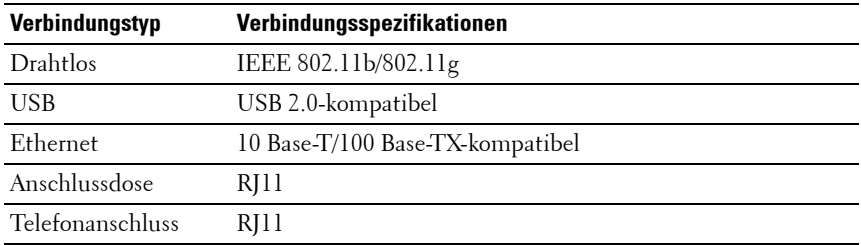

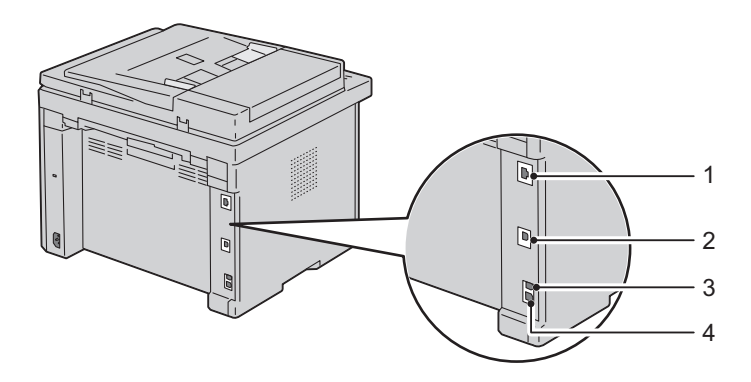

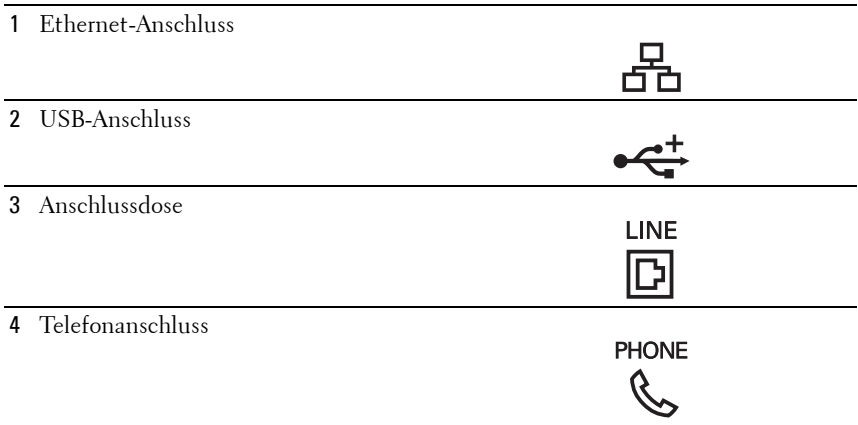

### **Anschließen des Druckers an Computer oder Netzwerk**

### **Direktverbindung**

Ein lokaler Drucker ist ein Drucker, der über ein USB-Kabel direkt mit dem Computer verbunden ist. Wenn der Drucker nicht an den Computer, sondern an ein Netzwerk angeschlossen ist, übergehen Sie diesen Abschnitt, und fahren Sie mit ["Netzwerkverbindung" auf Seite 45](#page-46-0) fort.

#### **USB-Kabel**

Die folgenden Betriebssysteme unterstützen eine USB-Verbindung:

- Microsoft**®** Windows**®** XP
- Microsoft Windows XP 64-Bit-Edition
- Windows Server**®** 2003
- Windows Server 2003 x64 Edition
- Windows Server 2008
- Windows Server 2008 64-Bit-Edition
- Windows Server 2008 R2
- Windows Vista**®**
- Windows Vista 64-Bit-Edition
- $\bullet$  Windows 7
- Windows 7 64-Bit-Edition
- Mac OS**®** X 10.3.9/10.4.11/10.5/10.6

So schließen Sie den Drucker an einen Computer an:

- **1** Stellen Sie sicher, dass Drucker, Computer und alle angeschlossenen Geräte ausgeschaltet und die Netzstecker gezogen sind.
- **2** Verbinden Sie den kleineren USB-Stecker mit dem USB-Anschluss auf der Rückseite des Druckers.

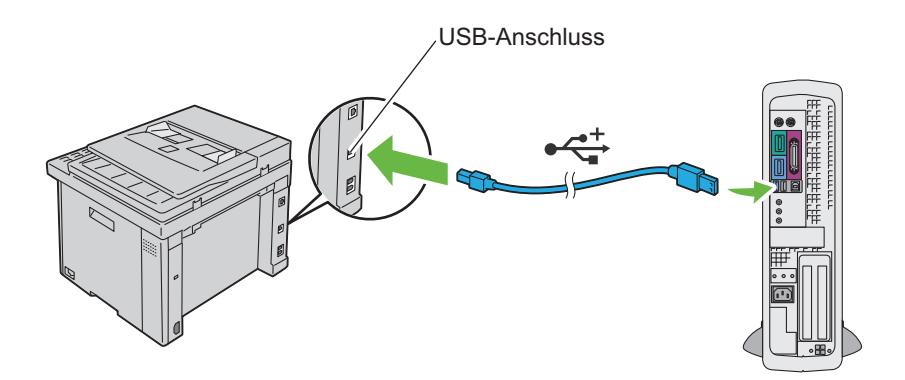

**3** Schließen Sie das andere Ende des Kabels an einen USB-Anschluss auf der Rückseite des Computers an.

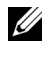

**HINWEIS:** Verbinden Sie das USB-Kabel des Druckers nicht mit dem USB-Anschluss an der Tastatur.

### <span id="page-46-0"></span>**Netzwerkverbindung**

So schließen Sie den Drucker an ein Netzwerk an:

- **1** Stellen Sie sicher, dass Drucker, Computer und alle angeschlossenen Geräte ausgeschaltet und die Kabel abgezogen sind.
- **2** Schließen Sie das Ethernet-Kabel an.

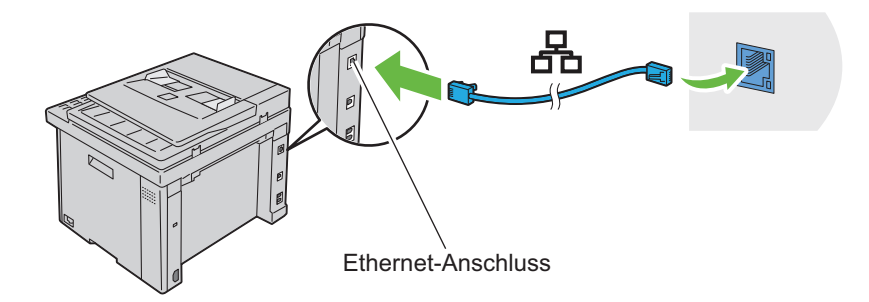

**HINWEIS:** Schließen Sie das Ethernet-Kabel nur an, wenn Sie eine Kabelverbindung einrichten möchten.

Um den Drucker mit dem Netzwerk zu verbinden, schließen Sie das eine Ende eines Ethernet-Kabels an den Ethernet-Anschluss auf der Rückseite des Druckers und das andere Ende an einen LAN-Drop oder -Hub an.

Informationen zum Einrichten einer WLAN-Verbindung finden Sie unter "Konfigurieren der Funknetzeinstellungen (nur Dell 1355cnw Multifunction [Color Printer\)" auf Seite 90](#page-91-0).

### **Einschalten des Druckers**

**ACHTUNG: Verwenden Sie keine Verlängerungskabel oder Mehrfachsteckdosen.**

#### **ACHTUNG: Der Drucker darf nicht an ein USV-System angeschlossen werden.**

**1** Schließen Sie das Netzkabel an den Netzanschluss auf der Rückseite des Druckers an (siehe ["Rückansicht" auf Seite 34\)](#page-35-0).

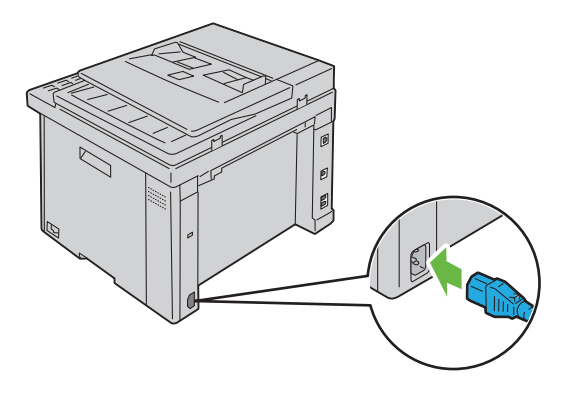

- **2** Verbinden Sie das andere Ende des Kabels mit der Steckdose.
- **3** Schalten Sie den Drucker ein.

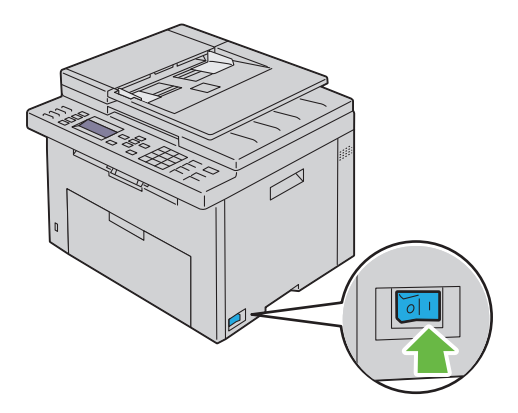

**4** Folgen Sie beim Konfigurieren der Ausgangseinstellungen Ihres Druckers den Anweisungen auf dem Bildschirm.

## **Anschließen der Telefonleitung**

- **HINWEIS:** Verbinden Sie den Drucker nicht direkt mit einer DSL-Leitung (Digital Subscriber Line). Dadurch könnte der Drucker beschädigt werden. Zur Verwendung von DSL benötigen Sie einen passenden DSL-Filter. Fragen Sie Ihren Service-Anbieter nach einem solchen Filter.
	- **1** Verbinden Sie ein Ende des Telefonkabels mit demTelefonanschluss und das andere mit einer aktiven Telefonbuchse.

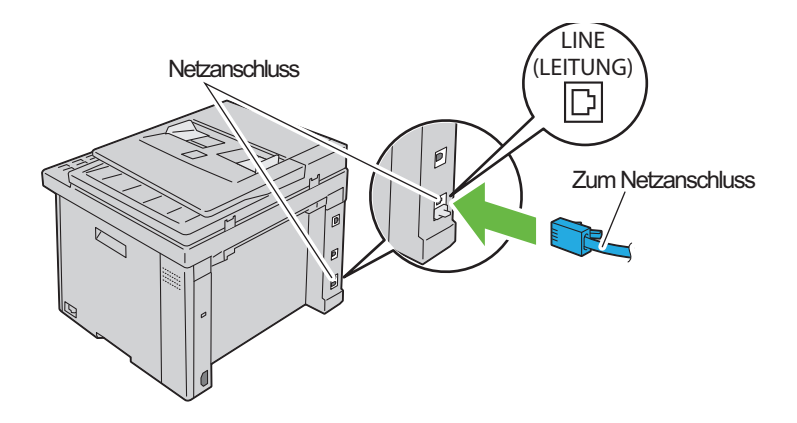

**2** Ziehen Sie den blauen Stopfen vom Telefonanschluss ab.

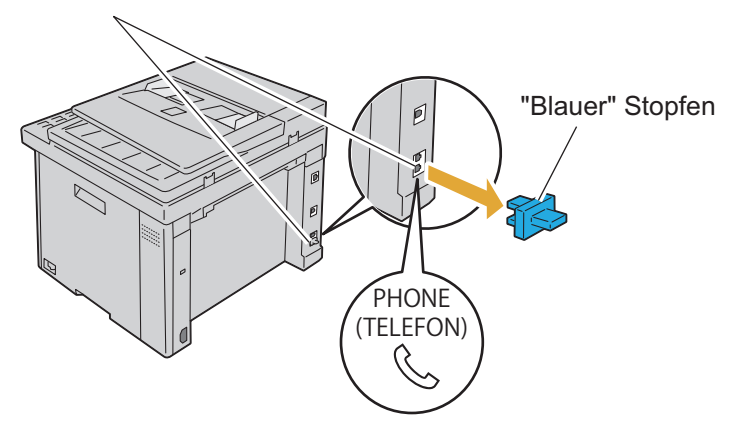

**3** Wenn Sie ein Telefon und/oder einen Anrufbeantworter mit Ihrem Drucker verbinden möchten, verbinden Sie das betreffende Kabel mit dem Telefonanschluss  $(\overset{\text{PHOME}}{\&}).$ 

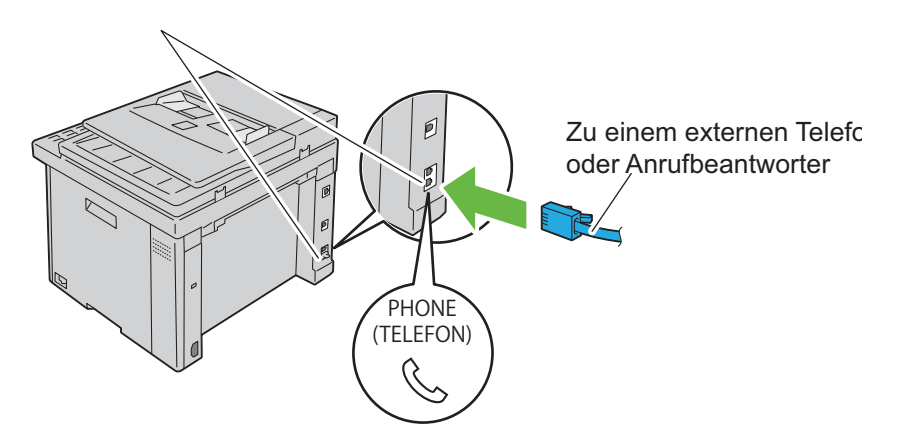

Falls in Ihrem Land die serielle Telefonkommunikation verwendet wird (z. B. in Deutschland, Schweden, Dänemark, Österreich, Belgien, Italien, Frankreich und in der Schweiz) und Ihnen ein "gelber" Abschlusswiderstand geliefert wurde, stecken Sie diesen in den Telefonanschluss ("www.") ein.

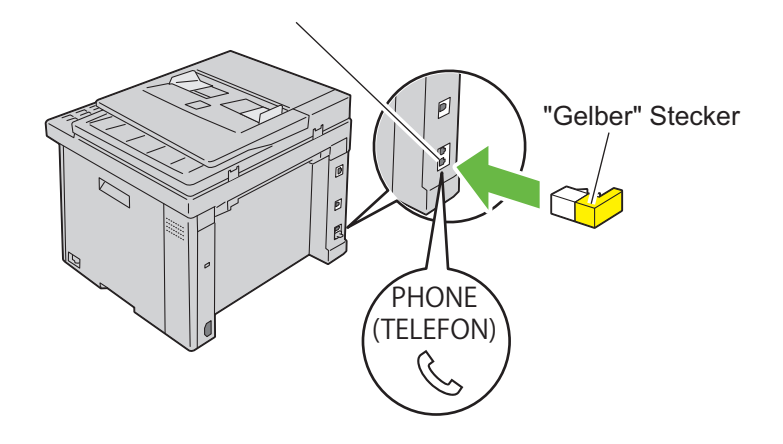

# **Einrichten der IP-Adresse**

## **Einrichten der Ausgangseinstellungen an der Bedienerkonsole**

Sie müssen die Druckersprache, das Land sowie Datum und Uhrzeit einstellen, wenn Sie Ihren Drucker das erste Mal einschalten.

Beim Einschalten des Druckers wird auf der Bedienerkonsole ein Assistent angezeigt. Folgen Sie den Schritten unten, um die Ersteinstellungen durchzuführen.

**HINWEIS:** Wenn Sie nicht mit der Konfiguration der Ersteinrichtung beginnen, erscheint nach drei Minuten Bereit in der Bedienerkonsole. Anschließend können Sie die folgenden Ersteinstellungen vornehmen, indem Sie im Bedienfeld den Einschaltassistenten oder das Dell™ Web-Tool zur Druckerkonfiguration aktivieren. Weitere Informationen zur Verwendung des Bedienfelds finden Sie unter ["Erläuterungen zu den Druckermenüs" auf Seite 399.](#page-400-0) Weitere Informationen zu diesem Tool finden Sie unter "Dell Web-Tool zur Druckerkonfiguration" auf [Seite 133.](#page-134-0)

**1** Stellen Sie sicher, dass Bitte wählen Sie die Sprache aus hervorgehoben ist, wählen Sie dann im folgenden Dropdown-Listenfeld die für das Bedienfeld gewünschte Sprache aus, und drücken Sie die Taste  $\sqrt{ }$ .

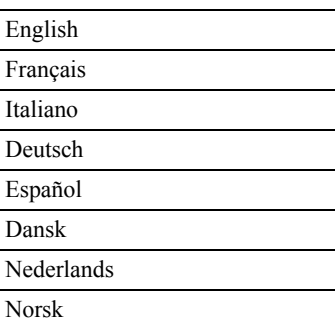

#### Svenska

- 2 Drücken Sie die Taste <a>, um mit der Festlegung des Landes zu beginnen.
- **3** Stellen Sie sicher, dass Bitte Land wählen hervorgehoben ist. Wählen Sie Ihr Land im Dropdown-Listenfeld, und drücken Sie dann die Taste  $\checkmark$ .
- **4** Stellen Sie sicher, dass Zeitzone einstellen hervorgehoben ist. Wählen Sie die korrekte Zeitzone im Dropdown-Listenfeld, und drücken Sie dann die Taste  $\checkmark$ .

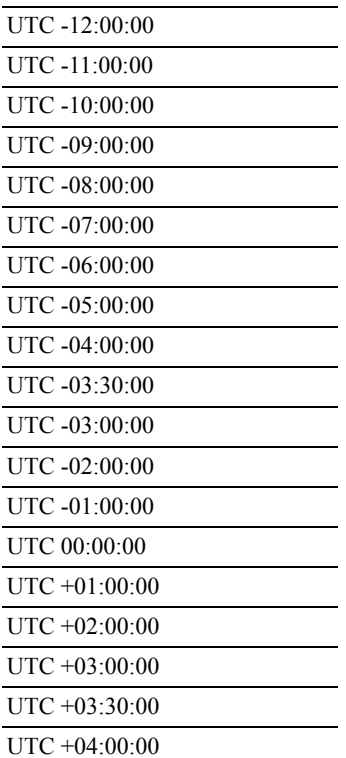

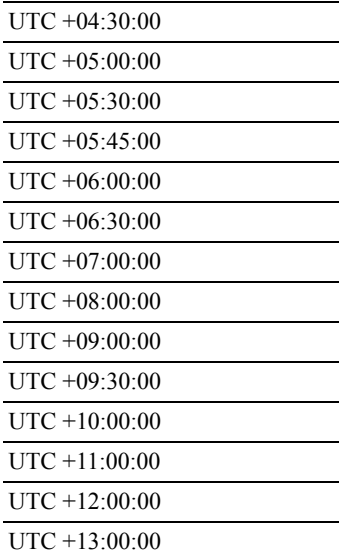

- **5** Drücken Sie die Taste **V**, bis Bitte Datum eingeben hervorgehoben ist. Geben Sie das aktuelle Datum ein, und drücken Sie die Taste  $\checkmark$ .
- **6** Drücken Sie die Taste V, bis Bitte Zeit eingeben hervorgehoben ist. Geben Sie das aktuelle Datum ein, und drücken Sie die Taste  $\checkmark$ .
- 7 Drücken Sie die Taste <a>
für die Faxeinrichtung.

Wenn Sie die Faxeinrichtung überspringen möchten, drücken Sie die Taste **(Start)**, und starten Sie dann den Drucker neu.

- 8 Drücken Sie die Taste V, bis Bitte Faxnummer eingeben hervorgehoben ist, geben Sie ihre Faxnummer ein, und drücken Sie dann die Taste  $\checkmark$ .
- 9 Drücken Sie die Taste V, bis Bitte Datum eingeben hervorgehoben ist. Geben Sie einen Namen ein, und drücken Sie dann die Taste  $\checkmark$ .
- 10 Drücken Sie die Taste *(,* und starten Sie dann den Drucker neu.

# <span id="page-55-0"></span>**Zuweisen einer IP-Adresse (für den IPv4-Modus)**

**HINWEIS:** Wenn Sie eine IP-Adresse manuell im IPv6-Modus zuweisen, verwenden Sie das Dell Web-Tool zur Druckerkonfiguration. Öffnen Sie das Dell Web-Tool zur Druckerkonfiguration über die Link-Local-Adresse. Zur Überprüfung einer Link-Local-Adresse lesen Sie "Drucken und Überprüfen der Seite mit [Druckereinstellungen" auf Seite 57](#page-58-0)

Eine IP-Adresse ist eine eindeutige numerische Adresse aus vier Abschnitten, die jeweils durch einen Punkt voneinander abgegrenzt sind und bis zu drei Stellen lang sein können; Beispiel: 111.222.33.44.

Die Zuweisung einer bereits verwendeten IP-Adresse kann zu Beeinträchtigungen der Netzwerkleistung führen.

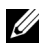

**HINWEIS:** Die Zuweisung einer IP-Adresse ist eine anspruchsvollere Funktion und erfolgt in der Regel durch einen Systemadministrator.

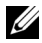

**HINWEIS:** Je nach Adressenklasse kann der IP-Adressenbereich unterschiedlich sein. Bei Klasse A wird beispielsweise eine IP-Adresse aus dem Bereich von 0.0.0.0 bis 127.255.255.255 zugewiesen. Weitere Informationen zur Zuweisung von IP-Adressen erhalten Sie bei Ihrem Systemadministrator.

Sie können IP-Adressen über die Bedienerkonsole oder über die Toolbox zuweisen.

### **Bedienerkonsole**

Weitere Informationen zur Verwendung der Bedienerkonsole des Druckers finden Sie unter ["Bedienerkonsole" auf Seite 247.](#page-248-0)

**1** Schalten Sie den Drucker ein.

Stellen Sie sicher, dass die Meldung Bereit auf der LCD-Anzeige erscheint.

- **2** Drücken Sie die Taste **(Menü)**.
- **3** Drücken Sie die Taste  $\vee$ , bis System angezeigt wird, und drücken Sie dann die Taste  $\checkmark$ .
- 4 Drücken Sie die Taste  $\vee$ , bis Admin. Menü angezeigt wird, und drücken Sie dann die Taste .
- **5** Drücken Sie die Taste  $\vee$ , bis Netzwerk hervorgehoben wird, und drücken Sie dann die Taste  $\checkmark$ .
- **6** Drücken Sie die Taste  $\vee$ , bis TCP/IP hervorgehoben wird, und drücken Sie dann die Taste
- **7** Drücken Sie die Taste  $\vee$ , bis IPv4 angezeigt wird, und drücken Sie dann die Taste  $\checkmark$ .
- **8** Stellen Sie sicher, dass IP-Adresse holen markiert ist, und drücken Sie dann die Taste  $\checkmark$ .
- **9** Stellen Sie sicher, dass die Option Bedienerkonsole hervorgehoben wird, und drücken Sie die Taste  $\checkmark$ .
- **10** Stellen Sie sicher, dass IP-Adresse holen hervorgehoben wird.
- 11 Drücken Sie die Taste V, bis IP-Adresse hervorgehoben wird, und drücken Sie dann die Taste  $\checkmark$ .

Der Cursor steht bei den ersten drei Stellen der IP-Adresse.

- **12** Geben Sie den Wert der IP-Adresse über den Ziffernblock ein.
- 13 Drücken Sie die Taste >.

Die nächsten drei Stellen werden hervorgehoben.

- **14** Wiederholen Sie die Schritte 12 und 13, bis alle Ziffern der IP-Adresse eingegeben sind, und drücken Sie dann die Taste <a>.
- **15** Stellen Sie sicher, dass IP-Adresse hervorgehoben wird.
- 16 Drücken Sie die Taste  $\vee$ , bis Teilnetzmaske hervorgehoben wird. Drücken Sie dann die Taste J.

Der Cursor steht bei den ersten drei Stellen der Teilnetzmaske.

- **17** Geben Sie den Wert der Teilnetzmaske über den Ziffernblock ein.
- **18** Drücken Sie die Taste >.

Die nächsten drei Stellen werden hervorgehoben.

- **19** Wiederholen Sie die Schritte 17 und 18 zum Festlegen der Teilnetzmaske, und drücken Sie dann die Taste
- 20 Drücken Sie die Taste V, und stellen Sie sicher, dass Teilnetzmaske hervorgehoben wird.
- 21 Drücken Sie die Taste V, bis Gateway-Adresse hervorgehoben wird, und drücken Sie dann die Taste  $\checkmark$  .

Der Cursor steht bei den ersten drei Stellen der Gateway-Adresse.

- **22** Geben Sie den Wert der Gateway-Adresse über den Ziffernblock ein.
- 23 Drücken Sie die Taste >.

Die nächsten drei Stellen werden hervorgehoben.

- **24** Wiederholen Sie die Schritte 22 und 23 zum Festlegen der Gateway-Adresse, und drücken Sie dann die Taste  $\checkmark$ .
- **25** Schalten Sie den Drucker aus und wieder ein.

### **Toolbox**

**HINWEIS:** Wenn Sie für den Druck im Netzwerk den IPv6-Modus verwenden, können Sie IP-Adressen nicht über die Toolbox zuweisen.

**1** Klicken Sie auf Start  $\rightarrow$  Alle Programme  $\rightarrow$  Dell Drucker  $\rightarrow$  Dell 1355 **Multifunction Color Printer Toolbox**.

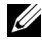

**HINWEIS:** Wenn auf Ihrem Computer mehrere Druckertreiber installiert sind, wird das Dialogfeld Drucker wählen in diesem Schritt geöffnet. Klicken Sie in diesem Fall auf den Namen Dell 1355 Multifunction Color Printer, der unter "Druckername" aufgeführt ist, und klicken Sie dann auf "OK".

Die **Toolbox** wird geöffnet.

- **2** Klicken Sie auf die Registerkarte **Druckerwartung**.
- **3** Wählen Sie **TCP/IP-Einstellungen** aus der Liste aus, die links auf der Seite angezeigt wird.

Die Seite **TCP/IP-Einstellungen** wird angezeigt.

- **4** Wählen Sie unter **IP-Adressenmodus** den Modus aus, und geben Sie dann die Werte unter IP-Adresse, **Teilnetzmaske** und **Gateway-Adresse** ein.
- **5** Klicken Sie auf die Schaltfläche **Neue Einstellungen anwenden**, um die Einstellungen zu übernehmen.

Die IP-Adresse wird Ihrem Drucker zugewiesen. Zur Überprüfung der Einstellung öffnen Sie den Webbrowser auf einem beliebigen Computer, der an das Netzwerk angeschlossen ist, und geben Sie die IP-Adresse in die Adressleiste des Browsers ein. Wenn die IP-Adresse korrekt eingerichtet wurde, wird das Dell Web-Tool zur Druckerkonfiguration in Ihrem Browser angezeigt.

Sie können dem Drucker die IP-Adresse auch zuweisen, wenn Sie die Druckertreiber mithilfe des Installationsprogramms installieren. Wenn Sie die Funktion **Netzinstallation** verwenden und an der Bedienerkonsole IP-Adresse holen auf den Wert AutoIP gesetzt ist, können Sie im Druckerauswahlfenster die IP-Adresse von 0.0.0.0 auf die gewünschte IP-Adresse ändern.

# **Überprüfen der IP-Einstellungen**

**1** Drucken Sie die Seite mit Druckereinstellungen.

Siehe "Drucken und Überprüfen der Seite mit Druckereinstellungen" auf [Seite 57.](#page-58-0)

**2** Lesen Sie den Text unter der Überschrift **TCP/IP** auf der Seite der Druckereinstellungen, um zu überprüfen, ob für IP-Adresse, Teilnetzmaske und Gateway die geeigneten Einstellungen angegeben sind.

Führen Sie einen Ping-Befehl auf Ihrem Computer aus, um zu testen, ob der Drucker aktiv im Netzwerk vertreten ist.

- **1** Klicken Sie auf **Start**, und wählen Sie **Ausführen**.
- **2** Geben Sie den Befehl cmd ein, und klicken Sie dann auf **OK**.

Ein schwarzes Fenster wird angezeigt.

- **3** Geben Sie ping xx.xx.xx.xx ein (wobei xx.xx.xx.xx die IP-Adresse Ihres Druckers ist).
- **4** Eine Antwort von dieser IP-Adresse weist darauf hin, dass der Drucker im Netzwerk aktiv ist.

# <span id="page-58-0"></span>**Drucken und Überprüfen der Seite mit Druckereinstellungen**

Drucken Sie die Seite mit den Druckereinstellungen, und überprüfen Sie die IP-Adresse Ihres Druckers.

### **Bedienerkonsole**

**1** Drücken Sie die Taste **(Menü)**.

- 2 Drücken Sie die Taste  $\vee$ , bis System angezeigt wird, und drücken Sie dann die Taste  $\checkmark$ .
- **3** Drücken Sie die Taste  $\bigvee$ , bis Bericht/Liste hervorgehoben ist, und drücken Sie dann die Taste .
- **4** Stellen Sie sicher, dass die Option Systemeinstellungen hervorgehoben wird, und drücken Sie die Taste  $\checkmark$ .

Die Systemeinstellungsseite wird gedruckt.

**5** Überprüfen Sie auf der Seite mit den Druckereinstellungen unter **Kabelnetzwerk** im Feld **IP-Adresse** die IP-Adresse. Wenn die IP-Adresse 0.0.0.0 lautet, warten Sie einige Minuten, um die IP-Adresse automatisch auflösen zu lassen, und drucken Sie dann erneut eine Seite mit Systemeinstellungen. Wird die IP-Adresse nicht automatisch aufgelöst, lesen Sie den Abschnitt "Zuweisen einer IP-Adresse (für den [IPv4-Modus\)" auf Seite 54.](#page-55-0)

#### **Toolbox**

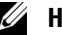

#### **HINWEIS:**

**1** Klicken Sie auf **Start Alle Programme Dell Drucker Dell 1355 Multifunction Color Printer Toolbox**.

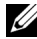

**HINWEIS:** Wenn auf Ihrem Computer mehrere Druckertreiber installiert sind, wird das Dialogfeld Drucker wählen in diesem Schritt geöffnet. Klicken Sie in diesem Fall auf den Namen Dell 1355 Color Printer, der unter Druckername aufgeführt ist, und klicken Sie dann auf OK.

Die **Toolbox** wird geöffnet.

- **2** Klicken Sie auf die Registerkarte **Druckereinstellungsbericht**.
- **3** Wählen Sie **Berichte** aus der Liste aus, die links auf der Seite angezeigt wird.

Die Seite **Berichte** wird angezeigt.

**4** Klicken Sie auf die Schaltfläche **Druckereinstellungen**.

Die Seite mit Druckereinstellungen wird ausgedruckt.

Lautet die IP-Adresse 0.0.0.0 (Werksvorgabe) oder 169.254.xx.xx, wurde dem Gerät noch keine IP-Adresse zugewiesen. Weitere Informationen zur Zuweisung von IP-Adressen für Ihren Drucker finden Sie unter ["Zuweisen einer IP-Adresse \(für den IPv4-Modus\)" auf Seite 54.](#page-55-0)

# **Einlegen von Papier**

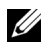

**HINWEIS:** Nehmen Sie während eines laufenden Druckvorgangs die Blattzufuhr nicht heraus, um Papierstaus zu vermeiden.

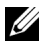

**HINWEIS:** Verwenden Sie ausschließlich Laser-Druckmedien. Verwenden Sie kein Papier für Tintenstrahldrucker in Ihrem Gerät.

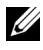

**HINWEIS:** Weitere informationen zum Bedrucken von Umschlägen finden Sie unter ["Einlegen von Druckmedien" auf Seite 223](#page-224-0).

### **Einlegen von Druckmedien in die Mehrzweckzufuhr (MPF)**

**1** Öffnen Sie die vordere Abdeckung, indem Sie das Anleitungsblatt herausziehen.

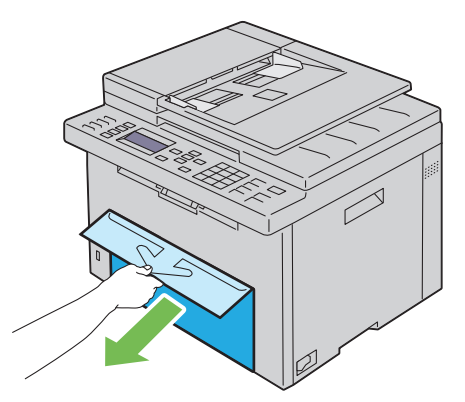

**2** Ziehen Sie die Blattzufuhr (PSI) heraus.

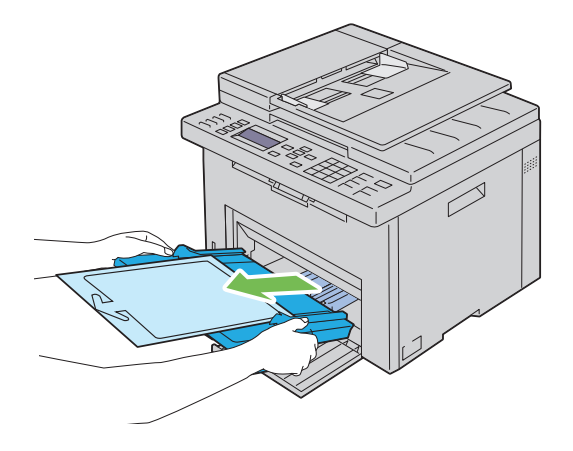

**3** Entfernen Sie das mit Klebeband an der Blattzufuhr (PSI) angebrachte Anleitungsblatt.

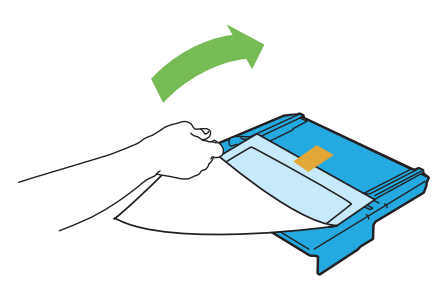

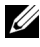

**HINWEIS:** Lesen Sie das Anleitungsblatt, bevor Sie die Blattzufuhr verwenden.

**4** Ziehen Sie Längenführung bis zum Anschlag nach vorne.

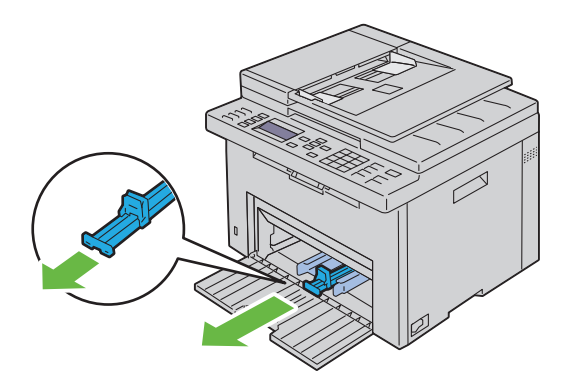

**5** Ziehen Sie die Verlängerung der Mehrzweckzufuhr bis zum Anschlag nach vorne.

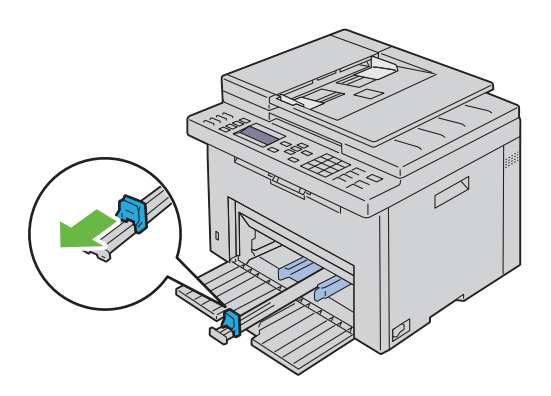

**6** Richten Sie die Papierseitenführungen auf ihre maximale Breite aus.

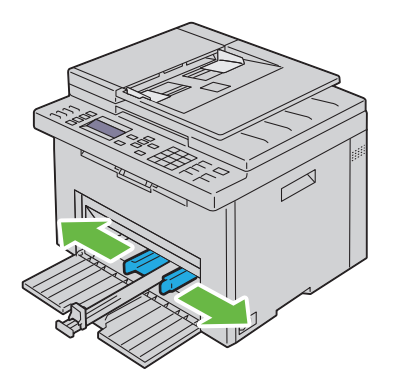

**7** Biegen Sie den Druckmedienstapel in beide Richtungen, und fächern Sie ihn auf, bevor Sie die Druckmedien in das Fach einlegen. Glätten Sie die Kanten des Stapels auf einer ebenen Fläche.

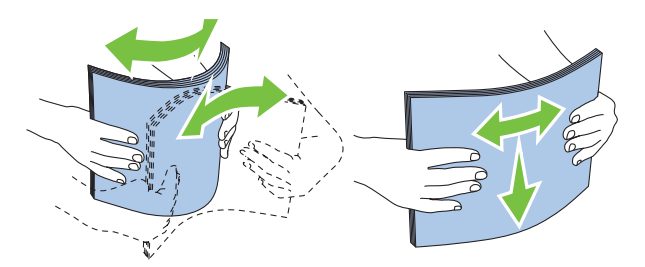

**8** Legen Sie die Druckmedien mit der oberen Kante zuerst und mit der empfohlenen Druckseite nach oben in die Blattzufuhr ein.

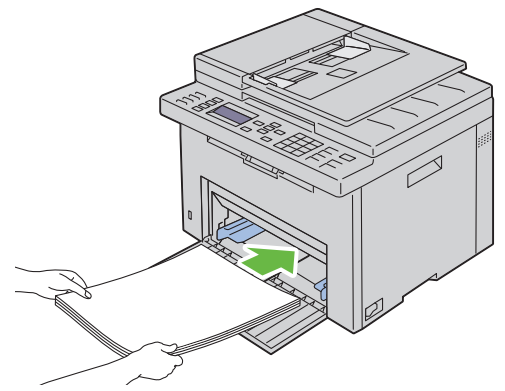

**9** Richten Sie die Seiten- und Längenführungen so aus, dass sie die Seite des Druckmedienstapels leicht berühren.

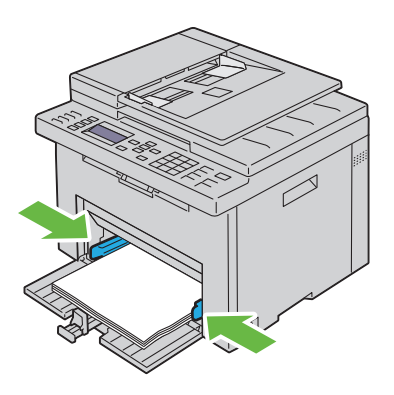

**10** Schieben Sie die Längenführungen in Richtung Drucker, bis sie die Druckmedien berühren.

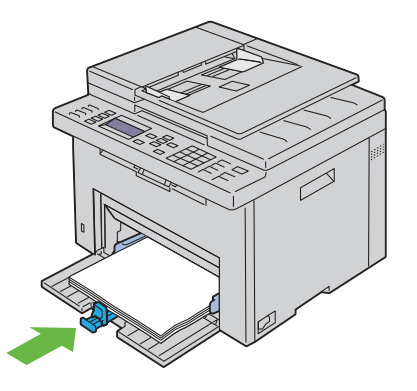

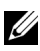

**HINWEIS:** Je nach Format der Druckmedien schieben Sie zuerst die Blattzufuhrverlängerung bis zum Anschlag nach hinten und anschließend die Längenführung zurück, bis sie die Druckmedien berührt.

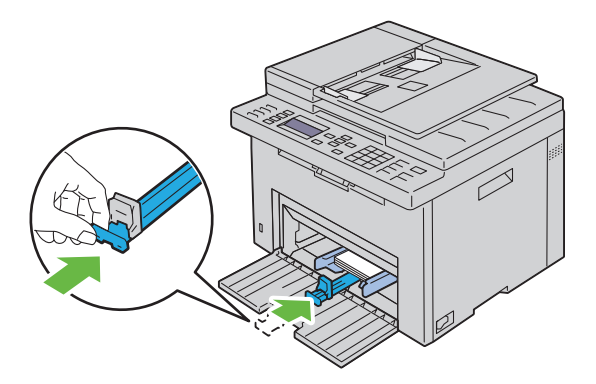

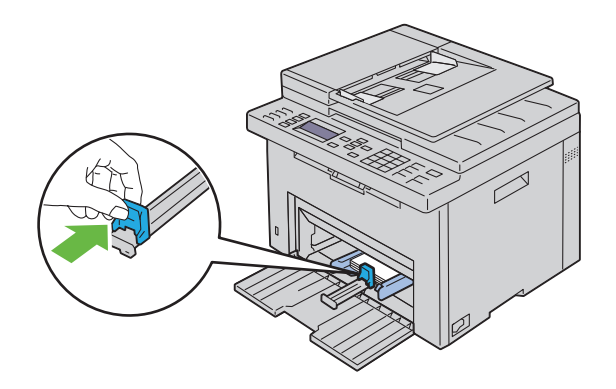

**11** Setzen Sie die Blattzufuhr (PSI) in den Drucker ein, und richten Sie sie an der Markierung des Papierfachs aus.

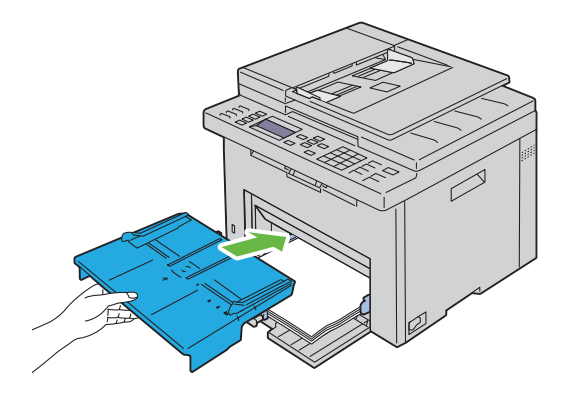

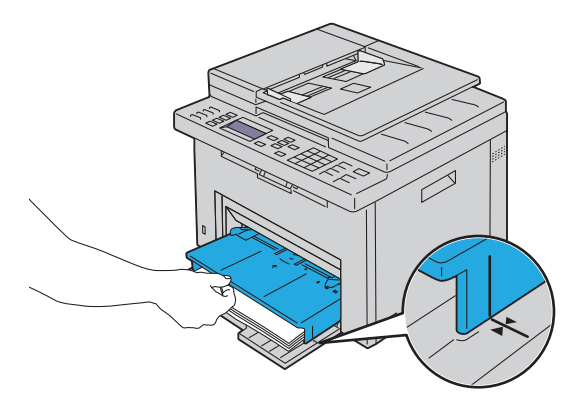

**12** Wählen Sie über den Druckertreiber die Papiersorte aus, wenn es sich nicht um Normalpapier handelt. Wenn benutzerdefinierte Druckmedien in die Mehrzweckzufuhr eingelegt werden, müssen Sie die Papierformateinstellung über den Druckertreiber angeben.

### **Einlegen von Druckmedien in die Blattzufuhr (PSI)**

**1** Öffnen Sie die vordere Abdeckung.

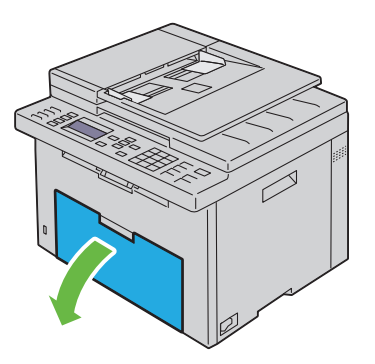

**2** Ziehen Sie die Blattzufuhr (PSI) heraus, und richten Sie sie an der Markierung des Papierfachs aus.

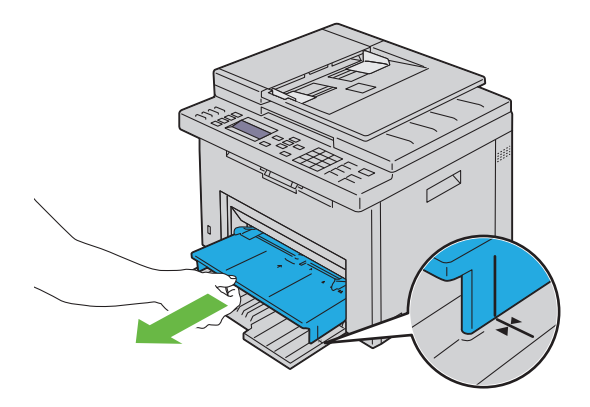

**3** Biegen Sie den Druckmedienstapel in beide Richtungen, und fächern Sie ihn auf, bevor Sie die Druckmedien in das Fach einlegen. Glätten Sie die Kanten des Stapels auf einer ebenen Fläche.

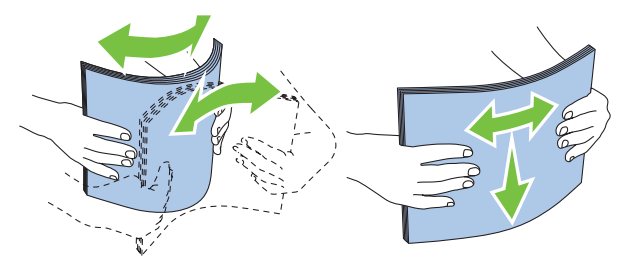

**4** Legen Sie die Druckmedien mit der oberen Kante zuerst und mit der empfohlenen Druckseite nach oben in die Blattzufuhr (PSI) ein.

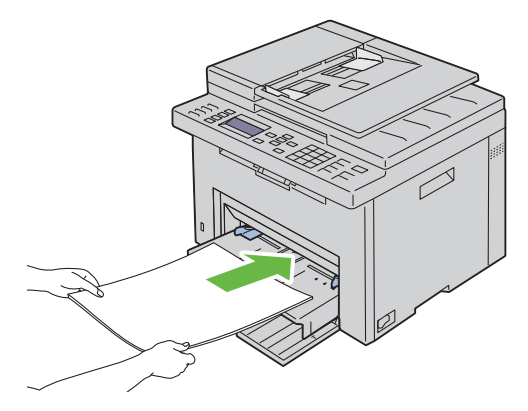

**5** Richten Sie beide Seitenführungen so aus, dass sie den Druckmedienstapel seitlich leicht berühren.

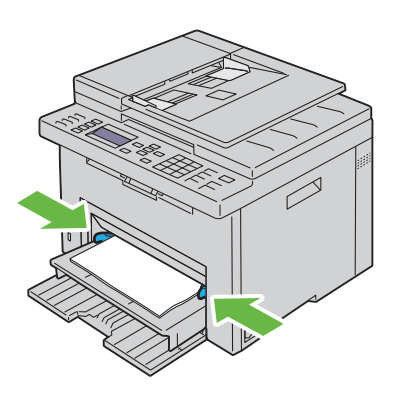

**6** Wählen Sie über den Druckertreiber die Papiersorte aus, wenn es sich nicht um Normalpapier handelt. Wenn benutzerdefinierte Druckmedien in die Blattzufuhr (PSI) eingelegt werden, müssen Sie die Papierformateinstellung über den Druckertreiber angeben.
# **Installation der Druckertreiber auf Windows-Computern**

# **Statusüberprüfung vor Installation des Druckertreibers (Konfiguration mit Netzwerkanschluss)**

Drucken Sie vor der Installation des Druckertreibers die Seite mit Druckereinstellungen aus, um die IP-Adresse des Druckers zu ermitteln.

# **Bedienerkonsole**

- **1** Drücken Sie die Taste (**Menü)**.
- 2 Drücken Sie die Taste  $\vee$ , bis System hervorgehoben wird, und drücken Sie dann die Taste  $\sqrt{\ }$ .
- **3** Drücken Sie die Taste  $\vee$ , bis Bericht/Liste hervorgehoben ist, und drücken Sie dann die Taste  $\checkmark$ .
- **4** Stellen Sie sicher, dass Systemeinstellungen markiert ist, und drücken Sie die Taste .

Die Seite "Systemeinstellungen" wird ausgedruckt.

**5** Suchen Sie auf der Seite der Druckereinstellungen im Abschnitt "Kabelnetzwerk/Funknetzwerk" die Angabe der IP-Adresse.

Wenn die IP-Adresse 0.0.0.0 lautet, warten Sie einige Minuten, um die IP-Adresse automatisch auflösen zu lassen, und drucken Sie dann erneut eine Seite mit Systemeinstellungen.

Wird die IP-Adresse nicht automatisch aufgelöst, lesen Sie den Abschnitt ["Zuweisen einer IP-Adresse \(für den IPv4-Modus\)" auf Seite 54.](#page-55-0)

# **Toolbox**

**1** Klicken Sie auf Start→ Programme→ Dell Drucker→ Dell 1355 **Multifunction Color Printer -> Toolbox.** 

Installation der Druckertreiber auf Windows-

**HINWEIS:** Wenn mehrere Druckertreiber auf dem Computer installiert sind, wird das Dialogfeld zur Auswahl des Druckers geöffnet. Klicken Sie in diesem Fall auf den Namen Dell 1355cnw Color MFP, der unter Druckername aufgeführt ist.

Die **Toolbox** wird geöffnet.

**2** Wählen Sie **TCP/IP-Einstellungen** aus der Liste, die links auf der Seite angezeigt wird.

Die Seite **TCP/IP-Einstellungen** wird angezeigt.

Lautet die IP-Adresse 0.0.0.0 (Werksvorgabe) oder 169.254.xx.xx, wurde dem Gerät noch keine IP-Adresse zugewiesen. Informationen, wie Sie die Zuweisung für den Drucker vornehmen können, finden Sie unter ["Zuweisen einer IP-Adresse \(für den IPv4-Modus\)" auf Seite 54.](#page-55-0)

# **Deaktivieren der Firewall vor der Druckerinstallation**

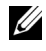

**HINWEIS:** Bei Verwendung von Windows XP muss Service Pack 2 oder 3 installiert sein.

Wird eines der nachfolgend aufgeführten Betriebssysteme verwendet, muss vor der Installation der Dell-Druckersoftware die Firewall deaktiviert werden:

- Windows 7
- Windows Vista
- Windows Server 2008 R2
- Windows Server 2008
- Windows XP
- **1** Klicken Sie auf Start→ Hilfe und Support.

#### **HINWEIS:** Wenn Sie unter Windows Server 2008 R2 und Windows 7 die Onlinehilfe verwenden, wechseln Sie zu Offlinehilfe im Fenster Windows Hilfe und Support.

**2** Im Feld **Suchen** geben Sie Firewall ein, und drücken Sie die Eingabetaste.

Klicken Sie in der Liste auf **Windows-Firewall ein- oder ausschalten**, und folgen Sie dann den Anweisungen auf dem Bildschirm.

Aktivieren Sie die Firewall nach der Installation der Dell-Druckersoftware wieder.

# **Einlegen der CD mit Treibern und Dienstprogrammen**

- **1** Legen Sie die CD Treiber und Dienstprogramme in den Computer ein, um den **Navigator für einfache Einrichtung** zu starten.
	- **HINWEIS:** Wenn das Installationsprogramm nach dem Einlegen der CD nicht automatisch gestartet wird, klicken Sie auf Start $\rightarrow$  Alle Programme (Windows Vista und Windows 7)  $\rightarrow$  Zubehör (Windows Vista und Windows  $7) \rightarrow$ Ausführen, und geben Sie dann D: \setup\_assist.exe ein (wobei "D" für den Laufwerkbuchstaben Ihres CD-Laufwerks steht), und klicken Sie auf OK.

# **Einrichten der direkten Verbindung**

# **Installieren hostbasierter Druckertreiber**

- **1** Klicken Sie auf **Softwareinstallation**.
- **2** Wählen Sie **Persönliche Installation**, und klicken Sie dann auf **Weiter**.
- **3** Folgen Sie den Anweisungen auf dem Bildschirm, um den Computer und den Drucker mit einem USB-Kabel zu verbinden, und schalten Sie den Drucker ein.

Die Plug-und-Play-Installation wird gestartet, und die nächste Seite der Installationssoftware wird automatisch aufgerufen.

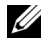

**HINWEIS:** Wenn nicht automatisch die nächste Seite aufgerufen wird, klicken Sie auf Installieren.

**4** Klicken Sie auf **Fertig stellen**, um den Assistenten zu beenden, sobald die Anzeige **Herzlichen Glückwunsch!** erscheint. Klicken Sie gegebenenfalls auf **Testseite drucken**, um eine Testseite zu drucken.

# **USB-Druck**

Ein persönlicher Drucker ist ein Drucker, der über ein USB-Kabel an einen Computer oder einen Druckserver angeschlossen ist. Wenn der Drucker nicht an einen Computer, sondern an ein Netzwerk angeschlossen ist, fahren Sie mit ["Einrichtung einer Netzwerkverbindung" auf Seite 77](#page-78-0) fort.

# **Installieren des Druckertreibers XML Paper Specification (XPS)**

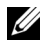

**HINWEIS:** Laden Sie den XPS-Druckertreiber von der Website [support.dell.com/](http://support.dell.com/support) [support](http://support.dell.com/support) herunter, und installieren Sie ihn.

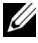

**HINWEIS:** Der XPS-Treiber wird von den folgenden Betriebssystemen unterstützt: Windows 7, Windows 7 64-Bit Edition, Windows Vista, Windows Vista 64-Bit Edition, Windows Server 2008 R2, Windows Server 2008 und Windows Server 2008 64-Bit Edition.

#### **Windows Vista oder Windows Vista 64-bit Edition**

- **1** Entpacken Sie die heruntergeladene ZIP-Datei am gewünschten Speicherplatz.
- **2** Klicken Sie auf Start→ Systemsteuerung→ Hardware und Sound→ **Drucker**.
- **3** Klicken Sie auf **Drucker hinzufügen**.
- **4** Klicken Sie auf **Lokalen Drucker hinzufügen**.
- **5** Wählen Sie den Anschluss für dieses Produkt, und klicken Sie dann auf **Weiter**.
- **6** Klicken Sie auf **Disk aufrufen**, um das Dialogfeld **Installieren von Disk** anzuzeigen.
- **7** Klicken Sie auf **Durchsuchen**, und wählen Sie dann den entpackten Ordner aus Schritt 1.
- **8** Klicken Sie auf **OK**.
- **9** Wählen Sie den Druckernamen, und klicken Sie auf **Weiter**.
- **10** Um den Druckernamen zu ändern, geben Sie die gewünschte Bezeichnung in das Feld **Druckername** ein. Wenn der Drucker als Standarddrucker angegeben werden soll, markieren Sie das Kontrollkästchen unter **Druckername**. Klicken Sie auf **Weiter**.

Der Installationsvorgang beginnt.

Wenn das Dialogfeld **Benutzerkontensteuerung** angezeigt wird, klicken Sie auf **Weiter**.

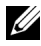

**HINWEIS:** Wenn Sie ein Administrator des Computers sind, klicken Sie auf Weiter; wenden Sie sich ansonsten an den Administrator, um den gewünschten Vorgang fortzusetzen.

- **11** Klicken Sie nach Abschluss der Treiberinstallation auf **Testseite drucken**, um eine Testseite zu drucken.
- **12** Klicken Sie auf **Beenden**.

#### **Windows Server 2008 oder Windows Server 2008 64-bit Edition**

**HINWEIS:** Sie müssen sich als Administrator anmelden.

- **1** Entpacken Sie die heruntergeladene ZIP-Datei am gewünschten Speicherplatz.
- **2** Klicken Sie auf Start→ Systemsteuerung→ Hardware und Sound→ **Drucker**.
- **3** Klicken Sie auf **Drucker hinzufügen**.
- **4** Klicken Sie auf **Lokalen Drucker hinzufügen**.
- **5** Wählen Sie den Anschluss für dieses Produkt, und klicken Sie dann auf **Weiter**.
- **6** Klicken Sie auf **Disk aufrufen**, um das Dialogfeld **Installieren von Disk** anzuzeigen.
- **7** Klicken Sie auf **Durchsuchen**, und wählen Sie dann den entpackten Ordner aus Schritt 1.
- **8** Klicken Sie auf **OK**.
- **9** Wählen Sie den Druckernamen, und klicken Sie auf **Weiter**.
- **10** Um den Druckernamen zu ändern, geben Sie die gewünschte Bezeichnung in das Feld **Druckername** ein.

Wenn der Drucker als Standarddrucker angegeben werden soll, aktivieren Sie das Kontrollkästchen **Als Standarddrucker festlegen**. Klicken Sie auf **Weiter**.

Der Installationsvorgang beginnt.

- **11** Wenn Sie den Drucker nicht freigeben, wählen Sie **Diesen Drucker nicht freigeben**. Wenn Sie den Drucker freigeben, wählen Sie **Drucker freigeben, damit andere Benutzer im Netzwerk ihn finden und verwenden können**. Klicken Sie auf **Weiter**.
- **12** Klicken Sie nach Abschluss der Treiberinstallation auf **Testseite drucken**, um eine Testseite zu drucken.
- **13** Klicken Sie auf **Beenden**.

#### **Windows 7, Windows 7 64-bit Edition oder Windows Server 2008 R2**

- **1** Entpacken Sie die heruntergeladene ZIP-Datei am gewünschten Speicherplatz.
- **2** Klicken Sie auf Start→ Geräte und Drucker.
- **3** Klicken Sie auf **Drucker hinzufügen**.
- **4** Wenn Sie Windows Server 2008 R2 verwenden, klicken Sie auf **Lokalen oder Netzwerkdrucker als Administrator hinzufügen**.

Wenn das Dialogfeld **Benutzerkontensteuerung** angezeigt wird, klicken Sie auf **Ja**.

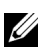

**HINWEIS:** Wenn Sie ein Administrator des Computers sind, klicken Sie auf Ja; wenden Sie sich ansonsten an den Administrator, um den gewünschten Vorgang fortzusetzen.

- **5** Klicken Sie auf **Lokalen Drucker hinzufügen**.
- **6** Wählen Sie den Anschluss für dieses Produkt, und klicken Sie dann auf **Weiter**.
- **7** Klicken Sie auf **Disk aufrufen**, um das Dialogfeld **Installieren von Disk** anzuzeigen.
- **8** Klicken Sie auf **Durchsuchen**, und wählen Sie dann den entpackten Ordner aus Schritt 1.
- **9** Klicken Sie auf **OK**.
- **10** Wählen Sie den Druckernamen, und klicken Sie auf **Weiter**.
- **11** Um den Druckernamen zu ändern, geben Sie die gewünschte Bezeichnung in das Feld Druckername ein, und klicken Sie dann auf **Weiter**.

Der Installationsvorgang beginnt.

- **12** Wenn Sie den Drucker nicht freigeben, wählen Sie **Diesen Drucker nicht freigeben**. Wenn Sie den Drucker freigeben, wählen Sie **Drucker freigeben, damit andere Benutzer im Netzwerk ihn finden und verwenden können**. Klicken Sie auf **Weiter**.
- **13** Klicken Sie nach Abschluss der Treiberinstallation auf **Testseite drucken**, um eine Testseite zu drucken. Wenn der Drucker als Standarddrucker angegeben werden soll, aktivieren Sie das Kontrollkästchen **Als Standarddrucker festlegen**.
- **14** Klicken Sie auf **Beenden**.

# <span id="page-78-0"></span>**Einrichtung einer Netzwerkverbindung**

# **Einrichten eines Netzwerkdruckers im lokalen Netzwerk**

#### **Installieren hostbasierter Druckertreiber**

- **1** Klicken Sie auf **Softwareinstallation**.
- **2** Klicken Sie auf **Netzinstallation** und dann auf **Weiter**.
- **3** Wählen Sie **Örtliche Installation**, und klicken Sie auf **Weiter**.
- **4** Wählen Sie den zu installierenden Drucker aus der Druckerliste aus, und klicken Sie dann auf **Weiter**. Wenn der gewünschte Drucker nicht in der Liste aufgeführt ist, klicken Sie auf **Aktualisieren**, um die Liste auf den aktuellen Stand zu bringen, oder klicken Sie auf **Drucker hinzufügen**, um einen Drucker manuell zur Liste hinzuzufügen. Sie können an dieser Stelle die IP-Adresse und die Anschlussbezeichnung angeben.

Wenn Sie den gewählten Drucker auf einem Server-Computer installieren möchten, markieren Sie das Kontrollkästchen **Ich richte diesen Drucker auf einem Server ein**.

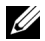

**HINWEIS:** Bei der Verwendung von "AutoIP" wird im Installationsprogramm 0.0.0.0 angezeigt. Sie müssen eine gültige IP-Adresse eingeben, bevor Sie fortfahren können.

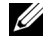

**HINWEIS:** Unter folgenden Betriebssystemen wird eine Windows-Sicherheitswarnung angezeigt:

- Windows Vista
- Windows Vista 64-Bit-Edition
- Windows Server 2008
- Windows Server 2008 64-Bit-Edition
- Windows Server 2008 R2 64-Bit-Edition
- Windows<sub>7</sub>
- Windows 7 64-Bit-Edition

Klicken Sie zum Fortsetzen der Installation auf **Zulassen** bzw. **Zugriff gestatten** (Windows Server 2008 R2 und Windows 7).

- **5** Geben Sie die Druckereinstellungen an, und klicken Sie dann auf **Weiter**.
	- **a** Geben Sie den Druckernamen ein.
- **b** Wenn auch andere Benutzer im Netzwerk Zugriff auf diesen Drucker haben sollen, wählen Sie **Gemeinsame Verwendung dieses Druckers mit anderen Computern des Netzwerks**, und geben Sie dann einen Freigabenamen ein, der von den anderen Benutzern identifiziert werden kann.
- **c** Wenn Sie einen Drucker als Standarddrucker festlegen möchten, aktivieren Sie das Kontrollkästchen **Diesen Drucker als Standarddrucker einstellen**.
- **6** Wählen Sie die Software und Dokumentation aus, die installiert werden soll, und klicken Sie auf **Weiter**. Sie können die Ordner angeben, in denen die Dell Software und Dokumentation installiert werden soll. Zum Ändern der Ordner klicken Sie auf **Durchs**.
- **7** Klicken Sie auf **Fertig stellen**, um den Assistenten zu beenden, sobald die Anzeige **Herzlichen Glückwunsch!** erscheint. Klicken Sie gegebenenfalls auf **Testseite drucken**, um eine Testseite zu drucken.

#### **Installieren des Druckertreibers XML Paper Specification (XPS)**

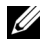

**HINWEIS:** Laden Sie den XPS-Druckertreiber von der Website [support.dell.com/](http://support.dell.com/support) [support](http://support.dell.com/support) herunter, und installieren Sie ihn.

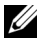

**HINWEIS:** Der XPS-Treiber wird von den folgenden Betriebssystemen unterstützt: Windows 7, Windows 7 64-Bit Edition, Windows Vista, Windows Vista 64-Bit Edition, Windows Server 2008 R2, Windows Server 2008 und Windows Server 2008 64-Bit Edition.

#### **Windows Vista oder Windows Vista 64-bit Edition**

- **1** Entpacken Sie die heruntergeladene ZIP-Datei am gewünschten Speicherplatz.
- **2** Klicken Sie auf Start→ Systemsteuerung→ Hardware und Sound→ **Drucker**.
- **3** Klicken Sie auf **Drucker hinzufügen**.
- **4** Klicken Sie auf **Einen Netzwerk-, Drahtlos- oder Bluetoothdrucker hinzufügen**.
- **5** Wählen Sie den Drucker aus, oder klicken Sie auf **Der gesuchte Drucker ist nicht aufgeführt**.
- **6** Wählen Sie **Einen Drucker mit einer TCP/IP-Adresse oder einem Hostnamen hinzufügen**, und klicken Sie dann auf **Weiter**.

**7** Wählen Sie unter **Gerätetyp** die Option **TCP/IP-Gerät**, geben Sie unter **Hostname oder IP-Adresse** die IP-Adresse ein, und klicken Sie dann auf **Weiter**.

Wenn das Dialogfeld **Benutzerkontensteuerung** angezeigt wird, klicken Sie auf **Weiter**.

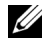

**HINWEIS:** Wenn Sie ein Administrator des Computers sind, klicken Sie auf Weiter; wenden Sie sich ansonsten an den Administrator, um den gewünschten Vorgang fortzusetzen.

- **8** Klicken Sie auf **Disk aufrufen**, um das Dialogfeld **Installieren von Disk** anzuzeigen.
- **9** Klicken Sie auf **Durchsuchen**, wählen Sie dann den in Schritt 1 entpackten Ordner aus, und klicken Sie auf **OK**.
- **10** Wählen Sie den Druckernamen, und klicken Sie auf **Weiter**.
- **11** Um den Druckernamen zu ändern, geben Sie die gewünschte Bezeichnung in das Feld **Druckername** ein, und klicken Sie dann auf **Weiter**.

Wenn der Drucker als Standarddrucker angegeben werden soll, aktivieren Sie das Kontrollkästchen **Als Standarddrucker festlegen**.

Der Installationsvorgang beginnt.

Wenn das Dialogfeld **Benutzerkontensteuerung** angezeigt wird, klicken Sie auf **Weiter**.

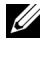

**HINWEIS:** Wenn Sie ein Administrator des Computers sind, klicken Sie auf Weiter; wenden Sie sich ansonsten an den Administrator, um den gewünschten Vorgang fortzusetzen.

- **12** Klicken Sie nach Abschluss der Treiberinstallation auf **Testseite drucken**, um eine Testseite zu drucken.
- **13** Klicken Sie auf **Beenden**.

**Windows Server 2008 oder Windows Server 2008 64-bit Edition**

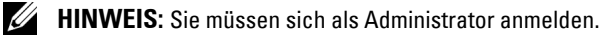

- **1** Entpacken Sie die heruntergeladene ZIP-Datei am gewünschten Speicherplatz.
- **2** Klicken Sie auf Start→ Systemsteuerung→ Hardware und Sound→ **Drucker**.
- **3** Klicken Sie auf **Drucker hinzufügen**.
- **4** Klicken Sie auf **Einen Netzwerk-, Drahtlos- oder Bluetoothdrucker hinzufügen**.
- **5** Wählen Sie den Drucker aus, oder klicken Sie auf **Der gesuchte Drucker ist nicht aufgeführt**.

Gehen Sie nach Auswahl des Druckers zu Schritt 8.

Wenn Sie auf **Der gesuchte Drucker ist nicht aufgeführt** klicken, gehen Sie zu Schritt 6.

- **6** Wählen Sie **Einen Drucker mit einer TCP/IP-Adresse oder einem Hostnamen hinzufügen**, und klicken Sie dann auf **Weiter**.
- **7** Wählen Sie unter **Gerätetyp** die Option **TCP/IP-Gerät**, geben Sie unter **Hostname oder IP-Adresse** die IP-Adresse ein, und klicken Sie dann auf **Weiter**.

Wenn das Dialogfeld **Benutzerkontensteuerung** angezeigt wird, klicken Sie auf **Weiter**.

- **8** Klicken Sie auf **Disk aufrufen**, um das Dialogfeld **Installieren von Disk** anzuzeigen.
- **9** Klicken Sie auf **Durchsuchen**, wählen Sie dann den in Schritt 1 entpackten Ordner aus, und klicken Sie auf **OK**.
- **10** Wählen Sie den Druckernamen, und klicken Sie auf **Weiter**.
- **11** Um den Druckernamen zu ändern, geben Sie die gewünschte Bezeichnung in das Feld **Druckername** ein, und klicken Sie dann auf **Weiter**.

Wenn der Drucker als Standarddrucker angegeben werden soll, aktivieren Sie das Kontrollkästchen **Als Standarddrucker festlegen**.

Der Installationsvorgang beginnt.

- **12** Wenn Sie den Drucker nicht freigeben, wählen Sie **Diesen Drucker nicht freigeben**. Wenn Sie den Drucker freigeben, wählen Sie **Drucker freigeben, damit andere Benutzer im Netzwerk ihn finden und verwenden können**. Klicken Sie auf **Weiter**.
- **13** Klicken Sie nach Abschluss der Treiberinstallation auf **Testseite drucken**, um eine Testseite zu drucken.
- **14** Klicken Sie auf **Beenden**.

**Windows Server 2008 R2**

- **1** Entpacken Sie die heruntergeladene ZIP-Datei am gewünschten Speicherplatz.
- **2** Klicken Sie auf Start→ Geräte und Drucker.
- **3** Klicken Sie auf **Drucker hinzufügen**.
- **4** Klicken Sie auf **Einen Netzwerk-, Drahtlos- oder Bluetoothdrucker hinzufügen**.
- **5** Wählen Sie den Drucker aus, oder klicken Sie auf **Der gesuchte Drucker ist nicht aufgeführt**.

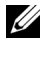

**HINWEIS:** Wenn Sie auf Der gesuchte Drucker ist nicht aufgeführt klicken, wird das Fenster Drucker nach Name oder TCP/IP-Adresse suchen angezeigt. Suchen Sie hier Ihren Drucker.

Wenn das Dialogfeld **Benutzerkontensteuerung** angezeigt wird, klicken Sie auf **Ja**.

**HINWEIS:** Wenn Sie ein Administrator des Computers sind, klicken Sie auf Ja; wenden Sie sich ansonsten an den Administrator, um den gewünschten Vorgang fortzusetzen.

- **6** Klicken Sie auf **Disk aufrufen**, um das Dialogfeld **Installieren von Disk** anzuzeigen.
- **7** Klicken Sie auf **Durchsuchen**, wählen Sie dann den in Schritt 1 entpackten Ordner aus, und klicken Sie auf **OK**.
- **8** Wählen Sie den Druckernamen, und klicken Sie auf **Weiter**.
- **9** Um den Druckernamen zu ändern, geben Sie die gewünschte Bezeichnung in das Feld **Druckername** ein, und klicken Sie dann auf **Weiter**.
- **10** Wenn Sie den Drucker nicht freigeben, wählen Sie **Diesen Drucker nicht freigeben**. Wenn Sie den Drucker freigeben, wählen Sie **Drucker freigeben, damit andere Benutzer im Netzwerk ihn finden und verwenden können**.
- **11** Klicken Sie auf **Weiter**.

Der Installationsvorgang beginnt.

**12** Klicken Sie nach Abschluss der Treiberinstallation auf **Testseite drucken**, um eine Testseite zu drucken. Wenn der Drucker als Standarddrucker angegeben werden soll, aktivieren Sie das Kontrollkästchen **Als Standarddrucker festlegen**.

**13** Klicken Sie auf **Beenden**.

### **Windows 7 oder Windows 7 64-bit Edition**

- **1** Entpacken Sie die heruntergeladene ZIP-Datei am gewünschten Speicherplatz.
- **2** Klicken Sie auf Start→ Geräte und Drucker.
- **3** Klicken Sie auf **Drucker hinzufügen**.
- **4** Klicken Sie auf **Einen Netzwerk-, Drahtlos- oder Bluetoothdrucker hinzufügen**.
- **5** Wählen Sie den Drucker aus, oder klicken Sie auf **Der gesuchte Drucker ist nicht aufgeführt**.

Gehen Sie nach Auswahl des Druckers zu Schritt 8.

Wenn Sie auf **Der gesuchte Drucker ist nicht aufgeführt** klicken, gehen Sie zu Schritt 6.

- **6** Wählen Sie **Einen Drucker mit einer TCP/IP-Adresse oder einem Hostnamen hinzufügen**, und klicken Sie dann auf **Weiter**.
- **7** Wählen Sie unter **Gerätetyp** die Option **TCP/IP-Gerät**, geben Sie unter **Hostname oder IP-Adresse** die IP-Adresse ein, und klicken Sie dann auf **Weiter**.

Wenn das Dialogfeld **Benutzerkontensteuerung** angezeigt wird, klicken Sie auf **Ja**.

**HINWEIS:** Wenn Sie ein Administrator des Computers sind, klicken Sie auf Ja; wenden Sie sich ansonsten an den Administrator, um den gewünschten Vorgang fortzusetzen.

- **8** Klicken Sie auf **Disk aufrufen**, um das Dialogfeld **Installieren von Disk** anzuzeigen.
- **9** Klicken Sie auf **Durchsuchen**, wählen Sie dann den in Schritt 1 entpackten Ordner aus, und klicken Sie auf **OK**.
- **10** Wählen Sie den Druckernamen, und klicken Sie auf **Weiter**.
- **11** Um den Druckernamen zu ändern, geben Sie die gewünschte Bezeichnung in das Feld **Druckername** ein, und klicken Sie dann auf **Weiter**.

Der Installationsvorgang beginnt.

- **12** Klicken Sie nach Abschluss der Treiberinstallation auf **Testseite drucken**, um eine Testseite zu drucken. Wenn der Drucker als Standarddrucker angegeben werden soll, aktivieren Sie das Kontrollkästchen **Als Standarddrucker festlegen**.
- **13** Klicken Sie auf **Beenden**.
- **HINWEIS:** Sie können das Dell Web-Tool zur Druckerkonfiguration so einrichten, dass Sie per E-Mail benachrichtigt werden, wenn die Verbrauchsmaterialien des Druckers zur Neige gehen oder wenn der Drucker gewartet werden muss.

Weitere Informationen hierzu finden Sie unter "E-Mail-Warnung" auf [Seite 137](#page-138-0).

# **Einrichten eines Netzwerkdruckers im Remotenetzwerk**

#### **Vor der Installation**

Bevor Sie mit der Remoteinstallation beginnen, führen Sie die folgenden Schritte durch.

#### **Annahme von Clientverbindungen für den Printspooler gestatten**

**HINWEIS:** Dieser Schritt ist erforderlich für Windows XP 64-Bit Edition, Windows Vista, Windows Vista 64-Bit Edition, Windows Server 2003, Windows Server 2003 x64 Edition, Windows Server 2008, Windows Server 2008 64-Bit Edition, Windows Server 2008 R2, Windows 7 und Windows 7 64-Bit Edition.

**Windows XP 64-Bit Edition, Windows Vista, Windows Server 2003 und Windows Server 2008:**

- **1** Klicken Sie auf Start  $\rightarrow$  Alle Programme (nur unter Windows Vista) $\rightarrow$ **Zubehör** (nur unter Windows Vista) **Ausführen**.
- **2** Geben Sie gpedit.msc ein, und klicken Sie dann auf **OK**.
- **3** Klicken Sie auf Computerkonfiguration  $\rightarrow$  Administrative Vorlagen  $\rightarrow$ **Drucker**.
- **4** Klicken Sie mit der rechten Maustaste auf **Annahme von Clientverbindungen zum Druckspooler erlauben**, und wählen Sie **Eigenschaften**.
- **5** Wählen Sie auf der Registerkarte **Einstellung** die Option **Aktiviert**, und klicken Sie dann auf **OK**.
- **6** Führen Sie einen Neustart des Computers durch.

**Für Windows Server 2008 R2 und Windows 7:**

- **1** Klicken Sie auf Start→Alle Programme (nur unter Windows 7) →Zubehör (nur unter Windows 7) **Ausführen**.
- **2** Geben Sie gpedit.msc ein, und klicken Sie dann auf **OK**.
- **3** Klicken Sie auf **Computerkonfiguration Administrative Vorlagen Drucker**.
- **4** Klicken Sie mit der rechten Maustaste auf **Annahme von Clientverbindungen zum Druckspooler erlauben**, und wählen Sie **Bearbeiten**.
- **5** Wählen Sie **Aktiviert**, und klicken Sie anschließend auf **OK**.
- **6** Führen Sie einen Neustart des Computers durch.

#### **Freigeben der Firewalldatei und des Druckers**

**HINWEIS:** Dieser Schritt ist erforderlich für Windows XP, Windows XP 64-Bit Edition, Windows Vista, Windows Vista 64-Bit Edition, Windows Server 2008, Windows Server 2008 64-Bit Edition, Windows Server 2008 R2, Windows 7 und Windows 7 64-Bit Edition.

## **Für Windows XP:**

- **1** Klicken Sie auf **Start Systemsteuerung**.
- **2** Wählen Sie **Sicherheitscenter**.
- **3** Klicken Sie auf **Windows-Firewall**.
- **4** Markieren Sie auf der Registerkarte **Ausnahmen** das Kontrollkästchen **Datei- und Druckerfreigabe**, und klicken Sie dann auf **OK**.

#### **Windows Vista:**

- **1** Klicken Sie auf **Start Systemsteuerung**.
- **2** Wählen Sie **Sicherheit**.
- **3** Klicken Sie auf **Windows-Firewall**.
- **4** Klicken Sie auf **Einstellungen ändern**.
- **5** Klicken Sie auf **Weiter**.
- **6** Markieren Sie auf der Registerkarte **Ausnahmen** das Kontrollkästchen **Datei- und Druckerfreigabe**, und klicken Sie dann auf **OK**.

**Windows Server 2008:**

- **1** Klicken Sie auf **Start Systemsteuerung**.
- **2** Doppelklicken Sie auf **Windows-Firewall**.
- **3** Klicken Sie auf **Einstellungen ändern**.
- **4** Markieren Sie auf der Registerkarte **Ausnahmen** das Kontrollkästchen **Datei- und Druckerfreigabe**, und klicken Sie dann auf **OK**.

**Für Windows Server 2008 R2 und Windows 7:**

- **1** Klicken Sie auf **Start Systemsteuerung**.
- **2** Wählen Sie **System und Sicherheit**.
- **3** Klicken Sie auf **Windows-Firewall**.
- **4** Klicken Sie auf **Programm oder Funktion durch die Windows-Firewall kommunizieren lassen**.
- **5** Wenn die Kontrollkästchen unter **Zulässige Programme und Funktionen**: ausgegraut sind, klicken Sie auf Einstellungen ändern und danach auf **Ja**.
- **6** Aktivieren Sie das Kontrollkästchen **Name**. Das Kontrollkästchen **Zuhause/Arbeit (Privat)** oder **Öffentlich** wird Ihren Einstellungen entsprechend automatisch aktiviert.

Wenn das Dialogfeld **Eigenschaften der Datei- und Druckerfreigabe** angezeigt wird, klicken Sie auf **OK**.

**7** Klicken Sie auf **OK**.

#### **Starten der Remoteregistrierung**

- **HINWEIS:** Dieser Schritt ist erforderlich für Windows Vista, Windows Vista 64-Bit Edition, Windows 7 und Windows 7 64-Bit Edition.
	- **1** Klicken Sie auf **Start Systemsteuerung**.
	- **2** Wählen Sie System und Wartung ("System und Sicherheit" für Windows 7).
	- **3** Klicken Sie auf **Verwaltung**.
	- **4** Doppelklicken Sie auf **Dienste**.
	- **5** Klicken Sie auf **Weiter** (nur für Windows Vista).
	- **6** Klicken Sie mit der rechten Maustaste auf **Remoteregistrierung**, und wählen Sie **Start**.
- Klicken Sie mit der rechten Maustaste auf **Remoteregistrierung**, und wählen Sie **Eigenschaften**.
- Ändern Sie den **Starttyp** in **Automatisch**, und klicken Sie dann auf **OK**.

#### **Deaktivieren der Benutzerkontosteuerung**

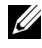

**HINWEIS:** Wenn die Benutzerkontensteuerung nicht aktiviert ist, ist das System möglicherweise nicht vor Virenangriffen geschützt.

**HINWEIS:** Dieser Schritt ist erforderlich für Windows Vista, Windows Vista 64-Bit Edition, Windows Server 2008, Windows Server 2008 64-Bit Edition, Windows Server 2008 R2, Windows 7 und Windows 7 64-Bit Edition.

**Windows Vista:**

- Klicken Sie auf **Start Systemsteuerung**.
- Klicken Sie auf **Benutzerkonten**.
- Klicken Sie auf **Benutzerkonten**.
- Klicken Sie auf **Benutzerkontensteuerung ein- oder ausschalten**.
- Klicken Sie auf **Weiter**.
- Deaktivieren Sie das Kontrollkästchen **Benutzerkontensteuerung verwenden, um zum Schutz des Computers beizutragen**.
- Klicken Sie auf **OK**.
- Führen Sie einen Neustart des Computers durch.

**Windows Server 2008:**

- Klicken Sie auf **Start Systemsteuerung**.
- Doppelklicken Sie auf **Benutzerkonten**.
- Klicken Sie auf **Benutzerkontensteuerung ein- oder ausschalten**.
- Klicken Sie auf **Weiter**.
- Deaktivieren Sie das Kontrollkästchen **Benutzerkontensteuerung verwenden, um zum Schutz des Computers beizutragen**.
- Klicken Sie auf **OK**.
- Führen Sie einen Neustart des Computers durch.

**Für Windows Server 2008 R2:**

Klicken Sie auf **Start Systemsteuerung**.

- **2** Klicken Sie auf **Benutzerkonten**.
- **3** Klicken Sie auf **Benutzerkonten**.
- **4** Klicken Sie auf **Benutzerkonteneinstellungen ändern**.
- **5** Schieben Sie den Schieberegler nach unten, und klicken Sie dann auf **OK**.
- **6** Klicken Sie auf **Ja**.
- **7** Klicken Sie auf **OK**.
- **8** Klicken Sie auf **Ja**.
- **9** Führen Sie einen Neustart des Computers durch.

**Für Windows 7:**

- **1** Klicken Sie auf **Start Systemsteuerung**.
- **2** Wählen Sie **Benutzerkonten und Jugendschutz**.
- **3** Klicken Sie auf **Benutzerkonten**.
- **4** Klicken Sie auf **Benutzerkonteneinstellungen ändern**.
- **5** Schieben Sie den Schieberegler nach unten, und klicken Sie dann auf **OK**.
- **6** Klicken Sie im Dialogfeld **Benutzerkontensteuerung** auf **Ja**.
- **7** Führen Sie einen Neustart des Computers durch.

#### **Netzwerkerkennung und Dateifreigabe für alle öffentlichen Netzwerke aktivieren**

**HINWEIS:** Dieser Schritt ist erforderlich für den Servercomputer für die Benutzung von Windows Vista, Windows Vista 64-Bit Edition, Windows Server 2008, Windows Server 2008 64-Bit Edition, Windows Server 2008 R2, Windows 7 und Windows 7 64- Bit Edition.

**Windows 7, Windows 7 64-Bit Edition oder Windows Server 2008 R2**

- **1** Klicken Sie auf Start  $\rightarrow$  Systemsteuerung  $\rightarrow$  Netzwerk und Internet  $\rightarrow$ **Netzwerk- und Freigabecenter Erweiterte Freigabeeinstellungen ändern**.
- **2** Klicken Sie auf **Netzwerkerkennung einschalten**, damit der Computer im Netzwerk gefunden und auf Dateien und Ordner auf dem Computer vom Netzwerk aus zugegriffen werden kann.
- **3** Klicken Sie auf **Änderungen speichern**.

**4** Wenn das Dialogfeld **Benutzerkontensteuerung** angezeigt wird, klicken Sie auf **Ja**.

**Windows Vista, Windows Vista 64-Bit-Edition, Windows Server 2008 und Windows Server 2008 64-Bit-Edition:**

- **1** Klicken Sie auf **Start Netzwerk**.
- **2** Klicken Sie mit der rechten Maustaste auf **Netzwerk**, und wählen Sie **Eigenschaften** aus.

Das Fenster **Netzwerk- und Freigabecenter** wird aufgerufen.

- **3** Klicken Sie auf die Pfeiltaste neben **Netzwerkerkennung**.
- **4** Klicken Sie auf **Netzwerkerkennung einschalten**, damit der Computer im Netzwerk gefunden und auf Dateien und Ordner auf dem Computer vom Netzwerk aus zugegriffen werden kann.
- **5** Klicken Sie auf **Anwenden**.
- **6** Wenn das Dialogfeld **Benutzerkontensteuerung** angezeigt wird, klicken Sie auf **Weiter**.

#### **Deaktivieren der einfachen Dateifreigabe**

**HINWEIS:** Dieser Schritt ist erforderlich für Windows XP und Windows XP 64-Bit Edition.

- **1** Klicken Sie auf **Start Systemsteuerung**.
- **2** Wählen Sie **Darstellung und Designs**.
- **3** Wählen Sie **Ordneroptionen**.
- **4** Deaktivieren Sie auf der Registerkarte **Ansicht** das Kontrollkästchen **Einfache Dateifreigabe verwenden (empfohlen)**, und klicken Sie dann auf **OK**.
- **5** Klicken Sie auf **Start Systemsteuerung**.
- **6** Wählen Sie **Leistung und Wartung**.
- **7** Wählen Sie **Verwaltung**.
- **8** Doppelklicken Sie auf **Lokale Sicherheitsrichtlinie**.
- **9** Klicken Sie auf **Lokale Richtlinien Sicherheitsoptionen**.
- **10** Klicken Sie mit der rechten Maustaste auf **Netzwerkzugriff: Modell für gemeinsame Nutzung und Sicherheitsmodell für lokale Konten**, und wählen Sie **Eigenschaften**.
- **11** Stellen Sie sicher, dass **Klassisch lokale Benutzer authentifizieren sich als sie selbst** ausgewählt ist.
- **12** Klicken Sie auf **OK**.

#### **Installieren des Druckertreibers**

- **HINWEIS:** Die Installation wird nicht unterstützt unter Windows XP Home Edition, Windows Vista Home Basic, Windows Vista Home Premium, Windows Vista x64 Home Basic, Windows Vista x64 Home Premium, Windows 7 Starter, Windows 7 Home Basic, Windows 7 Home Premium, Windows 7 x64 Home Basic und Windows 7 x64 Home Premium.
	- **1** Legen Sie die mit dem Drucker gelieferte CD Treiber und Dienstprogramme in Ihren Computer ein. Der **Navigator für einfache Einrichtung** wird automatisch gestartet.
	- **2** Klicken Sie auf **Softwareinstallation**.

Das Dialogfeld **Druckertreiber und Software installieren** wird angezeigt.

- **3** Klicken Sie auf **Netzinstallation** und dann auf **Weiter**.
- **4** Klicken Sie auf **Ferninstallation** und dann auf **Weiter**.
- **5** Geben Sie Namen und Kennwort des Administrators für den Computer ein, wählen Sie Client oder Server aus, und klicken Sie auf **Weiter**.

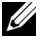

**HINWEIS:** Unter folgenden Betriebssystemen wird eine Windows-Sicherheitswarnung angezeigt:

- Windows Vista
- Windows Vista 64-Bit-Edition
- Windows Server 2008
- Windows Server 2008 64-Bit-Edition
- Windows Server 2008 R2 64-Bit-Edition
- Windows 7
- Windows 7 64-Bit-Edition

Klicken Sie zum Fortsetzen der Installation auf **Zulassen bzw. Zugriff gestatten** (Windows Server 2008 R2 und Windows 7).

**6** Prüfen Sie, ob der zu installierende Drucker unter **Drucker auswählen** aufgelistet wird, und klicken Sie auf **Weiter**.

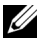

**HINWEIS:** Ist der zu installierende Drucker nicht unter Drucker auswählen aufgelistet, versuchen Sie Folgendes:

- Klicken Sie auf die Schaltfläche Aktualisieren, um die Anzeige zu aktualisieren.
- Klicken Sie auf Drucker hinzufügen, und geben Sie eine Port-Bezeichnung (beliebige alphanumerische Zeichenfolge) sowie die IP-Adresse des Druckers ein.
- **7** Wählen Sie die erforderlichen Elemente unter **Software und Dokumentation** aus, und klicken Sie auf **Installieren**.
- **8** Schließen Sie die Installation mit einem Klick auf **Fertig stellen** ab.

# **Konfigurieren der Funknetzeinstellungen (nur Dell 1355cnw Multifunction Color Printer)**

Im Folgenden wird die Konfiguration der Funknetzeinstellungen über den **Navigator für einfache Einrichtung** erläutert.

Die Tabelle unten enthält die technischen Daten der Funknetzkomponenten.

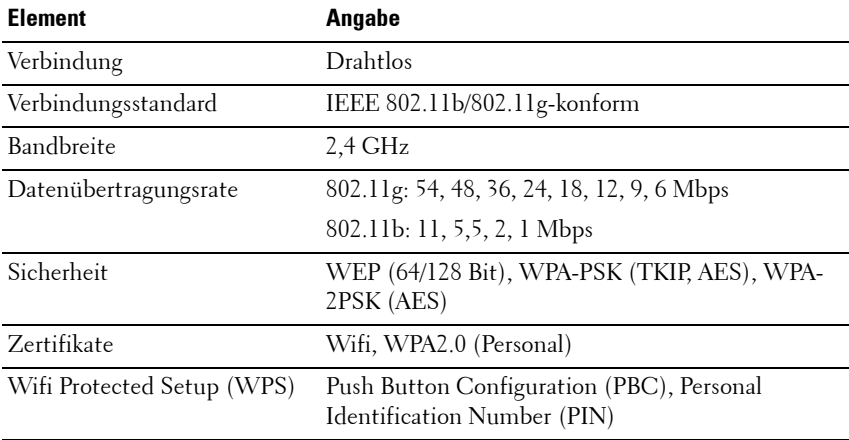

Sie können eine der folgenden Konfigurationsmethoden für Ihr Funknetz auswählen:

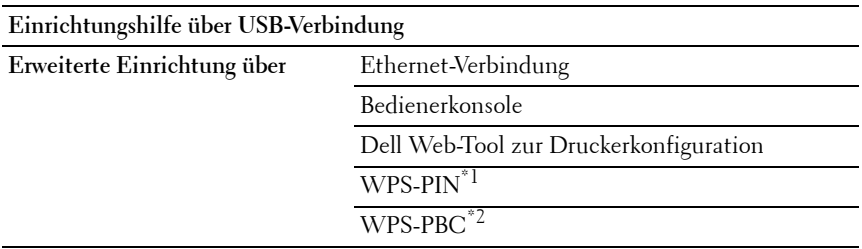

- \*1 WPS-PIN (Wi-Fi® Protected Setup-Personal Identification Number) ist eine Methode, um Geräte, die für die Funknetzkonfiguration erforderlich sind, zu authentifizieren und registrieren, indem man die PIN-Zuordnung im Drucker und im Computer eingibt. Diese Einstellung wird über einen Zugriffspunkt vorgenommen und ist nur verfügbar, wenn die Zugriffspunkte Ihres WLAN-Routers WPS unterstützen.
- \*2 WPS-PBC (Wi-Fi geschützte Einrichtung mit Push-Button-Konfiguration) ist eine Methode zum Identifizieren und Registrieren von Geräten, die für eine WLAN-Konfiguration benötigt werden, mittels Aktivieren der am Zugriffspunkt verfügbaren Taste über den WLAN-Router. Dann wird die Einrichtung der WPS-PBC Einstellung an der Bedienerkonsole durchgeführt. Diese Einstellung ist nur verfügbar, wenn der Zugriffspunkt WPS unterstützt.

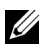

**HINWEIS:** Informationen zur Installation eines Funknetzes finden Sie unter ["Verwenden der Einrichtungshilfe zum Konfigurieren der Funknetzeinstellungen"](#page-92-0)  [auf Seite 91](#page-92-0) und "Verwenden der erweiterten Einrichtung zum Konfigurieren der [Funknetzeinstellungen" auf Seite 93.](#page-94-0)

#### <span id="page-92-0"></span>**Verwenden der Einrichtungshilfe zum Konfigurieren der Funknetzeinstellungen**

**1** Legen Sie die mit dem Drucker gelieferte CD Treiber und Dienstprogramme in Ihren Computer ein. Der **Navigator für einfache Einrichtung** wird automatisch gestartet.

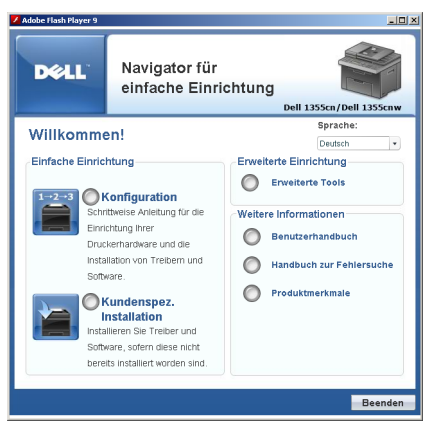

- **2** Klicken Sie auf **Geführte Einrichtung**.
- **3** Klicken Sie auf **Drucker anschließen**.

Das Fenster "Verbindungsart wählen" erscheint.

**4** Wählen Sie **WLAN-Verbindung**, und klicken Sie auf die Schaltfläche **Weiter**.

Die Fenster zur Auswahl der Einrichtungsmethode wird geöffnet.

**5** Stellen Sie sicher, dass **Eingabehilfe** ausgewählt ist, und klicken Sie **Weiter**.

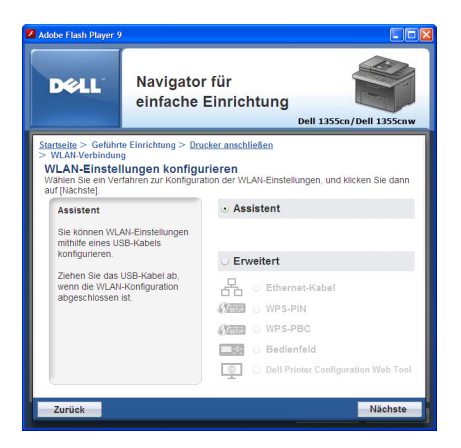

- **6** Befolgen Sie die Anweisungen, bis das Fenster **Einrichtung überprüfen** erscheint.
- **7** Stellen Sie sicher, dass keine Einstellungsfehler angezeigt werden, und klicken Sie auf **NEIN**.

Falls Sie einen Fehler feststellen, klicken Sie auf **JA**, und befolgen Sie die Anweisungen.

- **8** Klicken Sie auf **Installation starten**.
- **9** Wählen Sie **Örtliche Installation**, und klicken Sie auf **Weiter**.
- **10** Prüfen Sie, ob der zu installierende Drucker in der Anzeige **Drucker auswählen** aufgelistet wird, und klicken Sie auf **Weiter**.

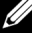

**HINWEIS:** Ist der zu installierende Drucker nicht aufgelistet, versuchen Sie Folgendes:

- Klicken Sie auf die Schaltfläche Aktualisieren, um die Anzeige zu aktualisieren.
- Klicken Sie auf Drucker hinzufügen, und geben Sie die Druckerinformationen manuell ein.
- **11** Wählen Sie die erforderlichen Elemente unter **Druckereinstellungen eingeben** aus, und klicken Sie auf **Weiter**.
- **12** Wählen Sie die Software aus, die installiert werden soll, und klicken Sie dann auf **Installieren**.

Es wird nun das Dialogfeld **Herzlichen Glückwunsch!** angezeigt.

**13** Schließen Sie die Installation mit einem Klick auf **Fertig stellen** ab. Damit ist die Einstellung abgeschlossen.

## <span id="page-94-0"></span>**Verwenden der erweiterten Einrichtung zum Konfigurieren der Funknetzeinstellungen**

Zur Verwendung der erweiterten Einrichtung muss das Dialogfeld zur Konfiguration der Funknetzeinstellungen aufgerufen werden.

#### **Aufrufen des Dialogfelds zum Konfigurieren der Funknetzeinstellungen**

**1** Legen Sie die mit dem Drucker gelieferte CD Treiber und Dienstprogramme in Ihren Computer ein. Der **Navigator für einfache Einrichtung** wird automatisch gestartet.

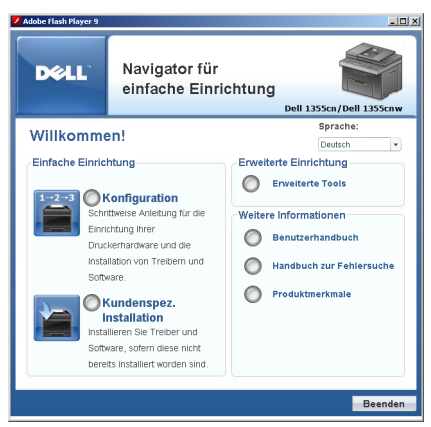

- **2** Klicken Sie auf **Geführte Einrichtung**.
- **3** Klicken Sie auf **Drucker anschließen**.
- **4** Wählen Sie **WLAN-Verbindung**, und klicken Sie auf die Schaltfläche **Weiter**.

Die Fenster zur Auswahl der Einrichtungsmethode wird geöffnet.

**5** Klicken Sie auf **Erweitert**.

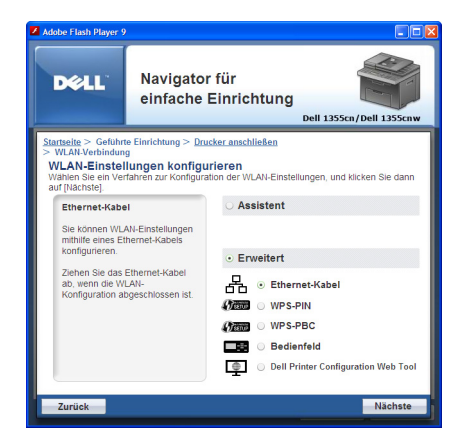

#### **Auswahl der Verbindung**

• [Ethernet](#page-96-0)

- • [WPS-PIN](#page-98-0)
- • [WPS-PBC](#page-100-0)
- • [Bedienerkonsole](#page-101-0)
- • [Dell Web-Tool zur Druckerkonfiguration](#page-102-0)

#### <span id="page-96-0"></span>**Ethernet**

- **1** Wählen Sie **Ethernet** aus, und klicken Sie dann auf **Weiter**.
- **2** Befolgen Sie alle Anweisungen, und klicken Sie dann auf **Weiter**. Es wird nun das **Tool zur erweiterten Konfiguration** angezeigt.
- **3** Wählen Sie den zu konfigurierenden Drucker in der Anzeige **Drucker auswählen** aus, und klicken Sie auf **Weiter**.

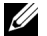

- **HINWEIS:** Ist der Drucker nicht aufgelistet, versuchen Sie Folgendes:
	- Klicken Sie auf die Schaltfläche Aktualisieren, um die Anzeige zu aktualisieren.
	- Klicken Sie auf IP-Adresse eingeben, und geben Sie die IP-Adresse des Druckers ein.
- **4** Geben Sie die SSID ein.
- **5** Wählen Sie den Funknetztyp aus.
- **6** Geben Sie die Sicherheitseinstellungen an, und klicken Sie dann auf **Weiter**.

Das Fenster **IP-Adresseinstellungen** wird angezeigt.

**7** Wählen Sie den geeigneten IP-Modus aus.

Bei Auswahl von **IPv4**:

Führen Sie folgende Schritte durch:

- **a** Wählen Sie den Typ aus.
- **b** Geben Sie Folgendes ein:
	- IP-Adresse des Druckers
	- **Teilnetzmaske**
	- **Gateway-Adresse**

Bei Auswahl von **IPv6**:

### Führen Sie folgende Schritte durch:

- **a** Wählen Sie **Manuelle Adresse verwenden** aus.
- **b** Geben Sie die IP-Adresse des Druckers ein.
- **c** Geben Sie die Adresse des Gateways ein.

Bei Auswahl von **Dual Stack**:

Stellen Sie die **IPv4-** und die **IPv6-Parameter** ein.

- **8** Klicken Sie auf **Weiter**.
- **9** Stellen Sie sicher, dass die Funknetzeinstellungen angezeigt werden, und klicken Sie **Anwenden**.

Das Fenster **Konfiguration abschließen** wird angezeigt.

- **10** Klicken Sie auf **Weiter**.
- **11** Befolgen Sie alle Anweisungen bis zur letzten Seite, und klicken Sie auf **Weiter**.
- **12** Stellen Sie sicher, dass keine Einstellungsfehler angezeigt werden, und klicken Sie auf **NEIN**.

**HINWEIS:** Falls Sie einen Fehler feststellen, klicken Sie auf JA, und befolgen Sie die Anweisungen.

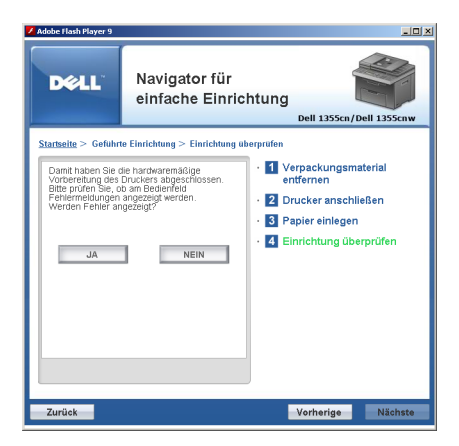

- **13** Klicken Sie auf **Installation starten**.
- **14** Wählen Sie **Örtliche Installation**, und klicken Sie auf **Weiter**.

**15** Prüfen Sie, ob der zu installierende Drucker in der Anzeige **Drucker auswählen** aufgelistet wird, und klicken Sie auf **Weiter**.

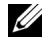

**HINWEIS:** Ist der zu installierende Drucker nicht aufgelistet, versuchen Sie Folgendes:

- Klicken Sie auf die Schaltfläche **Aktualisieren**, um die Anzeige zu aktualisieren.
- Klicken Sie auf **Drucker hinzufügen**, und geben Sie die Druckerinformationen manuell ein.
- **16** Konfigurieren Sie die erforderlichen Elemente unter **Druckereinstellungen eingeben**, und klicken Sie auf **Weiter**.
- **17** Wählen Sie die Software aus, die installiert werden soll, und klicken Sie dann auf **Installieren**.

Es wird nun das Dialogfeld **Herzlichen Glückwunsch!** angezeigt.

**18** Schließen Sie die Installation mit einem Klick auf **Fertig stellen** ab. Damit ist die Einstellung abgeschlossen.

## <span id="page-98-0"></span>**WPS-PIN**

- **HINWEIS:** WPS-PIN (Wi-Fi Geschützte Einrichtung mit PIN) ist eine Methode, um Geräte zu identifizieren und zu registrieren, die für eine WLAN-Konfiguration benötigt werden, indem PINs für Drucker und Computer eingegeben werden. Diese Einstellung wird über einen Zugriffspunkt vorgenommen und ist nur verfügbar, wenn die Zugriffspunkte Ihres WLAN-Routers WPS unterstützen.
	- **1** Wählen Sie **WPS-PIN**, und klicken Sie dann auf **Weiter**.
	- **2** Befolgen Sie die Anweisungen, bis das Fenster **Einrichtung überprüfen** erscheint.
	- **3** Stellen Sie sicher, dass keine Einstellungsfehler angezeigt werden, und klicken Sie auf **NEIN**.

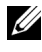

**HINWEIS:** Falls Sie einen Fehler feststellen, klicken Sie auf JA, und befolgen Sie die Anweisungen.

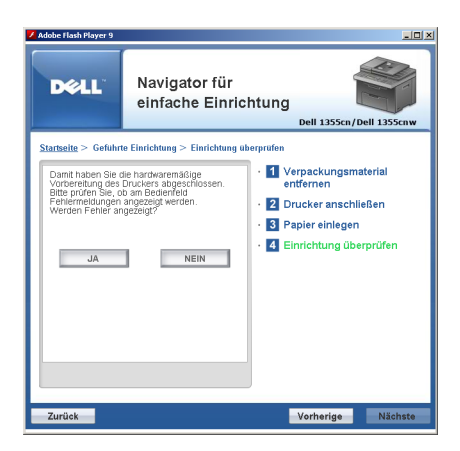

- **4** Wählen Sie **Örtliche Installation**, und klicken Sie auf **Weiter**.
- **5** Prüfen Sie, ob der zu installierende Drucker unter **Drucker auswählen** aufgelistet wird, und klicken Sie auf **Weiter**.

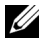

**HINWEIS:** 1st der zu installierende Drucker nicht unter Drucker auswählen aufgelistet, versuchen Sie Folgendes:

- Klicken Sie auf die Schaltfläche Aktualisieren, um die Anzeige zu aktualisieren.
- Klicken Sie auf Drucker hinzufügen, und geben Sie die Druckerinformationen manuell ein.
- **6** Konfigurieren Sie die erforderlichen Elemente unter **Druckereinstellungen eingeben**, und klicken Sie auf **Weiter**.
- **7** Wählen Sie die Software aus, die installiert werden soll, und klicken Sie dann auf **Installieren**.

Es wird nun das Dialogfeld **Herzlichen Glückwunsch!** angezeigt.

**8** Schließen Sie die Installation mit einem Klick auf **Fertig stellen** ab. Damit ist die Einstellung abgeschlossen.

Wenn der WPS-PIN-Betrieb erfolgreich ist und der Drucker neu gestartet wurde, ist die WLAN-Verbindung eingerichtet.

#### <span id="page-100-0"></span>**WPS-PBC**

**HINWEIS:** WPS-PBC (Wi-Fi geschützte Einrichtung mit Push-Button-Konfiguration) ist eine Methode zum Identifizieren und Registrieren von Geräten, die für eine WLAN-Konfiguration benötigt werden, mittels Aktivieren der am Zugriffspunkt verfügbaren Taste über den WLAN-Router. Dann wird die Einrichtung der WPS-PBC Einstellung an der Bedienerkonsole durchgeführt. Diese Einstellung ist nur verfügbar, wenn der Zugriffspunkt WPS unterstützt.

- **1** Wählen Sie **WPS-PBC**, und klicken Sie dann auf **Weiter**.
- **2** Befolgen Sie die Anweisungen, bis das Fenster **Einrichtung überprüfen** erscheint.
- **3** Stellen Sie sicher, dass keine Einstellungsfehler angezeigt werden, und klicken Sie auf **NEIN**.

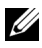

**HINWEIS:** Falls Sie einen Fehler feststellen, klicken Sie auf JA, und befolgen Sie die Anweisungen.

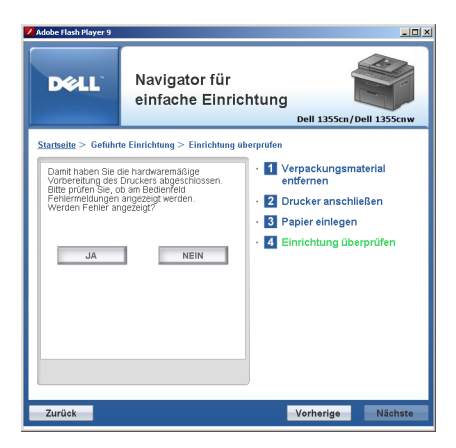

- **4** Wählen Sie **Örtliche Installation**, und klicken Sie auf **Weiter**.
- **5** Prüfen Sie, ob der zu installierende Drucker in der Anzeige **Drucker auswählen** aufgelistet wird, und klicken Sie auf **Weiter**.

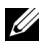

**HINWEIS:** Ist der zu installierende Drucker nicht aufgelistet, versuchen Sie Folgendes:

Klicken Sie auf die Schaltfläche Aktualisieren, um die Anzeige zu aktualisieren.

- Klicken Sie auf Drucker hinzufügen, und geben Sie die Druckerinformationen manuell ein.
- **6** Konfigurieren Sie die erforderlichen Elemente unter **Druckereinstellungen eingeben**, und klicken Sie auf **Weiter**.
- **7** Wählen Sie die Software aus, die installiert werden soll, und klicken Sie dann auf **Installieren**.

Es wird nun das Dialogfeld **Herzlichen Glückwunsch!** angezeigt.

**8** Schließen Sie die Installation mit einem Klick auf **Fertig stellen** ab.

Damit ist die Einstellung abgeschlossen.

**HINWEIS:** Informationen zum WPS-PBC-Betrieb an einem WLAN-Zugriffspunkt sind der mit dem Zugriffspunkt gelieferten Dokumentation zu entnehmen.

Wenn der WPS-PBC-Betrieb erfolgreich ist und der Drucker neu gestartet wurde, ist die WLAN-Verbindung eingerichtet.

## <span id="page-101-0"></span>**Bedienerkonsole**

- **1** Wählen Sie **Bedienerkonsole** aus, und klicken Sie dann auf **Weiter**.
- **2** Befolgen Sie die Anweisungen, bis das Fenster **Einrichtung überprüfen** erscheint.
- **3** Stellen Sie sicher, dass keine Einstellungsfehler angezeigt werden, und klicken Sie auf **NEIN**.

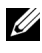

**HINWEIS:** Falls Sie einen Fehler feststellen, klicken Sie auf JA, und befolgen Sie die Anweisungen.

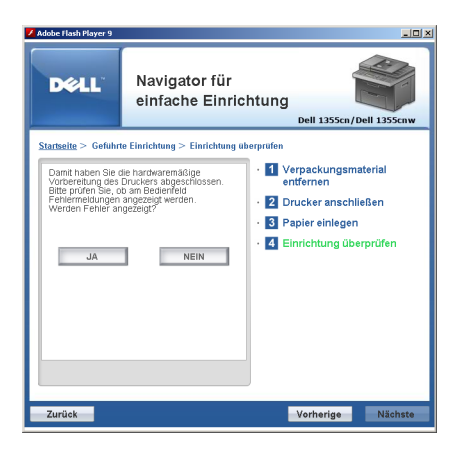

- **4** Wählen Sie **Örtliche Installation**, und klicken Sie auf **Weiter**.
- **5** Prüfen Sie, ob der zu installierende Drucker in der Anzeige **Drucker auswählen** aufgelistet wird, und klicken Sie auf **Weiter**.

**HINWEIS:** Ist der zu installierende Drucker nicht aufgelistet, versuchen Sie Folgendes:

- Klicken Sie auf die Schaltfläche **Aktualisieren**, um die Anzeige zu aktualisieren.
- Klicken Sie auf **Drucker hinzufügen**, und geben Sie die Druckerinformationen manuell ein.
- **6** Konfigurieren Sie die erforderlichen Elemente unter **Druckereinstellungen eingeben**, und klicken Sie auf **Weiter**.
- **7** Wählen Sie die Software aus, die installiert werden soll, und klicken Sie dann auf **Installieren**.

Es wird nun das Dialogfeld **Herzlichen Glückwunsch!** angezeigt.

**8** Schließen Sie die Installation mit einem Klick auf **Fertig stellen** ab. Damit ist die Einstellung abgeschlossen.

#### <span id="page-102-0"></span>**Dell Web-Tool zur Druckerkonfiguration**

**1** Wählen Sie **Dell Web-Tool zur Druckerkonfiguration** aus, und klicken Sie auf **Weiter**.

- **2** Befolgen Sie die Anweisungen, bis das Fenster **Einrichtung überprüfen** erscheint.
- **3** Stellen Sie sicher, dass keine Einstellungsfehler angezeigt werden, und klicken Sie auf **NEIN**.

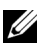

**HINWEIS:** Falls Sie einen Fehler feststellen, klicken Sie auf JA, und befolgen Sie die Anweisungen.

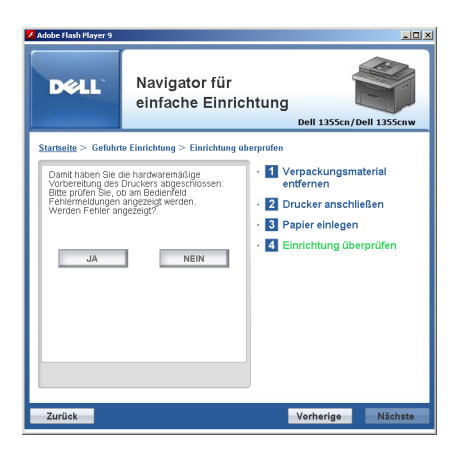

- **4** Wählen Sie **Örtliche Installation**, und klicken Sie auf **Weiter**.
- **5** Prüfen Sie, ob der zu installierende Drucker in der Anzeige **Drucker auswählen** aufgelistet wird, und klicken Sie auf **Weiter**.

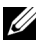

**HINWEIS:** Ist der zu installierende Drucker nicht aufgelistet, versuchen Sie Folgendes:

- Klicken Sie auf die Schaltfläche Aktualisieren, um die Anzeige zu aktualisieren.
- Klicken Sie auf Drucker hinzufügen, und geben Sie die Druckerinformationen manuell ein.
- **6** Konfigurieren Sie die erforderlichen Elemente unter **Druckereinstellungen eingeben**, und klicken Sie auf **Weiter**.
- **7** Wählen Sie die Software aus, die installiert werden soll, und klicken Sie dann auf **Installieren**.

Es wird nun das Dialogfeld **Herzlichen Glückwunsch!** angezeigt.

**8** Schließen Sie die Installation mit einem Klick auf **Fertig stellen** ab.

Damit ist die Einstellung abgeschlossen.

Wenn der Betrieb des Web-Tools zur Druckerkonfiguration von Dell erfolgreich ist und der Drucker neu gestartet wurde, ist die WLAN-Verbindung eingerichtet.

# **Einrichten einer neuen WLAN-Umgebung (wenn eine WLAN-Verbindung mit dem Computer eingerichtet werden muss)**

#### **Für DHCP-Netzwerk:**

**1** Einrichten Ihres Computers für eine WLAN-Verbindung:

**HINWEIS:** Die Funknetzeinstellungen können mithilfe der auf dem Computer installierten Anwendung für Funknetze geändert werden.

**Für Windows XP und Windows Server 2003:**

- **a** Wählen Sie **Netzwerkverbindungen** aus der Systemsteuerung aus.
- **b** Klicken Sie mit der rechten Maustaste auf **Drahtlose Netzwerkverbindung**, und wählen Sie **Eigenschaften** aus.
- **c** Wählen Sie die Registerkarte **Drahtlosnetzwerke** aus.
- **d** Stellen Sie sicher, dass das Kontrollkästchen **Windows zum Konfigurieren der Einstellungen verwenden** aktiviert ist.
	- **HINWEIS:** Notieren Sie die in den Fenstern Erweitert (Schritt f) und Eigenschaften für Drahtlosnetzwerk (Schritt g) angezeigten Funknetzeinstellungen. Diese werden später evtl. benötigt.
- **e** Klicken Sie auf die Schaltfläche **Erweitert**.
- **f** Wählen Sie **Nur Computer-mit-Computer-Netzwerke (Ad-hoc)** aus, und schließen Sie das Dialogfeld **Erweitert**.
- **g** Klicken Sie auf die Schaltfläche **Hinzufügen**, um die **Funknetzwerkeigenschaften** anzuzeigen.
- **h** Geben Sie auf der Registerkarte **Zuordnung** die folgenden Informationen ein, und klicken Sie auf **OK**.

**Netzwerkname (SSID)**: **dell\_device**

**Netzwerkauthentifizierung**: **Offen**

**Datenverschlüsselung**: **Deaktiviert**

## **Ad-hoc-Netz**: <aktiviert>

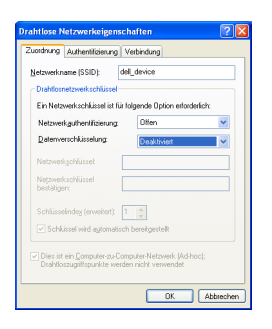

- **i** Klicken Sie auf die Schaltfläche **Nach oben**, um die neu hinzugefügte SSID an den Anfang der Liste zu setzen.
- **j** Klicken Sie auf **OK**, um das Dialogfeld **Eigenschaften** zu schließen.

#### **Windows Vista:**

- **a** Öffnen Sie die **Systemsteuerung**.
- **b** Wählen Sie **Netzwerk und Internet** aus.
- **c** Wählen Sie **Netzwerk- und Freigabecenter** aus.
- **d** Wählen Sie **Verbindung mit einem Netzwerk herstellen** aus.
- **e** Wählen Sie **dell\_device** aus den Netzwerkoptionen aus, die unter **Verbindung mit einem Netzwerk herstellen** aufgeführt sind.
- **f** Wählen Sie **Trotzdem verbinden** im Warndialogfeld aus, das darüber informiert, dass Sie in einen nicht gesicherten Bereich gelangen.
- **g** Klicken Sie im Dialogfeld auf **Schließen**, nachdem die erfolgreiche Verbindung bestätigt wurde.

#### **Windows Server 2008:**

- **a** Öffnen Sie die **Systemsteuerung**.
- **b** Wählen Sie **Netzwerk- und Freigabecenter** aus.
- **c** Wählen Sie **Verbindung mit einem Netzwerk herstellen** aus.
- **d** Wählen Sie **dell\_device** aus den Netzwerkoptionen aus, die in **Verbindung mit einem Netzwerk herstellen** aufgeführt sind.
- **e** Wählen Sie **Trotzdem verbinden** im Warndialogfeld aus, das darüber informiert, dass Sie in einen nicht gesicherten Bereich gelangen.
- **f** Klicken Sie im Dialogfeld auf **Schließen**, nachdem die erfolgreiche Verbindung bestätigt wurde.

**Für Windows Server 2008 R2 und Windows 7:**

- **a** Öffnen Sie die **Systemsteuerung**.
- **b** Wählen Sie **Netzwerk und Internet** aus.
- **c** Wählen Sie **Netzwerk- und Freigabecenter** aus.
- **d** Wählen Sie **Verbindung mit einem Netzwerk herstellen** aus.
- **e** Wählen Sie **dell\_device** aus den Geräten in der Netzwerkliste aus, und klicken Sie auf **Verbinden**.
- **2** Überprüfen Sie die über "AutoIP" zugewiesene IP-Adresse am Drucker.
	- **a** Drücken Sie auf der Bedienerkonsole des Druckers die Taste **(Menü)**.
	- **b** Drücken Sie die Taste  $\bigvee$ , bis System angezeigt wird, und drücken Sie dann die Taste  $\checkmark$ .
	- **c** Drücken Sie die Taste **V**, bis Admin. Menü hervorgehoben wird, und drücken Sie dann die Taste .
	- **d** Drücken Sie die Taste V, bis Netzwerk hervorgehoben wird, und drücken Sie dann die Taste ...
	- **e** Drücken Sie die Taste **V**, bis TCP/IP angezeigt wird, und drücken Sie dann die Taste  $\checkmark$ .
	- **f** Drücken Sie die Taste  $\bigvee$ , bis IPv4 hervorgehoben wird, und drücken Sie dann die Taste .

(Standardbereich für IP-Adresse: 169.254.xxx.yyy)

```
IP-Adresse
169.254.000.041
```
**3** Stellen Sie sicher, dass die IP-Adresse auf dem Computer von DHCP zugewiesen wird.

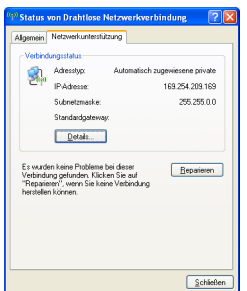

 Geben Sie die IP-Adresse in die Adressleiste des Webbrowsers ein. Die Seite **Dell Web-Tool zur Druckerkonfiguration** erscheint.

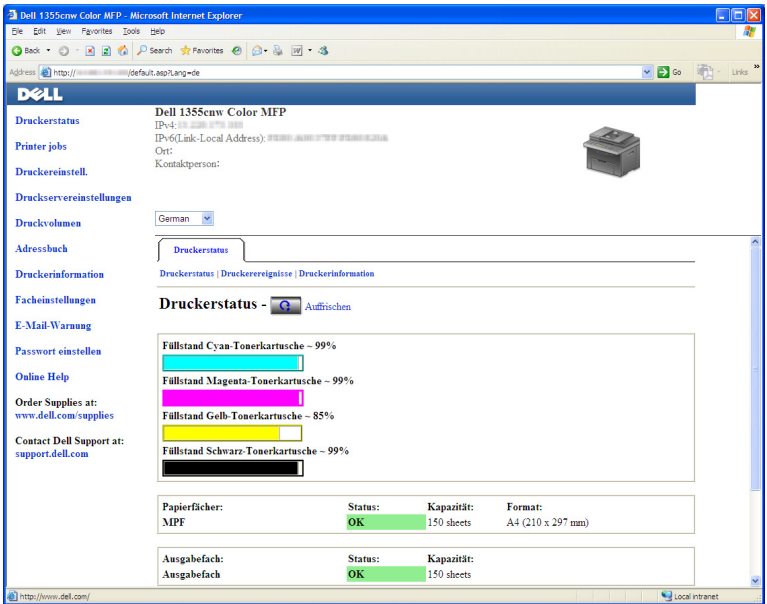

- Erstellen Sie die Funknetzeinstellung des Druckers im **Dell Web-Tool zur Druckerkonfiguration**.
- Starten Sie den Drucker neu.
- Stellen Sie die Funknetzeinstellungen auf dem Computer wieder her.
**HINWEIS:** Umfasst das Betriebssystem des Computers eine Anwendung zur Funknetzeinrichtung, verwenden Sie diese. Siehe Anweisungen weiter unten.

**Für Windows XP und Windows Server 2003:**

- **a** Öffnen Sie die **Systemsteuerung**.
- **b** Wählen Sie **Netzwerkverbindungen** aus.
- **c** Klicken Sie mit der rechten Maustaste auf **Drahtlose Netzwerkverbindung**, und wählen Sie **Eigenschaften** aus.
- **d** Wählen Sie die Registerkarte **Drahtlosnetzwerke** aus.
- **e** Stellen Sie sicher, dass das Kontrollkästchen **Windows zum Konfigurieren der Einstellungen verwenden** aktiviert ist.
- **f** Klicken Sie auf **Erweitert**.
- **g** Sie können den Drucker auf Ad-hoc- oder Infrastrukturmodus einstellen.

Ad-hoc-Modus:

Wählen Sie **Nur Computer-mit-Computer-Netzwerke (Ad-hoc)** aus, und schließen Sie das Dialogfeld.

#### Infrastrukturmodus:

Wählen Sie **Nur Zugriffspunktnetzwerke (Infrastruktur)** aus, und schließen Sie das Dialogfeld.

- **h** Klicken Sie auf **Hinzufügen**, um die **Eigenschaften des Funknetzes** anzuzeigen.
- **i** Geben Sie die Einstellung ein, die an den Drucker gesendet werden, und klicken Sie auf **OK**.
- **j** Klicken Sie auf **Nach oben**, um die Einstellung an den Anfang der Liste zu setzen.
- **k** Klicken Sie auf **OK**, um das Dialogfeld **Eigenschaften** zu schließen.

#### **Windows Vista:**

- **a** Öffnen Sie die **Systemsteuerung**.
- **b** Wählen Sie **Netzwerk und Internet** aus.
- **c** Wählen Sie **Netzwerk- und Freigabecenter** aus.
- **d** Wählen Sie **Verbindung mit einem Netzwerk herstellen** aus.
- **e** Wählen Sie das Netzwerk aus, und klicken Sie auf **Verbinden**.
- **f** Wählen Sie **Trotzdem verbinden** im Warndialogfeld aus, das darüber informiert, dass Sie in einen nicht gesicherten Bereich gelangen.
- **g** Klicken Sie im Dialogfeld auf **Schließen**, nachdem die erfolgreiche Verbindung bestätigt wurde.

#### **Windows Server 2008:**

- **a** Öffnen Sie die **Systemsteuerung**.
- **b** Wählen Sie **Netzwerk- und Freigabecenter** aus.
- **c** Wählen Sie **Verbindung mit einem Netzwerk herstellen** aus.
- **d** Wählen Sie das Netzwerk aus, und klicken Sie auf **Verbinden**.
- **e** Wählen Sie **Trotzdem verbinden** im Warndialogfeld aus, das darüber informiert, dass Sie in einen nicht gesicherten Bereich gelangen.
- **f** Klicken Sie im Dialogfeld auf **Schließen**, nachdem die erfolgreiche Verbindung bestätigt wurde.

**Für Windows Server 2008 R2 und Windows 7:**

- **a** Öffnen Sie die **Systemsteuerung**.
- **b** Wählen Sie **Netzwerk und Internet** aus.
- **c** Wählen Sie **Netzwerk- und Freigabecenter** aus.
- **d** Wählen Sie **Verbindung mit einem Netzwerk herstellen** aus.
- **e** Wählen Sie das Netzwerk aus, und klicken Sie auf **Verbinden**.
- **f** Geben Sie den Sicherheitsschlüssel ein, und klicken Sie bei Bedarf auf **OK**.

#### **Für Netzwerk mit fester IP:**

- **1** Einrichten des Computers für eine WLAN-Verbindung:
- **HINWEIS:** Umfasst das Betriebssystem des Computers eine Anwendung zur Funknetzeinrichtung, verwenden Sie diese. Siehe Anweisungen weiter unten.

**Für Windows XP und Windows Server 2003:**

- **a** Wählen Sie **Netzwerkverbindungen** aus der Systemsteuerung aus.
- **b** Klicken Sie mit der rechten Maustaste auf **Drahtlose Netzwerkverbindung**, und wählen Sie **Eigenschaften** aus.
- **c** Wählen Sie die Registerkarte **Drahtlosnetzwerke** aus.
- **d** Stellen Sie sicher, dass das Kontrollkästchen **Windows zum Konfigurieren der Einstellungen verwenden** aktiviert ist.

**HINWEIS:** Notieren Sie unbedingt die aktuellen Funknetzeinstellungen des Computers in Schritt d und f, damit Sie sie später wiederherstellen können.

- **e** Klicken Sie auf die Schaltfläche **Erweitert**.
- **f** Wählen Sie **Nur Computer-mit-Computer-Netzwerke (Ad-hoc)** aus, und schließen Sie das Dialogfeld **Erweitert**.
- **g** Klicken Sie auf die Schaltfläche **Hinzufügen** um die Funknetzwerkeigenschaften anzuzeigen.
- **h** Geben Sie auf der Registerkarte **Zuordnung** die folgenden Informationen ein, und klicken Sie auf **OK**.

**Netzwerkname (SSID)**: **dell\_device**

**Netzwerkauthentifizierung**: **Offen**

**Datenverschlüsselung**: **Deaktiviert**

**Ad-hoc-Netz**: <aktiviert>

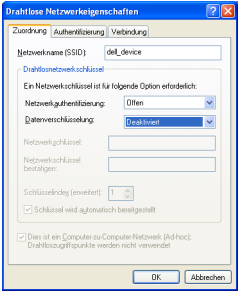

- **i** Klicken Sie auf die Schaltfläche **Nach oben**, um die neu hinzugefügte SSID an den Anfang der Liste zu setzen.
- **j** Klicken Sie auf **OK**, um das Dialogfeld **Eigenschaften** zu schließen.

#### **Windows Vista:**

- **a** Öffnen Sie die **Systemsteuerung**.
- **b** Wählen Sie **Netzwerk und Internet** aus.
- **c** Wählen Sie **Netzwerk- und Freigabecenter** aus.
- **d** Wählen Sie **Verbindung mit einem Netzwerk herstellen** aus.
- **e** Wählen Sie **dell\_device** aus den Netzwerkoptionen aus, die in **Verbindung mit einem Netzwerk herstellen** aufgeführt sind.
- **f** Wählen Sie **Trotzdem verbinden** im Warndialogfeld aus, das darüber informiert, dass Sie in einen nicht gesicherten Bereich gelangen.
- **g** Klicken Sie im Dialogfeld auf **Schließen**, nachdem die erfolgreiche Verbindung bestätigt wurde.

**Windows Server 2008:**

- **a** Öffnen Sie die **Systemsteuerung**.
- **b** Wählen Sie **Netzwerk- und Freigabecenter** aus.
- **c** Wählen Sie **Verbindung mit einem Netzwerk herstellen** aus.
- **d** Wählen Sie **dell\_device** aus den Netzwerkoptionen aus, die in **Verbindung mit einem Netzwerk herstellen** aufgeführt sind.
- **e** Wählen Sie **Trotzdem verbinden** im Warndialogfeld aus, das darüber informiert, dass Sie in einen nicht gesicherten Bereich gelangen.
- **f** Klicken Sie im Dialogfeld auf **Schließen**, nachdem die erfolgreiche Verbindung bestätigt wurde.

**Für Windows Server 2008 R2 und Windows 7:**

- **a** Öffnen Sie die **Systemsteuerung**.
- **b** Wählen Sie **Netzwerk und Internet** aus.
- **c** Wählen Sie **Netzwerk- und Freigabecenter** aus.
- **d** Wählen Sie **Verbindung mit einem Netzwerk herstellen** aus.
- **e** Wählen Sie **dell\_device** aus den Geräten in der Netzwerkliste aus, und klicken Sie auf **Verbinden**.
- **2** Überprüfen Sie die IP-Adresse auf Ihrem Computer.

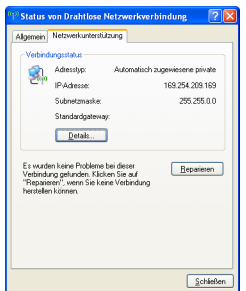

- **3** Stellen Sie die IP-Adresse am Drucker ein. Siehe ["Zuweisen einer IP-Adresse \(für den IPv4-Modus\)" auf Seite 54](#page-55-0).
- **4** Geben Sie die IP-Adresse in die Adressleiste des Webbrowsers ein. Die Seite **Dell Web-Tool zur Druckerkonfiguration** erscheint.

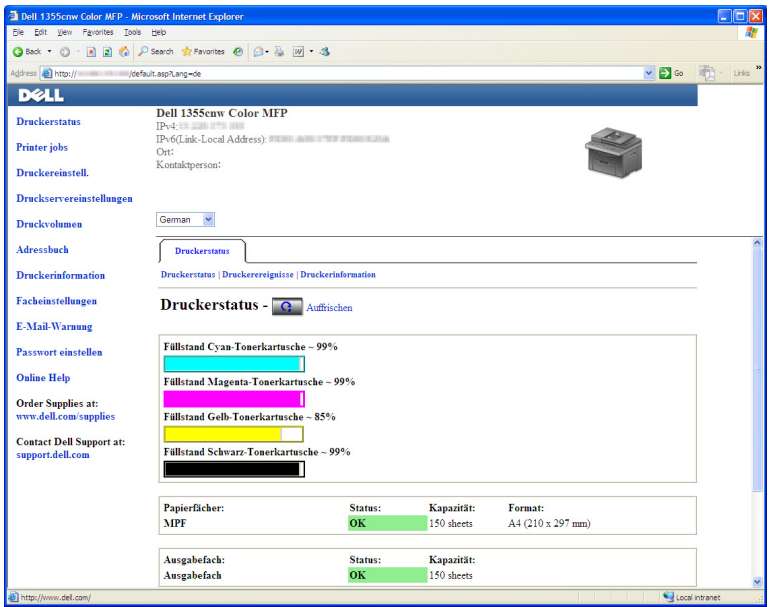

- **5** Ändern Sie die Funknetzeinstellung des Druckers im **Dell Web-Tool zur Druckerkonfiguration**.
- **6** Starten Sie den Drucker neu.
- **7** Stellen Sie die Funknetzeinstellungen auf dem Computer wieder her.
	- **HINWEIS:** Umfasst das Betriebssystem des Computers eine Anwendung zur Funknetzeinrichtung, verwenden Sie diese. Sie können die Funknetzeinstellungen auch mit dem vom Betriebssystem dafür vorgesehenen Tool ändern. Siehe Anweisungen weiter unten.

**Für Windows XP und Windows Server 2003:**

- **a** Wählen Sie **Netzwerkverbindungen** aus der Systemsteuerung aus.
- **b** Klicken Sie mit der rechten Maustaste auf **Drahtlose Netzwerkverbindung**, und wählen Sie **Eigenschaften** aus.
- **c** Wählen Sie die Registerkarte **Drahtlosnetzwerke** aus.
- **d** Stellen Sie sicher, dass das Kontrollkästchen **Windows zum Konfigurieren der Einstellungen verwenden** aktiviert ist.
- **e** Klicken Sie auf **Erweitert**.
- **f** Sie können den Drucker auf Ad-hoc- oder Infrastrukturmodus einstellen.

Ad-hoc-Modus:

Wählen Sie **Nur Computer-mit-Computer-Netzwerke (Ad-hoc)** aus, und schließen Sie das Dialogfeld.

Infrastrukturmodus:

Wählen Sie **Nur Zugriffspunktnetzwerke (Infrastruktur)** aus, und schließen Sie das Dialogfeld.

- **g** Klicken Sie auf **Hinzufügen**, um die **Eigenschaften des Funknetzes** anzuzeigen.
- **h** Geben Sie die Einstellung ein, die an den Drucker gesendet werden, und klicken Sie auf **OK**.
- **i** Klicken Sie auf **Nach oben**, um die Einstellung an den Anfang der Liste zu setzen.

**j** Klicken Sie auf **OK**, um das Dialogfeld **Eigenschaften** zu schließen. **Windows Vista:**

- **a** Öffnen Sie die **Systemsteuerung**.
- **b** Wählen Sie **Netzwerk und Internet** aus.
- **c** Wählen Sie **Netzwerk- und Freigabecenter** aus.
- **d** Wählen Sie **Verbindung mit einem Netzwerk herstellen** aus.
- **e** Wählen Sie das Netzwerk aus, und klicken Sie auf **Verbinden**.
- **f** Wählen Sie **Trotzdem verbinden** im Warndialogfeld aus, das darüber informiert, dass Sie in einen nicht gesicherten Bereich gelangen.
- **g** Klicken Sie im Dialogfeld auf **Schließen**, nachdem die erfolgreiche Verbindung bestätigt wurde.

#### **Windows Server 2008:**

- **a** Öffnen Sie die **Systemsteuerung**.
- **b** Wählen Sie **Netzwerk- und Freigabecenter** aus.
- **c** Wählen Sie **Verbindung mit einem Netzwerk herstellen** aus.
- **d** Wählen Sie das Netzwerk aus, und klicken Sie auf **Verbinden**.
- **e** Wählen Sie **Trotzdem verbinden** im Warndialogfeld aus, das darüber informiert, dass Sie in einen nicht gesicherten Bereich gelangen.
- **f** Klicken Sie im Dialogfeld auf **Schließen**, nachdem die erfolgreiche Verbindung bestätigt wurde.

**Für Windows Server 2008 R2 und Windows 7:**

- **a** Öffnen Sie die **Systemsteuerung**.
- **b** Wählen Sie **Netzwerk und Internet** aus.
- **c** Wählen Sie **Netzwerk- und Freigabecenter** aus.
- **d** Wählen Sie **Verbindung mit einem Netzwerk herstellen** aus.
- **e** Wählen Sie das Netzwerk aus, und klicken Sie auf **Verbinden**.
- **f** Geben Sie den Sicherheitsschlüssel ein, und klicken Sie bei Bedarf auf **OK**.

## **Einrichten der gemeinsamen Nutzung**

Sie können den Drucker zur gemeinsamen Nutzung im Netzwerk freigeben, indem Sie die mitgelieferte CD Treiber und Dienstprogramme oder Windows Point-and-Print oder Peer-to-Peer verwenden. Wenn Sie eines der von

Microsoft® angebotenen Verfahren einsetzen, können Sie aber nicht alle mit der CD *Treiber und Dienstprogramme* installierten Funktionen verwenden (z. B. die Statusüberwachung und andere Druckerdienstprogramme).

Wenn Sie den Drucker in einem Netzwerk verwenden möchten, müssen Sie ihn freigeben und die Treiber auf allen Computern des Netzwerks installieren.

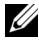

**HINWEIS:** Sie müssen für die gemeinsame Nutzung ein separates Ethernet-Kabel kaufen.

#### **Windows® XP, Windows XP 64-Bit Edition, Windows Server® 2003, Windows Server 2003 x64 Edition**

- **1** Klicken Sie auf **Start Drucker und Faxgeräte**.
- **2** Klicken Sie mit der rechten Maustaste auf das Druckersymbol, und wählen Sie **Eigenschaften** aus.
- **3** Aktivieren Sie auf der Registerkarte **Freigabe** das Kontrollkästchen **Drucker freigeben**, und geben Sie dann einen Namen in das Textfeld **Freigabename** ein.
- **4** Klicken Sie auf **Zusätzliche Treiber**, und wählen Sie die Betriebssysteme aller Netzwerk-Clients aus, die den Drucker nutzen sollen.
- **5** Klicken Sie auf **OK**.

Wenn Dateien auf dem Computer fehlen, werden Sie aufgefordert, die Betriebssystem-CD einzulegen.

#### **Windows Vista®, Windows Vista 64-Bit-Edition**

- **1** Klicken Sie auf Start → Systemsteuerung → Hardware und Sound→ **Drucker**.
- **2** Klicken Sie mit der rechten Maustaste auf das Druckersymbol, und wählen Sie **Freigeben**.
- **3** Klicken Sie auf die Schaltfläche **Freigabeoptionen ändern**.
- **4** Die Meldung **Zur Fortsetzung des Vorgangs ist Ihre Zustimmung erforderlich** wird angezeigt.
- **5** Klicken Sie auf die Schaltfläche **Fortsetzen**.
- **6** Aktivieren Sie das Kontrollkästchen **Drucker freigeben**, und geben Sie dann einen Namen in das Textfeld **Freigabename** ein.
- **7** Klicken Sie auf **Zusätzliche Treiber**, und wählen Sie die Betriebssysteme aller Netzwerk-Clients aus, die den Drucker nutzen sollen.
- **8** Klicken Sie auf **OK**.

#### **Windows Server 2008 oder Windows Server 2008 64-bit Edition**

- **1** Klicken Sie auf **Start Systemsteuerung Drucker**.
- **2** Klicken Sie mit der rechten Maustaste auf das Druckersymbol, und wählen Sie **Freigeben**.
- **3** Klicken Sie gegebenenfalls auf **Freigabeoptionen ändern**.
- **4** Aktivieren Sie das Kontrollkästchen **Drucker freigeben**, und geben Sie dann einen Namen in das Textfeld **Freigabename** ein.
- **5** Klicken Sie auf **Zusätzliche Treiber**, und wählen Sie die Betriebssysteme aller Netzwerk-Clients aus, die den Drucker nutzen sollen.
- **6** Klicken Sie auf **OK**.

#### **Windows 7, Windows 7 64-Bit Edition oder Windows Server 2008 R2**

- **1** Klicken Sie auf **Start Geräte und Drucker**.
- **2** Klicken Sie mit der rechten Maustaste auf das Druckersymbol, und wählen Sie **Druckereigenschaften**.
- **3** Klicken Sie auf der Registerkarte **Freigabe** gegebenenfalls auf **Freigabeoptionen ändern**, und klicken Sie auf **Ja**.
- **4** Aktivieren Sie das Kontrollkästchen **Drucker freigeben**, und geben Sie dann einen Namen in das Textfeld **Freigabename** ein.
- **5** Klicken Sie auf **Zusätzliche Treiber**, und wählen Sie die Betriebssysteme aller Netzwerk-Clients aus, die den Drucker nutzen sollen.
- **6** Klicken Sie auf **OK**.
- **7** Klicken Sie auf **Anwenden** und dann auf **OK**.

So überprüfen Sie die Druckerfreigabe für die gemeinsame Nutzung:

• Stellen Sie sicher, dass das Druckerobjekt im Ordner **Drucker, Drucker und Faxgeräte oder Geräte und Drucker** freigegeben ist. Das Freigabesymbol wird unter dem Druckersymbol angezeigt.

• Durchsuchen Sie das Objekt **Netzwerk bzw. Netzwerkumgebung**, um zu prüfen, ob Sie den Host-Namen des Servers und den Freigabenamen, den Sie dem Drucker zugewiesen haben, finden können.

Wenn der Drucker zur gemeinsamen Nutzung freigegeben wurde, können Sie ihn mit dem Point-and-Print-Verfahren oder dem Peer-to-Peer-Verfahren auf den Netzwerkclients installieren.

#### **Point-and-Print (Zeigen und Drucken)**

Point-and-Print ist eine Technik von Microsoft Windows, mit der Sie eine Verbindung mit einem Remotedrucker herstellen können. Hierbei wird der Druckertreiber automatisch heruntergeladen und installiert.

#### **Windows XP, Windows XP 64-Bit Edition, Windows Server 2003, Windows Server 2003 x64 Edition**

- **1** Doppelklicken Sie auf **Netzwerkumgebung** auf dem Windows-Desktop des Clientcomputers.
- **2** Suchen Sie den Hostnamen des Servers, und doppelklicken Sie darauf.
- **3** Klicken Sie mit der rechten Maustaste auf den Namen des freigegebenen Druckers, und klicken Sie dann auf **Verbinden**.

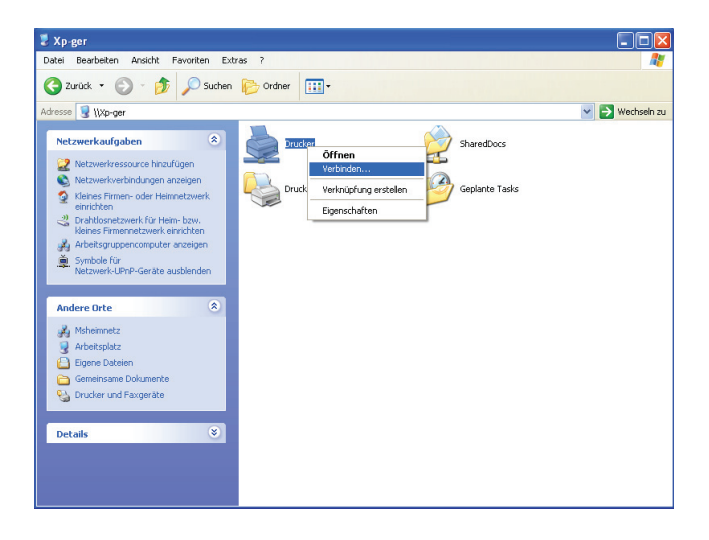

Warten Sie, während die Treiberinformationen vom Server auf den Client kopiert werden und das neue Druckerobjekt dem Ordner **Drucker und Faxgeräte** hinzugefügt wird. Die Länge des Kopiervorgangs hängt von der Intensität des Netzwerkverkehrs ab.

Schließen Sie die **Netzwerkumgebung**.

- **4** Drucken Sie eine Testseite, um die Installation des Druckers zu überprüfen.
	- **a** Klicken Sie auf **Start** (Windows Server 2003/Windows Server 2003 x64 Edition) **Einstellungen** (Windows XP/Windows XP 64-Bit Edition) **Drucker und Faxgeräte**.
	- **b** Wählen Sie den neu installierten Drucker aus.
	- **c** Klicken Sie auf **Datei Eigenschaften**.
	- **d** Klicken Sie auf der Registerkarte **Allgemein** auf **Testseite drucken**.

Wenn die Testseite fehlerfrei gedruckt wird, ist die Installation abgeschlossen.

#### **Windows Vista, Windows Vista 64-Bit Edition**

- **1** Klicken Sie auf **Start Netzwerk**.
- **2** Doppelklicken Sie auf den Hostnamen des Servers.
- **3** Klicken Sie mit der rechten Maustaste auf den Namen des freigegebenen Druckers, und klicken Sie dann auf **Verbinden**.
- **4** Klicken Sie auf **Treiber installieren**.
- **5** Klicken Sie im Dialogfeld **Benutzerkontensteuerung** auf **Fortsetzen**.

Warten Sie, bis der Treiber vom Server auf den Client kopiert wurde. In den Ordner **Drucker** wird ein neues Druckerobjekt eingefügt. Die Länge des Kopiervorgangs hängt von der Intensität des Netzwerkverkehrs ab.

- **6** Drucken Sie eine Testseite, um die Installation des Druckers zu überprüfen.
	- **a** Klicken Sie auf **Start Systemsteuerung Hardware und Sound**.
	- **b** Wählen Sie **Drucker**.
	- **c** Klicken Sie mit der rechten Maustaste auf den soeben angelegten Drucker, und wählen Sie **Eigenschaften**.

**d** Klicken Sie auf der Registerkarte **Allgemein** auf **Testseite drucken**. Wenn die Testseite fehlerfrei gedruckt wird, ist die Installation abgeschlossen.

#### **Windows Server 2008 oder Windows Server 2008 64-bit Edition**

- **1** Klicken Sie auf **Start Netzwerk**.
- **2** Suchen Sie den Hostnamen des Servers, und doppelklicken Sie darauf.
- **3** Klicken Sie mit der rechten Maustaste auf den Namen des freigegebenen Druckers, und klicken Sie dann auf **Verbinden**.
- **4** Klicken Sie auf **Treiber installieren**.
- **5** Warten Sie, bis der Treiber vom Server auf den Client kopiert wurde. In den Ordner **Drucker** wird ein neues Druckerobjekt eingefügt. Die Länge des Vorgangs hängt von der Intensität des Netzwerkverkehrs ab.
- **6** Drucken Sie eine Testseite, um die Installation des Druckers zu überprüfen.
	- **a** Klicken Sie auf **Start Systemsteuerung**.
	- **b** Wählen Sie **Drucker**.
	- **c** Klicken Sie mit der rechten Maustaste auf den soeben angelegten Drucker, und wählen Sie **Eigenschaften**.
	- **d** Klicken Sie auf der Registerkarte **Allgemein** auf **Testseite drucken**. Wenn die Testseite fehlerfrei gedruckt wird, ist die Installation abgeschlossen.

#### **Windows 7, Windows 7 64-Bit Edition oder Windows Server 2008 R2**

- **1** Klicken Sie auf **Start Netzwerk (Start Netzwerk** (Windows Server 2008 R2**)**.
- **2** Suchen Sie den Hostnamen des Servers, und doppelklicken Sie darauf.
- **3** Klicken Sie mit der rechten Maustaste auf den Namen des freigegebenen Druckers, und klicken Sie dann auf **Verbinden**.
- **4** Klicken Sie auf **Treiber installieren**.
- **5** Warten Sie, bis der Treiber vom Server auf den Client kopiert wurde. In den Ordner **Drucker** wird ein neues Druckerobjekt eingefügt. Die Länge des Vorgangs hängt von der Intensität des Netzwerkverkehrs ab.
- **6** Drucken Sie eine Testseite, um die Installation des Druckers zu überprüfen.
	- **a** Klicken Sie auf **Start Geräte und Drucker**.
	- **b** Klicken Sie mit der rechten Maustaste auf den soeben angelegten Drucker und wählen Sie **Druckereigenschaften**.
	- **c** Klicken Sie auf der Registerkarte **Allgemein** auf **Testseite drucken**. Wenn die Testseite fehlerfrei gedruckt wird, ist die Installation abgeschlossen.

#### **Peer-to-Peer**

Wenn Sie das Peer-to-Peer-Verfahren verwenden, wird der Druckertreiber auf jedem Client-Computer vollständig installiert. Die Treibereinstellung und die Verwaltung der Druckaufträge kann auf den Cients durchgeführt werden.

#### **Windows XP, Windows XP 64-Bit Edition, Windows Server 2003, Windows Server 2003 x64 Edition**

- **1** Klicken Sie auf **Start**  $\rightarrow$  (Windows Server 2003/Windows Server 2003 x64 Edition) **Einstellungen** (Windows XP/Windows XP 64-Bit Edition) **Drucker und Faxgeräte**.
- **2** Klicken Sie auf **Drucker hinzufügen**, um den Assistenten **Drucker hinzufügen** zu starten.
- **3** Klicken Sie auf **Weiter**.
- **4** Wählen Sie **Netzwerkdrucker oder Drucker, der an einen anderen Computer angeschlossen ist** aus, und klicken Sie dann auf **Weiter**. Wenn der Drucker nicht in der Liste aufgeführt ist, geben Sie den entsprechenden Pfad in das Textfeld ein.

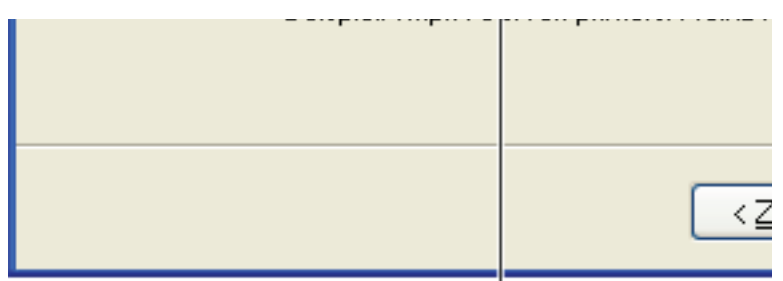

# Beispiel:\\<Serverhostname>\<Drucker

Der Hostname des Servers ist der Name des Servercomputers im Netzwerk. Der Name des zur gemeinsamen Nutzung freigegebenen Druckers ist der während der Serverinstallation zugewiesene Name.

#### **5** Klicken Sie auf **Drucker suchen** und dann auf **Weiter**.

Wenn der Drucker neu ist, werden Sie möglicherweise aufgefordert, einen Druckertreiber zu installieren. Wenn kein Systemtreiber zur Verfügung steht, geben Sie den Pfad zu einem solchen Treiber an.

**6** Wählen Sie **Ja**, wenn dieser Drucker als Standarddrucker eingestellt werden soll, und klicken Sie dann auf **Weiter**.

Wenn Sie die Installation überprüfen möchten, klicken Sie auf **Ja**, um eine Testseite zu drucken.

**7** Klicken Sie auf **Beenden**.

Wenn die Testseite fehlerfrei gedruckt wird, ist die Installation abgeschlossen.

#### **Windows Vista, Windows Vista 64-Bit Edition**

- **1** Klicken Sie auf **Start Systemsteuerung Hardware und Sound Drucker**.
- **2** Klicken Sie auf **Drucker hinzufügen**, um den Assistenten **Drucker hinzufügen** zu starten.
- **3** Wählen Sie **Einen Netzwerk-, Drahtlos- oder Bluetoothdrucker hinzufügen**, und klicken Sie dann auf **Weiter**. Wenn der Drucker in der Liste aufgeführt ist, wählen Sie ihn aus, und klicken Sie auf **Weiter**;

andernfalls wählen Sie **Der gesuchte Drucker ist nicht aufgeführt**, geben Sie den Pfad des Druckers in das Textfeld **Einen freigegebenen Drucker über den Namen auswählen** ein, und klicken Sie auf **Weiter**.

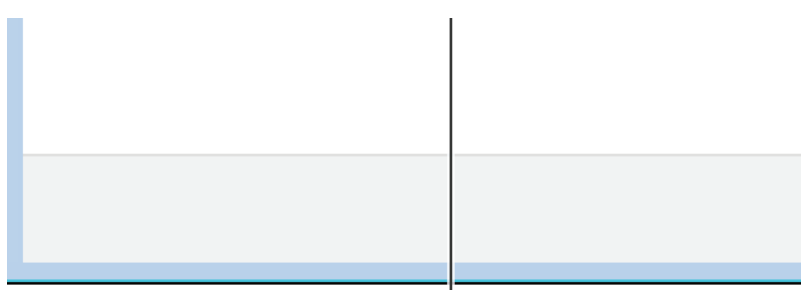

# Beispiel:\\<Serverhostname>\<Druckerfro

Der Hostname des Servers ist der Name des Servercomputers im Netzwerk. Der Name des zur gemeinsamen Nutzung freigegebenen Druckers ist der während der Serverinstallation zugewiesene Name.

- **4** Wenn der Drucker neu ist, werden Sie möglicherweise aufgefordert, einen Druckertreiber zu installieren. Wenn kein Systemtreiber zur Verfügung steht, geben Sie den Pfad zu einem solchen Treiber an.
- **5** Wählen Sie **Ja**, wenn dieser Drucker als Standarddrucker eingestellt werden soll, und klicken Sie dann auf **Weiter**.
- **6** Wenn Sie die Installation überprüfen möchten, klicken Sie auf **Testseite drucken**.
- **7** Klicken Sie auf **Beenden**.

Wenn die Testseite fehlerfrei gedruckt wird, ist die Installation abgeschlossen.

#### **Windows Server 2008 oder Windows Server 2008 64-bit Edition**

- **1** Klicken Sie auf Start  $\rightarrow$  Systemsteuerung  $\rightarrow$  Drucker.
- **2** Klicken Sie auf **Drucker hinzufügen**, um den Assistenten **Drucker hinzufügen** zu starten.
- **3** Wählen Sie **Einen Netzwerk-, Drahtlos- oder Bluetoothdrucker hinzufügen**, und klicken Sie dann auf **Weiter**. Wenn der Drucker in der Liste aufgeführt ist, wählen Sie ihn aus, und klicken Sie auf **Weiter**;

andernfalls wählen Sie **Der gesuchte Drucker ist nicht aufgeführt**, geben Sie den Pfad des Druckers in das Textfeld **Einen freigegebenen Drucker über den Namen auswählen** ein, und klicken Sie auf **Weiter**.

Zum Beispiel: \\<Host-Name des Servers>\<Name des freigegebenen Druckers>

Der Hostname des Servers ist der Name des Servercomputers im Netzwerk. Der Name des zur gemeinsamen Nutzung freigegebenen Druckers ist der während der Serverinstallation zugewiesene Name.

- **4** Wenn der Drucker neu ist, werden Sie möglicherweise aufgefordert, einen Druckertreiber zu installieren. Wenn kein Systemtreiber zur Verfügung steht, geben Sie den Pfad zu einem solchen Treiber an.
- **5** Wählen Sie **Ja**, wenn dieser Drucker als Standarddrucker eingestellt werden soll, und klicken Sie dann auf **Weiter**.
- **6** Wenn Sie die Installation überprüfen möchten, klicken Sie auf **Testseite drucken**.
- **7** Klicken Sie auf **Beenden**.

Wenn die Testseite fehlerfrei gedruckt wird, ist die Installation abgeschlossen.

#### **Windows 7, Windows 7 64-Bit Edition oder Windows Server 2008 R2**

- **1** Klicken Sie auf **Start Geräte und Drucker**.
- **2** Klicken Sie auf **Drucker hinzufügen**, um den Assistenten **Drucker hinzufügen** zu starten.
- **3** Wählen Sie **Einen Netzwerk-, Drahtlos- oder Bluetoothdrucker hinzufügen**. Wenn der Drucker aufgeführt ist, wählen Sie ihn aus und klicken Sie auf **Weiter**, oder wählen Sie **Der gesuchte Drucker ist nicht aufgeführt**. Klicken Sie auf **Einen freigegebenen Drucker über den Namen auswählen**, geben Sie den Pfad des Druckers in das Textfeld ein, und klicken Sie dann auf **Weiter**.

Zum Beispiel: \\<Host-Name des Servers>\<Name des freigegebenen Druckers>

Der Hostname des Servers ist der Name des Servercomputers im Netzwerk. Der Name des zur gemeinsamen Nutzung freigegebenen Druckers ist der während der Serverinstallation zugewiesene Name.

- **4** Wenn der Drucker neu ist, werden Sie möglicherweise aufgefordert, einen Druckertreiber zu installieren. Wenn kein Systemtreiber zur Verfügung steht, müssen Sie den Pfad zu vorhandenen Treibern angeben.
- **5** Bestätigen Sie den Druckernamen, und klicken Sie dann auf **Weiter**.
- **6** Wählen Sie **Ja**, wenn dieser Drucker als Standarddrucker eingestellt werden soll, und klicken Sie dann auf **Weiter**.
- **7** Wenn Sie die Installation überprüfen möchten, klicken Sie auf **Testseite drucken**.
- **8** Klicken Sie auf **Beenden**.

Wenn die Testseite fehlerfrei gedruckt wird, ist die Installation abgeschlossen.

#### 124 | Installation der Druckertreiber auf Windows-Computern

# **10**

# **Installation der Druckertreiber auf Macintosh-Computern**

## **Installation der Druckertreiber und Software**

- **1** Führen Sie die CD Treiber und Dienstprogramme auf dem Macintosh-Computer aus.
- **2** Doppelklicken Sie auf das Symbol **Dell 1355cnw Installer**, und klicken Sie dann auf **Weiter**.
- **3** Klicken Sie im Fenster **Einführung** auf **Weiter**.
- **4** Wählen Sie die Sprache, in der die Softwarelizenzvereinbarung angezeigt werden soll.
- **5** Lesen Sie die Softwarelizenzvereinbarung, und klicken Sie dann auf **Weiter**.
- **6** Wenn Sie mit den Bedingungen der Softwarelizenzvereinbarung einverstanden sind, klicken Sie auf **Akzeptieren**, um mit der Installation fortzufahren.
- **7** Bestätigen Sie den Speicherort der Installation, und klicken Sie auf **Weiter**.
- **8** Klicken Sie auf **Installieren**, um die Standardinstallation auszuführen.

Wenn Sie die benutzerdefinierte Installation auswählen möchten, klicken Sie auf **Anpassen**, wählen Sie die zu installierenden Optionen, und klicken Sie dann auf **Installieren**.

- Druckertreiber
- Direkt-Fax-Treiber
- Scannertreiber und Scandienstprogramm
- **9** Geben Sie Namen und Passwort des Administrators ein, und klicken Sie auf **OK**.
- **10** Klicken Sie auf **Installieren**, um die Installation auszuführen.
- **11** Klicken Sie zum Abschließen der Installation auf **Schließen**.

#### **Hinzufügen eines Druckers unter Mac OS X 10.5 oder späteren Versionen**

#### **Verwendung einer USB-Verbindung:**

- **1** Schalten Sie den Drucker ein.
- **2** Verbinden Sie das USB-Kabel mit dem Drucker und dem Macintosh Computer.
- **3** Öffnen Sie die **Systemeinstellungen**, und klicken Sie auf **Drucken & Faxen**.
- **4** Klicken Sie auf das Pluszeichen (+), und klicken Sie dann auf **Standard**.
- **5** Wählen Sie den über USB verbundenen Drucker aus der Liste **Druckername**.

Die Angaben **Name** und **Drucken mit** werden automatisch ausgefüllt.

**6** Klicken Sie auf **Hinzufügen**.

#### **Verwendung von Bonjour:**

- **1** Schalten Sie den Drucker ein.
- **2** Stellen Sie sicher, dass Ihr Macintosh-Computer mit dem Netzwerk verbunden ist.

Falls Sie eine Kabelverbindung verwenden, verbinden Sie das Ethernet-Kabel mit dem Drucker und dem Netzwerk.

Falls Sie eine WLAN-Verbindung verwenden, vergewissern Sie sich, dass die kabellose Verbindung für den Macintosh-Computer und den Drucker ordnungsgemäß konfiguriert ist.

- **3** Öffnen Sie die **Systemeinstellungen**, und klicken Sie auf **Drucken & Faxen**.
- **4** Klicken Sie auf das Pluszeichen (+), und klicken Sie dann auf **Standard**.
- **5** Wählen Sie den über Bonjour verbundenen Drucker aus der Liste **Druckername**.

Die Angaben **Name** und **Drucken mit** werden automatisch ausgefüllt.

**6** Klicken Sie auf **Hinzufügen**.

#### **Verwendung des IP-Drucks:**

- **1** Schalten Sie den Drucker ein.
- **2** Stellen Sie sicher, dass Ihr Macintosh-Computer mit dem Netzwerk verbunden ist.

Falls Sie eine Kabelverbindung verwenden, verbinden Sie das Ethernet-Kabel mit dem Drucker und dem Netzwerk.

Falls Sie eine WLAN-Verbindung verwenden, vergewissern Sie sich, dass die kabellose Verbindung für den Macintosh-Computer und den Drucker ordnungsgemäß konfiguriert ist.

- **3** Öffnen Sie die **Systemeinstellungen**, und klicken Sie auf **Drucken & Faxen**.
- **4** Klicken Sie auf das Pluszeichen (+), und klicken Sie dann auf **IP**.
- **5** Wählen Sie unter **Protokoll** die Option **Line Printer Daemon LPD**.
- **6** Geben Sie im Bereich **Adresse** die IP-Adresse des Druckers ein.
- **7** Wählen Sie Ihr Druckermodell für **Drucken mit** aus.

**HINWEIS:** Wenn das Drucken über den IP-Druck eingerichtet wird, bleibt der Wartelistenname leer. Sie brauchen auch keinen Namen festzulegen.

**8** Klicken Sie auf **Hinzufügen**.

#### **Hinzufügen eines Druckers unter Mac OS X 10.4.11**

#### **Verwendung der USB-Verbindung:**

- **1** Schalten Sie den Drucker ein.
- **2** Verbinden Sie das USB-Kabel mit dem Drucker und dem Macintosh Computer.
- **3** Starten Sie das **Dienstprogramm zur Druckereinrichtung**.

#### **HINWEIS:** Das Dienstprogramm zur Druckereinrichtung finden Sie im Ordner Dienstprogramme in Anwendungen.

- **4** Klicken Sie auf **Hinzufügen**.
- **5** Klicken Sie im Dialogfeld **Drucker-Browser** auf **Standard-Browser**.
- **6** Wählen Sie den über USB verbundenen Drucker aus der Druckerliste aus.

Die Angaben **Name** und **Drucken mit** werden automatisch ausgefüllt.

**7** Klicken Sie auf **Hinzufügen**.

#### **Verwendung von Bonjour:**

- **1** Schalten Sie den Drucker ein.
- **2** Stellen Sie sicher, dass Ihr Macintosh-Computer mit dem Netzwerk verbunden ist.

Falls Sie eine Kabelverbindung verwenden, verbinden Sie das Ethernet-Kabel mit dem Drucker und dem Netzwerk.

Falls Sie eine WLAN-Verbindung verwenden, vergewissern Sie sich, dass die kabellose Verbindung für den Macintosh-Computer und den Drucker ordnungsgemäß konfiguriert ist.

**3** Starten Sie das **Dienstprogramm zur Druckereinrichtung**.

#### **HINWEIS:** Das Dienstprogramm zur Druckereinrichtung finden Sie im Ordner Dienstprogramme in Anwendungen.

- **4** Klicken Sie auf **Hinzufügen**.
- **5** Klicken Sie im Dialogfeld **Drucker-Browser** auf **Standard-Browser**.
- **6** Wählen Sie den über Bonjour verbundenen Drucker aus der Liste **Druckername**.

Die Angaben **Name** und **Drucken mit** werden automatisch ausgefüllt.

**7** Klicken Sie auf **Hinzufügen**.

#### **Verwendung des IP-Drucks:**

- **1** Schalten Sie den Drucker ein.
- **2** Stellen Sie sicher, dass Ihr Macintosh-Computer mit dem Netzwerk verbunden ist.

Falls Sie eine Kabelverbindung verwenden, verbinden Sie das Ethernet-Kabel mit dem Drucker und dem Netzwerk.

Falls Sie eine WLAN-Verbindung verwenden, vergewissern Sie sich, dass die kabellose Verbindung für den Macintosh-Computer und den Drucker ordnungsgemäß konfiguriert ist.

**3** Starten Sie das **Dienstprogramm zur Druckereinrichtung**.

#### **HINWEIS:** Das Dienstprogramm zur Druckereinrichtung finden Sie im Ordner Dienstprogramme in Anwendungen.

- **4** Klicken Sie auf **Hinzufügen**.
- **5** Klicken Sie im Dialogfeld **Drucker-Browser** auf **IP-Drucker**.
- **6** Wählen Sie unter **Protokoll** die Option **Line Printer Daemon LPD**.
- **7** Geben Sie im Bereich **Adresse** die IP-Adresse des Druckers ein.
- **8** Wählen Sie Ihr **Druckermodell** für **Drucken mit** aus.

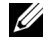

**HINWEIS:** Wenn das Drucken über den IP-Druck eingerichtet wird, bleibt der Wartelistenname leer. Sie brauchen auch keinen Namen festzulegen.

**9** Klicken Sie auf **Hinzufügen**.

#### **Hinzufügen eines Druckers unter Mac OS X 10.3.9**

#### **Verwendung einer USB-Verbindung:**

- **1** Schalten Sie den Drucker ein.
- **2** Verbinden Sie das USB-Kabel mit dem Drucker und dem Macintosh Computer.
- **3** Starten Sie das **Dienstprogramm zur Druckereinrichtung**.

#### **HINWEIS:** Das Dienstprogramm zur Druckereinrichtung finden Sie im Ordner Dienstprogramme in Anwendungen.

- **4** Klicken Sie auf **Hinzufügen**.
- **5** Wählen Sie im Menü die Option **USB**.

Das **Druckermodell** wird automatisch ausgewählt.

**6** Klicken Sie auf **Hinzufügen**.

#### **Verwendung von Rendezvous (Bonjour):**

- **1** Schalten Sie den Drucker ein.
- **2** Stellen Sie sicher, dass Ihr Macintosh-Computer mit dem Netzwerk verbunden ist.

Falls Sie eine Kabelverbindung verwenden, verbinden Sie das Ethernet-Kabel mit dem Drucker und dem Netzwerk.

Falls Sie eine WLAN-Verbindung verwenden, vergewissern Sie sich, dass die kabellose Verbindung für den Macintosh-Computer und den Drucker ordnungsgemäß konfiguriert ist.

**3** Starten Sie das **Dienstprogramm zur Druckereinrichtung**.

#### **HINWEIS:** Das Dienstprogramm zur Druckereinrichtung finden Sie im Ordner Dienstprogramme in Anwendungen.

- **4** Klicken Sie auf **Hinzufügen** im Dialogfeld **Druckerliste**.
- **5** Wählen Sie **Rendezvous** aus dem Menü.
- **6** Wählen Sie **Dell** als **Druckermodell** und anschließend Ihr Druckermodell.
- **7** Klicken Sie auf **Hinzufügen**.

#### **Verwendung des IP-Drucks:**

- **1** Schalten Sie den Drucker ein.
- **2** Stellen Sie sicher, dass Ihr Macintosh-Computer mit dem Netzwerk verbunden ist.

Falls Sie eine Kabelverbindung verwenden, verbinden Sie das Ethernet-Kabel mit dem Drucker und dem Netzwerk.

Falls Sie eine WLAN-Verbindung verwenden, vergewissern Sie sich, dass die kabellose Verbindung für den Macintosh-Computer und den Drucker ordnungsgemäß konfiguriert ist.

**3** Starten Sie das **Dienstprogramm zur Druckereinrichtung**.

#### **HINWEIS:** Das Dienstprogramm zur Druckereinrichtung finden Sie im Ordner Dienstprogramme in Anwendungen.

- **4** Klicken Sie auf **Hinzufügen** im Dialogfeld **Druckerliste**.
- **5** Wählen Sie **IP-Druck** aus dem Menü.
- **6** Wählen Sie **LPD/LPR** als **Druckertyp**.
- **7** Geben Sie im Bereich **Adresse** die IP-Adresse des Druckers ein.
- **8** Wählen Sie **Dell** als **Druckermodell** und anschließend Ihr Druckermodell.

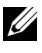

**HINWEIS:** Wenn das Drucken über den IP-Druck eingerichtet wird, bleibt der Wartelistenname leer. Sie brauchen auch keinen Namen festzulegen.

**9** Klicken Sie auf **Hinzufügen**.

# **Verwendung Ihres Druckers**

 $\overline{1}$ 

# **11**

# **Dell Web-Tool zur Druckerkonfiguration**

# **Überblick**

**HINWEIS:** Dieses Web-Tool steht nur zur Verfügung, wenn der Drucker an ein Netzwerk angeschlossen ist.

Eine der Funktionen des **Dell™ Web-Tools zur Druckerkonfiguration** ist die E-Mail-Warnungseinrichtung, durch die Sie oder der Verantwortliche per E-Mail benachrichtigt werden, wenn der Drucker gewartet werden muss.

Zum Ausfüllen des Druckerbestandsberichts geben Sie über die Funktion **Druckerinformation** im **Dell Web-Tool Druckerkonfiguration** die Aktivposten-Markennummer aller erforderlichen Drucker ein. Geben Sie die IP-Adresse jedes Druckers im Netzwerk ein, um die jeweilige Aktivposten-Markennummer anzuzeigen.

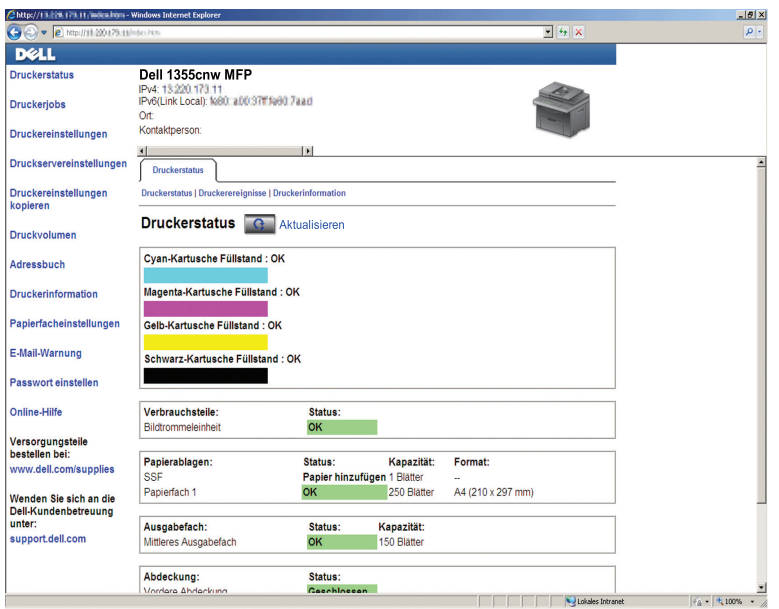

Sie können das **Dell Web-Tool zur Druckerkonfiguration** auch verwenden, um Drucker-Einstellungen zu ändern und Drucktrends zu verfolgen.

Zum Starten des **Dell Web-Tools zur Druckerkonfiguration** geben Sie die IP-Adresse des Druckers in Ihren Web-Browser ein.

Wenn Ihnen die IP-Adresse des Druckers nicht bekannt ist, können Sie diese Adresse ermitteln, indem Sie eine Seite mit Systemeinstellungen drucken oder die Seite mit den **TCP/IP-Einstellungen** anzeigen, auf der die IP-Adresse aufgeführt ist.

#### **Bedienerkonsole**

- **1** Drücken Sie die Taste (**Menü)**.
- 2 Drücken Sie die Taste V, bis System angezeigt wird, und drücken Sie dann die Taste  $\checkmark$ .
- **3** Drücken Sie die Taste  $\vee$ , bis Bericht/Liste hervorgehoben ist, und drücken Sie dann die Taste  $\checkmark$ .

**4** Stellen Sie sicher, dass die Option Systemeinstellungen hervorgehoben wird, und drücken Sie die Taste  $\checkmark$  .

Die Systemeinstellungsseite wird gedruckt.

**5** Überprüfen Sie auf der Seite mit den Systemeinstellungen unter **Netzwerk** im Feld **IP-Adresse** die IP-Adresse.

Wenn die IP-Adresse 0.0.0.0 lautet, warten Sie einige Minuten, um die IP-Adresse automatisch auflösen zu lassen, und drucken Sie dann erneut die Seite der Systemeinstellungen.

Wird die IP-Adresse nicht automatisch aufgelöst, lesen Sie den Abschnitt ["Zuweisen einer IP-Adresse \(für den IPv4-Modus\)" auf Seite 54.](#page-55-0)

#### **Toolbox**

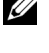

**HINWEIS:** Ist der Drucker am USB-Anschluss angeschlossen, können die TCP/IP-Einstellungen nicht angezeigt werden.

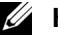

#### *M* HINWEIS:

**1** Klicken Sie auf **Start Programme Dell Drucker Dell 1355 Multifunction Color Printer→ Toolbox**.

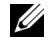

**HINWEIS:** Wenn mehrere Druckertreiber auf dem Computer installiert sind, wird das Dialogfeld zur Auswahl des Druckers geöffnet. Klicken Sie auf den Namen dieses Druckers, der unter Druckername aufgeführt ist, und klicken Sie dann auf OK.

Die **Toolbox** wird geöffnet.

- **2** Klicken Sie auf die Registerkarte **Druckereinstellungsbericht**.
- **3** Wählen Sie **TCP/IP-Einstellungen** aus der Liste, die links auf der Seite angezeigt wird.

Die Seite **TCP/IP-Einstellungen** wird angezeigt.

Lautet die IP-Adresse 0.0.0.0 (Werksvorgabe) oder 169.254.xx.xx, wurde dem Gerät noch keine IP-Adresse zugewiesen. Weitere Informationen zur Zuweisung von IP-Adressen für Ihren Drucker finden Sie unter ["Zuweisen einer IP-Adresse \(für den IPv4-Modus\)" auf Seite 54](#page-55-0).

### **Verwenden des Dell Web-Tools zur Druckerkonfiguration**

Sie können das **Dell Web-Tool zur Druckerkonfiguration** für folgende Aufgaben einsetzen:

#### **Druckerstatus**

Über das Menü **Druckerstatus** können Sie den Status der Drucker-Verbrauchsmaterialien überprüfen. Wenn der Tonerstand einer Tonerkassette niedrig ist, klicken Sie im ersten Fenster auf den Link "Verbrauchsmaterialien bestellen", um eine zusätzliche Tonerkassette zu bestellen.

#### **Druckerjobs**

Das Menü **Druckerjobs** enthält die Informationsseiten **Jobliste** und **Abgeschlossene Jobs**.

Auf diesen Seiten finden Sie Einzelheiten zum Status der Protokolle oder Druckaufträge.

#### **Druckereinstellungen**

Mit dem Menü **Druckereinstellungen** können Sie Druckereinstellungen ändern und die Einstellungen der Bedienerkonsole aus der Ferne überprüfen.

#### **Druckservereinstellungen**

Mit dem Menü **Druckservereinstellungen** stellen Sie den Druckerschnittstellentyp und erforderliche Kommunikationsbedingungen ein.

#### **Druckvolumen**

Mithilfe der Option **Druckvolumen** können Sie die Anzahl der gedruckten Seiten nach Papierformat überprüfen.

#### **Adressbuch**

Im Menü **Adressbuch** können Sie E-Mail-Adressen, Server-Adressen und Faxnummern-Einträge im Adressbuch anzeigen und bearbeiten oder neue Einträge erstellen.

#### **Druckerinformation**

Über das Menü **Druckerinformation** können Sie Informationen zu Ihrem Drucker abrufen.

#### **Facheinstellung**

Verwenden Sie das Menü **Facheinstellungen**, um Informationen über das Seitenformat und die Art des Papiers in der Mehrzweckzufuhr (MPF) zu erhalten.

#### **E-Mail-Warnung**

Mit dem Menü **E-Mail-Warnung** können Sie sich per E-Mail benachrichtigen lassen, wenn Verbrauchsmaterialien nachgefüllt werden müssen oder der Drucker gewartet werden muss. Geben Sie Ihren Namen oder den Namen des zu benachrichtigenden Verantwortlichen in das E-Mail-Listenfeld ein. Legen Sie außerdem eine E-Mail-Warnung fest, wenn Sie die Funktion "Scannen in E-Mail" verwenden.

#### **Passwort einstellen**

Mit dem Menü "Passwort einstellen" können Sie das **Dell Web-Tool zur Druckerkonfiguration** sperren, indem Sie ein entsprechendes Passwort einrichten. Auf diese Weise können Sie verhindern, dass andere Benutzer unbeabsichtigt Änderungen an den von Ihnen ausgewählten Druckereinstellungen vornehmen.

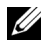

**HINWEIS:** Sie müssen sich als Administrator anmelden, um diese Funktion zu verwenden.

#### **Online-Hilfe**

Klicken Sie auf **Online-Hilfe**, um zur Dell Support-Website zu wechseln.

#### **Verbrauchsmaterial bestellen bei:**

**[www.dell.com/supplies](http://www.dell.com/supplies)**

#### **Wenden Sie sich an die Dell-Kundenbetreuung unter:**

**[support.dell.com](http://support.dell.com)**

## **Einrichten des Dell Web-Tools zur Druckerkonfiguration**

Stellen Sie sicher, dass JavaScript in Ihrem Browser aktiviert ist, bevor Sie das **Dell Web-Tool zur Druckerkonfiguration** verwenden.

Es wird empfohlen, die Umgebungseinstellungen Ihres Web-Browsers vor der Verwendung des **Dell Web-Tools zur Druckerkonfiguration** zu konfigurieren.

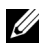

**HINWEIS:** Unter Umständen sind die Seiten des Dell Web-Tools zur Druckerkonfiguration nicht lesbar, wenn im Webbrowser eine andere Sprache verwendet wird.

#### **Einrichten über den Web-Browser**

Es wird empfohlen, die Umgebungseinstellungen Ihres Web-Browsers und die Bedienerkonsole vor der Verwendung des **Dell Web-Tools zur Druckerkonfiguration** zu konfigurieren.

#### **Internet Explorer® 6.0, Internet Explorer 7.0, Internet Explorer 8.0**

#### **Einstellung der Anzeigesprache**

- **1** Wählen Sie **Internetoptionen** unter **Extras** in der Menüleiste.
- **2** Wählen Sie **Sprachen** auf der Registerkarte **Allgemein**.
- **3** Geben Sie die Anzeigesprache in der bevorzugten Reihenfolge in der Liste **Sprache** an.

Zum Beispiel:

- **Italienisch (Italien) [it-IT]**
- **Spanisch (Traditionelle Sortie) [es-ES tradnl]**
- **Deutsch (Deutschland) [de-DE]**
- **Französisch (Frankreich) [fr-FR]**
- **Englisch (USA) [en-us]**
- **Dänisch [da-DK]**
- **Niederländisch (Niederlande) [nl-NL]**
- **Norwegisch (Bokmal) [no]**
- **Schwedisch [sv-SE]**

#### **Einstellung der Drucker-IP-Adresse auf "Kein Proxy"**

- **1** Wählen Sie **Internetoptionen** im Menü **Extras**.
- **2** Klicken Sie auf der Registerkarte **Verbindungen** unter **LAN-Einstellungen** auf **Einstellungen**.
- **3** Sie können die LAN-Einstellungen wie folgt konfigurieren:
	- Deaktivieren Sie das Kontrollkästchen **Proxyserver für LAN verwenden** unter **Proxyserver**.
	- Klicken Sie auf **Erweitert**, und geben Sie dann unter **Ausnahmen** die IP-Adresse des Druckers in das Feld **Für Adressen, die wie folgt beginnen, keinen Proxyserver verwenden** ein.

Geben Sie nach dem Festlegen der Sprache und des Proxy-Servers <http://nnn.nnn.nnn.nnn/> (die IP-Adresse des Druckers) in das Adressfeld des Browsers ein, um das **Dell Web-Tool zur Druckerkonfiguration** aufzurufen.

#### **Firefox 2.0 oder höher**

#### **Einstellung der Anzeigesprache**

- **1** Wählen Sie **Einstellungen** im Menü **Extras**.
- **2** Klicken Sie auf **Erweitert**.
- **3** Wenn Sie Firefox 2.0 verwenden, klicken Sie auf der Registerkarte **Allgemein** auf **Wählen**. Wenn Sie Firefox 3.0 verwenden, klicken Sie auf der Registerkarte **Inhalt** auf **Wählen**.
- **4** Wählen Sie in der Liste **Sprachen in bevorzugter Reihenfolge** die Anzeigesprache in Ihrer bevorzugten Reihenfolge aus.

Zum Beispiel:

- **Englisch [en]** oder **Englisch/Vereinigte Staaten [en-us]**
- **Italienisch [it]**
- **Spanisch [es]**
- **Deutsch [de]**
- **Französisch [fr]**
- **Niederländisch [nl]**
- **Norwegisch [no]**
- **Schwedisch [sv]**
- **Dänisch [da]**

#### **Einstellung der Drucker-IP-Adresse auf "Kein Proxy"**

- **1** Wählen Sie **Einstellungen** im Menü **Extras**.
- **2** Klicken Sie auf die Registerkarte **Erweitert**.
- **3** Klicken Sie im Dialogfeld **Einstellungen** auf **Netzwerk**.
- **4** Klicken Sie auf **Verbindung Einstellungen**.
- **5** Wenn Sie Firefox 2.0 verwenden, können Sie eine der folgenden Methoden wählen:
	- Aktivieren Sie das Kontrollkästchen **Direkte Verbindung zum Internet**.
	- Aktivieren Sie das Kontrollkästchen **Die Proxy-Einstellungen für dieses Netzwerk automatisch erkennen**.
	- Aktivieren Sie das Kontrollkästchen **Manuelle Proxy-Konfiguration**, und geben Sie die IP-Adresse des Druckers in das Feld **Kein Proxy für** ein.
	- Aktivieren Sie das Kontrollkästchen **Automatische Proxy-Konfigurations-URL**.

Wenn Sie Firefox 3.0 verwenden, können Sie eine der folgenden Methoden wählen:

- Aktivieren Sie das Kontrollkästchen **Kein Proxy**, wenn Sie keinen Proxy verwenden möchten.
- Aktivieren Sie das Kontrollkästchen **Die Proxy-Einstellungen für dieses Netzwerk automatisch erkennen**.
- Aktivieren Sie das Kontrollkästchen **Manuelle Proxy-Konfiguration**, und geben Sie dann einen Hostnamen und eine Portnummer ein, wenn Sie eine Liste mit einem oder mehreren Proxy-Servern haben. Wenn die IP-Adresse nicht über einen Proxy gefiltert werden soll, geben Sie die IP-Adresse des Druckers in das Bearbeitungsfeld **Kein Proxy für** ein.
- Aktivieren Sie das Kontrollkästchen **Automatische Proxy-Konfigurations-URL**.

Geben Sie nach dem Festlegen der Sprache und des Proxy-Servers <http://nnn.nnn.nnn.nnn/> (die IP-Adresse des Druckers) in das Adressfeld des Browsers ein, um das **Dell Web-Tool zur Druckerkonfiguration** aufzurufen.

#### **Einrichten über die Bedienerkonsole**

Sie können das **Dell Web-Tool zur Druckerkonfiguration** nur starten, wenn EWS auf der Bedienerkonsole auf Aktivieren eingestellt wurde (Werkseinstellung) . Überprüfen Sie die Einstellung an der Bedienerkonsole, wenn Sie das **Dell Web-Tool zur Druckerkonfiguration** nicht starten können. Weitere Informationen finden Sie unter "Erläuterungen zu den [Druckermenüs" auf Seite 399](#page-400-0).

### **Format der Seitenanzeige**

Das Layout der Seite gliedert sich in drei Abschnitte.

#### **Oberer Frame**

Oben auf jeder Seite befindet sich der obere Frame. Wenn das **Dell Web-Tool zur Druckerkonfiguration** aktiviert ist, werden der aktuelle Status und die Spezifikationen des Druckers auf jeder Seite im oberen Frame angezeigt.

Der obere Frame enthält die folgenden Angaben:

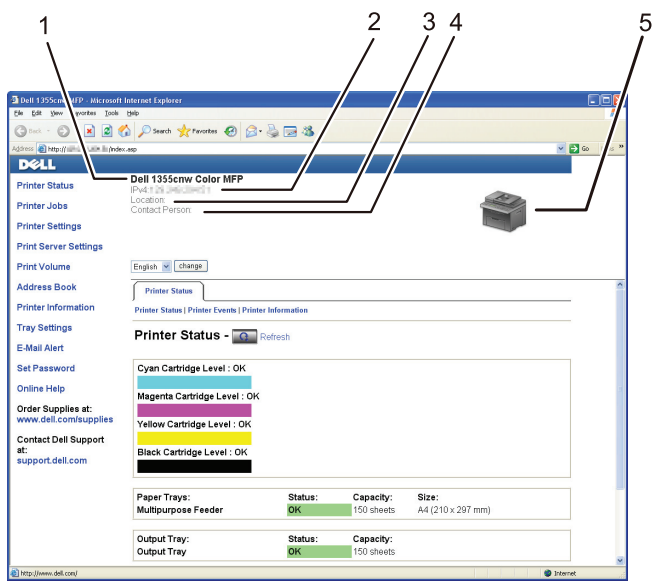

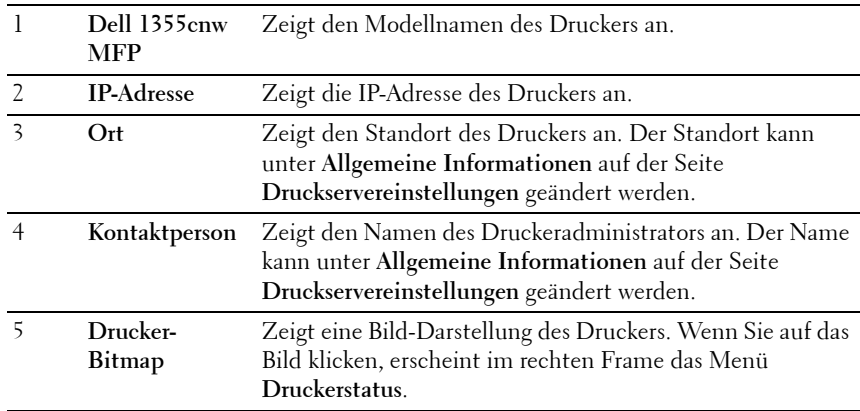

#### **Linker Frame**

Links auf jeder Seite befindet sich der linke Frame. Die hier angezeigten Menütitel sind mit den entsprechenden Menüs und Seiten verknüpft: Durch Anklicken der Buchstaben gelangen Sie jeweils zu der entsprechenden Seite.
Der linke Frame enthält die folgenden Menüs:

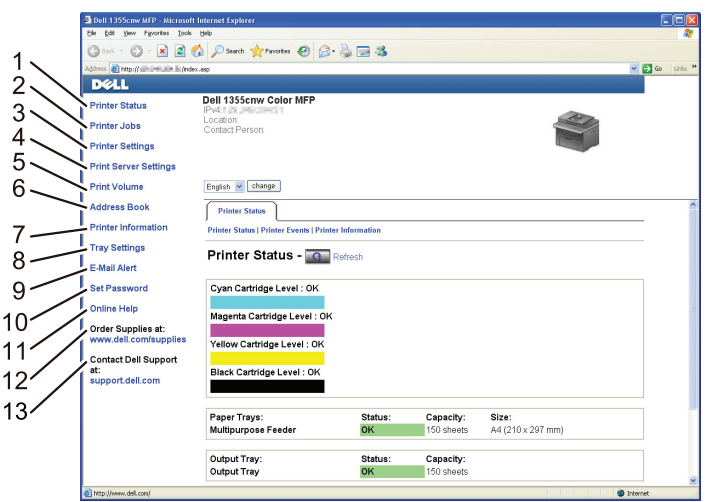

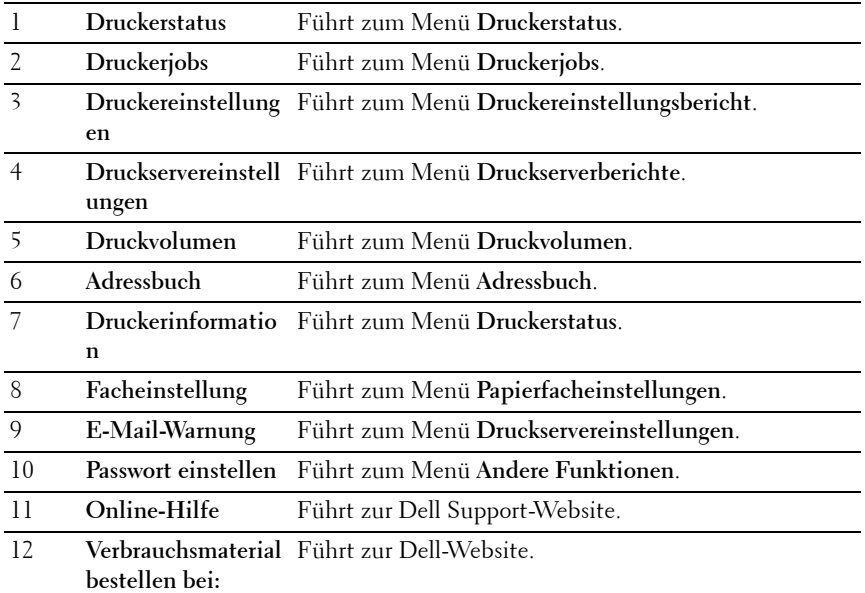

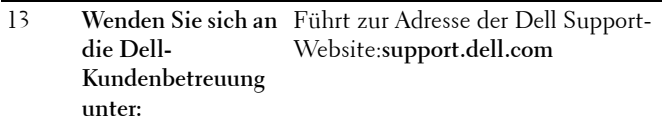

# **Rechter Frame**

Rechts auf jeder Seite befindet sich der rechte Frame, dessen Inhalt dem im Menü entspricht, das im linken Frame ausgewählt wurde. Ausführliche Informationen zu den im rechten Frame angezeigten Elementen finden Sie unter ["Die Menüoptionen im Detail" auf Seite 145](#page-146-0).

### **Schaltflächen im rechten Frame**

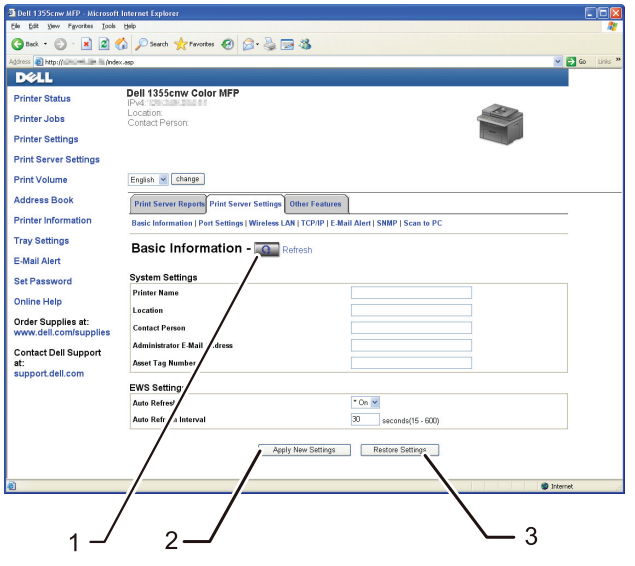

1 Schaltfläche **Aktualisieren** Ruft die aktuelle Druckerkonfiguration ab und aktualisiert die Informationen im rechten Frame.

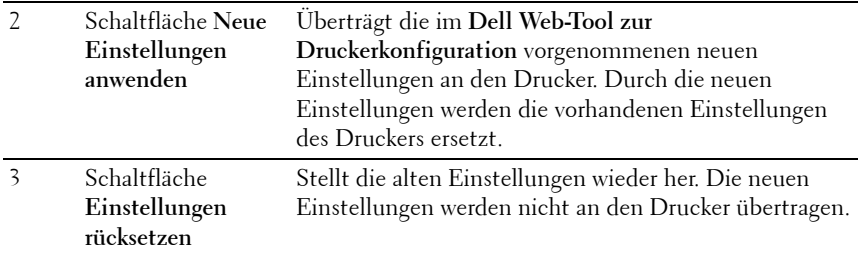

# **Ändern der Einstellungen von Menüoptionen**

In manchen Menüs können Sie die Druckereinstellungen über das **Dell Web-Tool zur Druckerkonfiguration** ändern. Wenn Sie auf diese Menüs zugreifen, wird das Authentifizierungsfenster auf dem Bildschirm angezeigt. Geben Sie einen Benutzernamen und ein Passwort für den Administrator gemäß den Eingabeaufforderungen des Dialogfelds ein.

Der Standardbenutzername lautet **admin**, und das Standardpasswort ist keine Eingabe (LEER). Sie können auf der Seite **Passwort einstellen** im Menü **Andere Funktionen** nur das Passwort ändern. Weitere Informationen finden Sie unter ["Passwort einstellen" auf Seite 196](#page-197-0).

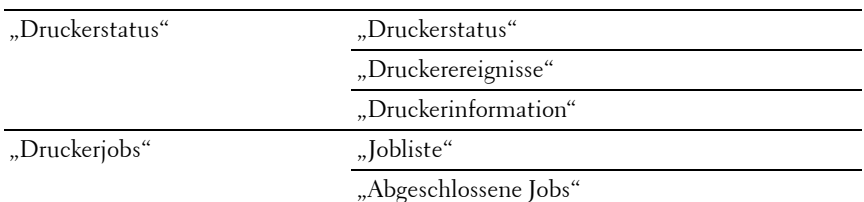

# <span id="page-146-0"></span>**Die Menüoptionen im Detail**

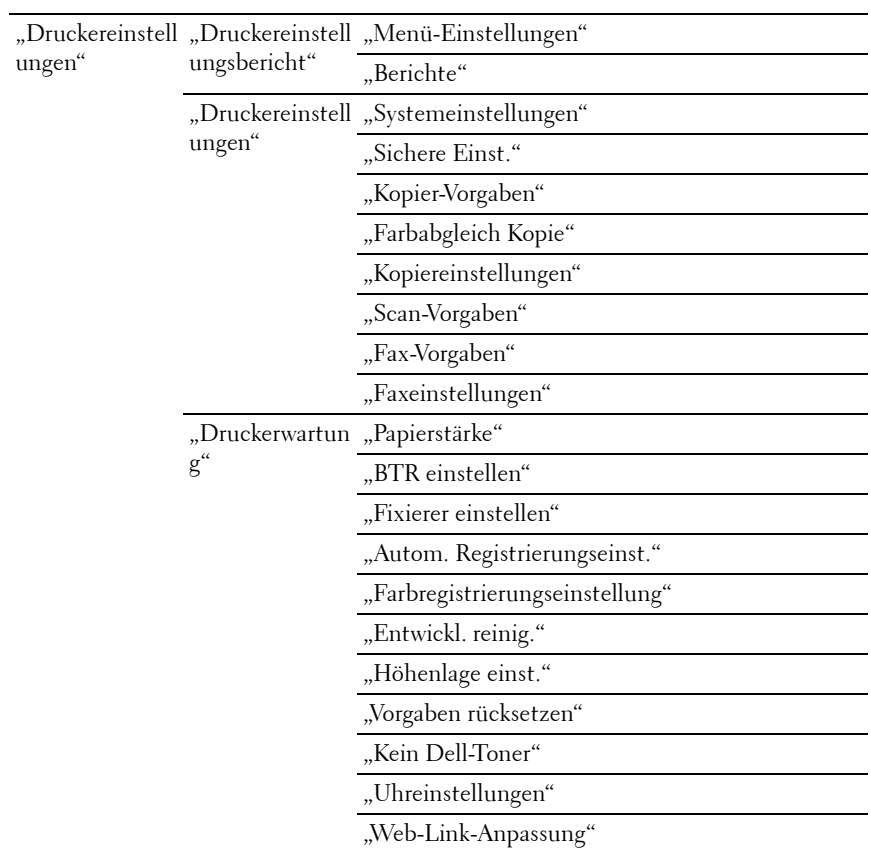

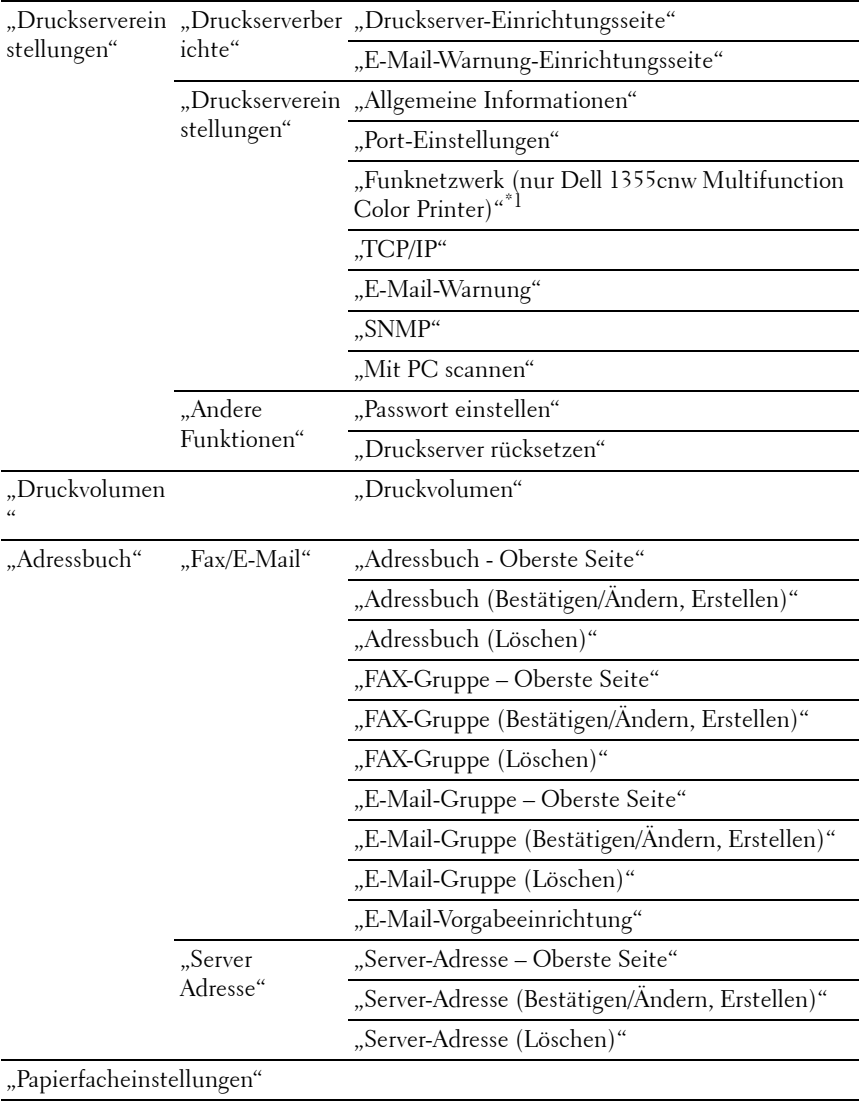

\*1 Dieses Element ist nur verfügbar, wenn der Drucker an ein Funknetzwerk angeschlossen ist.

# <span id="page-149-0"></span>**Druckerstatus**

Im Menü **Druckerstatus** können Sie den Status der Verbrauchsmaterialien und der Hardware sowie die technischen Daten des Druckers überprüfen.

Im Menü **Druckerstatus** werden die folgenden Seiten angezeigt:

# <span id="page-149-1"></span>**Druckerstatus**

# **Zweck:**

Überprüfung des Status der Verbrauchsmaterialien und Papierfächer. **Werte:**

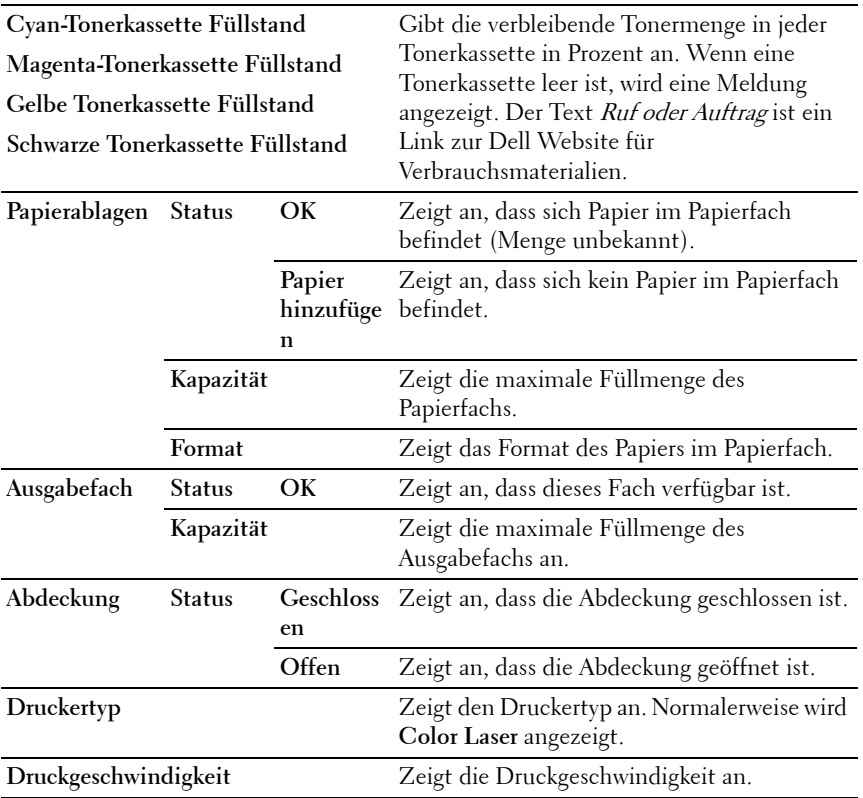

#### <span id="page-150-0"></span>**Druckerereignisse**

### **Zweck:**

Wenn eine Druckerstörung wie Kein Papier oder Hintere Abdeckung ist offen auftritt, werden die Detailinformationen aller Warnungen und Fehler auf der Seite **Druckerereignisse** angezeigt.

#### **Werte:**

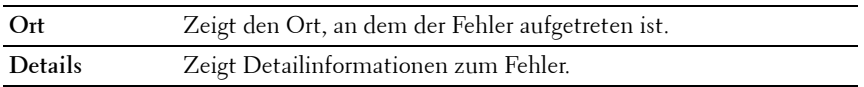

### <span id="page-150-1"></span>**Druckerinformation**

**Zweck:**

Anzeigen der Systeminformationen des Druckers. Diese Seite kann auch mit einem Klick auf **Druckerinformation** im linken Frame aufgerufen werden.

**Werte:**

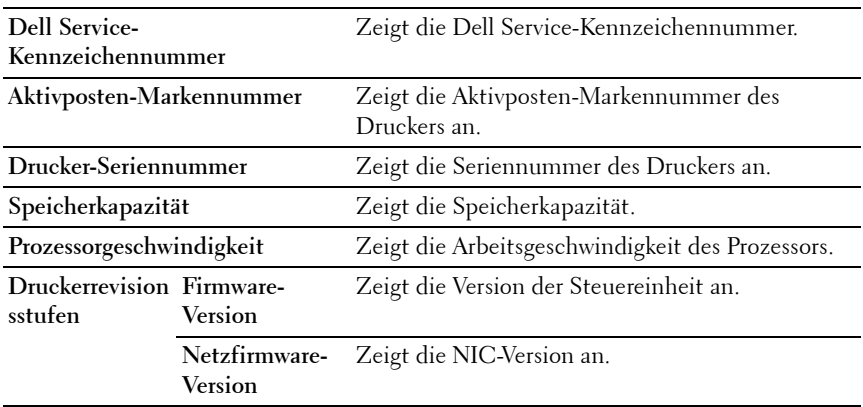

# <span id="page-150-2"></span>**Druckerjobs**

Das Menü **Druckerjobs** enthält Informationen zu den Seiten **Jobliste** und **Abgeschlossene Jobs**. Auf diesen Seiten finden Sie Einzelheiten zum Status der Protokolle oder Druckaufträge.

#### <span id="page-151-0"></span>**Jobliste**

**Zweck:**

Bestätigung der Druckaufträge, die momentan verarbeitet werden. Klicken Sie auf die Schaltfläche **Aktualisieren**, um die Anzeige zu aktualisieren.

**Werte:**

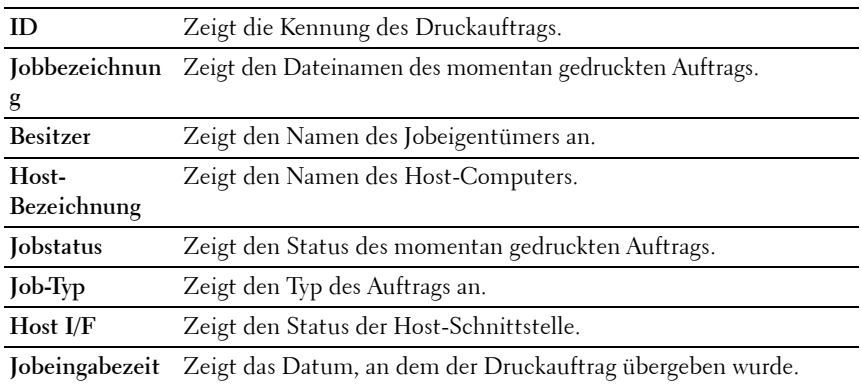

# <span id="page-151-1"></span>**Abgeschlossene Jobs**

# **Zweck:**

Überprüfung der abgearbeiteten Druckaufträge. Die letzten Druckaufträge (bis zu 20) werden angezeigt. Klicken Sie auf die Schaltfläche **Aktualisieren**, um die Anzeige zu aktualisieren.

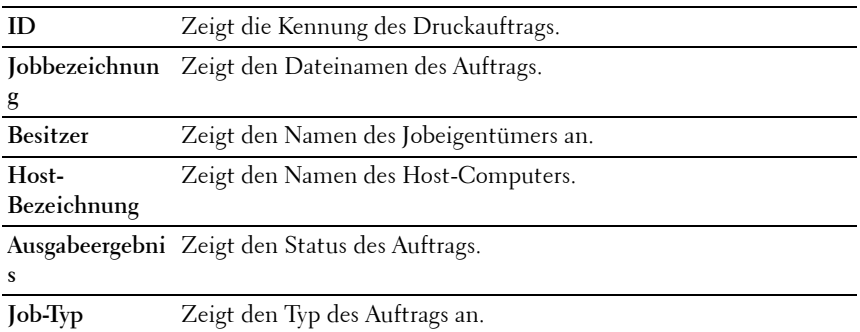

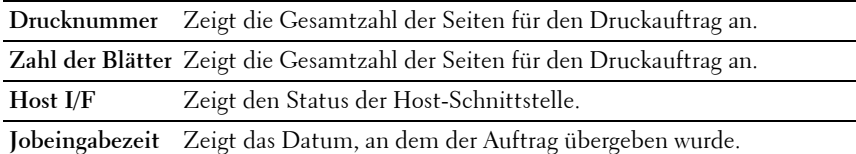

# <span id="page-152-0"></span>**Druckereinstellungen**

Verwenden Sie das Menü **Druckereinstellungen**, um den **Druckereinstellungsbericht** anzuzeigen und die Druckereinstellungen zu konfigurieren.

Am oberen Rand des rechten Frames werden die Registerkarten für die folgenden Seiten angezeigt:

# <span id="page-152-1"></span>**Druckereinstellungsbericht**

Die Registerkarte **Druckereinstellungsbericht** enthält die Seiten **Menü-Einstellungen** und **Berichte**.

### <span id="page-152-2"></span>**Menü-Einstellungen**

#### **Zweck:**

Dient zur Anzeige der Menüeinstellungen des Druckers.

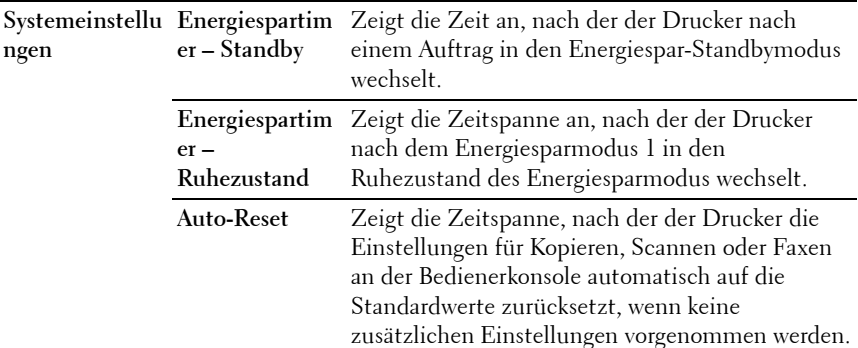

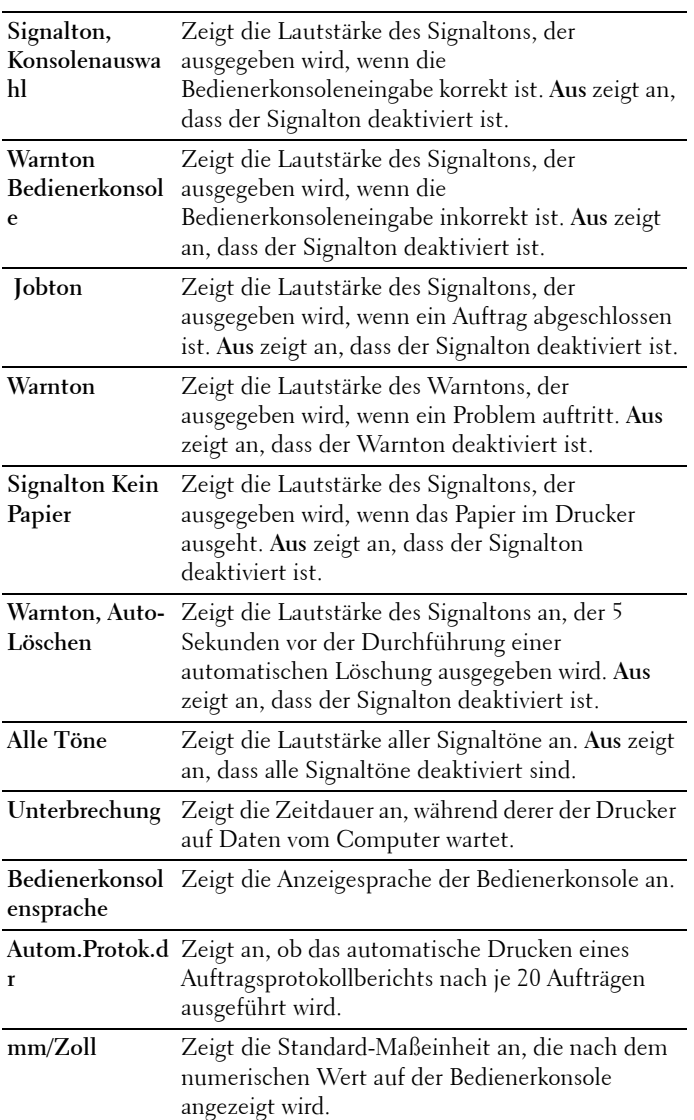

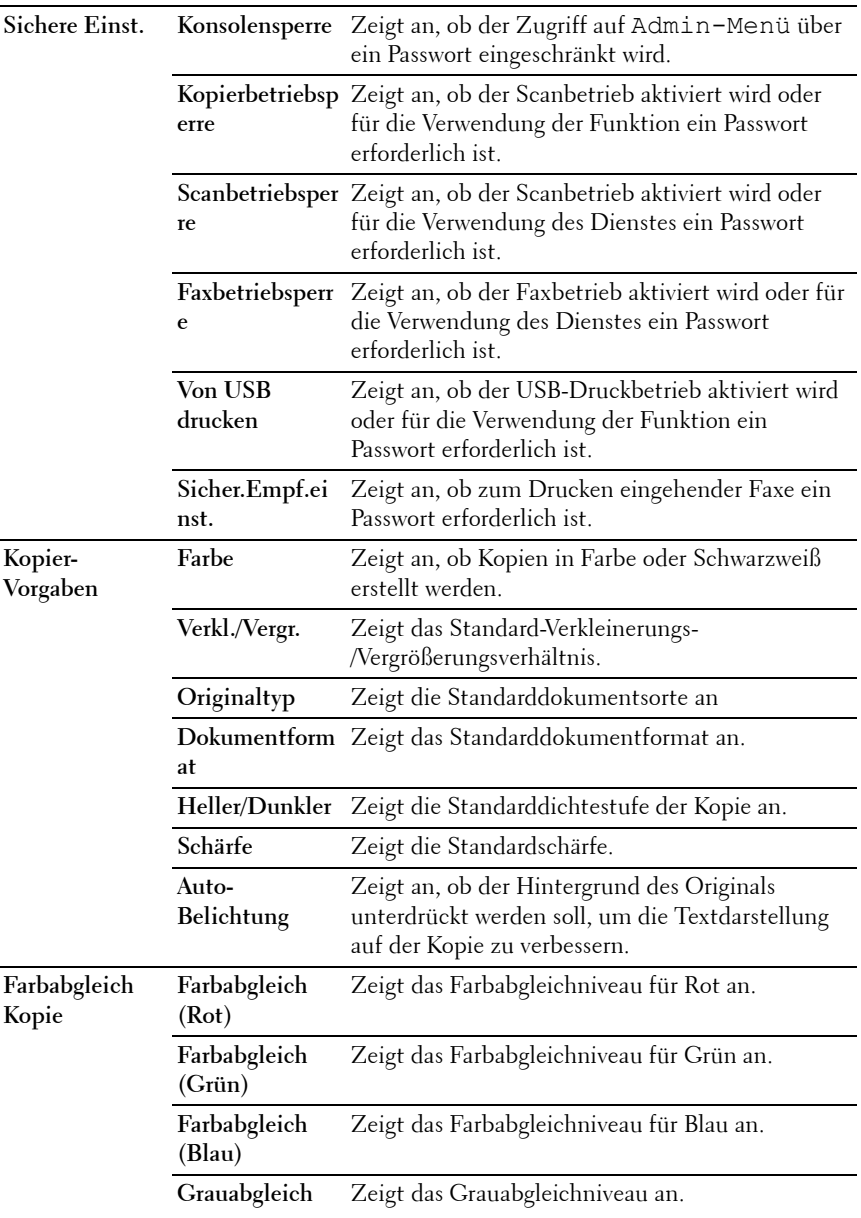

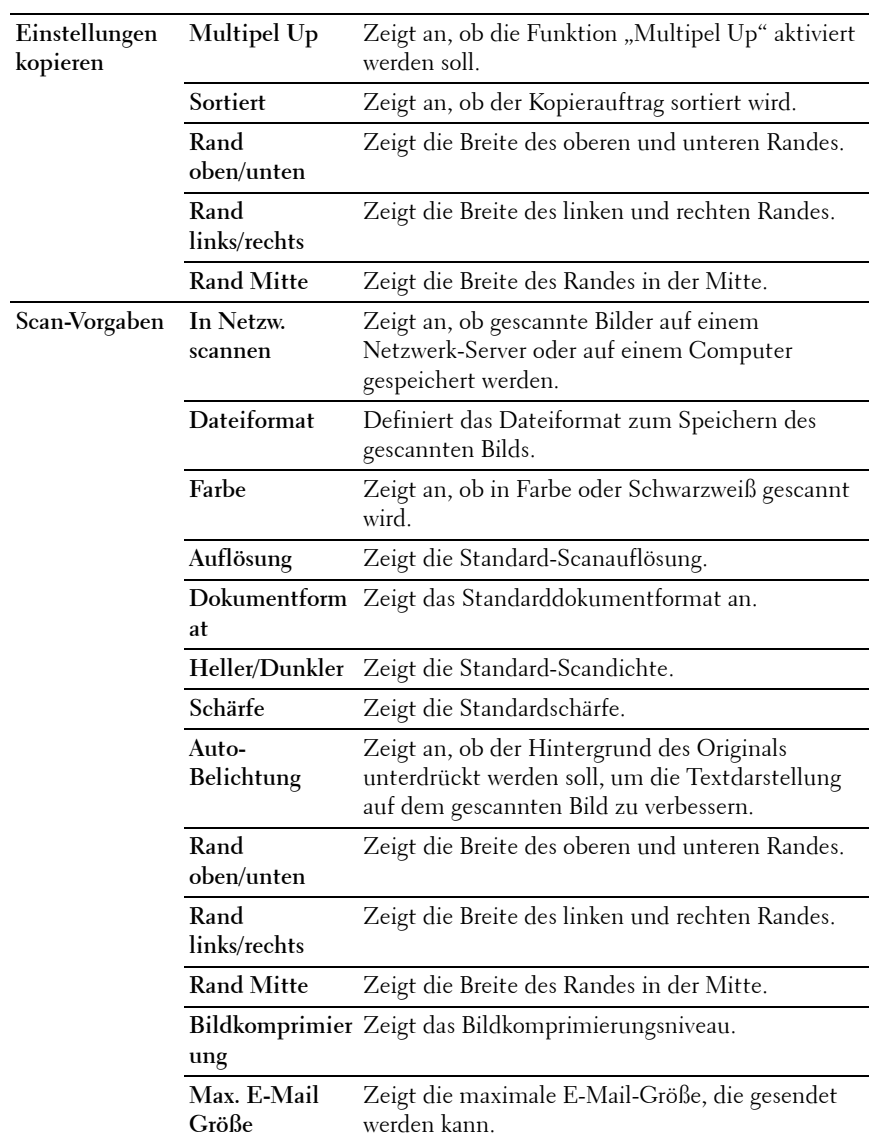

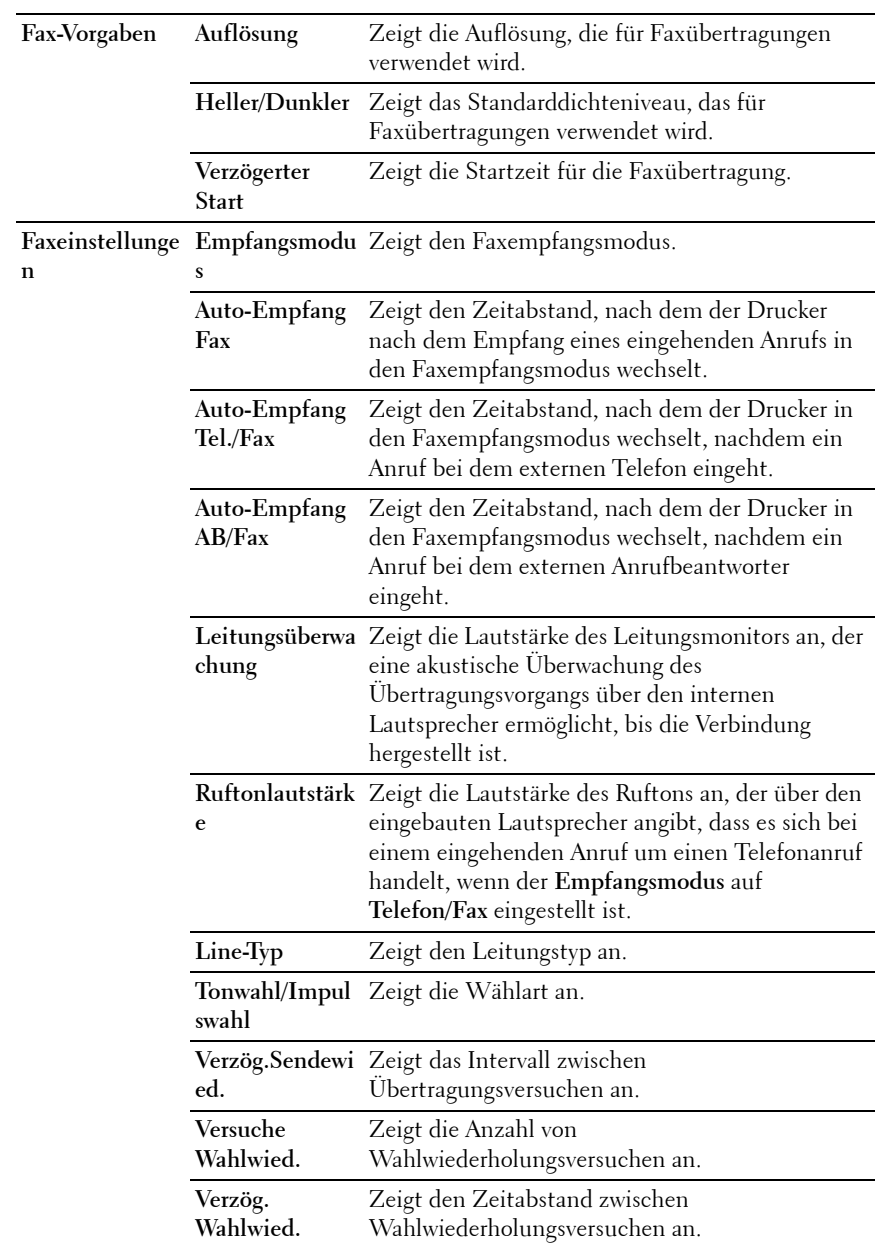

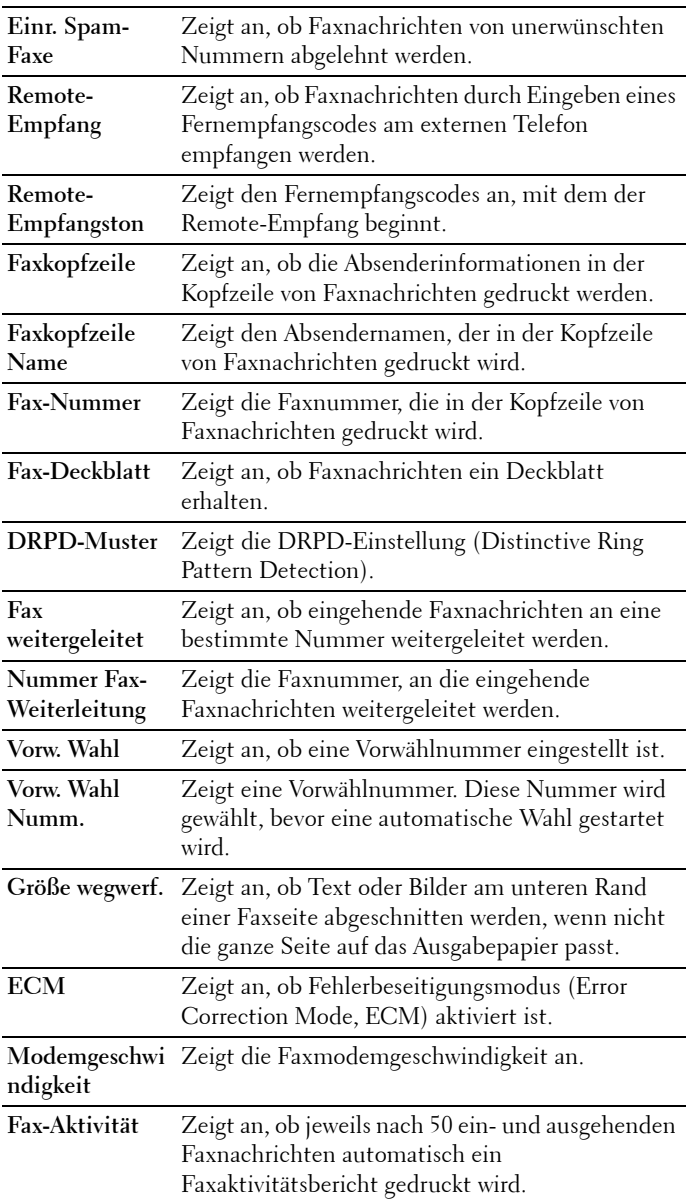

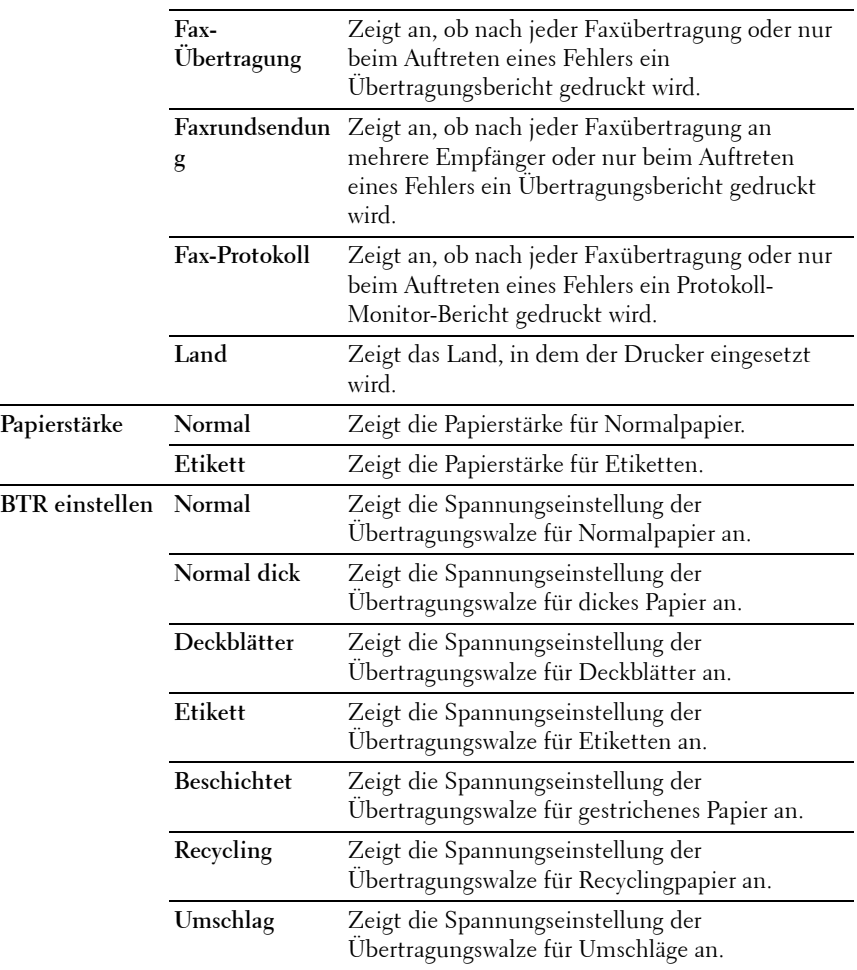

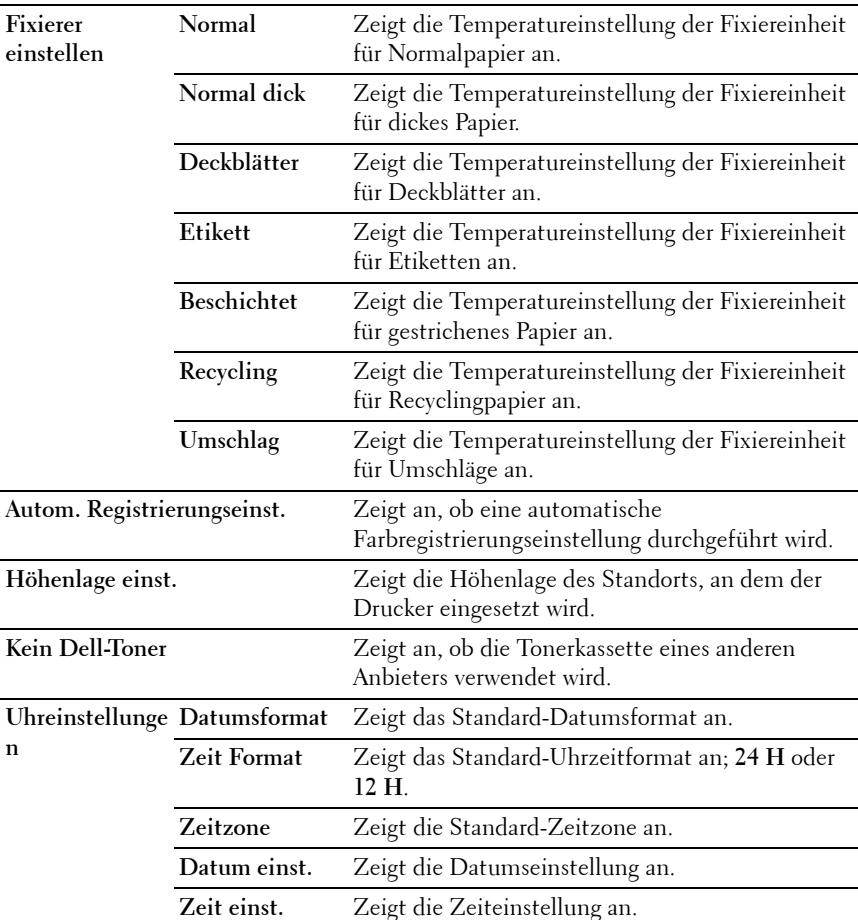

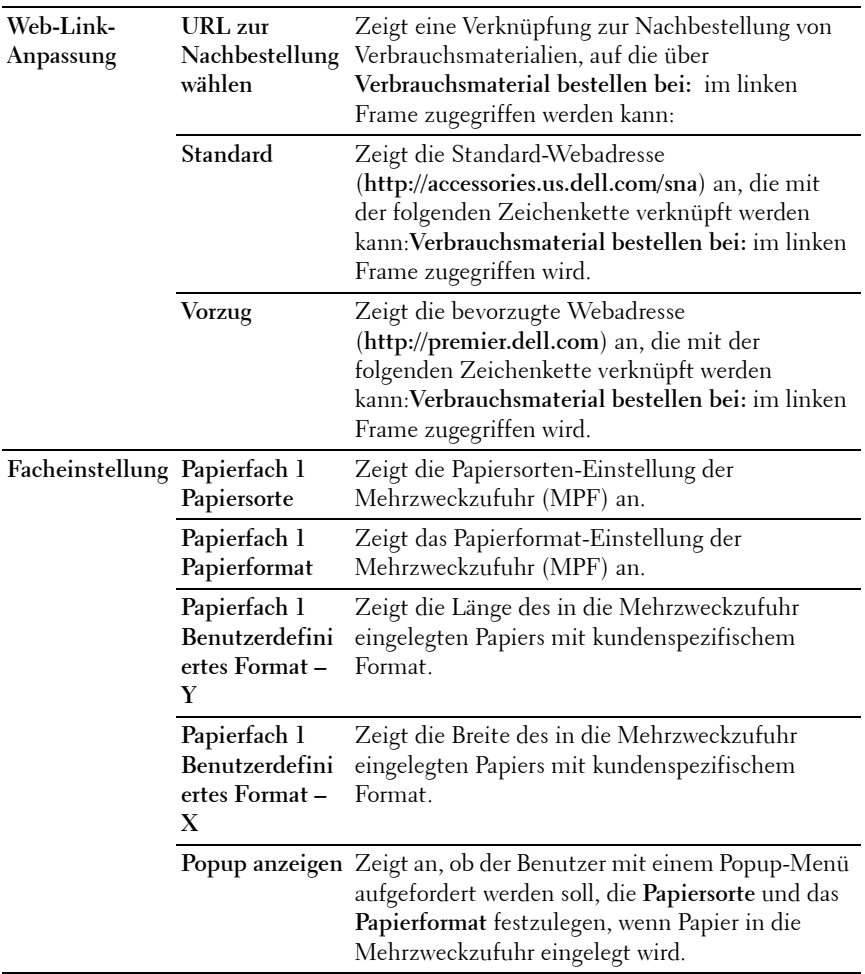

# <span id="page-160-0"></span>**Berichte**

**Zweck:**

Drucken der Einstellungen und Protokollinformationen des Druckers **Werte:**

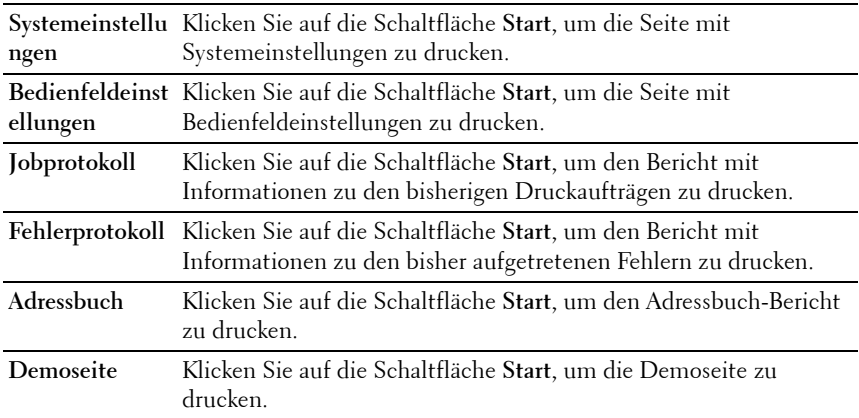

#### <span id="page-161-0"></span>**Druckereinstellungen**

Die Registerkarte **Druckereinstellungen** enthält die Seiten **Systemeinstellungen**, **Sichere Einstellungen**, **Kopier-Vorgaben**, **Farbabgleich Kopie**, **Kopiereinstellungen**, **Scan-Vorgaben**, **Fax-Vorgaben** und **Faxeinstellungen**.

#### <span id="page-161-1"></span>**Systemeinstellungen**

**Zweck:**

Konfigurieren der Grundeinstellungen für den Drucker.

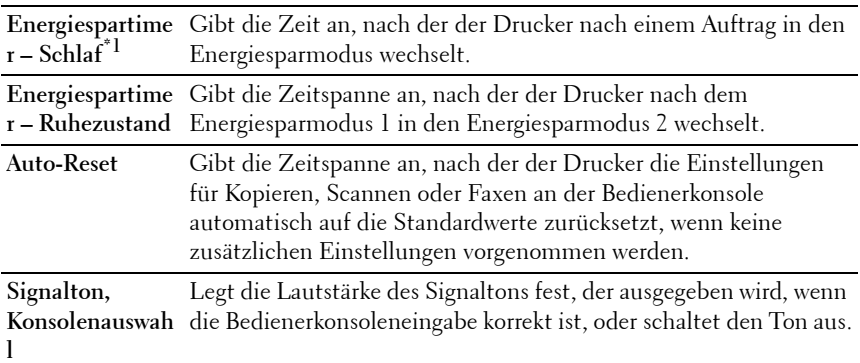

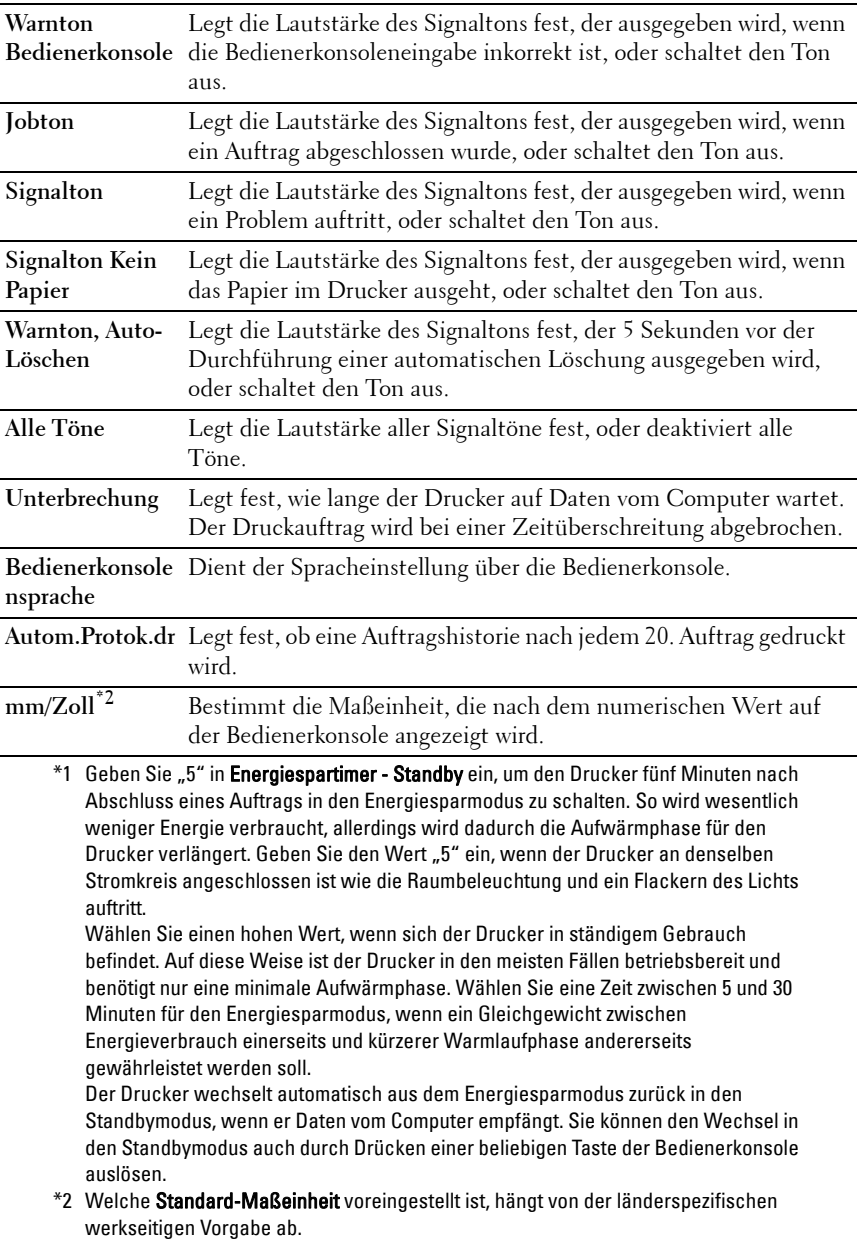

#### <span id="page-163-0"></span>**Sichere Einst.**

**Bedienerkonsolensperre Zweck:**

Einstellen, ob das Admin-Menü mit einem Passwort gesperrt ist, sowie Einstellen und Ändern des Passworts.

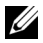

**HINWEIS:** In diesem Menü wird ein Passwort zum Sperren der Bedienerkonsole festgelegt. Zur Änderung des Passworts für das Dell Web-Tool zur Druckerkonfiguration klicken Sie im linken Frame auf Passwort einstellen, und legen Sie das Passwort fest.

**Werte:**

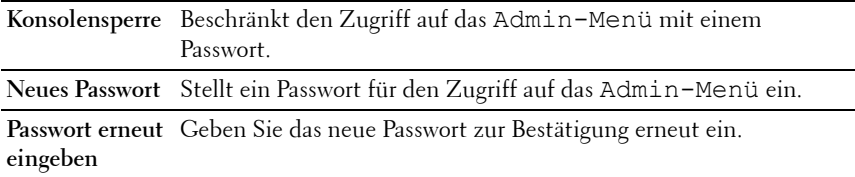

#### **Funktion aktiviert**

**Zweck:**

Festlegen von Passwortschutz für die Funktionen und Ermöglichen von Veränderungen durch den Benutzer.

**HINWEIS:** Mit diesem Menü wird ein Passwort zum Beschränken des Kopier-, Scan-, Fax- und USB-Druckbetriebs festgelegt. Zur Änderung des Passworts für das Dell Web-Tool zur Druckerkonfiguration klicken Sie im linken Frame auf Passwort einstellen, und legen Sie das Passwort fest.

**Werte:**

**Kopierbetriebsp** Ermöglicht das Festlegen eines Passworts für die Kopierfunktion. **erre**

**Scanbetriebsper** Ermöglicht das Festlegen eines Passworts für die Scanfunktion. **re**

**Faxbetriebsperr** Ermöglicht das Festlegen eines Passworts für die Faxfunktion.**e**

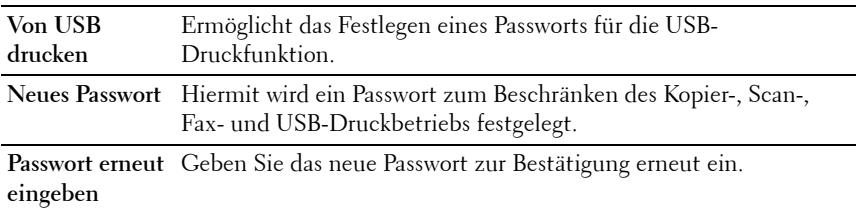

#### **Sicherer Empfang**

**Zweck:**

Ermöglicht das Festlegen eines Passworts zum Schützen eingehender Faxnachrichten. Wenn die Funktion "Sicherer Empfang" aktiviert ist, speichert der Drucker eingehende Faxe und druckt Sie bei Eingabe des richtigen Passworts auf der Bedienerkonsole aus.

**HINWEIS:** In diesem Menü wird ein Passwort zum Sperren des Drucks eingehender Faxnachrichten festgelegt. Zur Änderung des Passworts für das Dell Web-Tool zur Druckerkonfiguration klicken Sie im linken Frame auf Passwort einstellen, und legen Sie das Passwort fest.

**Werte:**

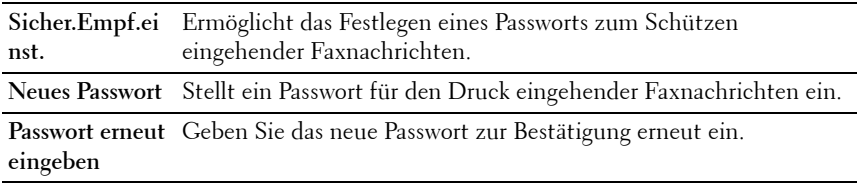

#### <span id="page-164-0"></span>**Kopier-Vorgaben**

**Zweck:**

Hier können Sie eigene Vorgaben für die Kopiereinstellungen erstellen.

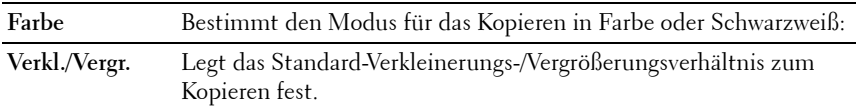

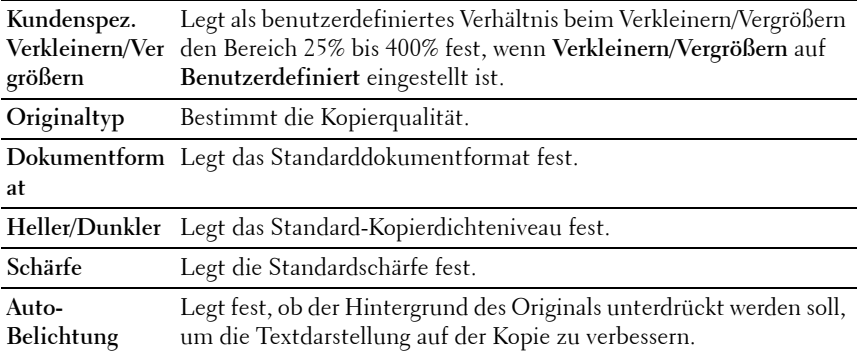

#### <span id="page-165-0"></span>**Farbabgleich Kopie**

**Zweck:**

Einstellen des Standardfarbabgleichniveaus.

**Werte:**

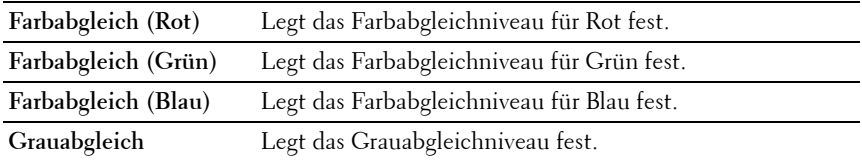

#### <span id="page-165-1"></span>**Kopiereinstellungen**

**Zweck:**

Konfigurieren der Kopiereinstellungen.

**HINWEIS:** Mit einem Sternchen (\*) markierte Werte stellen die Werksvorgabeeinstellung dar.

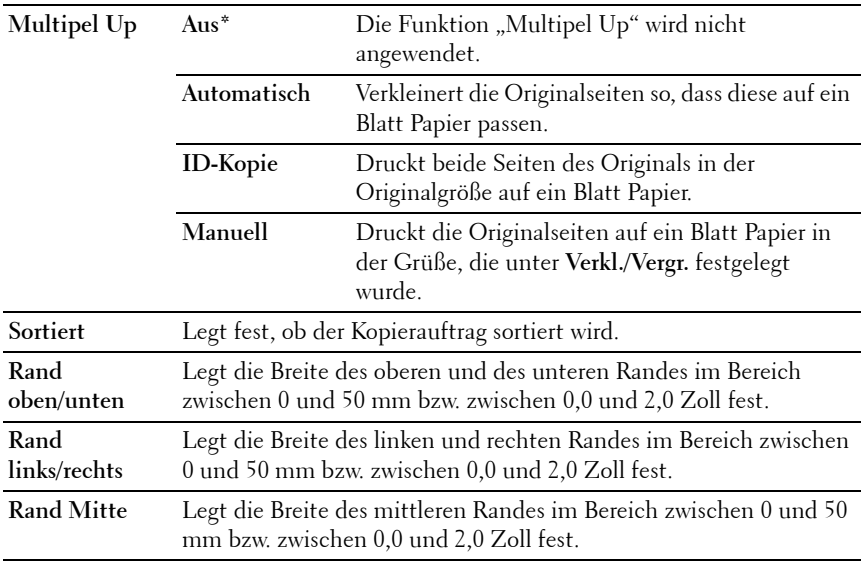

#### <span id="page-166-0"></span>**Scan-Vorgaben**

**Zweck:**

Hier können Sie eigene Vorgaben für die Scaneinstellungen erstellen.

**HINWEIS:** Mit einem Sternchen (\*) markierte Werte stellen die Werksvorgabeeinstellung dar.

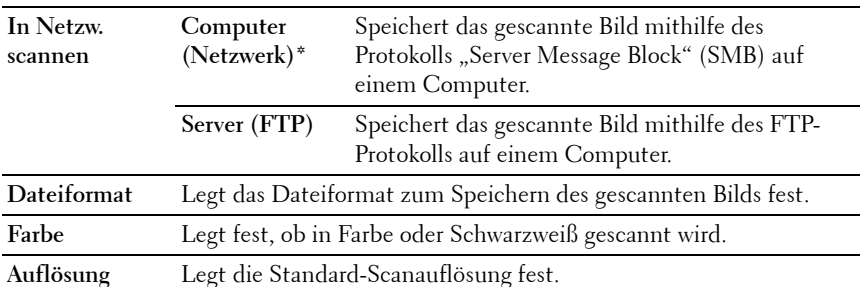

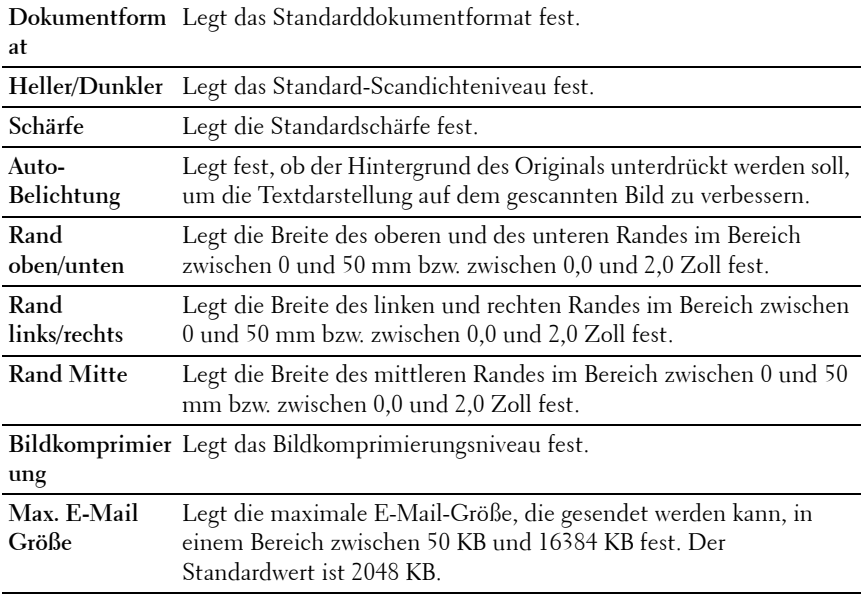

# <span id="page-167-0"></span>**Fax-Vorgaben**

**Zweck:**

Hier können Sie eigene Vorgaben für die Faxeinstellungen erstellen.

**HINWEIS:** Mit einem Sternchen (\*) markierte Werte stellen die Werksvorgabeeinstellung dar.

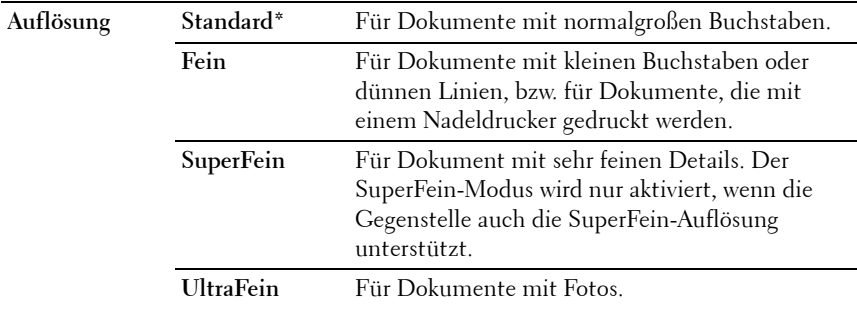

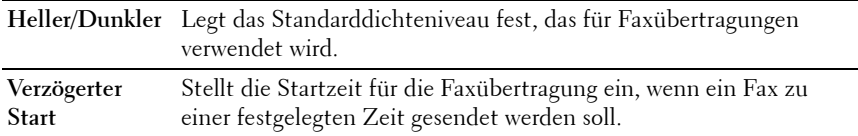

#### <span id="page-168-0"></span>**Faxeinstellungen**

**Zweck:**

Konfigurieren der Grundeinstellungen für das Faxgerät.

**HINWEIS:** Mit einem Sternchen (\*) markierte Werte stellen die Werksvorgabeeinstellung dar.

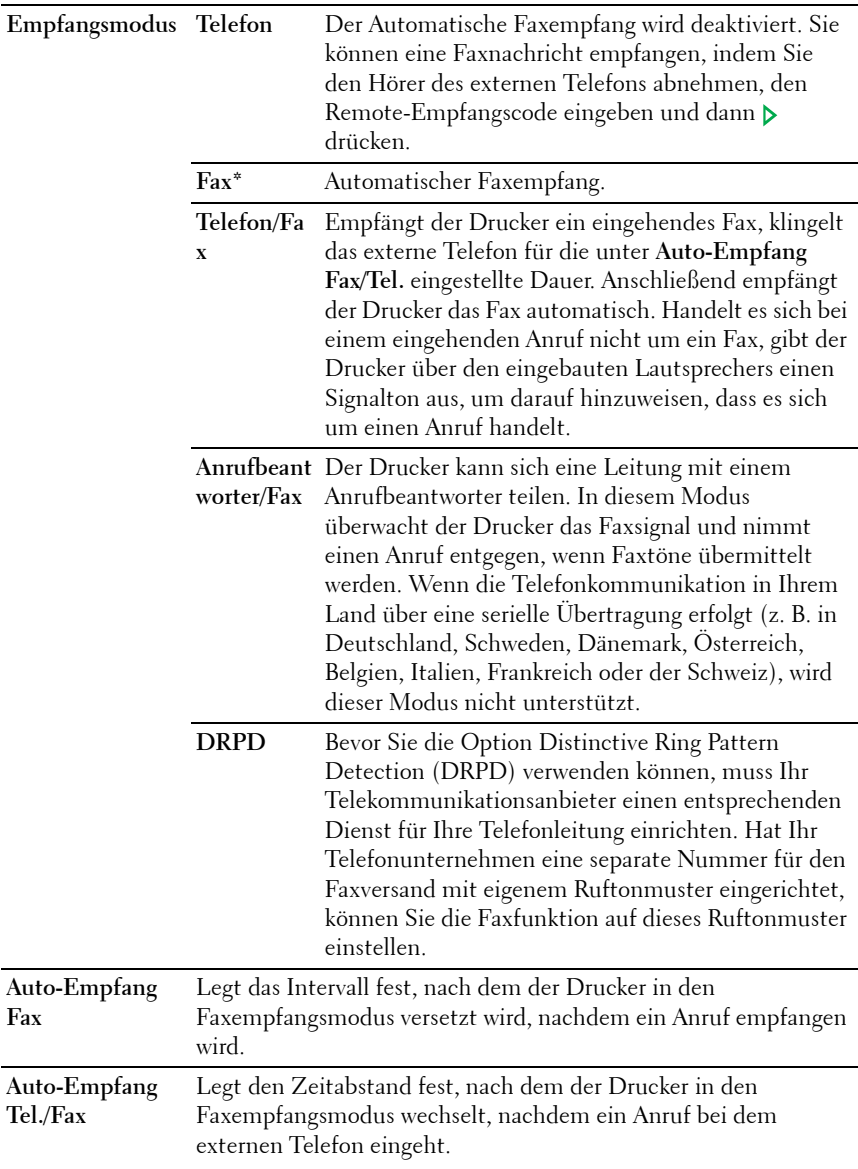

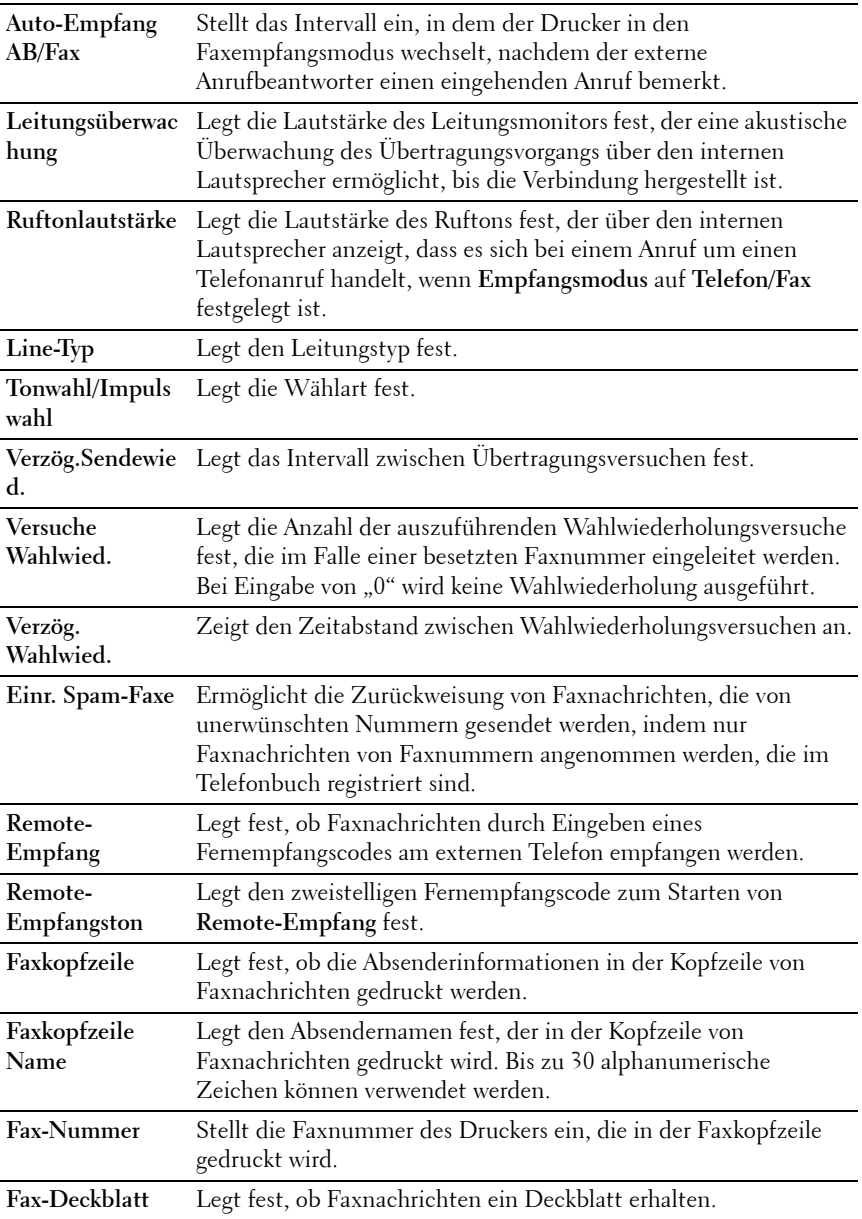

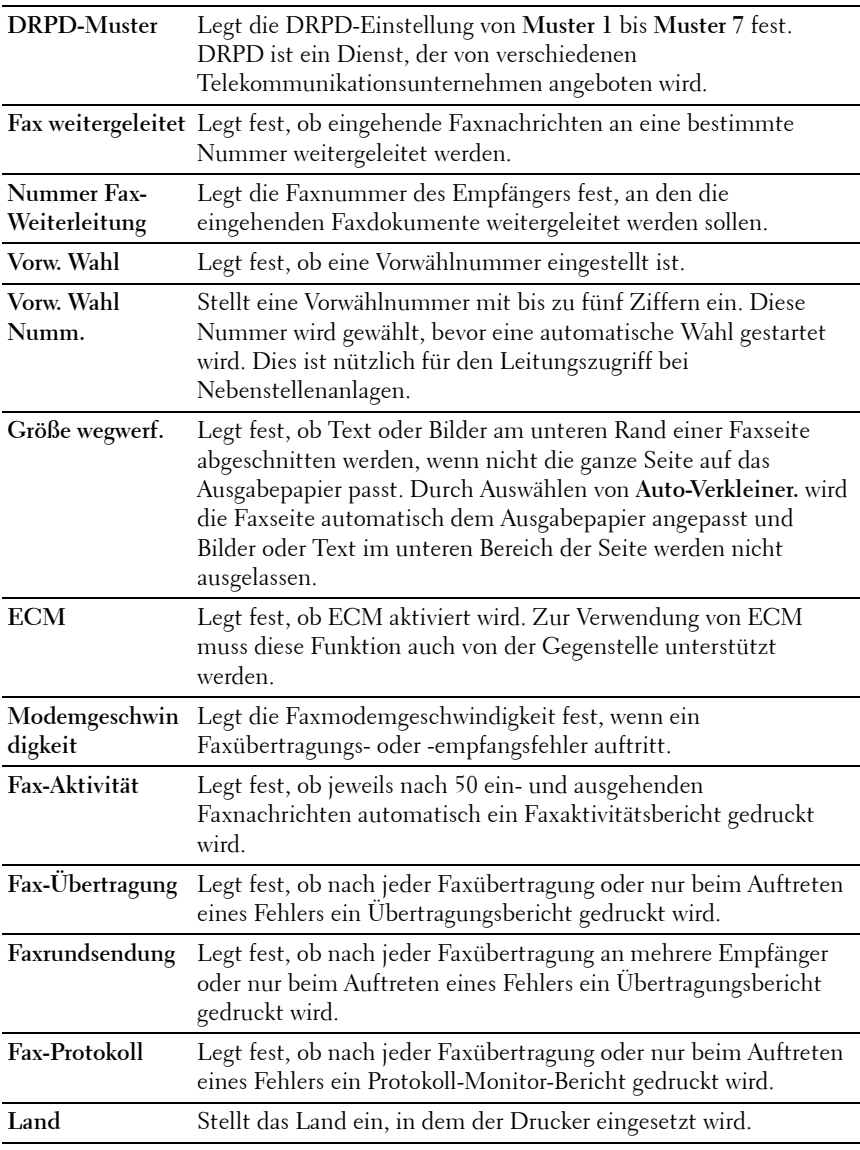

#### <span id="page-172-0"></span>**Druckerwartung**

Die Registerkarte **Druckerwartung** enthält die Seiten **Papierstärke**, **BTR einstellen**, **Fixierer einstellen**, **Automatische Registrierungseinstellung**, **Farbregistrierungseinstellung**, **Entwicklerreinigung**, **Höhenlage einstellen**, **Vorgaben rücksetzen**, **Kein Dell-Toner**, **Uhr-Einstellungen** und **Web-Link-Anpassung**.

### <span id="page-172-1"></span>**Papierstärke**

**Zweck:** Angeben der Papierstärke.

**Werte:**

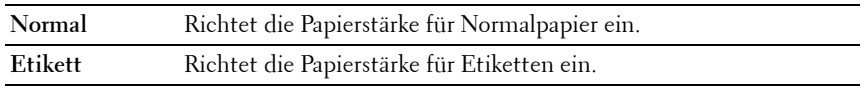

# <span id="page-172-2"></span>**BTR einstellen**

#### **Zweck:**

Festlegen der optimalen Spannungs-Einstellung für die Übertragungswalze (BTR). Um die Spannung zu senken, müssen Sie negative Werte einstellen. Um die Spannung zu erhöhen, müssen Sie positive Werte einstellen.

Die Standardeinstellungen erzeugen möglicherweise nicht die beste Ausgabe bei allen Papiersorten. Wenn Sie Sprenkel auf dem Ausdruck sehen, versuchen Sie, die Spannung zu erhöhen. Wenn Sie weiße Flecken auf dem Ausdruck sehen, versuchen Sie, die Spannung zu senken.

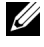

**HINWEIS:** Die Druckqualität ändert sich entsprechend den Einstellwerten für diese Menüoption.

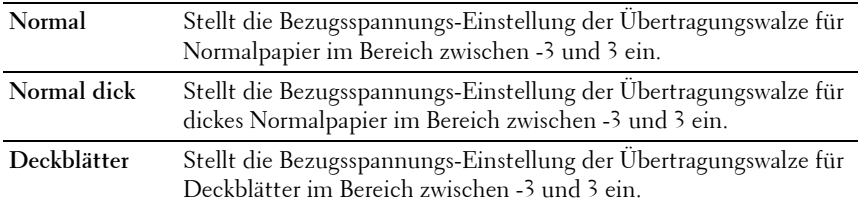

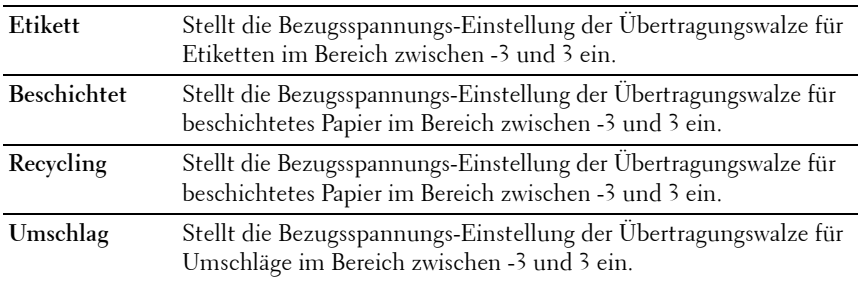

# <span id="page-173-0"></span>**Fixierer einstellen**

#### **Zweck:**

Festlegen der optimalen Temperatureinstellung für die Fixiereinheit. Um die Temperatur zu senken, müssen Sie negative Werte einstellen. Um die Temperatur zu erhöhen, müssen Sie positive Werte einstellen.

Die Standardeinstellungen erzeugen möglicherweise nicht die beste Ausgabe bei allen Papiersorten. Wenn das bedruckte Papier wellig ist, sollten Sie die Temperatur senken. Wenn der Toner nicht richtig auf dem Papier haftet, sollten Sie die Temperatur erhöhen.

**HINWEIS:** Die Druckqualität ändert sich entsprechend den Einstellwerten für diese Menüoption.

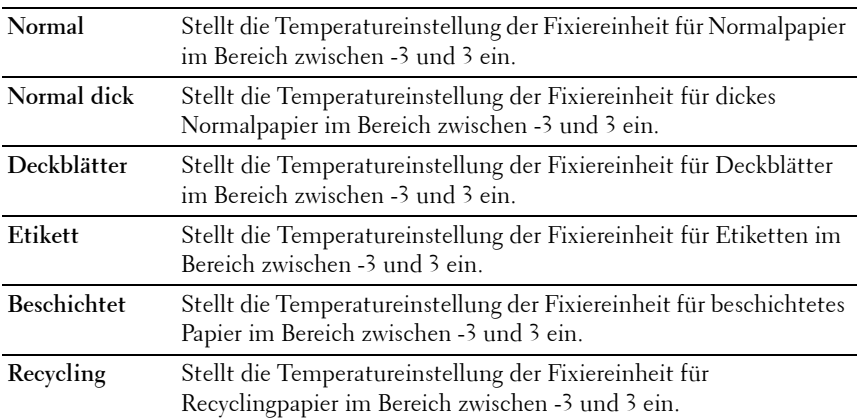

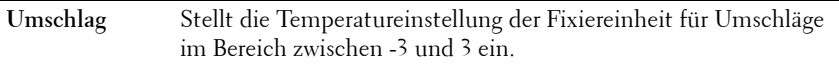

#### <span id="page-174-0"></span>**Autom. Registrierungseinst.**

**Zweck:**

Festlegen, ob eine automatische Farbregistrierungseinstellung durchgeführt wird

### <span id="page-174-1"></span>**Farbregistrierungseinstellung**

**Zweck:**

Automatisches Einstellen der Farbregistrierung.

Farbregistrierungseinstellungen müssen beim ersten Einrichten oder nach dem Umstellen des Druckers vorgenommen werden.

#### <u>U</u> **HINWEIS:** Die Funktion Farbregistrierungseinstellung kann konfiguriert werden, wenn Automatische Registrierungseinstellung auf Aus gestellt ist.

# <span id="page-174-2"></span>**Entwickl. reinig.**

**Zweck:**

Diese Option dient zum Drehen des Entwicklungsmotors und zum Durchmischen des Toners in der Tonerkassette, zum Aufbrauchen einer Tonerkassette bevor sie ausgetauscht werden muss oder zum Durchmischen des Toners in einer neuen Tonerkassette.

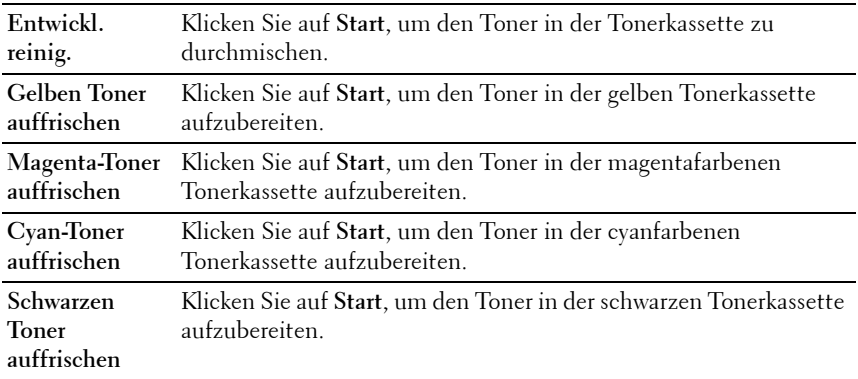

# <span id="page-175-0"></span>**Höhenlage einst.**

**Zweck:**

Festlegen der Höhenlage des Standorts, an dem der Drucker eingesetzt wird.

Das Entladungsverhalten des Photoleiters ist je nach dem Luftdruck unterschiedlich. Durch die Angabe der Höhenlage des Standorts, an dem der Drucker eingesetzt wird, werden Anpassungen vorgenommen.

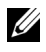

**HINWEIS:** Eine falsche Höhenlageneinstellung führt zu einer schlechten Druckqualität und einer falschen Anzeige des Resttoners.

**Werte:**

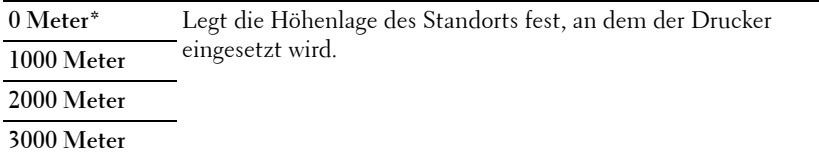

#### <span id="page-175-1"></span>**Vorgaben rücksetzen**

#### **Zweck:**

Initialisieren des nicht-flüchtigen Speichers (NVM) für Systemparameter, Adressbuchdaten für Fax oder Adressbuchdaten für E-Mail. Wenn Sie diese Funktion ausführen und den Drucker neu starten, werden die Menüparameter oder Daten auf die Standardwerte zurückgesetzt.

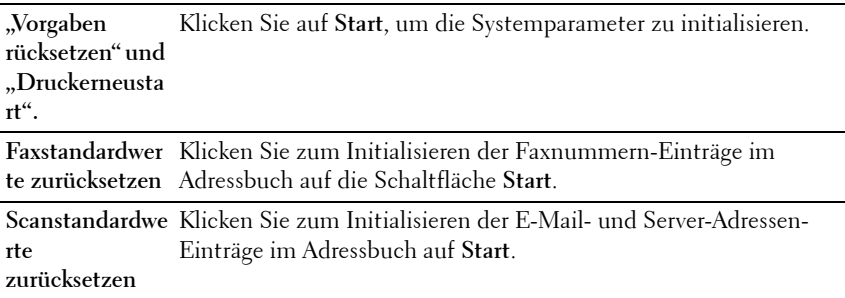

## <span id="page-176-0"></span>**Kein Dell-Toner**

**Zweck:**

Verwendet die Tonerkassette eines anderen Anbieters.

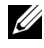

**HINWEIS:** Bei Verwendung des Toners eines anderen Herstellers können einige Druckerfunktionen ggf. nicht verwendet werden. Zudem werden Druckqualität und Zuverlässigkeit des Druckers gemindert. Es wird die Verwendung von Dell-Tonerkassetten für den Drucker empfohlen. Probleme, die auf die Verwendung von Zubehör, Ersatzteilen und Komponenten zurückgehen, die nicht von Dell stammen, unterliegen nicht dem Dell-Gewährleistungsschutz.

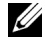

**HINWEIS:** Vor dem Einsetzen einer Tonerkassette eines anderen Herstellers muss der Drucker neu gestartet werden.

### <span id="page-176-1"></span>**Uhreinstellungen**

**Zweck:**

Festlegen des Datums, der Zeit und der regionalen Zeitzone des Druckers.

**Werte:**

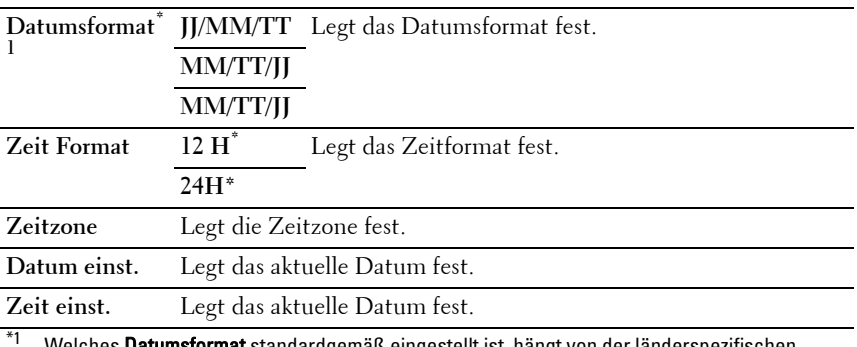

**atumsformat** standardgemäß eingestellt ist, hängt von der länderspezifischen werkseitigen Vorgabe ab.

# <span id="page-176-2"></span>**Web-Link-Anpassung**

**Zweck:**

Festlegen einer Verknüpfung zur Nachbestellung von Verbrauchsmaterialien, auf die über **Verbrauchsmaterial bestellen bei:** im linken Frame zugegriffen werden kann.

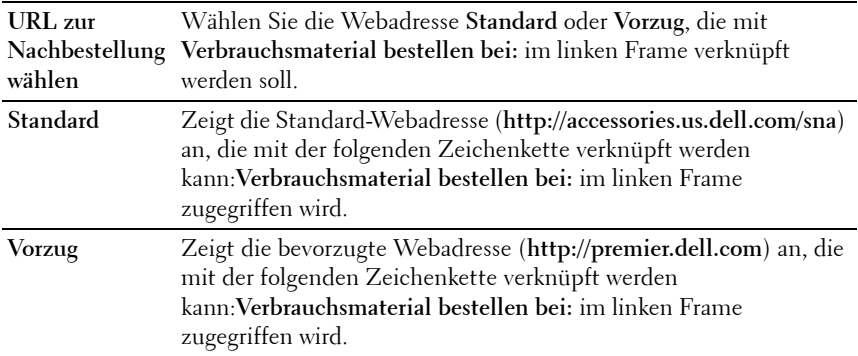

# <span id="page-177-0"></span>**Druckservereinstellungen**

Mit dem Menü **Druckservereinstellungen** stellen Sie den Druckerschnittstellentyp und erforderliche Kommunikationsbedingungen ein.

Am oberen Rand des rechten Frames werden die Registerkarten für die folgenden Seiten angezeigt:

#### <span id="page-177-1"></span>**Druckserverberichte**

Die Registerkarte **Druckserverberichte** enthält die Seiten **Druckserver-Einrichtungsseite** und **E-Mail-Warnung-Einrichtungsseite**.

#### **Druckserver-Einrichtungsseite**

**Zweck:**

Überprüfung der aktuellen Einstellungen von TCP/IP (Transmission Control Protocol/Internet Protocol) und der Druckeranschlüsse. Auf dieser Seite können Sie die diversen Einstellungen nur überprüfen. Wenn Sie die Einstellungen ändern möchten, wechseln Sie zu den Seiten der Registerkarte **Druckservereinstellungen**.

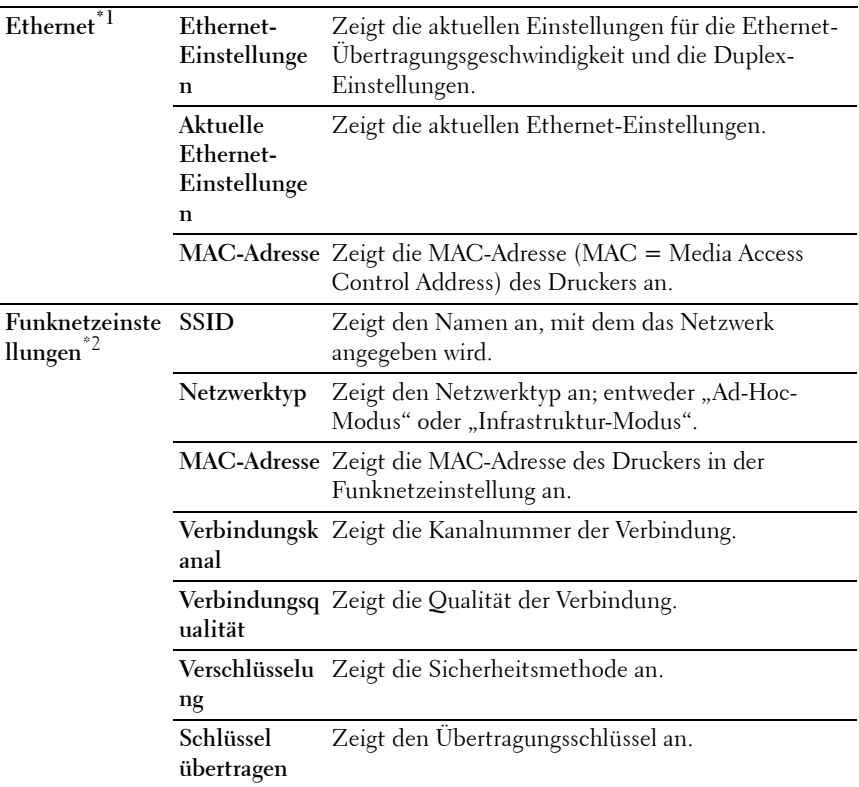

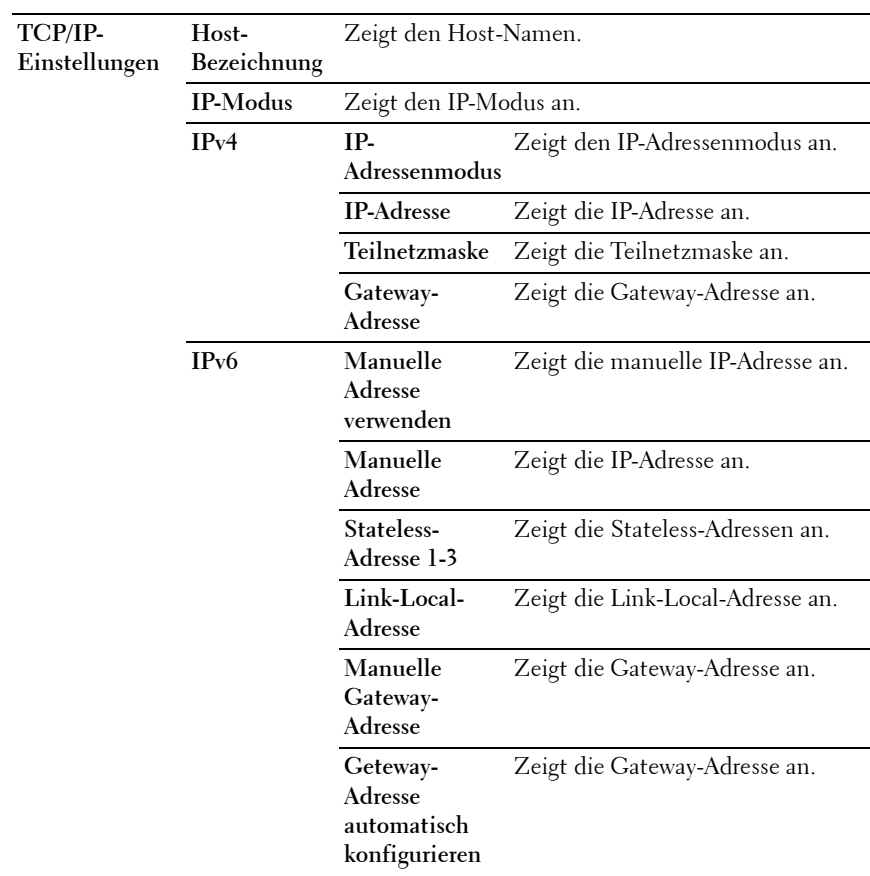
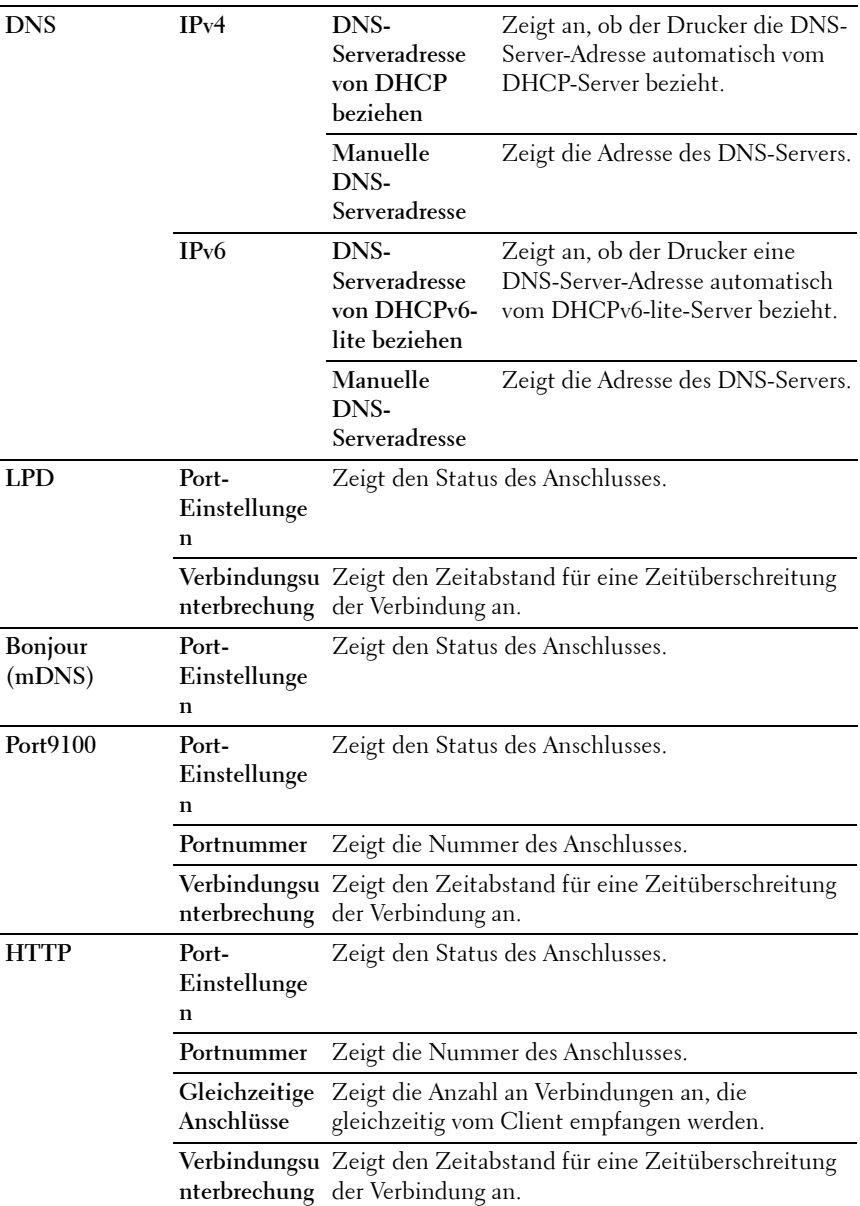

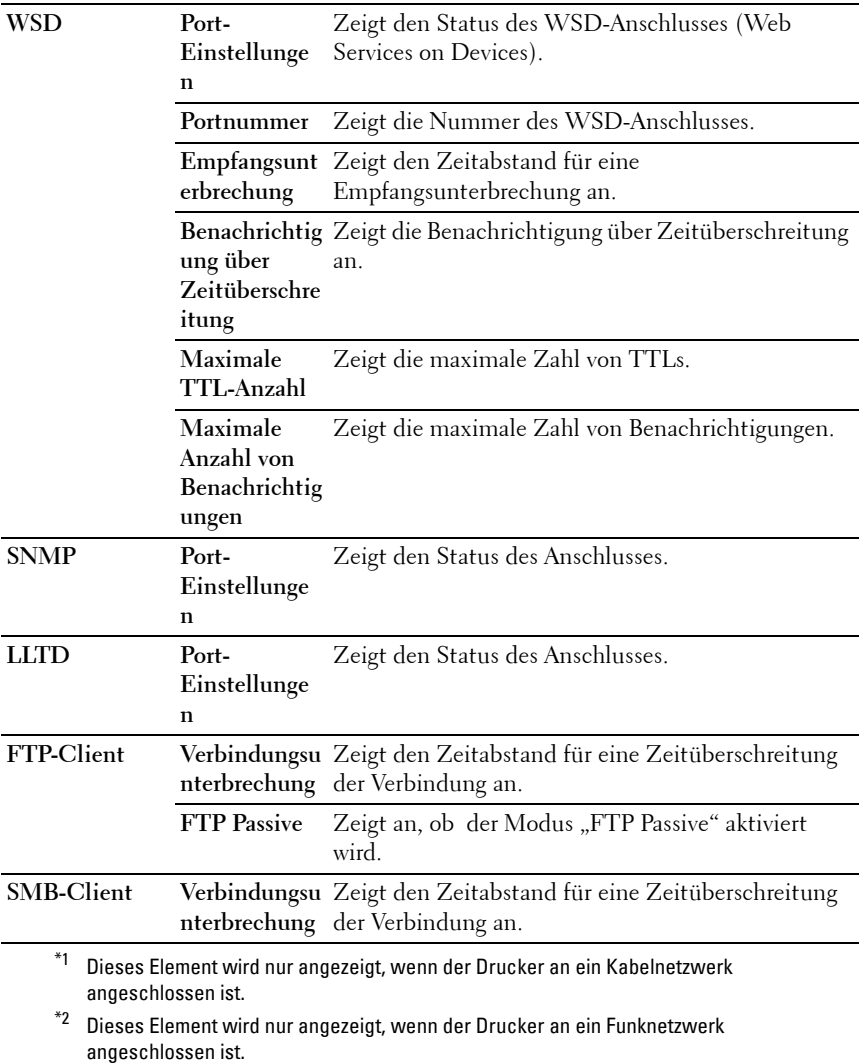

#### **E-Mail-Warnung-Einrichtungsseite**

**Zweck:**

Überprüfung der aktuellen SMTP/POP-Einstellungen (Simple Mail Transfer Protocol/Post Office Protocol) für die E-Mail-Funktion sowie die E-Mail-Warnung. Auf dieser Seite können Sie die diversen Einstellungen nur überprüfen. Wenn Sie die Einstellungen ändern möchten, wechseln Sie zu den Seiten der Registerkarte **Druckservereinstellungen**.

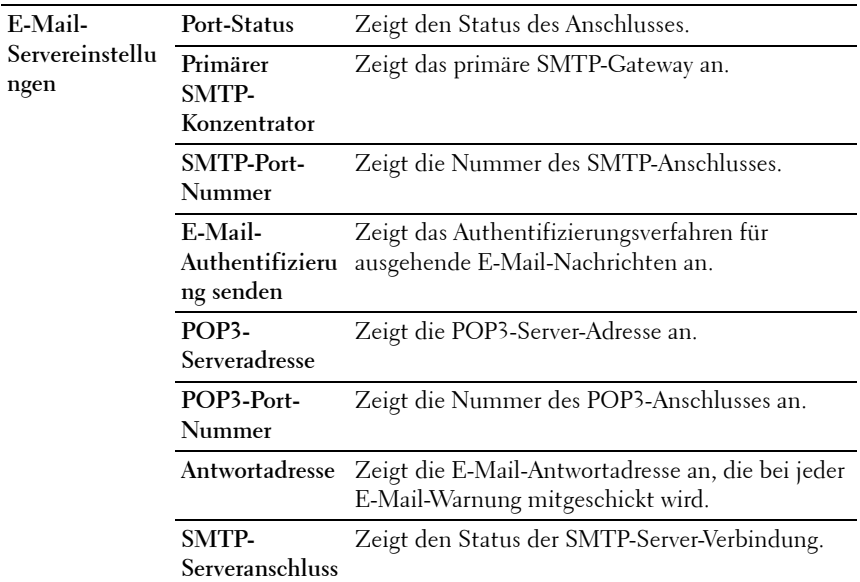

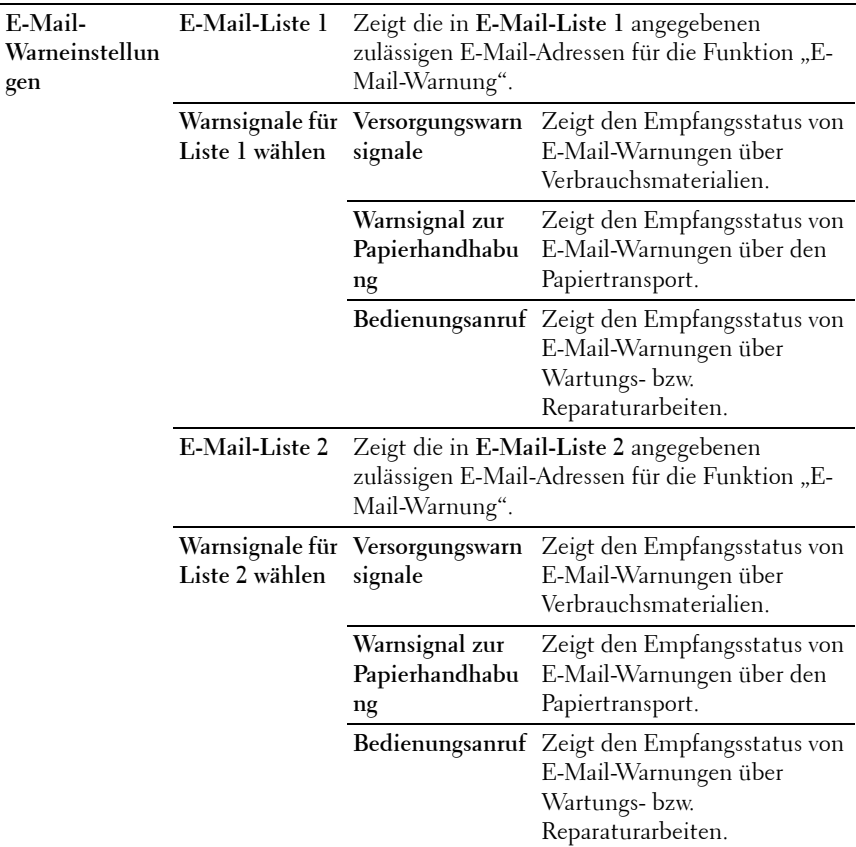

#### **Druckservereinstellungen**

Die Registerkarte **Druckservereinstellungen** enthält die Seiten **Allgemeine Informationen**, **Port-Status**, **WLAN, TCP/IP**, **E-Mail-Warnung**, **SNMP** und **Mit PC scannen**.

#### **Allgemeine Informationen**

**Zweck:**

Konfigurieren von allgemeinen Informationen auf dem Drucker.

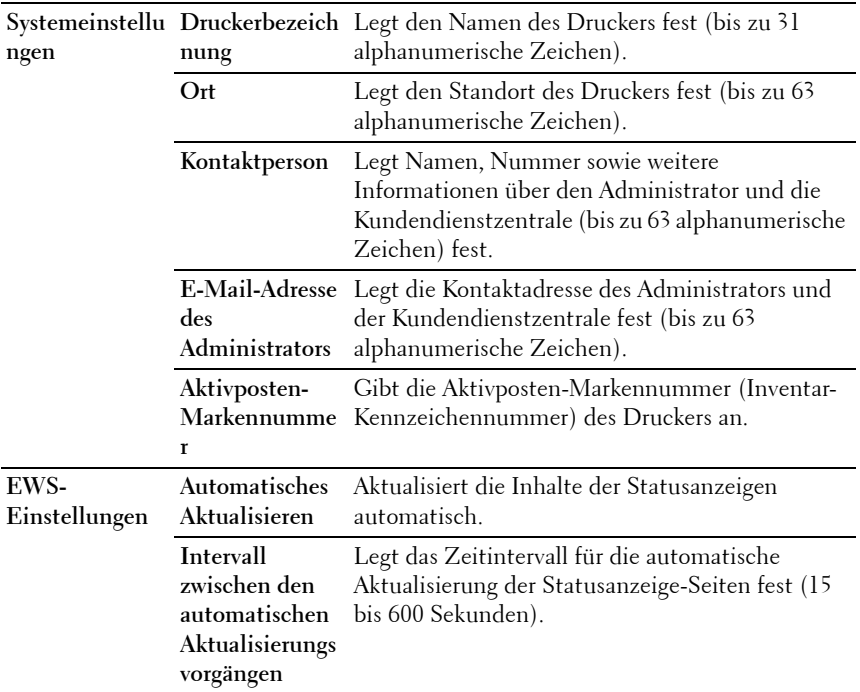

**HINWEIS:** Die Funktion Automatisches Aktualisieren betrifft den Inhalt des oberen Frames der Seiten Druckerstatus, Jobliste und Abgeschlossene Jobs.

#### **Port-Einstellungen**

**Zweck:**

Aktivieren oder Deaktivieren der Druckanschlüsse und Verwaltungsprotokoll-Funktionen.

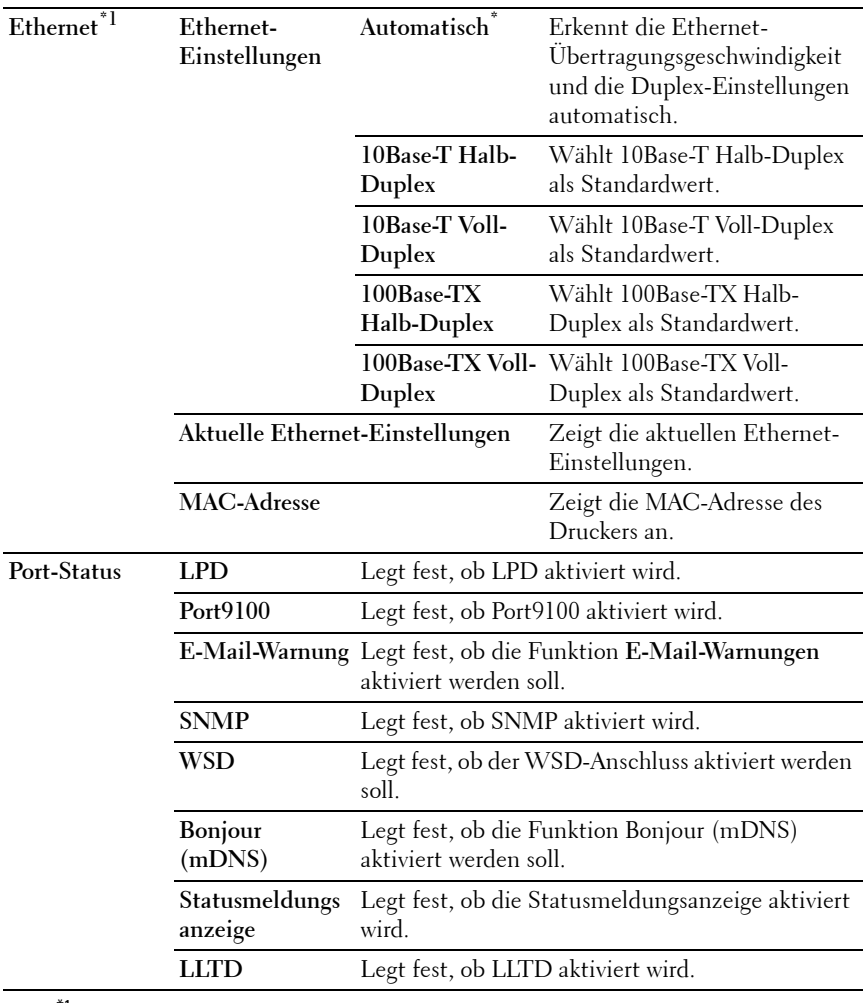

\*1 Dieses Element ist nur verfügbar, wenn der Drucker an ein Kabelnetzwerk angeschlossen ist.

**HINWEIS:** Die Einstellungen auf der Seite Port-Einstellungen werden erst beim nächsten Neustart des Druckers wirksam. Wenn Sie die Einstellungen festlegen oder ändern, klicken Sie zur Aktivierung der neuen Einstellungen auf die Schaltfläche Neue Einstellungen anwenden.

#### **Funknetzwerk (nur Dell 1355cnw Multifunction Color Printer)**

**Zweck:**

Dient zur Konfiguration der Funknetzwerkeinstellungen.

Um den Drucker mit einem Funknetzwerk zu verbinden, müssen Sie das Kabel entfernen.

**HINWEIS:** Sobald WLAN aktiviert ist, wird das Kabel-LAN-Protokoll deaktiviert. **Werte:**

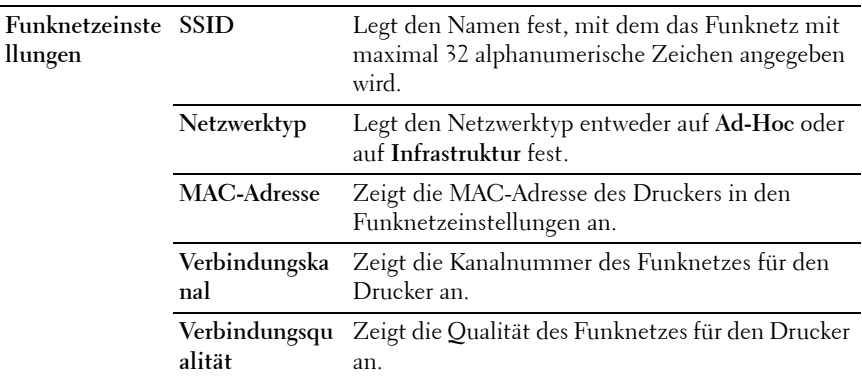

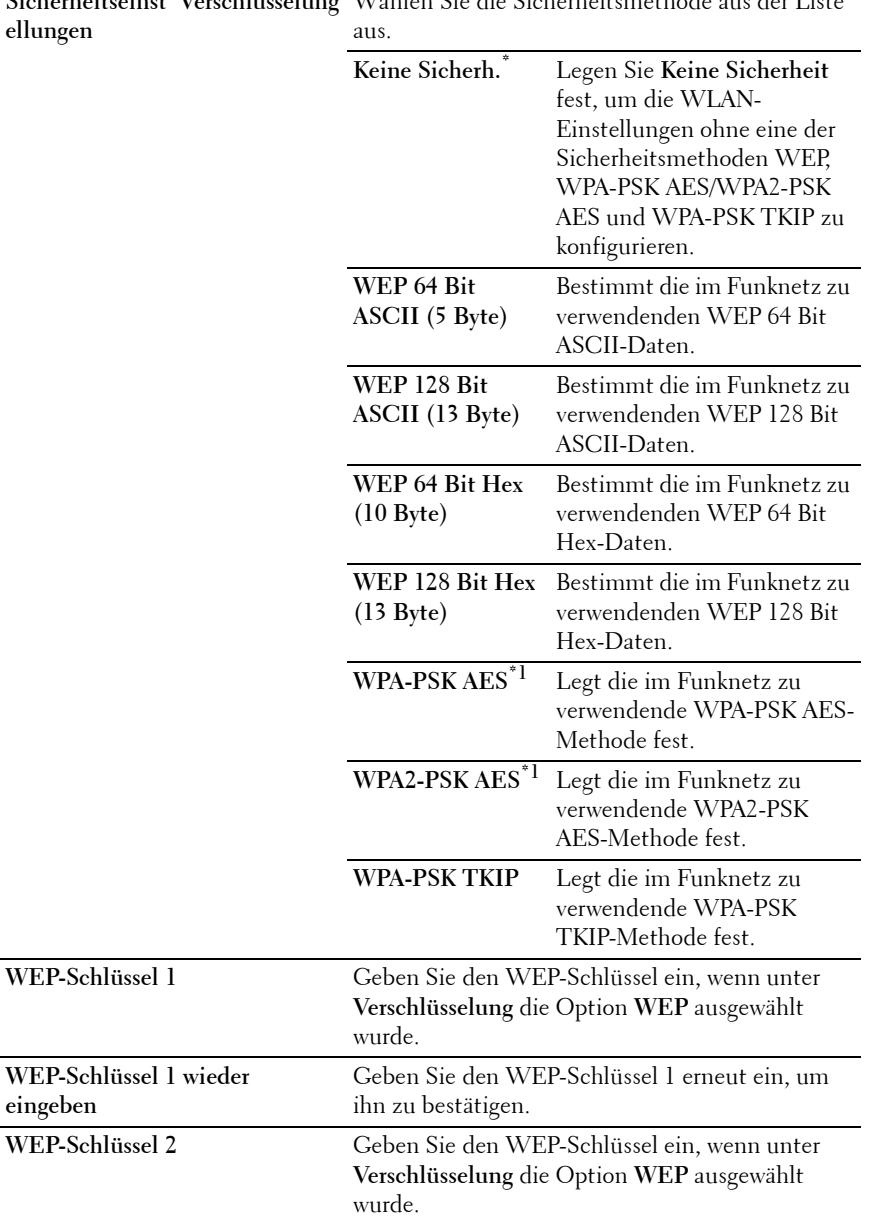

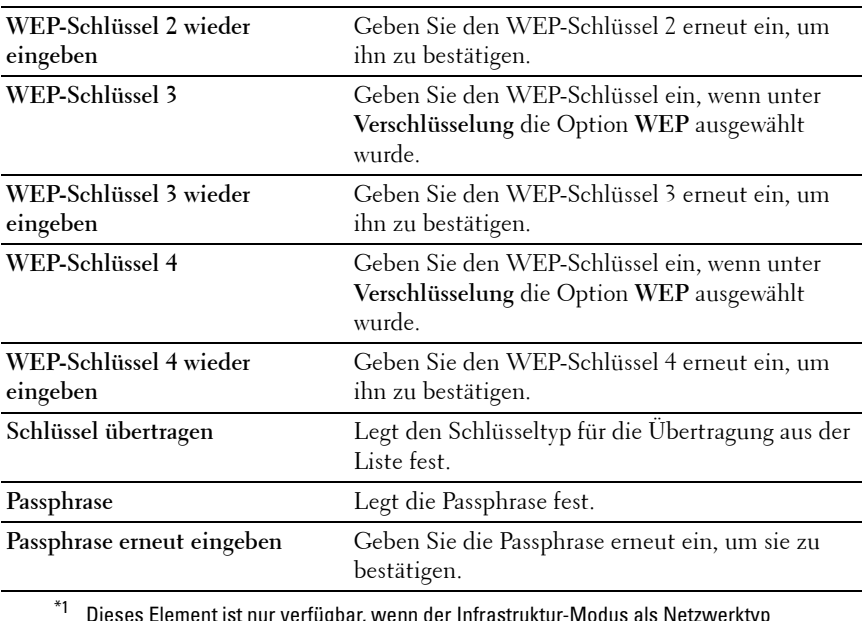

 $^{\ast}$ 1 Dieses Element ist nur verfügbar, wenn der Infrastruktur-Modus als Netzwerktyp ausgewählt wurde.

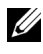

**HINWEIS:** Dieses Element ist nur verfügbar, wenn der Drucker an ein Funknetzwerk angeschlossen ist.

#### **TCP/IP**

**Zweck:**

Konfigurieren von IP-Adresse, Teilnetzmaske und Gateway-Adresse des Druckers.

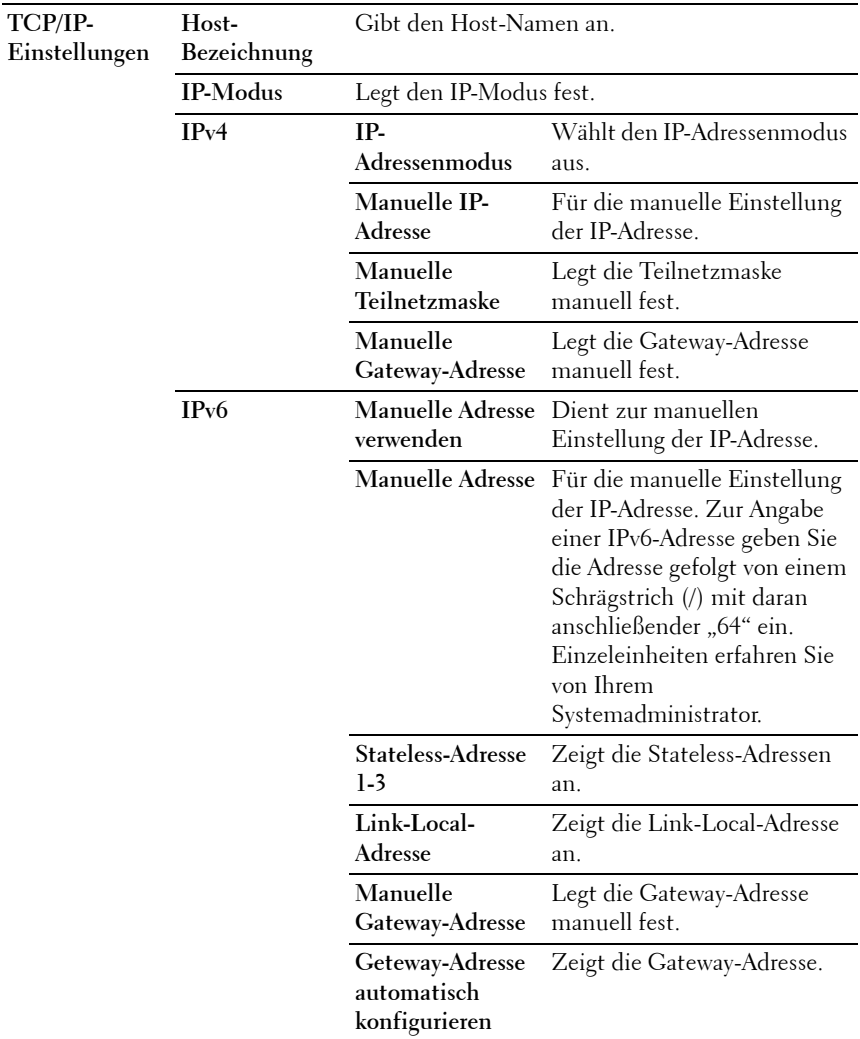

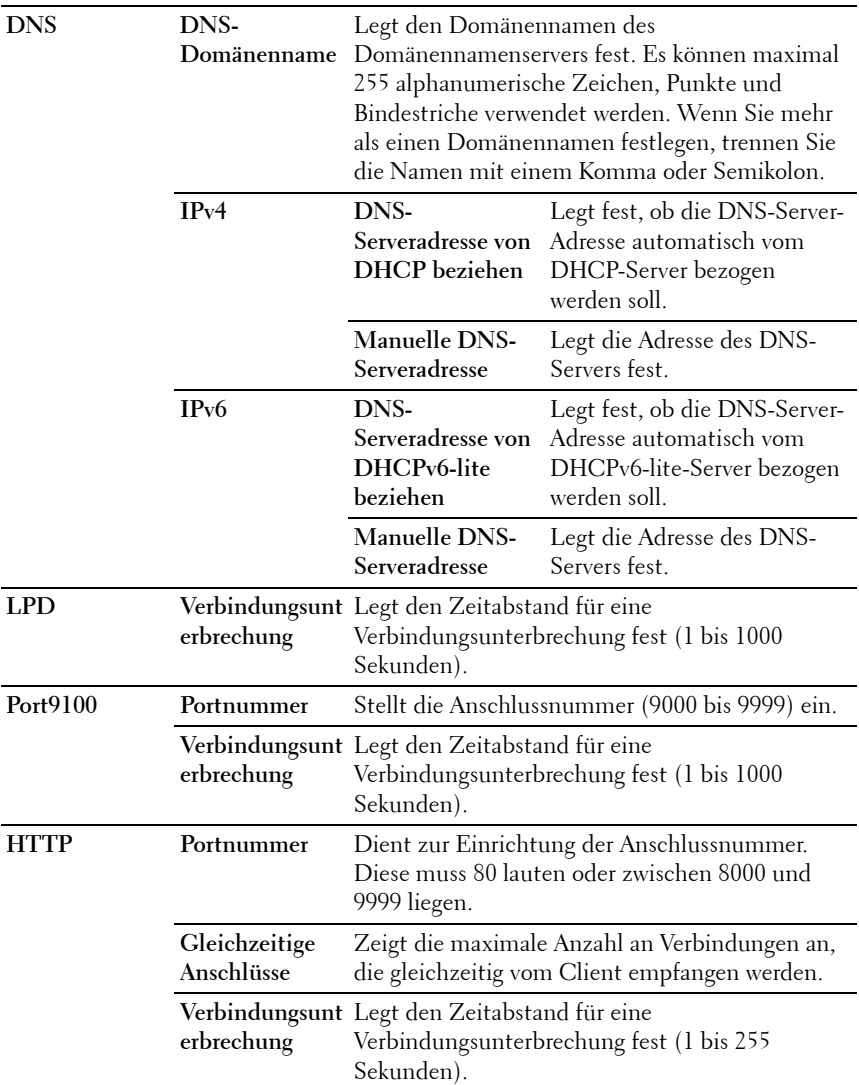

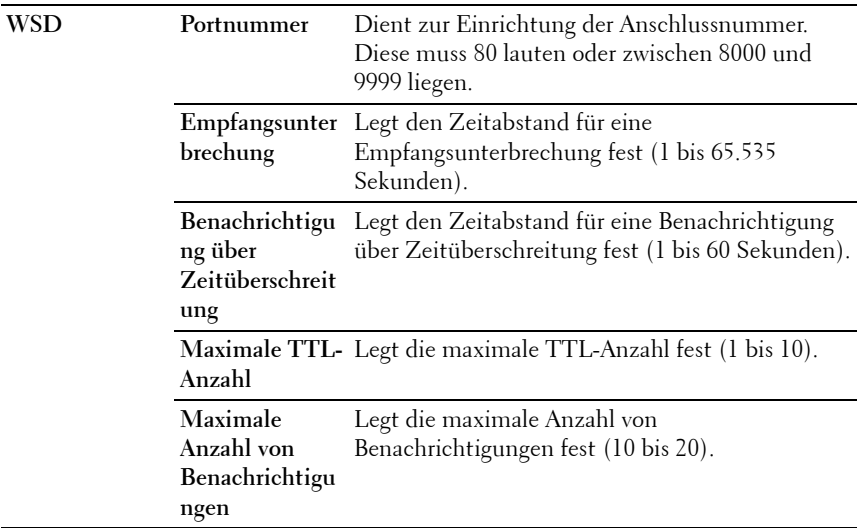

#### **E-Mail-Warnung**

**Zweck:**

Dient zur Konfiguration der Funktion **E-Mail-Warnung**. Diese Seite kann auch mit einem Klick auf **E-Mail-Warnung** im linken Frame aufgerufen werden.

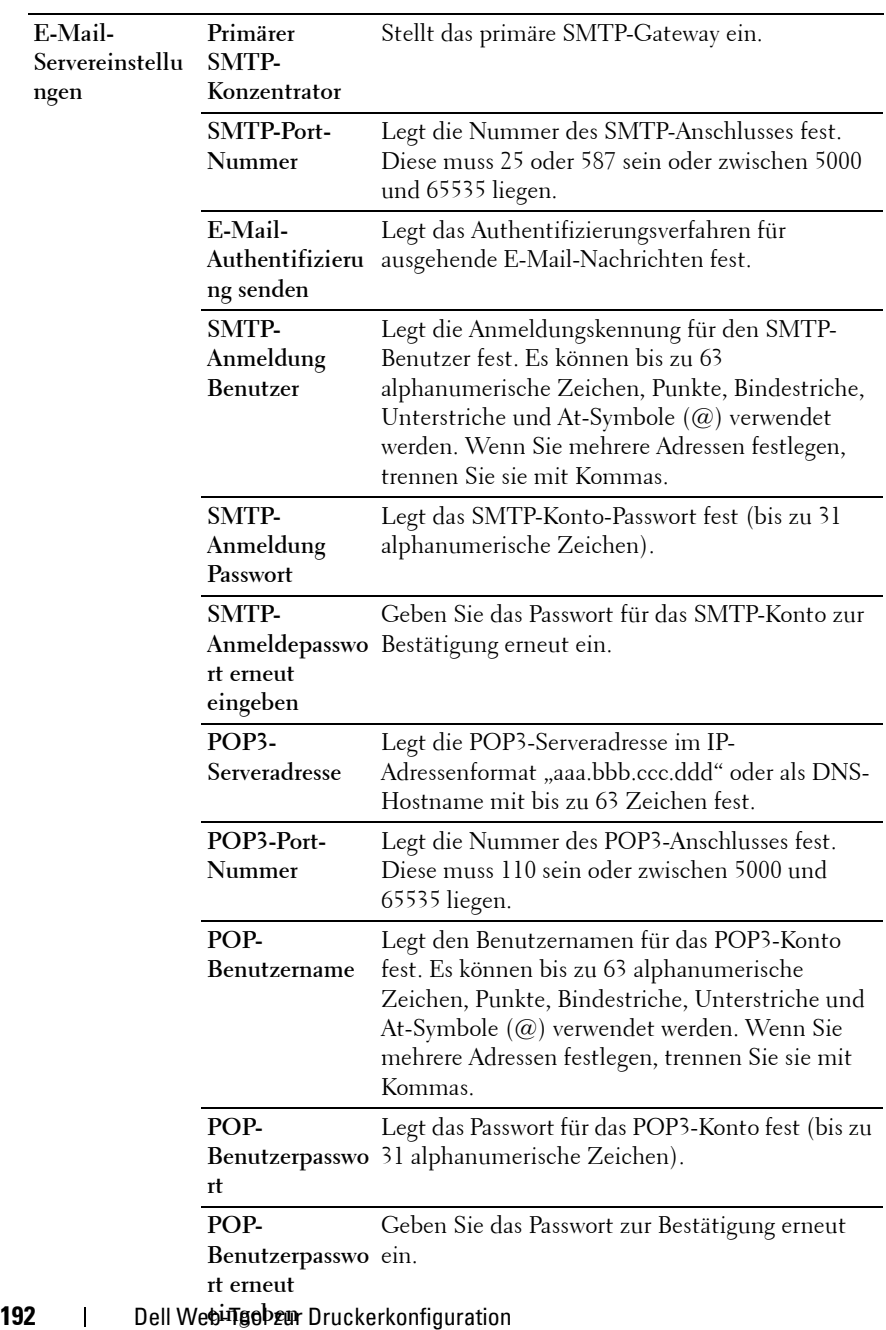

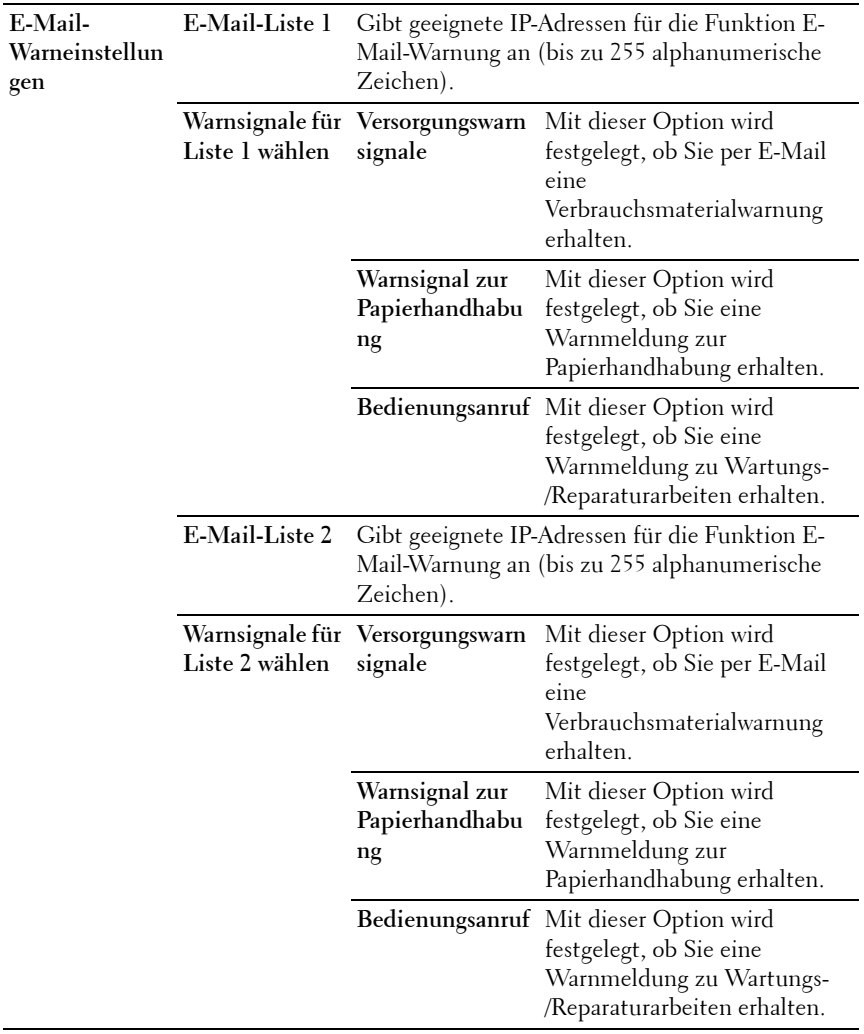

#### **SNMP**

l,

**Zweck:**

Konfigurieren detaillierter Einstellungen für SNMP.

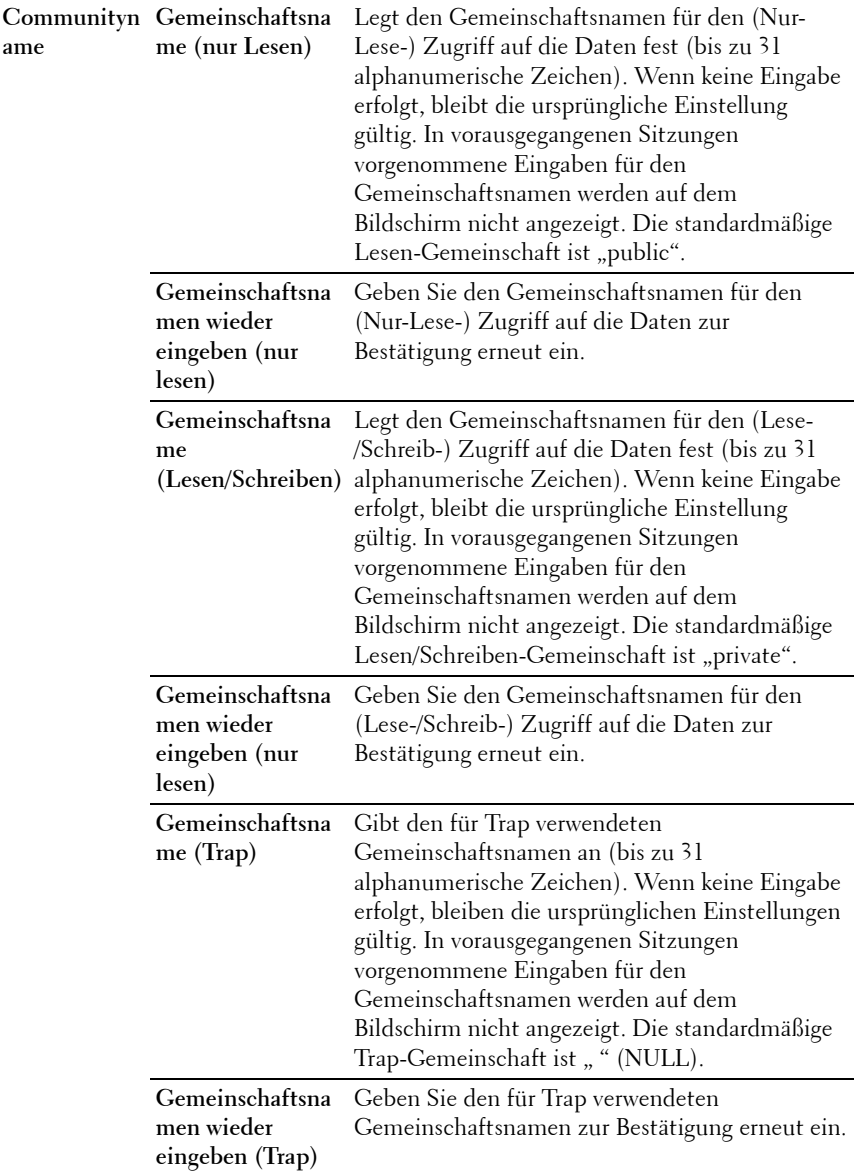

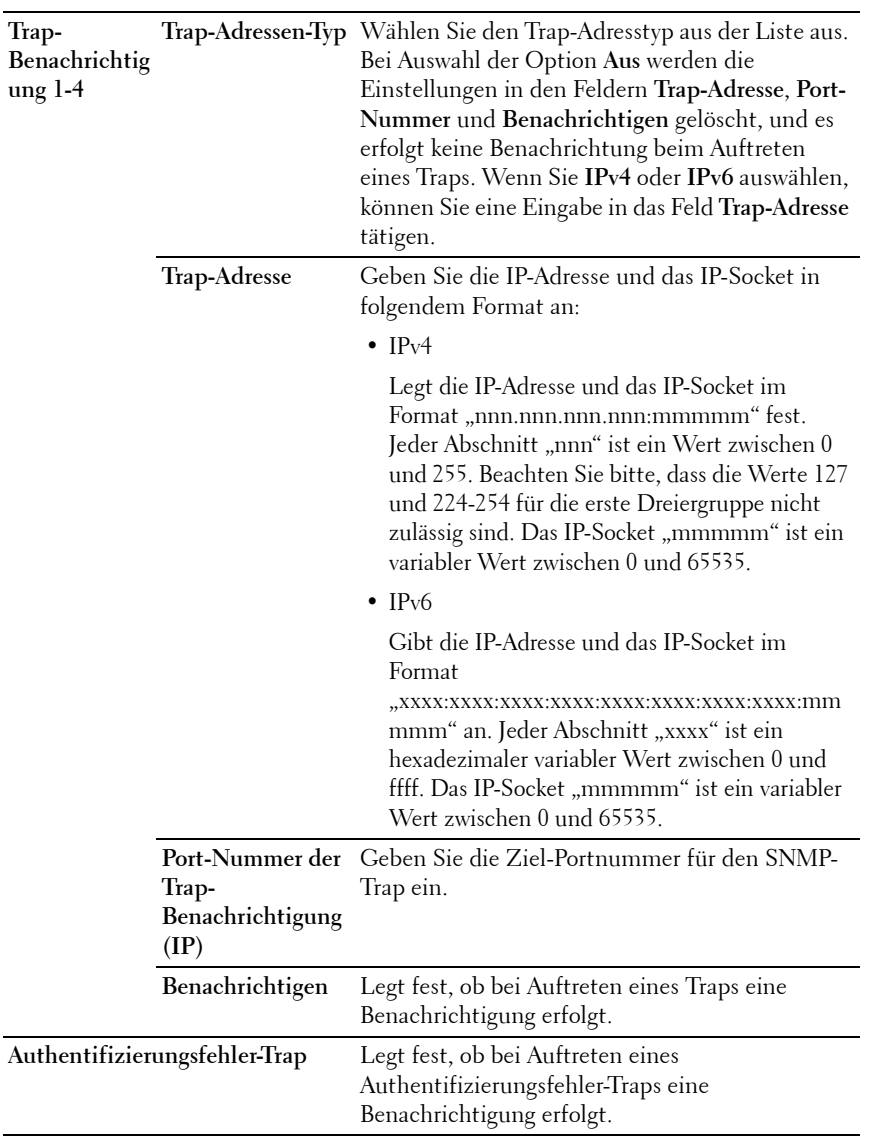

#### **Mit PC scannen Zweck:**

Festlegen des Clients, wenn Daten gescannt werden. **Werte:**

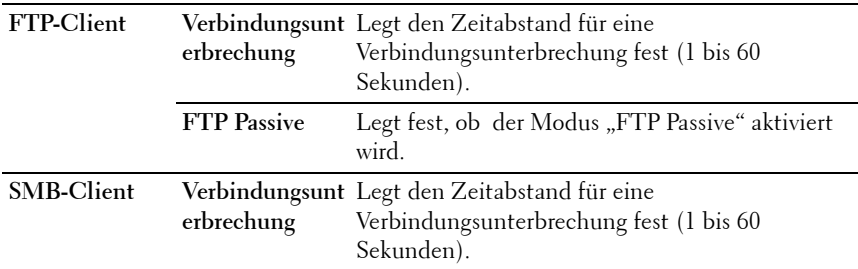

#### **Andere Funktionen**

Die Registerkarte **Andere Funktionen** enthält nur die Seiten **Passwort einstellen** und **Druckserver rücksetzen**.

#### **Passwort einstellen**

#### **Zweck:**

Festlegen oder Ändern des Passworts, das benötigt wird, um vom **Dell Web-Tool zur Druckerkonfiguration** aus auf die Parameter für die Drucker-Einrichtung zuzugreifen.

Diese Seite kann auch mit einem Klick auf **Passwort einstellen** im linken Frame aufgerufen werden.

**Werte:**

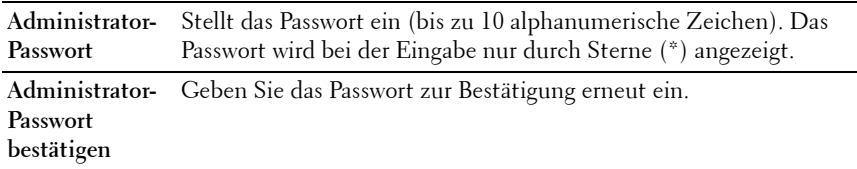

**HINWEIS:** Wenn Sie Ihr Passwort vergessen haben, initialisieren Sie den nichtflüchtigen Speicher (NVM), um das Passwort wieder auf den Standardwert (NULL) zu setzen. Siehe "Druckserver rücksetzen" auf Seite 197.

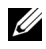

**HINWEIS:** Wenn Sie das Passwort zur Sperrung der Bedienerkonsole ändern möchten, verwenden Sie die Funktion Bedienerkonsolensperre in den Druckereinstellungen.

#### **Druckserver rücksetzen**

#### **Zweck:**

Initialisieren des NVM-Speichers (nicht-flüchtiger Arbeitsspeicher) für die Netzwerkfunktion und Neustarten des Druckers. Sie können den nichtflüchtigen Speicher (NVM) des Druckers auch mit der Funktion **Vorgaben rücksetzen** im Menü **Druckereinstellungen** initialisieren.

**Werte:**

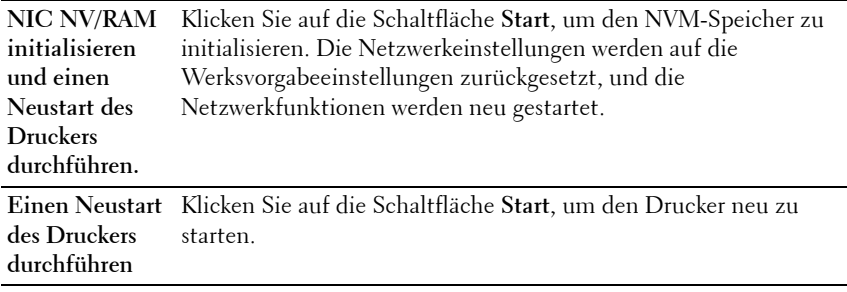

#### **Druckvolumen**

Über das Menü **Druckvolumen** können Sie die Anzahl der gedruckten Seiten überprüfen.

**Werte:**

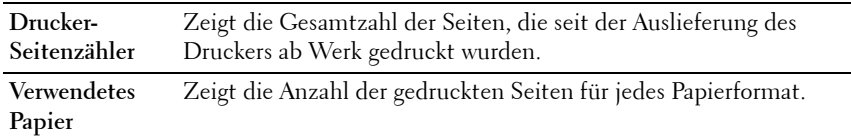

#### **Adressbuch**

Das Menü **Adressbuch** enthält die Seiten **Fax/E-Mail** und **Server Adresse**.

#### **Fax/E-Mail**

Die Seite **Fax/E-Mail** enthält die folgenden Unterseiten.

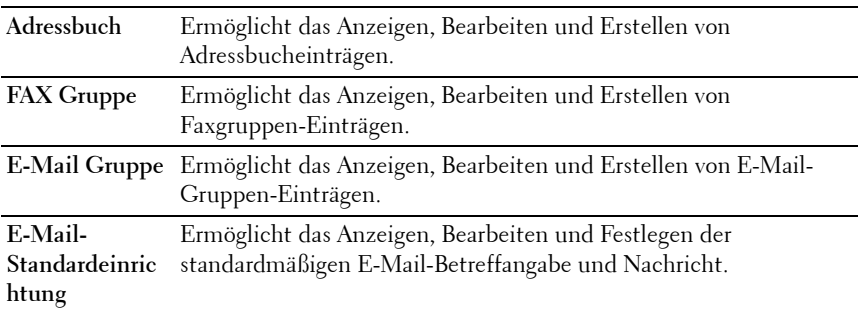

#### **Adressbuch - Oberste Seite**

**Zweck:**

Zeigt die Adressbucheinträge an, die auf der Seite **Adressbuch** registriert sind. **Werte:**

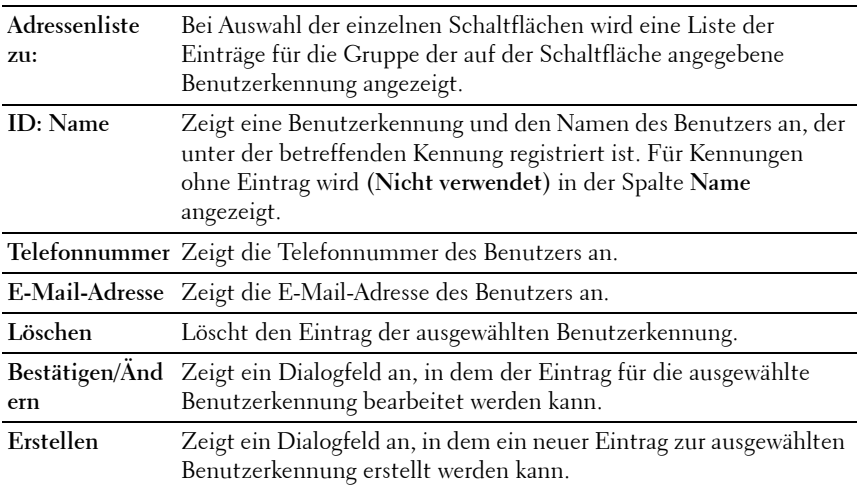

#### **Adressbuch (Bestätigen/Ändern, Erstellen)**

#### **Zweck:**

Anzeigen oder Bearbeiten der Adressbucheinträge auf der Seite **Adressbuch** oder Erstellen eines neuen Eintrags. Das Dialogfeld, das durch Klicken auf die Schaltfläche **Bestätigen/Ändern** oder **Erstellen** auf der Seite **Adressbuch** geöffnet wird, enthält die folgenden Elemente.

#### **Werte:**

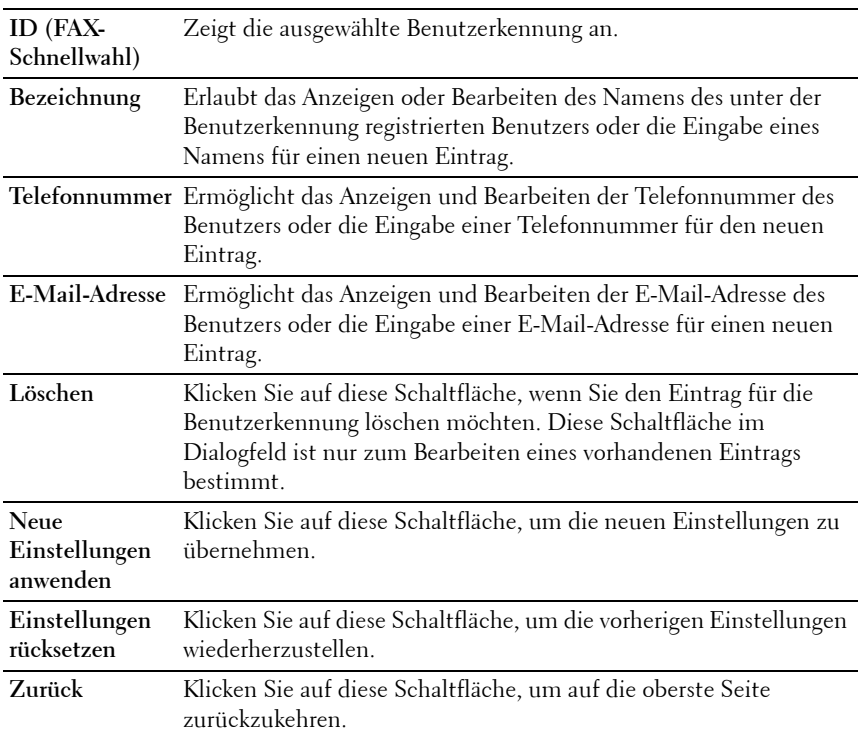

#### **Adressbuch (Löschen)**

**Zweck:**

Löschen der Adressbucheinträge, die auf der Seite **Adressbuch** registriert sind. Das Dialogfeld, das durch Klicken auf die Schaltfläche **Löschen** auf der Seite **Adressbuch** geöffnet wird, enthält die folgenden Elemente.

**Werte:**

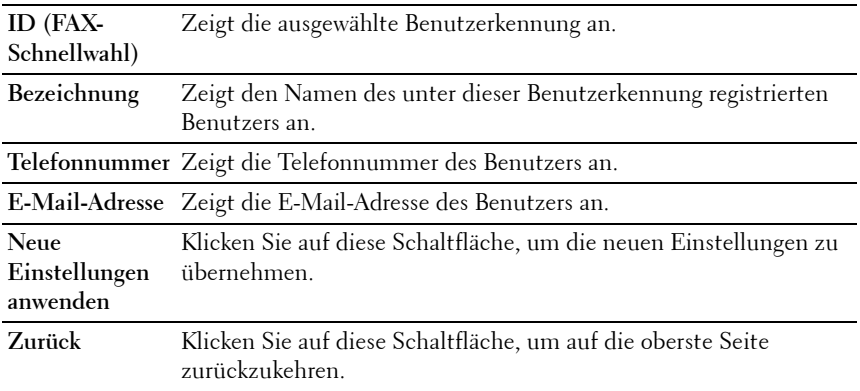

#### **FAX-Gruppe – Oberste Seite**

**Zweck:**

Zeigt die auf der Seite **FAX-Gruppe** registrierten Faxgruppen-Einträge an.

**Werte:**

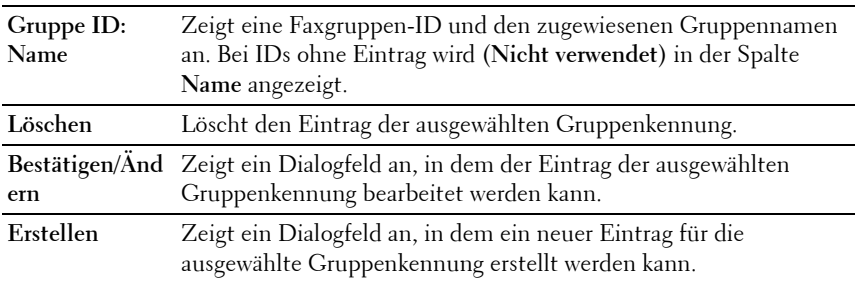

#### **FAX-Gruppe (Bestätigen/Ändern, Erstellen)**

**Zweck:**

Anzeigen oder Bearbeiten der Faxnummerngruppen-Einträge auf der Seite **FAX Gruppe** oder Erstellen eines neuen Eintrags. Das Dialogfeld, das durch Klicken auf die Schaltfläche **Bestätigen/Ändern** oder **Erstellen** auf der Seite **FAX Gruppe** geöffnet wird, enthält die folgenden Elemente.

#### **Werte:**

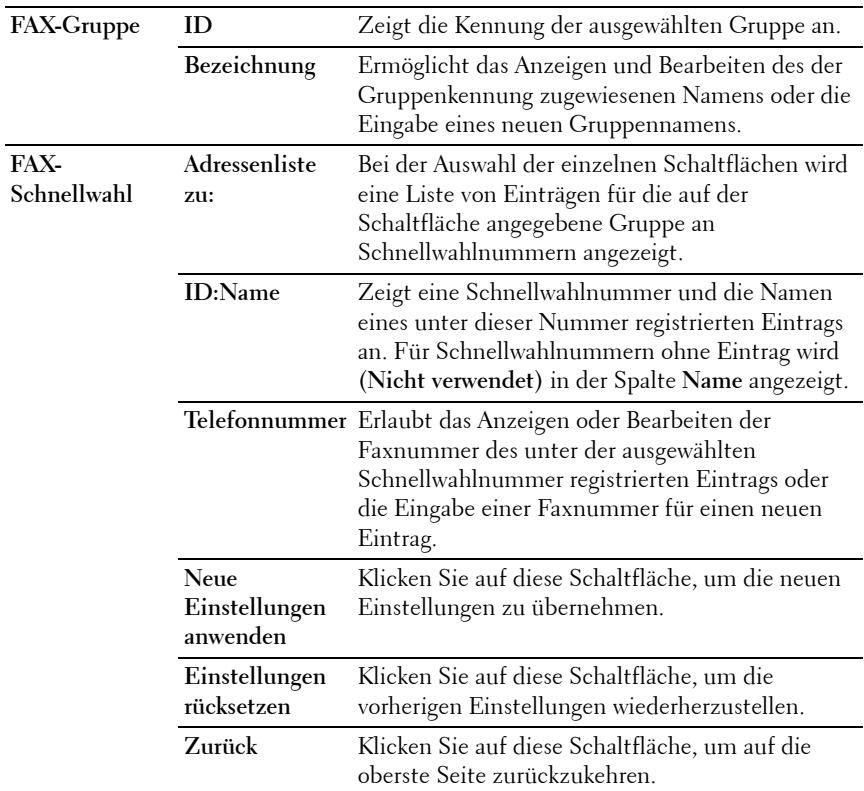

#### **FAX-Gruppe (Löschen)**

#### **Zweck:**

Löscht die auf der Seite **FAX Gruppe** registrierten Faxnummerngruppen-Einträge an. Das Dialogfeld, das durch Klicken auf die Schaltfläche **Löschen** auf der Seite **FAX Gruppe** geöffnet wird, enthält die folgenden Elemente. **Werte:**

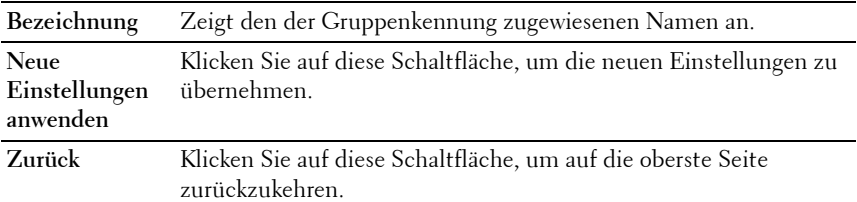

#### **E-Mail-Gruppe – Oberste Seite**

**Zweck:**

Zeigt die E-Mail-Adresseinträge an, die auf der Seite **E-Mail Gruppe** registriert sind.

**Werte:**

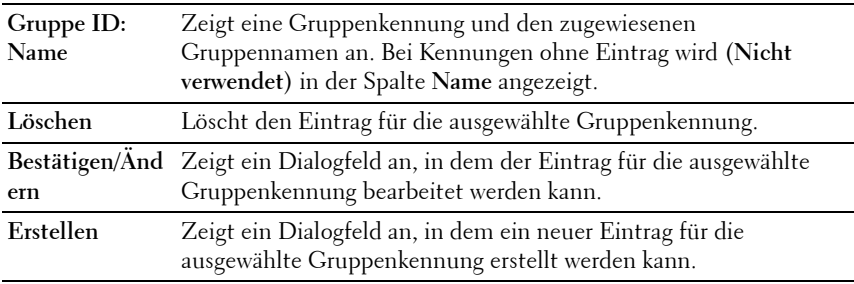

#### **E-Mail-Gruppe (Bestätigen/Ändern, Erstellen)**

**Zweck:**

Anzeigen oder Bearbeiten der E-Mail-Adresseinträge auf der Seite **E-Mail Gruppe** oder Erstellen eines neuen Eintrags. Das Dialogfeld, das durch Klicken auf die Schaltfläche **Bestätigen/Ändern** oder **Erstellen** auf der Seite **E-Mail Gruppe** geöffnet wird, enthält die folgenden Elemente.

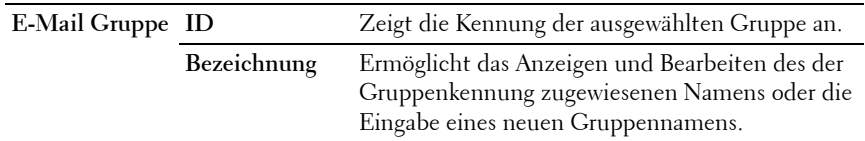

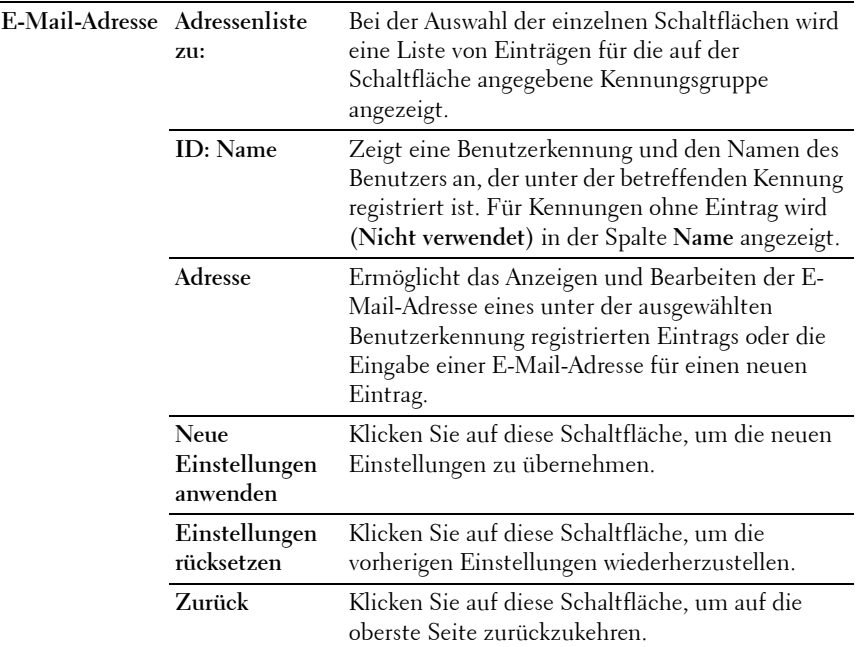

#### **E-Mail-Gruppe (Löschen)**

**Zweck:**

Löscht die E-Mail-Gruppeneinträge, die auf der Seite **E-Mail Gruppe** registriert sind. Das Dialogfeld, das durch Klicken auf die Schaltfläche **Löschen** auf der Seite **E-Mail Gruppe** geöffnet wird, enthält die folgenden Elemente.

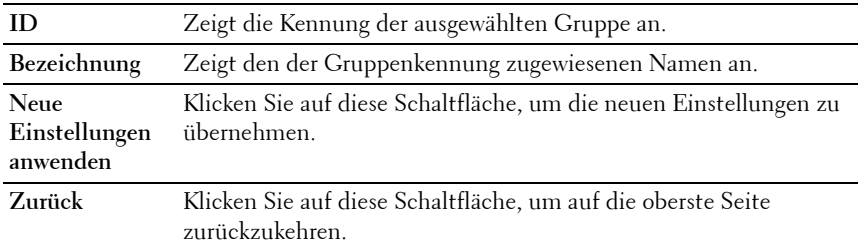

#### **E-Mail-Vorgabeeinrichtung**

**Zweck:**

Dient der Festlegung der standardmäßigen E-Mail-Betreffangabe und Nachricht.

**Werte:**

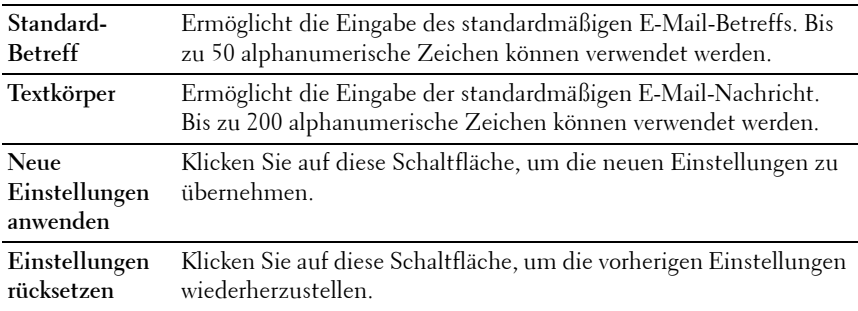

#### **Server Adresse**

#### **Server-Adresse – Oberste Seite**

**Zweck:**

Zeigt die Server-Adresseinträge an, die auf der Seite **Server-Adresse** registriert sind.

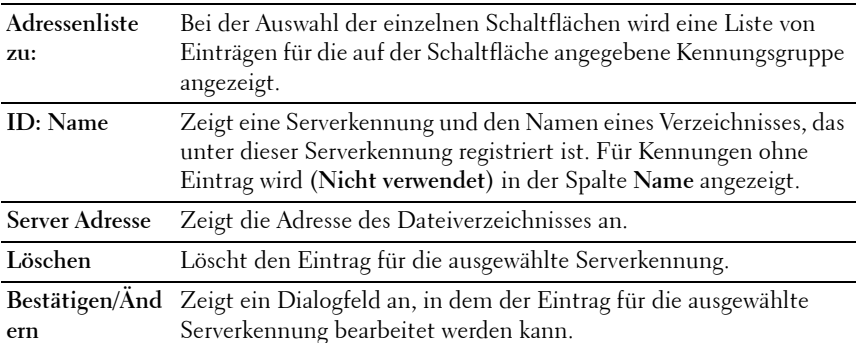

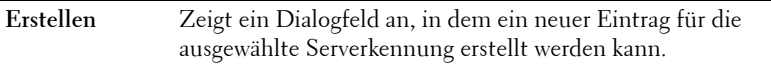

#### **Server-Adresse (Bestätigen/Ändern, Erstellen)**

#### **Zweck:**

Anzeigen oder Bearbeiten der Server-Adresseinträge auf der Seite **Server-Adresse** oder Erstellen eines neuen Eintrags. Das Dialogfeld, das durch Klicken auf die Schaltfläche **Bestätigen/Ändern** oder **Erstellen** auf der Seite **Server-Adresse** geöffnet wird, enthält die folgenden Elemente.

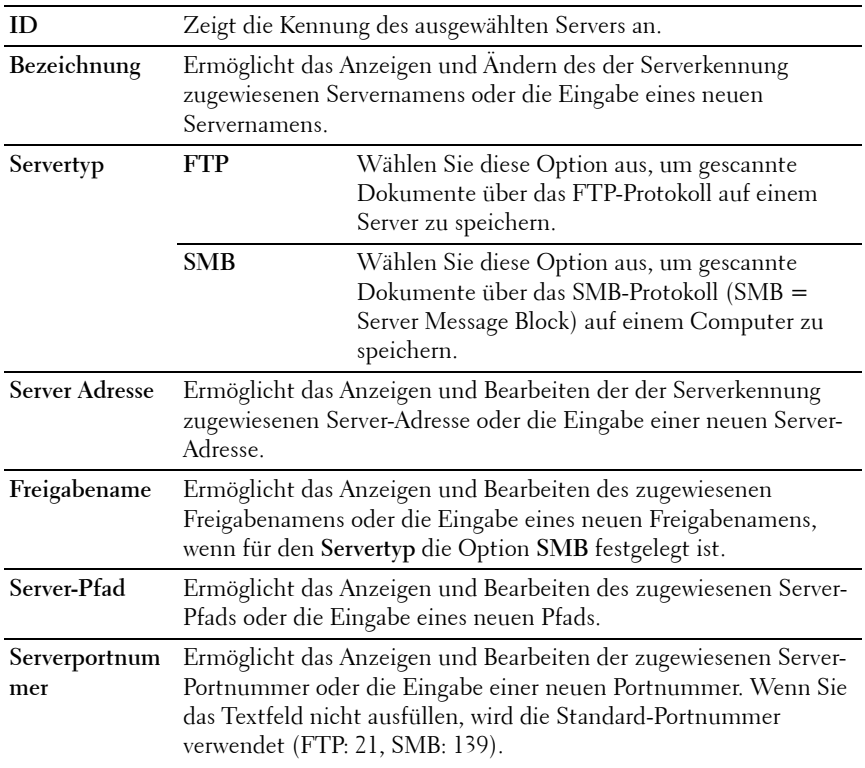

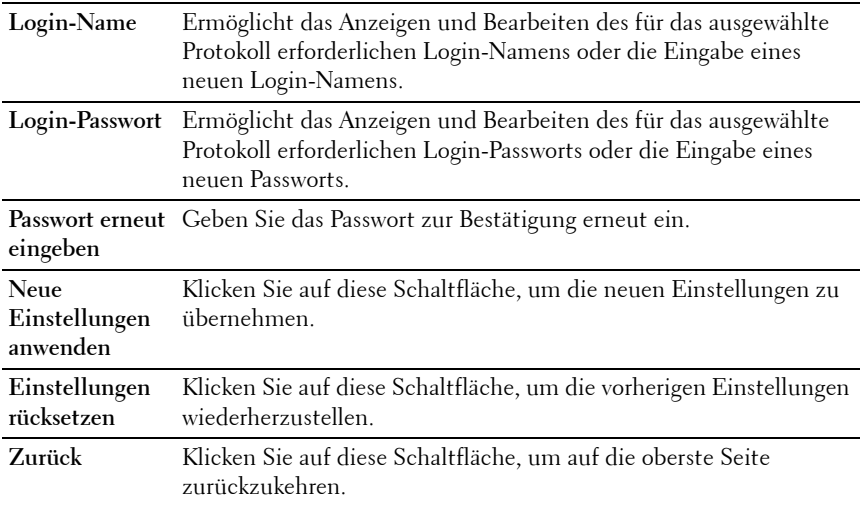

#### **Server-Adresse (Löschen)**

**Zweck:**

Löscht die Server-Adresseinträge, die auf der Seite **Server-Adresse** registriert sind. Das Dialogfeld, das durch Klicken auf die Schaltfläche **Löschen** auf der Seite **Server-Adresse** geöffnet wird, enthält die folgenden Elemente.

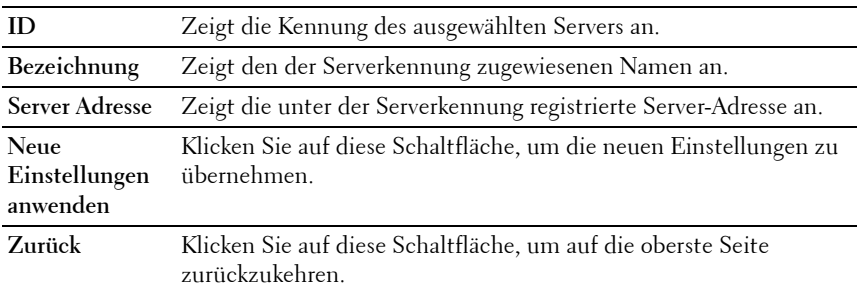

#### **Papierfacheinstellungen**

Verwenden Sie das Menü **Facheinstellungen**, um Informationen über das Seitenformat und die Art des Papiers in der Mehrzweckzufuhr (MPF) festzulegen.

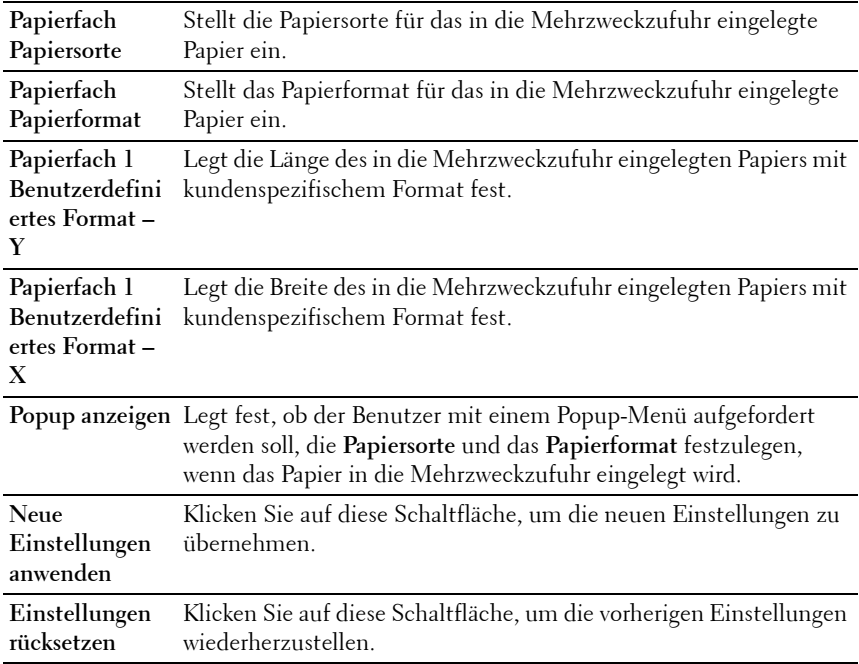

# **12**

## **Richtlinien für Druckmedien**

Papier, Etiketten, Briefumschläge, beschichtetes Papier etc. werden als Druckmedien bezeichnet. Ihr Drucker liefert auf vielen verschiedenen Druckmedien eine qualitativ hochwertige Ausgabe. Die Auswahl der richtigen Druckmedien für den Drucker trägt zur Vermeidung von Druckproblemen bei. In diesem Abschnitt finden Sie Informationen zur Auswahl und Handhabung der Druckmedien sowie zum Einlegen der Druckmedien in die Mehrzweckzufuhr (MPF) oder die Blattzufuhr (PSI).

### **Papier**

Verwenden Sie Kopierpapier mit vertikaler Faserrichtung und einem Gewicht von 75 g/m2, um die beste Druckqualität bei Farbdrucken zu erzielen. Verwenden Sie Kopierpapier mit vertikaler Faserrichtung und einem Gewicht von 90 g/m2, um die beste Druckqualität bei Schwarzweißdrucken zu erzielen. Bevor Sie große Mengen einer bestimmten Druckmediensorte kaufen, wird empfohlen, einige Testdrucke durchzuführen.

Achten Sie beim Einlegen von Papier auf die auf der Verpackung empfohlene Druckseite, und legen Sie das Papier entsprechend ein. Detaillierte Anweisungen zum Einlegen von Druckmedien finden Sie unter "Einlegen [von Druckmedien in die Mehrzweckzufuhr \(MPF\)" auf Seite 61](#page-62-0) und ["Einlegen von Druckmedien in die Blattzufuhr \(PSI\)" auf Seite 68](#page-69-0).

#### **Papiereigenschaften**

Die folgenden Papiereigenschaften beeinflussen die Druckqualität und die Zuverlässigkeit des Druckers. Es wird empfohlen, diese Richtlinien bei der Beurteilung von neuem Papier zu befolgen.

#### **Gewicht**

Aus der Mehrzweck- und der Blattzufuhr kann Papier mit einem Gewicht von 60 bis 216  $\rm g/m^2$  (16 bis 80 lb Bond) mit vertikaler Faserrichtung automatisch eingezogen werden. Papier, das leichter als 60 g/m<sup>2</sup> ist, wird möglicherweise

nicht korrekt eingezogen und kann zu Papierstaus führen. Um optimale Ergebnisse zu erzielen, sollten Sie Papier mit einem Gewicht von 75  $g/m^2$  und vertikaler Faserrichtung verwenden.

#### **Wellung**

Wellung bezeichnet die Tendenz der Druckmedien, sich an den Kanten aufzurollen. Übermäßige Wellung kann Probleme bei der Papierzufuhr verursachen. Wellung tritt gewöhnlich auf, nachdem das Papier durch den Drucker hindurchgelaufen ist, wo es hohen Temperaturen ausgesetzt wird. Wird Papier unverpackt gelagert, fördert dies die Papierwellung vor dem Drucken und führt zu Problemen bei der Papierzufuhr, selbst wenn das Papier im Papiereinzug gelegen hat und ungeachtet der Luftfeuchtigkeit. Um gewelltes Papier zu bedrucken, biegen Sie das Papier gerade, und legen Sie es in die Mehrzweckzufuhr oder die Blattzufuhr ein.

#### **Glätte**

Die Papierglätte hat direkten Einfluss auf die Druckqualität. Wenn das Papier zu rau ist, lässt sich der Toner nicht korrekt auf dem Papier fixieren, was zu einer Beeinträchtigung der Druckqualität führt. Wenn das Papier zu glatt ist, kann es Probleme bei der Papierzufuhr verursachen. Die beste Druckqualität wird mit einer Glätte zwischen 150 und 250 Sheffield-Punkten erzielt.

#### **Feuchtigkeitsgehalt**

Die Feuchtigkeitsmenge im Papier beeinflusst sowohl die Druckqualität als auch die Fähigkeit des Druckers, das Papier korrekt einzuziehen. Bewahren Sie das Papier in der Originalverpackung auf, bis Sie es benötigen. Dadurch wird die Zeit beschränkt, während der das Papier Feuchtigkeitsschwankungen ausgesetzt ist, die sich negativ auf die Druckergebnisse auswirken können.

#### **Faserrichtung**

Die Faserrichtung bezieht sich auf die Ausrichtung der Papierfasern in einem Blatt Papier. Die Faserrichtung ist entweder vertikal, d. h. die Fasern verlaufen in Längsrichtung des Papiers, oder horizontal, d. h. die Fasern verlaufen in Querrichtung des Papiers. Für Papier mit einem Gewicht von 60 bis 135 g/m<sup>2</sup> (16 bis 36 lb Bond) wird die vertikale Faserrichtung empfohlen. Für Papier mit einem Gewicht über 135 g/m<sup>2</sup> wird die horizontale Faserrichtung bevorzugt.

#### **Fasergehalt**

Die meisten qualitativ hochwertigen Kopierpapiersorten werden aus 100 % chemisch aufgeschlossenem Holz hergestellt. Papiersorten, die beispielsweise Baumwollfasern enthalten, weisen Eigenschaften auf, die sich negativ auf die Papierhandhabung auswirken können.

#### **Empfohlenes Papier**

Verwenden Sie trockenes Kopierpapier mit einem Gewicht von 75 g/m $^2$  (20 lb), um die beste Druckqualität und Zuverlässigkeit bei der Papierzufuhr zu erhalten. Mit Büropapier für allgemeine Geschäftszwecke können Sie ebenfalls eine annehmbare Druckqualität erzielen. Verwenden Sie nur Papiersorten, die hohen Temperaturen standhalten, ohne sich zu verfärben, auszubluten oder gefährliche Dämpfe freizusetzen. Beim Laserdruckvorgang wird das Papier auf hohe Temperaturen erhitzt. Informieren Sie sich beim Hersteller oder Vertreiber, ob das von Ihnen gewählte Papier für Laserdrucker geeignet ist.

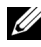

**HINWEIS:** Drucken Sie stets mehrere Muster, bevor Sie große Mengen eines bestimmten Druckmedientyps kaufen. Berücksichtigen Sie bei der Auswahl des Druckmediums das Gewicht, den Fasergehalt und die Farbe.

#### **Unzulässige Papiersorten**

Die Verwendung der folgenden Papiersorten wird für den Drucker nicht empfohlen:

- Chemisch behandeltes Papier, das zum Erstellen von Kopien ohne Kohlepapier gedacht ist (auch als selbstdurchschreibendes Papier, kohlefreies Durchschlagpapier oder kohlepapierfreies Papier bezeichnet).
- Vorgedrucktes Papier, das mit Chemikalien hergestellt wurde, die den Drucker verunreinigen können
- Vorgedrucktes Papier, das durch die Temperatur in der Fixiereinheit beeinträchtigt werden kann
- Vorgedrucktes Papier, bei dem eine absolute Positionierung der Druckposition auf der Seite von besser als ±2,29 mm erforderlich ist, wie z. B. bei OCR-Formularen (Optical Character Recognition; optische Zeichenerkennung)

In manchen Fällen können Sie die Registrierung (exakte Druckposition auf der Seite) mit Ihrem Anwendungsprogramm ändern, um solche Formulare zu drucken.

- Beschichtetes Papier (korrekturgeeignetes Feinpostpapier), synthetisches Papier, Thermopapier
- Papier mit rauen Kanten, Papier mit einer rauen oder stark strukturierten Oberfläche sowie gewelltes Papier
- Recycling-Papier mit einem Altpapieranteil von über 25 %, das nicht DIN 19 309 entspricht
- Mehrteilige Formulare oder Dokumente
- Die Druckqualität kann abnehmen (leere Stellen oder Flecken können im Text erscheinen), wenn auf Talkum- oder Säurepapier gedruckt wird.
- Feuchtes Papier, das Knitterfalten verursachen kann

#### **Papierauswahl**

Die korrekte Papierauswahl trägt zur Vermeidung von Papierstaus und Druckproblemen bei.

So vermeiden Sie Papierstaus oder eine schlechte Druckqualität:

- Verwenden Sie immer neues, trockenes und unbeschädigtes Papier.
- Vor dem Einlegen des Papiers sollten Sie die empfohlene Druckseite des Papiers feststellen. Ein entsprechender Hinweis befindet sich normalerweise auf der Papierverpackung.
- Verwenden Sie kein Papier, das Sie selbst zugeschnitten haben.
- Legen Sie keine unterschiedlichen Formate, Gewichte oder Sorten von Druckmedien in dasselbe Papierfach ein. Dadurch können Papierstaus verursacht werden.
- Nehmen Sie die Blattzufuhr nicht während der Ausführung eines Druckauftrags heraus.
- Stellen Sie sicher, dass das Papier ordnungsgemäß in die Mehrzweck- bzw. Blattzufuhr eingelegt ist.
- Biegen Sie das Papier in beide Richtungen, und fächern Sie den Stapel auf. Glätten Sie die Kanten des Stapels auf einer ebenen Fläche.

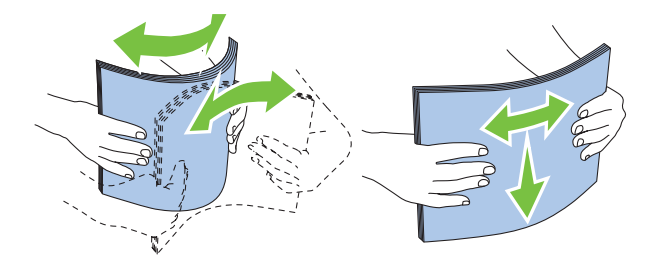

#### **Auswählen von vorgedruckten Medien und Briefbögen**

Beachten Sie Folgendes, wenn Sie vorgedruckte Medien und Briefbögen für den Drucker auswählen:

- Verwenden Sie Papier mit vertikaler Faserrichtung, um optimale Ergebnisse zu erzielen.
- Verwenden Sie nur Formulare und Briefbögen, die im Offset-Lithographie-Verfahren oder im Gravurdruckverfahren bedruckt wurden.
- Wählen Sie Papier, das Farbe absorbiert, aber nicht ausblutet.
- Vermeiden Sie Papier mit einer rauen oder stark strukturierten Oberfläche.
- Verwenden Sie Papier, das mit hitzebeständigen und für die Verwendung in xerografischen Kopierern vorgesehenen Farben bedruckt wurde. Die Farben müssen einer Temperatur von 225 °C standhalten, ohne dass ein Schmelzprozess eintritt oder gefährliche Dämpfe freigesetzt werden.
- Verwenden Sie Farben, die nicht durch das Harz im Toner oder das Silikon in der Fixiereinheit beeinträchtigt werden. Farben auf Oxidations- oder Ölbasis sollten diese Anforderungen erfüllen; für Latexfarben gilt das möglicherweise nicht. Wenden Sie sich im Zweifelsfall an Ihren Papierlieferanten.

#### **Drucken auf Briefbögen**

Informieren Sie sich beim Hersteller oder Vertreiber des Papiers, ob die von Ihnen gewählten vorgedruckten Briefbögen für Laserdrucker geeignet sind.

Beim Bedrucken von Briefbögen ist die Seitenausrichtung von Bedeutung. Die folgende Tabelle enthält Hinweise zum Einlegen von Briefbögen in die Papiereinzüge.

#### **Einlegen von Briefbögen**

Legen Sie den Briefbogen mit der Druckseite nach oben in den Drucker ein. Stellen Sie sicher, dass die "Überschrift" des Briefbogens zuerst eingezogen wird.

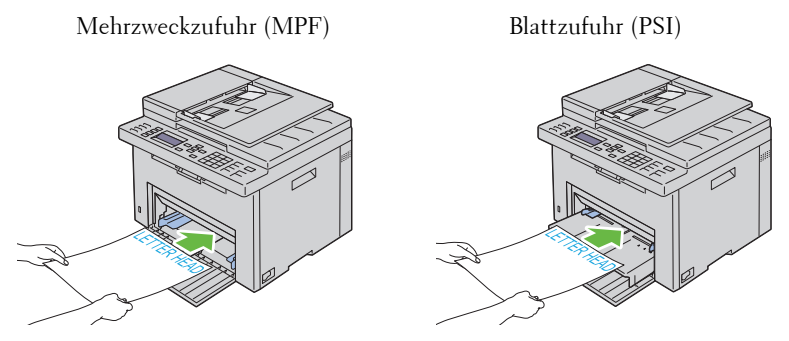

#### **Auswählen von vorgelochtem Papier**

Vorgelochte Papiersorten können sich in der Anzahl und Anordnung der Löcher und in der Herstellung unterscheiden. Es ist aber u. U. nicht möglich, das Papier zu bedrucken, je nach Anordnung der Löcher im Papier.

Beachten Sie Folgendes, wenn Sie vorgelochtes Papier auswählen und verwenden:

- Testen Sie Papier von mehreren Herstellern, bevor Sie große Mengen vorgelochten Papiers bestellen und verwenden.
- Das Papier sollte beim Hersteller gelocht werden. Das Lochen sollte nicht durch Bohren von Löchern in ein Ries Papier erfolgen. Durchbohrtes Papier kann sich stauen, wenn mehrere Seiten gleichzeitig in den Drucker eingezogen werden. Dadurch können Papierstaus verursacht werden.
- Vorgelochtes Papier kann mehr Papierstaub enthalten als Standardpapier. Der Drucker muss eventuell häufiger gereinigt werden und kann ein weniger zuverlässiges Einzugsverhalten aufweisen als bei Standardpapier.
- Für das Gewicht gelten bei gelochtem Papier dieselben Richtlinien wie bei ungelochtem Papier.
## **Umschläge**

Je nach Wahl der Umschläge ist es möglich, dass leichtes Verknittern in unterschiedlicher Stärke auftritt. Bevor Sie große Mengen einer bestimmten Druckmediensorte kaufen, wird empfohlen, einige Testdrucke durchzuführen. Anweisungen zum Einlegen von Briefumschlägen finden Sie unter ["Einlegen von Druckmedien in die Mehrzweckzufuhr \(MPF\)" auf](#page-62-0)  [Seite 61](#page-62-0) oder "Einlegen von Druckmedien in die Blattzufuhr (PSI)" auf [Seite 68](#page-69-0).

Beachten Sie Folgendes beim Bedrucken von Briefumschlägen:

- Verwenden Sie nur qualitativ hochwertige Briefumschläge, die für Laserdrucker bestimmt sind.
- Stellen Sie die Druckmedienquelle auf MPF oder PSI ein. Stellen Sie die Papiersorte auf **Umschlag** ein, und wählen Sie im Druckertreiber das korrekte Umschlagformat.
- Um optimale Ergebnisse zu erzielen, verwenden Sie Briefumschläge aus Papier mit einem Gewicht von 75 g/m<sup>2</sup> (20 lb Bond). Sie können beim Briefumschlageinzug ein Gewicht bis zu 105 g/m<sup>2</sup> (28 lb Bond) verwenden, solange der Baumwollgehalt 25 % nicht übersteigt. Bei Briefumschlägen mit einem Baumwollgehalt von 100 % darf das Gewicht maximal 90 g/m<sup>2</sup> (24 lb Bond) betragen.
- Verwenden Sie nur gerade ausgepackte, unbeschädigte Umschläge.
- Verwenden Sie Briefumschläge, die einer Temperatur von 205 °C standhalten können, ohne zu verkleben, sich extrem aufzurollen, zu verknittern oder gefährliche Dämpfe freizusetzen. Wenden Sie sich an den Umschlaglieferanten, wenn Sie Zweifel hinsichtlich der Umschläge haben, die Sie verwenden möchten.
- Stellen Sie die Seitenführung passend zur Breite der Briefumschläge ein.
- Beim Einlegen von Umschlägen in die Mehrzweck- bzw. Blattzufuhr muss die zu bedruckende Seite nach oben weisen.
- Anweisungen zum Einlegen von Briefumschlägen finden Sie unter "Einlegen von Druckmedien in die Mehrzweckzufuhr (MPF)" auf [Seite 61](#page-62-0) oder "Einlegen von Druckmedien in die Blattzufuhr (PSI)" auf [Seite 68.](#page-69-0)
- Verwenden Sie immer nur ein Umschlagformat für einen Druckauftrag.
- Stellen Sie sicher, dass keine hohe Luftfeuchtigkeit vorliegt, da es bei einer hohen Luftfeuchtigkeit (über 60 %) zusammen mit hohen Temperaturen beim Drucken zum Verkleben der Umschläge kommen kann.
- Um optimale Ergebnisse zu erzielen, verwenden Sie keine Briefumschläge, die:
	- übermäßig gewellt oder aufgerollt sind
	- zusammenkleben oder in irgendeiner Form beschädigt sind
	- Fenster, Löcher, Perforationen, Ausschnitte oder Prägungen aufweisen
	- mit Metallklammern, Verschlussstreifen oder Metallfaltleisten versehen sind
	- mit einem Sicherheitsverschluss versehen sind
	- mit Briefmarken versehen sind
	- eingerissene Kanten oder umgeknickte Ecken aufweisen
	- eine raue, gekräuselte oder gerippte Oberfläche aufweisen

## **Etiketten**

Der Drucker kann eine Vielzahl von Etiketten bedrucken, die nur für Laserdrucker bestimmt sind.

Beachten Sie beim Auswählen von Etiketten Folgendes:

- Der Etikettenkleber, der Etikettenbogen (Druckkarton) und die Beschichtung müssen einer Temperatur von 205 ? und einem Druck von 25 psi standhalten.
- Verwenden Sie Etiketten, die dieser Temperatur standhalten, ohne zu verkleben, sich extrem aufzurollen, zu verknittern oder gefährliche Dämpfe freizusetzen.
- Verwenden Sie keine Etikettenbögen mit Hochglanzmaterial als Träger.

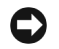

**WARNUNG:** Bevor Sie große Mengen einer bestimmten Druckmediensorte kaufen, wird empfohlen, einige Testdrucke durchzuführen.

Beachten Sie Folgendes beim Bedrucken von Etiketten:

• Verwenden Sie Etiketten, die einer Temperatur von 205 ? standhalten können, ohne zu verkleben, sich extrem aufzurollen, zu verknittern oder gefährliche Dämpfe freizusetzen.

- Stellen Sie die Papiersorte im Druckertreiber auf Etikett ein.
- Legen Sie Etiketten nicht zusammen mit anderem Papier in dasselbe Papierfach ein.
- Drucken Sie nicht im Abstand von weniger als 1 mm von der Stanzung.
- Drucken Sie nicht im Abstand von weniger als 1 mm Abstand von der Etikettkante, der Perforation oder zwischen den Stanzungen des Etiketts.
- Bedrucken Sie Etiketten nicht mehr als ein Mal.
- Das Hochformat ist zu bevorzugen, insbesondere beim Drucken von Barcodes.
- Verwenden Sie keine Etiketten mit freiliegendem Klebstoff.
- Verwenden Sie vollständige Etikettenbögen. Bei nicht vollständigen Etikettenbögen kann es passieren, dass sich Etiketten während des Druckvorgangs lösen und einen Papierstau verursachen.
- Verwenden Sie keine Etikettenbögen mit Klebstoff an den Kanten der Bögen. Die Zonenbeschichtung des Klebstoffs sollte mindestens 1 mm Randabstand von den Kanten einhalten. Klebstoff kann den Drucker verunreinigen und zum Verlust der Garantie führen.

**ACHTUNG: Andernfalls kann ein Papierstau auftreten oder der Drucker und die Tonerkassetten können durch Klebstoff verschmutzt werden. Dies kann zum Verlust der Garantie für Drucker und Tonerkassetten führen.**

## **Aufbewahrung von Druckmedien**

Durch die Beachtung der folgenden Richtlinien für die ordnungsgemäße Aufbewahrung von Druckmedien können Sie Probleme mit der Druckmedienzufuhr und eine ungleichmäßige Druckqualität vermeiden.

- Die besten Ergebnisse erzielen Sie, wenn Sie Druckmedien bei einer Temperatur von ca. 21 °C und einer relativen Luftfeuchtigkeit von 40 % aufbewahren.
- Lagern Sie Kartons mit Druckmedien nicht direkt auf dem Boden, sondern auf einer Palette oder in einem Regal.
- Wenn Sie einzelne Pakete mit Druckmedien außerhalb des Originalkartons aufbewahren, müssen diese auf einer ebenen Fläche liegen, damit sich die Kanten nicht aufbiegen oder rollen.

• Legen Sie keine Gegenstände auf den Druckmedien ab.

## **Erkennen der Druckmedien und Spezifikationen**

In diesem Abschnitt werden unterstützte Papierformate, -sorten und spezifikationen beschrieben.

#### **Unterstützte Papierformate**

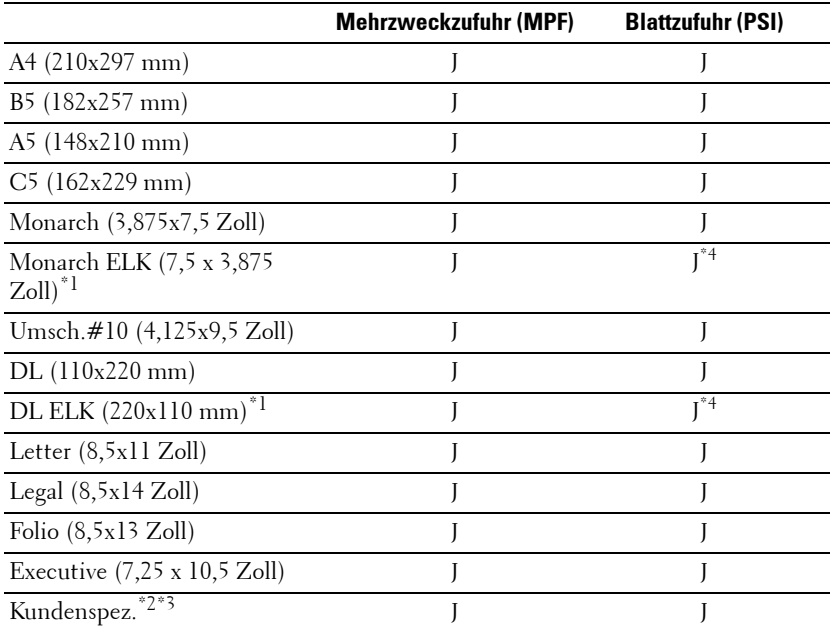

#### **Mehrzweckzufuhr (MPF) Blattzufuhr (PSI)**

\*1 Die Vorlagen können für den Einzug mit der langen oder der kurzen Kante eingelegt werden. Die folgenden Abbildungen zeigen EKK und ELK. Die Pfeilmarkierungen in der Abbildung weisen auf die Orientierung des Papiers beim Laden hin.

**HINWEIS:** Nicht verfügbar, wenn der XPS-Druckertreiber verwendet wird.

- $*2$  Definierte Breite: 76,2 mm (3,00 Zoll) bis 215,9 mm (8,50 Zoll) Maximale Umschlagbreite (DL ELK): 220.0 mm (8,66 Zoll) Definierte Länge: 127,0 mm (5,00 Zoll) bis 355,6 mm (14,00 Zoll) (Blattzufuhr: 191,0 mm (7,50 Zoll) bis 355,6 mm (14,00 Zoll) Maximale Umschlagbreite (Monarch ELK): 98,4 mm (3,87 Zoll)
- \*3 Nur der Administrator kann das Standardformat im Druckertreiber einrichten.
- \*4 Achten Sie darauf, den Umschlag komplett bis zum Anschlag einzuschieben. Andernfalls werden die in die Mehrzweckzufuhr eingelegten Druckmedien eingezogen.

SFF IFF

#### **Unterstützte Papiersorten**

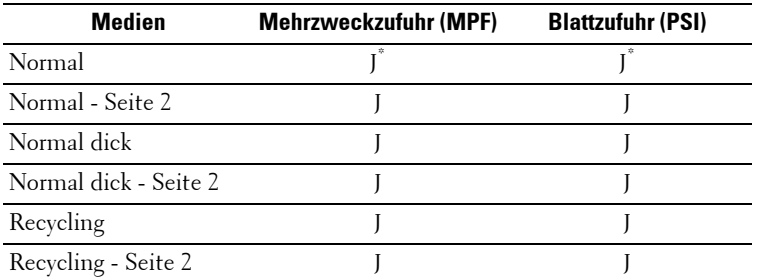

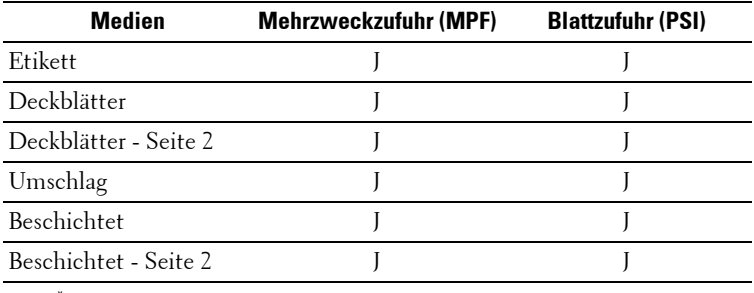

\* Mit einem Sternchen (\*) markierte Werte stellen die Werksvorgabeeinstellung dar.

#### **Papiersorten-Spezifikationen**

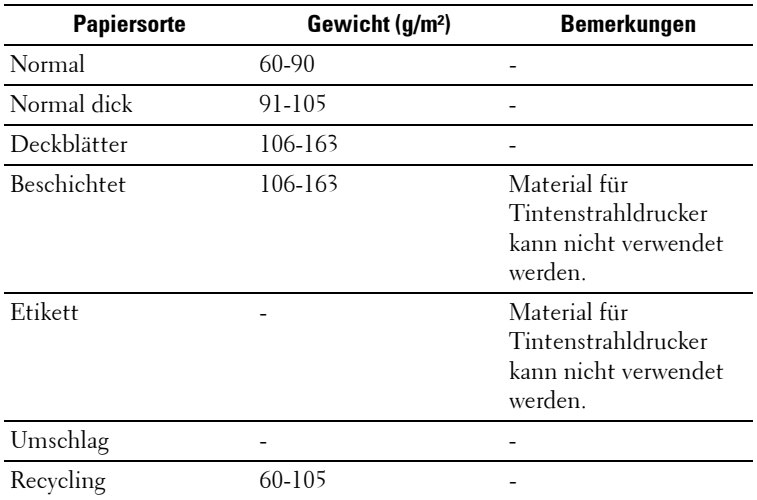

# **13**

## **Einlegen von Druckmedien**

Korrektes Einlegen von Druckmedien trägt zur Vermeidung von Papierstaus und Druckproblemen bei.

Vor dem Einlegen von Druckmedien sollten Sie sich darüber informieren, welches die empfohlene Druckseite der von Ihnen verwendeten Druckmedien ist. Ein entsprechender Hinweis befindet sich normalerweise auf der Verpackung der Druckmedien.

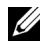

**HINWEIS:** Nachdem Sie Papier in den Einzug eingelegt haben, geben Sie dieselbe Papiersorte über die Bedienerkonsole an.

## **Kapazität**

Kapazität der Mehrzweckzufuhr (MPF):

- 150 Blatt Standardpapier
- 16,2 mm (0,64 Zoll) dickes Papier
- Ein Blatt beschichtetes Papier
- 16.2 mm (0.64 Zoll) an Postkarten
- Fünf Umschläge
- 16,2 mm (0,64 Zoll) an Etiketten

Kapazität der Blattzufuhr (PSI):

• 10 Blatt Standardpapier oder ein Blatt anderes Papier

## **Maße der Druckmedien**

Sowohl in die Mehrzweckzufuhr als auch in die Blattzufuhr können Druckmedien mit den folgenden Maßen eingelegt werden:

- Breite  $-76.2$  mm bis 215.9 mm
- Länge  $-127.0$  mm bis 355.6 mm

## **Einlegen von Druckmedien in die Mehrzweckzufuhr (MPF)**

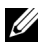

**HINWEIS:** Verwenden Sie ausschließlich Laser-Druckmedien. Verwenden Sie kein Papier für Tintenstrahldrucker in diesem Gerät.

**1** Öffnen Sie die vordere Abdeckung.

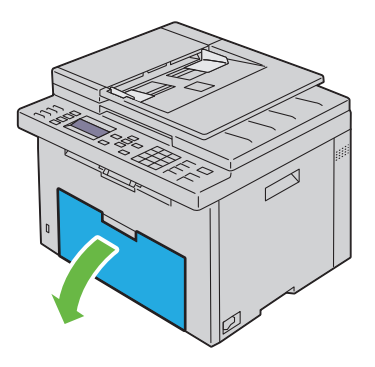

**2** Ziehen Sie die Blattzufuhr (PSI) heraus.

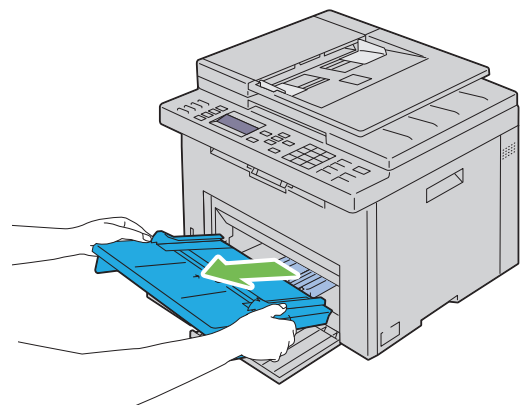

**3** Ziehen Sie Längenführung bis zum Anschlag nach vorne.

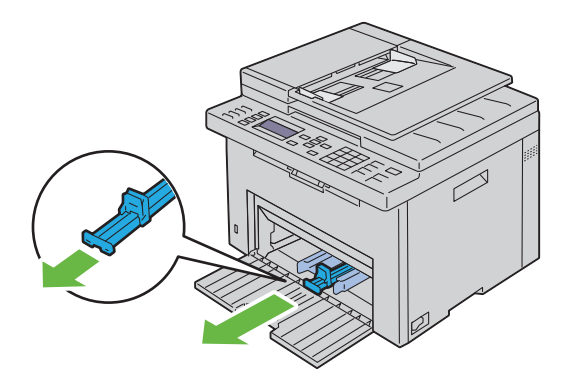

**4** Ziehen Sie die Verlängerung der Mehrzweckzufuhr bis zum Anschlag nach vorne.

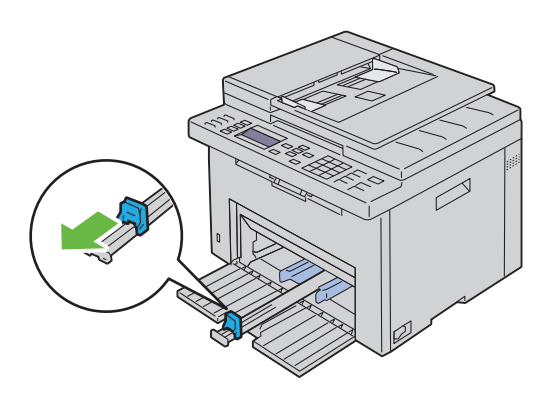

**5** Richten Sie die Papierseitenführungen auf ihre maximale Breite aus.

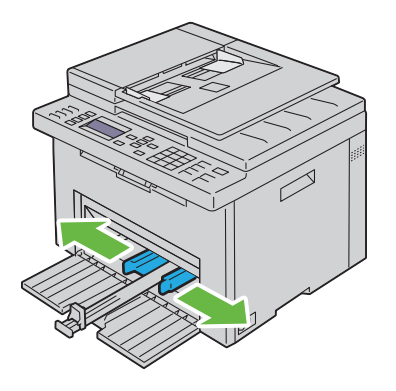

**6** Biegen Sie den Druckmedienstapel in beide Richtungen, und fächern Sie ihn auf, bevor Sie die Druckmedien in das Fach einlegen. Glätten Sie die Kanten des Stapels auf einer ebenen Fläche.

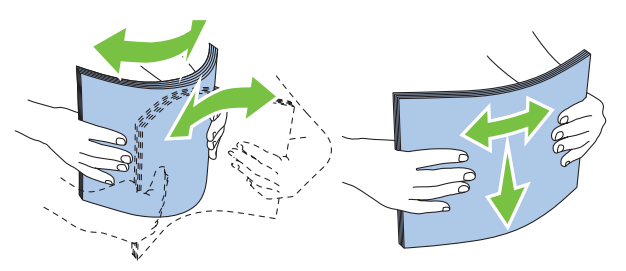

**7** Legen Sie die Druckmedien mit der oberen Kante zuerst und mit der empfohlenen Druckseite nach oben in die Mehrzweckzufuhr ein.

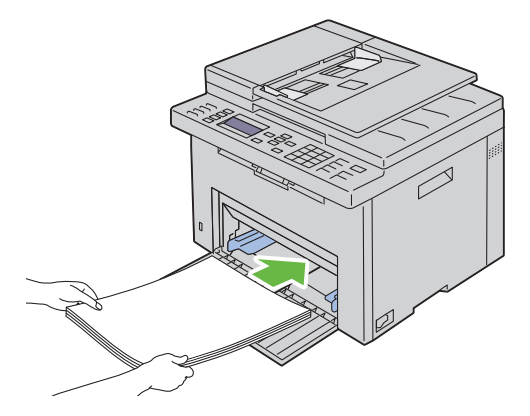

**8** Richten Sie beide Seitenführungen so aus, dass sie den Druckmedienstapel seitlich leicht berühren.

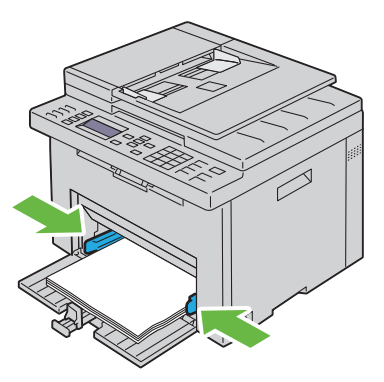

**9** Schieben Sie die Längenführungen in Richtung Drucker, bis sie die Druckmedien berühren.

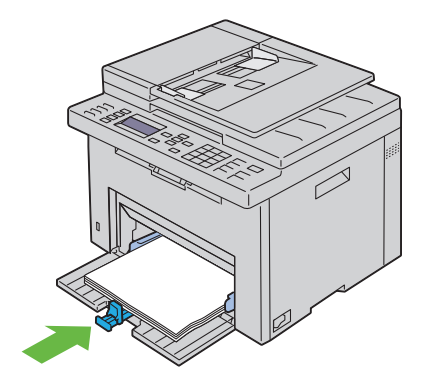

**HINWEIS:** Je nach Format der Druckmedien schieben Sie zuerst die Verlängerung der Mehrzweckzufuhr bis zum Anschlag ein, und schieben Sie anschließend die Längenführung zurück bis an die Druckmedien heran.

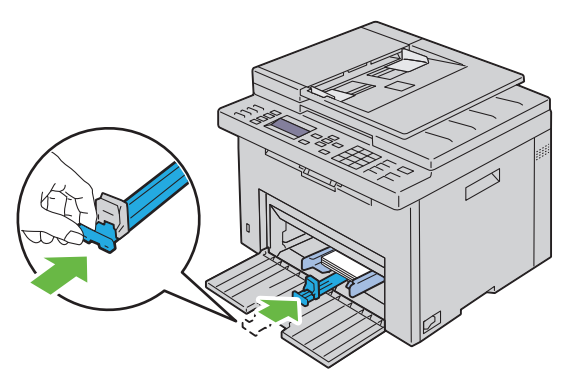

**10** Setzen Sie die Blattzufuhr (PSI) in den Drucker ein, und richten Sie sie an der Markierung des Papierfachs aus.

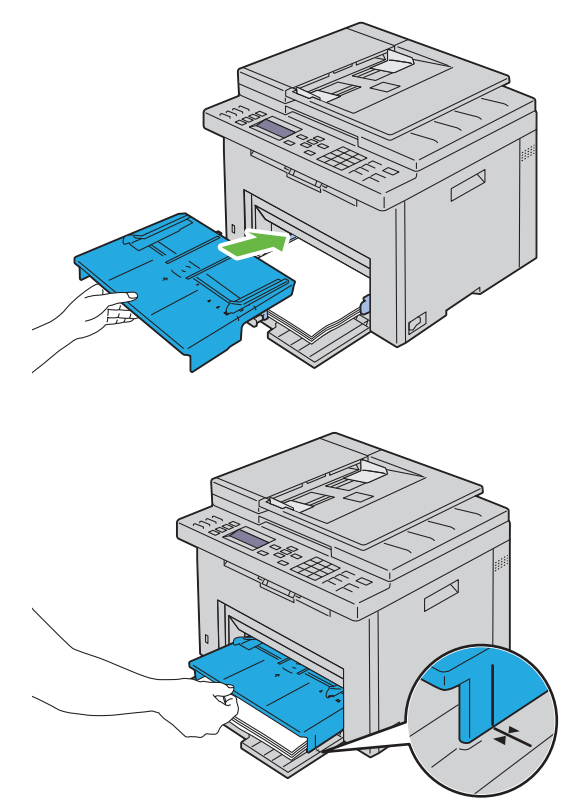

**11** Wählen Sie über die Bedienerkonsole die Papiersorte aus, wenn es sich nicht um Normalpapier handelt. Wenn benutzerdefinierte Druckmedien in die Mehrzweckzufuhr eingelegt werden, müssen Sie die Papierformateinstellung über die Bedienerkonsole angeben.

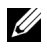

**HINWEIS:** Bei Standard-Papierformaten stellen Sie zuerst die Führungen und danach das Papier ein.

#### **Einlegen von Umschlägen in die Mehrzweckzufuhr (MPF)**

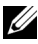

**HINWEIS:** Wenn Sie Umschläge bedrucken möchten, müssen Sie im Druckertreiber die Umschlageinstellungen aktivieren. Andernfalls wird das Druckbild um 180 Grad gedreht.

#### **Einlegen von Umschlägen des Typs #10, DL oder Monarch**

Legen Sie Umschläge mit der zu bedruckenden Seite nach oben und der Seite mit der Umschlagklappe nach unten ein, wobei die Umschlagklappe nach rechts umgelegt ist.

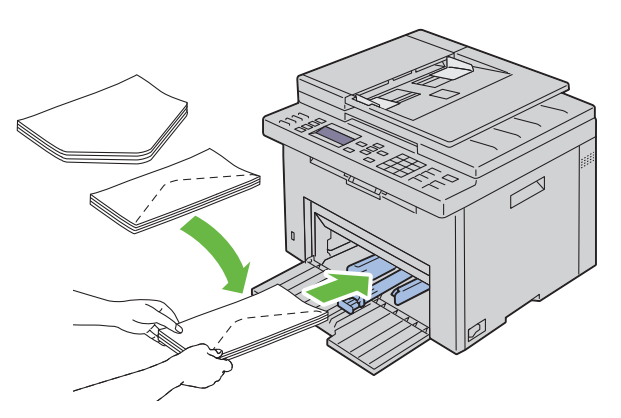

Um ein Verknicken der Umschlagformate DL und Monarch zu vermeiden, wird empfohlen, diese Umschläge mit der zu bedruckenden Seite nach oben und geöffneter, zum Bediener hin gerichteter Umschlagklappe einzulegen.

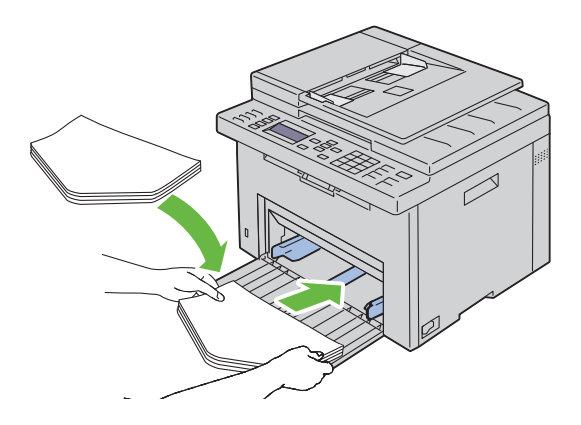

#### **Einlegen von Umschlägen des Typs C5**

Legen Sie die Umschläge mit der zu bedruckenden Seite nach oben und geöffneter Umschlagklappe ein.

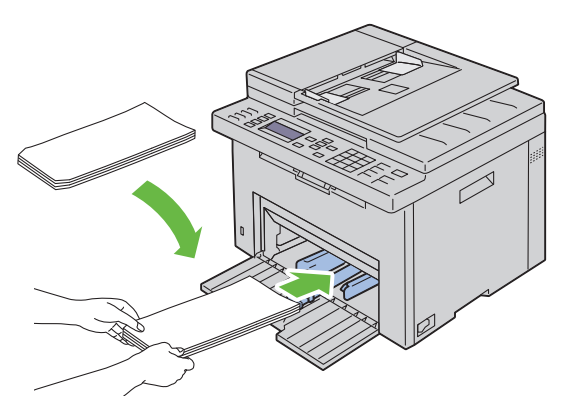

**WARNUNG:** Es dürfen keine Umschläge mit Fenster, Fütterung oder selbstklebendem Verschluss verwendet werden. Diese Medien verursachen Papierstaus und können zur Beschädigung des Druckers führen.

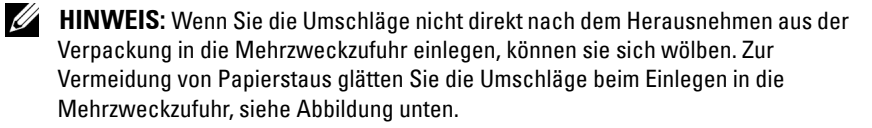

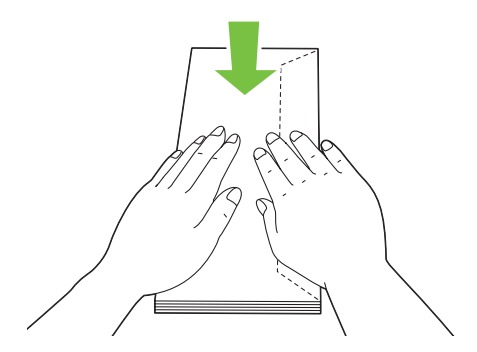

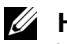

**HINWEIS:** Wenn die Umschläge immer noch nicht korrekt eingezogen werden, biegen Sie die Umschlagklappen ein wenig. Orientieren Sie sich an der entsprechenden Abbildung. Das Biegeausmaß sollte 5 mm (0,20 Zoll) nicht überschreiten.

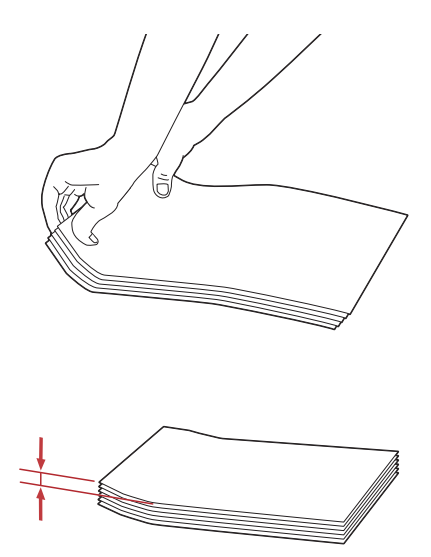

**HINWEIS:** Weitere Ausführungen zur korrekten Ausrichtung der verschiedenen Druckemedien, wie z. B. Umschläge, finden Sie in den Anleitungen der Umschlag- /Papier-Einrichtungshilfe im Druckertreiber.

#### **Einlegen von Briefbögen**

Legen Sie Briefbögen mit der Druckseite nach oben in den Drucker ein. Stellen Sie sicher, dass die "Überschrift" des Briefbogens zuerst eingezogen wird.

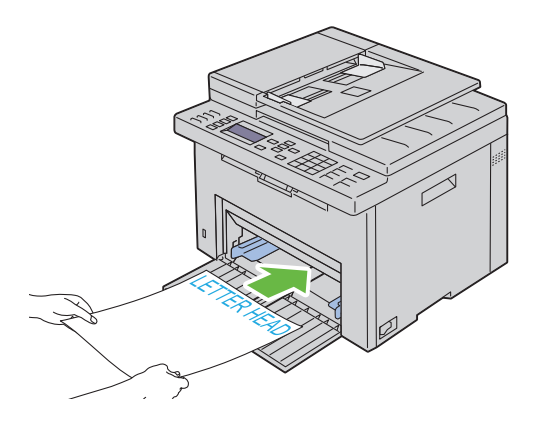

### **Einlegen von Druckmedien in die Blattzufuhr (PSI)**

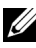

**HINWEIS:** Nehmen Sie die Blattzufuhr nicht bei laufendem Druckvorgang heraus, um Papierstaus zu vermeiden.

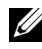

**HINWEIS:** Verwenden Sie ausschließlich Laser-Druckmedien. Verwenden Sie kein Papier für Tintenstrahldrucker in diesem Gerät.

**1** Öffnen Sie die vordere Abdeckung.

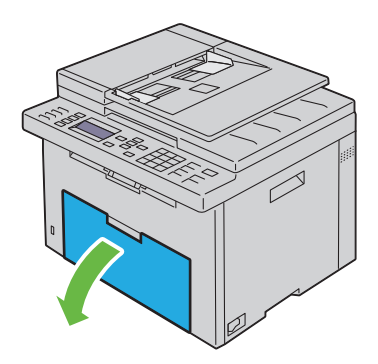

**2** Ziehen Sie die Blattzufuhr (PSI) heraus, und richten Sie sie an der Markierung des Papierfachs aus.

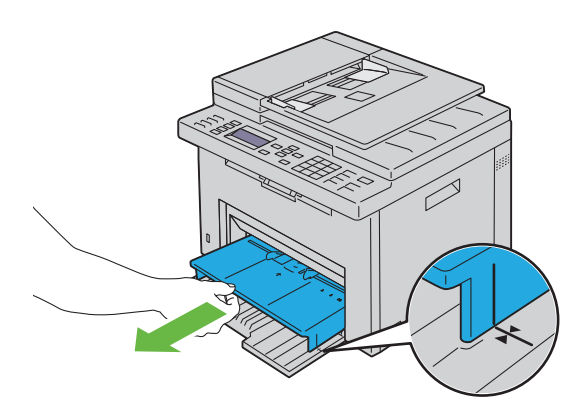

**3** Richten Sie die Papierseitenführungen auf ihre maximale Breite aus.

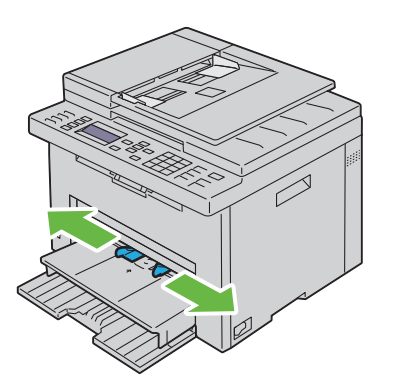

**4** Biegen Sie den Druckmedienstapel in beide Richtungen, und fächern Sie ihn auf, bevor Sie die Druckmedien in das Fach einlegen. Glätten Sie die Kanten des Stapels auf einer ebenen Fläche.

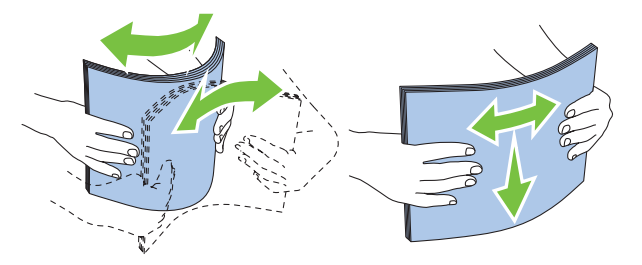

**5** Legen Sie die Druckmedien mit der oberen Kante zuerst und mit der empfohlenen Druckseite nach oben in die Blattzufuhr (PSI) ein.

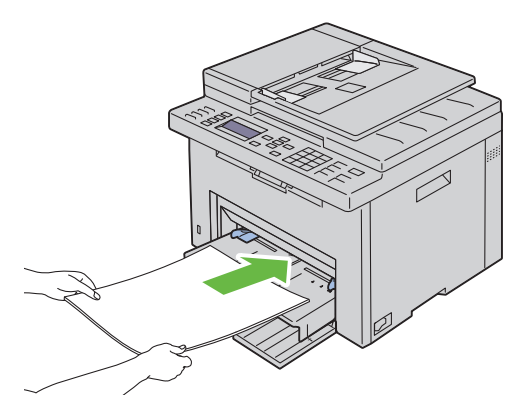

**6** Richten Sie beide Seitenführungen so aus, dass sie den Druckmedienstapel seitlich leicht berühren.

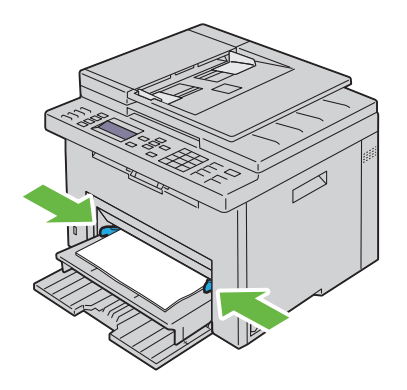

**7** Wählen Sie über den Druckertreiber die Papiersorte aus, wenn es sich nicht um Normalpapier handelt. Wenn benutzerdefinierte Druckmedien in die Blattzufuhr (PSI) eingelegt werden, müssen Sie die Papierformateinstellung über den Druckertreiber angeben.

#### **Einlegen eines Umschlags in die Blattzufuhr (PSI)**

**HINWEIS:** Achten Sie darauf, den Umschlag komplett bis zum Anschlag einzuschieben. Andernfalls werden die in die Mehrzweckzufuhr eingelegten Druckmedien eingezogen.

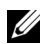

**HINWEIS:** Wenn Sie Umschläge bedrucken möchten, müssen Sie im Druckertreiber die Umschlageinstellungen aktivieren. Andernfalls wird das Druckbild um 180 Grad gedreht.

#### **Beim Einlegen des Umschlags #10, DL oder Monarch**

Legen Sie Umschläge mit der zu bedruckenden Seite nach oben und der Seite mit der Umschlagklappe nach unten ein, wobei die Umschlagklappe nach rechts umgelegt ist.

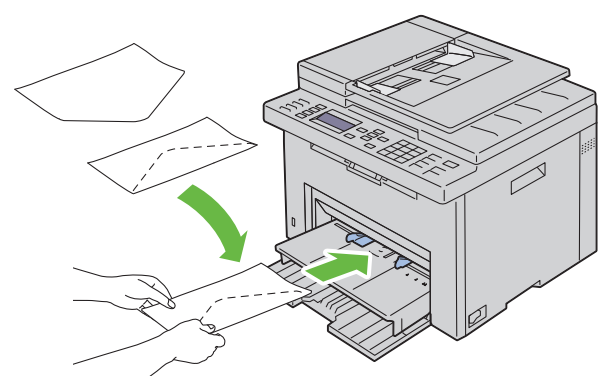

Um ein Verknicken der Umschlagformate DL und Monarch zu vermeiden, wird empfohlen, diese Umschläge mit der zu bedruckenden Seite nach oben und geöffneter, zum Bediener hin gerichteter Umschlagklappe einzulegen.

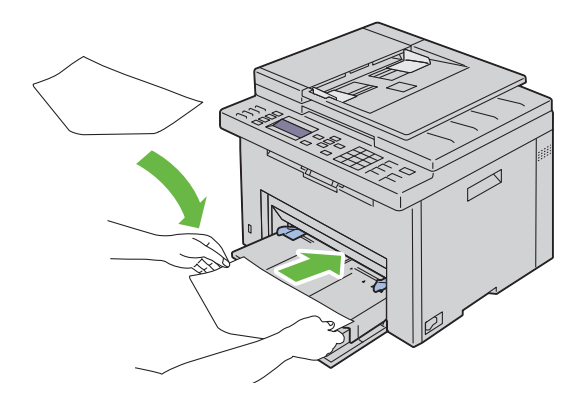

#### **Einlegen von Umschlägen des Typs C5**

Legen Sie die Umschläge mit der zu bedruckenden Seite nach oben und geöffneter Umschlagklappe ein.

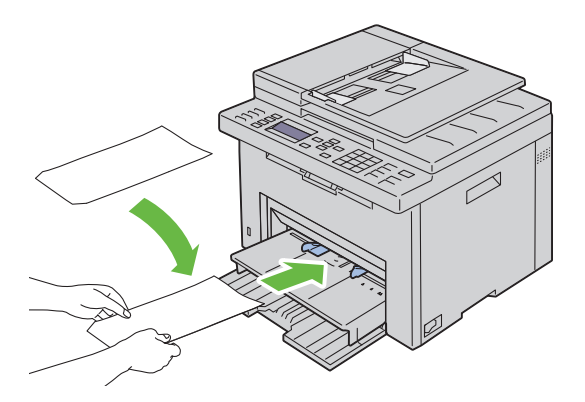

- **WARNUNG:** Es dürfen keine Umschläge mit Fenster, Fütterung oder selbstklebendem Verschluss verwendet werden. Diese Medien verursachen Papierstaus und können zur Beschädigung des Druckers führen.
- **HINWEIS:** Wenn Sie die Umschläge nicht direkt nach dem Herausnehmen aus der Verpackung in die Blattzufuhr (PSI) einlegen, können sie sich wölben. Zur Vermeidung von Papierstaus glätten Sie die Umschläge, wie unten angezeigt, wenn Sie sie in die Blattzufuhr (PSI) einlegen.

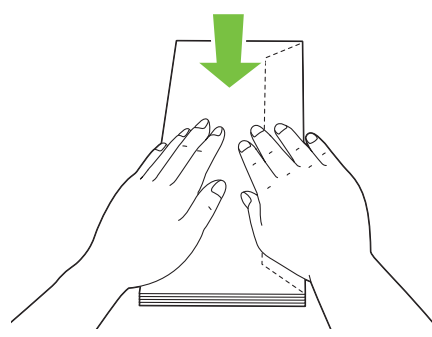

**HINWEIS:** Wenn die Umschläge immer noch nicht korrekt eingezogen werden, biegen Sie die Umschlagklappen ein wenig. Orientieren Sie sich an der entsprechenden Abbildung. Das Biegeausmaß sollte 5 mm (0,20 Zoll) nicht überschreiten.

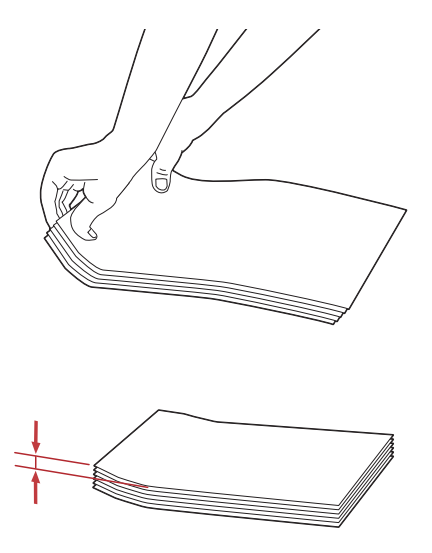

**HINWEIS:** Weitere Ausführungen zur korrekten Ausrichtung der verschiedenen Druckemedien, wie z. B. Umschläge, finden Sie in den Anleitungen der Umschlag- /Papier-Einrichtungshilfe im Druckertreiber.

#### **Einlegen von Briefbögen**

Legen Sie den Briefbogen mit der Druckseite nach oben in den Drucker ein. Stellen Sie sicher, dass die "Überschrift" des Briefbogens zuerst eingezogen wird.

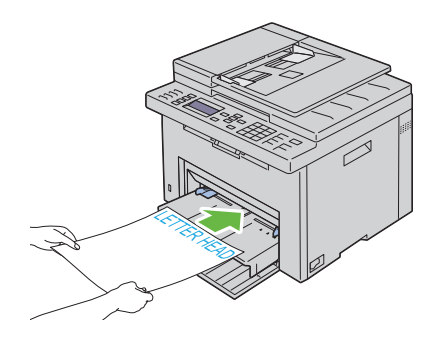

## **Manueller Duplexdruck (nur Windows-Druckertreiber)**

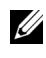

**HINWEIS:** Um gewelltes Papier zu bedrucken, biegen Sie das Papier gerade, und legen Sie es in den Einzug ein.

**HINWEIS:** Der XPS-Druckertreiber bietet keine Unterstützung für den manuellen Duplexdruck.

Wenn Sie mit dem manuellen Duplexdruck beginnen, wird das Anweisungsfenster angezeigt. Bitte beachten Sie, dass das Fenster nach dem Schließen nicht wieder geöffnet werden kann. Schließen Sie das Fenster erst, wenn der Duplexdruck abgeschlossen ist.

Manueller Duplexdruck kann über die Mehrzweckzufuhr oder die Blattzufuhr erfolgen.

#### **Mehrzweckzufuhr (MPF)**

**1** Drucken Sie zuerst die geraden Seiten (Rückseiten). Bei einem sechsseitigen Dokument werden die Rückseiten in der Reihenfolge Seite 6, Seite 4 und dann Seite 2 gedruckt. Durch Leuchten der Daten-LED wird angezeigt, dass der Druck der geraden Seiten abgeschlossen ist. Zudem wird auf der Bedienerkonsolenanzeige eine Meldung angezeigt.

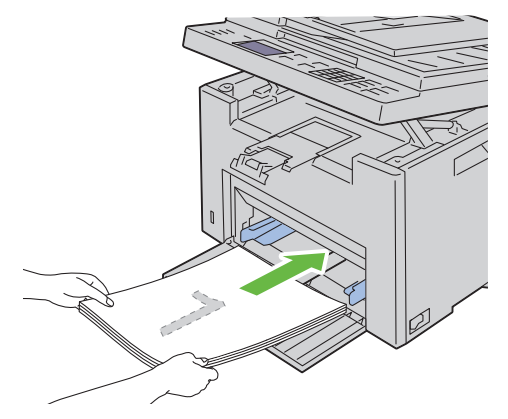

**2** Nach dem Druck der geraden Seiten, entnehmen Sie den Papierstapel unverändert aus dem Ausgabefach (leere Seite weist nach oben).

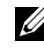

**HINWEIS:** Verformte oder gewellte Blätter können einen Papierstau verursachen. Glätten Sie sie vor dem Einlegen.

**3** Legen Sie den unveränderten Stapel der Ausdrucke in die Mehrzweckzufuhr ein (leere Seite weist nach oben). Stellen Sie sicher, dass die Option Ausgabe in Papierfach einlegen hervorgehoben wird, und drücken Sie die Taste <a>
. Drucken Sie die Seiten in der Reihenfolge Seite 1 (Rückseite von Seite 2), Seite 3 (Rückseite von Seite 4) und dann Seite 5 (Rückseite von Seite 6).

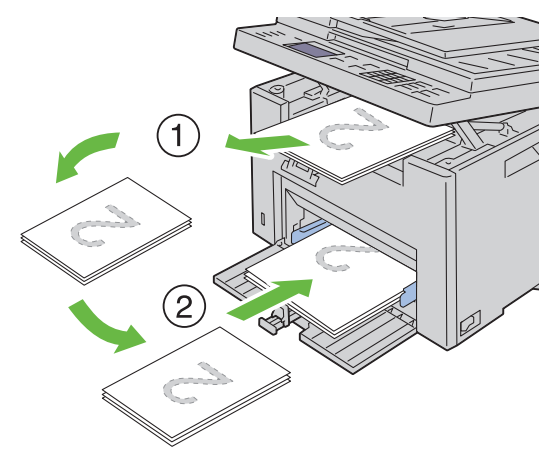

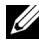

**HINWEIS:** Beidseitiges Bedrucken des Druckmaterials ist nicht möglich, wenn die Vorlage aus verschiedenen Papierformaten besteht.

#### **Blattzufuhr (Priority Sheet Inserter, PSI)**

**1** Drucken Sie zuerst die geraden Seiten.

Für ein sechsseitiges Dokument werden die geraden Seiten in der Reihenfolge Seite 2, Seite 4 und dann Seite 6 gedruckt. Durch Leuchten der Daten-LED

wird angezeigt, dass der Druck der geraden Seiten abgeschlossen ist. Zudem wird auf der Bedienerkonsolenanzeige eine Meldung angezeigt.

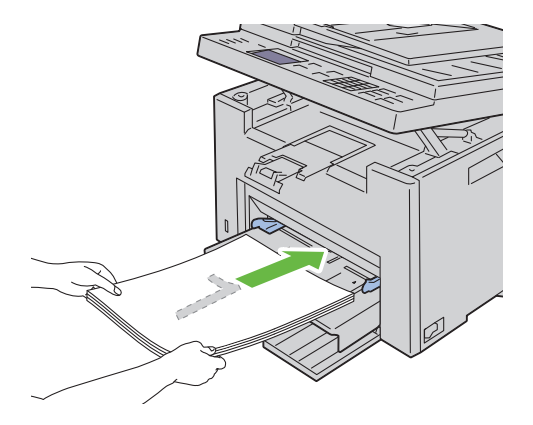

**2** Nach dem Druck der geraden Seiten, entnehmen Sie den Papierstapel unverändert aus dem Ausgabefach (leere Seite weist nach oben).

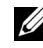

**HINWEIS:** Verformte oder gewellte Blätter können einen Papierstau verursachen. Glätten Sie sie vor dem Einlegen.

**3** Legen Sie im nächsten Schritt den unveränderten Stapel der Ausdrucke in die Blattzufuhr ein (leere Seite weist nach oben). Stellen Sie sicher, dass die Option Ausgabe in Papierfach einlegen hervorgehoben wird, und drücken Sie die Taste <a>. Drucken Sie die Seiten in der Reihenfolge Seite 1 (Rückseite von Seite 2), Seite 3 (Rückseite von Seite 4) und dann Seite 5 (Rückseite von Seite 6).

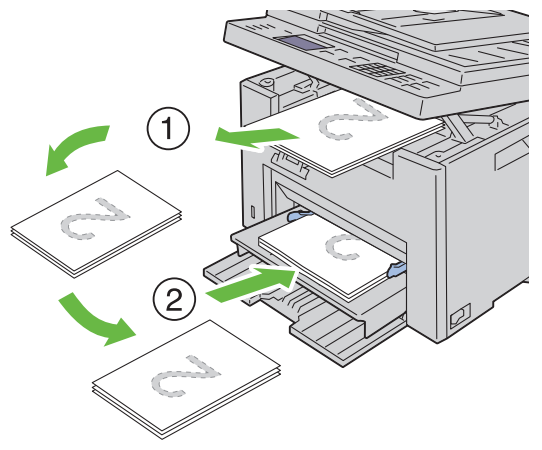

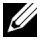

**HINWEIS:** Beidseitiges Bedrucken des Druckmaterials ist nicht möglich, wenn die Vorlage aus verschiedenen Papierformaten besteht.

### **Verwendung der Ausgabefachverlängerung**

Die Ausgabefachverlängerung soll verhindern, dass Druckmedien nach Abschluss des Druckauftrags aus dem Drucker fallen.

Stellen Sie vor dem Druck eines Dokuments sicher, dass die Ausgabefachverlängerung vollständig ausgezogen ist.

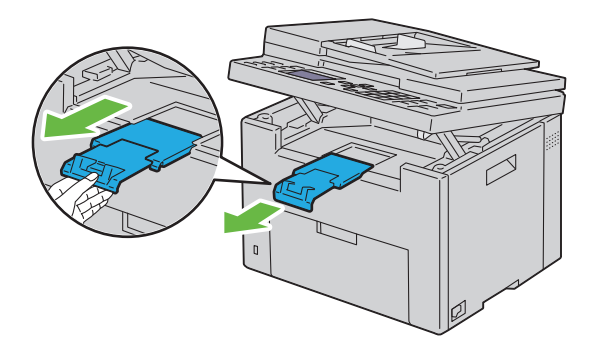

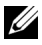

**HINWEIS:** Zum Herausnehmen von Umschlägen oder kleinformatigen Druckmedien heben Sie die Scannereinheit an.

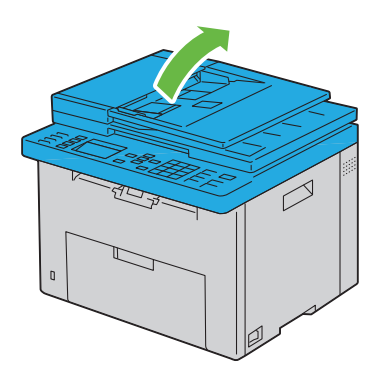

# **14**

## **Bedienerkonsole**

## **Verwenden der Tasten der Bedienerkonsole**

Die Bedienerkonsole weist eine LCD-Anzeige mit vier Zeilen (28 Zeichen pro Zeile) auf, sowie LED-Tasten und einen Ziffernblock, mit denen Sie den Drucker steuern können.

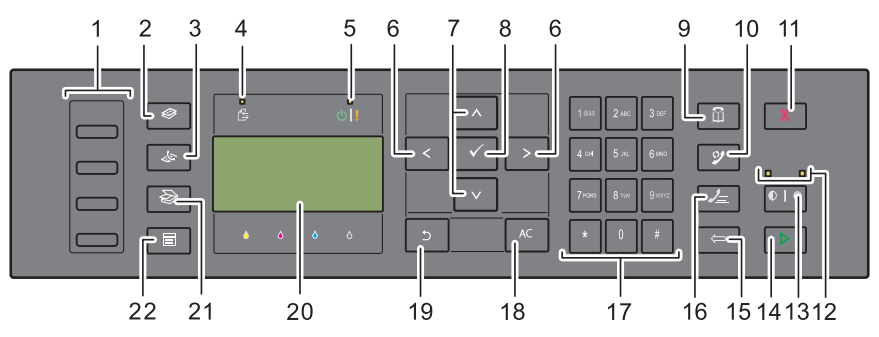

**1** One-Touch-Wähltaste

- Ruft die im Telefonbuch gespeicherten Faxnummern auf. Ausgehend von der oberen Ecke sind die ersten vier Faxnummern im Telefonbuch der Reihe nach den Tasten zugeordnet.
- **2 Kopieren**-Taste
	- Führt zur obersten Ebene des Menüs "Kopieren".
- **3 Fax**-Taste
	- Führt zur obersten Ebene des Menüs Fax".
- **4** Daten-LED
	- Leuchtet bei eingehenden, ausgehenden oder anstehenden Faxaufträgen.
- **5** Bereitschafts-/Fehler-LED
	- Leuchtet, wenn der Drucker bereit ist (Bereitschafts-LED).
	- Leuchtet, wenn im Drucker ein Fehler aufgetreten ist (Fehler-LED).
- **6** Taste  $\geq$ 
	- Verschiebt einen Cursor oder die Hervorhebung eines Elements nach rechts oder links.
- 7 Taste  $\wedge \vee$ 
	- Verschiebt einen Cursor oder die Hervorhebung eines Elements nach oben oder unten.
- **8 (Einstellen)**
	- Bestätigt die Eingabe von Werten.
- **9** Taste **(Kontakte)**
	- Führt zum Menü "Adressbuch" für Fax- und Scandienste.
- **10 Wahlwiederholung/Pause**-Taste
	- Wählt eine Telefonnummer erneut.
	- Fügt eine Pause in eine Telefonnummer ein.
- **11** Taste **(Abbrechen)** 
	- Bricht den aktuellen oder ausstehenden Auftrag ab.
- **12** Schwarzweiß-/Farb-LED
	- Leuchtet, um den ausgewählten Farbmodus anzuzeigen.
- **13 Farbmodus**-Taste
	- Wechselt den Farbmodus.
- **14 Start**-Taste
	- Startet einen Auftrag.
- **15 Rücktaste**
	- Löscht Zeichen und Ziffern.
- 16 **3** Schnellwahl-Taste
	- Wählt eine gespeicherte Telefonnummer.
- **17** Ziffernblock
	- Eingabe von Zeichen und Ziffern.
- **18** AC-Taste **(Alle löschen)**
	- Setzt die aktuelle Einstellung zurück und kehrt zur obersten Menüebene zurück.
- **19 Zurück**-Taste
	- Kehrt zum vorigen Bildschirm zurück.
- **20** Bedienerkonsolenanzeige
	- Zeigt verschiedene Einstellungen, Anweisungen und Fehlermeldungen an.

**21 Scan**-Taste

Führt zur obersten Ebene des Menüs "Scan".

**22 Menü**-Taste

Führt zur obersten Ebene der Menüs "USB-Direktdruck", "Auftragsstatus" und "System".

**HINWEIS:** Bei Aufrufen eines anderen Menüs oder Zurückkehren zu einer vorherigen Anzeige werden die aktuellen Eingaben bzw. Einstellungen verworfen. Drücken Sie daher unbedingt die Taste , um sicherzustellen, dass die aktuellen Eingaben bzw Einstellungen gespeichert werden.

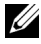

**HINWEIS:** Einzelheiten zur Verwendung des Ziffernblocks für die Eingabe alphanumerischer Zeichen finden Sie unter "Verwenden des Ziffernblocks zur [Eingabe alphanumerischer Zeichen" auf Seite 315.](#page-316-0)

## **Seite mit Bedienfeldeinstellungen drucken**

Auf der Seite der Bedienfeldeinstellungen werden die aktuellen Einstellungen der Bedienerkonsolenmenüs aufgeführt.

#### **Bedienerkonsole**

- **1** Drücken Sie die Taste **(Menü)**.
- 2 Drücken Sie die Taste  $\vee$ , bis System angezeigt wird, und drücken Sie dann die Taste  $\checkmark$ .
- **3** Drücken Sie die Taste  $\vee$ , bis Bericht/Liste hervorgehoben ist, und drücken Sie dann die Taste
- 4 Drücken Sie die Taste  $\vee$ , bis Bedienfeldeinstellungen hervorgehoben ist, und drücken Sie dann die Taste

Die Seite mit Bedienfeldeinstellungen wird ausgedruckt.

#### **Toolbox**

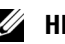

#### **HINWEIS:**

**1** Klicken Sie auf **Start Programme Dell Drucker Dell 1355 Multifunction Color Printer Toolbox**.

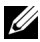

**HINWEIS:** Wenn mehrere Druckertreiber auf dem Computer installiert sind, wird das Dialogfeld zur Auswahl des Druckers geöffnet. Klicken Sie auf den Namen dieses Druckers, der unter Druckername aufgeführt ist, und klicken Sie dann auf OK.

Die **Toolbox** wird geöffnet.

- **2** Klicken Sie auf die Registerkarte **Druckereinstellungsbericht**.
- **3** Wählen Sie **Berichte** aus der Liste, die links auf der Seite angezeigt wird. Die Seite **Berichte** wird angezeigt.
- **4** Klicken Sie auf die Schaltfläche **Bedienfeldeinstellungen**. Die Seite mit Bedienfeldeinstellungen wird ausgedruckt.
## **Drucken, Kopieren, Scannen und Faxen**

 $\overline{1}$ 

# **15**

## **Drucken**

In diesem Kapitel erhalten Sie Hinweise zum Drucken im Allgemeinen, zum Drucken bestimmter Informationslisten von Ihrem Drucker und zum Abbrechen von Aufträgen.

## **Tipps für erfolgreiches Drucken**

#### **Tipps zum Aufbewahren von Druckmedien**

Bewahren Sie die Druckmedien ordnungsgemäß auf. Weitere Informationen finden Sie unter ["Aufbewahrung von Druckmedien" auf Seite 217.](#page-218-0)

#### **Vermeiden von Papierstaus**

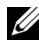

**HINWEIS:** Es wird empfohlen, nach Möglichkeit immer einige Probeausdrucke auf einem Druckmedium anzufertigen, das Sie mit dem Drucker verwenden möchten, bevor Sie große Mengen davon kaufen.

Durch die Auswahl der richtigen Druckmedien und durch das korrekte Einlegen können Papierstaus bereits im Vorfeld vermieden werden. Anweisungen zum Einlegen von Druckmedien finden Sie unter folgenden Themen:

- • ["Einlegen von Druckmedien in die Mehrzweckzufuhr \(MPF\)" auf](#page-225-0)  [Seite 224](#page-225-0)
- "Einlegen von Druckmedien in die Blattzufuhr (PSI)" auf Seite 233
- • ["Vermeiden von Papierstaus" auf Seite 505](#page-506-0)

Sollte dennoch ein Papierstau auftreten, so finden Sie geeignete Hinweise unter ["Papierstau" auf Seite 544](#page-545-0).

## **Senden eines Druckauftrags**

Installieren Sie den Druckertreiber, um alle Funktionen des Druckers nutzen zu können. Wenn Sie in einem Anwendungsprogramm die Option **Drucken** wählen, wird ein Fenster für den Druckertreiber geöffnet. Wählen Sie die entsprechenden Einstellungen für den jeweiligen Auftrag, den Sie an den

Drucker senden möchten. Im Treiber vorgenommene Druckereinstellungen setzen die an der Bedienerkonsole oder in der Toolbox ausgewählten Standardmenüeinstellungen außer Kraft.

Möglicherweise müssen Sie im ersten Dialogfeld **Drucken** auf **Voreinstellungen** klicken, um auf alle verfügbaren Systemeinstellungen zuzugreifen, die Sie ändern können. Wenn Ihnen eine Funktion des Druckertreiberfensters nicht bekannt ist, finden Sie in der Online-Hilfe weitere Informationen.

So drucken Sie einen Druckauftrag aus einer typischen Windows®- Anwendung:

- **1** Öffnen Sie die zu druckende Datei.
- **2** Wählen Sie im Menü **Datei** die Option **Drucken**.
- **3** Überprüfen Sie, ob im angezeigten Dialogfeld der richtige Drucker ausgewählt ist. Ändern Sie die Einstellungen nach Bedarf (z.B. die zu druckenden Seiten oder die Anzahl der Exemplare).
- **4** Zum Ändern von Systemeinstellungen, die nicht im ersten Fenster verfügbar sind, wie z. B. Qualität, Papierformat oder Schriftbildausrichtung, klicken Sie auf **Voreinstellungen**.

Das Dialogfeld **Druckeinstellungen** wird angezeigt.

- **5** Geben Sie die Druckeinstellungen ein. Für weitere Informationen klicken Sie auf **Hilfe**.
- **6** Klicken Sie auf **OK**, um das Dialogfeld **Druckeinstellungen** zu schließen.
- **7** Klicken Sie auf **Drucken**, um den Druckauftrag an den ausgewählten Drucker zu senden.

## **Abbrechen eines Druckauftrags**

Sie können einen Druckauftrag auf unterschiedliche Weise abbrechen.

#### **Abbrechen eines Druckauftrags von der Bedienerkonsole aus**

So brechen Sie einen Druckauftrag ab, der bereits gedruckt wird:

**1** Drücken Sie die Taste (**Abbrechen**).

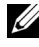

**HINWEIS:** Nur der aktuelle Druckauftrag wird abgebrochen. Alle weiteren Druckaufträge werden gedruckt.

#### **Abbrechen eines Druckauftrags von einem Windows-Computer**

#### **Abbrechen eines Druckauftrags über die Taskleiste**

Wenn Sie einen Druckauftrag an den Drucker senden, wird ein kleines Druckersymbol in der rechten Ecke der Taskleiste angezeigt.

**1** Doppelklicken Sie auf das Druckersymbol.

Im Druckerfenster wird eine Liste der Druckaufträge angezeigt.

- **2** Wählen Sie den abzubrechenden Druckauftrag aus.
- **3** Drücken Sie die Taste **Entf** auf der Tastatur.

#### **Abbrechen eines Druckauftrags über den Desktop**

**1** Minimieren Sie alle Programme, um den Desktop anzuzeigen.

Klicken Sie auf **Start Drucker und Faxgeräte** (für Windows XP und 2003).

Klicken Sie auf **Start Geräte und Drucker** (für Windows 7 und Windows Server<sup>®</sup> 2008 R2).

Klicken Sie auf **Start Systemsteuerung Hardware und Sound Drucker** (für Windows Vista®).

Klicken Sie auf **Start Systemsteuerung Drucker** (für Windows Server 2008).

Eine Liste der verfügbaren Drucker wird angezeigt.

**2** Doppelklicken Sie auf den Drucker, den Sie beim Senden des Druckauftrags ausgewählt haben.

Im Druckerfenster wird eine Liste der Druckaufträge angezeigt.

- **3** Wählen Sie den abzubrechenden Druckauftrag aus.
- **4** Drücken Sie die Taste **Entf** auf der Tastatur.

## **Direktdruck mit USB-Speicher**

Mithilfe der Funktion "USB-Direktdruck" können Sie von der Bedienerkonsole aus Dateien drucken, die in einem USB-Speicher gespeichert sind.

#### **Unterstützte Dateiformate**

Dateien in den folgenden Dateiformaten können direkt aus einem USB-Speicher gedruckt werden:

- PDF
- TIFF
- JPEG

So drucken Sie eine Datei aus einem USB-Speicher:

- **1** Stecken Sie einen USB-Speicher in den USB-Anschluss des Druckers ein. USB-Speicher erscheint.
- **2** Vergewissern Sie sich, dass Druck aus markiert ist, und drücken Sie dann die Taste  $\checkmark$ .

Die Meldung Dokument auswählen wird angezeigt.

- **3** Drücken Sie die Taste  $\bigvee$ , bis die gewünschte Datei hervorgehoben ist, und drücken Sie dann die Taste
- **4** Wählen Sie die Druckoptionen Ihren Anforderungen gemäß aus.

**HINWEIS:** Sie können Dateien drucken, die mithilfe der Funktion "Scanziel: USB-Speicher" eingescannt und gespeichert wurden. Dateien, die nicht unter Verwendung dieser Funktion gespeichert wurden, wie beispielsweise vom Benutzer erstellte Dateien, werden unter Umständen nicht ordnungsgemäß gedruckt.

## **Drucken einer Berichtsseite**

Mit dem Menü Bericht/Liste können Sie verschiedene Einstellungen des Druckers ausdrucken, z. B. Druckereinstellungen,

Bedienfeldeinstellungen, Auftragsprotokoll, Fehlerprotokoll, Farbtestseite, Protokollüberwachung, Adressbuch und Faxaktivität. In diesem Abschnitt werden zwei Beispiele für das Drucken mit dem Menü Bericht/Liste beschrieben.

#### **Drucken einer Seite mit Systemeinstellungen**

Zum Überprüfen der einzelnen Druckereinstellungen drucken Sie eine Seite mit Druckereinstellungen aus.

Unter ["Erläuterungen zu den Druckermenüs" auf Seite 399](#page-400-0) oder ["Erläuterungen zu den Toolbox-Menüs" auf Seite 359](#page-360-0) finden Sie Erläuterungen zur Anzeige und zu den Bedienerkonsolentasten.

#### **Bedienerkonsole**

- **1** Drücken Sie die Taste **(Menü)**.
- 2 Drücken Sie die Taste V, bis System hervorgehoben wird, und drücken Sie dann die Taste  $\checkmark$ .
- **3** Drücken Sie die Taste  $\vee$ , bis Bericht/Liste hervorgehoben ist, und drücken Sie dann die Taste
- **4** Vergewissern Sie sich, dass Systemeinstellungen markiert ist, und drücken Sie dann die Taste  $\checkmark$  .

Die Seite "Systemeinstellungen" wird ausgedruckt.

**5** Überprüfen Sie auf der Seite mit den Systemeinstellungen unter **Netzwerk** im Feld **IP-Adresse** die IP-Adresse.

Wenn die IP-Adresse 0.0.0.0 lautet, warten Sie einige Minuten, um die IP-Adresse automatisch auflösen zu lassen, und drucken Sie dann erneut die Seite der Systemeinstellungen. Wird die IP-Adresse nicht automatisch aufgelöst, lesen Sie den Abschnitt "Zuweisen einer IP-Adresse (für den [IPv4-Modus\)" auf Seite 54.](#page-55-0)

### **Druckereinstellungen**

#### **Ändern der Druckereinstellungen mit der Toolbox**

Sie können in der Toolbox Menüoptionen und zugehörige Werte auswählen.

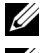

#### *M* HINWEIS:

**HINWEIS:** Werksvorgaben können je nach Land unterschiedlich sein. Die geltenden Einstellungen bleiben so lange aktiv, bis neue Einstellungen ausgewählt oder die Werksvorgaben wiederhergestellt werden.

So wählen Sie einen neuen Wert als Einstellung aus:

**1** Klicken Sie auf **Start Alle Programme Dell Drucker Dell 1355 Multifunction Color Printer Toolbox**.

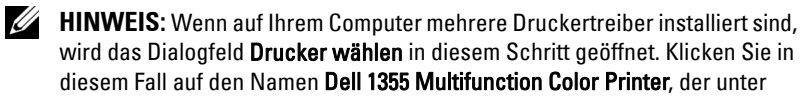

"Druckername" aufgeführt ist, und klicken Sie dann auf OK.

Die **Toolbox** wird geöffnet.

- **2** Klicken Sie auf die Registerkarte **Druckerwartung**.
- **3** Wählen Sie die gewünschte Menüoption aus.

Jeder Menüoption ist eine Liste von Werten zugeordnet. Als Werte können folgende Elemente dienen:

- Ein Ausdruck oder ein Wort zur Beschreibung der Einstellung
- Ein numerischer Wert, der geändert werden kann
- Eine Ein-/Aus-Einstellung
- **4** Wählen Sie den gewünschten Wert aus, und klicken Sie dann auf die zugehörige Schaltfläche für die jeweilige Menüoption.

Treibereinstellungen können Vorrang vor bereits vorgenommenen Änderungen haben. Außerdem kann aufgrund von Treibereinstellungen ein Ändern der Toolbox-Standardeinstellungen erforderlich sein.

#### **Anpassen der Sprache**

So zeigen Sie die Bedienerkonsole in einer anderen Sprache an:

#### **Von der Drucker-Bedienerkonsole aus**

- **1** Drücken Sie die Taste **(Menü)**.
- 2 Drücken Sie die Taste V, bis System angezeigt wird, und drücken Sie dann die Taste  $\checkmark$ .
- 3 Drücken Sie die Taste V, bis Bedienerkonsolensprache hervorgehoben ist, und drücken Sie dann die Taste  $\checkmark$  (Einstellen).
- 4 Drücken Sie die Taste  $\vee$ , bis die gewünschte Sprache hervorgehoben ist, und drücken Sie dann die Taste (Einstellen).

#### **Vom Computer aus**

**HINWEIS:** 

- **1** Klicken Sie auf Start  $\rightarrow$  Alle Programme  $\rightarrow$  Dell Drucker  $\rightarrow$  Dell 1355 **Multifunction Color PrinterToolbox**.
	- **HINWEIS:** Wenn auf Ihrem Computer mehrere Druckertreiber installiert sind, wird das Dialogfeld Drucker wählen in diesem Schritt geöffnet. Klicken Sie in diesem Fall auf den Namen Dell 1355 Multifunction Color Printer, der unter "Druckername" aufgeführt ist, und klicken Sie dann auf OK.

Die **Toolbox** wird geöffnet.

- **2** Klicken Sie auf die Registerkarte **Druckerwartung**.
- **3** Wählen Sie **Systemeinstellungen** aus der Liste, die links auf der Seite angezeigt wird.

Die Seite **Systemeinstellungen** wird angezeigt.

**4** Wählen Sie unter **Bedienerkonsolensprache** die gewünschte Sprache aus, und klicken Sie dann auf **Neue Einstellungen anwenden**.

# **16**

# **Kopieren**

## **Einlegen von Papier zum Kopieren**

Die Anweisungen zum Einlegen von Druckdokumenten sind für das Drucken, Faxen und Kopieren gleich. Weitere Informationen finden Sie unter ["Einlegen von Druckmedien" auf Seite 223.](#page-224-0)

## **Vorbereiten eines Dokuments**

Die Eingabe von Originalen zum Kopieren, Scannen und Faxen kann über das Dokumentenglas oder den automatischen Dokumenteneinzug (Automatic Document Feeder, ADF) erfolgen. Sie können bis zu 35 Blätter mit einem Papiergewicht von 75 g/m $^2\,$  für einen Auftrag über den Dokumenteneinzug eingeben oder jeweils ein Blatt auf das Dokumentenglas legen.

**ACHTUNG: Vermeiden Sie es, Dokumente einzulegen, die kleiner als 139,7 mm x 139,7 mm oder größer als 215,9 mm x 355,6 mm sind oder unterschiedliche Formate bzw. Gewichte aufweisen. Vermeiden Sie außerdem das Einlegen von Booklets, Pamphleten, Transparentfolien oder Dokumenten mit anderen ungewöhnlichen Eigenschaften in den Dokumenteneinzug.**

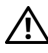

**ACHTUNG: Kohlepapier oder mit Kohle oder anderweitig beschichtetes Papier, Zwiebelhaut oder dünnes Papier, verknittertes oder geknülltes Papier, aufgebogenes oder gerolltes Papier sowie eingerissenes Papier kann nicht im Dokumenteneinzug verwendet werden.**

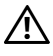

**ACHTUNG: Verwenden Sie im Dokumenteneinzug keine Dokumente mit Heftklammern, Büroklammern oder mit Kleber oder Lösungsmitteln getränktes Papier (Leim, Tinte und Korrekturflüssigkeit).**

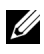

**HINWEIS:** Die optimale Scan-Qualität erzielen Sie (insbesondere bei Farb- und Graustufenbildern) mit dem Dokumentenglas an Stelle des Dokumenteneinzugs.

## **Erstellen von Kopien über das Dokumentenglas**

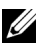

**HINWEIS:** Zum Kopieren ist keine Computerverbindung erforderlich.

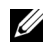

**HINWEIS:** Stellen Sie sicher, dass sich keine Dokumente im Dokumenteneinzug befinden. Falls dort ein Dokument entdeckt wird, wird es vorrangig vor dem Dokument auf dem Dokumentenglas verarbeitet.

**HINWEIS:** Verschmutzungen auf dem Dokumentenglas können zu schwarzen Punkten auf dem Ausdruck führen. Reinigen Sie das Dokumentenglas vor Verwendung, um optimale Ergebnisse zu erzielen. Weitere Informationen finden Sie unter ["Reinigen des Scanners" auf Seite 500.](#page-501-0)

So erstellen Sie eine Kopie über das Dokumentenglas:

**1** Öffnen Sie die Dokumentenabdeckung.

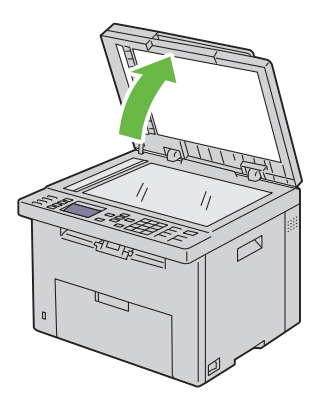

**2** Legen Sie das Dokument mit der bedruckten Seite nach unten auf das Dokumentenglas, und richten Sie es mit der Markierung in der rechten oberen Ecke aus.

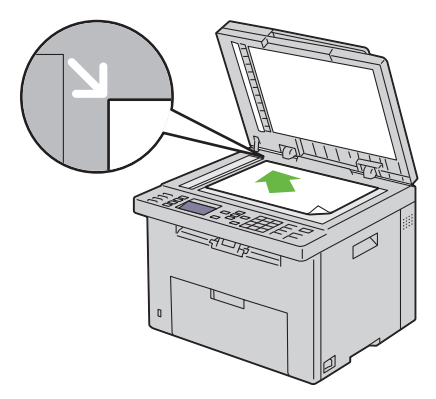

**3** Schließen Sie die Abdeckung.

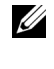

**HINWEIS:** Wenn Sie die Dokumentenabdeckung beim Kopieren offen lassen, kann dies die Kopierqualität beeinträchtigen und den Tonerverbrauch steigern.

**HINWEIS:** Wenn Sie eine Seite aus einem Buch oder einer Zeitschrift kopieren, heben Sie die Dokumentenabdeckung an, bis die Scharniere in die Arretierung einrasten. Schließen Sie dann die Abdeckung. Überschreitet die Dicke des Buchs oder der Zeitschrift 30 mm, starten Sie den Kopiervorgang bei geöffneter Abdeckung.

**4** Sie können Kopiereinstellungen wie die Anzahl der Kopien, das Kopierformat, den Kontrast und die Bildqualität festlegen. Weitere Informationen finden Sie unter "Einstellen von Kopieroptionen" auf [Seite 265.](#page-266-0)

Wenn Sie die Einstellungen löschen möchten, drücken Sie die Taste **AC (Alle löschen)**.

**5** Drücken Sie die Taste **(Start)**, um mit dem Kopieren zu beginnen.

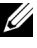

**HINWEIS:** Sie können einen Kopiervorgang beim Scannen eines Dokuments jederzeit abbrechen, indem Sie die Taste (Abbrechen) drücken.

## **Erstellen von Kopien mit dem ADF**

**WARNUNG:** Legen Sie nicht mehr als 35 Blätter in den ADF ein, und lassen Sie nicht mehr als 35 Blätter im ADF-Ausgabefach. Sie müssen das ADF-Ausgabefach leeren, bevor dieses mehr als 35 Blätter enthält, da ansonsten die Originale beschädigt werden können.

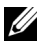

**HINWEIS:** Die beste Scanqualität lässt sich über das Dokumentenglas erzielen, besonders bei Graustufenvorlagen.

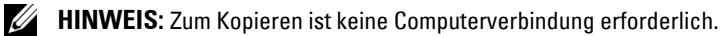

**1** Legen Sie bis zu 35 Blätter mit einem Papiergewicht von 75 g/m<sup>2</sup> mit der bedruckten Seite nach oben und der oberen Kante voraus in den ADF. Passen Sie dann die Dokumentführungen an das Dokumentformat an.

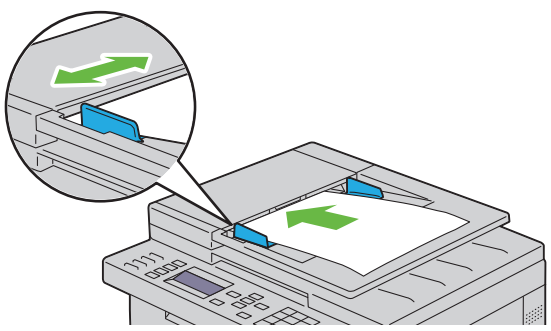

**HINWEIS:** Achten Sie auf die Einstellung der Dokumentführungen, wenn Sie ein Dokument im Format Legal kopieren.

**2** Sie können Kopiereinstellungen wie die Anzahl der Kopien, das Kopierformat, den Kontrast und die Bildqualität festlegen. Weitere Informationen finden Sie unter "Einstellen von Kopieroptionen" auf [Seite 265.](#page-266-0)

Wenn Sie die Einstellungen löschen möchten, drücken Sie die Taste **AC (Alle löschen)**.

**3** Drücken Sie die Taste **(Start)**, um mit dem Kopieren zu beginnen.

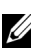

**HINWEIS:** Sie können einen Kopiervorgang beim Scannen eines Dokuments jederzeit abbrechen, indem Sie die Taste **X (Abbrechen)** drücken.

## <span id="page-266-0"></span>**Einstellen von Kopieroptionen**

Stellen Sie für den aktuellen Kopierauftrag die folgenden Optionen ein, bevor Sie das Kopieren durch Drücken der Taste **(Start)** beginnen.

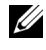

**HINWEIS:** Für die Kopieroptionen gilt nach dem Kopieren automatisch wieder ihr Standardstatus.

#### **Anzahl der Kopien**

So geben Sie die Anzahl der Kopien von 1 bis 99 an.

**1** Legen Sie die Dokumente mit der bedruckten Seite nach oben und mit der Oberkante zuerst in den ADF ein.

ODER

Legen Sie ein einzelnes Dokument mit der bedruckten Seite nach unten auf das Dokumentenglas, und schließen Sie die Dokumentenabdeckung.

Einzelheiten zum Einlegen von Dokumenten finden Sie unter "Einlegen [eines Originals in den ADF" auf Seite 328](#page-329-0).

- **2** Drücken Sie die Taste **(Kopieren)**.
- **3** Legen Sie die Zahl der Kopien fest, indem Sie über den Ziffernblock den gewünschten Wert eingeben.
- **4** Drücken Sie die Taste **(Start)**, um mit dem Kopieren zu beginnen.

#### **Farbe**

So wählen Sie den Modus für das Kopieren in Farbe oder Schwarzweiß aus:

**1** Legen Sie die Dokumente mit der bedruckten Seite nach oben und mit der Oberkante zuerst in den ADF ein.

ODER

Legen Sie ein einzelnes Dokument mit der bedruckten Seite nach unten auf das Dokumentenglas, und schließen Sie die Dokumentenabdeckung.

Einzelheiten zum Einlegen von Dokumenten finden Sie unter "Einlegen [eines Originals in den ADF" auf Seite 328](#page-329-0).

**2** Drücken Sie die Taste **(Kopieren)**.

- **3** Drücken Sie die Taste  $\mathbb{O}$  |  $\mathbb{O}$  (Farbmodus), wenn Sie den Farbmodus auswählen möchten.
- **4** Drücken Sie die Taste **(Start)**, um mit dem Kopieren zu beginnen.

#### **Sortiert**

So sortieren Sie die Kopierausgabe: Wenn Sie z. B. zwei Kopien eines dreiseitigen Dokuments erstellen, wird jeweils ein komplettes, dreiseitiges Dokument gedruckt:

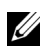

**HINWEIS:** Das Kopieren von Dokumenten mit großen Datenmengen kann den verfügbare Speicherplatz komplett aufbrauchen. Wenn Speichermangel eintritt, deaktivieren Sie die Sortierfunktion, indem Sie auf der Bedienertafel die Auswahl Sortiert zu Unsortiert ändern.

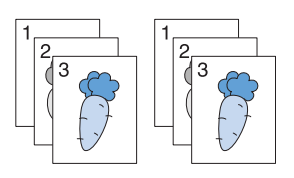

**1** Legen Sie die Dokumente mit der bedruckten Seite nach oben und mit der Oberkante zuerst in den ADF ein.

ODER

Legen Sie ein einzelnes Dokument mit der bedruckten Seite nach unten auf das Dokumentenglas, und schließen Sie die Dokumentenabdeckung.

Einzelheiten zum Einlegen von Dokumenten finden Sie unter "Einlegen [eines Originals in den ADF" auf Seite 328](#page-329-0).

- **2** Drücken Sie die Taste **(Kopieren)**.
- **3** Stellen Sie sicher, dass die Option Sortiert hervorgehoben wird, und drücken Sie die Taste  $\checkmark$ .
- 4 Drücken Sie die Taste  $\vee$ , nehmen Sie die gewünschte Einstellung vor, und drücken Sie die Taste  $\checkmark$ .

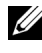

**HINWEIS:** Mit einem Sternchen (\* ) markierte Werte stellen die Werksvorgabeeinstellung dar.

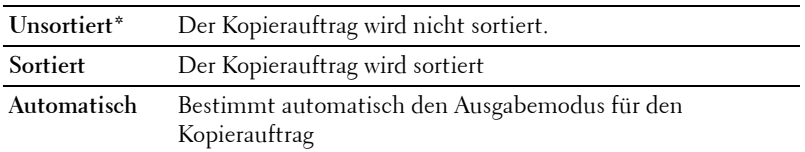

- **5** Passen Sie gegebenenfalls die Kopiereinstellungen wie die Anzahl der Kopien, den Kontrast und die Bildqualität an. Siehe "Einstellen von [Kopieroptionen" auf Seite 265.](#page-266-0)
- **6** Drücken Sie die Taste **(Start)**, um mit dem Kopieren zu beginnen.

#### **Verkleinern/Vergrößern**

Verkleinern oder Vergrößern des Formats eines kopierten Bilds, zwischen 25 Prozent und 400 Prozent, wenn ein Original über Dokumentenglas oder ADF kopiert wird:

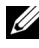

**HINWEIS:** Wenn Sie eine verkleinerte Kopie erstellen, können am unteren Rand der Kopie schwarze Linien auftreten.

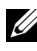

**HINWEIS:** Dieses Element ist nur verfügbar, wenn Multipel Up auf Aus oder Manuell eingestellt ist.

**1** Legen Sie die Dokumente mit der bedruckten Seite nach oben und mit der Oberkante zuerst in den ADF ein.

ODER

Legen Sie ein einzelnes Dokument mit der bedruckten Seite nach unten auf das Dokumentenglas, und schließen Sie die Dokumentenabdeckung.

Einzelheiten zum Einlegen von Dokumenten finden Sie unter "Einlegen [eines Originals in den ADF" auf Seite 328](#page-329-0).

- **2** Drücken Sie die Taste **(Kopieren)**.
- 3 Drücken Sie die Taste V, bis Verkleinern/Vergrößern hervorgehoben wird. Drücken Sie dann die Taste  $\checkmark$ .
- 4 Drücken Sie **V** die Taste, nehmen Sie die gewünschten Einstellungen vor, und drücken Sie die Taste  $\checkmark$ .

#### **Metrisch**

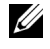

**HINWEIS:** Mit einem Sternchen (\* ) markierte Werte stellen die Werksvorgabeeinstellung dar.

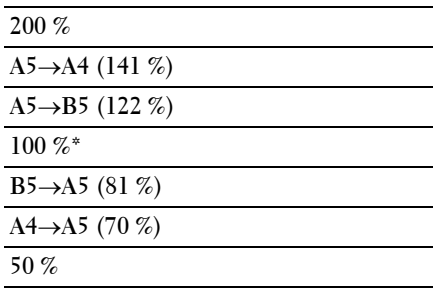

#### **Zoll**

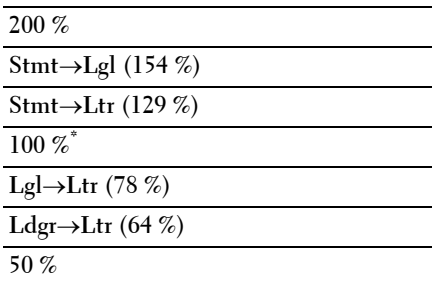

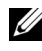

**HINWEIS:** Dieses Element ist nur verfügbar, wenn Multipel Up auf Aus oder Manuell eingestellt ist.

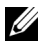

**HINWEIS:** Sie können auch über den Ziffernblock den gewünschten Zoomfaktor von 25 % bis 400 % eingeben oder die Taste > drücken, um den Zoomfaktor zu erhöhen. Mit der Taste < können Sie den Zoomfaktor in Schritten von 1 % reduzieren.

**5** Drücken Sie die Taste **(Start)**, um mit dem Kopieren zu beginnen.

#### **Dokumentformat**

Festlegen des Standard-Papierformats.

**1** Legen Sie die Dokumente mit der bedruckten Seite nach oben und mit der Oberkante zuerst in den ADF ein.

ODER

Legen Sie ein einzelnes Dokument mit der bedruckten Seite nach unten auf das Dokumentenglas, und schließen Sie die Dokumentenabdeckung.

Einzelheiten zum Einlegen von Dokumenten finden Sie unter "Einlegen [eines Originals in den ADF" auf Seite 328](#page-329-0).

- **2** Drücken Sie die Taste **(Kopieren)**.
- 3 Drücken Sie die Taste V, bis Dokumentformat hervorgehoben wird. Drücken Sie dann die Taste  $\checkmark$ .
- 4 Drücken Sie die Taste  $\vee$ , nehmen Sie die gewünschten Einstellungen vor, und drücken Sie die Taste  $\checkmark$ .

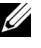

**HINWEIS:** Mit einem Sternchen (\* ) markierte Werte stellen die Werksvorgabeeinstellung dar.

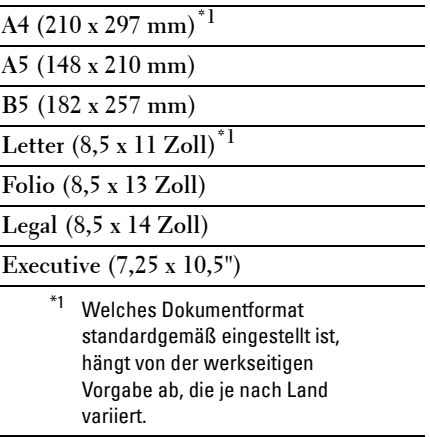

**5** Drücken Sie die Taste **(Start)**, um mit dem Kopieren zu beginnen.

#### **Originaltyp**

Auswählen der Kopierqualität.

**1** Legen Sie die Dokumente mit der bedruckten Seite nach oben und mit der Oberkante zuerst in den ADF ein.

ODER

Legen Sie ein einzelnes Dokument mit der bedruckten Seite nach unten auf das Dokumentenglas, und schließen Sie die Dokumentenabdeckung.

Einzelheiten zum Einlegen von Dokumenten finden Sie unter "Einlegen [eines Originals in den ADF" auf Seite 328](#page-329-0).

- **2** Drücken Sie die Taste **(Kopieren)**.
- 3 Drücken Sie die Taste V, bis Originaltyp hervorgehoben wird. Drücken Sie dann die Taste .
- 4 Drücken Sie die Taste  $\vee$ , nehmen Sie die gewünschten Einstellungen vor, und drücken Sie die Taste  $\checkmark$ .

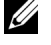

**HINWEIS:** Mit einem Sternchen (\* ) markierte Werte stellen die Werksvorgabeeinstellung dar.

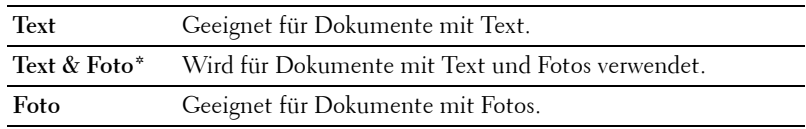

**5** Drücken Sie die Taste **(Start)**, um mit dem Kopieren zu beginnen.

#### **Heller/Dunkler**

Anpassen des Kontrasts, um das gescannte Bild heller oder dunkler als das Original zu machen:

**1** Legen Sie die Dokumente mit der bedruckten Seite nach oben und mit der Oberkante zuerst in den ADF ein.

ODER

Legen Sie ein einzelnes Dokument mit der bedruckten Seite nach unten auf das Dokumentenglas, und schließen Sie die Dokumentenabdeckung.

Einzelheiten zum Einlegen von Dokumenten finden Sie unter "Einlegen [eines Originals in den ADF" auf Seite 328](#page-329-0).

**2** Drücken Sie die Taste **(Kopieren)**.

- **3** Drücken Sie die Taste  $\vee$ , bis Heller/Dunkler hervorgehoben ist, und drücken Sie dann die Taste  $\checkmark$ .
- 4 Drücken Sie die Taste > oder < nehmen Sie die gewünschten Einstellungen vor, und drücken Sie die Taste  $\checkmark$ .

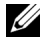

**HINWEIS:** Mit einem Sternchen (\* ) markierte Werte stellen die Werksvorgabeeinstellung dar.

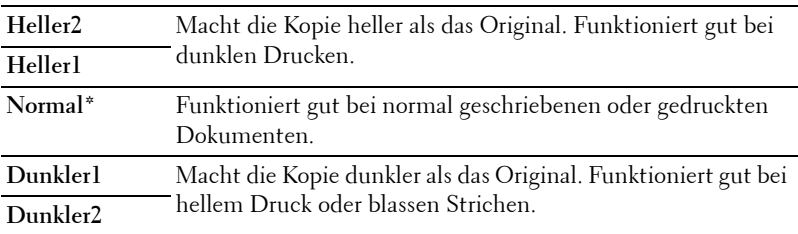

**5** Drücken Sie die Taste **(Start)**, um mit dem Kopieren zu beginnen.

#### **Schärfe**

Passt die Schärfe an, um die Kopie schärfer oder weicher auszudrucken, als das Original.

**1** Legen Sie die Dokumente mit der bedruckten Seite nach oben und mit der Oberkante zuerst in den ADF ein.

ODER

Legen Sie ein einzelnes Dokument mit der bedruckten Seite nach unten auf das Dokumentenglas, und schließen Sie die Dokumentenabdeckung.

Einzelheiten zum Einlegen von Dokumenten finden Sie unter "Einlegen [eines Originals in den ADF" auf Seite 328](#page-329-0).

- **2** Drücken Sie die Taste **(Kopieren)**.
- **3** Drücken Sie die Taste  $\vee$ , bis Schärfe angezeigt wird, und drücken Sie dann die Taste  $\checkmark$ .
- 4 Drücken Sie die Taste **V**, nehmen Sie die gewünschten Einstellungen vor, und drücken Sie die Taste  $\checkmark$ .

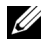

#### **HINWEIS:** Mit einem Sternchen (\* ) markierte Werte stellen die Werksvorgabeeinstellung dar.

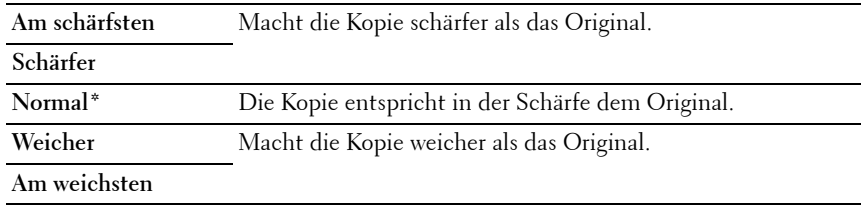

**5** Drücken Sie die Taste **(Start)**, um mit dem Kopieren zu beginnen.

#### **Auto-Belichtung**

Unterdrückt den Hintergrund des Originals, um den Text auf der Kopie zu verbessern.

**1** Legen Sie die Dokumente mit der bedruckten Seite nach oben und mit der Oberkante zuerst in den ADF ein.

ODER

Legen Sie ein einzelnes Dokument mit der bedruckten Seite nach unten auf das Dokumentenglas, und schließen Sie die Dokumentenabdeckung.

Einzelheiten zum Einlegen von Dokumenten finden Sie unter "Einlegen [eines Originals in den ADF" auf Seite 328](#page-329-0).

- **2** Drücken Sie die Taste **(Kopieren)**.
- 3 Drücken Sie die Taste  $\vee$ , bis Auto-Belichtung hervorgehoben wird. Drücken Sie dann die Taste .
- **4** Drücken Sie die Taste  $\vee$ , bis Ein angezeigt wird, und drücken Sie dann die Taste  $\checkmark$
- **5** Drücken Sie die Taste **(Start)**, um mit dem Kopieren zu beginnen.

#### **Multipel Up**

Drucken von zwei Originalseiten auf ein Blatt Papier:

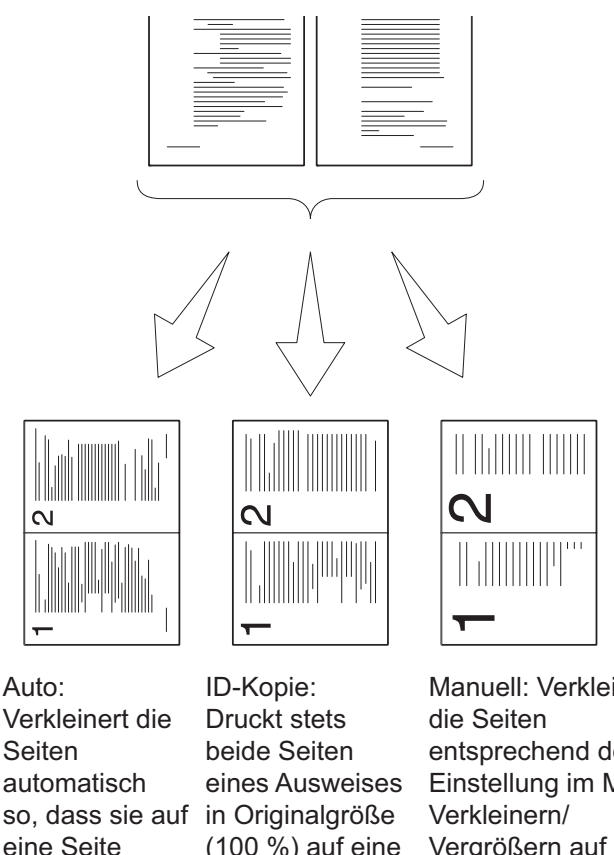

Verkleinert die **Seiten** automatisch eine Seite passen

(100 %) auf eine Seite

Manuell: Verkleinert entsprechend der Einstellung im Menü Vergrößern auf das benutzerdefinierte Format.

**1** Legen Sie die Dokumente mit der bedruckten Seite nach oben und mit der Oberkante zuerst in den ADF ein.

ODER

Legen Sie ein einzelnes Dokument mit der bedruckten Seite nach unten auf das Dokumentenglas, und schließen Sie die Dokumentenabdeckung.

Einzelheiten zum Einlegen von Dokumenten finden Sie unter "Einlegen [eines Originals in den ADF" auf Seite 328](#page-329-0).

- **2** Drücken Sie die Taste **(Kopieren)**.
- **3** Drücken Sie die Taste  $\vee$ , bis Multipel Up hervorgehoben wird. Drücken Sie dann die Taste  $\checkmark$  .
- 4 Drücken Sie die Taste V, nehmen Sie die gewünschte Einstellung vor, und drücken Sie die Taste  $\checkmark$ .

**HINWEIS:** Mit einem Sternchen (\* ) markierte Werte stellen die Werksvorgabeeinstellung dar.

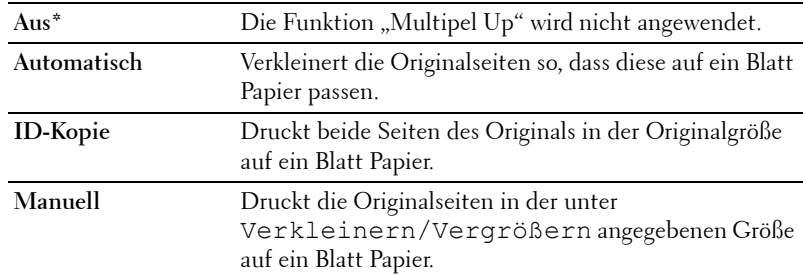

**5** Passen Sie gegebenenfalls die Kopiereinstellungen wie die Anzahl der Kopien, den Kontrast und die Bildqualität an. Siehe "Einstellen von [Kopieroptionen" auf Seite 265.](#page-266-0)

**6** Drücken Sie die Taste **(Start)**, um mit dem Kopieren zu beginnen. Wenn Sie das Dokumentenglas verwenden und für Multipel Up die Option Automatisch, ID-Kopie oder Manuell auswählen, werden Sie über die Anzeige zur Eingabe einer weiteren Seite aufgefordert. Drücken Sie die Taste >, um Ja oder No auszuwählen, und drücken Sie dann die Taste  $\checkmark$ .

**7** Wenn Sie Ja auswählen, drücken Sie die Taste >, um Fortsetzen oder Abbrechen auszuwählen, und drücken Sie dann die Taste  $\checkmark$ .

#### **Rand oben/unten**

Legt den oberen und unteren Rand der Kopie fest.

**1** Legen Sie die Dokumente mit der bedruckten Seite nach oben und mit der Oberkante zuerst in den ADF ein.

ODER

Legen Sie ein einzelnes Dokument mit der bedruckten Seite nach unten auf das Dokumentenglas, und schließen Sie die Dokumentenabdeckung.

Einzelheiten zum Einlegen von Dokumenten finden Sie unter "Einlegen [eines Originals in den ADF" auf Seite 328](#page-329-0).

- **2** Drücken Sie die Taste **(Kopieren)**.
- 3 Drücken Sie die Taste V, bis Rand oben/unten hervorgehoben wird. Drücken Sie dann die Taste  $\checkmark$  .
- 4 Drücken Sie die Taste V oder A, oder geben Sie den gewünschten Wert mit der numerischen Tastatur ein. Drücken Sie dann die Taste  $\checkmark$ .

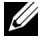

**HINWEIS:** Mit einem Sternchen (\* ) markierte Werte stellen die Werksvorgabeeinstellung dar.

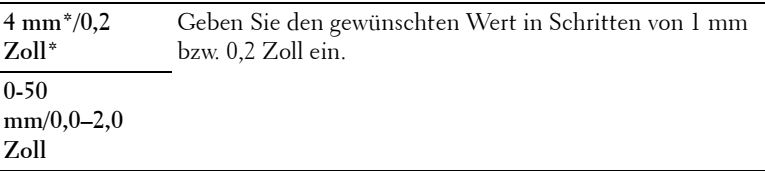

**5** Drücken Sie die Taste **(Start)**, um mit dem Kopieren zu beginnen.

#### **Rand links/rechts**

Legt den linken und rechten Rand der Kopie fest.

**1** Legen Sie die Dokumente mit der bedruckten Seite nach oben und mit der Oberkante zuerst in den ADF ein.

ODER

Legen Sie ein einzelnes Dokument mit der bedruckten Seite nach unten auf das Dokumentenglas, und schließen Sie die Dokumentenabdeckung.

Einzelheiten zum Einlegen von Dokumenten finden Sie unter "Einlegen [eines Originals in den ADF" auf Seite 328](#page-329-0).

- **2** Drücken Sie die Taste **(Kopieren)**.
- **3** Drücken Sie die Taste V, bis Rand links/rechts hervorgehoben wird. Drücken Sie dann die Taste  $\checkmark$ .
- 4 Drücken Sie die Taste V oder A, oder geben Sie den gewünschten Wert mit der numerischen Tastatur ein. Drücken Sie dann die Taste  $\checkmark$ .

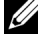

**HINWEIS:** Mit einem Sternchen (\* ) markierte Werte stellen die Werksvorgabeeinstellung dar.

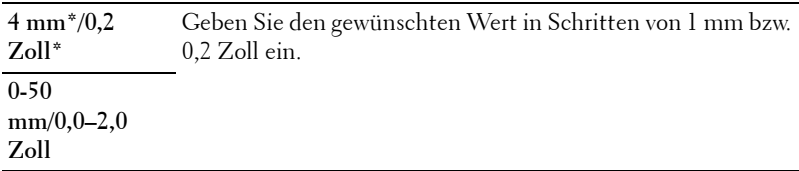

**5** Drücken Sie die Taste **(Start)**, um mit dem Kopieren zu beginnen.

#### **Rand Mitte**

Legt den mittleren Rand der Kopie fest.

**1** Legen Sie die Dokumente mit der bedruckten Seite nach oben und mit der Oberkante zuerst in den ADF ein.

ODER

Legen Sie ein einzelnes Dokument mit der bedruckten Seite nach unten auf das Dokumentenglas, und schließen Sie die Dokumentenabdeckung.

Einzelheiten zum Einlegen von Dokumenten finden Sie unter "Einlegen [eines Originals in den ADF" auf Seite 328](#page-329-0).

- **2** Drücken Sie die Taste **(Kopieren)**.
- **3** Drücken Sie die Taste V, bis Rand Mitte hervorgehoben wird. Drücken Sie dann die Taste  $\checkmark$ .
- 4 Drücken Sie die Taste  $\vee$  oder  $\wedge$ , oder geben Sie den gewünschten Wert mit der numerischen Tastatur ein. Drücken Sie dann die Taste  $\checkmark$ .

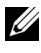

**HINWEIS:** Mit einem Sternchen (\* ) markierte Werte stellen die Werksvorgabeeinstellung dar.

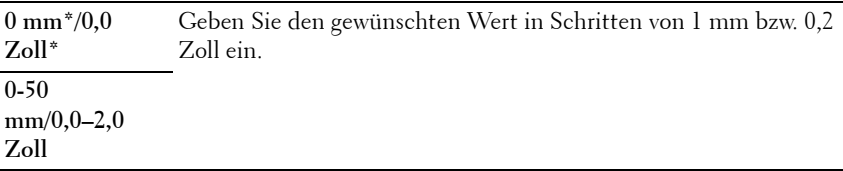

**5** Drücken Sie die Taste **(Start)**, um mit dem Kopieren zu beginnen.

## **Ändern der Standardeinstellungen**

Die Optionen im Kopiermenü, einschließlich Kontrast und Bildqualität, können auf die am häufigsten verwendeten Modi eingestellt werden. Wenn Sie ein Dokument kopieren, werden die Standardeinstellungen verwendet, sofern diese nicht mithilfe der entsprechenden Tasten im Bedienfeld geändert werden.

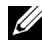

**HINWEIS:** Beim Festlegen der Kopieroptionen werden durch Drücken der Taste AC (Alle löschen) die geänderten Einstellungen rückgängig gemacht, und der Standardstatus wird wiederhergestellt.

So erstellen Sie eigene Standardeinstellungen:

- **1** Drücken Sie die Taste **(Menü)**.
- 2 Drücken Sie die Taste V, bis System angezeigt wird, und drücken Sie dann die Taste  $\checkmark$  .
- **3** Stellen Sie sicher, dass die Option Standardeinstellungen hervorgehoben wird, und drücken Sie die Taste  $\checkmark$ .
- **4** Stellen Sie sicher, dass die Option Kopier-Vorgaben hervorgehoben wird, und drücken Sie die Taste  $\checkmark$ .
- **5** Drücken Sie die Taste  $\vee$ , bis das gewünschte Menüelement hervorgehoben ist, und drücken Sie dann die Taste  $\checkmark$ .
- **6** Drücken Sie die Taste  $\geq$  oder  $\vee$ , bis die gewünschte Einstellung hervorgehoben ist, oder geben Sie den Wert über den Ziffernblock ein, und drücken Sie anschließend die Taste  $\checkmark$ .
- **7** Wiederholen Sie bei Bedarf die Schritte 5 und 6.
- **8** Um zum vorigen Bildschirm zurückzukehren, drücken Sie die Taste **(Zurück)**.

## **Einstellen des Timers für die Energiesparoption**

Sie können den Timer für die Energiesparoption des Druckers einstellen. Der Drucker wartet, bis er die Standardkopiereinstellungen wiederherstellt, wenn Sie nicht mit dem Kopieren beginnen, nachdem Sie sie auf der Bedienerkonsole geändert haben.

- **1** Drücken Sie die Taste **(Menü)** .
- 2 Drücken Sie die Taste  $\vee$ , bis System angezeigt wird, und drücken Sie dann die Taste  $\blacktriangleright$
- **3** Drücken Sie die Taste  $\vee$ , bis Admin. Menü angezeigt wird, und drücken Sie dann die Taste .
- 4 Drücken Sie die Taste  $\vee$ , bis Systemeinstellungen hervorgehoben ist, und drücken Sie dann die Taste  $\checkmark$  .
- **5** Stellen Sie sicher, dass Energ.sp.zeitgeb. hervorgehoben ist, und drücken Sie die Taste  $\checkmark$ .
- **6** Drücken Sie die Taste  $\vee$ , um Modus 1 oder Modus 2 auszuwählen, und drücken Sie dann die Taste  $\checkmark$  .
- 7 Drücken Sie die Taste V oder A, oder geben Sie den gewünschten Wert mit der numerischen Tastatur ein. Drücken Sie dann die Taste  $\checkmark$ . Sie können 5**–**30 Minuten für den Modus 1 oder 1**–**6 Minuten für den Modus 2 festlegen.
- **8** Um zum vorigen Bildschirm zurückzukehren, drücken Sie die Taste **(Zurück)**.

# **17**

## **Scannen**

## **Scannen Überblick**

Mit dem Dell™ 1355cn/1355cnw Multifunction Color Printer können Sie Bilder und Text in bearbeitbare Bilder auf Ihrem Computer umwandeln.

PaperPort® ist ein Programm, das zum Lieferumfang Ihres Druckers gehört und mit dessen Hilfe Sie Ihre Papierdokumente und digitalen Dokumente organisieren, suchen und freigeben können.

Die Auflösungseinstellung für das Scannen eines Elements hängt von der Art des Elements und von der geplanten Verwendung des Bilds oder Dokuments nach dem Scannen ab. Beste Ergebnisse erzielen Sie mit den folgenden empfohlenen Einstellungen.

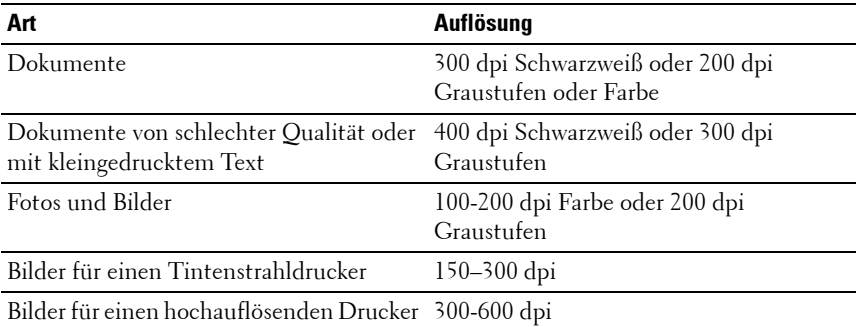

Über diese empfohlenen Auflösungen hinaus kann das Leistungsvermögen der Anwendung überschritten werden. Wenn Sie höhere Auflösungswerte benötigen als in obiger Tabelle empfohlen, sollten Sie vor dem Scannen des Bilds die Bildgröße durch eine Vorschau (oder einen Vorscan) und Zuschneiden reduzieren.

**HINWEIS:** Sie können mit der in PaperPort integrierten Software zur optischen Zeichenerkennung (OCR) Text von gescannten Dokumenten kopieren, sodass Sie den Text in einem beliebigen Textverarbeitungs- oder

Tabellenkalkulationsprogramm benutzen und bearbeiten können. Für den OCR-Prozess müssen Textbilder bei 150-600 dpi gescannt werden. Für Grafiken wird 300 dpi oder 600 dpi empfohlen.

Wenn Sie lieber eine andere Anwendung, wie z. B. Adobe® PhotoShop®, verwenden, müssen Sie die Anwendung dem Drucker zuweisen, indem Sie sie bei jedem Scanbeginn über die Schaltfläche "Software auswählen" in der Liste verfügbarer Anwendungen auswählen. Wenn Sie der Schaltfläche "Software auswählen" keine Anwendung zuweisen, wird bei Scanbeginnn automatisch PaperPort ausgewählt.

ScanDirect ist eine PaperPort-Anwendung, mit der Sie Elemente scannen und direkt an PaperPort oder andere Programme auf dem Computer senden können, ohne zuerst PaperPort aufzurufen. ScanDirect wird als eigene Anwendung aus dem Windows **Startmenü** ausgeführt und zeigt die ScanDirect-Leiste an. Weitere Informationen über die Nutzung von ScanDirect finden Sie im Hilfemenü von PaperPort.

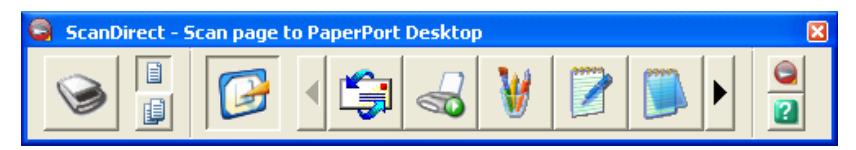

Symbole auf der ScanDirect-Leiste stehen für die Programme, die auf PaperPort und auf ScanDirect beschränkt sind. Wenn Sie ein Dokument scannen und an ein Programm senden möchten, klicken Sie auf das Programmsymbol und scannen dann die Vorlage. Nach Abschluss des Scans wird das ausgewählte Programm automatisch von ScanDirect gestartet.

### **Scannen von der Bedienerkonsole aus**

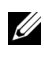

**HINWEIS:** Stellen Sie sicher, dass der Computer und der Drucker ordnungsgemäß über das USB-Kabel verbunden sind.

**1** Legen Sie die Dokumente mit der bedruckten Seite nach oben und mit der Oberkante zuerst in den ADF ein.

ODER

Legen Sie ein einzelnes Dokument mit der bedruckten Seite nach unten auf das Dokumentenglas.

Einzelheiten zum Einlegen von Dokumenten finden Sie unter "Einlegen [eines Originals in den ADF" auf Seite 328](#page-329-0).

- **2** Drücken Sie die Taste **(Scannen)**.
- **3** Drücken Sie die Taste  $\vee$ , bis Mit Anwdg. scannen markiert ist, und drücken Sie dann die Taste .
- **4** Konfigurieren Sie die Scaneinstellungen nach Bedarf.
- **5** Drücken Sie die Taste **(Start)**.

Das gewählte Anwendungsfenster wird auf Ihrem Computerbildschirm geöffnet.

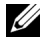

**HINWEIS:** Wenn folgendes Dialogfeld auf dem Computer angezeigt wird, wählen Sie 1355cn/1355cnw MFP Scan Button Manager, und klicken Sie dann auf OK.

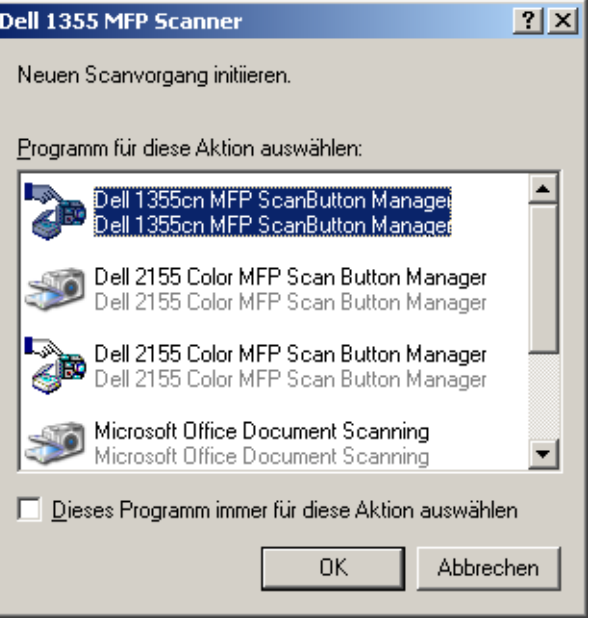

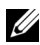

**HINWEIS:** Sobald Sie 1355cn/1355cnw MFP Scan Button Manager durch Aktivieren des Kontrollkästchens Immer dieses Programm für diesen Vorgang verwenden gewählt haben, wird die gewählte Anwendung automatisch verwendet, ohne dass das Programmauswahlfenster geöffnet wird.

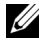

**HINWEIS:** Sie müssen den Scan Button Manager auf dem Computer verwenden, um die Scaneinstellungen zu ändern. Einzelheiten finden Sie unter ["Schnellstart-](#page-455-0)[Dienstprogramm" auf Seite 454](#page-455-0).

## **Scannen mit dem TWAIN-Treiber**

Der Drucker unterstützt den TWAIN-Treiber für das Scannen von Bildern. TWAIN ist eine der Standard-Komponenten von Microsoft® Windows XP, Windows Server® 2003, Windows Server 2008, Windows Vista® und Windows 7 und arbeitet mit verschiedenen Scannern.

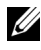

**HINWEIS:** Stellen Sie sicher, dass der Computer und der Drucker ordnungsgemäß über das USB-Kabel verbunden sind.

So scannen Sie ein Bild mittels **PaperPort**:

**1** Legen Sie die Dokumente mit der bedruckten Seite nach oben und mit der Oberkante zuerst in den ADF ein.

ODER

Legen Sie ein einzelnes Dokument mit der bedruckten Seite nach unten auf das Dokumentenglas.

Einzelheiten zum Einlegen von Dokumenten finden Sie unter "Einlegen [eines Originals in den ADF" auf Seite 328](#page-329-0).

- **2** Im Windows **Start**-Menü klicken Sie auf unter **Alle Programme** auf **Nuance PaperPort 12** und danach auf **PaperPort**.
- **3** Klicken Sie auf **Auswählen** und danach auf **TWAIN: Dell 1355cn/cnw MFP Scanner**, und klicken Sie dann auf **OK**.
- **4** Wählen Sie Ihre Scan-Voreinstellungen, und klicken Sie auf **Vorschau**, um das Vorschaubild anzuzeigen.

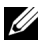

**HINWEIS:** Die Abbildung kann je nach Betriebssystem unterschiedlich sein.

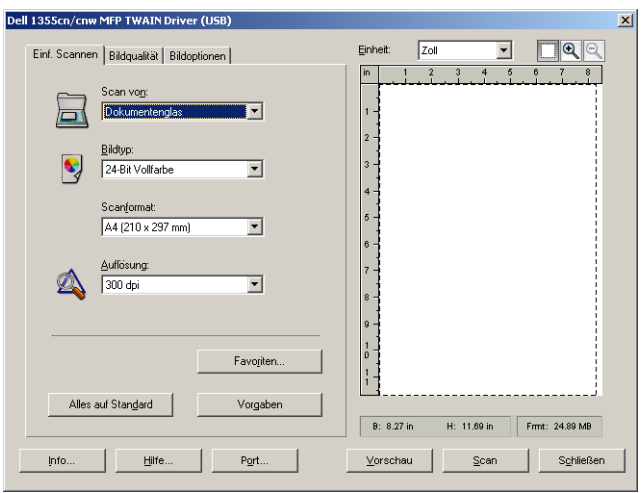

- **5** Passen Sie die Einstellungen auf den Registerkarten **Bildqualität** und **Bildoptionen** an.
- **6** Klicken Sie auf **Scannen**, um mit dem Scannen zu beginnen.
- **7** Folgen Sie den Anweisungen auf dem Bildschirm, um das Bild zu bearbeiten, nachdem es auf den Computer übertragen wurde.

### **Scannen mit dem Treiber für Windows Image Acquisition (WIA)**

Der Drucker unterstützt auch den WIA-Treiber für das Scannen von Bildern. WIA ist eine der Standardkomponenten von Microsoft Windows XP und späteren Betriebssystemen und funktioniert mit Digitalkameras und Scannern. Im Gegensatz zum TWAIN-Treiber können Sie mit dem WIA-Treiber Bilder scannen und diese einfach ohne zusätzliche Software bearbeiten.

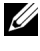

**HINWEIS:** Stellen Sie sicher, dass der Computer und der Drucker ordnungsgemäß über das USB-Kabel verbunden sind.

**1** Legen Sie die Dokumente mit der bedruckten Seite nach oben und mit der Oberkante zuerst in den ADF ein.

ODER

Legen Sie ein einzelnes Dokument mit der bedruckten Seite nach unten auf das Dokumentenglas.

Einzelheiten zum Einlegen von Dokumenten finden Sie unter "Einlegen [eines Originals in den ADF" auf Seite 328](#page-329-0).

**2** Starten Sie eine Zeichenanwendung wie **Paint** für Windows.

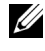

**HINWEIS:** Wenn Sie Windows Vista oder Windows Server 2008 verwenden, benutzen Sie Windows Photo Gallery statt Paint.

**3** Klicken Sie auf **Datei Von Scanner oder Kamera** (Schaltfläche Zeichnen-> Von Scanner oder Kamera für Windows Server 2008 R2 und Windows 7).

Das Fenster **Dell 1355cn/1355cnw MFP Scanner für Scanvorgang verwenden** wird angezeigt.

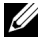

**HINWEIS:** Die Abbildung kann je nach Betriebssystem unterschiedlich sein.

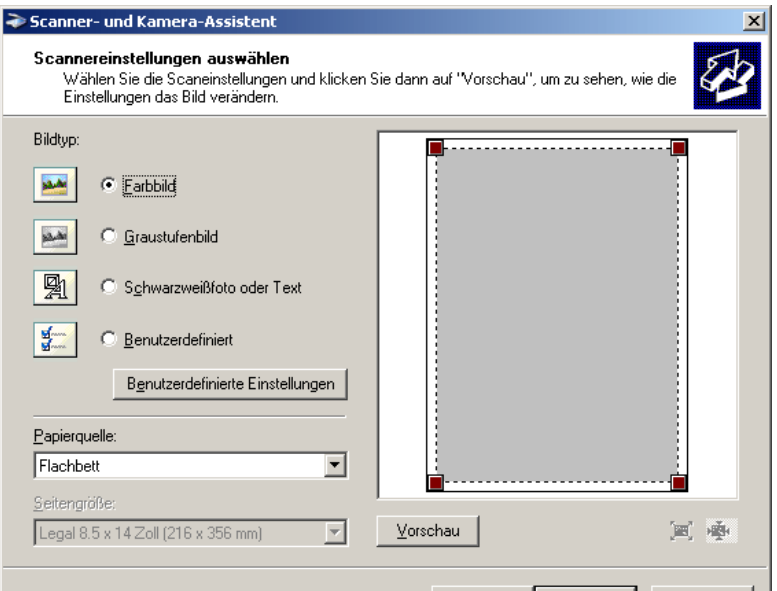

**4** Wählen Sie Ihre Scan-Voreinstellungen, und klicken Sie auf **Qualität des gescannten Bilds verbessern**, um das Dialogfeld **Erweiterte Eigenschaften** anzuzeigen.

- **5** Wählen Sie die gewünschten Eigenschaften einschließlich Helligkeit und Kontrast, und klicken Sie dann auf **OK**.
- **6** Klicken Sie auf **Scannen**, um mit dem Scannen zu beginnen.
- **7** Klicken Sie auf **Speichern unter** im Menü **Datei**.
- **8** Geben Sie einen Bildnamen ein, und wählen Sie ein Dateiformat und einen Speicherort für das Bild aus.

## **Verwendung eines Scanners im Netzwerk**

#### **Übersicht**

Mithilfe der Funktion "Scanziel: Server/Computer" können Sie Dokumente scannen und die gescannten Dokumente über das FTP- oder SMB-Protokoll an einen Netzwerkcomputer senden.

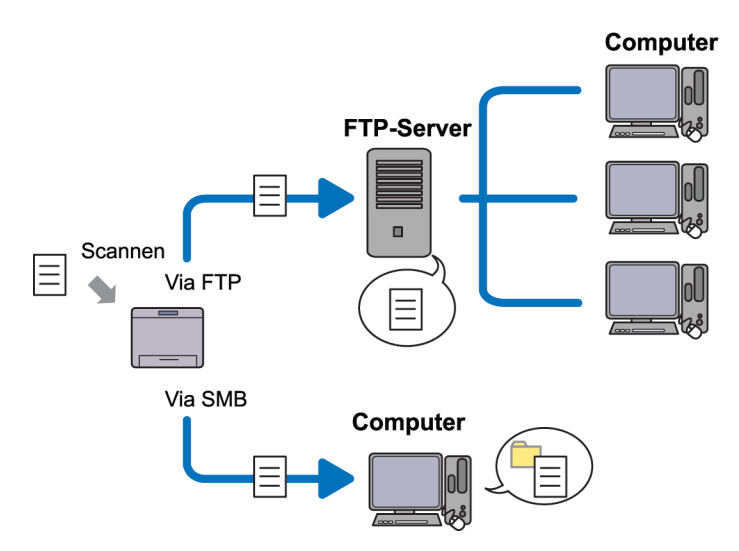

Sie können die Art des Servers wählen und einen Speicherort angeben, in dem die gescannten Dokumente mithilfe des Dell Web-Tools zur Druckerkonfiguration oder des Adressbucheditors gespeichert werden.

Folgendes ist für die Verwendung der Funktion "Scanziel: Server/Computer" erforderlich:

• Bei Verwendung von SMB

Für die Datenübertragung über SMB muss Ihr Computer eines der folgenden Betriebssysteme mit Ordnerfreigabe aufweisen.

Bei Mac OS X ist ein gemeinsames Benutzerkonto erforderlich.

- Microsoft Windows Server 2003
- Microsoft Windows Server 2008
- Microsoft Windows Server 2008 R2
- Microsoft Windows XP
- Microsoft Windows Vista
- Microsoft Windows 7
- Mac OS X 10.4/10.5/10.6
- Bei Verwendug von FTP

Zur Datenübertragung mittels FTP sind einer der folgenden FTP-Server und ein Konto für den FTP-Server (Benutzername und Kennwort) erforderlich.

• Microsoft Windows Server 2003, Microsoft Windows Server 2008, Microsoft Windows Server 2008 R2, Microsoft Windows Vista oder Microsoft Windows 7

FTP-Dienst von Microsoft Internet Information Services 6.0

• Microsoft Windows XP

FTP-Dienst von Microsoft Internet Information Server 3.0/4.0 oder Internet Information Services 5.0/5.1

• Mac OS X

FTP-Dienst von Mac OS X 10.4.2/10.4.4/10.4.8/10.4.9/10.4.10/10.4.11/10.5/10.6

Für Informationen zur Konfiguration des FTP-Dienstes kontaktieren Sie bitte Ihren Systemadministrator.

Befolgen Sie die nachfolgenden Anweisungen, um die Funktion "Scanziel: Server/Computer" zu nutzen.

["Benutzernamen und Passwort für die Anmeldung bestätigen" auf Seite 288](#page-289-0)

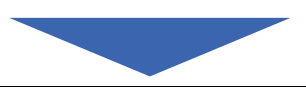

["Festlegen eines Speicherordners für das Dokument" auf Seite 290](#page-291-0)

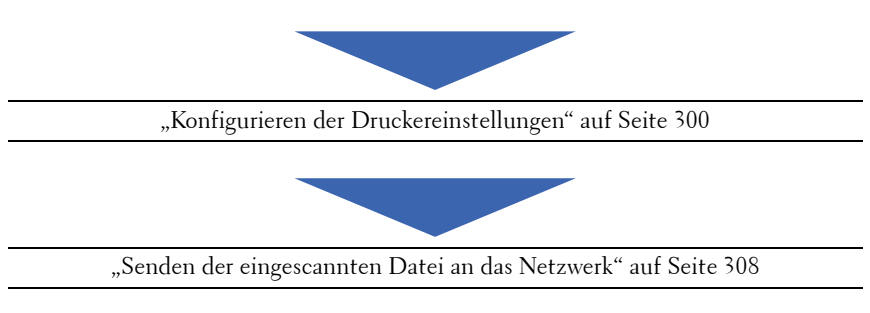

#### <span id="page-289-0"></span>**Benutzernamen und Passwort für die Anmeldung bestätigen**

#### **Bei Verwendung von SMB:**

Für die Funktion "Scanziel: Server/Computer" ist ein Benutzerkonto mit einem gültigen, nicht leeren Passwort zur Authentifizierung erforderlich. Bestätigen Sie einen Benutzernamen und ein Passwort für die Anmeldung.

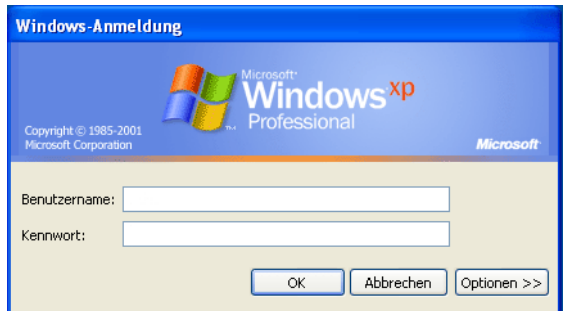

Wenn Sie für Ihre Benutzeranmeldung kein Passwort benutzen, müssen Sie mit folgendem Verfahren ein Passwort für Ihr Benutzerkonto erstellen:

#### **Microsoft Windows XP:**

- **1** Klicken Sie auf Start→ Systemsteuerung→Benutzerkonten.
- **2** Klicken Sie auf **Konto ändern**.
- **3** Wählen Sie Ihr Konto aus.
- **4** Klicken Sie auf **Kennwort erstellen**, und fügen Sie Ihrem Benutzerkonto ein Passwort hinzu.

#### **Windows Vista und Windows 7:**

- **1** Klicken Sie auf Start→ Systemsteuerung.
- **2** Klicken Sie auf **Benutzerkonten und Jugendschutz**.
- **3** Klicken Sie auf **Benutzerkonten**.
- **4** Klicken Sie auf **Kennwort für das eigene Konto erstellen**, und fügen Sie Ihrem Benutzerkonto ein Passwort hinzu.

#### **Windows Server 2008:**

- **1** Klicken Sie auf **Start Systemsteuerung**.
- **2** Doppelklicken Sie auf **Benutzerkonten**.
- **3** Klicken Sie auf **Kennwort für das eigene Konto erstellen**, und fügen Sie Ihrem Benutzerkonto ein Passwort hinzu.

#### **Windows Server 2008 R2:**

- **1** Klicken Sie auf **Start Systemsteuerung**.
- **2** Klicken Sie auf **Benutzerkonten**.
- **3** Klicken Sie auf **Benutzerkonten**.
- **4** Klicken Sie auf **Kennwort für das eigene Konto erstellen**, und fügen Sie Ihrem Benutzerkonto ein Passwort hinzu.

#### **Mac OS X 10.4/10.5/10.6**

- **1** Klicken Sie auf Systempräferenzen→ Konten.
- **2** wählen Sie **Kennwort ändern**.
- **3** Geben Sie unter **Neues Kennwort** ein Passwort für ihr Benutzerkonto ein.
- **4** Geben Sie das Passwort erneut in **Kennwort wiederholen** ein.

Nach der Bestätigung von Benutzernamen und Kennwort fahren Sie fort mit ["Festlegen eines Speicherordners für das Dokument" auf Seite 290.](#page-291-0)

#### **Bei Verwendung von FTP**

Für die Funktion "Scanziel: Server/Computer" ist ein Benutzername und ein Passwort erforderlich. Für Ihren Benutzernamen und Ihr Passwort wenden Sie sich bitte an Ihren Systemadministrator.

#### <span id="page-291-0"></span>**Festlegen eines Speicherordners für das Dokument**

#### **Bei Verwendung von SMB**

Erstellen Sie mithilfe der folgenden Anweisungen einen Freigabeordner, um das von Ihrem Drucker gescannte Dokument zu speichern.

#### **Windows XP Home Edition:**

- **1** Erstellen Sie im gewünschten Verzeichnis auf dem Computer einen Ordner (Beispielsweise MeineFreigabe).
- **2** Klicken Sie mit der rechten Maustaste auf den Ordner, und wählen Sie dann **Eigenschaften**.
- **3** Klicken Sie auf die Registerkarte **Freigabe**, und wählen Sie dann **Diesen Ordner im Netzwerk freigeben**.
- **4** Geben Sie die gewünschte Bezeichnung in das Feld **Freigabename** ein.

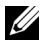

**HINWEIS:** Notieren Sie sich diesen Freigabenamen, denn Sie benötigen ihn im nächsten Einstellungsverfahren.

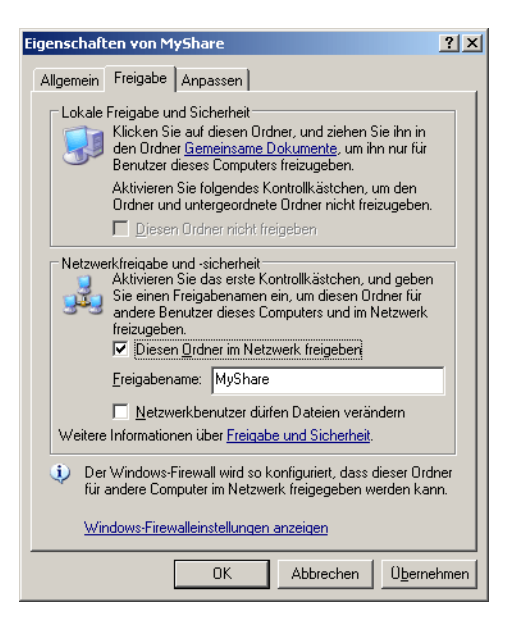

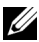

**HINWEIS:** Wenn der folgende Bildschirm angezeigt wird, klicken Sie auf Klicken Sie hier, wenn Sie sich des Sicherheitsrisikos bewusst sind, aber Dateien dennoch freigeben möchten, ohne den Assistenten auszuführen, dann wählen Sie Datenfreigabe einfach aktivieren, und klicken Sie dann auf OK.

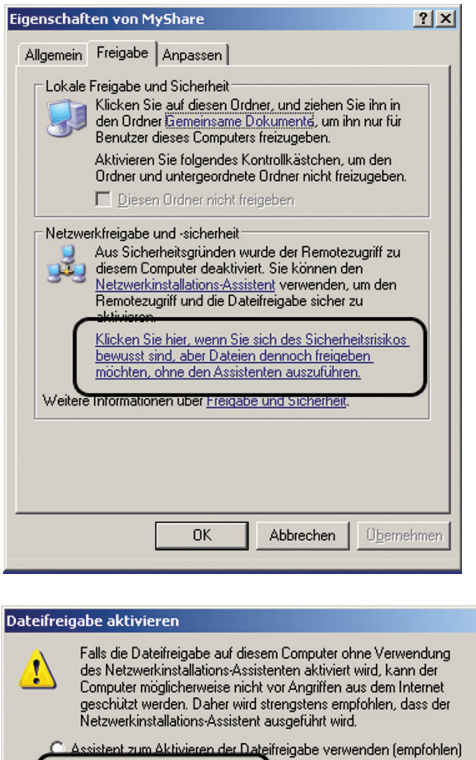

**5** Wählen Sie **Netzwerkbenutzer dürfen Dateien verändern**.

**OK** 

Abbrechen

( C Dateifreigabe einfach aktivieren

**6** Klicken Sie auf **OK**.

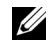

**HINWEIS:** Erstellen Sie zum Hinzufügen von Unterordnern neue Ordner in dem neu erstellten Freigabeordner. Beispiel: Ordnername: MeineFreigabe, Ordnername der zweiten Ebene: MeineBilder, Ordnername der dritten Ebene: Johann. In Ihrem Verzeichnis wird der Pfad MeineFreigabe\MeineBilder\Johann angezeigt.

Fahren Sie nach der Erstellung des Ordners fort mit dem Schritt ["Konfigurieren der Druckereinstellungen" auf Seite 300](#page-301-0).

#### **Microsoft Windows XP Professional Edition:**

- **1** Erstellen Sie im gewünschten Verzeichnis auf dem Computer einen Ordner (beispielsweise MeineFreigabe), und doppelklicken Sie auf den Ordner.
- **2** Wählen Sie im Menü **Extras** die Option **Ordneroptionen** aus.

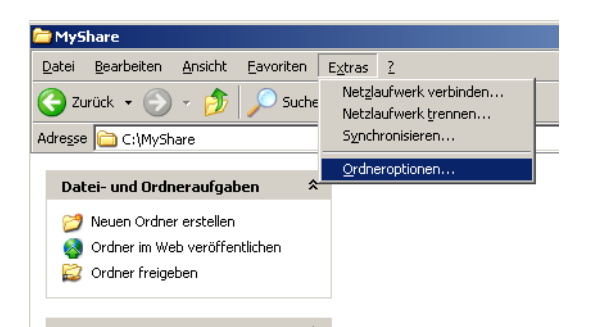

**3** Klicken Sie auf die Registerkarte **Ansicht**, und deaktivieren Sie das Kontrollkästchen **Einfache Dateifreigabe verwenden (empfohlen)**.

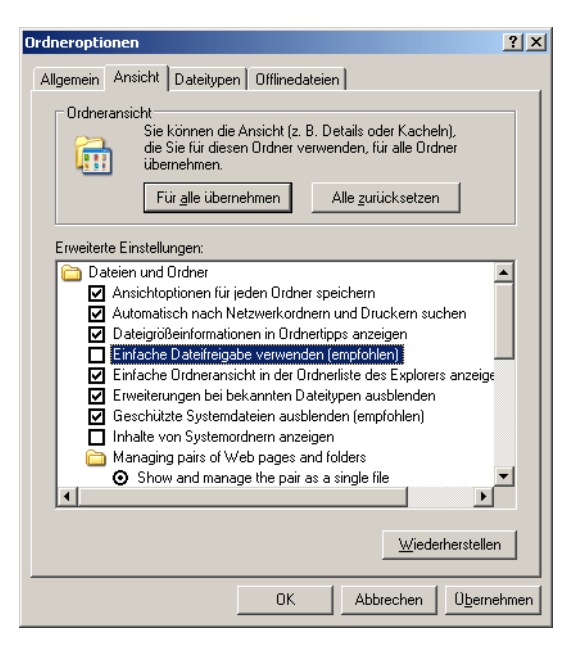

- **4** Klicken Sie auf **OK** und schließen Sie das Fenster.
- **5** Klicken Sie mit der rechten Maustaste auf den Ordner, und wählen Sie dann **Eigenschaften**.
- **6** Wählen Sie die Registerkarte **Freigabe**, und wählen Sie dann **Diesen Ordner freigeben**.
- **7** Geben Sie die gewünschte Bezeichnung in das Feld **Freigabename** ein.

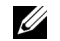

**HINWEIS:** Notieren Sie sich diesen Freigabenamen, denn Sie benötigen ihn im nächsten Einstellungsverfahren.

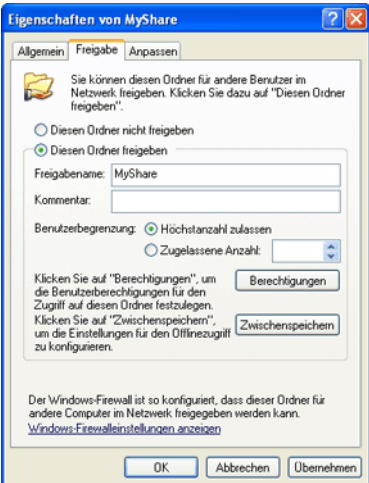

- **8** Klicken Sie auf **Berechtigungen**, um eine Schreibberechtigung für diesen Ordner zu erstellen.
- **9** Klicken Sie auf **Hinzufügen**.
- **10** Suchen Sie den Benutzernamen, indem Sie auf **Erweitert** klicken, oder geben Sie den Benutzernamen in das Feld **Geben Sie die zu verwendenden Objektnamen ein** ein, und klicken Sie zur Bestätigung auf **Namen überprüfen** (Beispiel für einen Benutzernamen: Selbst).

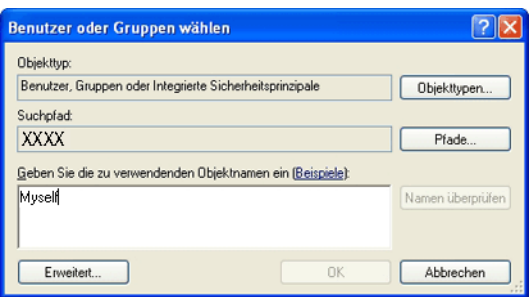

**11** Klicken Sie auf **OK**.

**HINWEIS:** Verwenden Sie nicht Jeder als Benutzername.

**12** Klicken Sie auf den gerade eingegebenen Benutzernamen. Aktivieren Sie das Kontrollkästchen **Vollzugriff**. Dadurch erhalten Sie die Berechtigung, Dokumente an diesen Ordner zu übertragen.

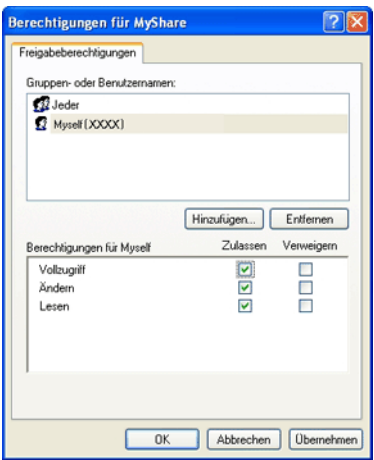

**13** Klicken Sie auf **OK**.

**HINWEIS:** Erstellen Sie zum Hinzufügen von Unterordnern neue Ordner im neu erstellten Freigabeordner. Beispiel: Ordnername: MeineFreigabe, Ordnername der zweiten Ebene: MeineBilder, Ordnername der dritten Ebene: Johann. In Ihrem Verzeichnis wird der Pfad MeineFreigabe\MeineBilder\Johann angezeigt.

Fahren Sie nach der Erstellung des Ordners fort mit dem Schritt ["Konfigurieren der Druckereinstellungen" auf Seite 300](#page-301-0).

#### **Microsoft Windows Vista, Windows 7, Windows Server 2008, Windows Server 2008 R2**

- **1** Erstellen Sie im gewünschten Verzeichnis auf dem Computer einen Ordner (Beispielsweise MeineFreigabe).
- **2** Klicken Sie mit der rechten Maustaste auf den Ordner, und wählen Sie dann **Eigenschaften**.

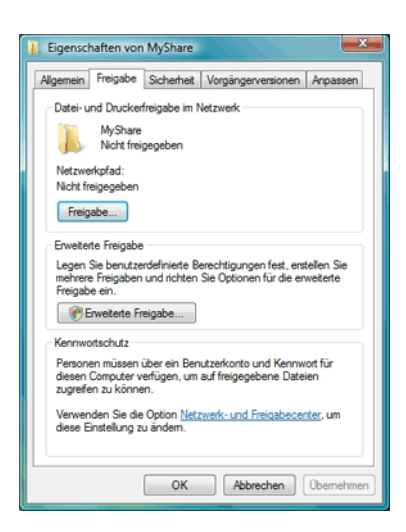

- **3** Klicken Sie auf die Registerkarte **Freigabe**, und wählen Sie dann **Erweiterte Freigabe**.
- **4** Aktivieren Sie das Kontrollkästchen **Diesen Ordner freigeben**.
- **5** Geben Sie die gewünschte Bezeichnung in das Feld **Freigabename** ein.

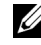

**HINWEIS:** Notieren Sie sich diesen Freigabenamen, denn Sie benötigen ihn im nächsten Einstellungsverfahren.

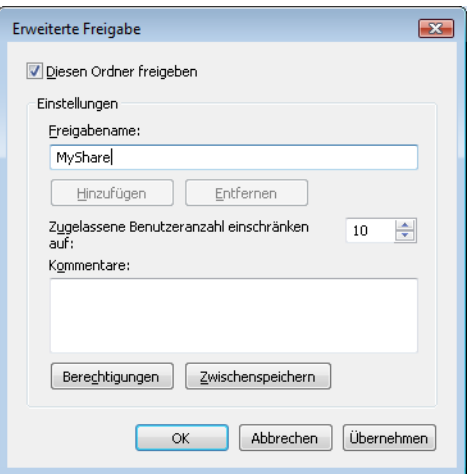

- **6** Klicken Sie auf **Berechtigungen**, um eine Schreibberechtigung für diesen Ordner zu erstellen.
- **7** Klicken Sie auf **Hinzufügen**.
- **8** Suchen Sie den Benutzernamen, indem Sie auf **Erweitert** klicken, oder geben Sie den Benutzernamen in das Feld **Geben Sie die zu verwendenden Objektnamen ein** ein, und klicken Sie zur Bestätigung auf **Namen überprüfen** (Beispiel für einen Benutzernamen: Selbst).

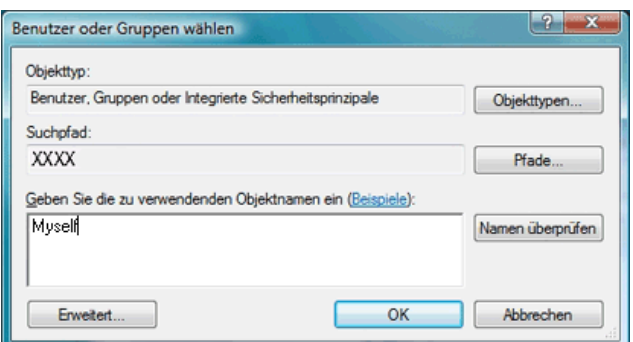

- **9** Klicken Sie zur Bestätigung auf **OK**.
- **10** Klicken Sie auf den gerade eingegebenen Benutzernamen. Aktivieren Sie das Kontrollkästchen **Vollzugriff**. Dadurch erhalten Sie die Berechtigung, Dokumente an diesen Ordner zu übermitteln.

**HINWEIS:** Verwenden Sie nicht Jeder als Benutzername.

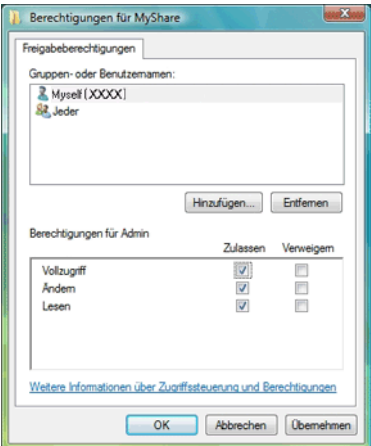

**11** Klicken Sie auf **OK**.

**HINWEIS:** Erstellen Sie zum Hinzufügen von Unterordnern neue Ordner im neu erstellten Freigabeordner. Beispiel: Ordnername: MeineFreigabe, Ordnername der zweiten Ebene: MeineBilder, Ordnername der dritten Ebene: Johann. In Ihrem Verzeichnis wird der Pfad MeineFreigabe\MeineBilder\Johann angezeigt.

Fahren Sie nach der Erstellung des Ordners fort mit dem Schritt ["Konfigurieren der Druckereinstellungen" auf Seite 300](#page-301-0).

#### **Mac OS X 10.4:**

- **1** Wählen Sie **Gehe zu** im Menü **Suche**, und klicken Sie dann auf **Home**.
- **2** Doppelklicken Sie auf **Öffentlich**.
- **3** Erstellen Sie einen Ordner (beispielsweise MeineFreigabe).

**HINWEIS:** Notieren Sie sich den Ordnernamen, denn Sie benötigen ihn im nächsten Einstellungsverfahren.

- **4** Öffnen Sie **Systempräferenzen**, und klicken Sie dann auf **Freigabe**.
- **5** Aktivieren Sie das Kontrollkästchen **Dateifreigabe** und das Kontrollkästchen **Windows-Freigabe**.

#### **Mac OS X 10.5/10.6:**

**1** Erstellen Sie im gewünschten Verzeichnis auf dem Computer einen Ordner (Beispielsweise MeineFreigabe).

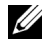

**HINWEIS:** Notieren Sie sich den Ordnernamen, denn Sie benötigen ihn im nächsten Einstellungsverfahren.

- **2** Wählen Sie den erstellten Ordner aus, und wählen Sie dann aus dem Menü **Ablage** die Option **Informationen**.
- **3** Markieren Sie das Kontrollkästchen **Freigegebener Ordner**, und schließen Sie das Fenster.
- **4** Öffnen Sie **Systemeinstellungen**, und klicken Sie dann auf **Freigabe**.
- **5** Aktivieren Sie das Kontrollkästchen **Dateifreigabe**, und klicken Sie dann auf **Optionen**.
- **6** Aktivieren Sie das Kontrollkästchen **Dateien und Ordner über SMB bereitstellen** und das Kästchen Ihres Kontonamens.
- **7** Klicken Sie auf **Fertig**.

#### **Bei Verwendung von FTP**

Fragen Sie Ihren Systemadministrator nach einem Speicherort für das Dokument.

#### <span id="page-301-0"></span>**Konfigurieren der Druckereinstellungen**

Sie können die Druckereinstellungen so konfigurieren, dass die Funktion "Scanziel: Server/Computer" mit dem Dell Web-Tool zur Druckerkonfiguration oder dem Adressbucheditor verwendet wird.

#### **Dell Web-Tool zur Druckerkonfiguration**

- **1** Öffnen Sie einen Web-Browser.
- **2** Geben Sie in die Adressleiste die IP-Adresse des Druckers ein.

**HINWEIS:** Hinweise zum Überprüfen der IP-Adresse des Druckers finden Sie unter ["Überprüfen der IP-Einstellungen" auf Seite 57](#page-58-0).

**3** Auf **Start** klicken.

Die Webseite des Druckers erscheint.

**4** Klicken Sie auf **Adressbuch**; wenn ein Dialogfeld zur Sicherheitsanmeldung angezeigt wird, geben Sie den Benutzernamen und das Passwort korrekt ein.

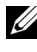

**HINWEIS:** Der Standardbenutzername lautet "admin", und das Standardpasswort ist keine Eingabe (LEER).

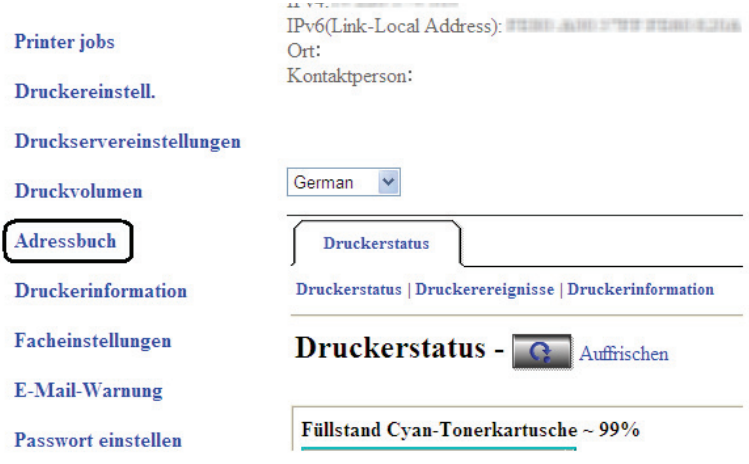

- Klicken Sie auf die Registerkarte **Serveradresse**.
- Wählen Sie eine freie Nummer aus, und klicken Sie auf **Erstellen**.

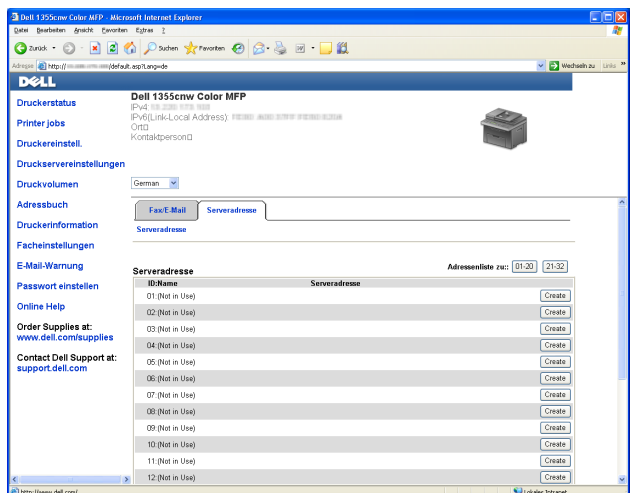

Die Seite **Serveradresse** wird angezeigt.

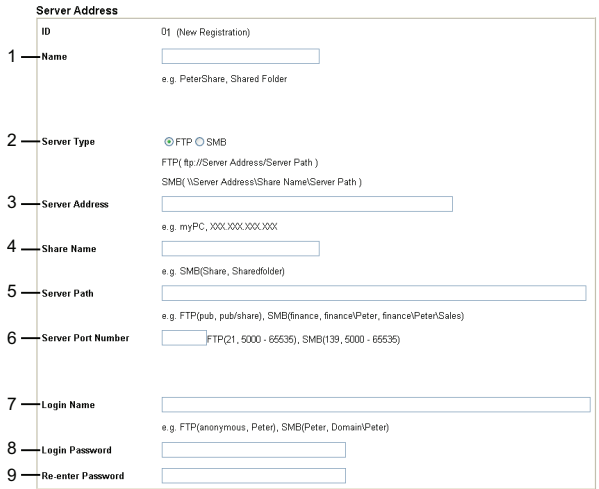

Geben Sie zum Ausfüllen der Felder folgende Informationen ein:

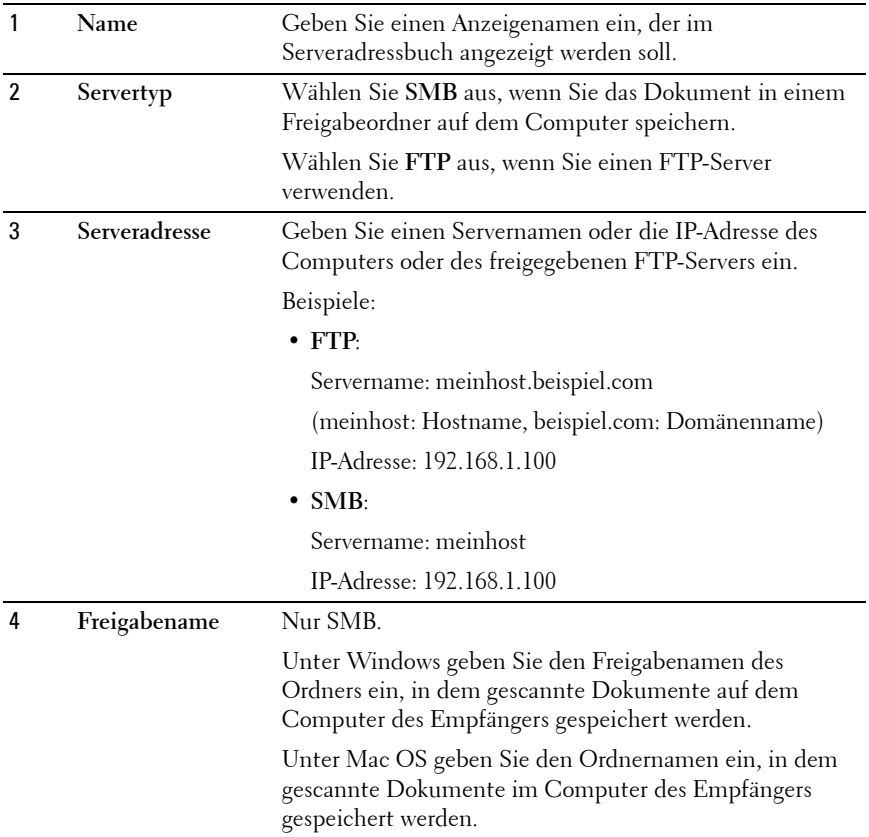

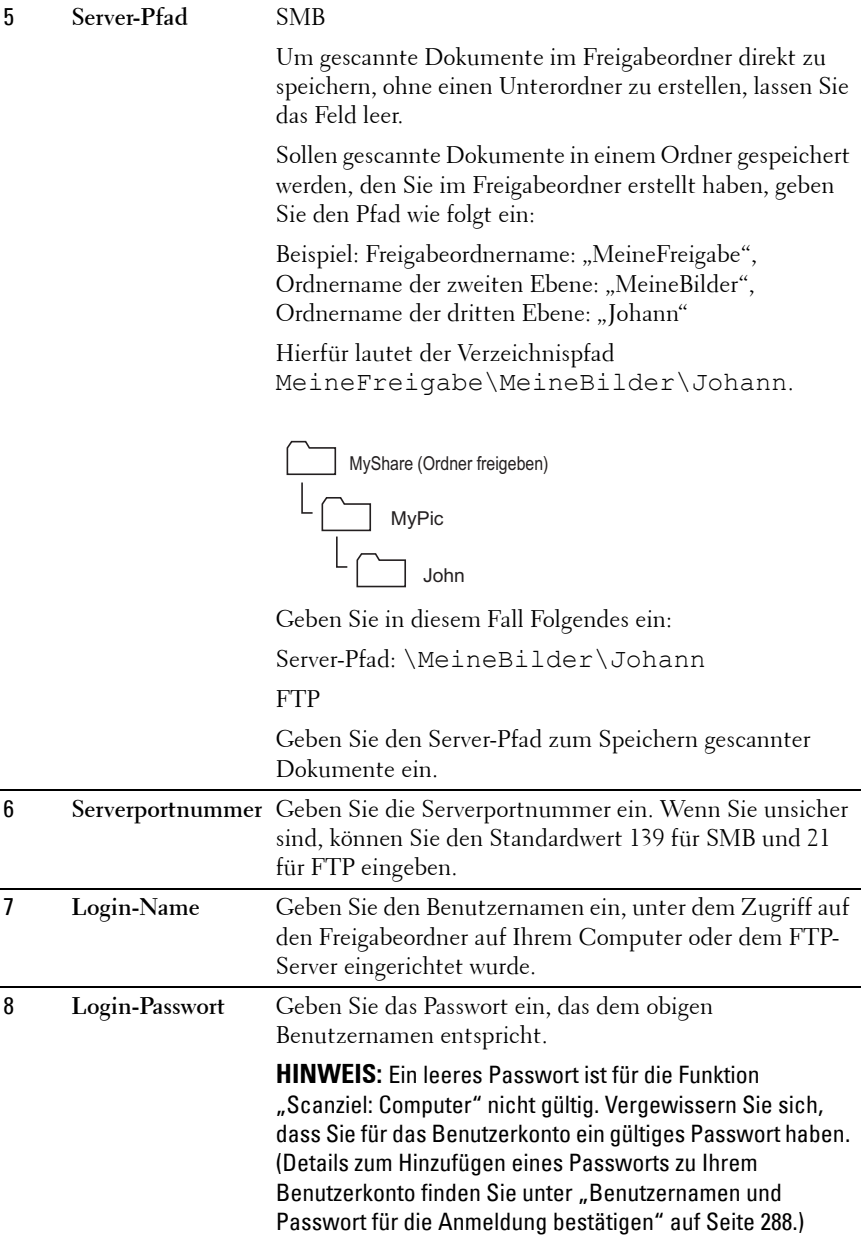

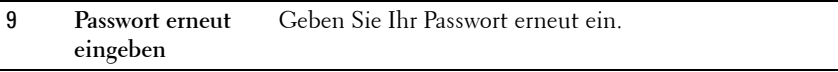

Fahren Sie nach der Konfiguration der Einstellungen fort mit Schritt "Senden [der eingescannten Datei an das Netzwerk" auf Seite 308](#page-309-0).

#### **Adressbuch-Editor:**

**1** Klicken Sie auf Start→Alle Programme→ Dell-Drucker→ Dell 1355 **Multifunction Color PrinterAdressbuch-Editor**.

Das Fenster **Gerät auswählen** wird angezeigt.

- **2** Wählen Sie den Drucker aus der Liste aus.
- **3** Klicken Sie auf **OK**.
- **4** Klicken Sie auf **Extras→Neu** (Druckeradressbuch)→ Server.

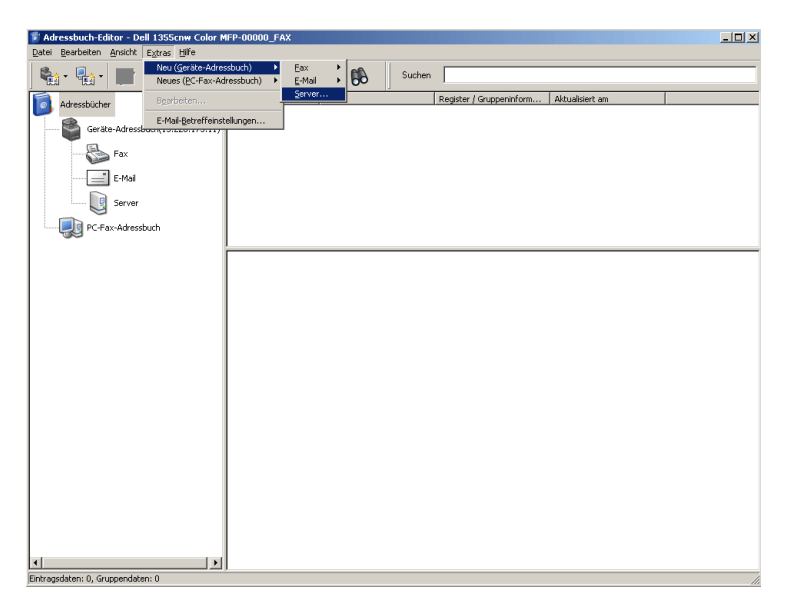

Das Dialogfeld **Serveradresse** wird angezeigt.

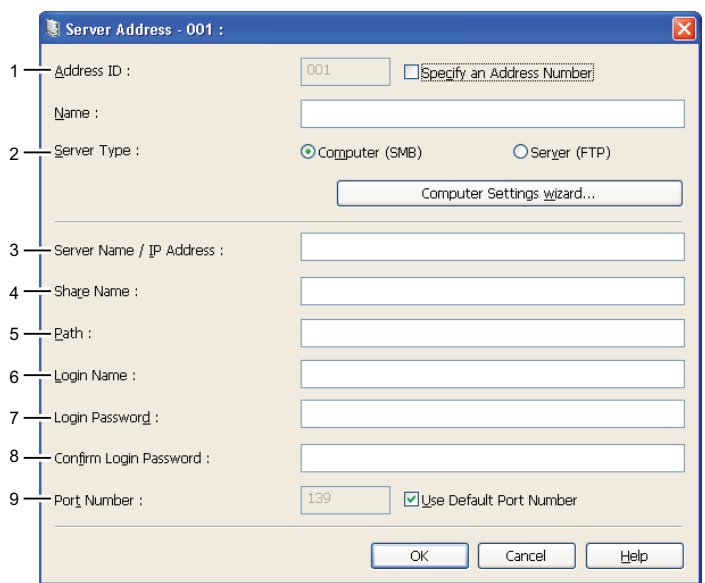

Geben Sie zum Ausfüllen der Felder folgende Informationen ein:

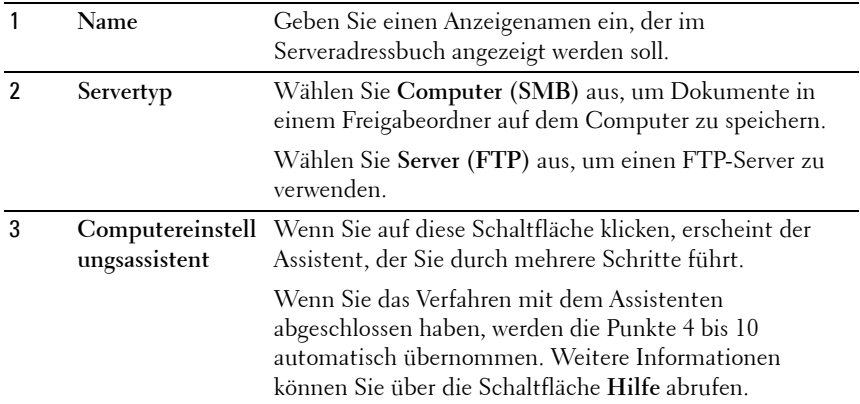

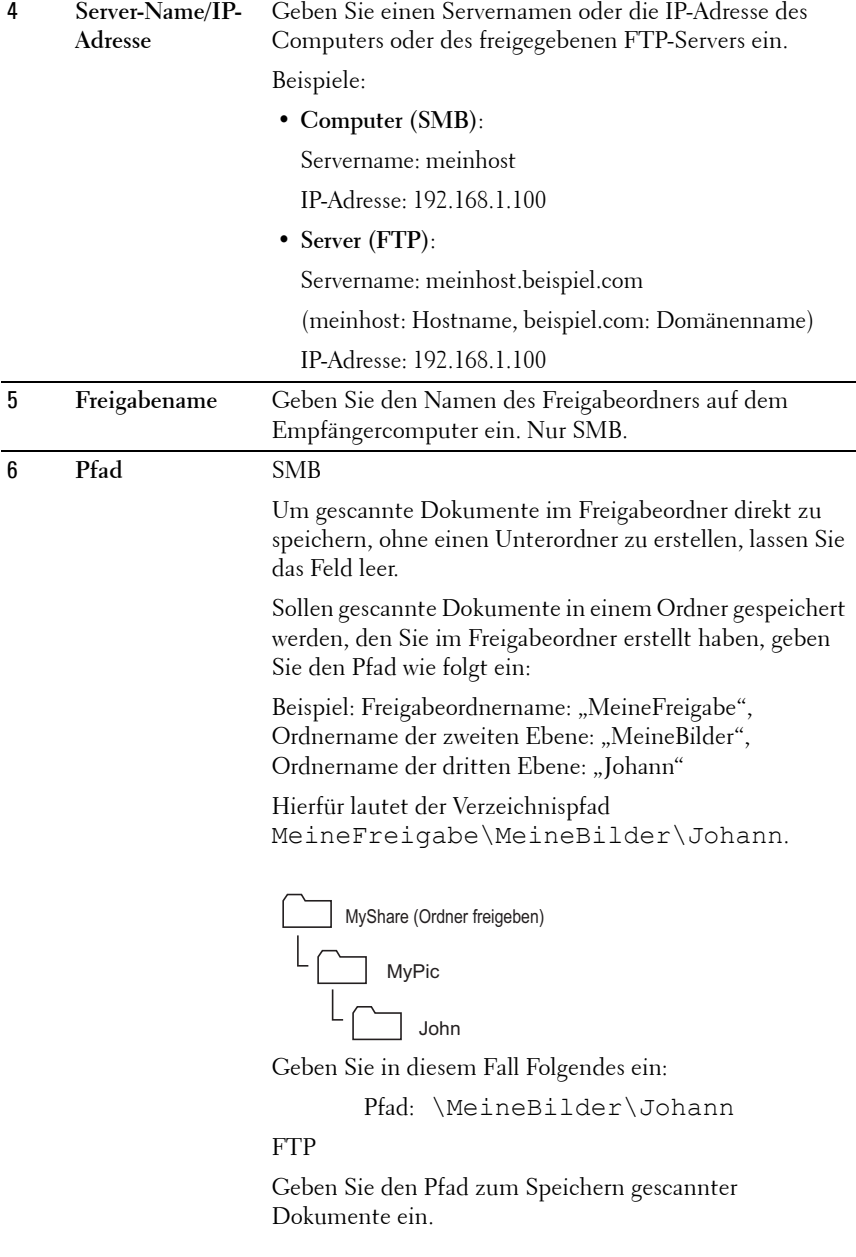

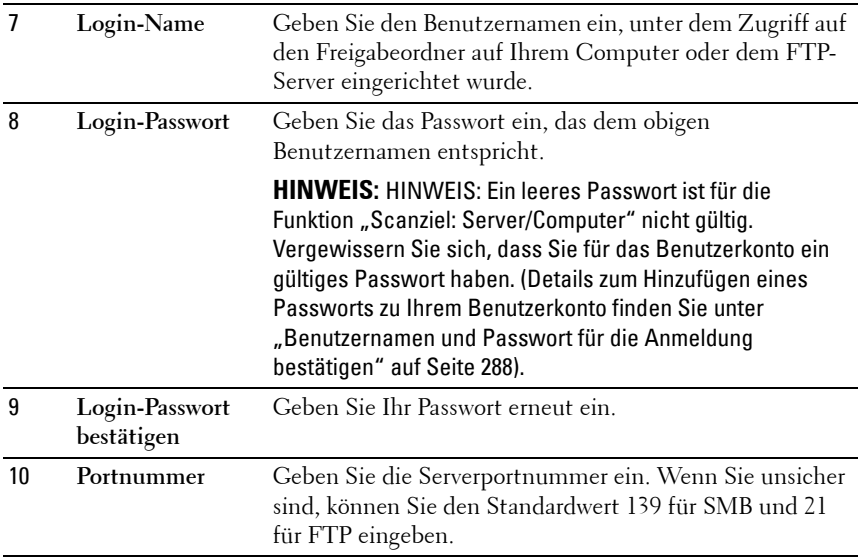

Fahren Sie nach der Konfiguration der Einstellungen fort mit Schritt "Senden [der eingescannten Datei an das Netzwerk" auf Seite 308](#page-309-0).

#### <span id="page-309-0"></span>**Senden der eingescannten Datei an das Netzwerk**

**1** Legen Sie die Dokumente mit der bedruckten Seite nach oben und mit der Oberkante zuerst in den ADF ein.

ODER

Legen Sie ein einzelnes Dokument mit der bedruckten Seite nach unten auf das Dokumentenglas.

Einzelheiten zum Einlegen von Dokumenten finden Sie unter "Einlegen [eines Originals in den ADF" auf Seite 328](#page-329-0).

- **2** Drücken Sie die Taste **(Scannen)**.
- **3** Drücken Sie die Taste  $\vee$ , bis In Netzw. scannen markiert ist, und drücken Sie dann die Taste
- **4** Vergewissern Sie sich, dass Scan zu markiert ist, und drücken Sie dann die Taste  $\checkmark$ .

**5** Drücken Sie V, um Netzwerk (Computer) oder Netzwerk (Server) oder Adressbuch durchsuchen zu wählen, und drücken Sie dann

Netzwerk (Computer): Das gescannte Bild wird unter Verwendung des SMB-Protokolls auf dem Computer gespeichert.

Netzwerk (Server): Das gescannte Bild wird unter Verwendung des FTP-Protokolls auf dem Server gespeichert.

Adressbuch durchsuchen: Wählen Sie die Server-Adresse aus, die im Adressbuch registriert ist.

- 6 Drücken Sie die Taste V, um den Speicherort für die gescannte Datei auszuwählen, und drücken Sie die Taste  $\checkmark$ .
- **7** Drücken Sie die Taste **(Start)**, um die gescannten Dateien zu senden.

# **Scannen an einen USB-Speicher**

Mit der Funktion "Scanziel: USB-Speicher" können Sie Dokumente scannen und die gespeicherten Daten in einem USB-Speicher speichern. Zum Scannen und Speichern von Dokumenten verfahren Sie wie folgt:

**1** Stecken Sie den USB-Speicher in den USB-Anschluss am Drucker ein.

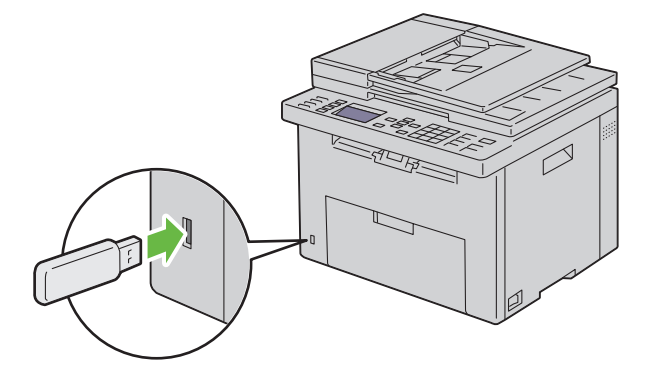

**2** Legen Sie die Dokumente mit der bedruckten Seite nach oben und mit der Oberkante zuerst in den ADF ein.

ODER

Legen Sie ein einzelnes Dokument mit der bedruckten Seite nach unten auf das Dokumentenglas.

Einzelheiten zum Einlegen von Dokumenten finden Sie unter "Einlegen [eines Originals in den ADF" auf Seite 328](#page-329-0).

- **3** Drücken Sie die Taste **(Scannen)**.
- **4** Vergewissern Sie sich, dass Scanziel: USB-Speicher markiert ist, und drücken Sie dann die Taste
- **5** Drücken Sie die Taste **V**, bis das gewünschte Format hervorgehoben ist, und drücken Sie dann die Taste  $\checkmark$  .
- **6** Drücken Sie die Taste **(Start)**.

# **Versenden einer E-Mail mit dem gescannten Bild**

Befolgen Sie diese Schritte, um eine E-Mail mit dem gescannten Bild als Anhang von Ihrem Drucker zu versenden:

• Richten Sie das E-Mail-Adressbuch mit dem **Dell Web-Tool zur Druckerkonfiguration** ein. Weitere Informationen finden Sie unter ["Einrichten eines E-Mail-Adressbuchs" auf Seite 311.](#page-312-0)

#### <span id="page-312-0"></span>**Einrichten eines E-Mail-Adressbuchs**

- **1** Öffnen Sie einen Web-Browser.
- **2** Geben Sie in der Adressleiste die IP-Adresse des Druckers ein, und klicken Sie auf **Weiter**. Die Webseite des Druckers erscheint.
- **3** Klicken Sie auf **Adressbuch**.

Das Dialogfeld "Benutzername" wird angezeigt.

- **4** Geben Sie den Benutzernamen und das Passwort des Administrators ein, der für den Drucker registriert ist.
- **5** Klicken Sie auf **Adressbuch**.

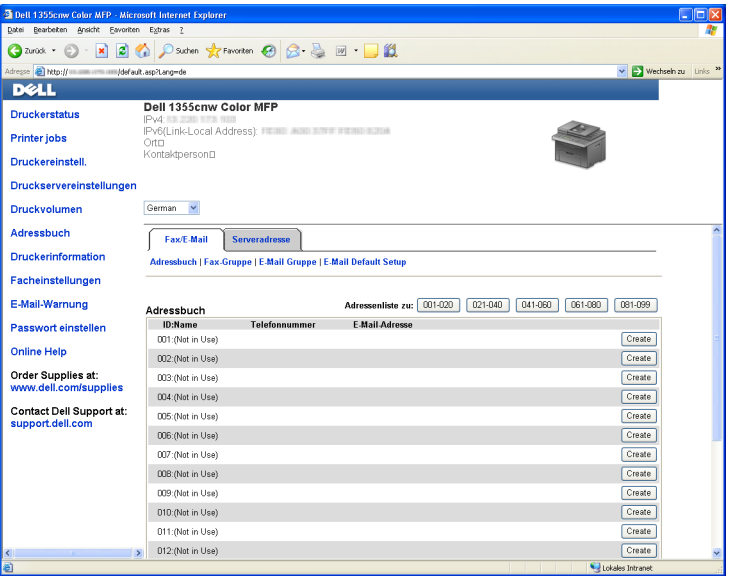

**6** Klicken Sie auf **Erzeugen**.

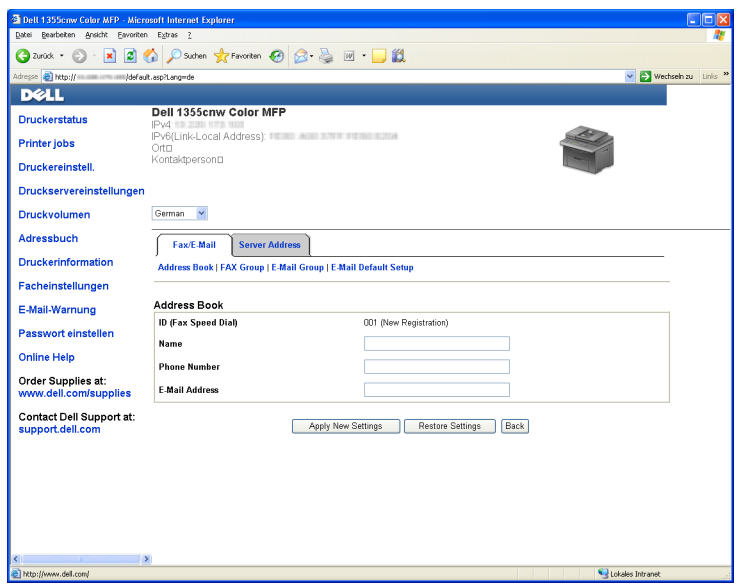

- **7** Geben Sie einen Namen und eine E-Mail-Adresse in die Felder **Name** und **E-Mail-Adresse** ein.
- **8** Klicken Sie auf die Schaltfläche **Neue Einstellungen anwenden**.

#### **Versenden einer E-Mail mit der gescannten Datei**

**1** Legen Sie die Dokumente mit der bedruckten Seite nach oben und mit der Oberkante zuerst in den ADF ein.

ODER

Legen Sie ein einzelnes Dokument mit der bedruckten Seite nach unten auf das Dokumentenglas.

Einzelheiten zum Einlegen von Dokumenten finden Sie unter "Einlegen [eines Originals in den ADF" auf Seite 328](#page-329-0).

- **2** Drücken Sie die Taste **(Scannen)**.
- 3 Drücken Sie die Taste V, bis In E-Mail scannen markiert ist, und drücken Sie dann die Taste  $\checkmark$ .
- **4** Vergewissern Sie sich, dass E-Mail an markiert ist, und drücken Sie dann die Taste  $\checkmark$ .
- **5** Drücken Sie  $\vee$ , um die unten aufgelistete Einstellung auszuwählen, und drücken Sie danach  $\checkmark$ .

Tastenfeld: Geben Sie die E-Mail-Adresse direkt ein und drücken Sie die Taste  $\checkmark$ .

Adressbuch: Wählen Sie eine im E-Mail-Adressbuch eingetragene E-Mail-Adresse aus und drücken Sie die Taste  $\checkmark$ .

E-Mail-Gruppe: Wählen Sie eine in den E-Mail-Gruppen eingetragene E-Mail-Gruppe aus und drücken Sie die Taste  $\checkmark$ .

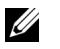

**HINWEIS:** Sie müssen als Benutzer registriert sein, bevor Sie an der Bedienerkonsole Adressbuch auswählen können.

**6** Drücken Sie die Taste **(Start)**, um die E-Mail zu senden.

# **18**

# **Fax**

# <span id="page-316-0"></span>**Verwenden des Ziffernblocks zur Eingabe alphanumerischer Zeichen**

Beim Ausführen verschiedener Aufgaben kann es vorkommen, dass Sie Namen und Nummern eingeben müssen. Beispielsweise geben Sie beim Einrichten des Druckers Ihren Namen bzw. den Namen Ihres Unternehmens sowie Ihre Telefonnummer ein. Auch wenn Sie Schnellwahl- oder Gruppenwahlnummern speichern, müssen Sie u. U. die entsprechenden Namen eingeben.

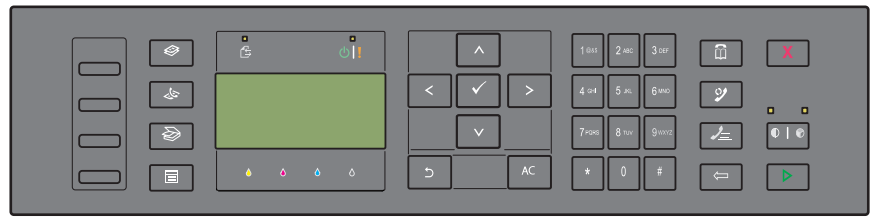

• Wenn Sie dazu aufgefordert werden, einen Buchstaben einzugeben, drücken Sie die entsprechende Taste, bis der gewünschte Buchstabe auf dem Display angezeigt wird.

Beispiel: Zum Eingeben des Buchstabens "O" drücken Sie 6.

- Jedes Mal, wenn Sie 6 drücken, zeigt das Display einen anderen Buchstaben: M, N, O und schließlich 6.
- Zum Eingeben weiterer Buchstaben wiederholen Sie den ersten Schritt.
- Drücken Sie die Taste < , wenn Sie die Eingabe abgeschlossen haben.

#### **Buchstaben und Zahlen auf dem Ziffernblock**

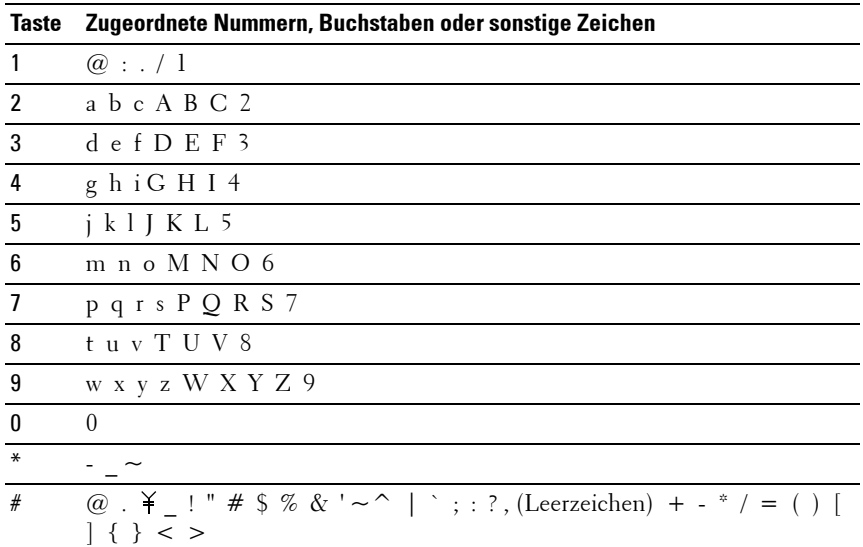

#### **Ändern von Nummern oder Namen**

Wenn Ihnen beim Eingeben der Nummer ein Fehler unterläuft, drücken Sie **(Rücktaste)**, um die letzte Ziffer zu löschen. Geben Sie dann die richtige Ziffer bzw. das richtige Zeichen ein.

#### **Einfügen einer Pause**

Bei manchen Telefonsystemen muss ein Zugriffscode gewählt und anschließend auf einen zweiten Wählton gewartet werden. Dazwischen muss eine Pause eingefügt werden, damit der Zugriffscode funktioniert. Geben Sie beispielsweise den Zugriffscode 9 ein, und drücken Sie dann die Taste **(Wahlwiederholung/Pause)**, bevor Sie die Telefonnummer eingeben. Auf dem Display wird "-" angezeigt, um anzugeben, wo eine Pause eingefügt wurde.

# **Konfigurieren der Ausgangseinstellungen für die Faxfunktion**

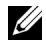

**HINWEIS:** Die folgenden Einstellungen können auch über Erweiterte Tools im Navigator für einfache Einrichtung konfiguriert werden.

#### **Festlegen des Landes**

Sie müssen das Land eingeben, in dem der Drucker verwendet wird, um den Faxdienst im Drucker verwenden zu können.

- **1** Drücken Sie die Taste **(Menü)**.
- 2 Drücken Sie die Taste V, bis System angezeigt wird, und drücken Sie dann die Taste  $\checkmark$ .
- 3 Drücken Sie die Taste V, bis Admin. Menü hervorgehoben wird, und drücken Sie dann die Taste  $\checkmark$ .
- 4 Drücken Sie die Taste V, bis Faxeinstellungen hervorgehoben ist, und drücken Sie dann die Taste  $\checkmark$ .
- **5** Drücken Sie die Taste **V**, bis Land hervorgehoben wird, und drücken Sie dann die Taste  $\checkmark$ .
- **6** Drücken Sie die Taste  $\vee$ , um das Land auszuwählen, in dem der Drucker verwendet wird, und drücken Sie  $\checkmark$ .
- **7** Achten Sie darauf, dass Sicher? angezeigt wird, drücken Sie  $\vee$ , um Ja auszuwählen, und drücken Sie dann die Taste  $\checkmark$ .

Der Drucker wird automatisch neu gestartet, um die Einstellungen zu übernehmen.

**HINWEIS:** In allen Fällen werden die im Gerät registrierten Informationen initialisiert, wenn Sie die Ländereinstellung festlegen.

#### **Festlegen der Drucker-ID**

In den meisten Ländern sind Sie gesetzlich dazu verpflichtet, Ihre Faxnummer auf allen von Ihnen gesendeten Faxdokumenten anzugeben. Die Drucker-ID, die Ihre Telefonnummer und Ihren Namen bzw. den Namen Ihres Unternehmens enthält, wird oben auf jeder Seite gedruckt, die Sie von Ihrem Drucker aus senden.

**1** Drücken Sie die Taste **(Menü)**.

- 2 Drücken Sie die Taste V, bis System angezeigt wird, und drücken Sie dann die Taste  $\checkmark$ .
- 3 Drücken Sie die Taste V, bis Admin. Menü hervorgehoben wird, und drücken Sie dann die Taste  $\checkmark$ .
- 4 Drücken Sie die Taste V, bis Faxeinstellungen hervorgehoben ist, und drücken Sie dann die Taste  $\checkmark$ .
- **5** Drücken Sie die Taste  $\vee$ , bis Faxnummer hervorgehoben ist, und drücken Sie dann die Taste  $\checkmark$ .
- **6** Geben Sie Ihre Faxnummer über die numerische Tastatur ein.

**HINWEIS:** Wenn Ihnen beim Eingeben der Nummer ein Fehler unterläuft, drücken Sie (Rücktaste), um die letzte Ziffer zu löschen.

- **7** Drücken Sie ✔, wenn die Ziffer auf der Anzeige korrekt ist.
- 8 Drücken Sie die Taste  $\bigwedge$ , bis Firmenname hervorgehoben ist, und drücken Sie dann die Taste
- **9** Geben Sie Ihren Namen oder Firmennamen über den Ziffernblock ein.

Sie können alphanumerische Zeichen über den Ziffernblock eingeben; dazu gehören auch Sonderzeichen, für die Sie die Tasten 1, \* und # drücken.

Einzelheiten zur Verwendung des Ziffernblocks für die Eingabe alphanumerischer Zeichen finden Sie unter "Verwenden des Ziffernblocks [zur Eingabe alphanumerischer Zeichen" auf Seite 315](#page-316-0).

- 10 Drücken Sie  $\checkmark$ , wenn der Name auf der Anzeige korrekt ist.
- **11** Drücken Sie die Taste **(Zurück)**, um zum vorherigen Bildschirm zurückzukehren.

#### **Einstellen von Uhrzeit und Datum**

- **HINWEIS:** Nach einer Stromunterbrechung ist es unter Umständen nötig, Uhrzeit und Datum im Drucker zu korrigieren.
	- **1** Drücken Sie die Taste **(Menü)**.
- 2 Drücken Sie die Taste V, bis System hervorgehoben wird, und drücken Sie dann die Taste  $\checkmark$ .
- 3 Drücken Sie die Taste V, bis Admin. Menü hervorgehoben wird, und drücken Sie dann die Taste  $\checkmark$  .
- 4 Drücken Sie die Taste  $\vee$ , bis Systemeinstellungen hervorgehoben ist, und drücken Sie dann die Taste  $\checkmark$ .
- **5** Drücken Sie die Taste  $\vee$ , bis Datum/Uhrzeit hervorgehoben ist, und drücken Sie dann die Taste  $\checkmark$ .
- **6** Vergewissern Sie sich, dass Datum einstellen markiert ist, und drücken Sie dann die Taste  $\checkmark$  .
- **7** Geben Sie das korrekte Datum über den Ziffernblock ein, oder drücken Sie  $\vee$ , um das korrekte Datum auszuwählen.

**HINWEIS:** Wenn Ihnen beim Eingeben der Nummer ein Fehler unterläuft,  $dr$ ücken Sie  $\leq$ , um die Ziffer erneut einzugeben.

- 8 Drücken Sie  $\checkmark$ , wenn das Datum auf der Anzeige korrekt ist.
- 9 Drücken Sie die Taste V, bis Uhrzeit einstellen hervorgehoben ist, und drücken Sie dann die Taste  $\checkmark$ .
- **10** Geben Sie die korrekte Uhrzeit über den Ziffernblock ein, oder drücken Sie  $\vee$ , um die korrekte Uhrzeit auszuwählen.
- 11 Drücken Sie  $\checkmark$ , wenn die angezeigte Uhrzeit korrekt ist.
- **12** Drücken Sie die Taste **(Zurück)**, um zum vorherigen Bildschirm zurückzukehren.

#### **Ändern des Uhrmodus**

Sie können die aktuelle Uhrzeit entweder im 12-Stunden-Format oder im 24- Stunden-Format anzeigen.

- **1** Drücken Sie die Taste **(Menü)**.
- 2 Drücken Sie die Taste V, bis System hervorgehoben wird, und drücken Sie dann die Taste  $\checkmark$ .
- **3** Drücken Sie die Taste  $\vee$ , bis Admin. Menü hervorgehoben wird, und drücken Sie dann die Taste  $\checkmark$ .
- 4 Drücken Sie die Taste V, bis Systemeinstellungen hervorgehoben ist, und drücken Sie dann die Taste  $\checkmark$ .
- **5** Drücken Sie die Taste  $\vee$ , bis Datum/Uhrzeit hervorgehoben ist, und drücken Sie dann die Taste  $\checkmark$  .
- **6** Drücken Sie die Taste  $\vee$ , bis Datumsformat hervorgehoben ist, und drücken Sie dann die Taste  $\checkmark$ .
- **7** Drücken Sie die Taste  $\vee$ , bis das gewünschte Format hervorgehoben ist, und drücken Sie dann die Taste  $\checkmark$ .
- **8** Drücken Sie die Taste **(Zurück)**, um zum vorherigen Bildschirm zurückzukehren.

### **Einstellen der Tonwiedergabe**

#### **Lautsprecherlautstärke**

- **1** Drücken Sie die Taste **(Menü)**.
- 2 Drücken Sie die Taste V, bis System hervorgehoben wird, und drücken Sie dann die Taste  $\checkmark$ .
- **3** Drücken Sie die Taste  $\vee$ , bis Admin. Menü hervorgehoben wird, und drücken Sie dann die Taste V.
- 4 Drücken Sie die Taste V, bis Faxeinstellungen hervorgehoben ist, und drücken Sie dann die Taste  $\checkmark$ .
- **5** Drücken Sie die Taste  $\vee$ , bis Lautsprecherbetrieb hervorgehoben ist, und drücken Sie dann die Taste  $\checkmark$ .
- **6** Drücken Sie die Taste  $\vee$ , bis die gewünschte Lautstärke hervorgehoben ist, und drücken Sie dann die Taste  $\checkmark$ .
- **7** Starten Sie den Drucker neu, indem Sie den Netzschalter aus- und anschließend wieder einschalten.

#### **Ruftonlautstärke**

- **1** Drücken Sie die Taste **(Menü)**.
- 2 Drücken Sie die Taste V, bis System hervorgehoben wird, und drücken Sie dann die Taste  $\checkmark$ .
- **3** Drücken Sie die Taste  $\vee$ , bis Admin. Menü hervorgehoben wird, und drücken Sie dann die Taste  $\checkmark$  .
- 4 Drücken Sie die Taste V, bis Faxeinstellungen hervorgehoben ist, und drücken Sie dann die Taste  $\checkmark$ .
- 5 Drücken Sie die Taste V, bis Ruftonlautstärke hervorgehoben ist, und drücken Sie dann die Taste  $\checkmark$ .
- **6** Drücken Sie die Taste  $\vee$ , bis die gewünschte Lautstärke hervorgehoben ist, und drücken Sie dann die Taste  $\checkmark$ .
- **7** Starten Sie den Drucker neu, indem Sie den Netzschalter aus- und anschließend wieder einschalten.

## **Festlegen der Faxeinstellungen**

#### **Ändern der Faxeinstellungsoptionen**

- **1** Drücken Sie die Taste **(Menü)**.
- 2 Drücken Sie die Taste V, bis System hervorgehoben wird, und drücken Sie dann die Taste  $\checkmark$ .
- **3** Drücken Sie die Taste  $\vee$ , bis Admin. Menü hervorgehoben wird, und drücken Sie dann die Taste  $\checkmark$ .
- 4 Drücken Sie die Taste V, bis Faxeinstellungen hervorgehoben ist, und drücken Sie dann die Taste  $\checkmark$  .
- **5** Drücken Sie die Taste  $\vee$ , bis die gewünschte Menüoption hervorgehoben ist, und drücken Sie dann die Taste  $\checkmark$ .
- **6** Drücken Sie die Taste > oder V, bis die gewünschte Einstellung markiert ist, oder geben Sie den gewünschten Wert über den Ziffernblock ein.
- **7** Klicken Sie auf ✔, um die gewählten Einstellungen zu speichern.
- **8** Wiederholen Sie die Schritte 5 bis 7, falls erforderlich.
- **9** Drücken Sie die Taste **(Zurück)**, um zum vorherigen Bildschirm zurückzukehren.

#### **Verfügbare Faxeinstellungsoptionen**

Die folgenden Einstellungsoptionen stehen für die Konfiguration des Faxsystems zur Verfügung:

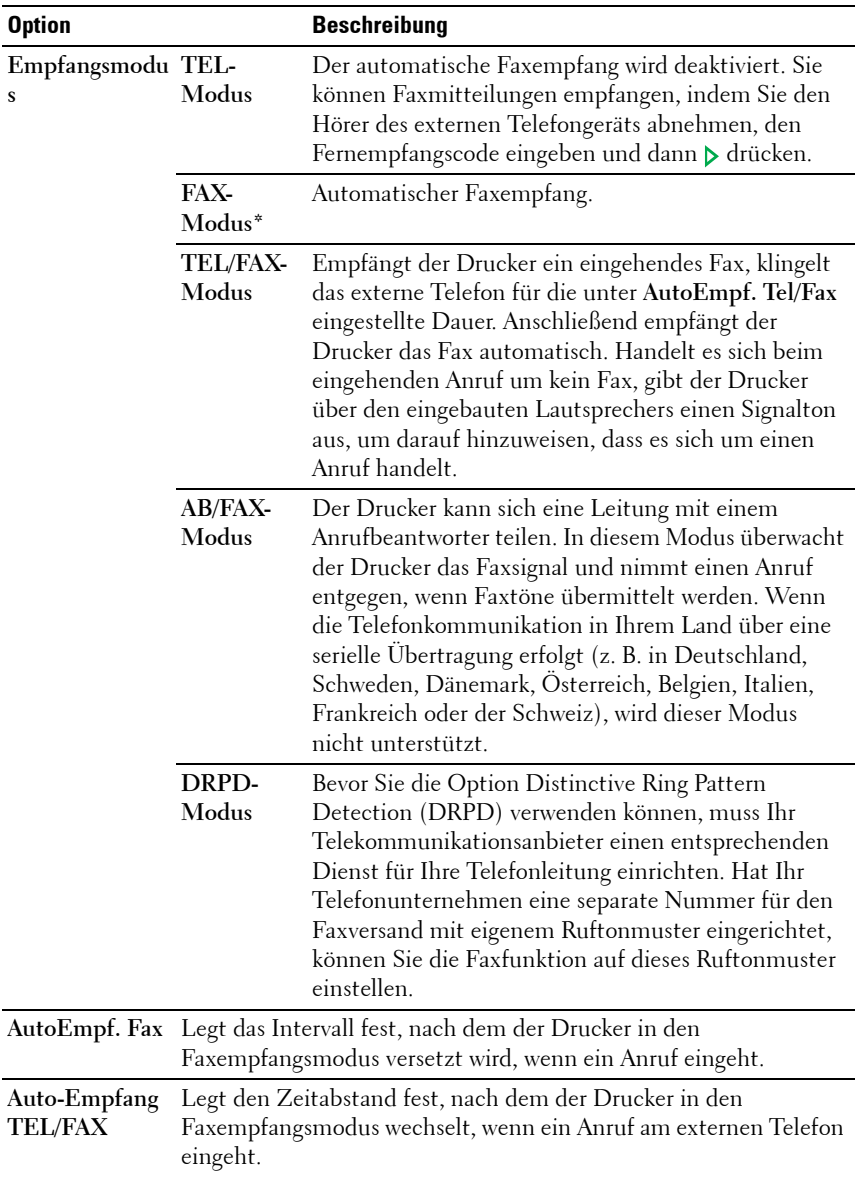
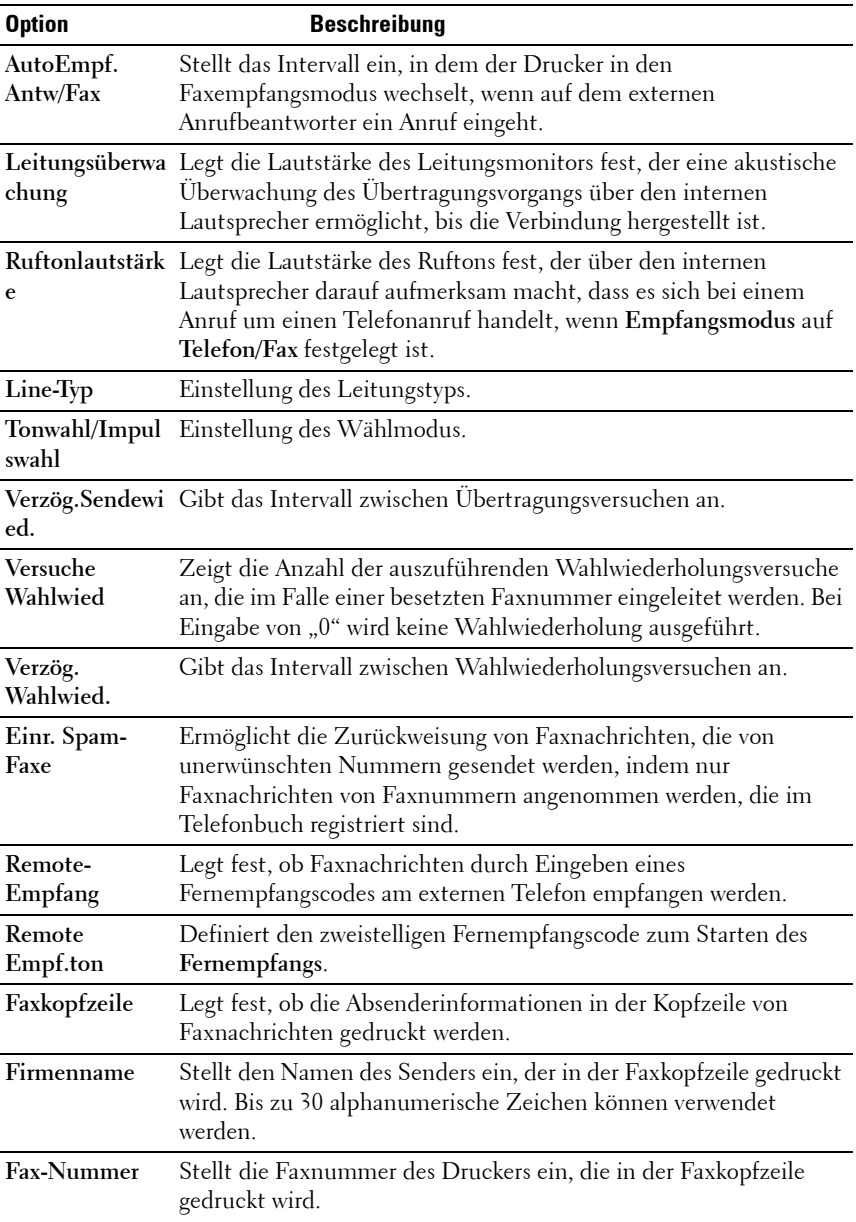

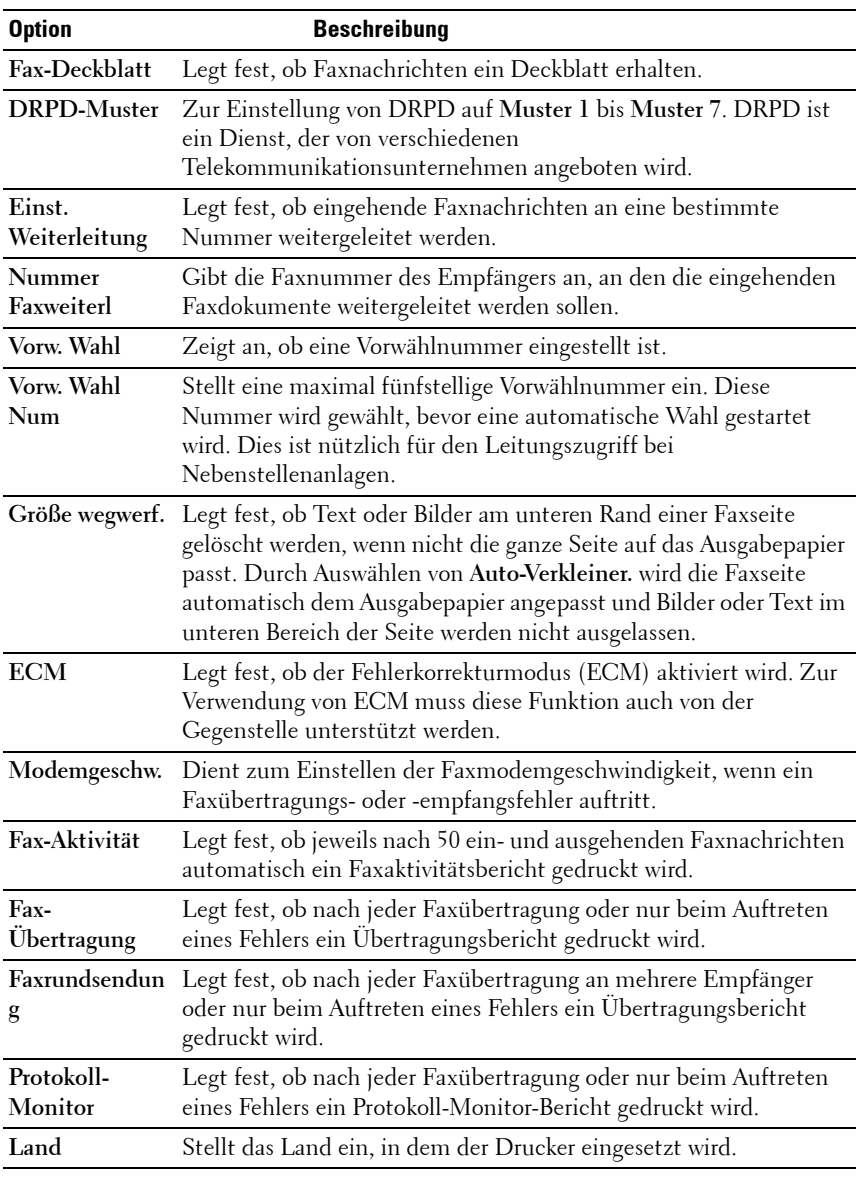

#### **Vorw. Wahl**

- **HINWEIS:** Die Wahl mit Vorwahl wird nur unterstützt, wenn Sie ein Fax an eine externe Nummer senden. Führen Sie an der Bedienerkonsole folgende Schritte aus, um die Wahl mit Vorwahl zu verwenden.
	- **1** Drücken Sie die Taste **(Menü)**.
	- 2 Drücken Sie die Taste V, bis System hervorgehoben wird, und drücken Sie dann die Taste  $\checkmark$ .
	- 3 Drücken Sie die Taste  $\vee$ , bis Admin. Menü hervorgehoben wird, und drücken Sie dann die Taste
	- 4 Drücken Sie die Taste V, bis Faxeinstellungen hervorgehoben ist, und drücken Sie dann die Taste  $\checkmark$ .
	- **5** Drücken Sie die Taste  $\vee$ , bis Line-Typ hervorgehoben ist, und drücken Sie dann die Taste  $\checkmark$ .
	- 6 Drücken Sie die Taste V, bis PBX hervorgehoben wird, und drücken Sie dann die Taste  $\checkmark$ .
	- **7** Drücken Sie die Taste **(Zurück)**, um zum vorherigen Menü zurückzukehren.
	- **8** Drücken Sie die Taste **V**, bis Vorw. Wahl hervorgehoben ist, und drücken Sie dann die Taste  $\checkmark$ .
	- 9 Drücken Sie die Taste V, bis Ein hervorgehoben wird, und drücken Sie dann die Taste  $\checkmark$ .
- **10** Drücken Sie die Taste **(Zurück)**, um zum vorherigen Menü zurückzukehren.
- 11 Drücken Sie die Taste  $\vee$ , bis Vorw. Wahl Num hervorgehoben ist, und drücken Sie dann die Taste  $\checkmark$  .
- **12** Geben Sie eine maximal fünfstellige Vorwahl bestehend aus den Ziffern 0 bis 9,  $*$  und  $#$  ein.
- 13 Drücken Sie  $\checkmark$ , wenn die korrekte Vorwahl angezeigt wird.
- **14** Starten Sie den Drucker neu, indem Sie den Netzschalter aus- und anschließend wieder einschalten.

#### **Fortgeschrittene Faxeinstellungen**

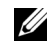

**HINWEIS:** Die fortgeschrittenen Faxeinstellungen sollten nur von erfahrenen Benutzern verwendet werden. Das Gerät kann durch falsche Einstellungen an diesem Drucker beschädigt werden.

Falls beim Senden oder Empfangen von Faxdokumenten Fehler auftreten, steht ein erweitertes Faxeinstellungsmenü zur Verfügung, das Sie aufrufen können, um dort Einstellungen zu ändern.

Folgen Sie den Anweisungen, um das Diagnosemenü (Customer Mode) aufzurufen.

- **1** Schalten Sie den Drucker aus.
- **2** Ziehen Sie alle Kabel (Netzwerk, Telefonleitung, USB) vom Gerät ab.
- **3** Schalten Sie den Drucker ein, während Sie die Tasten  $\vee$  und  $\wedge$ gedrückt halten.

Das Menü Customer Mode erscheint.

**4** Nachdem Sie die fortgeschrittenen Faxeinstellungen abgeschlossen haben, müssen Sie den Drucker aus- und wieder einschalten, damit die neuen Einstellungen angewendet werden.

#### **Faxdaten-Codierungsmethode**

Manche älteren Faxgeräte bieten keine Unterstützung für die von der Joint Bi-level Image Experts Group (JBIG) entwickelte Datencodierungsmethode. Unter Umständen treten Fehler beim Senden oder Empfangen von Faxdokumenten aufgrund dieser Codierungsmethode auf. Sie können die JBIG-Codierungsmethode deaktivieren und stattdessen die MH-, MR- oder MMR-Codierung (Modified Huffman, Modified Read, Modified Modified Read) auswählen, indem Sie die im Folgenden beschriebenen Schritte ausführen.

Führen Sie die folgenden Schritte aus, um die Modemübertragungscodierung zu ändern.

**1** Wenn sich der Drucker im Customer Mode befindet, wählen Sie  $Fax/Scanner$  Diag und drücken Sie  $\checkmark$ .

- 2 Drücken Sie die Taste  $\vee$ , bis Parameter hervorgehoben wird, und drücken Sie dann die Taste  $\checkmark$  .
- **3** Drücken Sie die Taste  $\bigvee$ , bis FAX Parameter hervorgehoben ist, und drücken Sie dann die Taste  $\checkmark$  .
- **4** Drücken Sie die Taste  $\vee$ , bis G3M TX Coding angezeigt wird, und drücken Sie dann die Taste  $\checkmark$ .
- **5** Drücken Sie **V**, bis MMR hervorgehoben wird, und drücken Sie danach , um die MMR-Codierung zu aktivieren, wählen Sie MR, um die MR-Codierung zu aktivieren, oder wählen Sie MH, um die MH-Codierung zu aktivieren.

Führen Sie die folgenden Schritte aus, um die Modemempfangscodierung zu ändern.

- **1** Wenn sich der Drucker im Customer Mode befindet, wählen Sie  $Fax/Scanner Diag, und drucken Sie \blacklozenge.$
- 2 Drücken Sie die Taste  $\vee$ , bis Parameter hervorgehoben wird, und drücken Sie dann die Taste .
- **3** Drücken Sie die Taste  $\vee$ , bis FAX Parameter hervorgehoben wird, und drücken Sie dann die Taste  $\checkmark$  .
- 4 Drücken Sie die Taste  $\vee$ , bis G3M RX Coding angezeigt wird, und drücken Sie dann die Taste .
- **5** Drücken Sie  $\vee$  bis MMR hervorgehoben wird und drücken Sie danach , um die MMR-Codierung zu aktivieren, wählen Sie MR, um die MR-Codierung zu aktivieren oder wählen Sie MH, um die MH-Codierung zu aktivieren.

# **Senden einer Faxnachricht**

Sie können Daten per Fax von Ihrem Drucker aus senden. Außerdem können Sie auch direkt von einem Computer unter einem Microsoft® Windows®- Betriebssystem Daten als Fax versenden.

#### <span id="page-329-0"></span>**Einlegen eines Originals in den ADF**

**WARNUNG:** Legen Sie nicht mehr als 35 Blätter in den ADF ein, und lassen Sie nicht mehr als 35 Blätter im ADF-Ausgabefach. Sie müssen das ADF-Ausgabefach leeren, bevor dieses mehr als 35 Blätter enthält, da ansonsten die Originale beschädigt werden können.

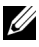

**HINWEIS:** Um die beste Scanqualität zu erzielen – besonders bei Graustufenbildern – verwenden Sie anstatt des ADF das Dokumentenglas.

**1** Legen Sie die Dokumente mit der bedruckten Seite nach oben und der Oberkante zuerst in den ADF. Passen Sie dann die Dokumentführungen an das Dokumentformat an.

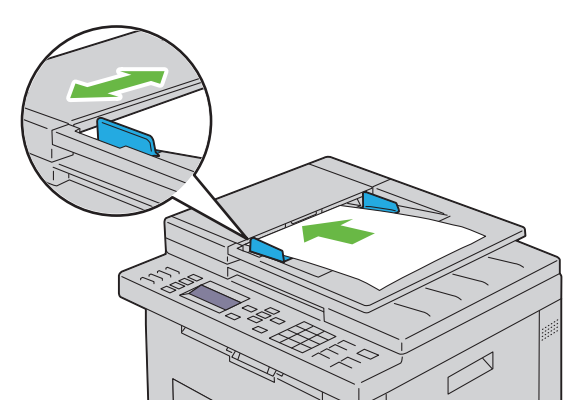

**2** Stellen Sie die Dokumentauflösung ein, siehe ["Auflösung" auf Seite 330.](#page-331-0)

#### **Auflegen eines Originals auf das Vorlagenglas**

**1** Öffnen Sie die Dokumentenabdeckung.

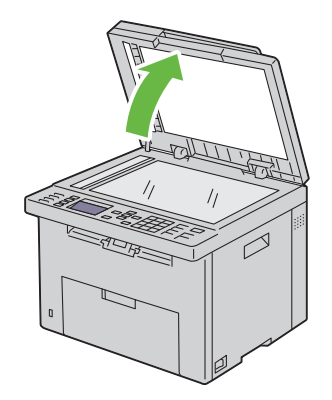

**2** Legen Sie das Dokument mit der bedruckten Seite nach unten auf das Dokumentenglas, und richten Sie es mit der Markierung in der rechten oberen Ecke aus.

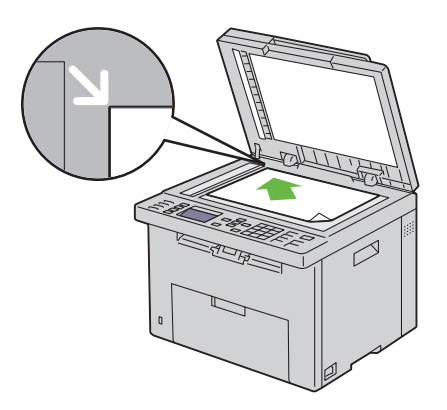

- **3** Stellen Sie die Dokumentauflösung ein, siehe ["Auflösung" auf Seite 330.](#page-331-0)
- **4** Schließen Sie die Abdeckung.

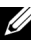

**HINWEIS:** Stellen Sie sicher, dass sich keine Dokumente im Dokumenteneinzug befinden. Falls dort ein Dokument entdeckt wird, wird es vorrangig vor dem Dokument auf dem Dokumentenglas verarbeitet.

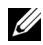

**HINWEIS:** Wenn Sie eine Seite aus einem Buch oder einer Zeitschrift per Fax versenden möchten, heben Sie die Dokumentenabdeckung an, bis die Scharniere in die Arretierung einrasten, und schließen Sie dann die Abdeckung. Überschreitet die Dicke des Buchs oder der Zeitschrift 30 mm, beginnen Sie die Faxübertragung bei geöffneter Abdeckung.

#### <span id="page-331-0"></span>**Auflösung**

Zeigt die Auflösung, die für Faxübertragungen verwendet wird:

- **1** Drücken Sie die Taste **(Fax)**.
- 2 Drücken Sie die Taste V, bis Auflösung hervorgehoben wird, und drücken Sie dann die Taste
- **3** Drücken Sie die Taste  $\vee$ , bis die gewünschte Menüoption hervorgehoben ist, und drücken Sie dann die Taste

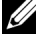

**HINWEIS:** Mit einem Sternchen (\*) markierte Werte stellen die Werksvorgabeeinstellung dar.

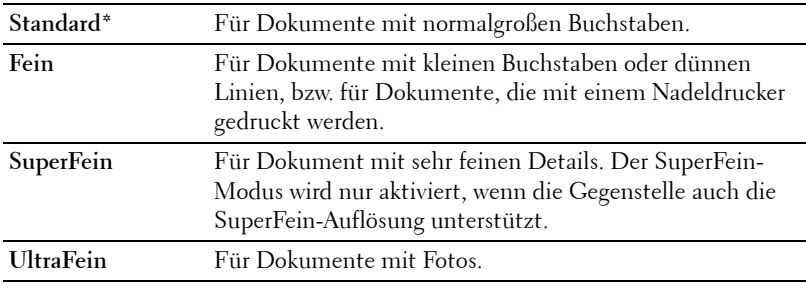

**HINWEIS:** Bei Faxmitteilungen, die im Modus SuperFein gescannt werden, erfolgt die Übertragung mit der höchsten Auflösung, die von der Gegenstelle unterstützt wird.

### **Dokumenttyp**

Auswahl des standardmäßigen Dokumenttyps für den aktuellen Faxauftrag:

- **1** Drücken Sie die Taste **(Fax)**.
- **2** Drücken Sie die Taste  $\vee$ , bis Dokumenttyp hervorgehoben ist, und drücken Sie dann die Taste  $\checkmark$  .

**3** Drücken Sie die Taste  $\vee$ , nehmen Sie die gewünschten Einstellungen vor, und drücken Sie die Taste  $\checkmark$ .

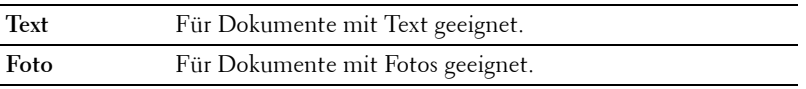

#### <span id="page-332-0"></span>**Heller/Dunkler**

Passt den Kontrast an, um die Faxnachricht heller oder dunkler als das Original zu machen:

- **1** Drücken Sie die Taste **(Fax)**.
- 2 Drücken Sie die Taste V, bis Heller/Dunkler hervorgehoben ist, und drücken Sie dann die Taste  $\checkmark$ .
- **3** Drücken Sie die Taste > oder <, um die gewünschten Einstellungen auszuwählen, und drücken Sie die Taste  $\checkmark$ .

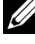

**HINWEIS:** Mit einem Sternchen (\*) markierte Werte stellen die Werksvorgabeeinstellung dar.

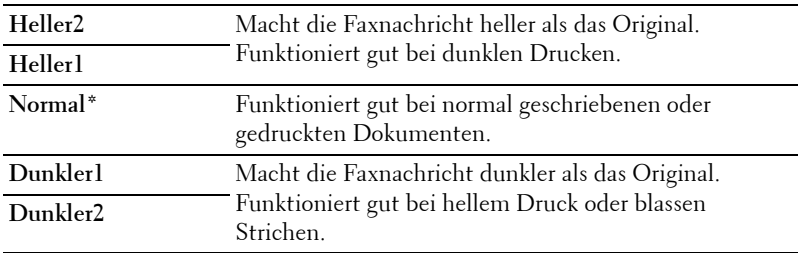

#### <span id="page-332-1"></span>**Automatisches Senden eines Faxdokuments**

**1** Legen Sie die Dokumente mit der bedruckten Seite nach oben und mit der Oberkante zuerst in den ADF ein:

ODER

Legen Sie ein einzelnes Dokument mit der bedruckten Seite nach unten auf das Dokumentenglas, und schließen Sie die Dokumentenabdeckung.

Einzelheiten zum Einlegen von Dokumenten finden Sie unter "Einlegen [eines Originals in den ADF" auf Seite 328](#page-329-0).

- **2** Drücken Sie die Taste **(Fax)**.
- **3** Passen Sie die Dokumentauflösung Ihren Anforderungen gemäß an. Weitere Informationen finden Sie unter ["Auflösung" auf Seite 330](#page-331-0).

Informationen zur Änderung des Kontrasts finden Sie unter ["Heller/Dunkler" auf Seite 331.](#page-332-0)

- **4** Sie können die Faxnummer wie folgt auswählen:
	- Vergewissern Sie sich, dass Fax an markiert ist, und drücken Sie dann die Taste  $\checkmark$ . Drücken Sie die Taste  $\checkmark$ , bis Telefonbuch hervorgehoben ist, und drücken Sie anschließend die Taste  $\checkmark$ . Klicken Sie auf  $\sum$ , um die Empfänger auszuwählen.
	- Drücken Sie die **One-Touch**-Wähltaste.
	- Drücken Sie  $\iint (Kontakte)$ , wählen Sie mithilfe der Taste  $\vee$  Alle Einträge, Gruppenwahl oder Suchen und drücken Sie  $\checkmark$ .

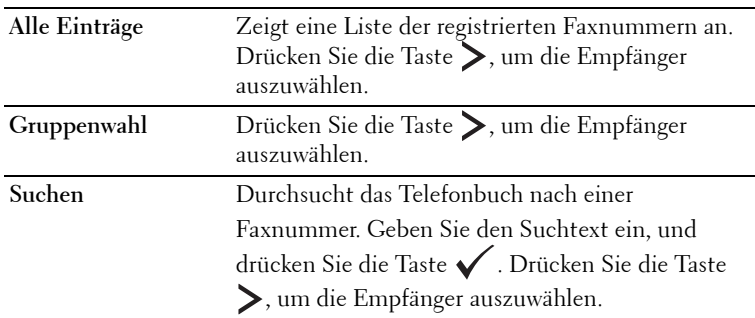

- Drücken Sie die Taste **(Wahlwiederholung/Pause)**, um die Nummer zu wiederholen.
- Drücken Sie die Taste **(Schnellwahl)**. Geben Sie die Schnellwahlnummer über den Ziffernblock ein (01 bis 99), und drücken Sie die Taste  $\checkmark$ .
- **HINWEIS:** Um die One-Touch-Wähltaste verwenden zu können, müssen Sie zuvor eine Schnellwahlnummer registriert haben. Weitere Informationen zum Speichern der Nummer finden Sie unter ["Automatische Wahl" auf Seite 345.](#page-346-0)

**5** Drücken Sie die Taste **(Start)**.

Wenn Sie das Dokumentenglas verwenden, werden Sie zum Einlegen einer weiteren Seite aufgefordert. Drücken Sie  $\bm{\bigvee}$ , um Ja oder Nein auszuwählen, und drücken Sie danach .

**6** Die Nummer wird gewählt, und die Faxübertragung wird gestartet, sobald das Empfängergerät bereit ist.

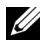

**HINWEIS:** Drücken Sie die Taste **(Abbrechen)**, um den Faxauftrag während der Übertragung abzubrechen.

#### <span id="page-334-0"></span>**Manuelles Senden eines Faxdokuments**

**1** Legen Sie die Dokumente mit der bedruckten Seite nach oben und mit der Oberkante zuerst in den ADF ein.

ODER

Legen Sie ein einzelnes Dokument mit der bedruckten Seite nach unten auf das Dokumentenglas, und schließen Sie die Dokumentenabdeckung.

Einzelheiten zum Einlegen von Dokumenten finden Sie unter "Einlegen [eines Originals in den ADF" auf Seite 328](#page-329-0).

- **2** Drücken Sie die Taste **(Fax)**.
- **3** Passen Sie die Dokumentauflösung Ihren Anforderungen gemäß an. Weitere Informationen finden Sie unter ["Auflösung" auf Seite 330](#page-331-0).

Informationen zur Änderung des Kontrasts finden Sie unter ..Heller/Dunkler" auf Seite 331.

- 4 Drücken Sie die Taste  $\vee$ , bis Aufgelegt hervorgehoben wird, und drücken Sie dann die Taste
- **5** Drücken Sie die Taste  $\vee$ , bis Ein hervorgehoben wird, und drücken Sie dann die Taste  $\checkmark$ .
- **6** Geben Sie über den Ziffernblock die Faxnummer des Empfängergeräts ein.
	- Wenn das Dokument in den ADF eingelegt ist, drücken Sie die Taste **(Start)**.

• Wenn das Dokument nicht in den ADF eingelegt ist, drücken Sie die Taste  $\triangleright$  (Start), dann drücken Sie  $\triangleright$ , bis die gewünschte Einstellung hervorgehoben ist, und schließlich drücken Sie die Taste .

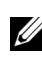

**HINWEIS:** Drücken Sie die Tasten **(Abbrechen)** und  $\checkmark$ , um den Faxauftrag jederzeit während der Übertragung abzubrechen.

# **Bestätigen von Übertragungen**

Sobald die letzte Seite Ihres Dokuments erfolgreich gesendet wurde, gibt der Drucker einen Signalton aus und kehrt in den Standby-Modus zurück.

Tritt während der Übermittlung des Faxdokuments ein Fehler auf, wird eine entsprechende Meldung auf dem Display angezeigt.

Wenn Sie eine Fehlermeldung erhalten, drücken Sie die Taste **(Abbrechen)**, um die Meldung zu bestätigen, und versuchen Sie erneut, das Dokument zu senden.

Sie können festlegen, dass der Drucker nach jeder Faxübermittlung automatisch einen Bestätigungsbericht ausdrucken soll. Weitere Informationen finden Sie unter ["Drucken von Berichten" auf Seite 354.](#page-355-0)

# **Automatische Wahlwiederholung**

Wenn die angerufene Faxnummer besetzt ist, oder keine Antwort erfolgt, wählt der Drucker die Nummer automatisch neu, abhängig von der in den Wahlwiederholungseinstellungen festgelegten Anzahl Minuten.

Informationen zum Ändern des Zeitintervalls zwischen Wahlwiederholungen finden Sie unter ["Verfügbare Faxeinstellungsoptionen" auf Seite 321](#page-322-0).

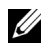

**HINWEIS:** Manuell eingegebene Nummern, die besetzt waren, werden vom Drucker nicht automatisch neu gewählt.

# **Verzögertes Senden eines Faxdokuments**

Der Modus "Verzögerter Start" kann verwendet werden, um eingescannte Dokumente zu speichern und zu einer bestimmten Zeit zu übermitteln, um von niedrigeren Ferngesprächstarifen zu profitieren.

**1** Legen Sie die Dokumente mit der bedruckten Seite nach oben und mit der Oberkante zuerst in den ADF ein.

#### ODER

Legen Sie ein einzelnes Dokument mit der bedruckten Seite nach unten auf das Dokumentenglas, und schließen Sie die Dokumentenabdeckung.

Einzelheiten zum Einlegen von Dokumenten finden Sie unter "Einlegen [eines Originals in den ADF" auf Seite 328](#page-329-0).

- **2** Drücken Sie die Taste **(Fax)**.
- **3** Passen Sie die Dokumentauflösung Ihren Anforderungen gemäß an. Weitere Informationen finden Sie unter ["Auflösung" auf Seite 330](#page-331-0).

Informationen zum Ändern des Kontrasts finden Sie unter ["Heller/Dunkler" auf Seite 331](#page-332-0).

- 4 Drücken Sie die Taste V, bis Verzögerter Start hervorgehoben ist, und drücken Sie anschließend die Taste  $\checkmark$ .
- **5** Drücken Sie die Taste  $\vee$ , bis Ein hervorgehoben wird, und drücken Sie dann die Taste  $\checkmark$ .
- **6** Geben Sie die Startzeit über den Ziffernblock ein, oder drücken Sie Taste  $\vee$  oder  $\wedge$  zur Auswahl der Startzeit, und drücken Sie dann die Taste  $\checkmark$  .
- 7 Drücken Sie die Taste V, bis Fax an hervorgehoben wird, und drücken Sie dann die Taste  $\checkmark$ .
- **8** Vergewissern Sie sich, dass Ziffernblock hervorgehoben ist, und drücken Sie die Taste .
- **9** Geben Sie die Faxnummer des Absendergeräts über den Ziffernblock ein, und drücken Sie die Taste  $\checkmark$ .

Sie können auch Schnellwahl- oder Gruppenwahlnummern verwenden. Weitere Informationen finden Sie unter "Automatische Wahl" auf [Seite 345.](#page-346-0)

Drücken Sie die Taste **(Start)**, um den Faxvorgang zu starten.

Sobald der Modus "Verzögerter Start" aktiviert ist, speichert der Drucker alle Dokumente, die per Fax gesendet werden sollen, und übermittelt sie zur festgelegten Zeit. Nachdem die Übermittlung der Dokumente im Modus "Verzögerter Start" abgeschlossen ist, werden die Daten aus dem Speicher gelöscht.

**HINWEIS:** Wenn Sie den Drucker aus- und anschalten, werden die gespeicherten Dokumente gesendet, sobald der Drucker wieder aktiviert wird.

# **Senden eines Faxdokuments vom Treiber aus (Direkt-Fax)**

Sie können ein Fax direkt von Ihrem Computer aus senden, indem Sie den Treiber verwenden.

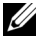

**HINWEIS:** Mit Direkt-Fax können nur Faxdokumente in Schwarzweiß gesendet werden.

### **Beispiel**

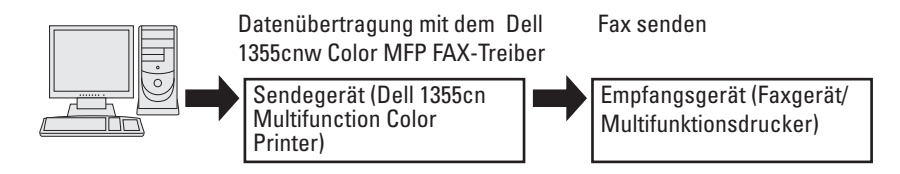

#### **Microsoft Windows:**

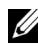

**HINWEIS:** Die Bezeichnungen der Fenster und Schaltflächen unterscheiden sich u. U. von den im folgenden Verfahren angegebenen, abhängig davon, welche Anwendung Sie einsetzen.

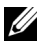

**HINWEIS:** Um diese Funktion nutzen zu können, müssen Sie den Faxtreiber installieren.

- **1** Öffnen Sie die Datei, die Sie als Fax versenden möchten.
- **2** Öffnen Sie das Druckdialogfeld von der Anwendung aus, und wählen Sie **Dell 1355cnw Color MFP FAX**.
- **3** Klicken Sie auf **Einstellungen**.

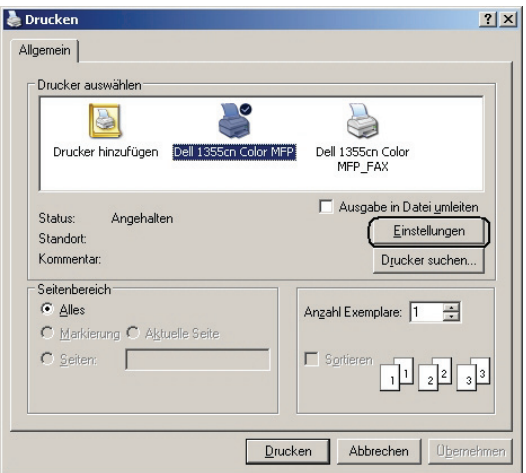

**4** Das Dialogfeld **Druckeinstellungen** wird angezeigt. Geben Sie die Faxeinstellungen ein. Für weitere Informationen klicken Sie auf die **Hilfe** des Treibers.

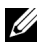

**HINWEIS:** Die hier festgelegten Einstellungen gelten nur für einen einzigen Faxauftrag.

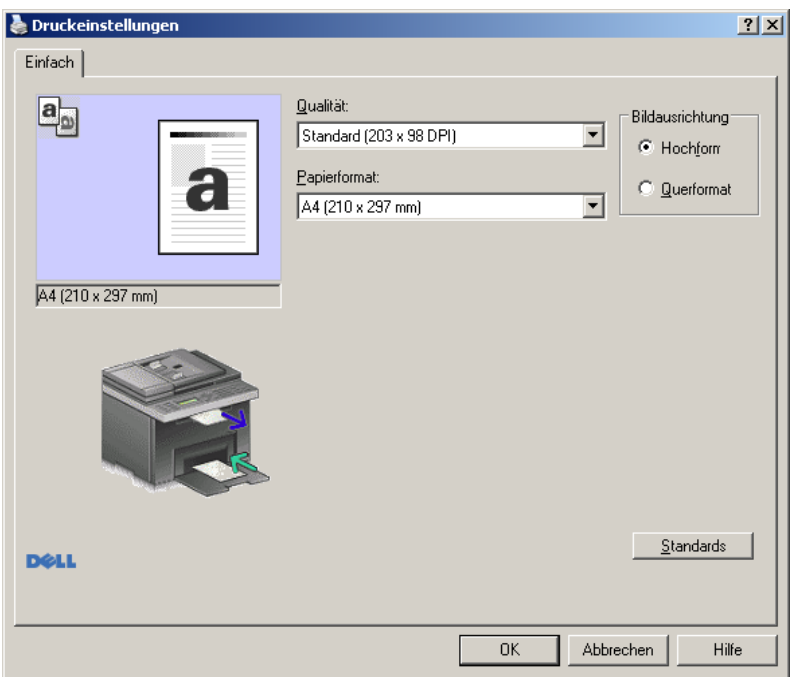

- **5** Klicken Sie auf **OK**, um das Dialogfeld **Druckeinstellungen** zu schließen.
- **6** Klicken Sie auf **Drucken**. Das Dialogfeld zum Einstellen bzw. Prüfen der Fax-Übertragung wird angezeigt.
- **7** Geben Sie die Zielbestimmung für den Empfänger wie folgt ein:
	- Geben Sie einen Namen und eine Telefonnummer direkt ein.
	- Wählen Sie einen Empfänger aus einem Telefonbuch aus, das in Ihrem Computer gespeichert ist.
	- Wählen Sie einen Empfänger aus einer Datenbank aus, die kein Telefonbuch oder Adressbuch ist.

Weitere Informationen zur Angabe der Zielbestimmung finden Sie in der **Hilfe** des Treibers.

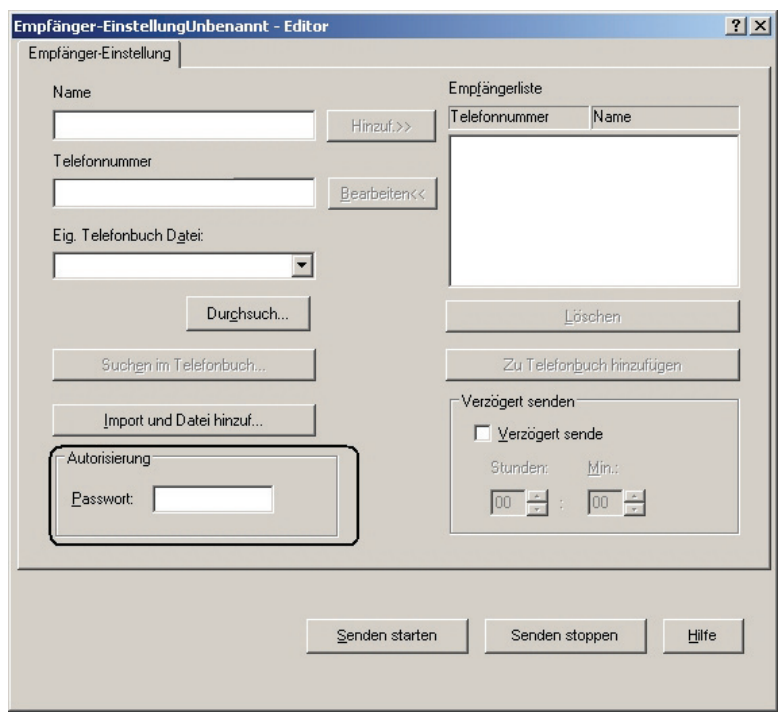

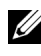

**HINWEIS:** Geben Sie das Passwort im Bereich Autorisierung in das Feld Passwort ein, bevor Sie ein Faxdokument senden, falls der Faxdienst passwortgesperrt ist.

**8** Klicken Sie auf **Senden starten**.

#### **Apple Macintosh:**

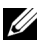

**HINWEIS:** Die Bezeichnungen der Fenster und Schaltflächen unterscheiden sich u. U. von den im folgenden Verfahren angegebenen, abhängig davon, welche Anwendung Sie einsetzen.

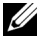

**HINWEIS:** Bei Verwendung einer USB-Verbindung unter Mac OS 10.4.x muss die CUPS-Software (Common Unix Printing System) auf Version 1.2.12 oder höher aktualisiert werden. Sie können dieese Software von der CUPS-Website herunterladen.

**1** Öffnen Sie die Datei, die Sie als Fax versenden möchten.

**2** Öffnen Sie das Druckdialogfeld von der Anwendung aus, und wählen Sie **Dell 1355 Color MFP Fax**.

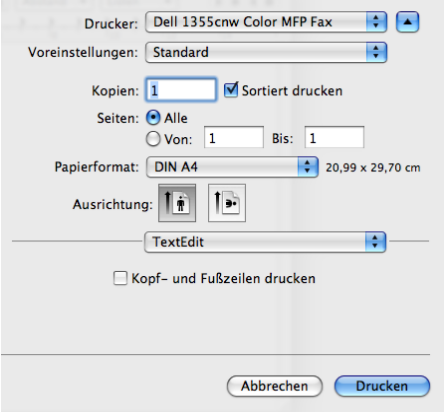

**3** Geben Sie die Faxeinstellungen ein.

**HINWEIS:** Die hier festgelegten Einstellungen gelten nur für einen einzigen Faxauftrag.

- **4** Klicken Sie auf **Drucken**. Das Dialogfeld **Faxempfänger** wird angezeigt.
- **5** Geben Sie die Zielbestimmung für den Empfänger wie folgt ein:
	- Geben Sie einen Namen und eine Telefonnummer direkt ein.
	- Wählen Sie einen Empfänger aus einem Telefonbuch aus, das in Ihrem Computer gespeichert ist.

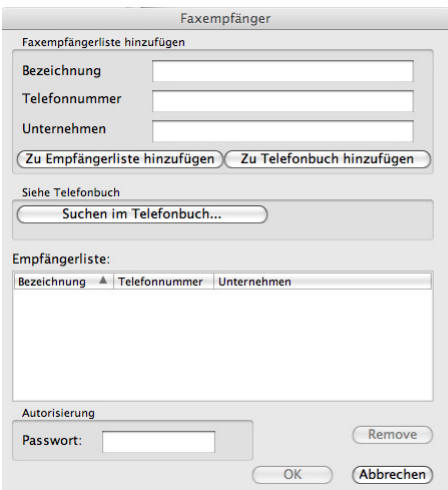

- **HINWEIS:** Geben Sie das Passwort im Bereich Autorisierung in das Feld Passwort ein, bevor Sie ein Faxdokument senden, falls der Faxdienst passwortgesperrt ist.
- **6** Klicken Sie auf **OK**.

# **Empfangen eines Faxdokuments**

### **Informationen zu Empfangsmodi**

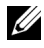

**HINWEIS:** Zum Verwenden der Funktionen TEL/FAX oder AB/Fax schließen Sie einen Anrufbeantworter an die Telefonbuchse ( $\overset{\text{fl}*}{\&}$ ) auf der Rückseite Ihres Druckers an.

Wenn der Speicher voll ist, wird das Fax im TEL-Modus empfangen.

### **Einlegen von Papier für den Faxempfang**

Die Anweisungen zum Einlegen von Papier in die Blattzufuhr (PSI) sind immer gleich, unabhängig davon, ob Sie Dokumente drucken, Faxdokumente empfangen oder Dokumente kopieren. Für Faxdokumente gilt lediglich die Ausnahme, dass sie nur auf Papier in den Formaten Letter, A4 und Legal ausgegeben werden können. Einzelheiten zum Einlegen von Papier finden Sie unter ["Einlegen von Druckmedien" auf Seite 223](#page-224-0). Einzelheiten zum Festlegen der Papiersorte und des Papierformats für die Blattzufuhr finden Sie unter ["Richtlinien für Druckmedien" auf Seite 209.](#page-210-0)

### **Automatisches Empfangen eines Faxdokuments im Faxmodus**

Ihr Drucker wurde werkseitig auf den Faxmodus voreingestellt.

Bei Eingang eines Faxdokuments wechselt der Drucker nach einer festgelegten Zeit automatisch in den Faxmodus versetzt und nimmt das Faxdokument entgegen.

Informationen zum Ändern des Zeitintervalls, nach dem der Drucker bei Anrufeingang in den Faxempfangsmodus wechselt, finden Sie unter ["Verfügbare Faxeinstellungsoptionen" auf Seite 321](#page-322-0).

## **Manuelles Empfangen eines Faxdokuments im Telefonmodus**

Sie können eine Faxnachricht empfangen, indem Sie den Hörer des externen Telefonapparats abnehmen und die Taste **(Start)** drücken.

Der Drucker startet den Empfang des Faxdokuments und kehrt in den Standby-Modus zurück, wenn der Vorgang abgeschlossen ist.

### **Automatisches Empfangen eines Faxdokuments im Telefon/Fax-Modus oder im AB/Fax-Modus**

Zum Verwenden des Modus Telefon/Fax oder AB/Fax müssen Sie ein externes Telefon an die Telefonbuchse ( $\overset{\text{move}}{\mathcal{K}}$ ) auf der Rückseite Ihres Druckers anschließen.

Falls ein Anrufer eine Nachricht hinterlässt, wird diese vom Anrufbeantworter gespeichert, wie das normalerweise der Fall ist. Wenn der Drucker einen Faxton in der Verbindung erkennt, beginnt er automatisch mit dem Empfang des Faxdokuments.

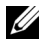

**HINWEIS:** Wenn Sie den Drucker auf Auto-Faxantwort eingestellt haben und der Anrufbeantworter ausgeschaltet oder kein Anrufbeantworter an den Drucker angeschlossen ist, wechselt der Drucker nach einer vordefinierten Zeit automatisch in den Faxmodus.

#### **Manuelles Empfangen eines Faxdokuments unter Verwendung eines externen Telefons**

Diese Funktion eignet sich am besten für Situationen, in denen ein externes Telefon an die Telefonbuchse («) auf der Rückseite des Druckers angeschlossen ist. So können Sie ein Faxdokument von jemandem empfangen, mit dem Sie über das externe Telefon sprechen, ohne zum Drucker gehen zu müssen.

Wenn Sie auf dem externen Telefon einen Anruf erhalten und Faxtöne hören, drücken Sie auf dem externen Telefon die Tasten für den zweistelligen Code. Alternativ stellen Sie die Option Aufgelegt auf Aus ein und drücken die Taste **(Start)**.

Der Drucker empfängt das Dokument.

Drücken Sie die Tasten langsam und nacheinander. Wenn Sie den Faxton des Absendergeräts immer noch hören, drücken Sie die Tasten für den zweistelligen Code erneut.

Der Fernempfangscode ist werkseitig auf Aus eingestellt. Sie können die zweistellige Nummer beliebig festlegen. Einzelheiten zum Ändern des Codes finden Sie unter ["Verfügbare Faxeinstellungsoptionen" auf Seite 321](#page-322-0).

**HINWEIS:** Legen Sie für das Wählsystem Ihres externen Telefons "DTMF" fest.

### **Empfangen von Faxdokumenten über den DRPD-Modus**

DRPD ist ein von Telefonanbietern bereitgestellter Dienst, der den Benutzern ermöglicht, über eine einzige Telefonleitung auf Anrufe mehrerer verschiedener Telefonnummern zu antworten. Die spezifische Telefonnummer, von der aus Sie angerufen werden, wird durch verschiedene Ruftonmuster identifiziert, welche aus diversen Kombinationen langer und kurzer Ruftöne bestehen.

Sie können die DRPD-Option (Distinctive Ring Pattern Detection) erst verwenden, wenn Ihr Telefonanbieter den speziellen Ruftonservice (Distinctive Ring-Dienst) für Ihre Telefonleitung installiert hat. Zum Einrichten der DRPD benötigen Sie eine weitere Telefonleitung an Ihrem Standort oder jemanden, der sich bereit erklärt, Ihre Faxnummer von außerhalb anzurufen.

So richten Sie den DRPD-Modus ein:

**1** Drücken Sie die Taste **(Menü)**.

- 2 Drücken Sie die Taste  $\vee$ , bis System hervorgehoben wird, und drücken Sie dann die Taste  $\checkmark$ .
- **3** Drücken Sie die Taste  $\vee$ , bis Admin. Menü hervorgehoben wird, und drücken Sie dann die Taste  $\checkmark$ .
- 4 Drücken Sie die Taste  $\vee$ , bis Faxeinstellungen hervorgehoben ist, und drücken Sie dann die Taste  $\checkmark$ .
- **5** Drücken Sie die Taste  $\vee$ , bis DRPD-Muster hervorgehoben ist, und drücken Sie anschließend die Taste
- **6** Drücken Sie die Taste **V**, bis die gewünschte Menüoption hervorgehoben ist, und drücken Sie dann die Taste  $\checkmark$ .
- **7** Drücken Sie die Taste **(Zurück)**, um zum vorherigen Bildschirm zurückzukehren.

Zum Empfangen von Faxdokumenten im DRPD-Modus müssen Sie das Menü auf den DRPD-Modus einstellen, siehe "Verfügbare [Faxeinstellungsoptionen" auf Seite 321.](#page-322-0)

Ihr Drucker verfügt über sieben DRPD-Muster. Falls dieser Dienst bei Ihrem Telefonanbieter erhältlich ist, erkundigen Sie sich, welches Muster Sie auswählen müssen, um den Dienst zu nutzen.

### **Empfangen von Faxdokumenten im Speicher**

Da es sich bei Ihrem Drucker um ein Multitasking-Gerät handelt, ist er in der Lage, Faxdokumente zu empfangen, während Sie Dokumente kopieren oder drucken. Falls Sie ein Fax empfangen, während Sie kopieren oder drucken, oder wenn kein Papier oder Toner mehr vorhanden ist, nimmt der Drucker eingehende Faxdokumente in den Speicher auf. Sobald Sie mit dem Drucken, Kopieren oder Auffüllen der Verbrauchsmaterialien fertig sind, wird das gespeicherte Faxdokument automatisch ausgedruckt.

### **Sendeabruf Empfang**

Sie können Faxdokumente zu einem von Ihnen bestimmten Zeitpunkt vom Absendergerät abrufen.

- **1** Drücken Sie die Taste **(Fax)**.
- **2** Drücken Sie die Taste  $\vee$ , bis Sendeabruf hervorgehoben ist, und drücken Sie dann die Taste
- **3** Drücken Sie die Taste  $\vee$ , bis Ein hervorgehoben wird, und drücken Sie dann die Taste  $\checkmark$ .
- **4** Geben Sie die Faxnummer der Gegenstelle ein, und drücken Sie dann die Taste  $\checkmark$ .

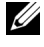

**HINWEIS:** Informationen zum Eingeben der Gegenstellen-Faxnummer finden Sie unter ["Manuelles Senden eines Faxdokuments" auf Seite 333](#page-334-0) oder ["Automatisches Senden eines Faxdokuments" auf Seite 331](#page-332-1).

**5** Drücken Sie die Taste **(Start)**.

# <span id="page-346-0"></span>**Automatische Wahl**

#### **Schnellwahl**

Sie können bis zu 99 häufig gewählte Nummern als Schnellwahlnummern speichern (01 - 99).

Wenn der als Fax mit verzögertem Start oder Fax mit Wahlwiederholung angegebene Schnellwahlauftrag vorhanden ist, können Sie die Schnellwahlnummer nicht über die Bedienerkonsole oder das Dell Web-Tool zur Druckerkonfiguration ändern.

### **Speichern einer Nummer für die Schnellwahl**

- **1** Drücken Sie die Taste **(Menü)**.
- 2 Drücken Sie die Taste V, bis System hervorgehoben wird, und drücken Sie dann die Taste  $\checkmark$ .
- **3** Drücken Sie die Taste  $\vee$ , bis Admin. Menü hervorgehoben wird, und drücken Sie dann die Taste  $\checkmark$ .
- 4 Drücken Sie die Taste  $\vee$ , bis Telefonbuch hervorgehoben wird, und drücken Sie anschließend die Taste
- **5** Stellen Sie sicher, dass Schnellwahl markiert ist, und drücken Sie die Taste  $\checkmark$ .
- **6** Drücken Sie die Taste  $\vee$ , bis die gewünschte Schnellwahlnummer (01 bis 99) hervorgehoben ist, und drücken Sie dann die Taste  $\checkmark$ .
- **7** Vergewissern Sie sich, dass Name hervorgehoben ist, und drücken Sie die Taste  $\checkmark$ .
- 8 Geben Sie den Namen ein, und drücken Sie dann die Taste <
- **9** Stellen Sie sicher, dass Telefonnummer markiert ist, und drücken Sie die Taste  $\checkmark$ .
- **10** Geben Sie die zu speichernde Faxnummer über den Ziffernblock ein, und drücken Sie die Taste  $\checkmark$ .

Zum Einfügen einer Pause zwischen den Ziffern drücken Sie die Taste (Wahlwiederholung/Pause). Das Zeichen "-" wird auf dem Display angezeigt.

- **11** Stellen Sie sicher, dass Einstellungen übernehmen markiert ist, und drücken Sie die Taste  $\checkmark$ .
- 12 Achten Sie darauf, dass Sicher? angezeigt wird, drücken Sie V, um Ja auszuwählen, und drücken Sie dann die Taste  $\checkmark$ .
- **13** Wiederholen Sie die Schritte 6 bis 12, um weitere Faxnummern zu speichern.
- **14** Drücken Sie die Taste **(Zurück)**, um zum vorherigen Bildschirm zurückzukehren.

#### **Senden eines Faxdokuments unter Verwendung der Schnellwahl**

**1** Legen Sie die Dokumente mit der bedruckten Seite nach oben und mit der Oberkante zuerst in den ADF ein.

ODER

Legen Sie ein einzelnes Dokument mit der bedruckten Seite nach unten auf das Dokumentenglas, und schließen Sie die Dokumentenabdeckung.

Einzelheiten zum Einlegen von Dokumenten finden Sie unter "Einlegen [eines Originals in den ADF" auf Seite 328](#page-329-0).

- **2** Drücken Sie zuerst die Taste **(Fax)**, und führen Sie dann einen der folgenden Schritte aus, um die Schnellwahlnummer einzugeben:
	- Vergewissern Sie sich, dass Fax senden an hervorgehoben ist, und drücken Sie die Taste  $\checkmark$ . Drücken Sie die Taste  $\checkmark$ , bis Schnellwahl hervorgehoben ist, und drücken Sie dann die Taste  $\checkmark$  .
	- Drücken Sie die Taste **(Schnellwahl)**.
- **3** Geben Sie die Schnellwahlnummer über den Ziffernblock ein (01 bis 99), und drücken Sie die Taste  $\checkmark$ .

Der Name des entsprechenden Eintrags wird kurz eingeblendet. Um den Namen erneut zu bestätigen, drücken Sie die Taste

**4** Passen Sie die Dokumentauflösung Ihren Anforderungen gemäß an. Weitere Informationen finden Sie unter ["Auflösung" auf Seite 330](#page-331-0).

Informationen zur Änderung des Kontrasts finden Sie unter ["Heller/Dunkler" auf Seite 331](#page-332-0).

- **5** Drücken Sie die Taste **(Start)**.
- **6** Das Dokument wird in den Speicher eingescannt.

Wenn Sie das Dokumentenglas verwenden, werden Sie zum Einlegen einer weiteren Seite aufgefordert. Drücken Sie die Taste  $\bigvee$ , um mit Ja zu bestätigen, dass Sie weitere Dokumente hinzufügen möchten, oder um mit Nein zu bestätigen, dass Sie sofort mit der Übermittlung des Faxdokuments beginnen möchten. Drücken Sie dann die Taste .

- **7** Die als Schnellwahlnummer gespeicherte Nummer wird automatisch gewählt. Das Dokument wird gesendet, wenn das Empfängergerät antwortet.
- **HINWEIS:** Wenn Sie als erstes Zeichen einen Asterisken eingeben (\*), können Sie ein Dokument an mehrere verschiedene Empfänger senden. Wenn Sie beispielsweise 0\* eingeben, wird das Dokument an die Empfänger mit den Speichernummern 01 bis 09 gesendet.

### **Gruppenwahl**

Wenn Sie ein Dokument häufig an dieselben Empfänger senden, können Sie diese Empfänger unter einer einstelligen Gruppenspeicherwahlnummer in einer Gruppe zusammenfassen. Auf diese Weise können Sie eine Gruppenwahlnummer-Einstellung verwenden, um dasselbe Dokument an alle Empfänger in der Gruppe zu senden.

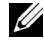

**HINWEIS:** Es ist nicht möglich, eine Gruppenwahlnummer in eine andere Gruppenwahlnummer einzuschließen.

### **Einrichten der Gruppenwahl**

- **1** Drücken Sie die Taste **(Menü)**.
- 2 Drücken Sie die Taste V, bis System angezeigt wird, und drücken Sie dann die Taste  $\checkmark$ .
- **3** Drücken Sie die Taste  $\vee$ , bis Admin. Menü hervorgehoben wird, und drücken Sie dann die Taste  $\checkmark$ .
- 4 Drücken Sie die Taste  $\vee$ , bis Telefonbuch hervorgehoben ist, und drücken Sie anschließend die Taste  $\checkmark$ .
- **5** Drücken Sie die Taste **V**, bis Gruppenwahl hervorgehoben ist, und drücken Sie dann die Taste  $\checkmark$ .
- **6** Drücken Sie die Taste **V**, bis die gewünschte Gruppenwahlnummer (01 bis 99) hervorgehoben ist, und drücken Sie dann die Taste  $\checkmark$ .
- **7** Vergewissern Sie sich, dass Name hervorgehoben ist, und drücken Sie die Taste  $\checkmark$ .
- 8 Geben Sie den Namen ein, und drücken Sie dann die Taste <
- **9** Vergewissern Sie sich, dass Schnellwahl-Nr. markiert ist, und drücken Sie dann die Taste
- **10** Drücken Sie die Taste  $\vee$ , bis die gewünschte Nummer hervorgehoben ist, drücken Sie dann > zur Auswahl der Schnellwahlnummer, und drücken Sie schließlich  $\checkmark$ .
- **11** Stellen Sie sicher, dass Einstellungen übernehmen markiert ist, und drücken Sie die Taste  $\checkmark$ .
- 12 Achten Sie darauf, dass Sicher? angezeigt wird, drücken Sie V, um Ja auszuwählen, und drücken Sie dann die Taste  $\checkmark$ .
- **13** Wiederholen Sie die Schritte 6 bis 12, um weitere Gruppenwahlnummern zu speichern.
- **14** Drücken Sie die Taste **(Zurück)**, um zum vorherigen Bildschirm zurückzukehren.

#### **Bearbeiten der Gruppenwahl**

Sie können eine spezifische Schnellwahlnummer aus einer ausgewählten Gruppe löschen oder dieser Gruppe eine neue Nummer hinzufügen.

- **1** Drücken Sie die Taste **(Menü)**.
- 2 Drücken Sie die Taste  $\bigvee$ , bis System angezeigt wird, und drücken Sie dann die Taste  $\checkmark$ .
- 3 Drücken Sie die Taste V, bis Admin. Menü hervorgehoben wird, und drücken Sie dann die Taste  $\checkmark$ .
- 4 Drücken Sie die Taste  $\vee$ , bis Telefonbuch hervorgehoben ist, und drücken Sie anschließend die Taste
- **5** Drücken Sie die Taste  $\vee$ , bis Gruppenwahl hervorgehoben ist, und drücken Sie dann die Taste  $\checkmark$ .
- **6** Drücken Sie die Taste  $\forall$ , bis die zu bearbeitende Gruppenwahlnummer hervorgehoben ist, und drücken Sie dann die Taste  $\checkmark$ .
- **7** Zum Ändern des Gruppenwahlnamens:
	- **a** Vergewissern Sie sich, dass Name hervorgehoben ist, und drücken Sie die Taste  $\checkmark$ .
	- **b** Geben Sie einen neuen Namen ein, und drücken Sie dann die Taste  $\checkmark$  .
	- **c** Drücken Sie die Taste  $\vee$ , bis Einstellungen übernehmen hervorgehoben ist, und drücken Sie dann die Taste  $\checkmark$ .
	- **d** Achten Sie darauf, dass Sicher? angezeigt wird, drücken Sie **V**, um Ja auszuwählen, und drücken Sie dann die Taste  $\checkmark$ .
- **8** Zum Ändern der Schnellwahlnummer:
	- **a** Drücken Sie die Taste  $\vee$ , bis Schnellwahl-Nr. hervorgehoben ist, und drücken Sie dann die Taste  $\checkmark$ .
	- **b** Drücken Sie die Taste **V**, bis die zu bearbeitende Schnellwahlnummer hervorgehoben ist, und drücken Sie dann  $\sum$ , um die Schnellwahlnummer auszuwählen oder deren Auswahl aufzuheben. Drücken Sie die Taste  $\checkmark$ .
	- **c** Drücken Sie die Taste  $\vee$ , bis Einstellungen übernehmen hervorgehoben ist, und drücken Sie dann die Taste  $\checkmark$ .
	- **d** Achten Sie darauf, dass Sicher? angezeigt wird, drücken Sie  $\vee$ , um Ja auszuwählen, und drücken Sie dann die Taste  $\checkmark$ .
- **9** Zum Löschen der Gruppenwahl:
	- **a** Drücken Sie (**Rücktaste**).
	- **b** Achten Sie darauf, dass Sicher? angezeigt wird, drücken Sie  $\vee$ , um Ja auszuwählen, und drücken Sie dann die Taste  $\checkmark$ .

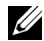

**HINWEIS:** Auch wenn Sie die letzte Schnellwahlnummer einer Gruppe löschen, wird die Gruppe selbst nicht gelöscht.

- **10** Wiederholen Sie die Schritte 5 bis 9, um weitere Gruppenwahlnummern zu bearbeiten oder eine neue Gruppenwahlnummer einzugeben.
- **11** Drücken Sie die Taste **(Zurück)**, um zum vorherigen Bildschirm zurückzukehren.

#### **Senden eines Faxdokuments unter Verwendung der Gruppenwahl (Übertragung an mehrere Adressen)**

Die Gruppenwahl eignet sich für Rundsendungen oder verzögerte Übertragungen.

Befolgen Sie die Anweisungen für das jeweils gewünschte Verfahren (für verzögerte Übertragungen siehe "Festlegen der Faxeinstellungen" auf [Seite 321](#page-322-1)).

Sie können eine oder mehrere Gruppennummern in einem einzigen Vorgang verwenden. Setzen Sie dann das Verfahren fort, um den jeweils gewünschten Vorgang abzuschließen.

Der Drucker scannt das in den automatischen Dokumenteneinzug (Automatic Document Feeder, ADF) eingelegte oder auf das Dokumentenglas aufgelegte Dokument automatisch und speichert es ab. Anschließend wählt der Drucker alle Nummern der Gruppe.

### **Drucken einer Adressbuchliste**

Überprüfen Sie die Einstellung für automatisches Wählen anhand einer ausgedruckten Schnellwahlliste.

- **1** Drücken Sie die Taste **(Menü)**.
- 2 Drücken Sie die Taste  $\vee$ , bis System hervorgehoben wird, und drücken Sie dann die Taste  $\checkmark$ .
- **3** Drücken Sie die Taste  $\bigvee$ , bis Bericht/Liste hervorgehoben ist, und drücken Sie dann die Taste  $\checkmark$ .
- **4** Drücken Sie die Taste **V**, bis Adressbuch hervorgehoben ist, und drücken Sie anschließend die Taste

Eine Liste der Schnellwahleinträge wird ausgedruckt.

# **Andere Methoden zum Versenden von Faxdokumenten**

### **Verwenden des sicheren Empfangsmodus**

Unter Umständen möchten Sie verhindern, dass nicht autorisierte Personen Zugriff auf die für Sie bestimmten empfangenen Faxdokumente haben. In diesem Fall können Sie den sicheren Faxmodus aktivieren, indem Sie die Option **Sicherer Empfang** verwenden, um zu verhindern, dass empfangene Faxdokumente ausgedruckt werden, während der Drucker unbeaufsichtigt ist. Im sicheren Empfangsmodus werden alle eingehenden Faxdokumente im Speicher aufbewahrt. Sobald dieser Modus deaktiviert wird, werden alle gespeicherten Faxdokumente ausgedruckt.

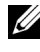

**HINWEIS:** Vor dem Betrieb ist sicherzustellen, dass Konsolensperre auf Aktivieren eingestellt ist.

<span id="page-352-0"></span>So aktivieren Sie den sicheren Empfangsmodus:

- **1** Drücken Sie die Taste **(Menü)**.
- 2 Drücken Sie die Taste V, bis System hervorgehoben wird, und drücken Sie dann die Taste  $\checkmark$ .
- **3** Drücken Sie die Taste  $\vee$ , bis Admin. Menü hervorgehoben wird, und drücken Sie dann die Taste  $\checkmark$  .
- 4 Drücken Sie die Taste  $\vee$ , bis Sichere Einst. hervorgehoben ist, und drücken Sie dann die Taste  $\checkmark$ .
- **5** Drücken Sie die Taste  $\vee$ , bis Sicherer Empfang hervorgehoben ist, und drücken Sie dann die Taste  $\checkmark$ .
- **6** Achten Sie darauf, dass Sicher.Empf.einst. hervorgehoben ist, und drücken Sie dann die Taste  $\checkmark$ .
- 7 Drücken Sie die Taste V, bis Aktivieren angezeigt wird, und drücken Sie dann die Taste  $\checkmark$ .

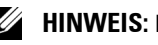

#### **HINWEIS:** Das Standardkennwort lautet 0000.

8 Um in den Standbymodus zurückzukehren, drücken Sie die Taste **(Menü)**.

Wenn ein Faxdokument im sicheren Empfangsmodus empfangen wird, wird es im Speicher des Druckers aufbewahrt, und auf dem Bildschirm

AUFTRAGSSTATUS wird "Sicherer Empfang" angezeigt, um Sie darüber zu informieren, dass sich ein Faxdokument im Speicher befindet.

**HINWEIS:** Wenn Sie das Passwort ändern, während Sicher.Empf.einst. auf Aktiviert eingestellt ist, führen Sie die Schritte 1 bis 5 durch. Drücken Sie die Abwärtspfeiltaste  $\bm{\bigvee}$  bis Passwort ändern markiert ist, und drücken Sie dann die Taste <a>. Geben Sie das neue Passwort ein, und drücken Sie die Taste  $\checkmark$ .

So drucken Sie empfangene Dokumente aus:

- **1** Drücken Sie die Taste **(Menü)**.
- 2 Drücken Sie die Taste **V**, bis Auftragsstatus hervorgehoben ist, und drücken Sie dann die Taste  $\checkmark$ .
- **3** Drücken Sie die Taste  $\forall$ , bis Sicherer Empfang hervorgehoben ist, und drücken Sie dann die Taste  $\checkmark$ .
- 4 Geben Sie das Passwort ein, und drücken Sie dann die Taste  $\checkmark$ . Die im Speicher aufbewahrten Faxdokumente werden gedruckt.

So deaktivieren Sie den sicheren Empfangsmodus:

- **1** Greifen Sie auf das Menü Sicher.Empf.einst zu, indem Sie die Schritte 1 bis 6 in [So aktivieren Sie den sicheren Empfangsmodus:](#page-352-0) befolgen.
- 2 Drücken Sie die Taste  $\vee$ , bis Deaktivieren hervorgehoben wird, und drücken Sie dann die Taste  $\checkmark$ .
- **3** Drücken Sie die Taste **(Zurück)**, um zum vorherigen Bildschirm zurückzukehren.

#### **Verwenden eines Anrufbeantworters**

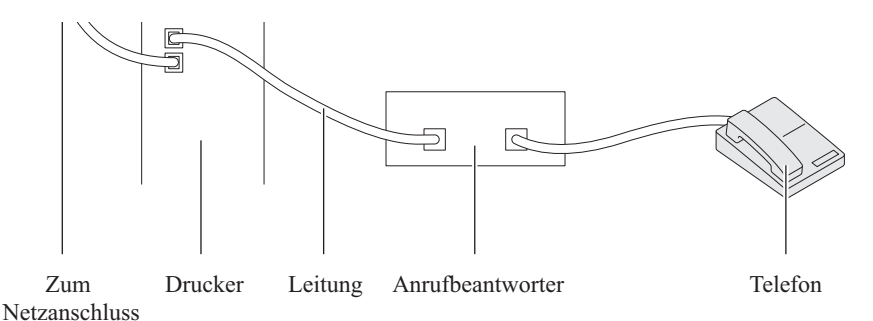

Sie können direkt an der Rückseite des Druckers einen Anrufbeantworter (AB) anschließen, wie oben gezeigt.

- Rufen Sie die Option AB/Fax des Drucker auf, und stellen Sie unter AutoEmpf.Antw/Fax die Uhrzeit des AB ein.
- Bei Entgegennahme eines Anrufs durch den AB überwacht der Drucker die Kommunikation und übernimmt die Leitung, wenn Faxtöne empfangen werden. Anschließend wird der Faxempfang gestartet.
- Falls der AB ausgeschaltet ist, wechselt der Drucker nach einer vordefinierten Ruftonzeitspanne automatisch in den Faxmodus.
- Wenn Sie den Anruf entgegennehmen und Faxtöne hören, kann der Drucker den Faxanruf übernehmen, wenn Sie

Aufgelegt auf Ein setzen (Sie können Sprache oder Faxtöne vom Absendergerät hören), dann die Taste **(Start)** drücken und den Hörer auflegen;

ODER

 $\rightarrow$  den zweistelligen Fernempfangscode drücken und den Hörer auflegen.

#### **Verwenden eines Computermodems**

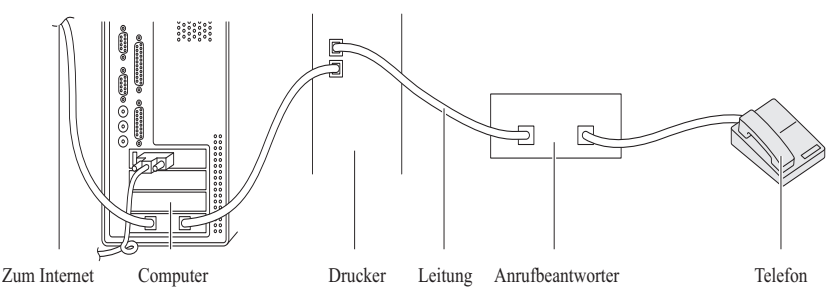

Wenn Sie das Modem Ihres Computers verwenden möchten, um Faxdokumente zu senden oder DFÜ-Verbindungen mit dem Internet aufzubauen, schließen Sie das Computermodem mit dem Anrufbeantworter direkt an der Rückseite des Druckers an den Drucker an, wie oben gezeigt.

- Rufen Sie die Option AB/Fax des Drucker auf, und stellen Sie unter AutoEmpf.Antw/Fax die Uhrzeit des AB ein.
- Deaktivieren Sie die Faxempfangsfunktion des Computermodems.
- Verwenden Sie das Computermodem nicht, während der Drucker ein Faxdokument sendet oder empfängt.
- Befolgen Sie die mit dem Computermodem und der Faxanwendung bereitgestellten Anweisungen, um Faxdokumente über das Computermodem zu senden bzw. zu empfangen.

# <span id="page-355-0"></span>**Drucken von Berichten**

Die folgenden Berichte können sich bei der Verwendung der Faxfunktion als nützlich erweisen:

#### **Adressbuch**

In dieser Liste sind alle Adressen aufgeführt, die zurzeit als **Adressbuch**-Informationen im Speicher des Druckers aufbewahrt werden.

### **Fax-Aktivität**

Dieser Bericht zeigt Informationen zu den vor kurzem empfangenen oder gesendeten Faxdokumenten.

#### **Protokoll-Monitor**

Dieser Bericht zeigt Informationen zu den vor kurzem empfangenen oder gesendeten Faxdokumenten.

**Vorgehensweise:**

- **1** Drücken Sie die Taste **(Menü)**.
- 2 Drücken Sie die Taste V, bis System hervorgehoben wird, und drücken Sie dann die Taste  $\checkmark$ .
- 3 Drücken Sie die Taste V, bis Bericht/Liste hervorgehoben ist, und drücken Sie dann die Taste  $\checkmark$  .
- 4 Drücken Sie die Taste  $\vee$ , bis der gewünschte Bericht bzw. die Liste hervorgehoben ist, und drücken Sie die Taste  $\checkmark$ .

Der Bericht bzw. die Liste wird gedruckt.

# **Ändern der Optionseinstellungen**

- **1** Drücken Sie die Taste **(Menü)**.
- 2 Drücken Sie die Taste V, bis System angezeigt wird, und drücken Sie dann die Taste  $\checkmark$ .
- **3** Stellen Sie sicher, dass Standardeinstellungen markiert ist, und drücken Sie die Taste
- 4 Drücken Sie die Taste V, bis Fax-Vorgaben hervorgehoben ist, und drücken Sie dann die Taste  $\checkmark$  .
- **5** Drücken Sie die Taste  $\vee$ , bis die gewünschte Menüoption hervorgehoben ist, und drücken Sie dann die Taste  $\checkmark$ .
- **6** Drücken Sie die Taste  $\searrow$  oder  $\vee$ , bis die gewünschte Einstellung hervorgehoben ist, oder geben Sie den Wert über den Ziffernblock ein, und drücken Sie anschließend die Taste
- **7** Wiederholen Sie bei Bedarf die Schritte 5 und 6.
- **8** Drücken Sie die Taste **(Zurück)**, um zum vorherigen Bildschirm zurückzukehren.

# **Kennenlernen Ihres Druckers**

 $\mathbf{I}$
# **19**

## **Erläuterungen zu den Toolbox-Menüs**

Mit der Toolbox können Sie Systemeinstellungen anzeigen und festlegen. Sie können mit der Toolbox auch eine Diagnose der Systemeinstellungen durchführen.

Die Toolbox enthält die Registerkarten **Druckereinstellungsbericht**, **Druckerwartung** und **Diagnose**.

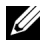

**HINWEIS:** Wenn die Bedienerkonsolensperre am Drucker eingestellt ist, wird beim ersten Versuch, Einstellungen in der Toolbox zu ändern, das Dialogfeld Passwort angezeigt. Geben Sie in diesem Fall das festgelegte Passwort ein, und klicken Sie auf OK, um die Einstellungen zu übernehmen.

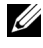

**HINWEIS:** Infos zum Starten der Toolbox erhalten Sie unter "Erläuterungen zur [Druckersoftware \(nur Windows\)" auf Seite 453](#page-454-0).

## **Druckereinstellungsbericht**

Die Registerkarte **Druckereinstellungsbericht** enthält die Seiten **Druckerinformationen**, **Menü-Einstellungen**, **Berichte**, **TCP/IP-Einstellungen**, **Facheinstellungen**, **Standardeinstellungen** und **Faxeinstellungen**.

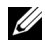

**HINWEIS:** Mit einem Sternchen (\*) markierte Werte stellen die Werksvorgabeeinstellung dar.

#### **Druckerinformationen**

**Zweck:**

Anzeigen der Daten des Druckers

**Werte:**

**Dell Service-Kennzeichennummer** Zeigt die Dell Service-Kennzeichennummer.

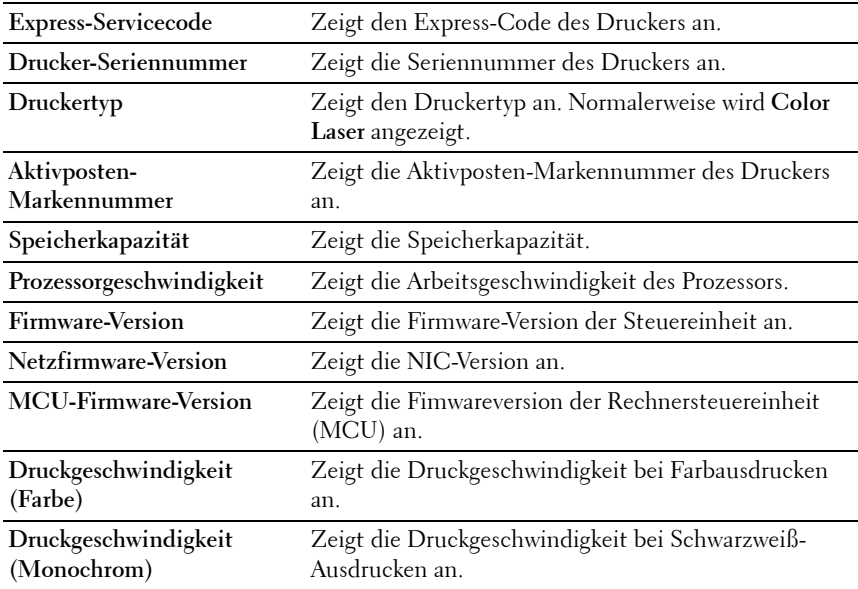

#### **Menü-Einstellungen**

**Zweck:**

Anzeigen der aktuellen Menü-Einstellungen des Druckers

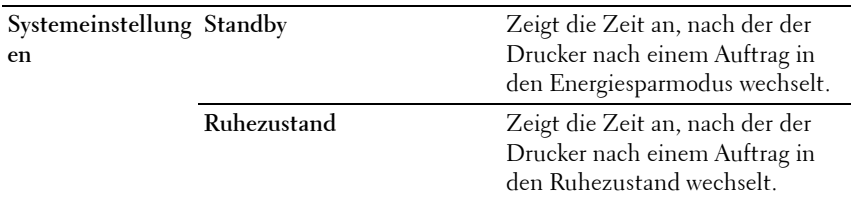

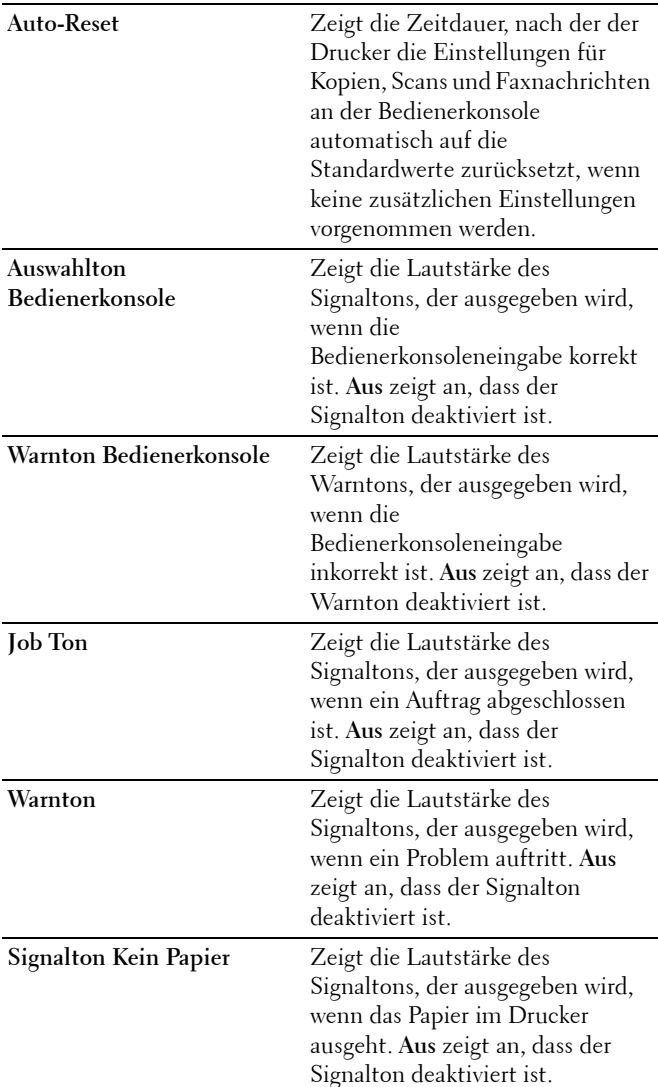

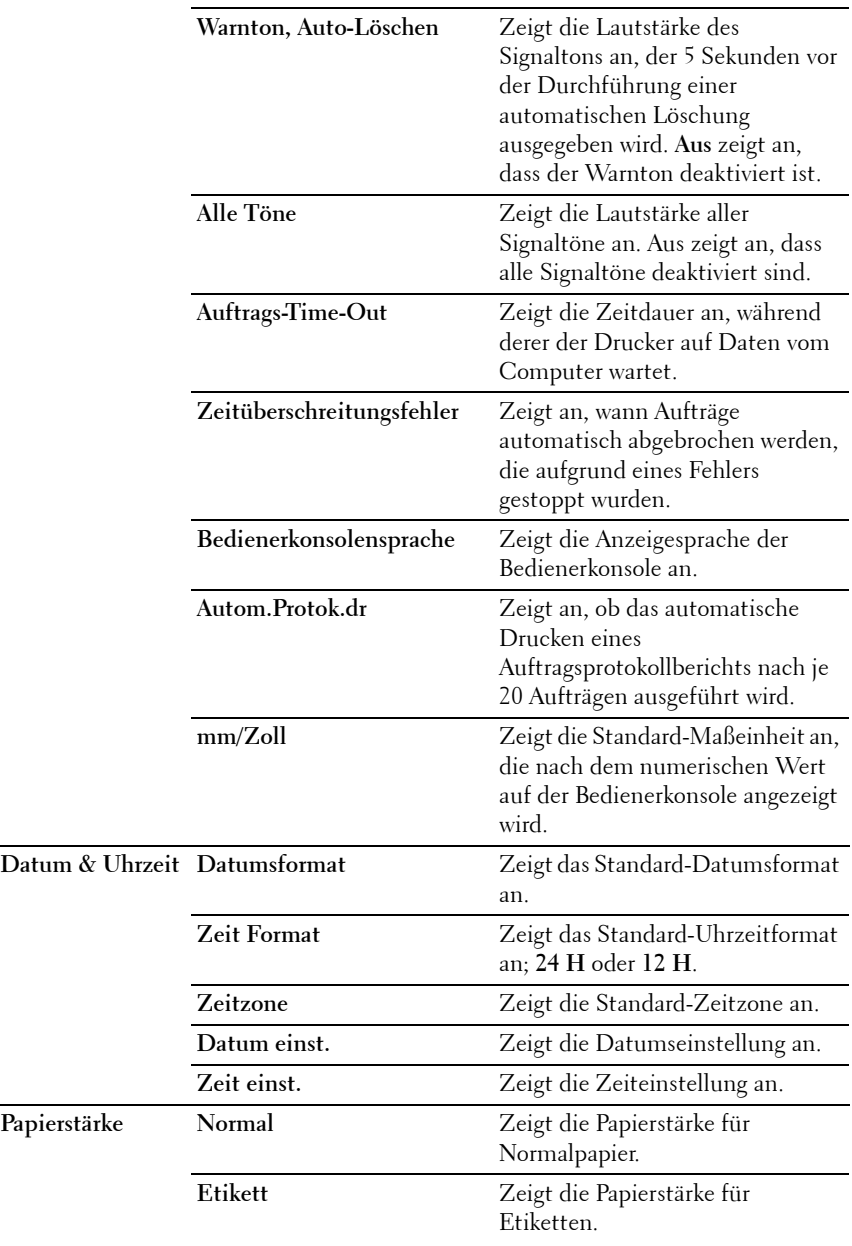

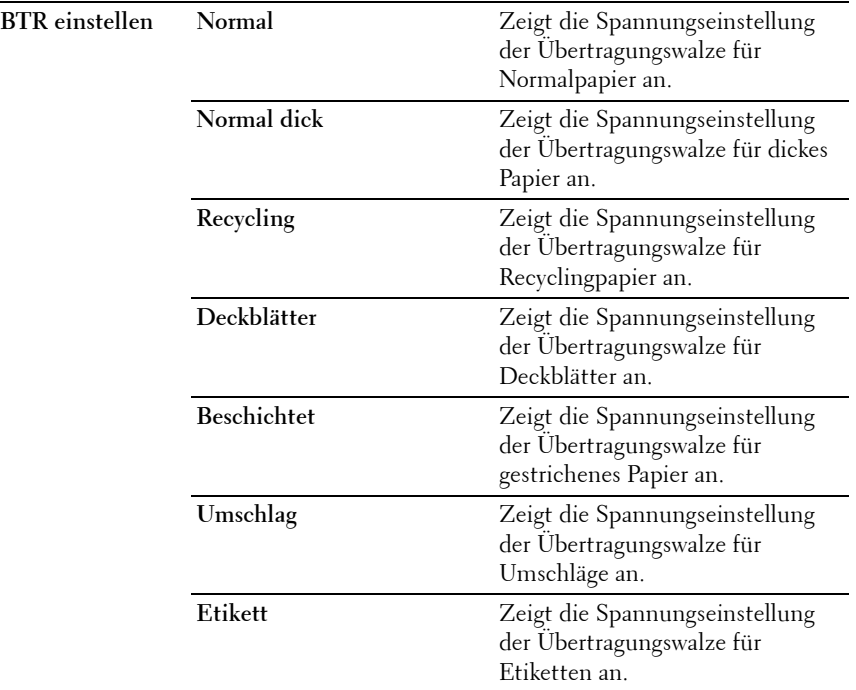

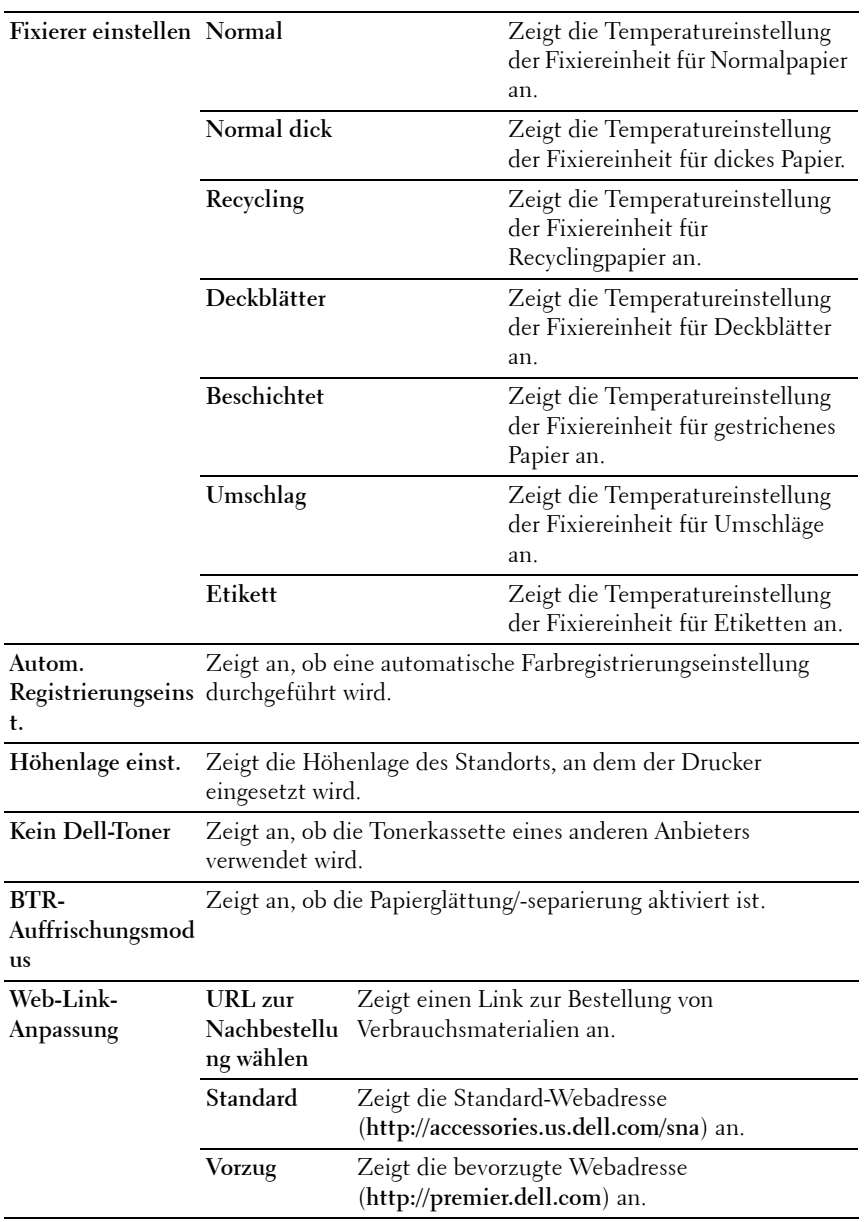

#### **Berichte**

#### **Zweck:**

Drucken der Einstellungen und Protokollinformationen des Druckers Die Berichte werden in dem in den Systemeinstellungen angegebenen Papierformat gedruckt. Der Standardwert ist A4 oder Letter.

#### **Werte:**

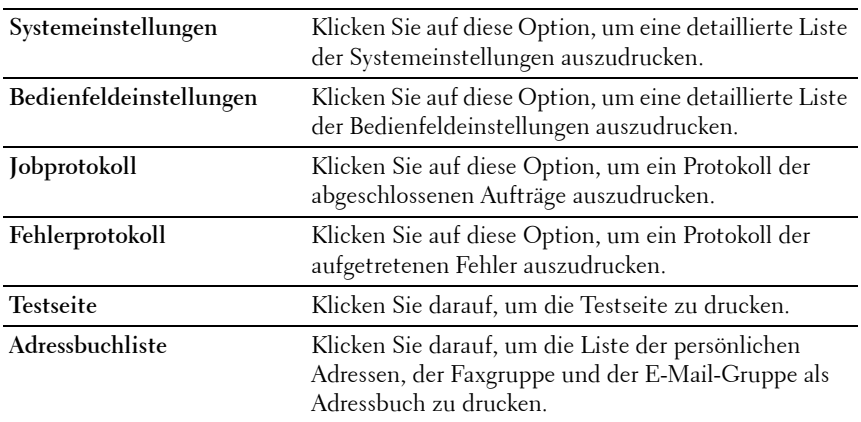

#### **TCP/IP-Einstellungen**

#### **Zweck:**

Anzeige der aktuellen Einstellungen des TCP/IP-Protokolls (Transmission Control Protocol/Internet Protocol).

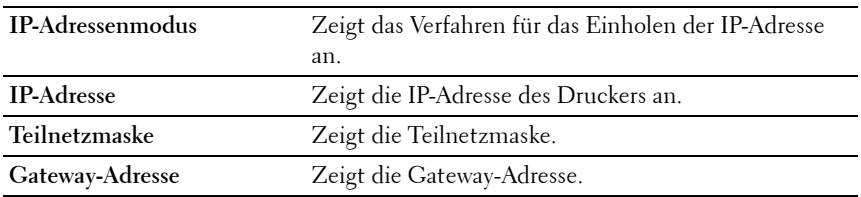

#### **Facheinstellungen**

#### **Zweck:**

Zur Anzeige von Format und Sorte des Druckmaterials, das sich in der Mehrzweckzufuhr (MPF) befindet.

#### **Werte:**

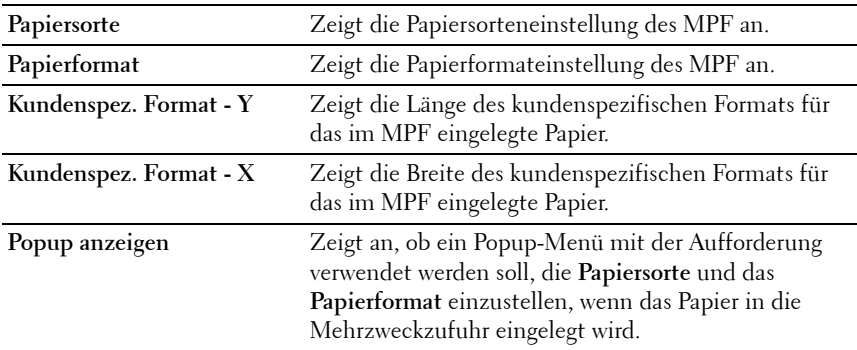

#### **Standardeinst.**

#### **Zweck:**

Anzeigen der standardmäßigen Scan-, Fax- und Kopiereinstellungen des Druckers.

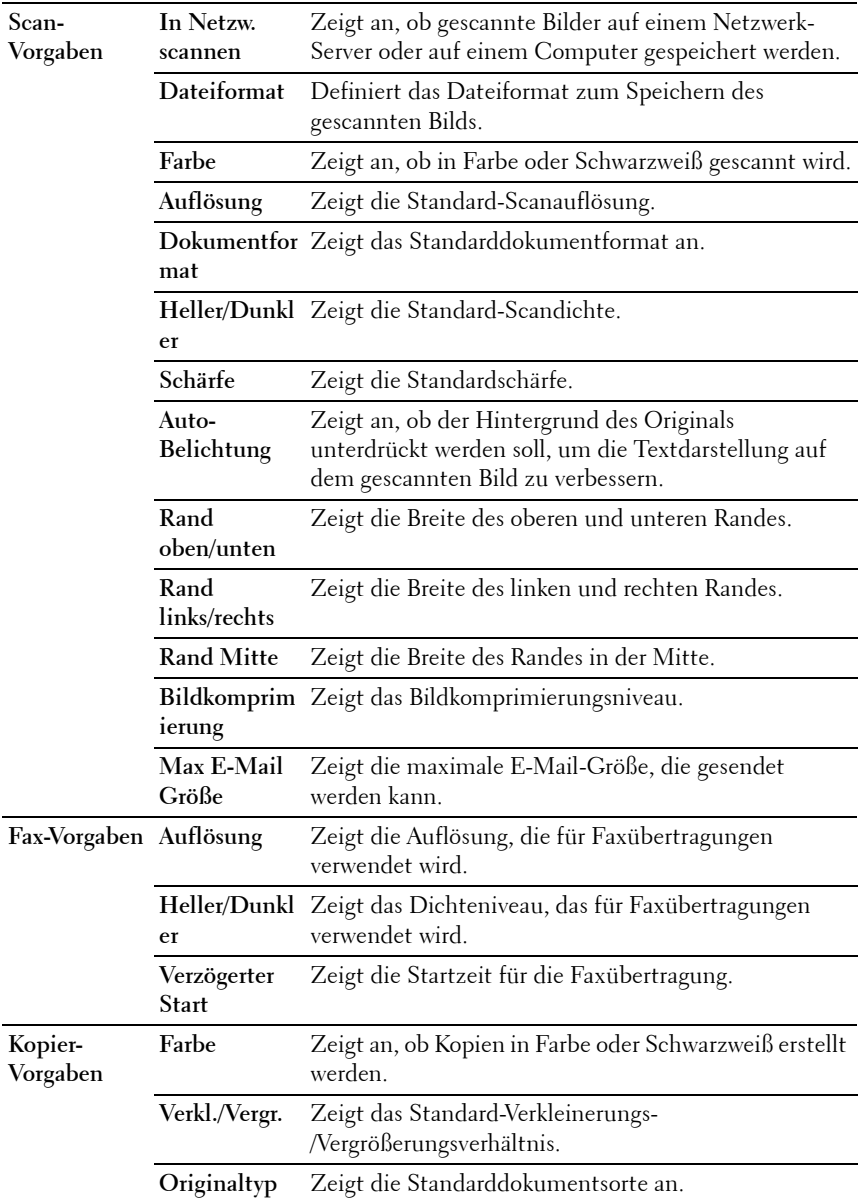

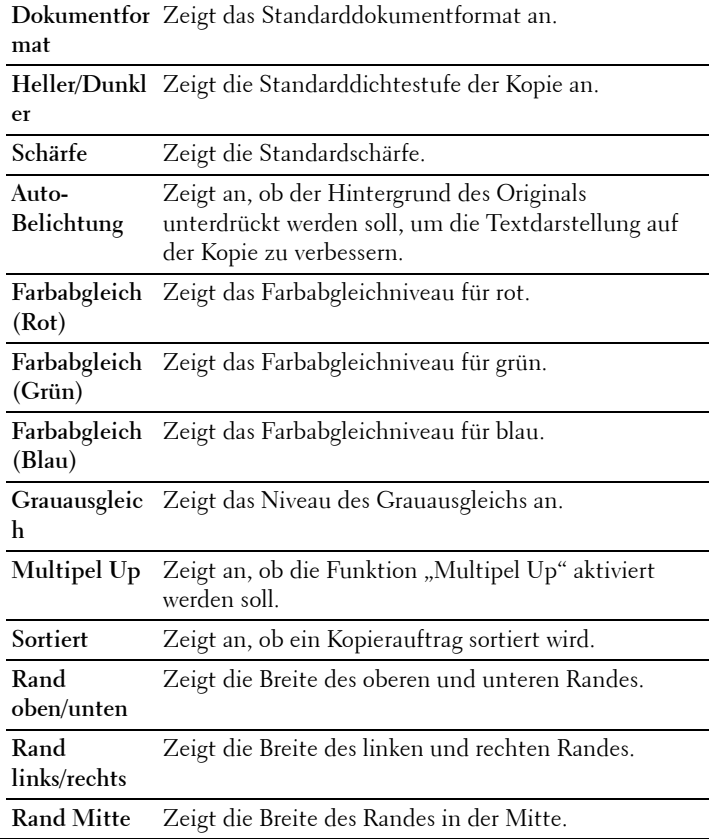

#### **Faxeinstellungen**

**Zweck:**

Zeigt die Grundeinstellungen für Faxnachrichten an.

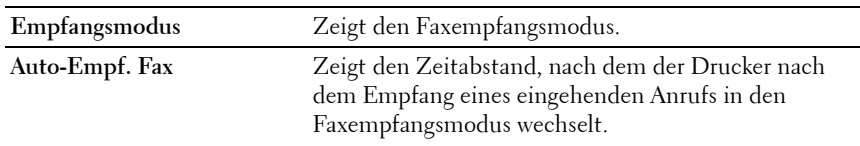

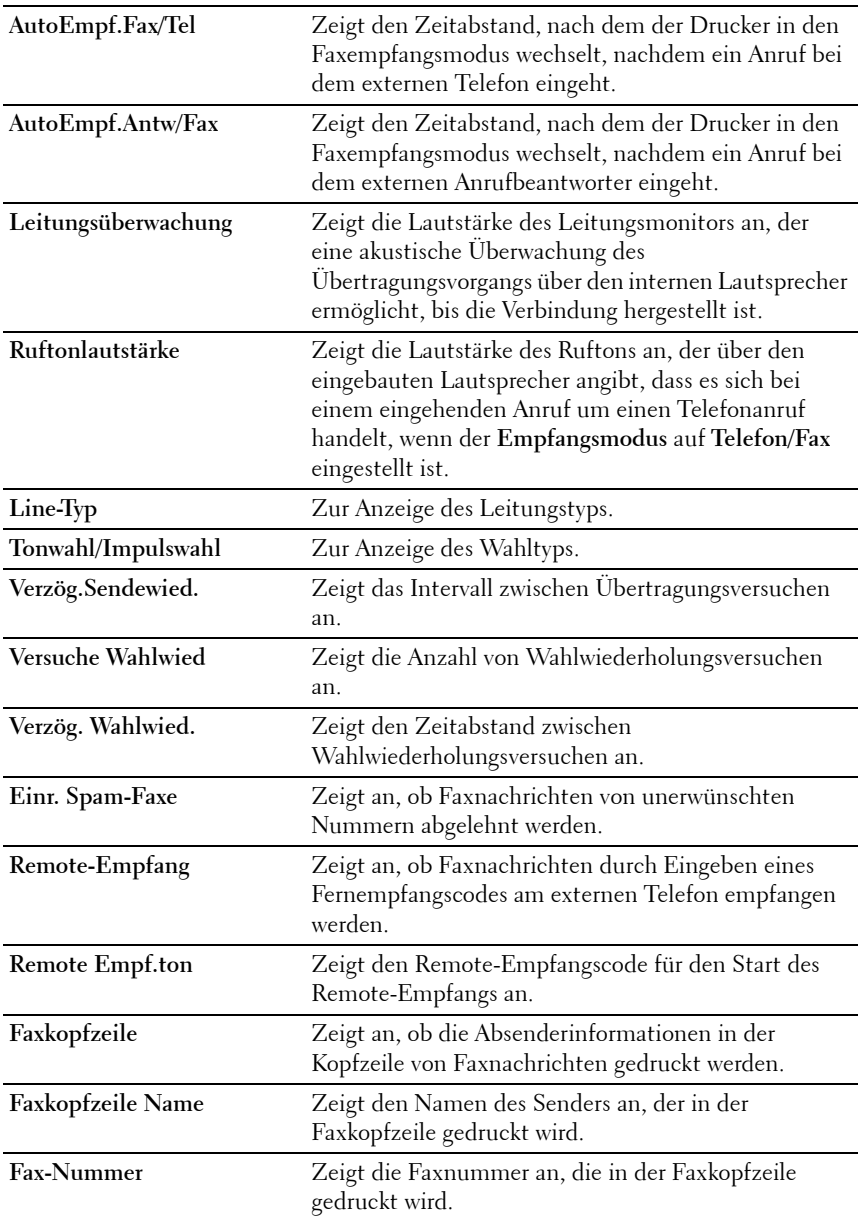

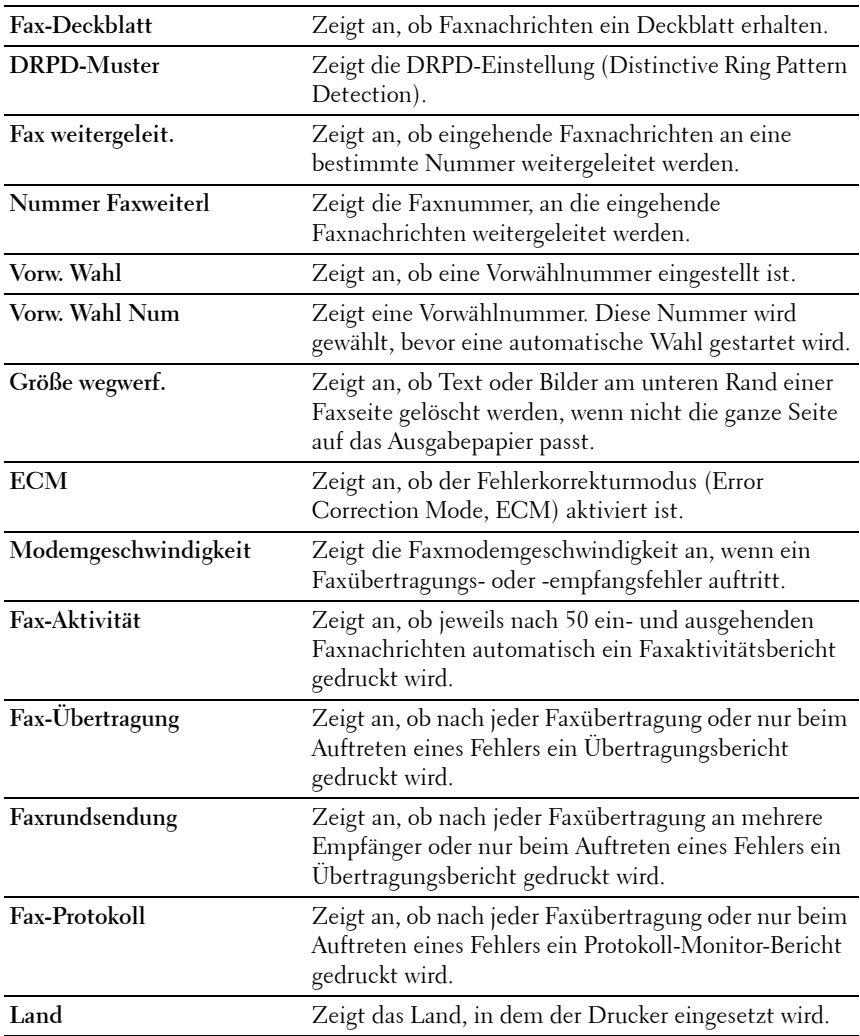

### **Druckerwartung**

Die Registerkarte **Druckerwartung** umfasst die Seiten **Systemeinstellungen**, **Datum & Uhrzeit**, **Papierstärke**, **BTR einstellen**, **Fixierer einstellen, Registrierungseinst.**, **Höhenlage einst.**, **Vorgaben rücksetzen**, **Kein Dell-** **Toner**, **BTR-Auffrischungsmodus**, **Web-Link-Anpassung**, **TCP/IP-Einstellungen**, **Facheinstellungen**, **EWS**, **Scan-Vorgaben**, **Fax-Vorgaben**, **Kopier-Vorgaben** und **Faxeinstellungen**.

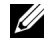

**HINWEIS:** Mit einem Sternchen (\*) markierte Werte stellen die Werksvorgabeeinstellung dar.

#### **Systemeinstellungen**

#### **Zweck:**

Zum Einstellen von Energiesparmodus, Auto-Löschen-Zeit, Warntönen, Zeitdauer für Timeouts, Bedienerkonsolensprache, automatischem Auftragsprotokolldruck und der Maßeinheit (mm/Zoll).

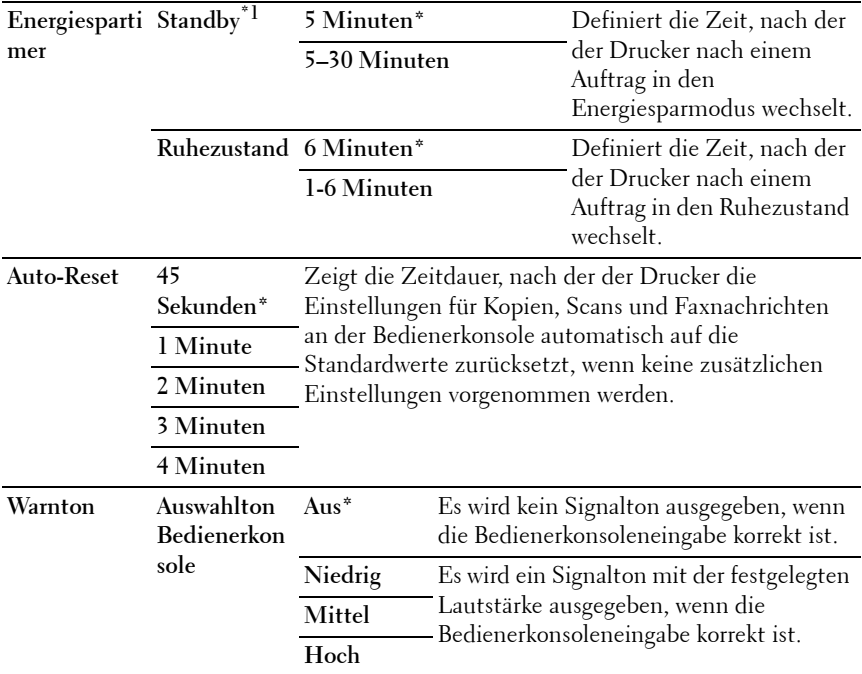

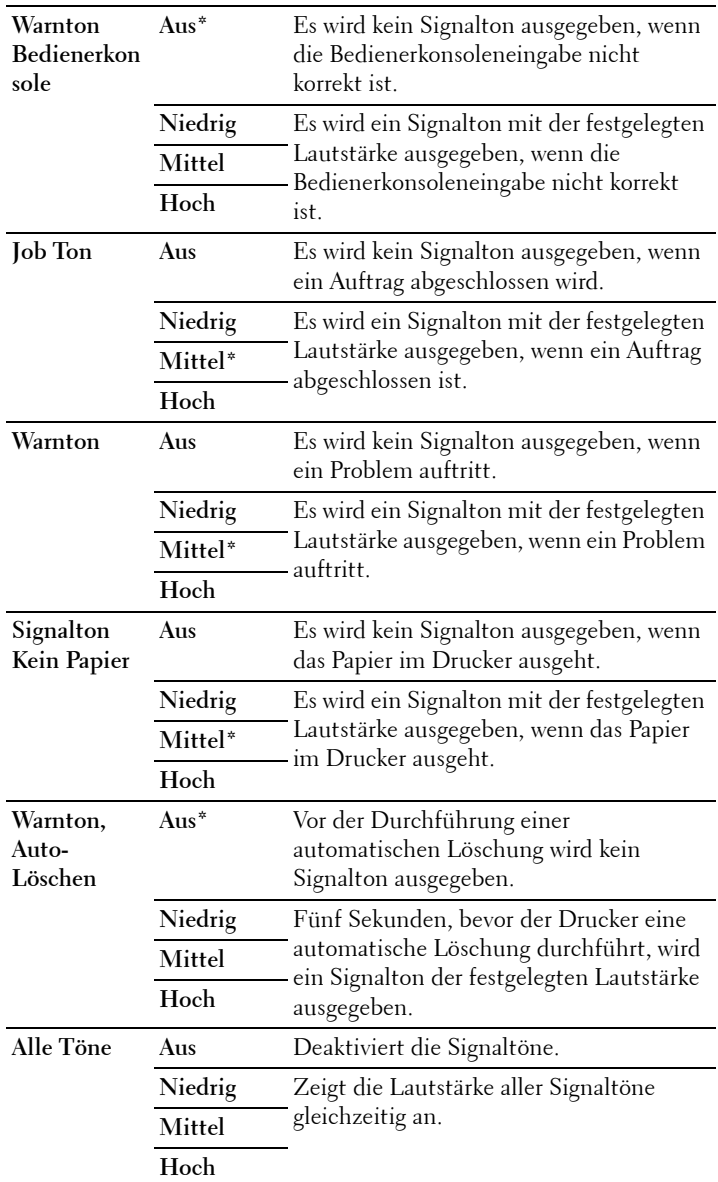

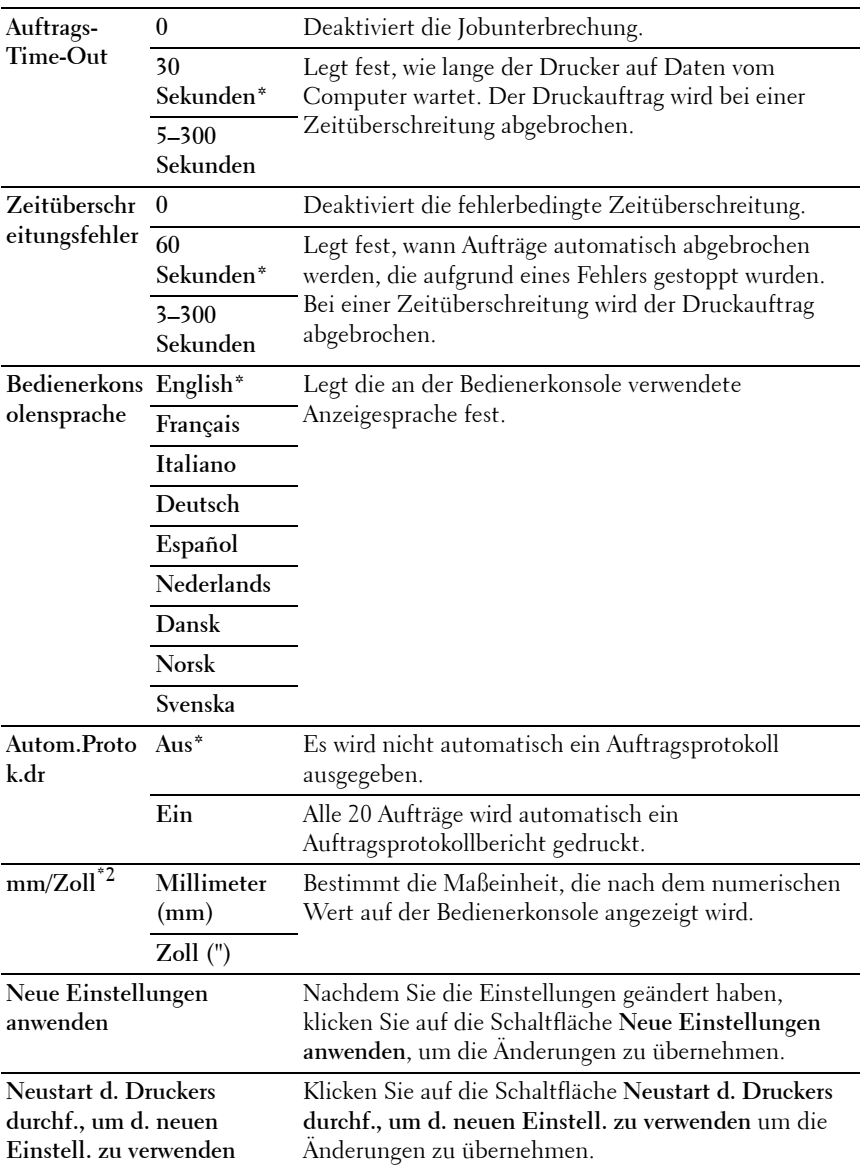

<sup>1</sup> Wenn Sie den Wert 5 wählen, wechselt der Drucker fünf Minuten nach Beendigung eines Auftrags in den Energiesparmodus. So wird wesentlich weniger Energie verbraucht, allerdings wird dadurch die Aufwärmphase für den Drucker verlängert. Geben Sie den Wert "5" ein, wenn der Drucker an denselben Stromkreis angeschlossen ist wie die Raumbeleuchtung und ein Flackern des Lichts auftritt. Wählen Sie einen hohen Wert, wenn sich der Drucker in ständigem Gebrauch befindet. Auf diese Weise ist der Drucker in den meisten Fällen betriebsbereit und benötigt nur eine minimale Aufwärmphase. Wählen Sie eine Zeit zwischen 5 und 30 Minuten für den Energiesparmodus, wenn ein Gleichgewicht zwischen Energieverbrauch einerseits und kürzerer Warmlaufphase andererseits gewährleistet werden soll.

Der Drucker wechselt automatisch aus dem Energiesparmodus zurück in den Standby-Modus, wenn er Daten vom Computer empfängt. Sie können den Wechsel in den Standbymodus auch durch Drücken einer beliebigen Taste der Bedienerkonsole auslösen.

\*2 Welche Standard-Maßeinheit für mm/Zoll voreingestellt ist, hängt von der länderspezifischen werkseitigen Vorgabe ab.

#### **Datum & Uhrzeit**

#### **Zweck:**

Zum Einstellen von Datum, Uhrzeit und regionaler Zeitzone des Druckers.

#### **Werte:**

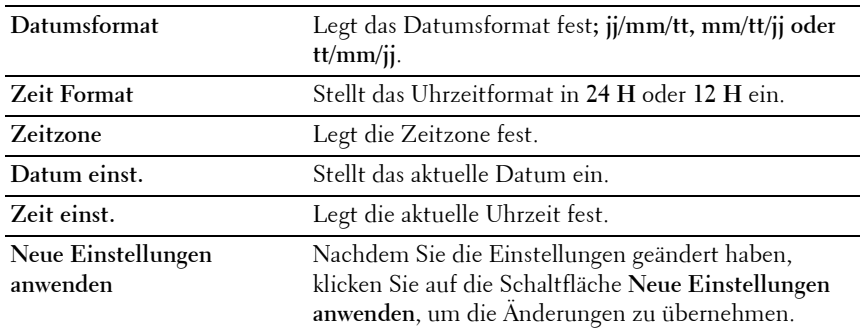

#### **Papierstärke**

**Zweck:** Angeben der Papierstärke.

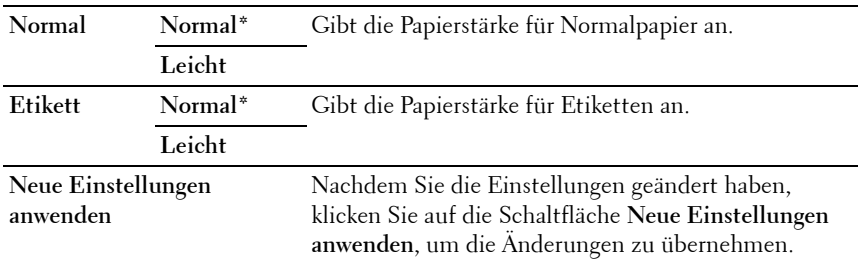

#### **BTR einstellen**

#### **Zweck:**

Festlegen der optimalen Spannungs-Einstellung für die Übertragungswalze (BTR). Um die Spannung zu senken, müssen Sie negative Werte einstellen. Um die Spannung zu erhöhen, müssen Sie positive Werte einstellen.

Die Standardeinstellungen erzeugen möglicherweise nicht die beste Ausgabe bei allen Papiersorten. Wenn Sie Sprenkel auf dem Ausdruck sehen, versuchen Sie, die Spannung zu erhöhen. Wenn Sie weiße Flecken auf dem Ausdruck sehen, versuchen Sie, die Spannung zu senken.

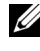

**HINWEIS:** Die Druckqualität ändert sich entsprechend den Einstellwerten für diese Menüoption.

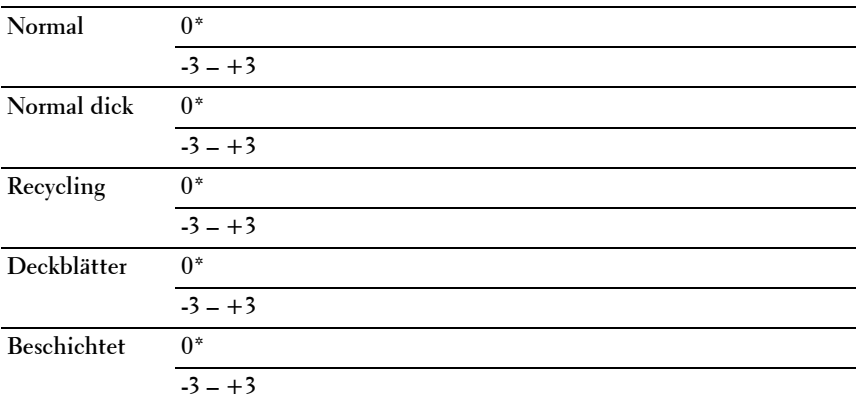

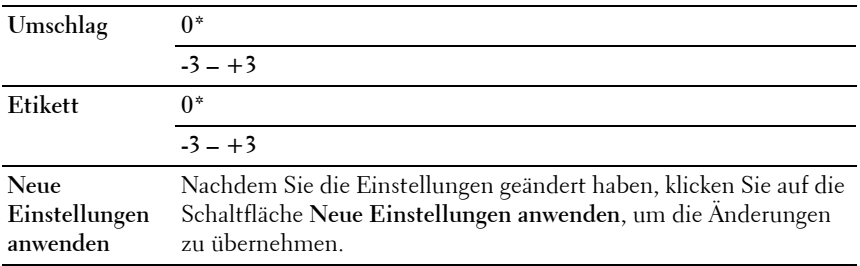

#### **Fixierer einstellen**

#### **Zweck:**

Festlegen der optimalen Temperatureinstellung für die Fixiereinheit. Um die Temperatur zu senken, müssen Sie negative Werte einstellen. Um die Temperatur zu erhöhen, müssen Sie positive Werte einstellen.

Die Standardeinstellungen erzeugen möglicherweise nicht die beste Ausgabe bei allen Papiersorten. Wenn das bedruckte Papier wellig ist, sollten Sie die Temperatur senken. Wenn der Toner nicht richtig auf dem Papier haftet, sollten Sie die Temperatur erhöhen.

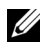

**HINWEIS:** Die Druckqualität ändert sich entsprechend den Einstellwerten für diese Menüoption.

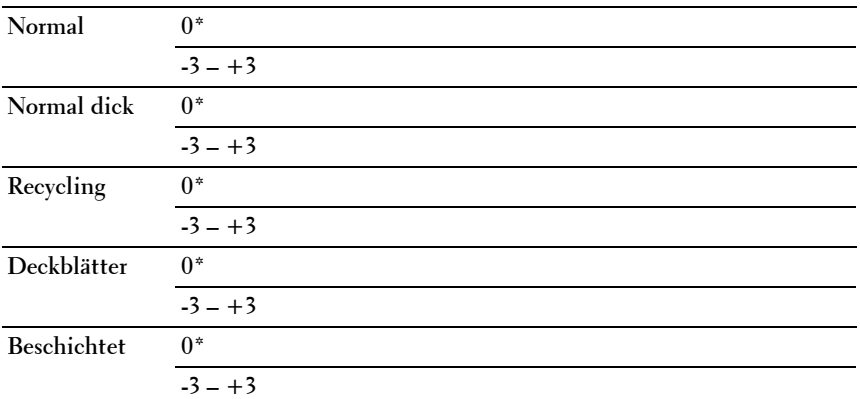

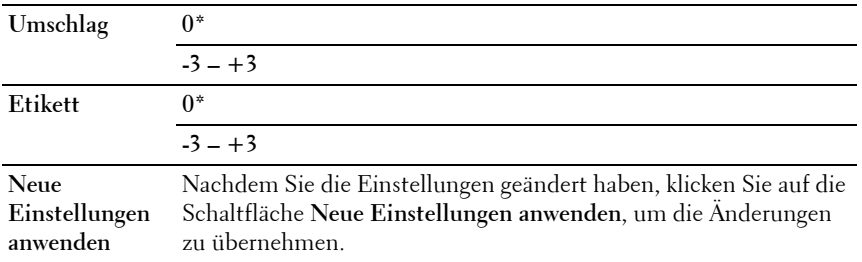

#### **Registrierungseinstellung**

#### **Zweck:**

Durchführung der **Farbregistrierungseinstellung** (einzelne Korrektur für Gelb, Magenta und Cyan). Wenn **Autom. Registrierungseinst.** auf **Ein** gestellt ist, druckt der Drucker das Farbregistrierungsdiagramm und führt die Farbregistrierung anhand des Diagramms durch.

Farbregistrierungseinstellungen müssen beim ersten Einrichten oder nach dem Umstellen des Druckers vorgenommen werden.

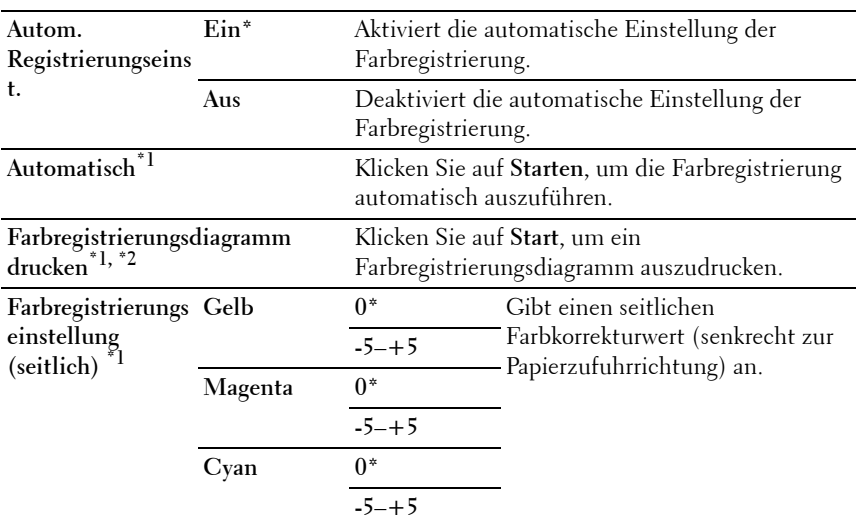

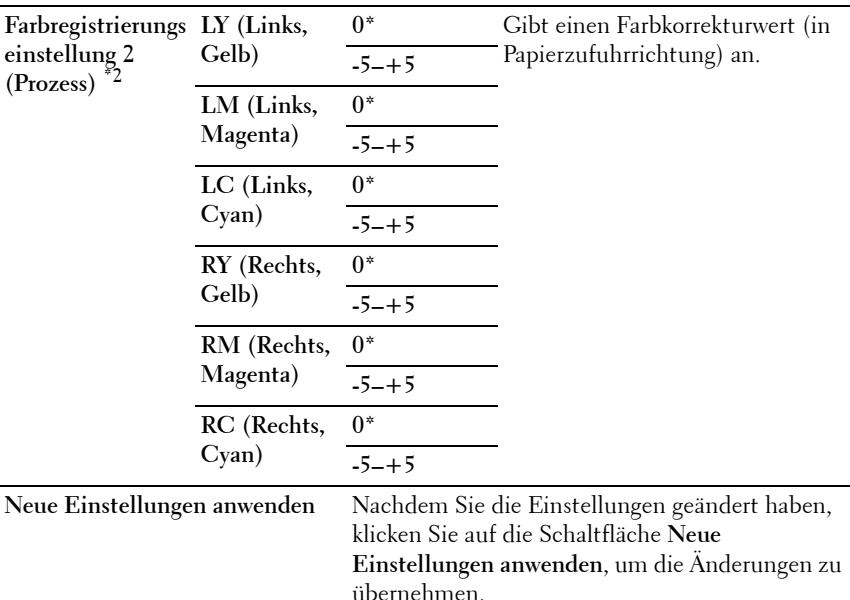

\*1 Dieses Element ist nur verfügbar, wenn Autom. Registrierungseinst. auf Aus gestellt ist.

 $^{\ast 2}$  Das Farbregistrierungsdiagramm ist ein Gittermuster aus gelben, magentafarbenen und cyanfarbenen Linien. Ermitteln Sie auf der rechten Seite des Diagramms jeweils die Werte der geradesten Linie für jede der drei Farben. Wenn der Wert für diese Linie 0 ist, so ist keine Farbregistrierungseinstellung erforderlich. Wenn der Wert für diese Linie nicht "0" ist, geben Sie die Einstellungswerte unter Farbregistrierungseinstellung an.

#### **Höhenlage einst.**

#### **Zweck:**

Festlegen der Höhenlage des Standorts, an dem der Drucker eingesetzt wird.

Das Entladungsverhalten des Photoleiters ist je nach Luftdruck unterschiedlich. Durch die Angabe der Höhenlage des Standorts, an dem der Drucker eingesetzt wird, werden Anpassungen vorgenommen.

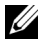

**HINWEIS:** Eine falsche Höhenlageneinstellung führt zu einer schlechten Druckqualität und einer falschen Anzeige des Resttoners.

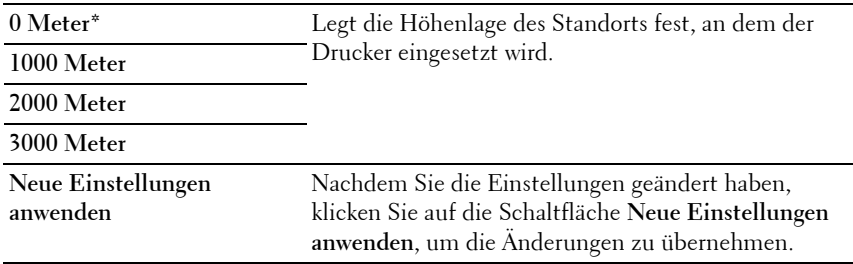

#### **Vorgaben rücksetzen**

#### **Zweck:**

Initialisieren des nicht-flüchtigen Speichers (NVM) für Systemparameter oder Adressbuchdaten. Wenn Sie diese Funktion ausführen und den Drucker neu starten, werden die Menüparameter oder Daten auf die Standardwerte zurückgesetzt.

Einzelheiten finden Sie unter "Zurücksetzen auf Standardeinstellungen" auf [Seite 398](#page-399-0).

#### **Werte:**

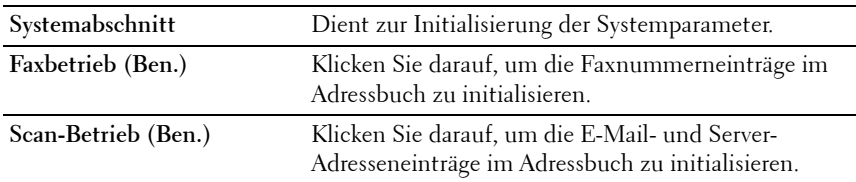

#### **Kein Dell-Toner**

**Zweck:**

Bei Verwendung von Tonerkassetten eines anderen Anbieters.

**HINWEIS:** Bei Verwendung des Toners eines anderen Herstellers können einige Druckerfunktionen ggf. nicht verwendet werden. Zudem werden Druckqualität und Zuverlässigkeit des Druckers gemindert. Es wird die Verwendung von Dell-Tonerkassetten für den Drucker empfohlen. Probleme, die auf die Verwendung von Zubehör, Ersatzteilen und Komponenten zurückgehen, die nicht von Dell stammen, unterliegen nicht dem Dell-Gewährleistungsschutz.

#### **HINWEIS:** Vor dem Einsetzen einer Tonerkassette eines anderen Herstellers muss der Drucker neu gestartet werden.

#### **Werte:**

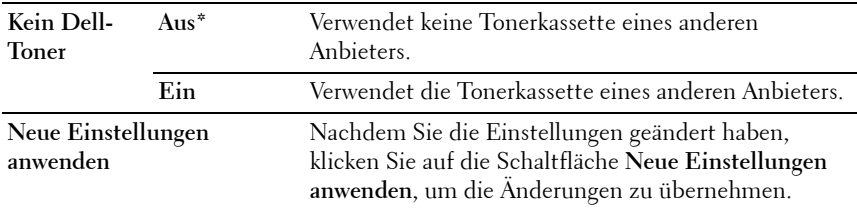

#### **BTR-Auffrischungsmodus**

**Zweck:**

Aktivieren der Papierglättung/-separierung

**Werte:**

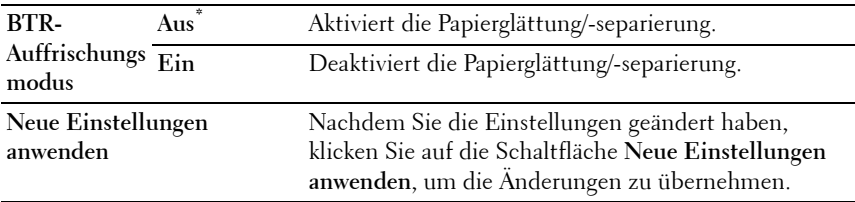

#### **Web-Link-Anpassung**

**Zweck:**

Zeigt einen Link zur Bestellung von Verbrauchsmaterialien an.

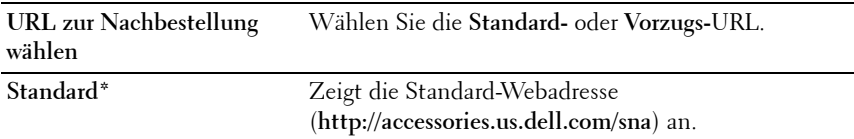

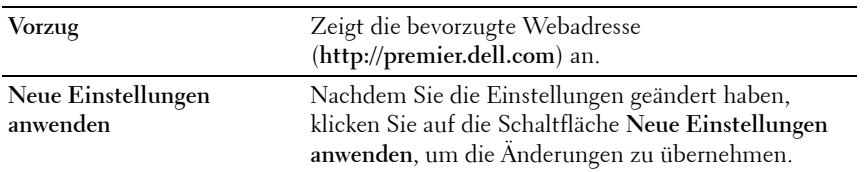

#### **TCP/IP-Einstellungen**

**Zweck:**

Konfigurieren der TCP/IP-Einstellungen.

**Werte:**

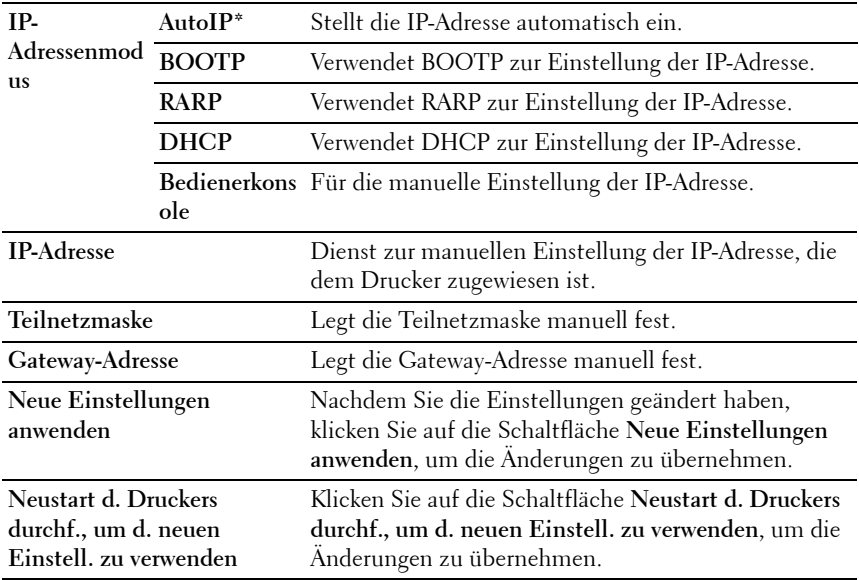

#### **Facheinstellungen**

#### **Zweck:**

Anzeige von Format und Sorte des Papiers, das sich in der Mehrzweckzufuhr (MPF) befindet.

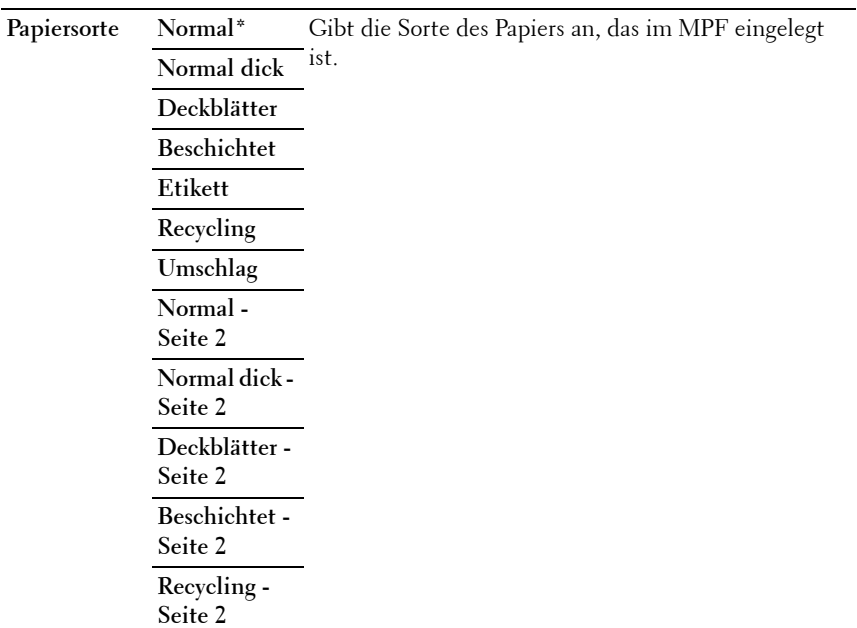

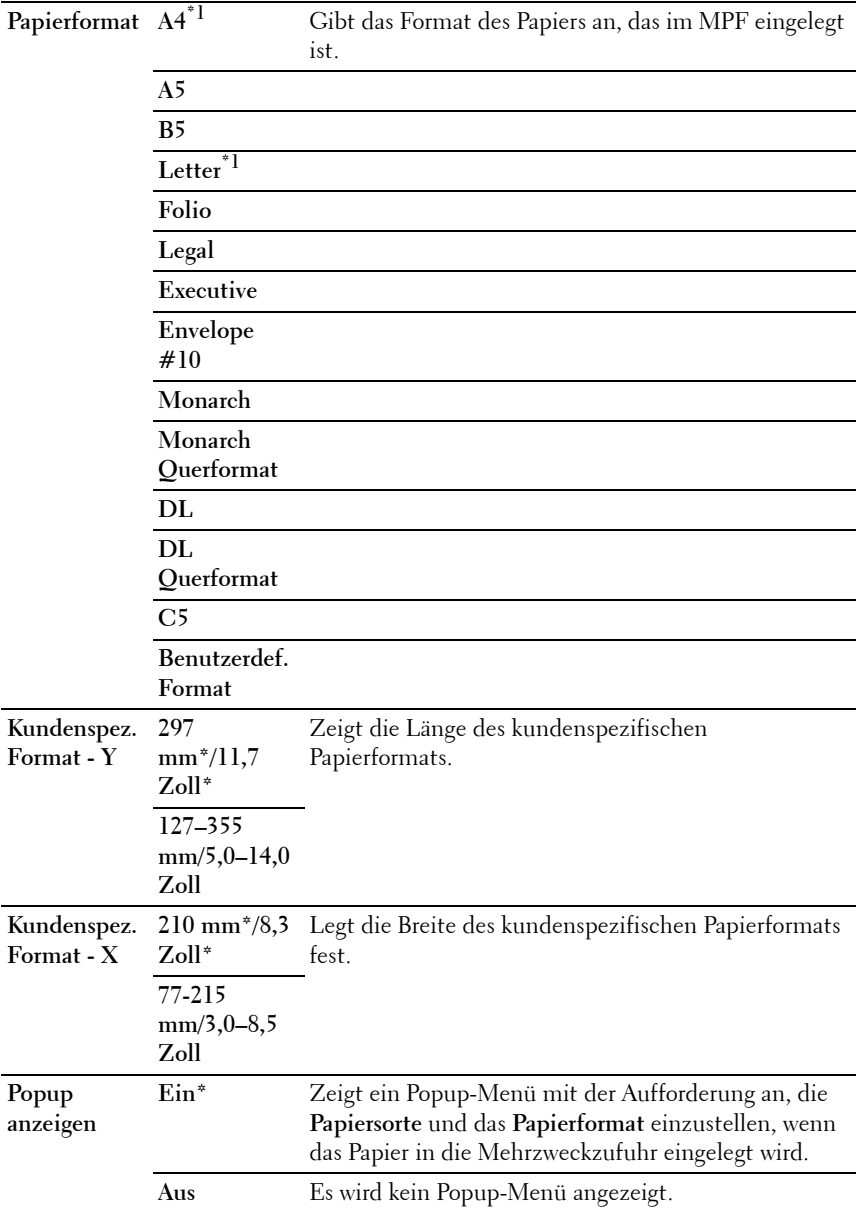

**Neue Einstellungen anwenden**

Nachdem Sie die Einstellungen geändert haben, klicken Sie auf die Schaltfläche **Neue Einstellungen anwenden**, um die Änderungen zu übernehmen.

 $\overline{a}$  Welcher Standardwert für das **Papierformat** voreingestellt ist, hängt von der länderspezifischen werkseitigen Vorgabe ab.

#### **EWS (Embedded Web Server oder Dell Web-Tool zur Druckerkonfiguration)**

**Zweck:**

Anzeige der Servereinstellungen für das **Dell Web-Tool zur Druckerkonfiguration**.

**HINWEIS:** Wenn der Drucker am USB-Anschluss angeschlossen ist, kann diese Einstellung nicht angezeigt werden.

**Werte:**

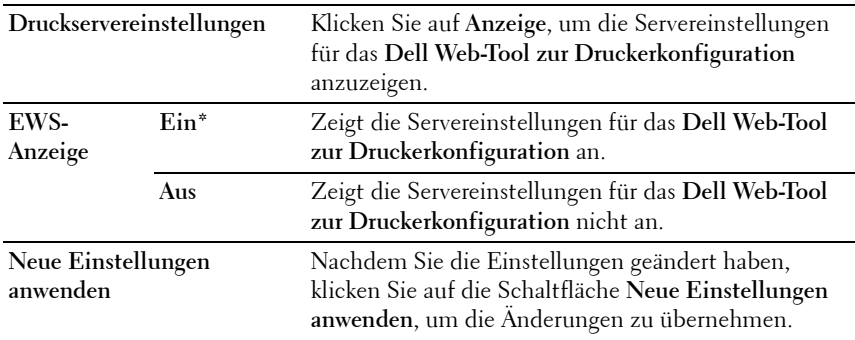

#### **Scan-Vorgaben**

**Zweck:**

Hier können Sie eigene Vorgaben für die Scaneinstellungen festlegen.

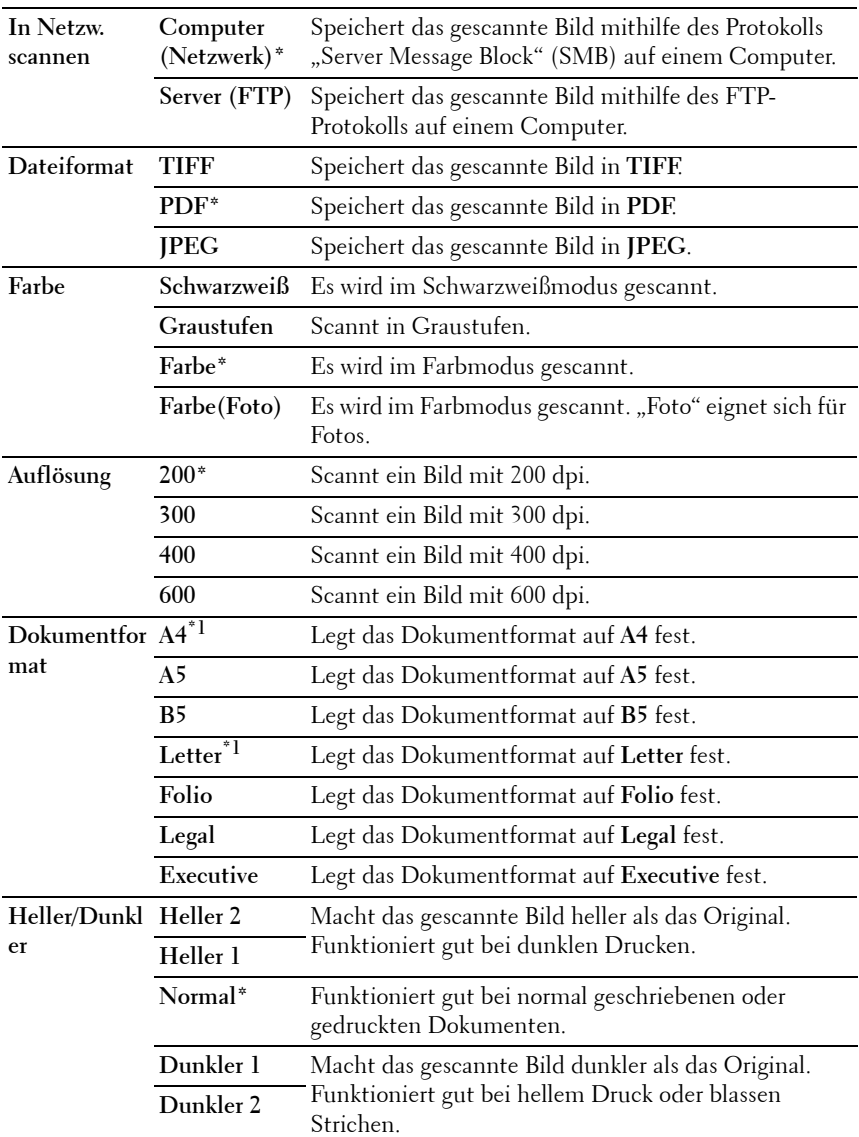

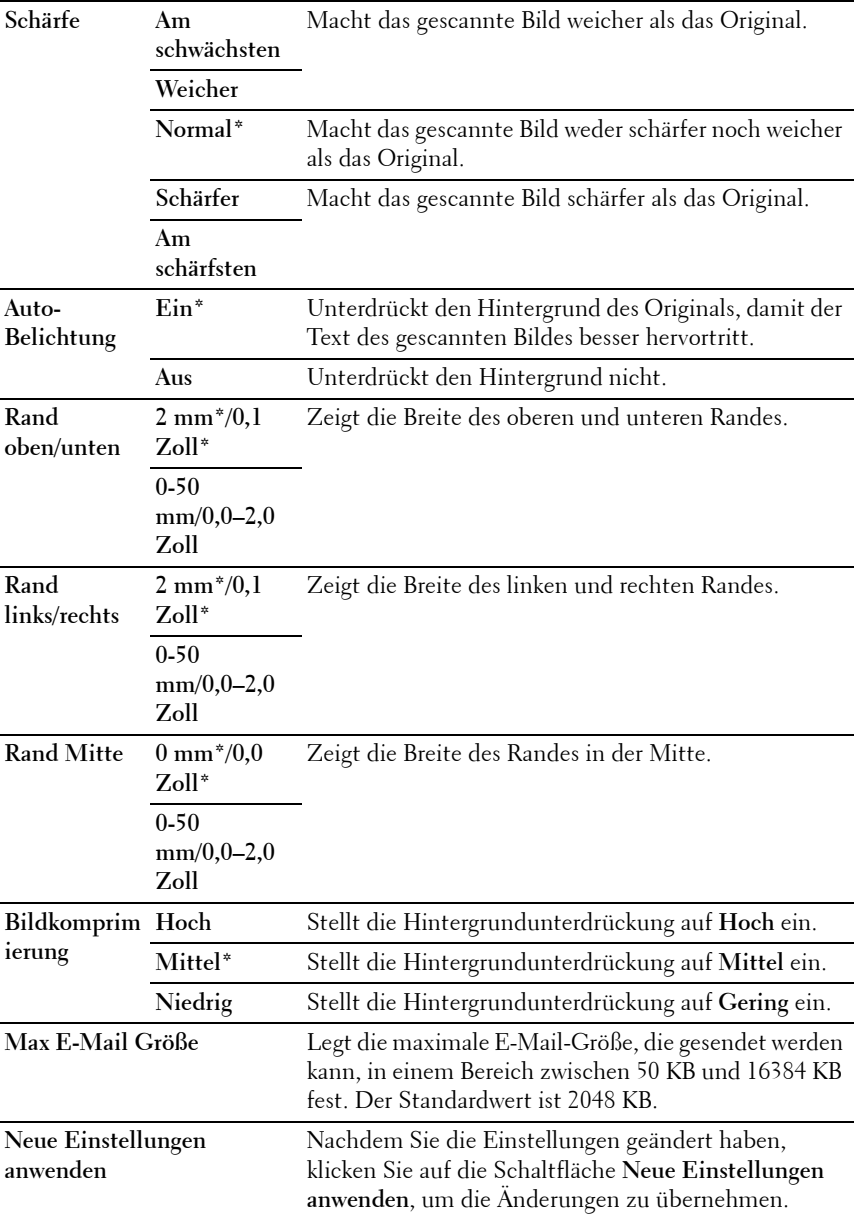

\*1 Welcher Standardwert für das Dokumentformat voreingestellt ist, hängt von der länderspezifischen werkseitigen Vorgabe ab.

#### **Fax-Vorgaben**

#### **Zweck:**

Hier können Sie eigene Vorgaben für die Faxeinstellungen festlegen.

#### **Werte:**

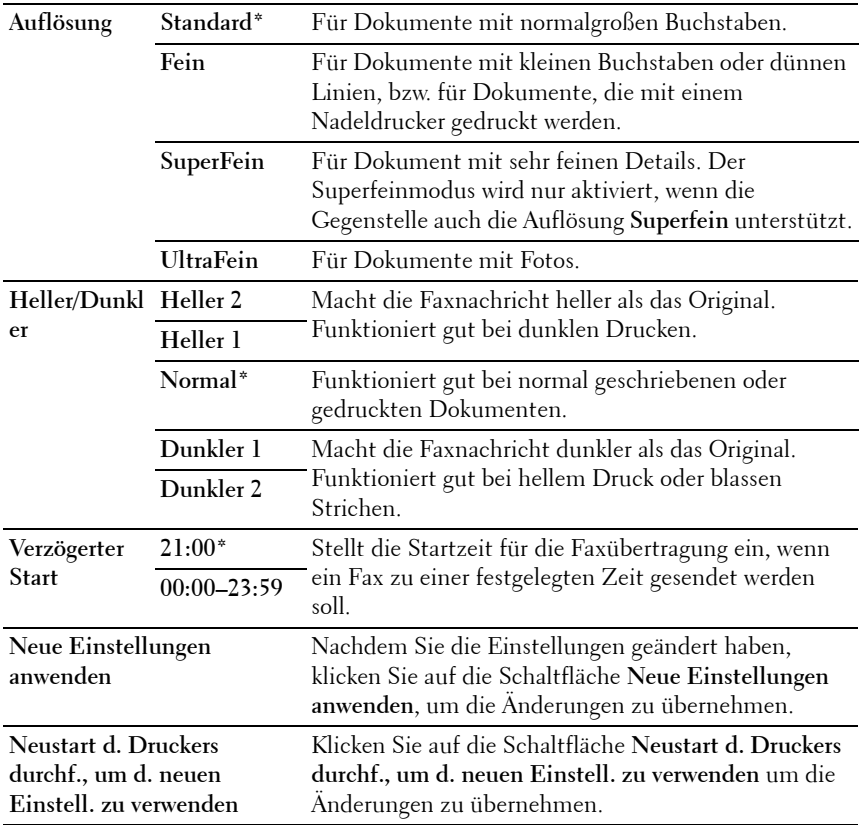

#### **Kopier-Vorgaben**

**Zweck:**

Hier können Sie eigene Vorgaben für die Kopiereinstellungen festlegen. **Werte:**

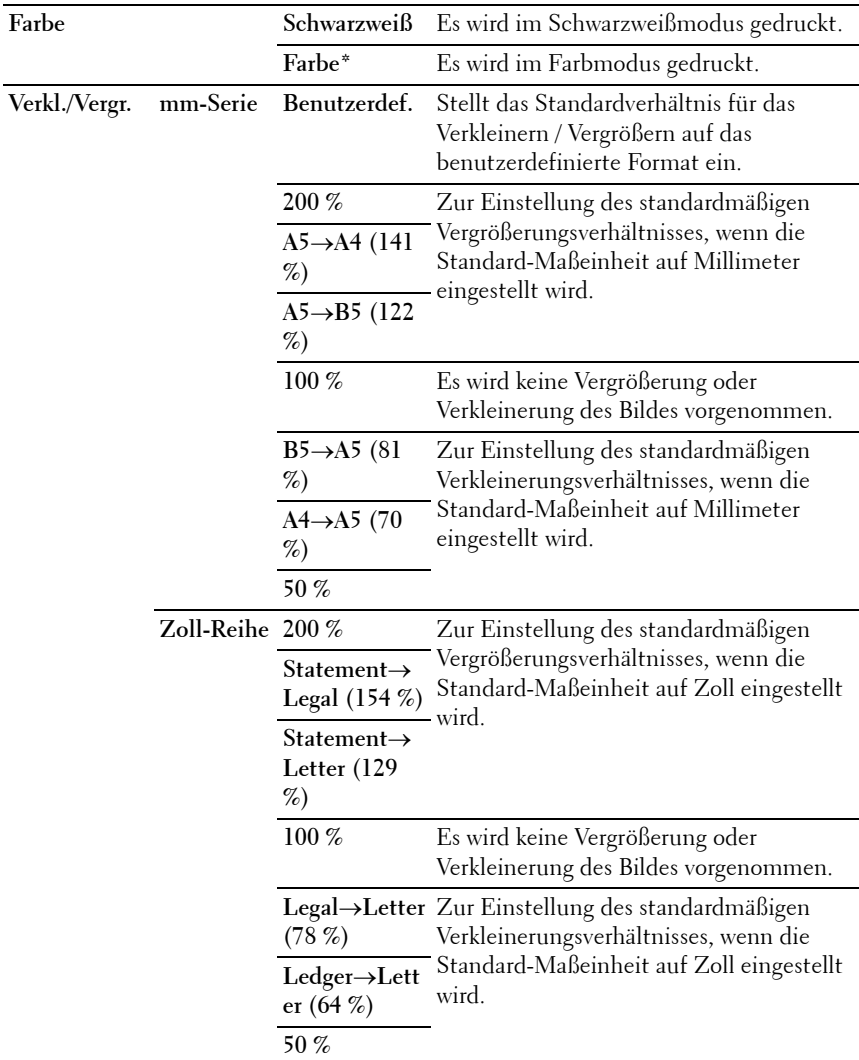

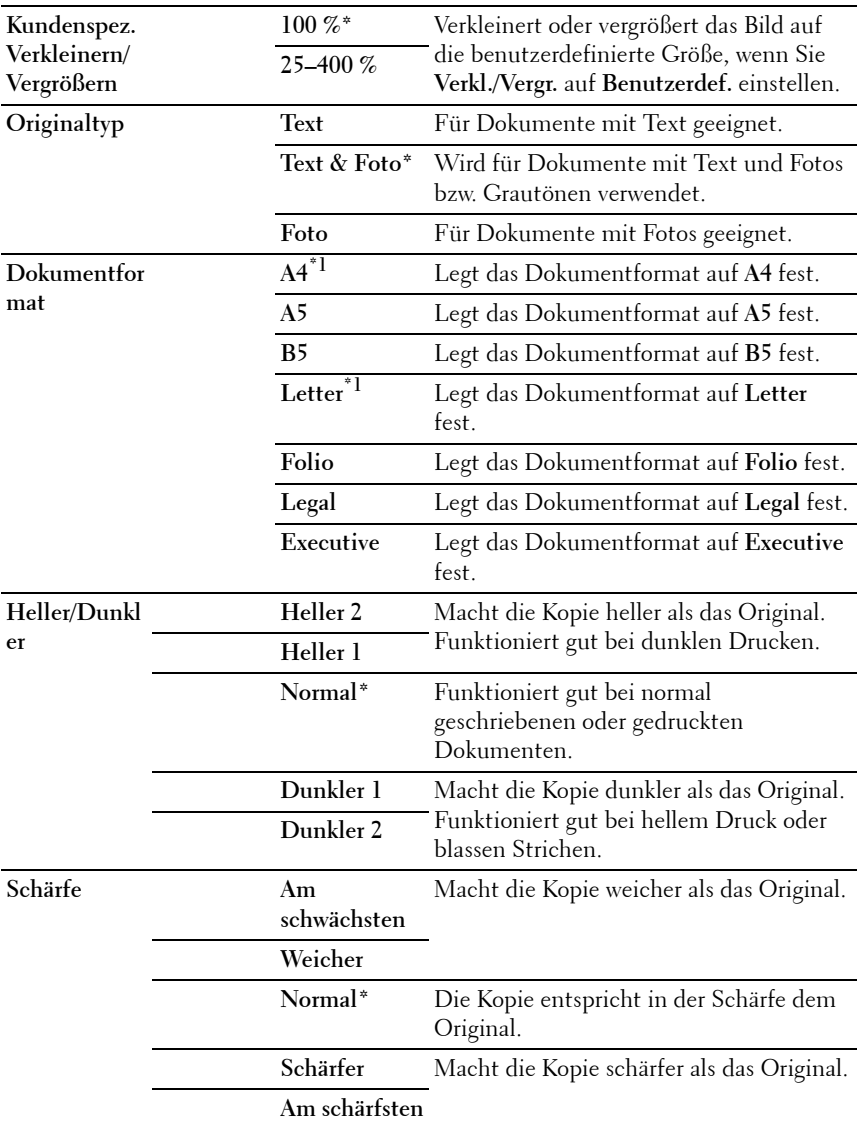

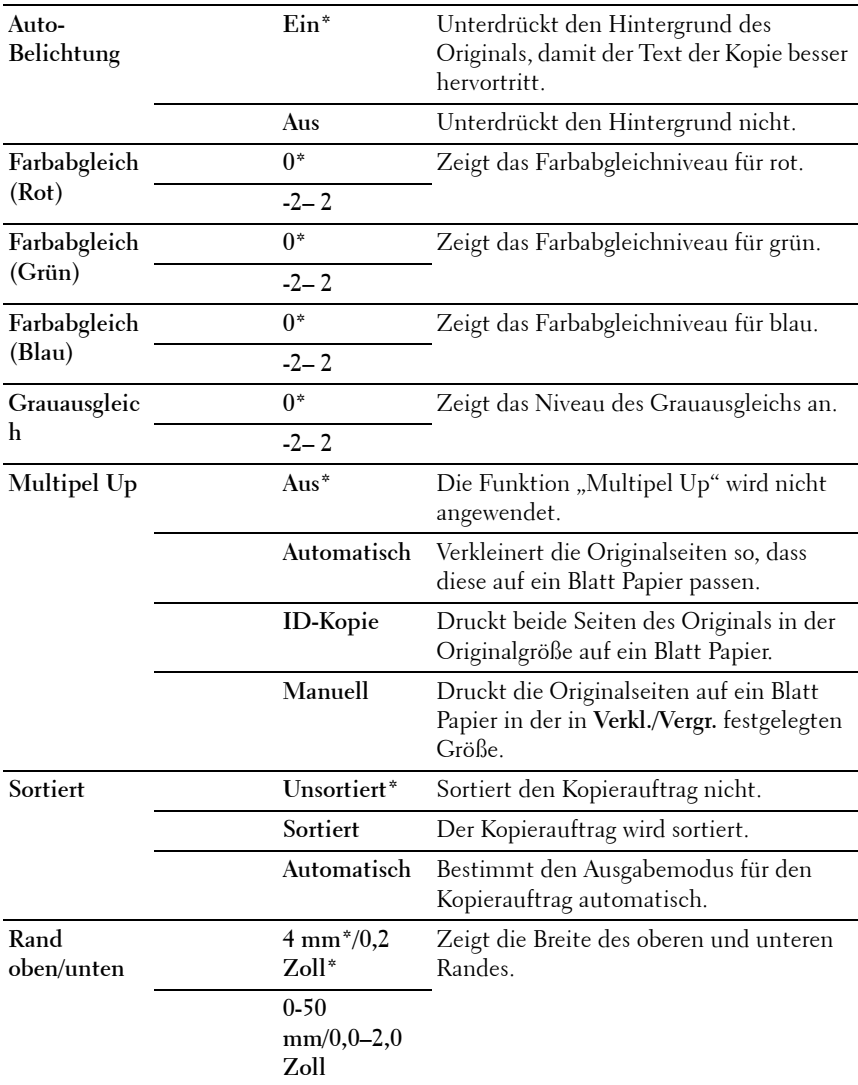

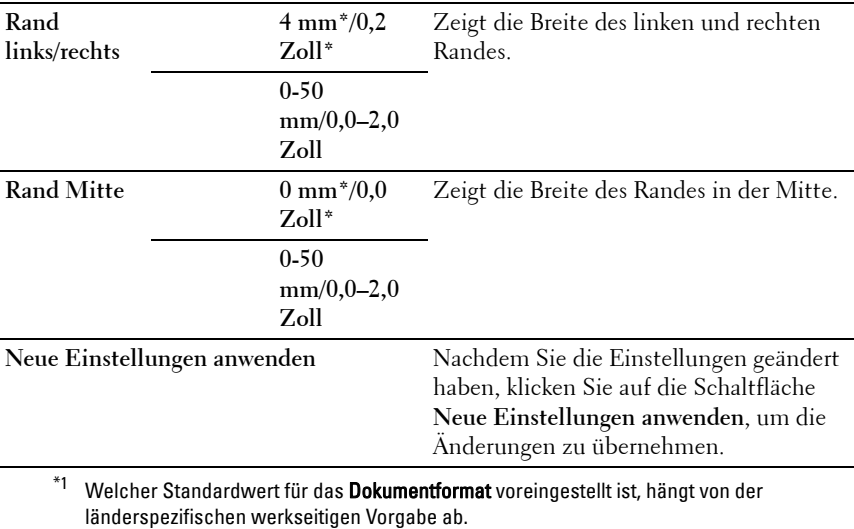

#### **Fax-Einstellungen**

#### **Zweck:**

Zum Konfigurieren der Grundeinstellungen für Faxnachrichten.

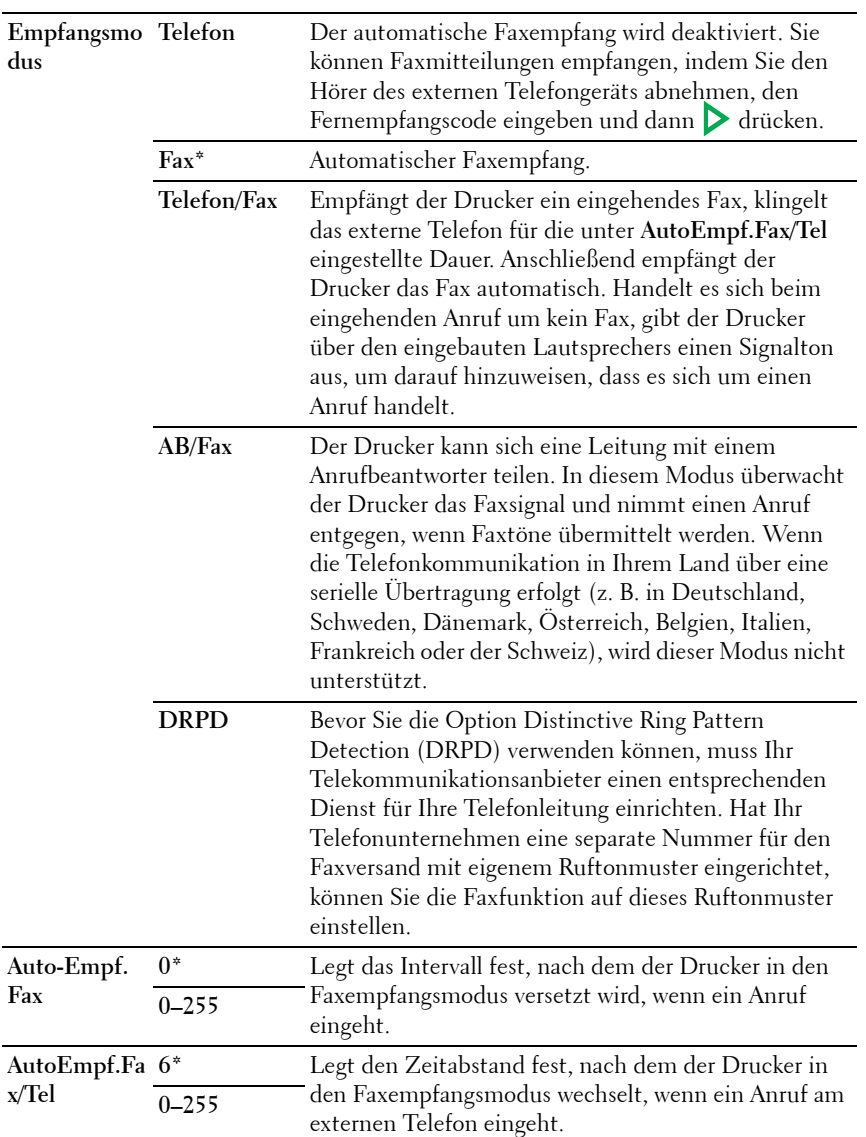

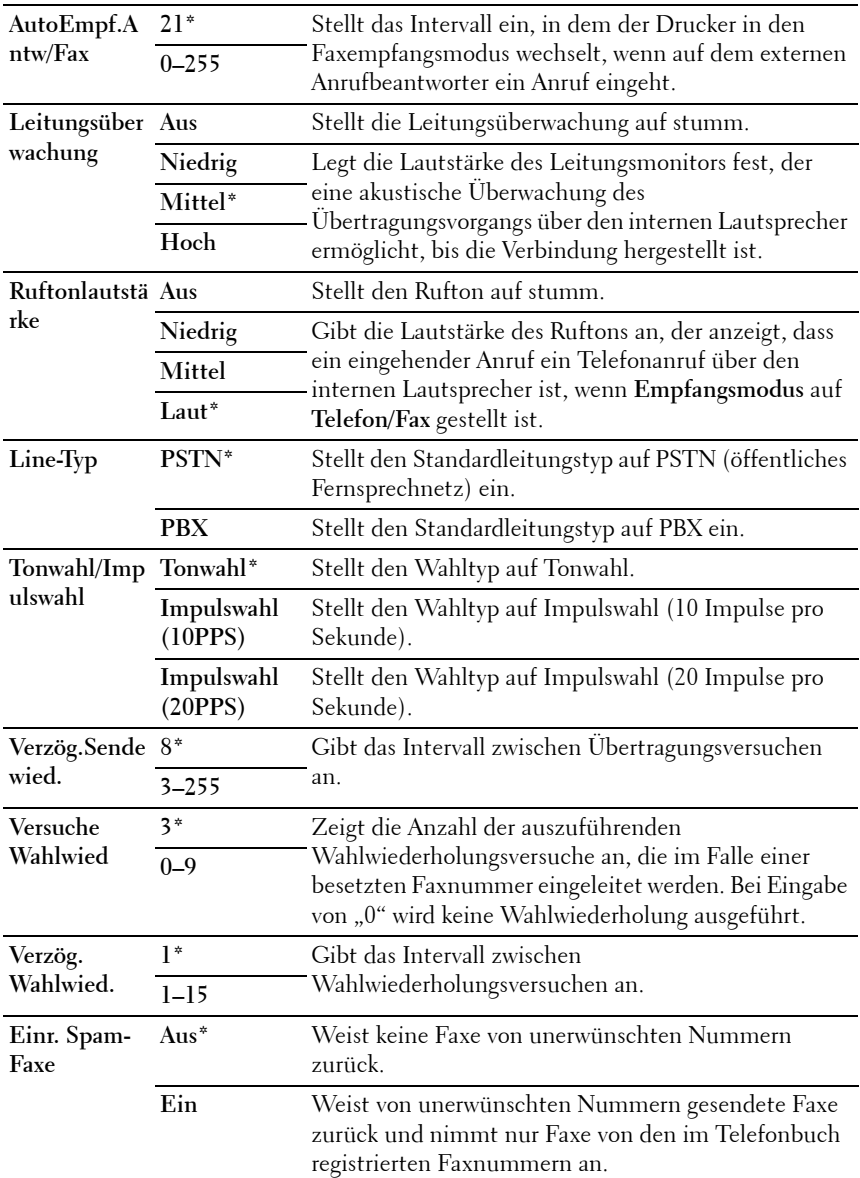

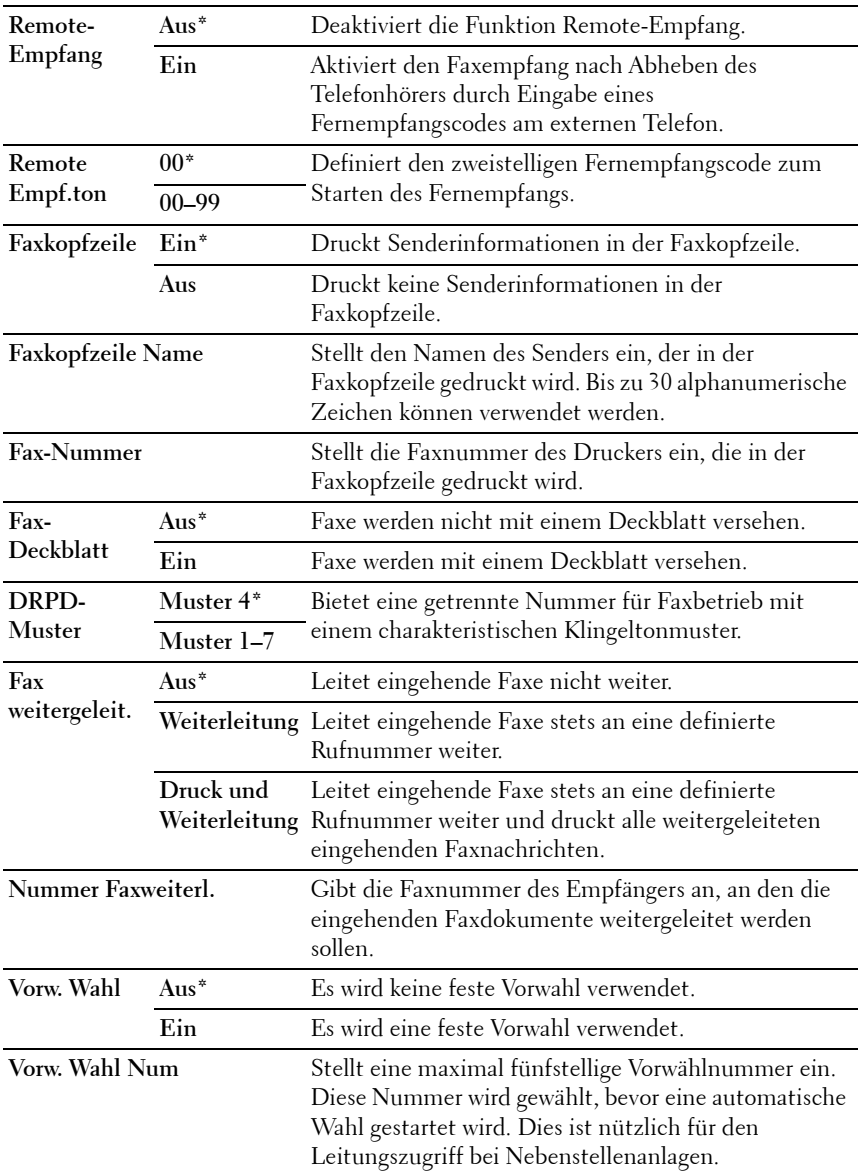
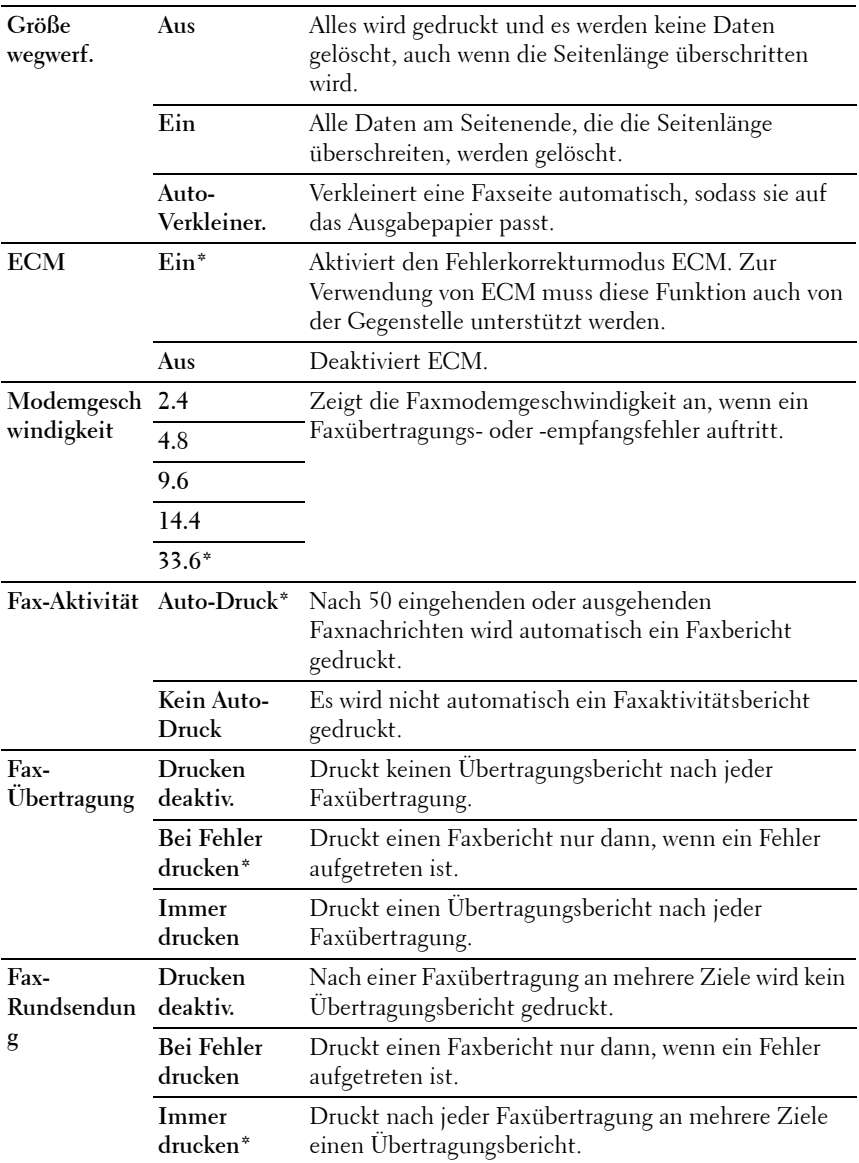

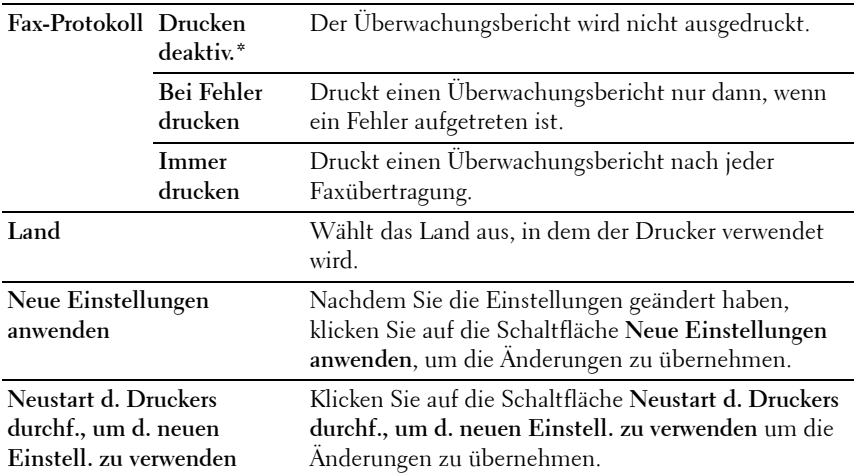

# **Diagnose**

Die Registerkarte **Diagnose** enthält die Seiten **Diagramme drucken**, **Umgebungssensor-Informationen**, **Entwickl. reinig.** und **Auffrischungsmodus**.

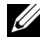

**HINWEIS:** Mit einem Sternchen (\*) markierte Werte stellen die Werksvorgabeeinstellung dar.

# **Diagramme drucken**

**Zweck:**

Drucken verschiedener Testseiten zur Druckerdiagnose

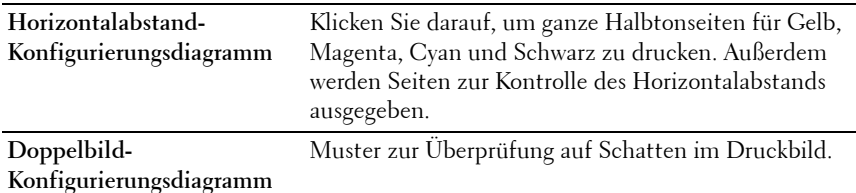

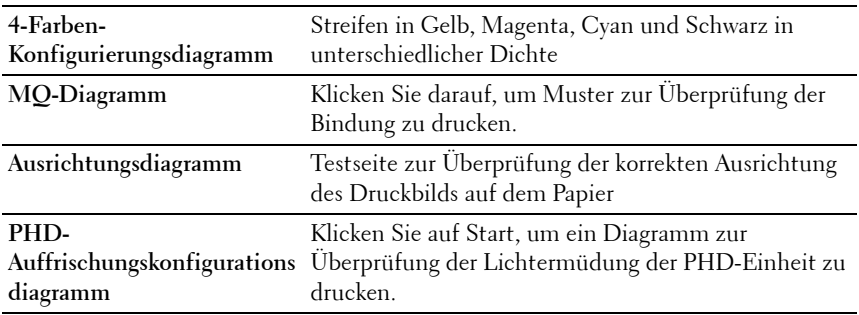

# **Umgebungssensor-Informationen**

**Zweck:**

Ausgabe der Informationen vom internen Umgebungssensor des Druckers an **Ergebnis** durch Klicken auf die Schaltfläche **Umgebungssensor-Informationen einholen**.

# **Entwickl. reinig.**

**Zweck:**

Rotieren des Entwicklermotors und Durchmischen des Toners in den Tonerkassetten.

**Werte:**

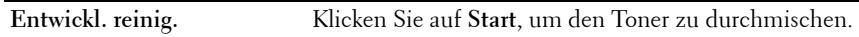

# **Auffrischungsmodus**

**Zweck:**

Zum Aufbrauchen einer Tonerkassette, wenn sie vor dem Ende ihrer Nutzungsdauer ausgetauscht werden muss, oder Durchmischen des Toners in einer neuen Tonerkassette

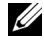

**HINWEIS:** Durch die Ausführung des Auffrischungsmodus wird zusätzlich Toner verbraucht.

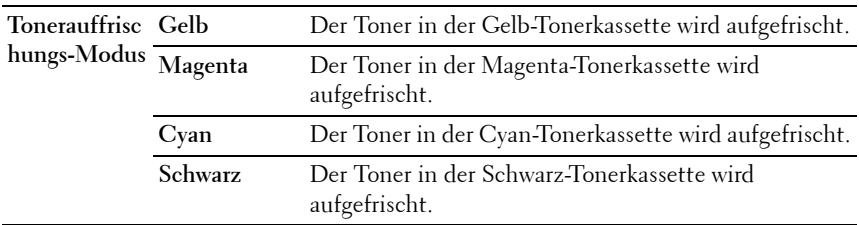

# **Zurücksetzen auf Standardeinstellungen**

Wenn Sie diese Funktion ausführen und den Drucker neu starten, werden die Menüparameter oder Daten auf die Standardwerte zurückgesetzt.

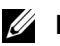

# *M* HINWEIS:

**1** Klicken Sie auf **Start Programme Dell Drucker Dell 1355 Multifunction Color Printer Toolbox**.

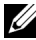

**HINWEIS:** Wenn mehrere Druckertreiber auf dem Computer installiert sind, wird das Dialogfeld zur Auswahl des Druckers geöffnet. Klicken Sie auf den Namen dieses Druckers, der unter Druckername aufgeführt ist, und klicken Sie dann auf OK.

Die **Toolbox** wird geöffnet.

- **2** Klicken Sie auf die Registerkarte **Druckerwartung**.
- **3** Wählen Sie **Vorgaben rücksetzen** aus der Liste, die links auf der Seite angezeigt wird.

Die Seite **Vorgaben rücksetzen** wird angezeigt.

**4** Wählen Sie die gewünschte Option aus.

Der Drucker wird automatisch neu gestartet, um die Einstellungen zu übernehmen.

# **20**

# **Erläuterungen zu den Druckermenüs**

Wenn der Drucker als Netzwerkdrucker konfiguriert ist, der mehreren Benutzern zur Verfügung steht, kann der Zugriff auf die Menüs unter Admin. Menü eingeschränkt werden. Dadurch wird verhindert, dass unbefugte Benutzer über die Bedienerkonsole Änderungen an einer vom Systemadministrator festgelegten Standardeinstellung des Druckers vornehmen. Einstellungen für einzelne Druckaufträge können jedoch über den Druckertreiber vorgenommen werden. Im Treiber vorgenommene Druckereinstellungen haben Vorrang vor den an der Bedienerkonsole ausgewählten Standardeinstellungen.

# **Standardeinst.**

Im Menü Standardeinstellungen können Sie die Standardeinstellungen des Druckers zum Kopieren, Scannen und Faxen konfigurieren.

# **Kopier-Vorgaben**

Mit den Menüs Kopier-Vorgaben können Sie verschiedene Kopierfunktionen konfigurieren.

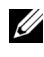

**HINWEIS:** Mit einem Sternchen (\*) markierte Werte stellen die Werksvorgabeeinstellung dar.

# **Farbe**

**Zweck:**

Festlegen, ob Kopien in Farbe oder Schwarzweiß erstellt werden.

**Werte:**

Schwarzweiß Es wird im Schwarzweißmodus gedruckt.

**Farbe\*** Es wird im Farbmodus gedruckt.

### **Sortiert**

**Zweck:** Sortiert den Kopierauftrag.

### **Werte:**

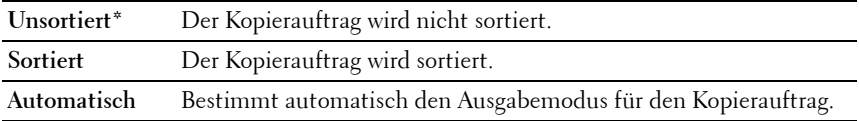

# **Verkl./Vergr.**

### **Zweck:**

Festlegen des Standard-Verkleinerungs-/Vergrößerungsverhältnisses für das Kopieren.

**Werte:**

#### **mm-Serie**

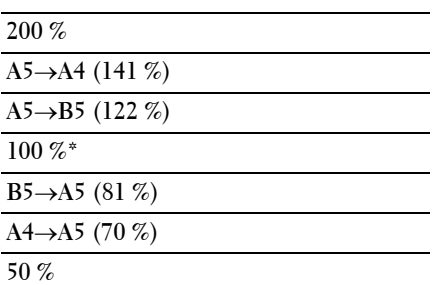

### **Zoll-Reihe**

**200 %**

**StmtLgl (154 %)**

**StmtLtr (129 %)**

**100 %\***

**LglLtr (78 %)**

**LdgrLtr (64 %)**

**50 %**

**HINWEIS:** Sie können auch über den Ziffernblock für den gewünschten Zoomfaktor einen Wert zwischen 25 % und 400 % eingeben oder die Taste drücken, um den Zoomfaktor zu erhöhen. Mit der Taste können Sie den Zoomfaktor in Schritten von 1 % reduzieren.

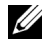

**HINWEIS:** Dieses Element ist nur verfügbar, wenn Multipel Up auf Aus oder Manuell eingestellt ist.

### **Dokumentformat**

**Zweck:**

Legt das Standard-Papierformat fest.

**Werte:**

**A4 (210 x 297 mm)\*1**

**A5 (148 x 210 mm)**

**B5 (182 x 257 mm)**

**Letter (8,5 x 11 Zoll)\*1**

**Folio (8,5 x 13 Zoll)**

**Legal (8,5 x 14 Zoll)**

**Executive (7,25 x 10,5")**

\*1 Welches Dokumentformat standardgemäß eingestellt ist, hängt von der länderspezifischen werkseitigen Vorgabe ab.

# **Originaltyp**

**Zweck:**

Auswählen der Kopierqualität.

### **Werte:**

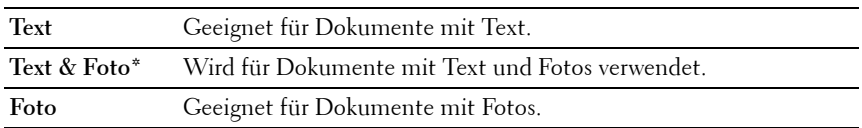

# **Heller/Dunkler**

# **Zweck:**

Festlegen des Standard-Kopierdichteniveaus.

# **Werte:**

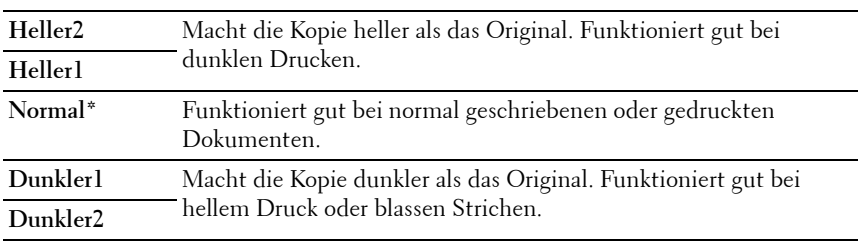

 $\overline{a}$ 

# **Schärfe**

**Zweck:**

Festlegen der Standardschärfe.

# **Werte:**

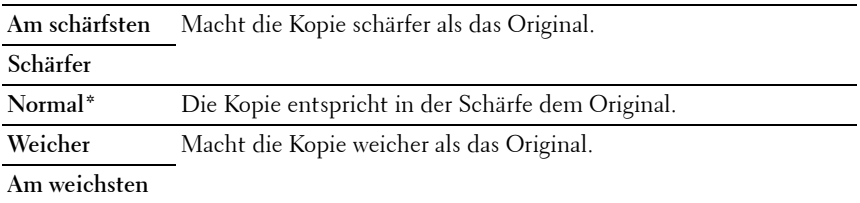

# **Auto-Belichtung**

# **Zweck:**

Unterdrückt den Hintergrund des Originals, um den Text auf der Kopie zu verbessern.

### **Werte:**

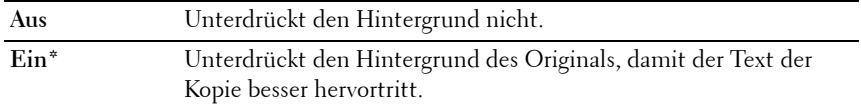

### **Farbabgleich R**

### **Zweck:**

Festlegen des Standardfarbausgleichs von Rot im Bereich von -2 bis +2.

# **Farbabgleich G**

### **Zweck:**

Festlegen des Standardfarbausgleichs von Grün im Bereich von -2 bis +2.

### **Farbabgleich B**

### **Zweck:**

Festlegen des Standardfarbausgleichs von Blau im Bereich von -2 bis +2.

### **Grauabgleich**

### **Zweck:**

Festlegen des Farbausgleichs von Grau im Bereich von -2 bis +2 fest.

# **Multipel Up**

# **Zweck:**

Druckt zwei Originalseiten auf ein Blatt Papier.

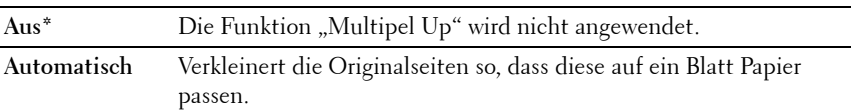

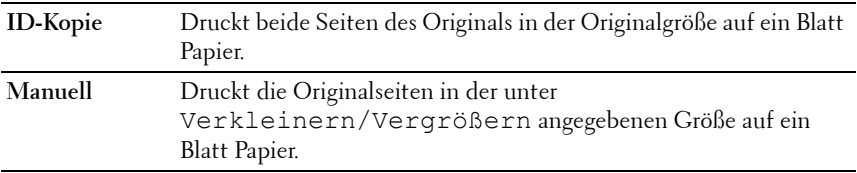

### **Rand oben/unten**

**Zweck:**

Festlegen der Breite des oberen und unteren Randes.

### **Werte:**

**4 mm\*/0,2 Zoll\*** Gibt den Wert in Schritten von 1 mm an.

**0-50 mm/0,0–2,0 Zoll**

### **Rand links/rechts**

**Zweck:**

Festlegen des Werts der Seitenränder links und rechts.

**Werte:**

**4 mm\*/0,2 Zoll\*** Gibt den Wert in Schritten von 1 mm an. **0-50 mm/0,0–2,0 Zoll**

### **Rand Mitte**

### **Zweck:**

Festlegen der Breite des Randes in der Mitte.

### **Werte:**

**0 mm\*/0,0 Zoll\*** Gibt den Wert in Schritten von 1 mm an. **0-50 mm/0,0–2,0 Zoll**

# **Scan-Vorgaben**

Mit dem Menü Scan-Vorgaben können Sie verschiedene Funktionen des Scanners konfigurieren.

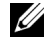

**HINWEIS:** Mit einem Sternchen (\*) markierte Werte stellen die Werksvorgabeeinstellung dar.

### **In Netzw. scannen**

**Zweck:**

Speichert das gescannte Bild auf einem Netzwerk-Server oder einem Computer.

### **Werte:**

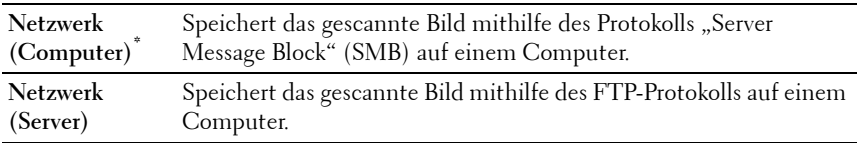

### **Dateiformat**

**Zweck:**

Definiert das Dateiformat zum Speichern des gescannten Bilds.

**Werte:**

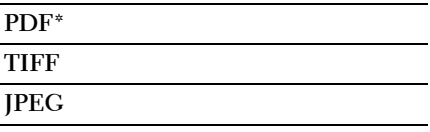

# **Farbe**

**Zweck:**

Festlegen, ob in Farbe oder Schwarzweiß gescannt wird.

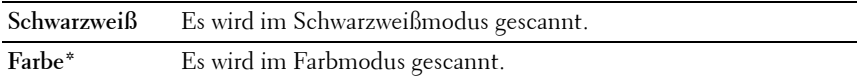

### **Farbtastenbelegung**

Zweck:

Zuweisen des Farbmodus zu der Farbmoduswecheltaste.

Werte:

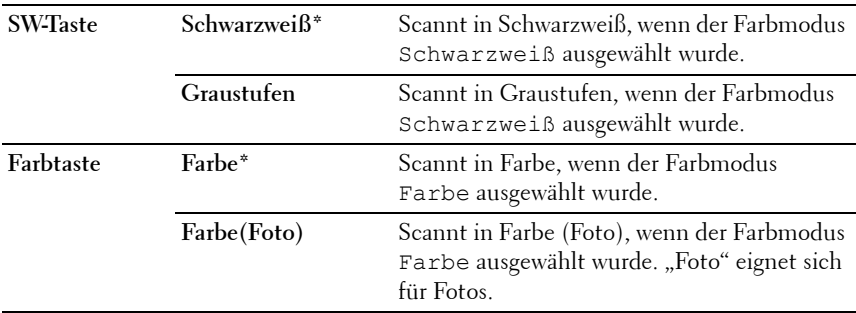

### **Auflösung**

**Zweck:**

Festlegen der Standard-Scanauflösung.

**Werte:**

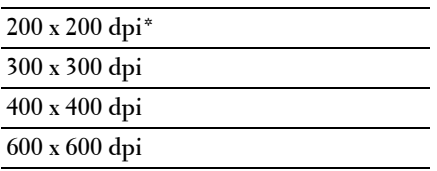

# **Dokumentformat**

**Zweck:**

Legt das Standard-Papierformat fest.

### **Werte:**

- **A4 (210 x 297 mm)\*1**
- **A5 (148 x 210 mm)**
- **B5 (182 x 257 mm)**
- **Letter (8,5 x 11 Zoll)\*1**
- **Folio (8,5 x 13 Zoll)**
- **Legal (8,5 x 14 Zoll)**

**Executive (7,25 x 10,5")**

\*1 Welches Dokumentformat standardgemäß eingestellt ist, hängt von der länderspezifischen werkseitigen Vorgabe ab.

# **Heller/Dunkler**

### **Zweck:**

Festlegen des Standard-Scandichteniveaus.

# **Werte:**

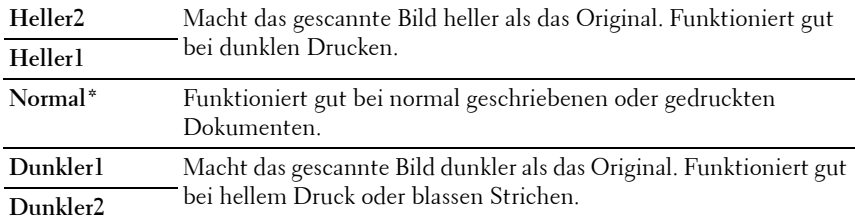

# **Schärfe**

**Zweck:**

Festlegen der Standardschärfe.

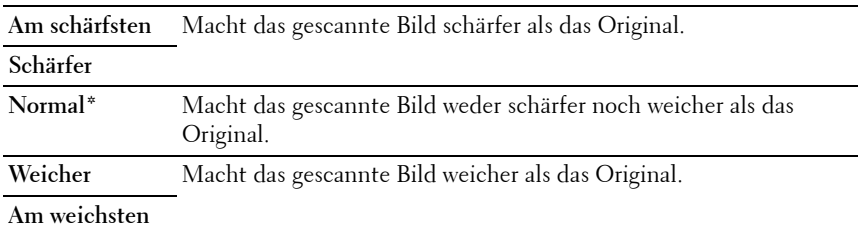

### **Auto-Belichtung**

### **Zweck:**

Unterdrückt den Hintergrund des Originals, um den Text auf dem gescannten Bild zu verbessern.

### **Werte:**

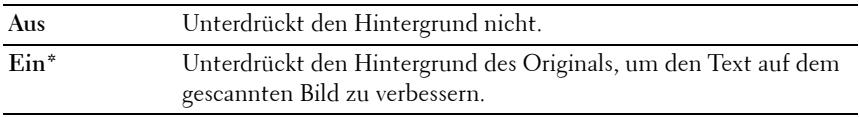

### **Rand oben/unten**

**Zweck:**

Festlegen der Breite des oberen und unteren Randes.

### **Werte:**

**2 mm\*/0,1 Zoll\*** Gibt den Wert in Schritten von 1 mm an.

**0-50 mm/0,0–2,0 Zoll**

### **Rand links/rechts**

**Zweck:**

Festlegen des Werts der Seitenränder links und rechts.

**2 mm\*/0,1 Zoll\*** Gibt den Wert in Schritten von 1 mm an.

**0-50 mm/0,0–2,0 Zoll**

# **Rand Mitte**

**Zweck:**

Festlegen der Breite des Randes in der Mitte.

**Werte:**

**0 mm\*/0,0 Zoll\*** Gibt den Wert in Schritten von 1 mm an. **0-50 mm/0,0–2,0 Zoll**

# **Bildkomprimierung**

**Zweck:**

Legt die Bildkomprimierung fest.

**Werte:**

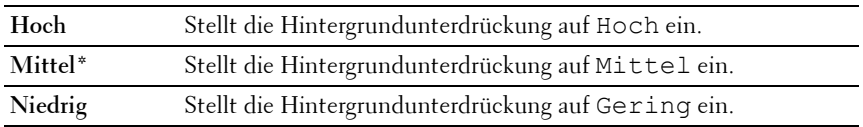

# **Max. E-Mail-Größe**

# **Zweck:**

Festlegen der maximalen E-Mail-Größe, die gesendet werden kann, in einem Bereich zwischen 50 KB und 16384 KB. Der Standardwert ist 2048 KB.

# **Fax-Vorgaben**

Mit dem Menü Fax-Vorgaben können Sie verschiedene Faxfunktionen konfigurieren.

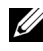

**HINWEIS:** Sie können den Faxdienst erst nutzen, wenn Sie unter Land ein Land ausgewählt haben. Ist kein Land eingerichtet, wird die Meldung Ländercode einstellen angezeigt.

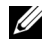

**HINWEIS:** Mit einem Sternchen (\*) markierte Werte stellen die Werksvorgabeeinstellung dar.

### **Auflösung**

### **Zweck:**

Zeigt die Auflösung, die für Faxübertragungen verwendet wird.

### **Werte:**

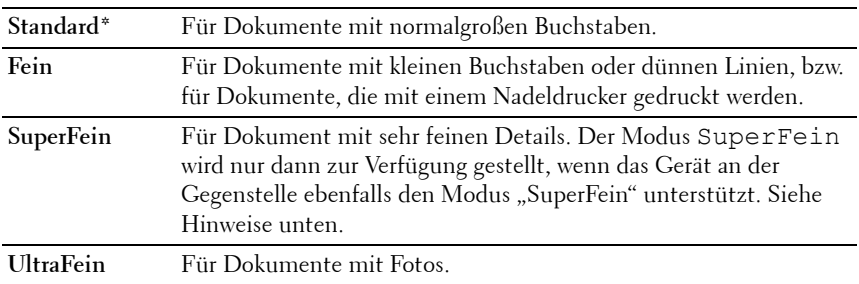

**HINWEIS:** Bei Faxmitteilungen, die im Modus SuperFein gescannt werden, erfolgt die Übertragung mit der höchsten Auflösung, die von der Gegenstelle unterstützt wird.

### **Originaltyp**

**Zweck:**

Definiert den Standard-Dokumenttyp.

**Werte:**

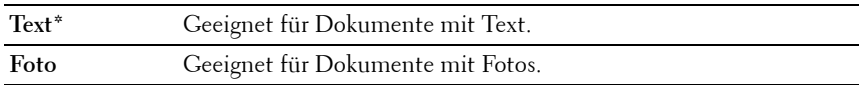

### **Heller/Dunkler**

### **Zweck:**

Festlegen des Standard-Kopierdichteniveaus.

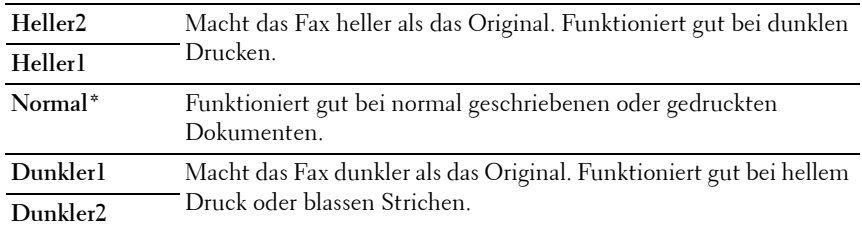

### **Verzögerter Start**

### **Zweck:**

Mit diese Funktion können Sie den Zeitpunkt für den Beginn der Faxübertragung festlegen. Sobald der Modus "Verzögerter Start" aktiviert ist, speichert der Drucker alle Dokumente, die per Fax gesendet werden sollen, und übermittelt sie zur festgelegten Zeit. Nachdem die Übermittlung der Dokumente im Modus "Verzögerter Start" abgeschlossen ist, werden die Daten aus dem Speicher gelöscht.

### **Werte:**

**21:00\*/PM 9:00\*** Stellt die Startzeit für die Faxübertragung ein, wenn ein Fax zu einer festgelegten Zeit gesendet werden soll. **0:00 - 23:59 / AM/PM 1:00 - 12:59**

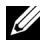

**HINWEIS:** In diesem Drucker können bis zu 19 verzögerte Faxaufträge gespeichert werden.

# **USB-Druck-Vorgaben**

#### **Layout**

**Zweck:**

Automatisches Vergrößern von Druckdokumenten, wenn direkt von einem USB-Stick gedruckt wird.

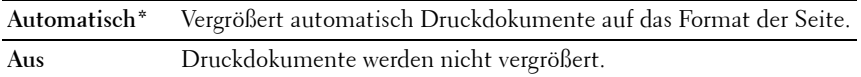

# **Facheinstellung**

Verwenden Sie das Menü Facheinstellungen, um das Format und Sorte des in die Mehrzweckzufuhr (MPF) eingelegten Materials einstellen.

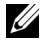

**HINWEIS:** Mit einem Sternchen (\*) markierte Werte stellen die Werksvorgabeeinstellung dar.

# **MPF**

# **Zweck:**

Festlegen des Papierformats für das in die Mehrzweckzufuhr (MPF) eingelegte Papier.

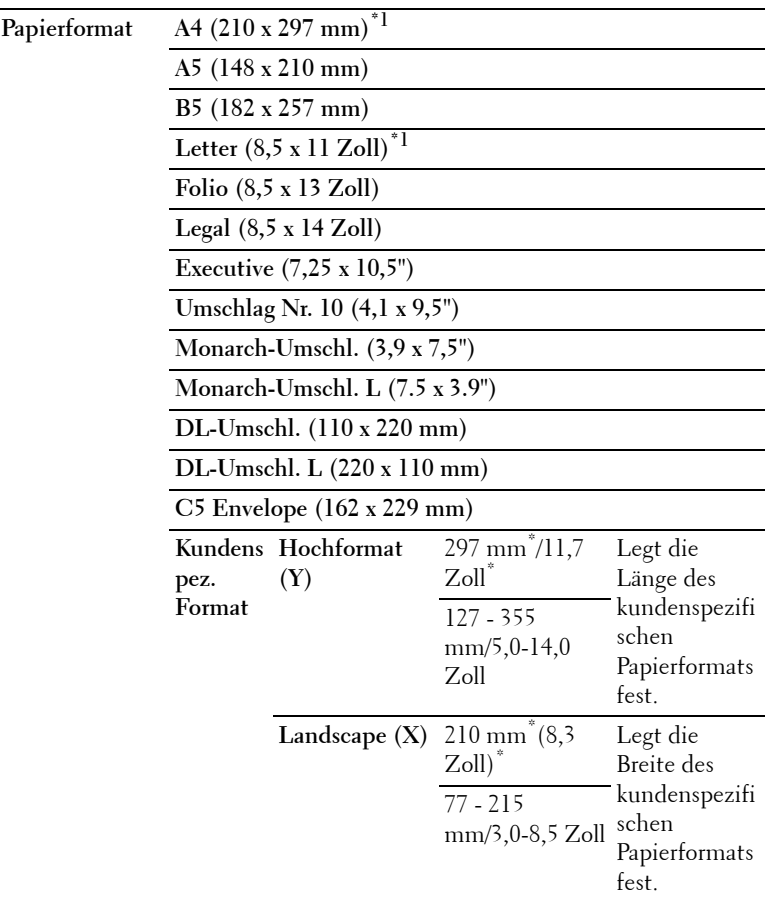

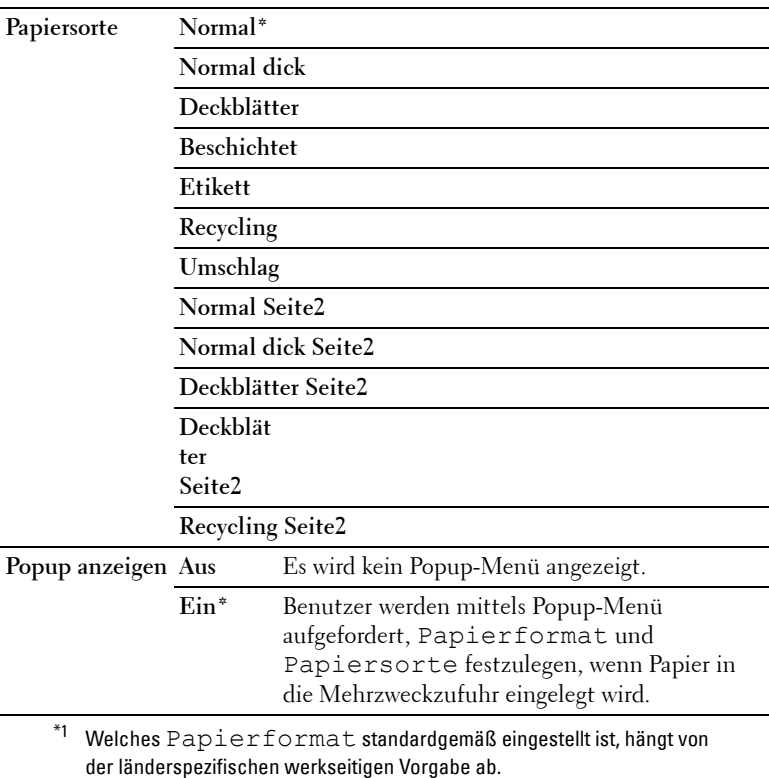

**HINWEIS:** Weitere Informationen zu unterstützten Papierformaten finden Sie unter ["Unterstützte Papierformate" auf Seite 218.](#page-219-0)

# **Berichte/Liste**

Mit dem Menü Berichte/Liste können Sie diverse Berichte und Listen ausdrucken.

# **Systemeinstellungen**

**Zweck:**

Ausgabe einer Liste mit Informationen zum Drucker (Status, Bedienungsmarke, Verbrauchsmaterial, Netzwerkeinstellung etc.)

# **Bedienerkonsoleneinstellungen**

# **Zweck:**

Drucken einer detaillierten Liste mit allen Einstellungen der Bedienerkonsolen-Menüs.

# **Jobprotokoll**

# **Zweck:**

Drucken einer detaillierten Liste der Druck-, Kopier-, Fax- oder Scan-Aufträge, die verarbeitet wurden. Diese Liste enthält die letzten 20 Aufträge.

# **Fehlerprotokoll**

# **Zweck:**

Drucken einer detaillierten Liste von Papierstaus und schwerwiegenden Fehlern.

# **Farbtestseite**

**Zweck:**

Drucken einer Seite zum Überprüfen der Farben.

# **Protokoll-Monitor**

**Zweck:**

Drucken einer detaillierten Liste überwachter Protokolle

# **Adressbuch**

**Zweck:**

Drucken einer Liste aller Adressen, die in einem Adressbuch gespeichert sind.

# **Fax-Aktivität**

# **Zweck:**

Drucken der Berichte zu kürzlich versendeten oder empfangenen Faxnachrichten.

# **Admin. Menü**

Über das Admin. Menü können Sie verschiedene Druckerfunktionen konfigurieren.

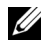

**HINWEIS:** Ist die Option Bedienerkonsolensperre eingest. auf Aktivieren eingestellt, wird beim Aufrufen des Menüs Admin. Menü ein Passwort angefordert. Geben Sie in diesem Fall das Passwort ein, und drücken Sie die Taste  $\checkmark$ .

# **Telefonbuch**

Verwenden Sie das Menü Telefonbuch, um die Einstellungen für Schnellwahl und Gruppenwahl zu konfigurieren.

# **Schnellwahl**

# **Zweck:**

Speichern von bis zu 99 häufig gewählten Rufnummern an Schnellwahlpositionen.

# **Siehe auch:**

["Speichern einer Nummer für die Schnellwahl" auf Seite 345.](#page-346-0)

# **Gruppenwahl**

# **Zweck:**

Erstellen einer Gruppe von Fax-Zielen und Registrieren mit einem zweistelligen Code. Bis zu sechs Gruppenwahlcodes können registriert werden.

# **Siehe auch:**

["Einrichten der Gruppenwahl" auf Seite 347](#page-348-0).

# **Netzwerk**

Mit dem Menü Netzwerk können Sie die Druckereinstellungen für Aufträge ändern, die über das Kabelnetz oder das Funknetz an den Drucker gesendet werden.

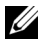

**HINWEIS:** Mit einem Sternchen (\*) markierte Werte stellen die Werksvorgabeeinstellung dar.

### **Ethernet**

# **Zweck:**

Festlegen der Kommunikationsgeschwindigkeit und der Duplex-Einstellungen für Ethernet. Die Änderung wird wirksam, nachdem der Drucker aus- und wieder eingeschaltet wurde.

# **Werte:**

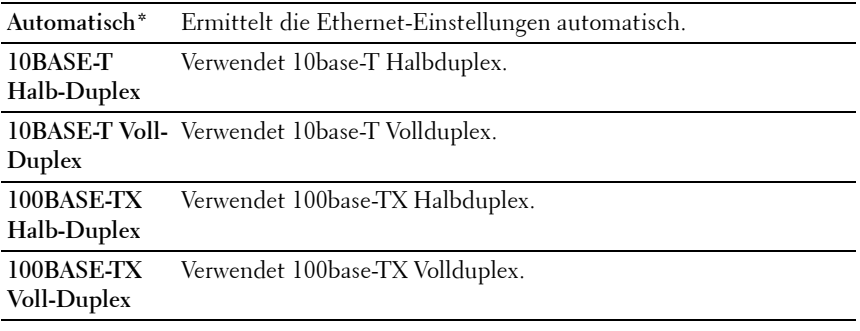

**HINWEIS:** Dieses Element ist nur verfügbar, wenn der Drucker mit einem Kabelnetzwerk verbunden ist.

# **Status (nur Dell 1355cnw Multifunction Color Printer)**

# **Zweck:**

Anzeige der Informationen zur Funksignalstärke. Zur Verbesserung des Status der Funknetzverbindung können keine Änderungen an der Bedienerkonsole vorgenommen werden.

# **Werte:**

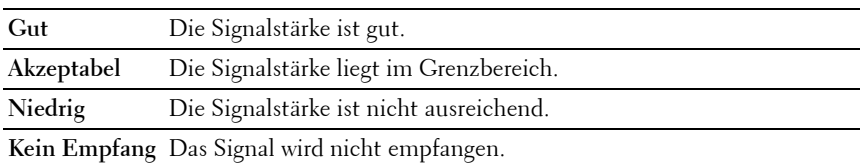

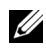

**HINWEIS:** Dieses Element ist nur verfügbar, wenn der Drucker mit einem Funknetz verbunden ist.

# **Funknetzwerk-Einrichtung (nur Dell 1355cnw Multifunction Color Printer)**

**Zweck:**

Konfiguration der Funknetzwerkschnittstelle.

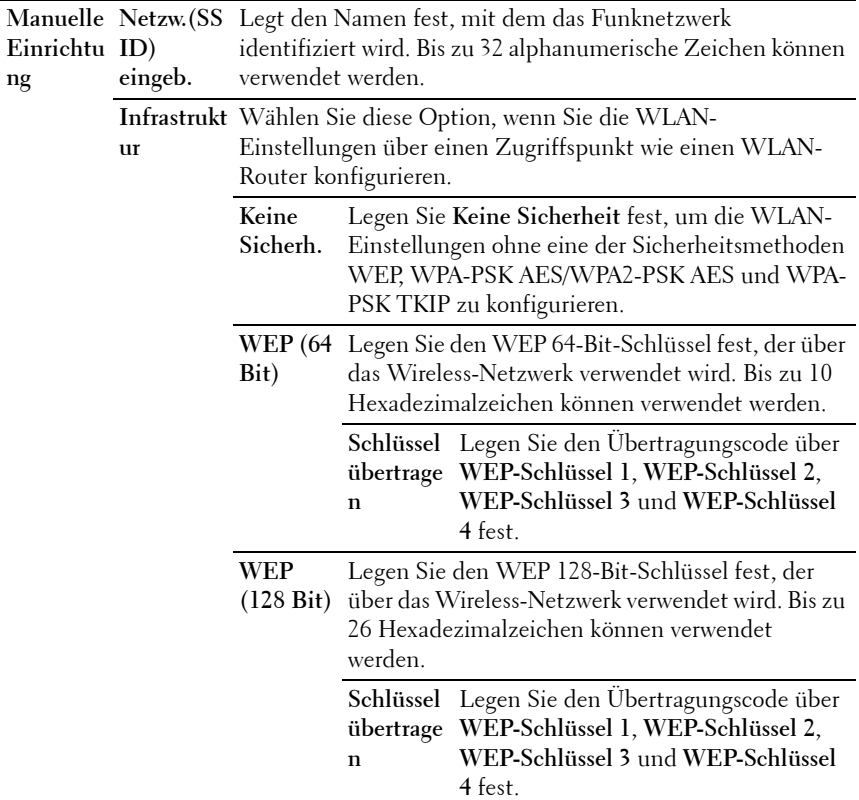

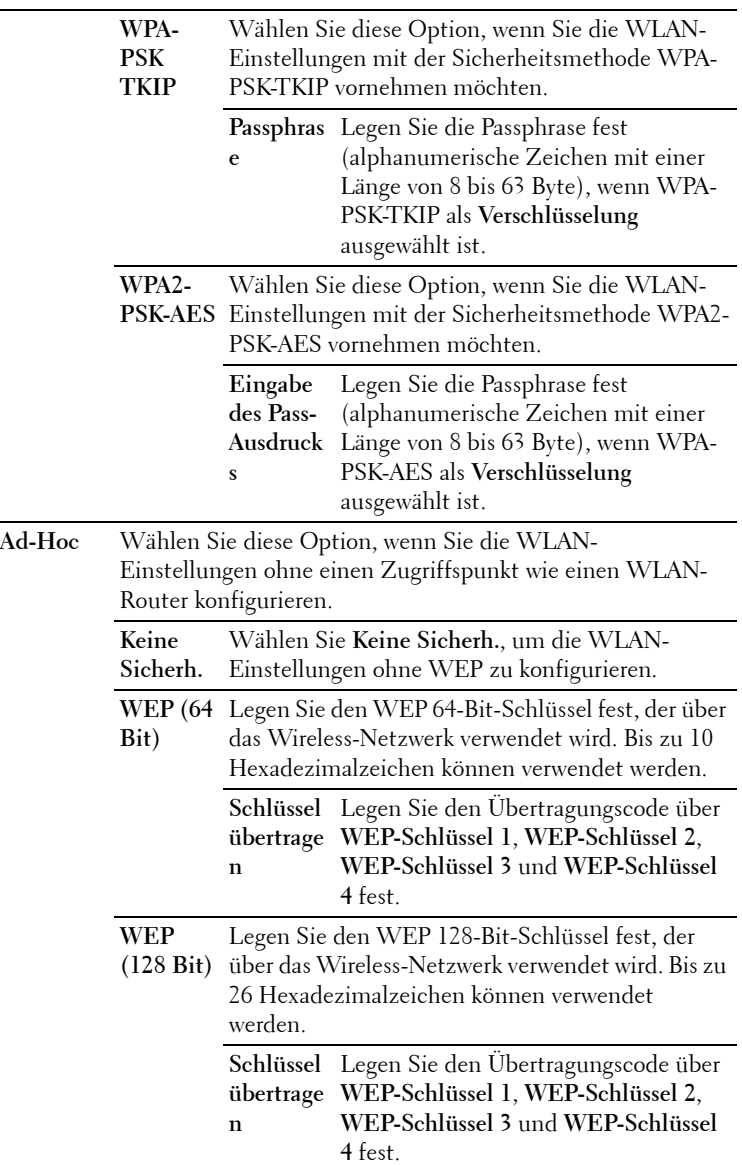

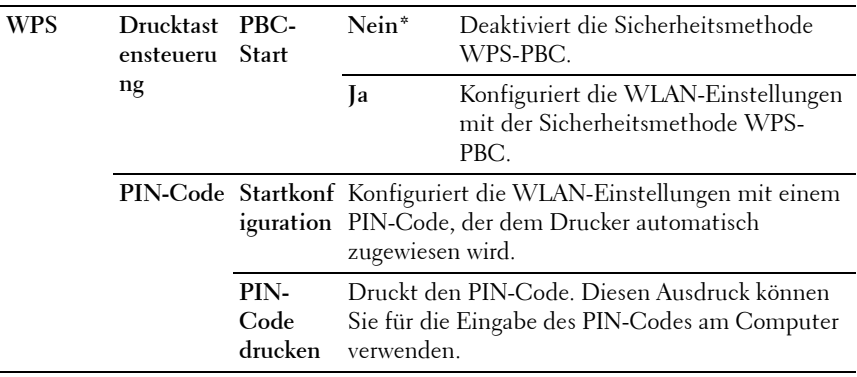

**HINWEIS:** Dieses Element ist nur verfügbar, wenn der Drucker mit einem Funknetz verbunden ist.

### **Rücksetzen des Funknetzwerks (nur Dell 1355cnw Multifunction Color Printer)**

#### **Zweck:**

Initialisierung der Funknetzeinstellungen. Wenn Sie diese Funktion ausführen und den Drucker neu starten, werden alle Einstellungen für das Funknetz auf die Standardwerte zurückgesetzt.

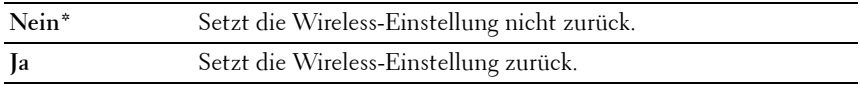

**HINWEIS:** Dieses Element ist nur verfügbar, wenn der Drucker mit einem Funknetz verbunden ist.

### **TCP/IP**

### **Zweck:**

Konfigurieren der TCP/IP-Einstellungen. Die Änderung wird wirksam, nachdem der Drucker aus- und wieder eingeschaltet wurde.

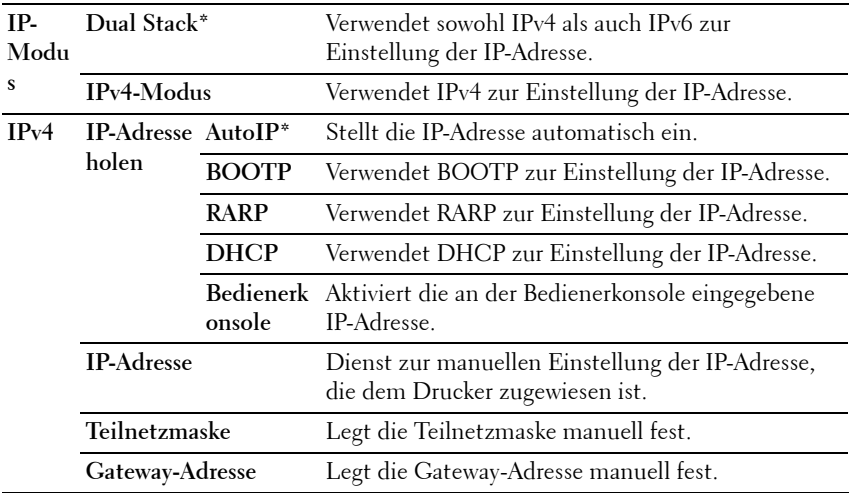

### **Protokoll**

#### **Zweck:**

Aktivieren oder Deaktivieren des jeweiligen Protokolls. Die Änderung wird wirksam, nachdem der Drucker aus- und wieder eingeschaltet wurde.

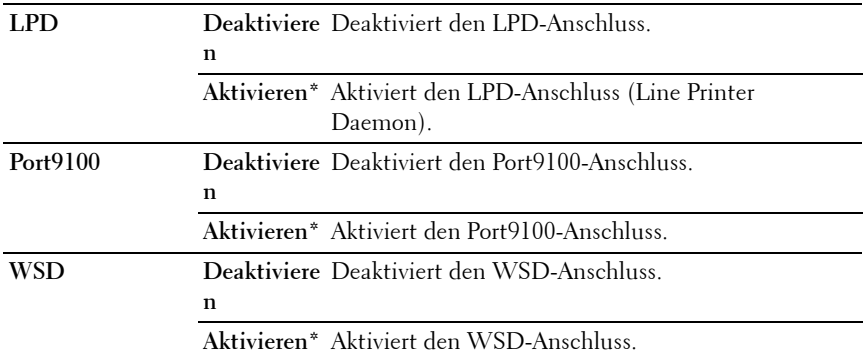

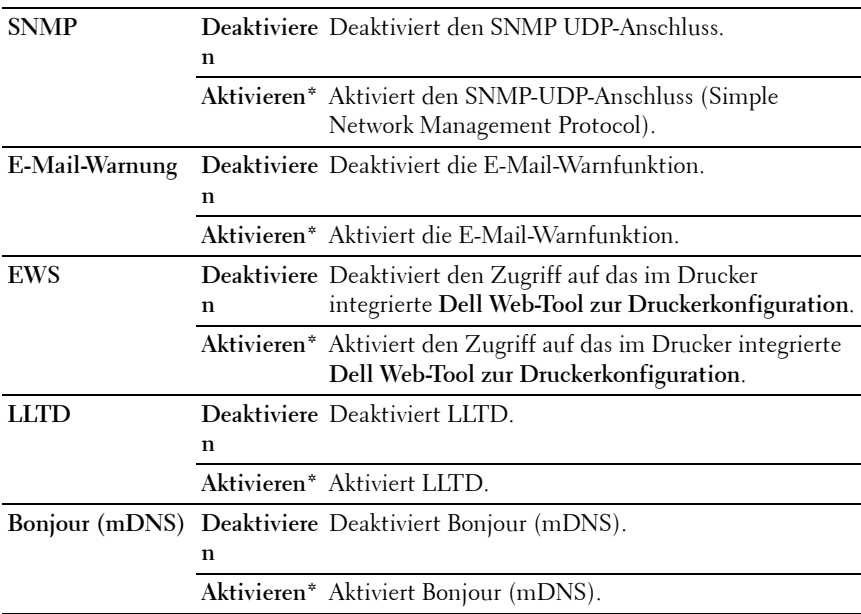

### **NVM initialisieren**

#### **Zweck:**

Initialisieren von Kabelnetzdaten, die im nicht-flüchtigen Speicher (NVM) gespeichert sind. Wenn Sie diese Funktion ausführen und den Drucker neu starten, werden alle Einstellungen für das Kabelnetz auf die Standardwerte zurückgesetzt.

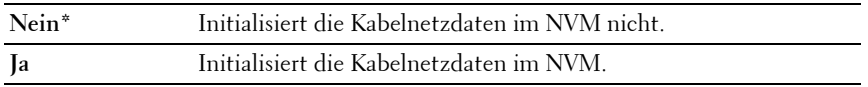

# **Faxeinstellungen**

Verwenden Sie das Menü Faxeinstellungen, um die grundlegenden Faxeinstellungen zu konfigurieren.

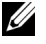

**HINWEIS:** Mit einem Sternchen (\*) markierte Werte stellen die Werksvorgabeeinstellung dar.

### **Empfangsmodus**

### **Zweck:**

Wählt den Standard-Empfangsmodus für Faxnachrichten aus.

### **Werte:**

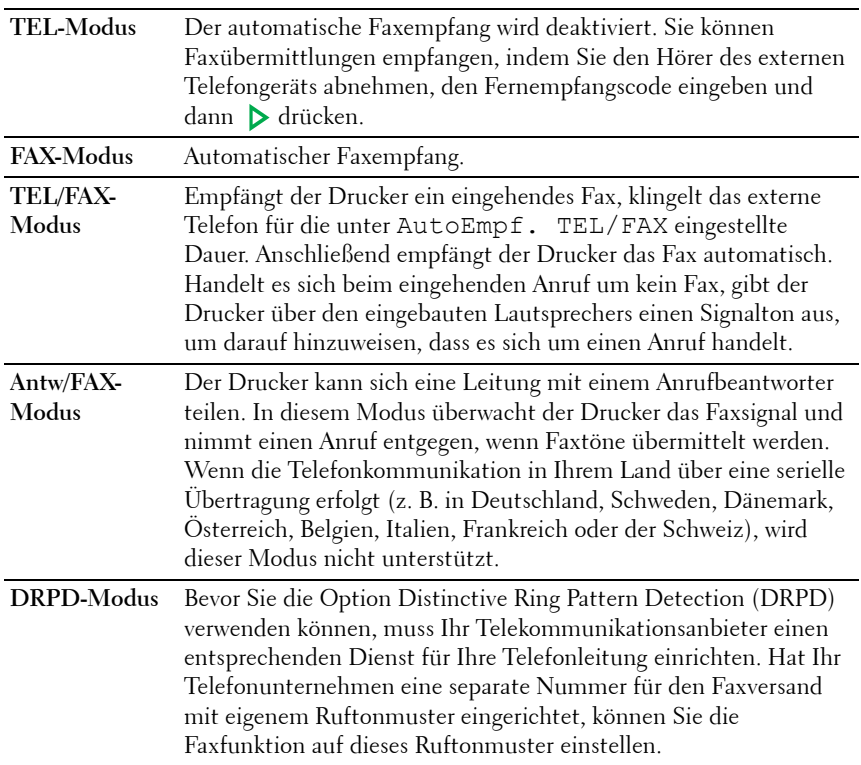

### **Auto-Empf. Fax**

**Zweck:**

Stellt das Intervall ein, in dem der Drucker nach einem eingehenden Anruf in den Faxempfangsmodus wechselt. Das Intervall kann zwischen 0 und 255 Sekunden liegen. Der Standardwert ist 0.

# **AutoEmpf. TEL/FAX**

# **Zweck:**

Stellt das Intervall ein, in dem der Drucker in den Faxempfangsmodus wechselt, nachdem das externe Telefon einen eingehenden Anruf bemerkt. Das Intervall kann zwischen 0 und 255 Sekunden liegen. Der Standardwert ist 6 Sekunden.

# **AutoEmpf. Antw/FAX**

# **Zweck:**

Stellt das Intervall ein, in dem der Drucker in den Faxempfangsmodus wechselt, nachdem der externe Anrufbeantworter einen eingehenden Anruf bemerkt. Das Intervall kann zwischen 0 und 255 Sekunden liegen. Der Standardwert ist 21 Sekunden.

# **Leitungsüberwachung**

# **Zweck:**

Stellt die Lautstärke der Leitungsüberwachung ein, die eine Übertragung bis zum Herstellen der Verbindung über den eingebauten Lautsprecher überwacht.

# **Werte:**

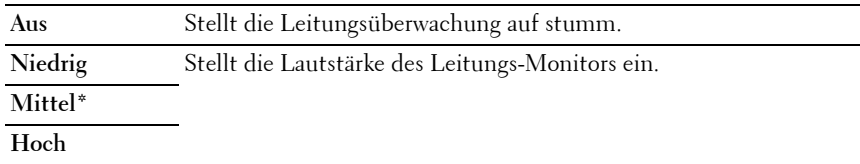

# **Ruftonlautstärke**

# **Zweck:**

Stellt die Lautstärke des Ruftons ein, der über den eingebauten Lautsprecher angibt, dass es sich bei einem eingehenden Anruf um einen Telefonanruf handelt, wenn der Empfangsmodus auf Telefon/Fax eingestellt ist.

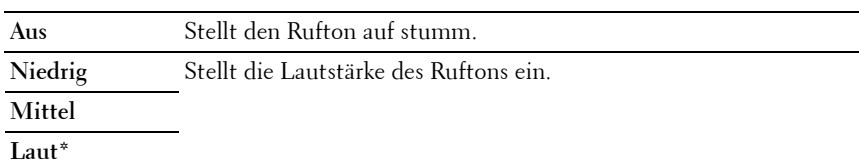

### **Line-Typ**

### **Zweck:**

Auswählen des Leitungstyps.

### **Werte:**

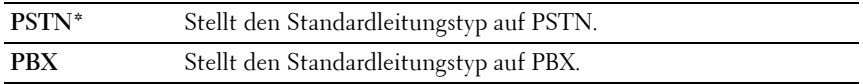

# **Tonwahl/Impulswahl**

### **Zweck:**

Wählt den Wähltyp aus.

# **Werte:**

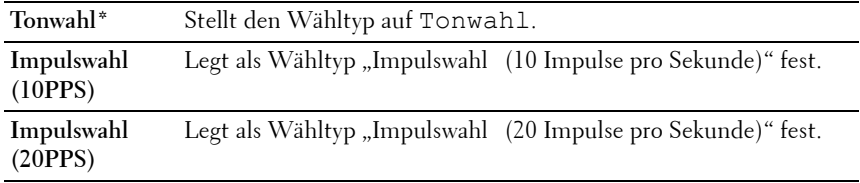

### **Verzög.Sendewied.**

# **Zweck:**

Stellt das Intervall zwischen Übertragungsversuchen auf einen Wert zwischen 3 und 255 Sekunden. Der Standardwert ist 8 Sekunden.

# **Versuche Wahlwied**

# **Zweck:**

Legt fest, wie oft eine erneute Wahl versucht werden soll, wenn die Zielfaxnummer belegt ist. Dies kann ein Wert zwischen 0 und 9 sein. Wenn Sie 0 festlegen, erfolgt keine erneute Wahl. Der Standardwert ist 3.

# **Verzög. Wahlwied.**

### **Zweck:**

Definiert das Intervall zwischen Wahlwiederholungen im Bereich von 1 bis 15 Minuten. Der Standard ist 1 Minute.

### **Einr. Spam-Faxe**

# **Zweck:**

Ermöglicht die Zurückweisung von Faxnachrichten, die von unerwünschten Nummern gesendet werden, indem nur Faxnachrichten von Faxnummern angenommen werden, die im Telefonbuch registriert sind.

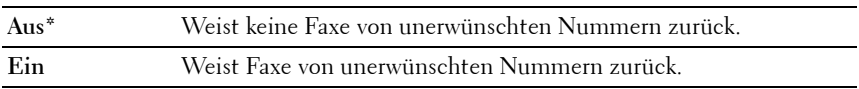

**HINWEIS:** Stellen Sie sicher, dass Sie die Faxnummer angeben, bevor Sie Einr. Spam-Faxe verwenden.

# **Remote-Empfang**

### **Zweck:**

Ermöglicht den Faxempfang durch Eingeben eines Fernempfangscodes am externen Telefon nach Abheben des Telefonhörers.

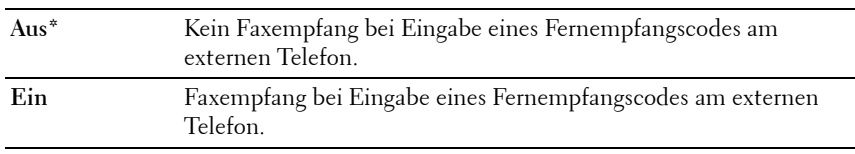

### **Remote Empf.ton**

# **Zweck:**

Legt den zweistelligen Fernempfangscode zum Starten von Remote-Empfang fest.

# **Faxkopfzeile**

# **Zweck:**

Drucken der Absenderinformationen in der Kopfzeile von Faxnachrichten.

# **Werte:**

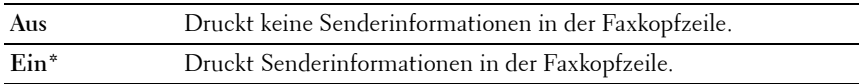

# **Firmenname**

# **Zweck:**

Legt den Absendernamen fest, der in der Kopfzeile von Faxnachrichten gedruckt wird. Bis zu 30 alphanumerische Zeichen können verwendet werden.

# **Faxnummer**

# **Zweck:**

Legt die Faxnummer des Druckers fest, die in der Faxkopfzeile gedruckt wird.

# **Fax-Deckblatt**

# **Zweck:**

Festlegen, ob Faxe mit einem Deckblatt versehen werden sollen.

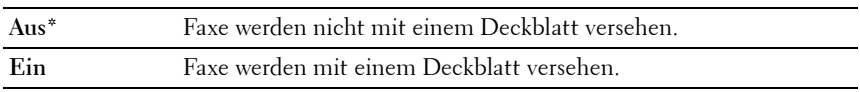

### **DRPD-Muster**

**Zweck:**

Stellt eine separate Nummer für den Faxeingang mit einem eigenen Ruftonmuster bereit.

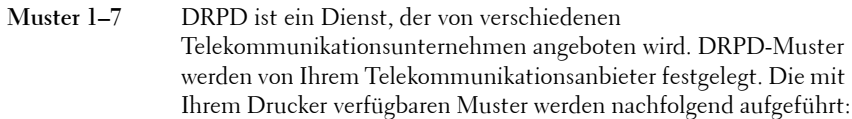

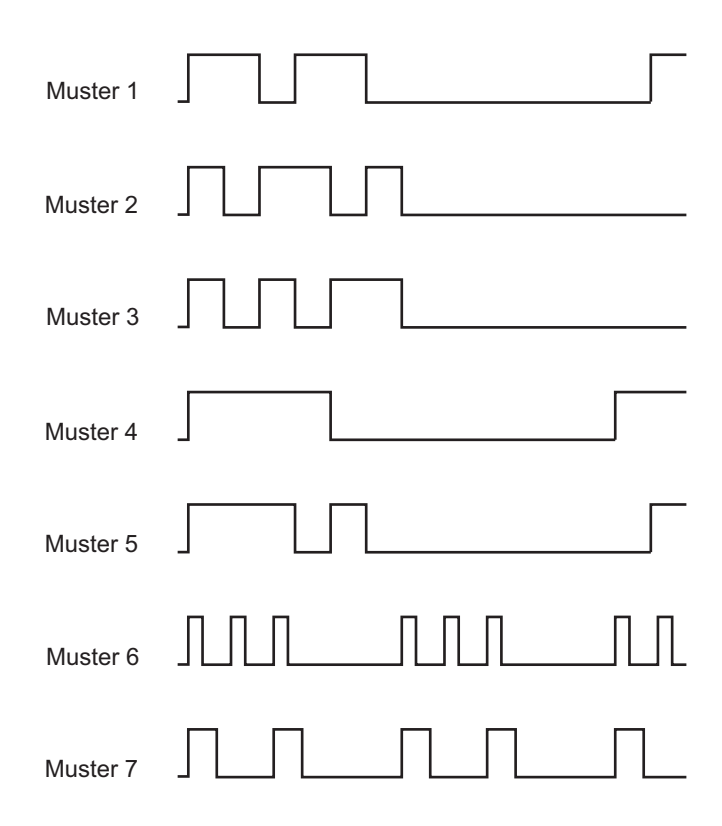

Fragen Sie Ihren Telekommunikationsanbieter, welches Muster Sie für diesen Dienst auswählen müssen. Muster 7 entspricht z. B. dem neuseeländischen FaxAbility-Standard: Rufton für 400 ms, Stopp für 800 ms, Rufton für 400 ms und Stopp für 1400 ms. Dieses Muster wird wiederholt. Dieser Drucker reagiert nur auf Distinctive Alert-Folgen DA4 in Neuseeland.

### **Einst. Weiterleitung**

# **Zweck:**

Legt fest, ob eingehende Faxe an eine bestimmte Rufnummer weitergeleitet werden sollen.

# **Werte:**

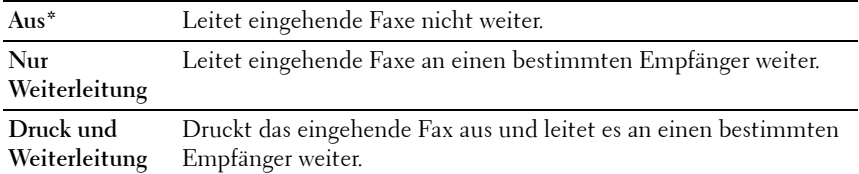

### **Nummer Faxweiterl.**

# **Zweck:**

Eingeben der Faxnummer des Zielgeräts, an das eingehende Faxnachrichten weitergeleitet werden.

# **Vorw. Wahl**

# **Zweck:**

Auswählen, ob eine feste Vorwahl verwendet wird.

### **Werte:**

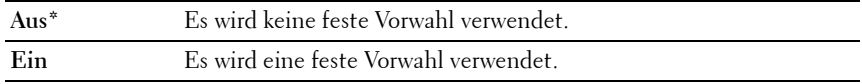

### **Vorw. Wahl Num**

# **Zweck:**

Definieren einer maximal fünfstelligen Vorwählnummer. Diese Nummer wird gewählt, bevor eine automatische Wahl gestartet wird. Dies ist nützlich für den Leitungszugriff bei Nebenstellenanlagen.

# **Größe wegwerf.**

### **Zweck:**
Legt fest, ob Text oder Bilder am unteren Rand einer Faxseite abgeschnitten werden, wenn nicht die ganze Seite auf das Ausgabepapier passt.

# **Werte:**

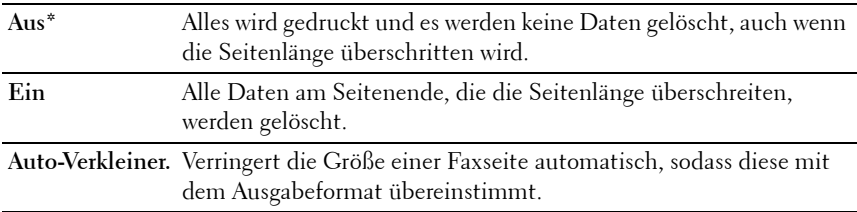

# **ECM**

# **Zweck:**

Legt fest, ob der Fehlerkorrekturmodus (Error Correction Mode, ECM) aktiviert ist. Zur Verwendung von ECM muss diese Funktion auch von der Gegenstelle unterstützt werden.

# **Werte:**

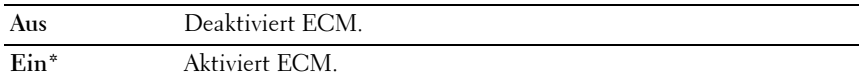

### **Modemgeschwindigkeit**

### **Zweck:**

Legt die Geschwindigkeit des Faxmodems fest, wenn ein Fehler beim Versand oder Empfang von Faxnachrichten auftritt. **Werte:**

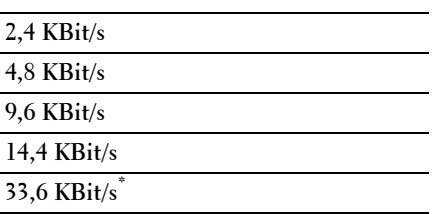

# **Fax-Aktivität**

# **Zweck:**

Gibt vor, ob nach 50 eingehenden oder ausgehenden Faxen automatisch ein Faxbericht gedruckt werden soll.

# **Werte:**

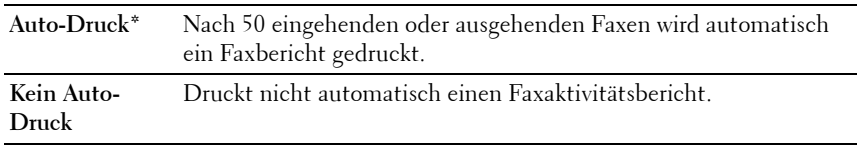

# **Faxübertragung**

# **Zweck:**

Legt fest, ob nach jeder Faxübertragung oder nur beim Auftreten eines Fehlers ein Übertragungsbericht gedruckt wird.

# **Werte:**

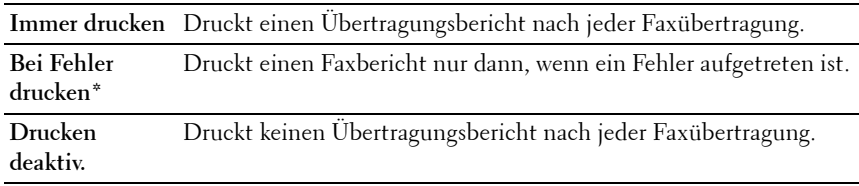

### **Faxrundsendung**

# **Zweck:**

Legt fest, ob nach jeder Faxübertragung an mehrere Empfänger oder nur beim Auftreten eines Fehlers ein Übertragungsbericht gedruckt wird.

# **Werte:**

**Immer drucken\*** Druckt einen Übertragungsbericht nach jeder Faxübertragung.

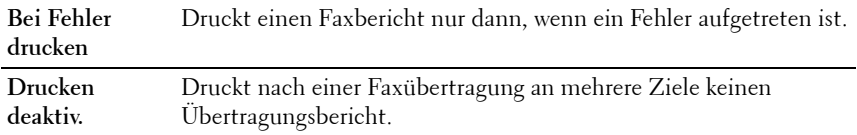

### **Protokoll-Monitor**

**Zweck:**

Legt fest, ob ein Überwachungsbericht gedruckt wird. Dieser Bericht vereinfacht das Identifizieren von Kommunikationsproblemen.

# **Werte:**

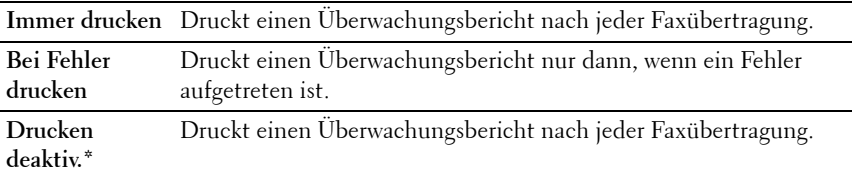

### **Land**

**Zweck:**

Wählt das Land aus, in dem der Drucker verwendet wird.

# **Systemeinstellungen**

Mit dem Menü Systemeinstellungen können Sie verschiedene Druckerfunktionen konfigurieren.

**HINWEIS:** Mit einem Sternchen (\*) markierte Werte stellen die Werksvorgabeeinstellung dar.

### **Energiespartimer**

**Zweck:**

Festlegen der Zeit für den Übergang in den Energiesparmodus.

**Optionen:**

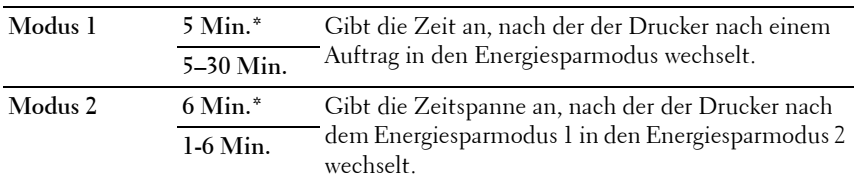

Geben Sie für Modus 1 "5" ein, damit der Drucker fünf Minuten nach Abschluss eines Auftrags in den Energiesparmodus wechselt. So wird wesentlich weniger Energie verbraucht, allerdings wird dadurch die Aufwärmphase für den Drucker verlängert. Geben Sie den Wert "5" ein, wenn der Drucker an denselben Stromkreis angeschlossen ist wie die Raumbeleuchtung und ein Flackern des Lichts auftritt.

Wählen Sie einen hohen Wert, wenn sich der Drucker in ständigem Gebrauch befindet. Auf diese Weise ist der Drucker in den meisten Fällen betriebsbereit und benötigt nur eine minimale Aufwärmphase. Wählen Sie eine Zeit zwischen 5 und 30 Minuten für den Energiesparmodus, wenn ein Gleichgewicht zwischen Energieverbrauch einerseits und kürzerer Warmlaufphase andererseits gewährleistet werden soll.

Der Drucker wechselt automatisch aus dem Energiesparmodus zurück in den Standbymodus, wenn er Daten vom Computer empfängt. Sie können den Wechsel in den Standbymodus auch durch Drücken einer beliebigen Taste der Bedienerkonsole auslösen.

### **Auto-Reset**

# **Zweck:**

Setzt die Einstellungen für KOPIEREN, SCANNEN oder FAXEN automatisch auf die Standardeinstellungen zurück und wechselt in den Standby-Modus, wenn im definierten Zeitraum keine Einstellungen vorgenommen wurden.

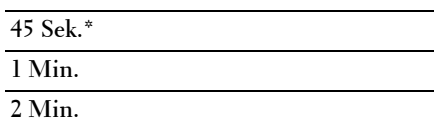

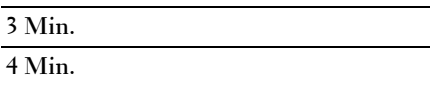

#### **Zeitüberschreitungsfehler**

### **Zweck:**

Legt fest, wann Aufträge automatisch abgebrochen werden, die aufgrund eines Fehlers gestoppt wurden. Bei einer Zeitüberschreitung wird der Druckauftrag abgebrochen.

# **Optionen:**

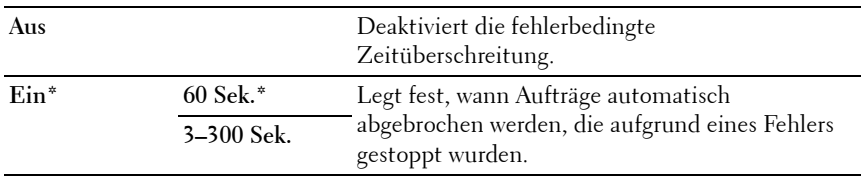

#### **Auftragstimeout**

### **Zweck:**

Festlegen, wie lange der Drucker auf Daten vom Computer wartet

# **Optionen:**

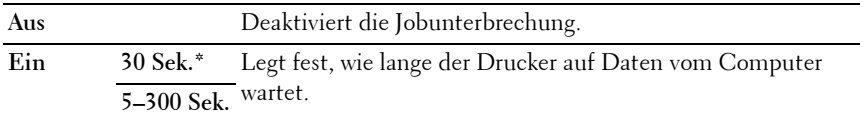

### **Datum & Uhrzeit**

**Zweck:**

Festlegen des Datums, der Zeit und der regionalen Zeitzone des Druckers. **Werte:**

**Datum einst.** Legt das aktuelle Datum fest.

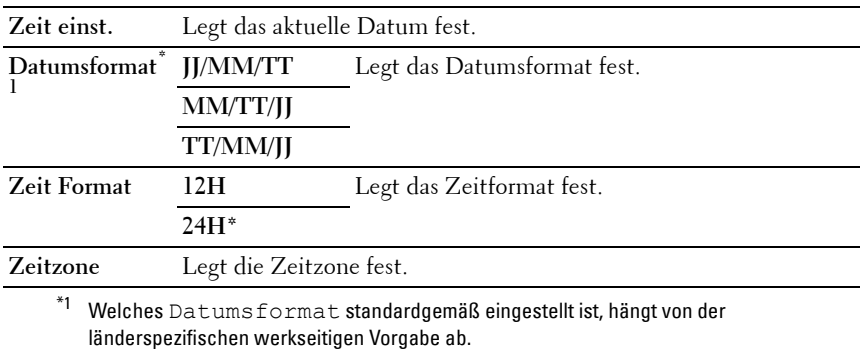

# **Signalton**

# **Zweck:**

Konfigurieren der Einstellungen für die Signaltöne, die der Drucker während des Betriebs oder bei der Anzeige von Warnmeldungen ausgibt.

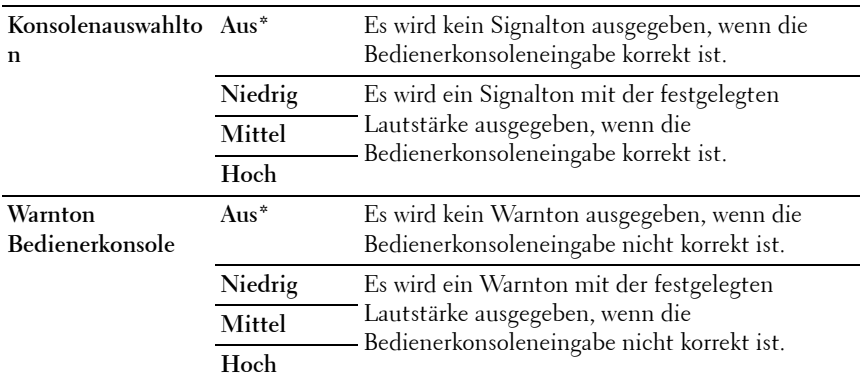

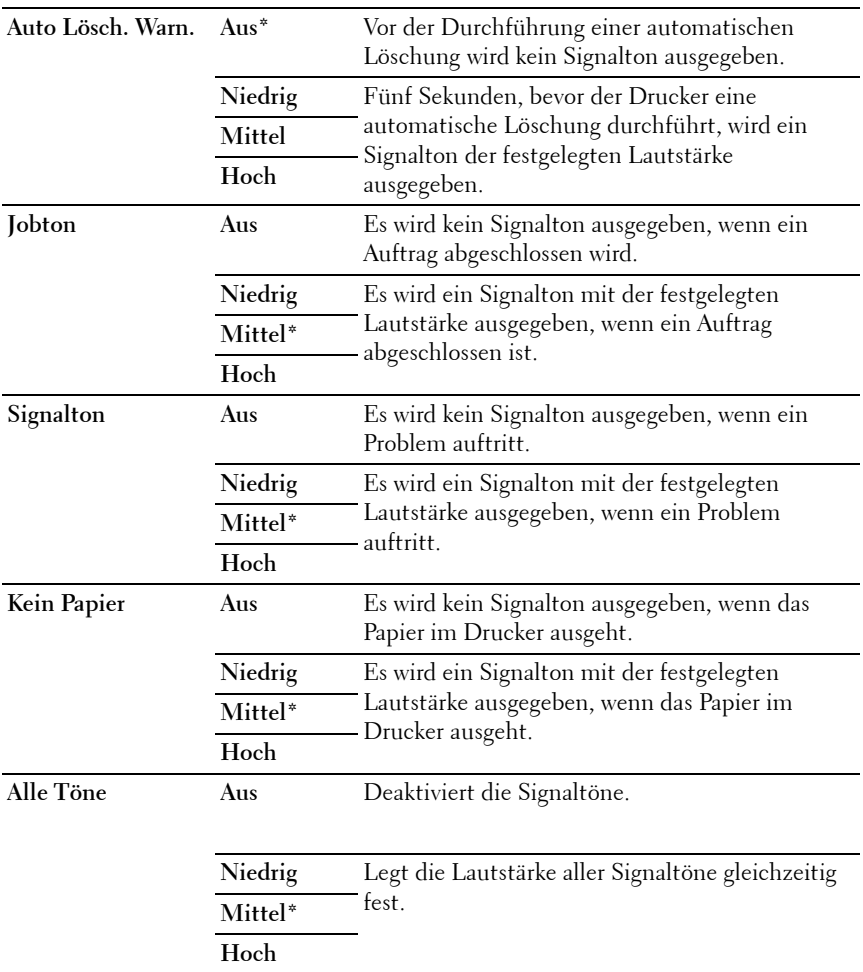

# **mm/Zoll**

# **Zweck:**

Festlegen der Standard-Maßeinheit für die Anzeige numerischer Werte auf der Bedienerkonsole

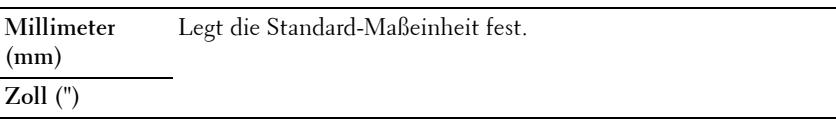

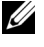

**HINWEIS:** Welche Standard-Maßeinheit voreingestellt ist, hängt von der länderspezifischen werkseitigen Vorgabe ab.

# **Autom.Protok.dr**

# **Zweck:**

Automatisches Drucken eines Auftragsprotokollberichts nach je 20 Aufträgen.

# **Werte:**

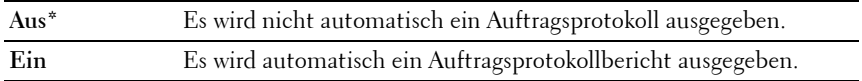

**HINWEIS:** Die Auftragsprotokollbericht kann auch über das Menü Berichtliste ausgedruckt werden.

### **Warnmeldung, Tonermangel**

**Zweck:**

Legt fest, ob die Meldung angezeigt wird, wenn der Toner zur Neige geht.

# **Werte:**

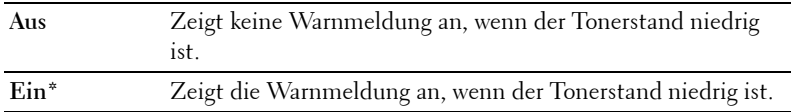

### **Einschalthilfe**

# **Zweck:**

Durchführen der Ersteinrichtung für den Drucker.

# **Werte:**

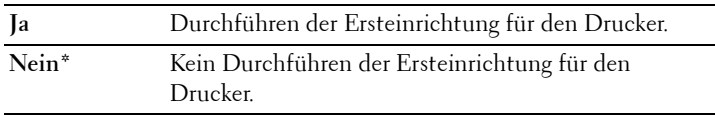

# **Wartung**

Mit dem Menü Wartung können Sie den nicht-flüchtigen Speicher (NVRAM) initialisieren und die Qualitätseinstellungen für Normalpapier sowie die Sicherheitseinstellungen konfigurieren.

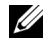

**HINWEIS:** Mit einem Sternchen (\*) markierte Werte stellen die Werksvorgabeeinstellung dar.

# **F/W-Version**

**Zweck:**

Anzeige der Firmware-Version der Steuereinheit

### **Bedienungsmarke**

### **Zweck:**

Anzeige der Service-Kennzeichennummer des Druckers

### **Express-Code**

**Zweck:**

Anzeige des Express-Codes des Druckers

### **Papierstärke**

**Zweck:**

Angeben der Papierstärke.

### **Werte:**

**Normal Leicht**

**Normal\***

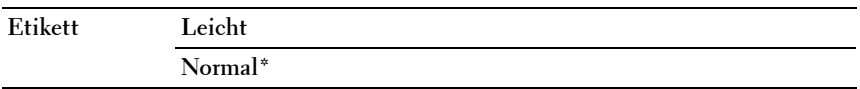

# **BTR einstellen**

# **Zweck:**

Festlegen der optimalen Spannungs-Einstellung für die Übertragungswalze (BTR). Um die Spannung zu senken, müssen Sie negative Werte einstellen. Um die Spannung zu erhöhen, müssen Sie positive Werte einstellen.

Die Standardeinstellungen erzeugen möglicherweise nicht die beste Ausgabe bei allen Papiersorten. Wenn Sie Sprenkel auf dem Ausdruck sehen, versuchen Sie, die Spannung zu erhöhen. Wenn Sie weiße Flecken auf dem Ausdruck sehen, versuchen Sie, die Spannung zu senken.

**HINWEIS:** Die Druckqualität ändert sich entsprechend den Einstellwerten für diese Menüoption.

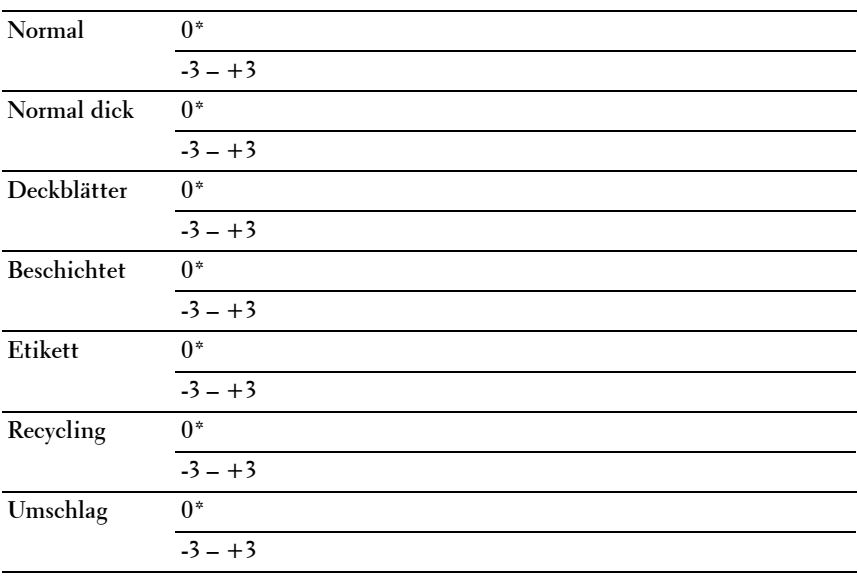

# **Fixierer einstellen**

# **Zweck:**

Festlegen der optimalen Temperatureinstellung für die Fixiereinheit. Um die Temperatur zu senken, müssen Sie negative Werte einstellen. Um die Temperatur zu erhöhen, müssen Sie positive Werte einstellen.

Die Standardeinstellungen erzeugen möglicherweise nicht die beste Ausgabe bei allen Papiersorten. Wenn das bedruckte Papier wellig ist, sollten Sie die Temperatur senken. Wenn der Toner nicht richtig auf dem Papier haftet, sollten Sie die Temperatur erhöhen.

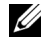

**HINWEIS:** Die Druckqualität ändert sich entsprechend den Einstellwerten für diese Menüoption.

**Werte:**

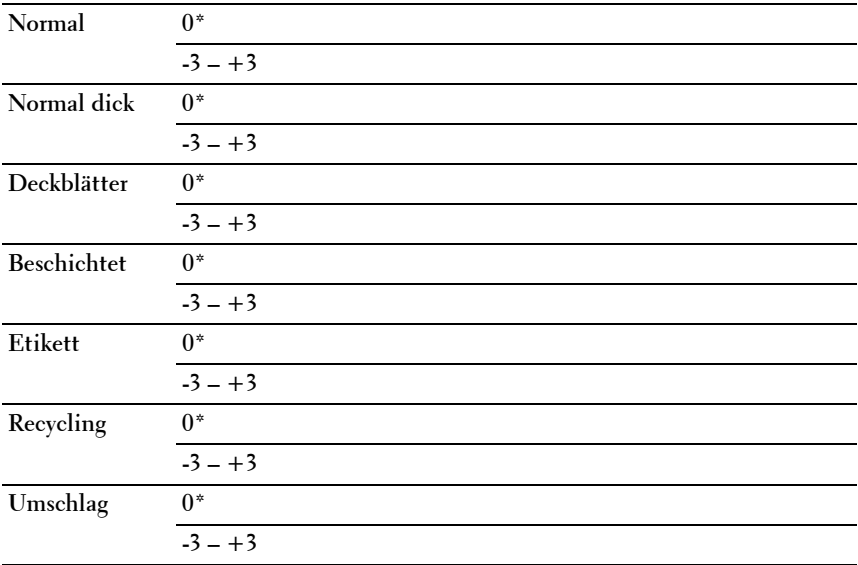

### **Auto-Ausr. einst**

### **Zweck:**

Festlegen, ob eine automatische Farbregistrierungseinstellung durchgeführt wird

# **Werte:**

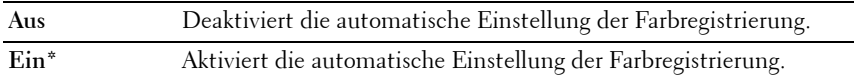

#### **Farbausr. einst.**

# **Zweck:**

Automatisches Einstellen der Farbregistrierung.

Farbregistrierungseinstellungen müssen beim ersten Einrichten oder nach einer Umstellung des Druckers vorgenommen werden.

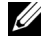

**HINWEIS:** Dieses Element ist nur verfügbar, wenn Auto-Ausr. einst. deaktiviert ist.

#### **Entwickl. reinig.**

#### **Zweck:**

Rotieren des Entwicklermotors und Durchmischen des Toners in den Tonerkassetten.

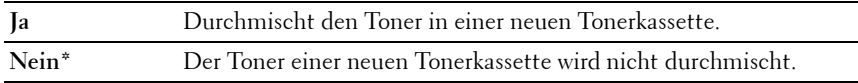

### **Tonerauffrisch.**

### **Zweck:**

Zum Aufbrauchen einer Tonerkassette, wenn sie vor dem Ende ihrer Nutzungsdauer ausgetauscht werden muss, oder Durchmischen des Toners in einer neuen Tonerkassette

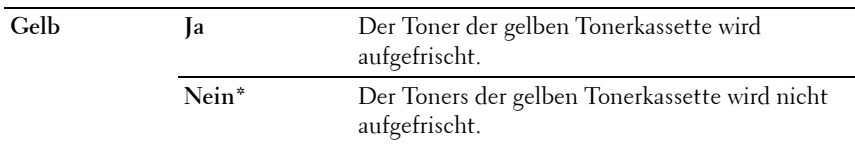

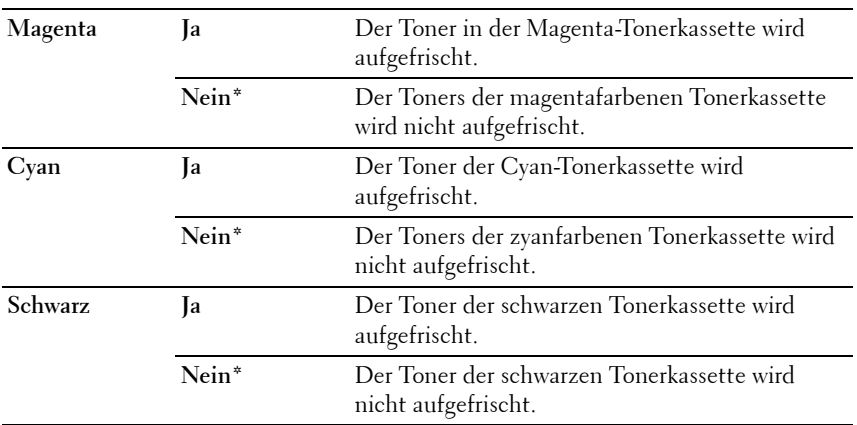

# **BTR-Auffrisch.**

**Zweck**:

Aktivieren/Deaktivieren der Papierglättung/-separierung

Werte:

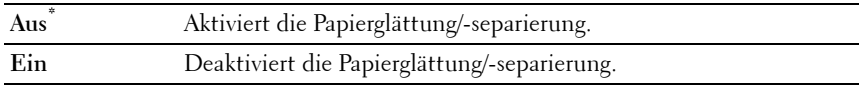

### **NVM initialisieren**

# **Zweck:**

Initialisieren des nicht-flüchtigen Speichers (NVM) für Systemparameter, Adressbuchdaten für Fax oder Adressbuchdaten für E-Mail. Wenn Sie diese Funktion ausführen und den Drucker neu starten, werden die Menüparameter oder Daten auf die Standardwerte zurückgesetzt.

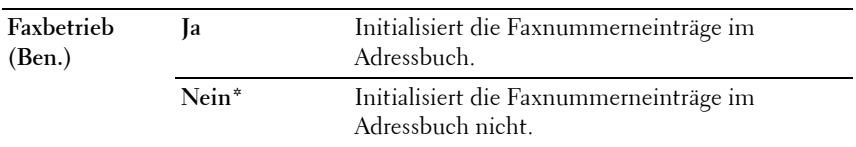

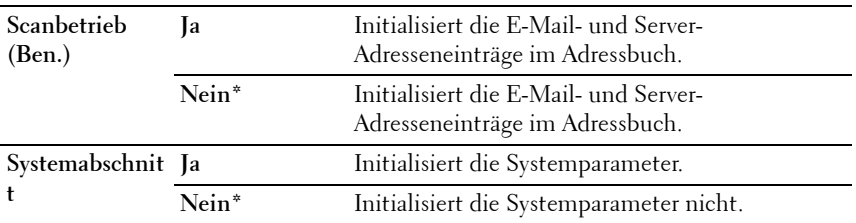

### **Kein Dell-Toner**

#### **Zweck:**

Bei Verwendung von Tonerkassetten eines anderen Anbieters.

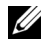

**HINWEIS:** Bei Verwendung des Toners eines anderen Herstellers können einige Druckerfunktionen ggf. nicht verwendet werden. Zudem werden Druckqualität und Zuverlässigkeit des Druckers gemindert. Es wird die Verwendung von Dell-Tonerkassetten für den Drucker empfohlen. Probleme, die auf die Verwendung von Zubehör, Ersatzteilen und Komponenten zurückgehen, die nicht von Dell stammen, unterliegen nicht dem Dell-Gewährleistungsschutz.

**HINWEIS:** Vor dem Einsetzen einer Tonerkassette eines anderen Herstellers muss der Drucker neu gestartet werden.

#### **Werte:**

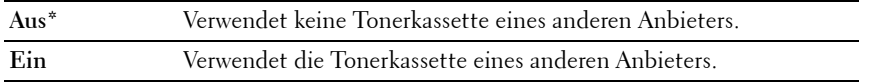

#### **Höhenlage einst.**

### **Zweck:**

Festlegen der Höhenlage des Standorts, an dem der Drucker eingesetzt wird.

Das Entladungsverhalten des Photoleiters ist je nach dem Luftdruck unterschiedlich. Durch die Angabe der Höhenlage des Standorts, an dem der Drucker eingesetzt wird, werden Anpassungen vorgenommen.

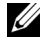

**HINWEIS:** Eine falsche Höhenlageneinstellung führt zu einer schlechten Druckqualität und einer falschen Anzeige des Resttoners.

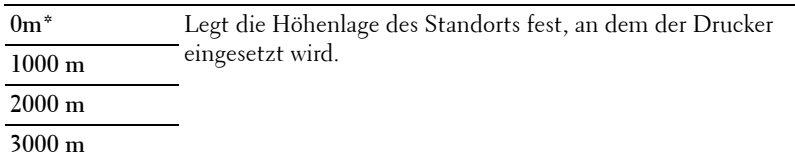

# **Sichere Einstellungen**

Mit dem Menü Sichere Einst. können Sie ein Passwort zur Beschränkung des Zugriffs auf die Menüs einrichten. Dadurch wird verhindert, dass Menüoptionen versehentlich geändert werden.

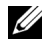

**HINWEIS:** Mit einem Sternchen (\*) markierte Werte stellen die Werksvorgabeeinstellung dar.

### **Bedienerkonsolensperre**

**Zweck:**

Beschränkt den Zugriff auf das Admin-Menü mittels Passwort.

Einzelheiten finden Sie unter ["Bedienerkonsolensperre" auf Seite 449.](#page-450-0)

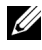

**HINWEIS:** Sie können Deaktivieren für Bedienerkonsolensperre einstellen auswählen, wenn alle Elemente unter Funktion aktiviert auf Ein und Sicher.Empf.einst. auf Deaktivieren eingestellt ist.

**Werte:**

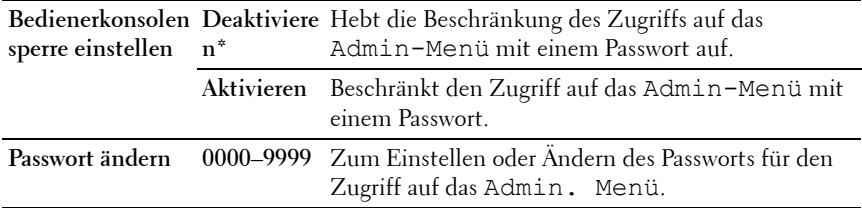

### **Funktion aktiviert**

### **Zweck:**

Legt fest, ob Druckerfunktionen aktiviert werden, oder ob ein Passwort erforderlich ist, und ob das Passwort festgelegt oder geändert werden soll.

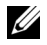

**HINWEIS:** Sie können auf die Elemente unter Funktion aktiviert nur zugreifen, wenn Bedienerkonsolensperre eingest. auf Aktivieren eingestellt ist.

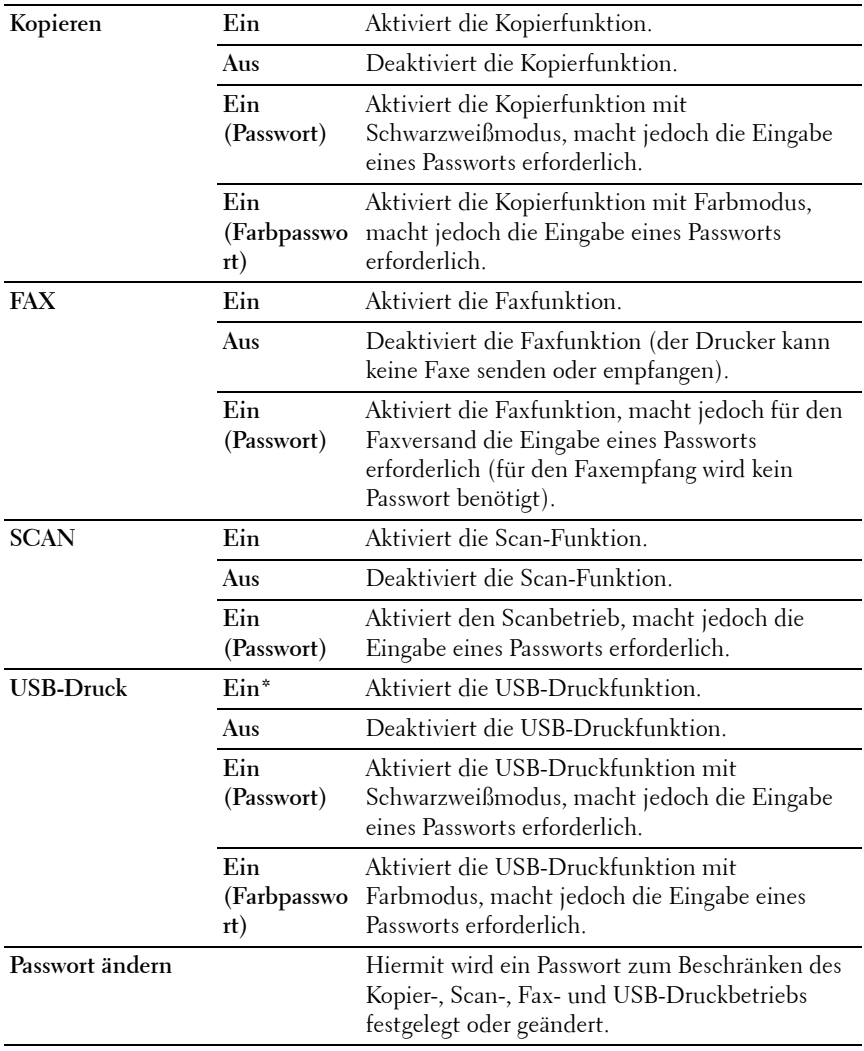

# **Sicherer Empfang**

# **Zweck:**

Legt fest, ob für den Faxempfang ein Passwort erforderlich ist und ermöglicht das Einstellen und Ändern des Passworts. Wenn die Funktion Sicher. Empf.einst. aktiviert ist, speichert der Drucker eingehende Faxe und druckt Sie bei Eingabe des richtigen Passworts über die Bedienerkonsole aus.

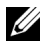

**HINWEIS:** Sie können auf die Elemente unter Sicher.Empf.einst. nur zugreifen, wenn Bedienerkonsolensperre einstellen auf Aktivieren eingestellt ist.

**Werte:**

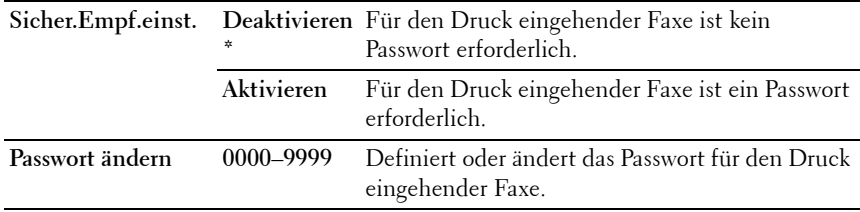

# **In E-Mail scannen**

Mit dem Menü In E-Mail scannen können Sie die Übertragungsquelle bearbeiten.

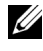

**HINWEIS:** Mit einem Sternchen (\*) markierte Werte stellen die Werksvorgabeeinstellung dar.

### **Ab-Feld bearbeiten**

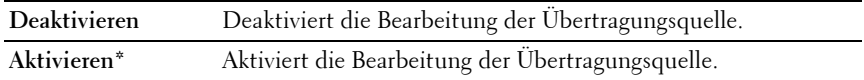

# **USB-Einstellungen**

Über das Menü USB-Einstellungen können Sie die Druckereinstellungen für einen USB-Anschluss ändern.

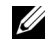

**HINWEIS:** Mit einem Sternchen (\*) markierte Werte stellen die Werksvorgabeeinstellung dar.

# **USB-Anschluss**

### **Zweck:**

Aktivieren oder Deaktivieren der USB-Schnittstelle. Die Änderung wird wirksam, nachdem der Drucker aus- und wieder eingeschaltet wurde.

# **Werte:**

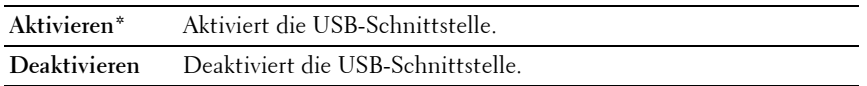

# **Bed.konsol-Sprache**

**Zweck:**

Festlegen der an der Bedienerkonsole verwendeten Anzeigesprache

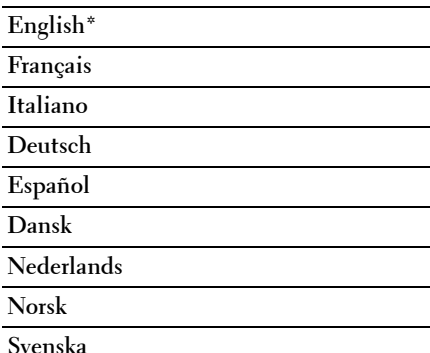

# <span id="page-450-0"></span>**Bedienerkonsolensperre**

Mit dieser Funktion lässt sich verhindern, dass vom Administrator vorgenommene Einstellungen durch nicht autorisierte Mitarbeiter geändert werden. Einstellungen für einzelne Druckaufträge können jedoch über den Druckertreiber vorgenommen werden.

# **Aktivieren der Bedienerkonsolensperre**

- **1** Drücken Sie die Taste (**Menü)**.
- 2 Drücken Sie die Taste V, bis System angezeigt wird, und drücken Sie dann die Taste  $\blacktriangledown$
- **3** Drücken Sie die Taste  $\vee$ , bis Admin. Menü angezeigt wird, und drücken Sie dann die Taste  $\checkmark$  .
- 4 Drücken Sie die Taste  $\vee$ , bis Sichere Einstellung hervorgehoben wird. Drücken Sie dann die Taste .
- **5** Stellen Sie sicher, dass die Option Bedienerkonsolensperre hervorgehoben wird, und drücken Sie die Taste  $\checkmark$ .
- **6** Stellen Sie sicher, dass Bedienerkonsolensperre eingest. markiert ist, und drücken Sie die Taste  $\checkmark$ .
- 7 Drücken Sie die Taste V, bis Aktivieren angezeigt wird, und drücken Sie dann die Taste  $\checkmark$ .

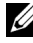

**HINWEIS:** Das werkseitig eingestellte Bedienerkonsolenpasswort ist 0000.

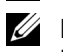

**HINWEIS:** Merken Sie sich das Passwort. Mit dem nachfolgenden Verfahren können Sie das Passwort zurücksetzen. Die Einstellungen für Adressbuch und Telefonbuch werden jedoch gelöscht.

Schalten Sie den Drucker aus. Halten Sie die Taste **(Menü)** gedrückt. und schalten Sie den Drucker wieder ein.

**HINWEIS:** Wenn Sie das Password ändern, während

Bedienerkonsolensperre aktiviert ist, führen Sie die Schritte 1 bis 5 durch. Drücken Sie die Taste  $\checkmark$ , bis Passwort ändern markiert ist, und drücken Sie dann die Taste **. Geben Sie das neue Passwort ein, und drücken** Sie die Taste <a>
. Damit wird das Passwort geändert.

# **Deaktivieren der Bedienerkonsolensperre**

**1** Drücken Sie die Taste (**Menü)**.

- 2 Drücken Sie die Taste V, bis System angezeigt wird, und drücken Sie dann die Taste  $\checkmark$ .
- **3** Drücken Sie die Taste  $\vee$ , bis Admin. Menü angezeigt wird, und drücken Sie dann die Taste
- 4 Geben Sie das Passwort ein, und drücken Sie dann die Taste  $\checkmark$ .
- **5** Drücken Sie die Taste  $\vee$ , bis Sichere Einstellung hervorgehoben wird. Drücken Sie dann die Taste
- **6** Stellen Sie sicher, dass die Option Bedienerkonsolensperre hervorgehoben wird, und drücken Sie die Taste  $\checkmark$ .
- **7** Stellen Sie sicher, dass Bedienerkonsolensperre eingest. markiert ist, und drücken Sie die Taste  $\checkmark$ .
- 8 Drücken Sie die Taste  $\vee$ , bis Deaktivieren angezeigt wird, und drücken Sie dann die Taste

# **Rücksetzen von Vorgaben**

Wenn Sie diese Funktion ausführen und den Drucker neu starten, werden die Menüparameter oder Daten auf die Standardwerte zurückgesetzt.

- **1** Drücken Sie die Taste **(Menü)**.
- 2 Drücken Sie die Taste  $\vee$ , bis System angezeigt wird, und drücken Sie dann die Taste  $\checkmark$ .
- **3** Drücken Sie die Taste  $\bigvee$ , bis Admin. Menü angezeigt wird, und drücken Sie dann die Taste  $\checkmark$ .
- 4 Drücken Sie die Taste **V**, bis Wartung angezeigt wird, und drücken Sie dann die Taste  $\checkmark$ .
- **5** Drücken Sie die Taste  $\vee$ , bis NVM initial. hervorgehoben wird. Drücken Sie dann die Taste  $\checkmark$ .
- **6** Drücken Sie die Taste **V**, bis die gewünschte Einstellung hervorgehoben ist, und drücken Sie dann die Taste  $\checkmark$ .
- **7** Drücken Sie die Taste  $\vee$ , bis Ja angezeigt wird, und drücken Sie dann die Taste  $\checkmark$ .

Der Drucker wird automatisch neu gestartet, um die Einstellungen zu übernehmen.

**21**

# **Erläuterungen zur Druckersoftware (nur Windows)**

Verwenden Sie die im Lieferumfang des Druckers enthaltene CD *Treiber und* Dienstprogramme, um verschiedene Softwareprogramme Ihrem Betriebssystem entsprechend zu installieren.

# <span id="page-454-0"></span>**Druckerstatusfenster**

Das **Druckstatusfenster** benachrichtigt Sie bei Fehlern und Warnungen, z. B. wenn ein Papierstau entsteht oder der Tonerstand niedrig ist.

Standardmäßig wird das **Druckstatusfenster** nur im Fehlerfall gestartet. Tritt ein Fehler auf, wird im **Druckstatusfenster** eine Fehlermeldung angezeigt. Unter **Druckerstatusfenster-Eigenschaften** kann eingestellt werden, dass das Fenster **Druckerstatus** immer angezeigt wird.

Sie können auch den Tonerstand auf Ihrem Drucker überprüfen.

# **Statusüberwachungskonsole**

Verwenden Sie die **Statusüberwachungskonsole**, um mehrere **Statusfenster**instanzen für einen bestimmten Drucker zu verwalten.

Wählen Sie einen Drucker aus der Listenansicht (oder **Druckerauswahl**) aus, indem Sie auf den Druckernamen klicken, um ein **Statusfenster** für einen bestimmten Drucker zu öffnen.

# **Dell Verwaltungssystem für Verbrauchsmaterialien**

Sie können das Dialogfeld **Dell Verwaltungssystem für Verbrauchsmaterialien** über das Menü **Alle Programme** oder das zugehörige Desktopsymbol öffnen.

Sie können Verbrauchsmaterial telefonisch oder über das Internet bestellen.

**1** Klicken Sie auf **Start Programme Dell Drucker Dell 1355 Multifunction Color Printer Dell Verwaltungssystem für Verbrauchsmaterialien**.

Das Fenster **Dell Verwaltungssystem für Verbrauchsmaterialien** wird angezeigt.

- **2** Wählen Sie Ihren Drucker aus der Liste **Druckermodell auswählen** aus.
- **3** Internetbestellung:
	- **a** Wählen Sie eine URL aus der Liste **URL zur Nachbestellung wählen** aus.
	- **b** Klicken Sie auf **Besuchen Sie die Website zum Bestellen von Druckerverbrauchsmaterial von Dell**.

Das Fenster **1355cn Color MFP - Dell Verwaltungssystem für Verbrauchsmaterialien** wird angezeigt.

**c** Geben Sie das Service-Kennzeichen ein, und klicken Sie dann auf **OK**.

Wenn Sie telefonisch bestellen möchten, rufen Sie die Nummer an, die im Abschnitt **Telefonisch bestellen** angezeigt wird.

# **Software-Aktualisierung**

Die Firmware- und/oder Treiber-Aktualisierungen können unter der Adresse **[support.dell.com](http://support.dell.com)** von der Dell Support-Website heruntergeladen werden.

# **Schnellstart-Dienstprogramm**

Über das Fenster **Schnellstart-Dienstprogramm** können Sie das **Statusfenster**, die **Toolbox**, das **Aktualisierungsprogramm**, die **Problemlösung**, den **Adressbucheditor**, den **ScanButton-Manager** und das **Dell ScanCenter** öffnen.

Zur Verwendung des **Schnellstart-Dienstprogramms** wählen Sie bei der Installation der Dell-Software die Installation des **Schnellstart-Dienstprogramms**.

So öffnen Sie das Fenster **Schnellstart-Dienstprogramm**:

**1** Klicken Sie auf **Start Alle Programme Dell Drucker Dell 1355 Multifunction Color PrinterSchnellstart-Dienstprogramm**.

Das Dialogfeld **Schnellstart-Dienstprogramm** wird geöffnet.

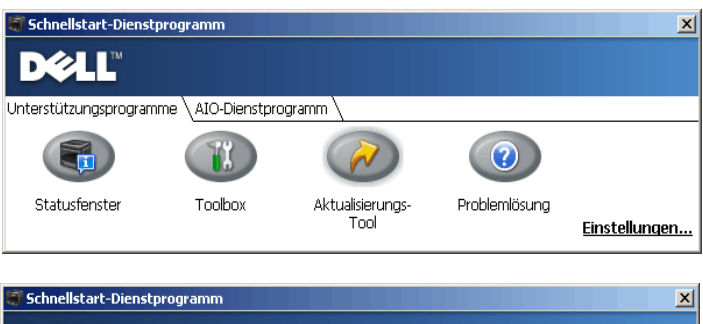

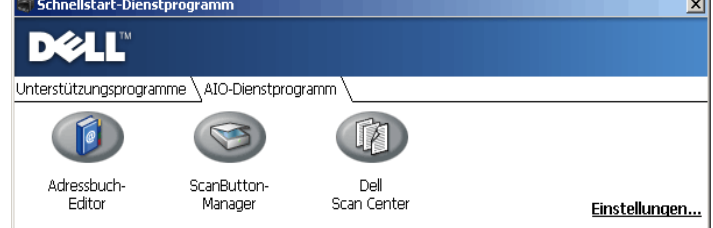

**2** Das Fenster **Schnellstart-Dienstprogramm** bietet sieben Schaltflächen: **Statusfenster**, **Toolbox**, **Aktualisierungsprogramm**, **Problemlösung**, **Adressbuch-Editor**, **ScanButton-Manager** und **Dell ScanCenter**.

Um das Programm zu beenden, klicken Sie auf die Schaltfläche X oben rechts im Fenster.

Für Einzelheiten klicken Sie auf die Schaltfläche **Hilfe** in jeder Anwendung.

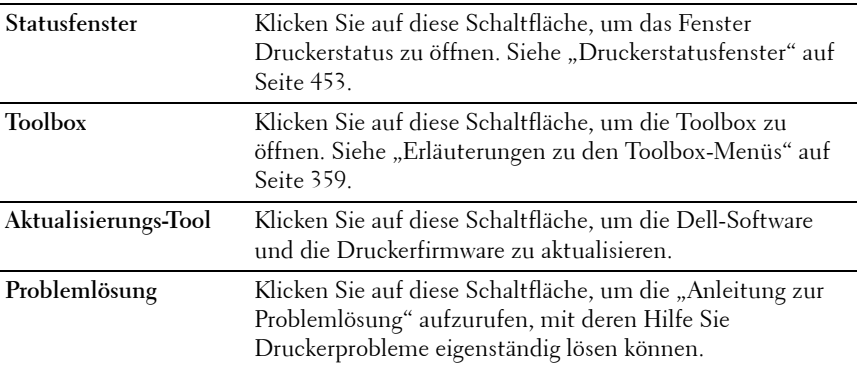

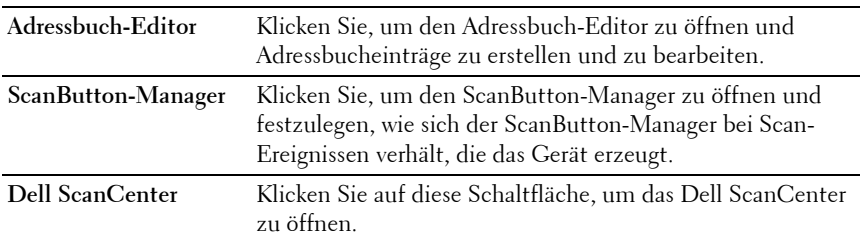

# **Adressbuch-Editor**

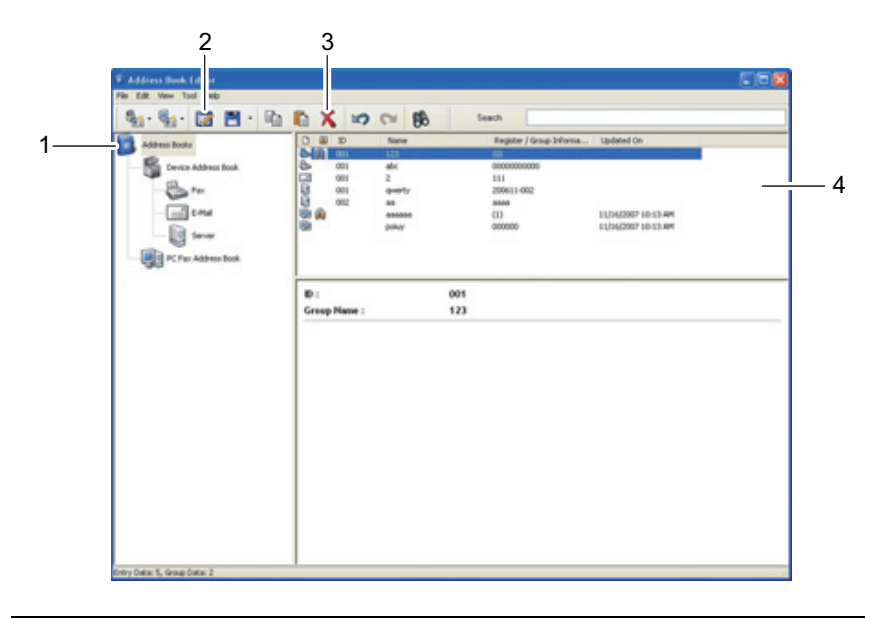

- 1 Einlesen der **Adressbuch**einträge des Geräts vom Drucker sowie der PC-Fax-Adressbucheinträge vom PC in den Adressbuch-Editor.
- 2 Bearbeiten eines gewählten **Adressbucheintrags** im Bearbeitungsdialogfeld.
- 3 Löschen eines gewählten **Adressbucheintrags**.
- 4 Anzeige von **Adressbucheinträgen**.

<u>U</u> **HINWEIS:** Sie müssen den Faxtreiber installieren, bevor Adressbucheinträge gelesen oder bearbeitet werden.

Weitere Informationen zum Adressbucheditor finden Sie in der dazugehörigen **Hilfe**.

# **ScanButton-Manager**

Bei Verwendung von In Anwendung scannen werden die Bilddateien standardmäßig im Ordner **Eigene Dateien** gespeichert und können anschließend mit der geeigneten Anwendung geöffnet werden. Mit dem **ScanButton-Manager** können Sie den Ausgabeort der erhaltenen Bilddateien ändern und wählen, ob die Bilddateien mit der entsprechenden Anwendung geöffnet werden.

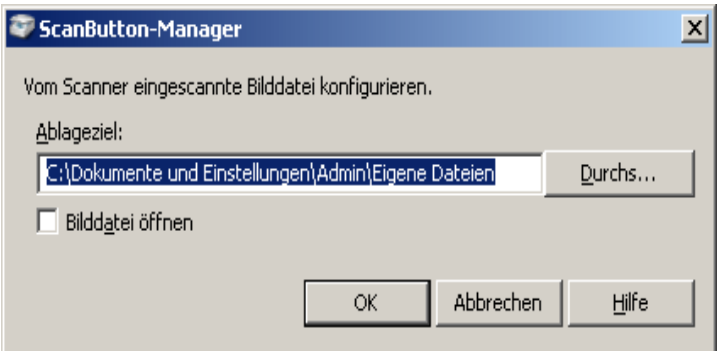

# **ScanDirect**

ScanDirect ist eine PaperPort-Anwendung, mit der Sie Elemente scannen und direkt an PaperPort oder andere Programme auf dem Computer senden können, ohne zuerst PaperPort aufzurufen. Weitere Informationen über die Nutzung von ScanDirect finden Sie im Hilfemenü von PaperPort.

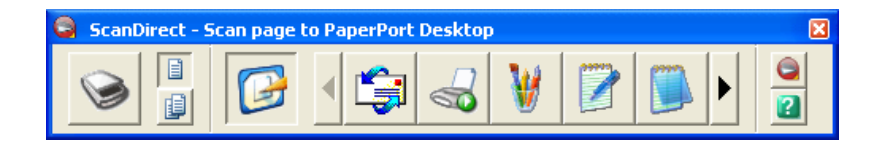

# **User Setup Disk Creating Tool**

Das Programm **User Setup Disk Creating Tool** befindet sich im Unterordner **MakeDisk** des Ordners **Dienstprogramme** auf der CD Treiber und Dienstprogramme. Zusammen mit den ebenfalls auf der CD Treiber und Dienstprogramme befindlichen Druckertreibern können Sie damit Treiberinstallationspakete mit benutzerdefinierten Treibereinstellungen erstellen. Ein Treiberinstallationspaket kann eine Gruppe von gespeicherten Druckertreibereinstellungen und andere Daten für Elemente wie die folgenden enthalten:

- Druckausrichtung und Mehrseitendruck (Dokumenteinstellungen)
- Wasserzeichen

Wenn Sie den Druckertreiber mit den gleichen Einstellungen auf mehreren Computern mit demselben Betriebssystem installieren möchten, erstellen Sie eine Setup-Diskette, oder hinterlegen Sie die Daten auf einem Server im Netzwerk. Durch die Verwendung der erstellten Setupdiskette wird die für die Installation des Druckertreibers erforderliche Zeit reduziert.

- Installieren Sie den Treiber für den Dell™ 1355cnw Multifunction Color Laser Printer auf dem Computer, auf dem Sie die Setupdiskette erstellen möchten.
- Die Setupdiskette kann nur unter dem Betriebssystem verwendet werden, unter dem sie erstellt wurde, bzw. auf Computern mit demselben Betriebssystem. Für jedes Betriebssystem müssen Sie eine gesonderte Setupdiskette erstellen.

**22**

# **Druckernachrichten verstehen**

An der Bedienerkonsole des Druckers werden Meldungen zum aktuellen Status des Druckers angezeigt sowie mögliche Druckerprobleme, die behoben werden müssen. In diesem Kapitel werden die Meldungen mit ihren entsprechenden Bedeutungen erläutert. Zudem wird beschrieben, wie Sie solche Meldungen löschen.

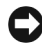

**WARNUNG:** Wenn ein Fehlercode angezeigt wird, werden die Druckdaten, die im Drucker verbleiben, sowie die Daten, die im Speicher gesammelt werden, nicht gesichert.

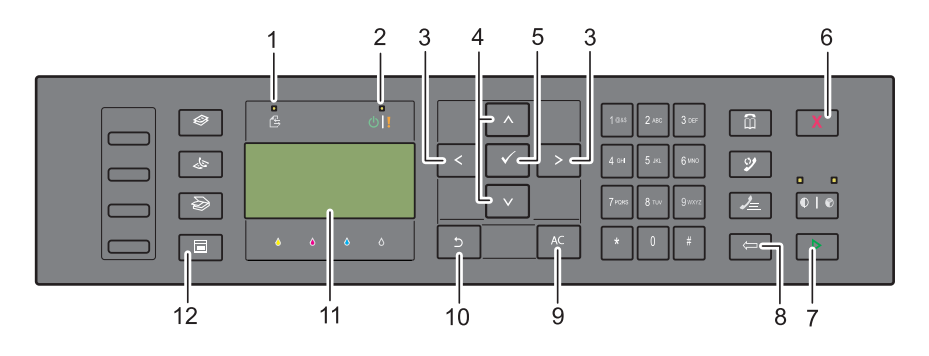

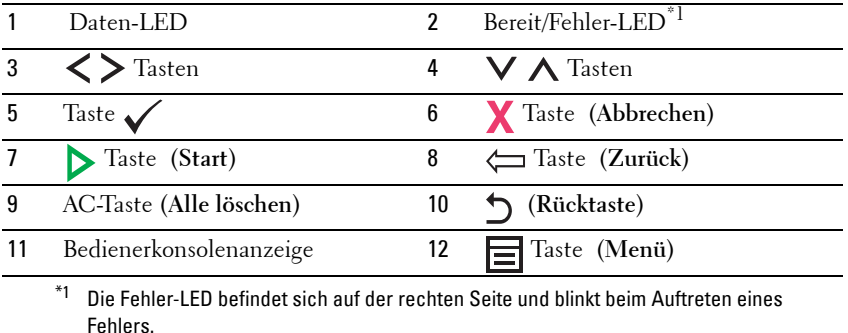

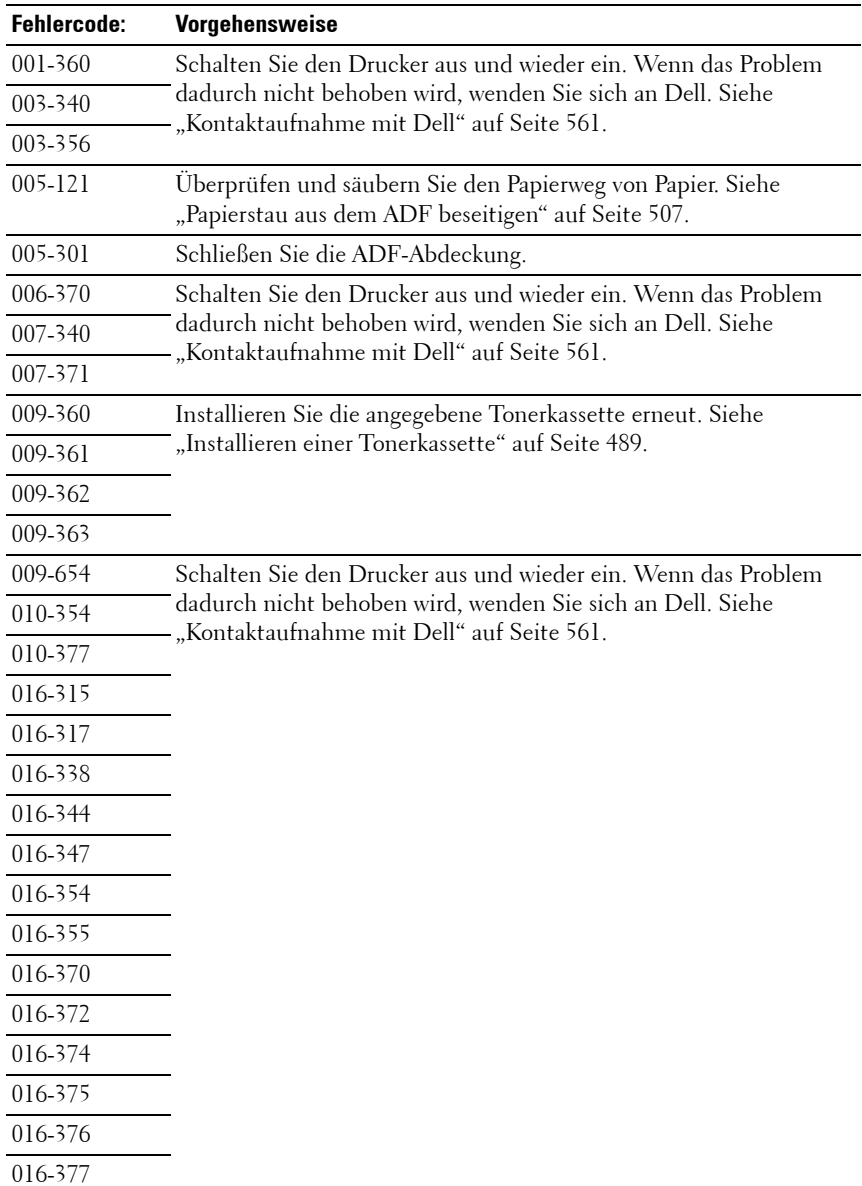

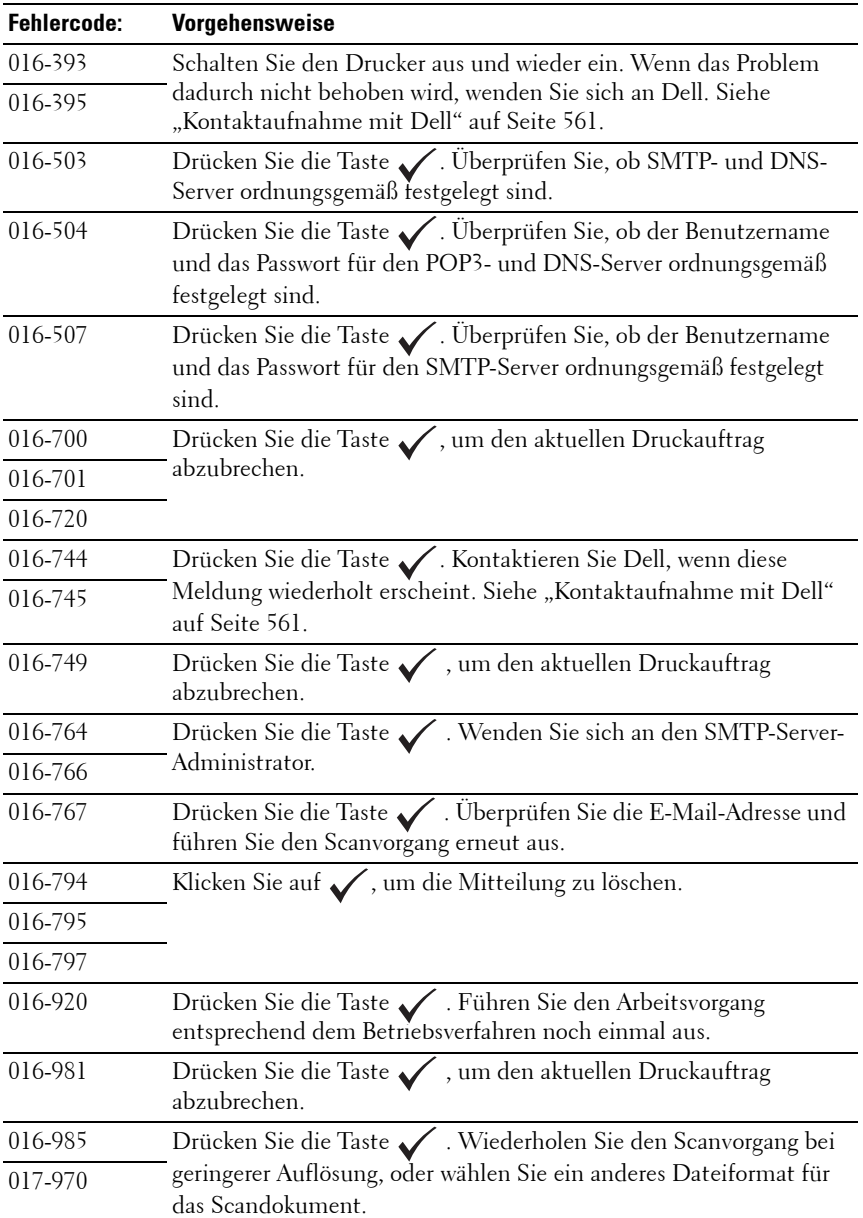

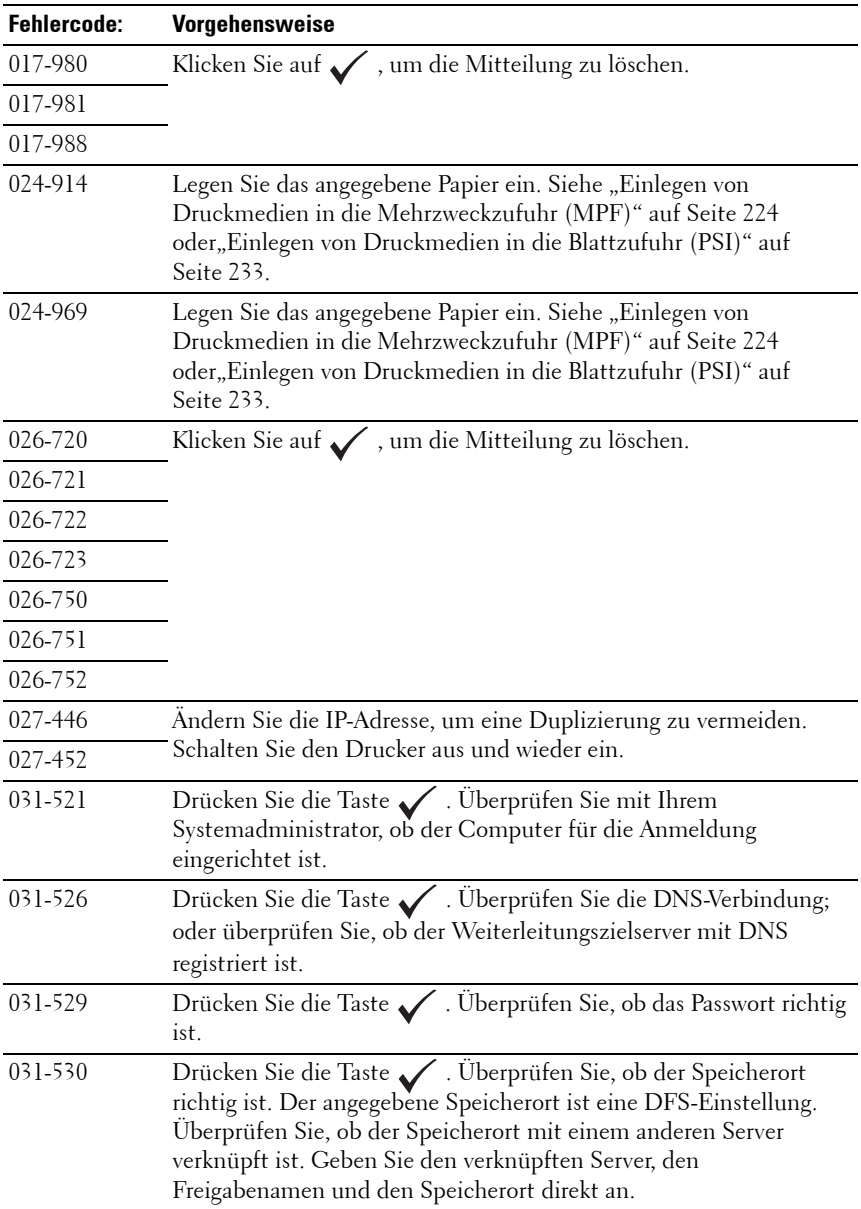

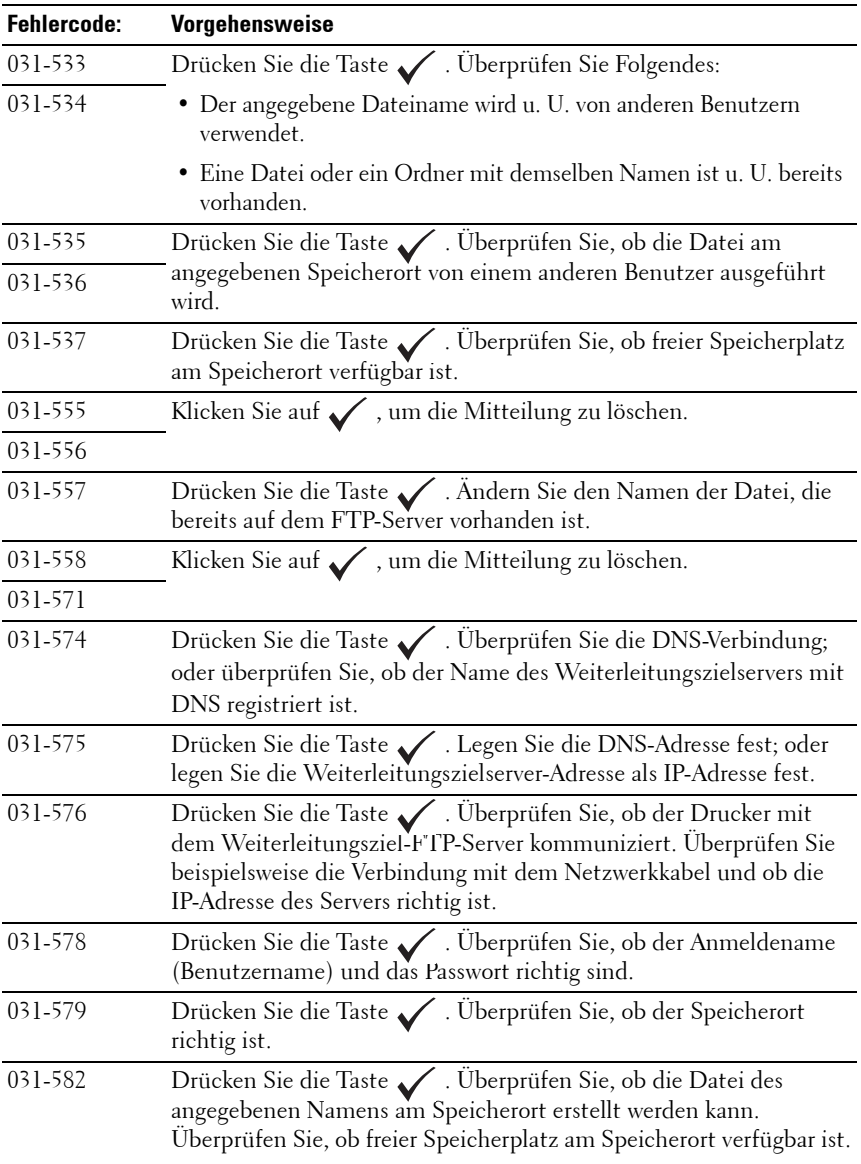

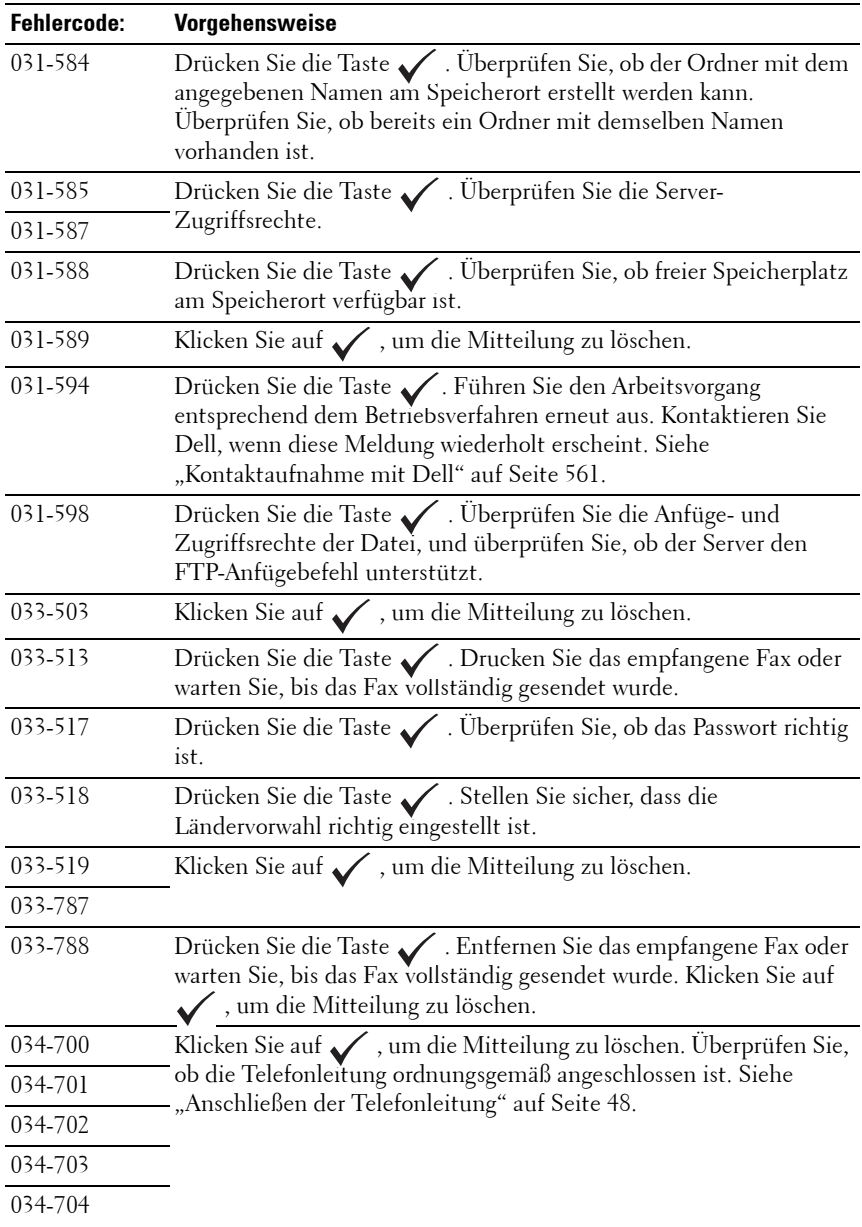
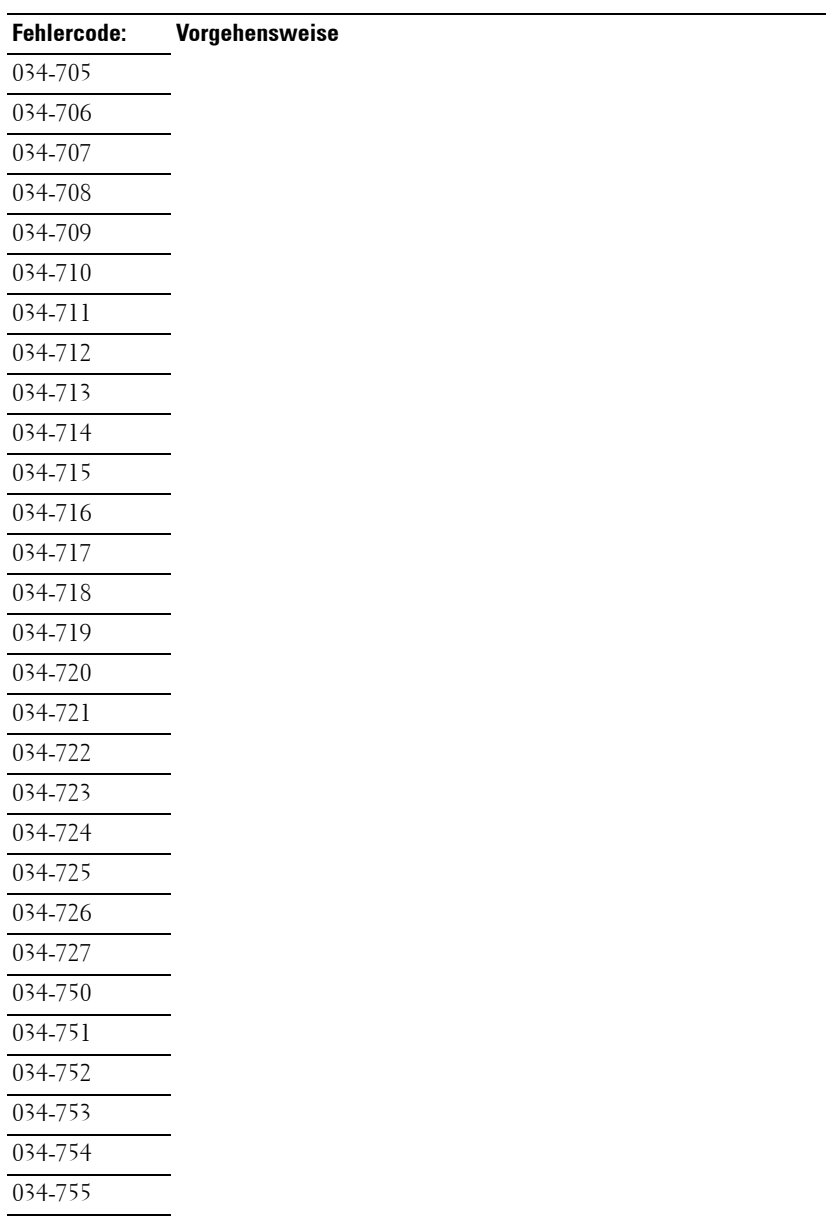

034-756

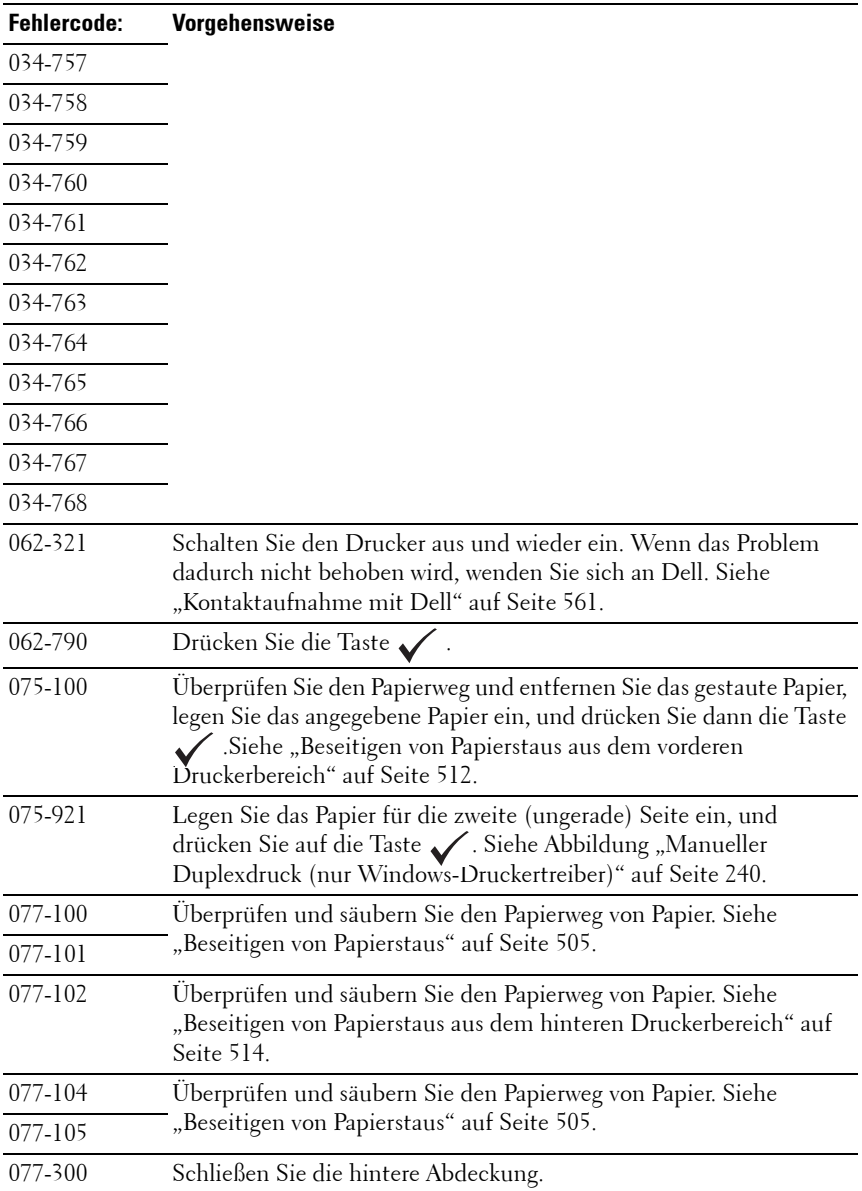

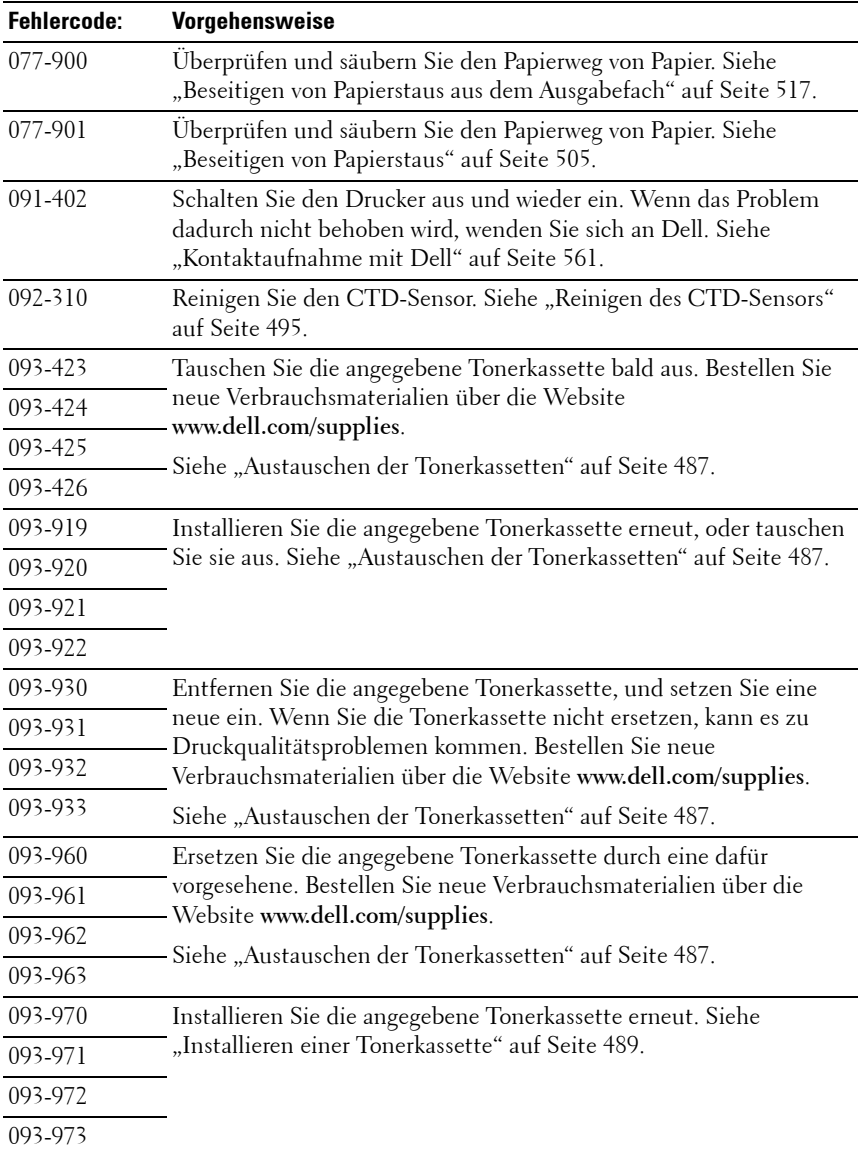

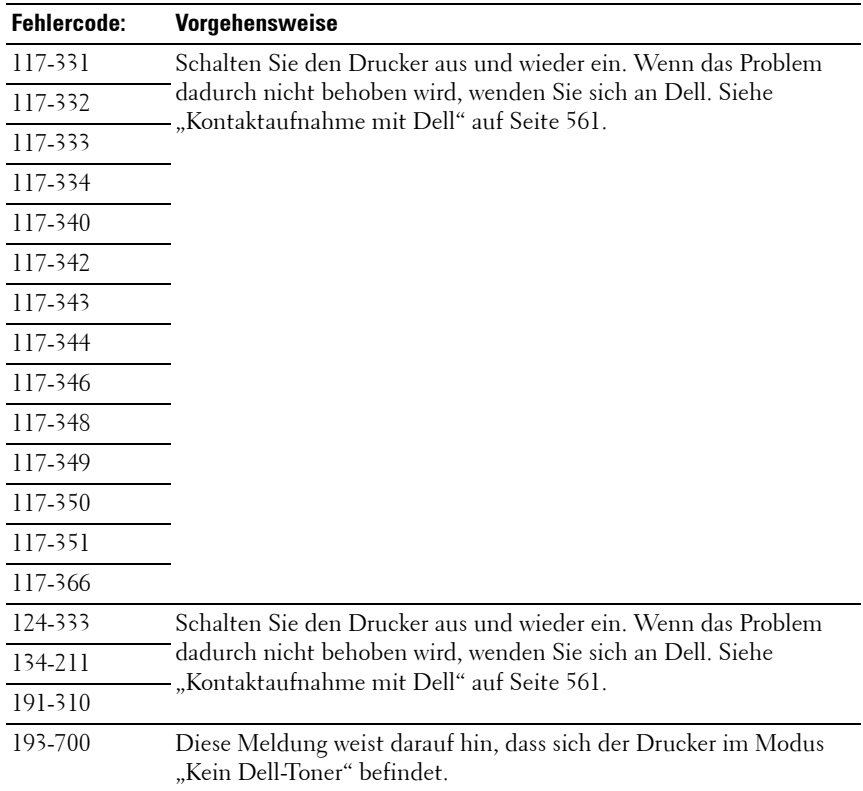

**23**

# **Drucken mit WSD (Web Services on Devices)**

Dieser Abschnitt enthält Informationen für den Druck im Netzwerk mit WSD, dem neuen Microsoft**®** Protokoll für Microsoft Windows Vista**®** Windows Server**®** 2008, Windows Server 2008 R2 und Windows **®**7.

## **Druckfunktionen hinzufügen**

Bei Verwendung von Windows Server 2008 oder Windows Server 2008 R2 müssen Sie die Rollen von Druckdiensten an den Windows Server 2008- oder Windows Server 2008 R2-Client weitergeben.

#### **Windows Server 2008:**

- **1** Klicken Sie auf **Start Verwaltung Server-Manager**.
- **2** Wählen Sie **Rollen hinzufügen** im Menü **Aktion**.
- **3** Aktivieren Sie das Kontrollkästchen **Druckdienste** im Fenster **Serverrollen** im Assistenten **Rollen hinzufügen**, und klicken Sie dann auf **Weiter**.
- **4** Aktivieren Sie das Kontrollkästchen **Druckerserver**, und klicken Sie dann auf **Weiter**.
- **5** Klicken Sie auf **Installieren**.

#### **Für Windows Server 2008 R2:**

- **1** Klicken Sie auf **Start Verwaltung Server-Manager**.
- **2** Wählen Sie **Rollen hinzufügen** im Menü **Aktion**.
- **3** Markieren Sie **Druck- und Dokumentdienste** im Fenster **Serverrollen** im Assistenten **Rollen hinzufügen**, und klicken Sie dann auf **Weiter**.
- **4** Klicken Sie auf **Weiter**.
- **5** Aktivieren Sie das Kontrollkästchen **Druckerserver**, und klicken Sie dann auf **Weiter**.
- **6** Klicken Sie auf **Installieren**.

## **Druckereinrichtung**

Sie können den neuen Drucker im Netzwerk installieren, indem Sie die mitgelieferte CD Treiber und Dienstprogramme oder den Windows-Assistenten **Drucker hinzufügen** von Microsoft verwenden.

#### **Installation eines Druckertreibers mit dem Assistenten zum Hinzufügen eines Druckers**

- **1** Klicken Sie auf Start→ Systemsteuerung→ Hardware und Sound→ **Drucker (Start→ Geräte und Drucker** für Windows Server 2008 R2 und Windows 7).
- **2** Klicken Sie auf **Drucker hinzufügen**, um den **Druckerassistenten** zu starten.
- **3** Wählen Sie **Einen Netzwerk-, Drahtlos- oder Bluetoothdrucker hinzufügen**.
- **4** Wählen Sie aus der Liste der verfügbaren Drucker den gewünschten Drucker aus, und klicken Sie auf **Weiter**.

**HINWEIS:** In der Liste der verfügbaren Drucker wird der WSD-Drucker in der Form http://IP address/ws/ angezeigt.

**HINWEIS:** Wird in der Liste kein WSD-Drucker angezeigt, geben Sie die IP-Adresse des Druckers manuell ein, um einen WSD-Drucker anzulegen. Befolgen Sie die nachstehenden Anweisungen, um die IP-Adresse des Druckers manuell einzugeben. Wenn Sie einen WSD-Drucker unter Windows Server 2008 R2 einrichten möchten, müssen Sie ein Mitglied der Administratorgruppe sein. 1. Klicken Sie auf Der gesuchte Drucker ist nicht aufgeführt. 2. Wählen Sie Einen Drucker mit einer TCP/IP-Adresse oder einem Hostnamen hinzufügen, und klicken Sie dann auf Weiter. 3. Wählen Sie unter Gerätetyp die Option Web Services Device aus. 4. Geben Sie die IP-Adresse des Druckers im Feld Hostname oder IP-Adresse ein, und klicken Sie auf Weiter.

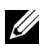

**HINWEIS:** Führen Sie folgende Schritte aus, bevor Sie den Treiber mithilfe des Assistenten zum Hinzufügen eines Druckers unter Windows Server 2008 R2 oder Windows 7 installieren:

- Richten Sie die Internet-Verbindung ein, sodass Windows Update Ihren Computer überprüfen kann.
- Installieren Sie im Vorfeld den Druckertreiber auf Ihrem Computer.
- **5** Wenn Sie dazu aufgefordert werden, installieren Sie den Druckertreiber auf dem Computer. Wenn Sie zur Angabe eines Administratorpassworts oder zur Bestätigung aufgefordert werden, geben Sie das Passwort ein oder nehmen Sie die Bestätigung vor.
- **6** Führen Sie die weiteren Schritte im Assistenten aus, und klicken Sie anschließend auf **Fertig stellen**.
- **7** Drucken Sie eine Testseite, um die Installation des Druckertreibers zu überprüfen.
	- **a** Klicken Sie auf **Start Systemsteuerung Hardware und Sound Drucker (Start→ Geräte und Drucker** für Windows Server 2008 R2 und Windows 7).
	- **b** Klicken Sie mit der rechten Maustaste auf den gerade erstellten Drucker, und klicken Sie dann auf **Eigenschaften**  (**Druckereigenschaften** unter Windows Server 2008 R2 und Windows 7).

Legen Sie auf der Registerkarte **Optionen** alle Einstellungsoptionen fest, und klicken Sie anschließend auf **Übernehmen**.

**c** Klicken Sie auf der Registerkarte **Allgemein** auf **Testseite drucken**. Wenn die Testseite fehlerfrei gedruckt wird, ist die Installation abgeschlossen.

# **24**

# **Spezifikationen**

## **Betriebssystem-Kompatibilität**

Der Dell™ 1355cn/1355cnw Multifunction Color Printer ist kompatibel mit Microsoft® Windows® XP, Windows XP 64-bit Edition, Windows Server® 2003, Windows Server 2003 x64 Edition, Windows Server 2008, Windows Server 2008 64-bit Edition, Windows Vista®, Windows Vista 64-bit Edition, Windows 7 und Windows 7 64-bit Edition, Mac OS® X 10.4.11/10.5.6, 10.6.x oder höher.

<sup>1</sup> Werkseitig installierte Betriebssysteme (Microsoft) werden von der telefonischen technischen Unterstützung von Dell nur in den ersten 30 Tagen unentgeltlich unterstützt. Weitere Informationen hierzu siehe **[http://www1.us.dell.com/content/products/compare.aspx/laser?c=us&cs=](http://www1.us.dell.com/content/products/compare.aspx/laser?c=us&cs=555&l=en&s=biz) [555&l=en&s=biz](http://www1.us.dell.com/content/products/compare.aspx/laser?c=us&cs=555&l=en&s=biz)**. Nach Ablauf von 30 Tagen muss der Kunde technische Hilfestellung vom Hersteller des Betriebssystems erwerben.

<sup>2</sup> Wenn der Kunde mit anderen Betriebssystemen arbeitet und das Unterstützungspaket Gold Technical Support erworben hat (weitere Informationen über den Gold Technical Support finden Sie unter **[http://www1.us.dell.com/content/topics/global.aspx/services/en/gts?c=](http://www1.us.dell.com/content/topics/global.aspx/services/en/gts?c=us&cs=555&l=en&s=biz) [us&cs=555&l=en&s=biz](http://www1.us.dell.com/content/topics/global.aspx/services/en/gts?c=us&cs=555&l=en&s=biz)**), wird die telefonische Unterstützung angemessene Bemühungen unternehmen, Probleme mit dem Betriebssystem zu lösen. Wenn eine Anfrage beim Hersteller erforderlich wird, muss der Kunde eine zusätzliche Gebühr für diese Unterstützung bezahlen. Dell zahlt nur in solchen Fällen für Drittanbieter-Unterstützung, wenn Dell für das Problem verantwortlich ist. Bei der Installation und Herstellung der Druckbereitschaft des Druckers handelt es sich um eine Konfigurationsfrage, bei der der Kunde die zusätzlichen Unterstützungskosten übernehmen muss.

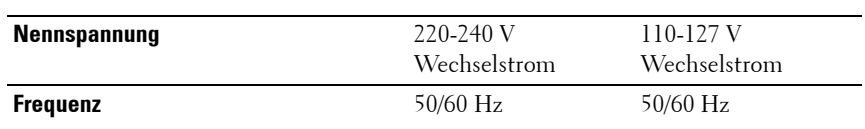

## **Stromversorgung**

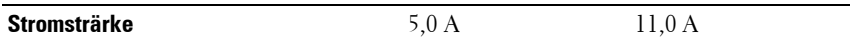

#### **Abmessungen**

Höhe: 338 mm Breite: 410 mm, Tiefe: 379 mm

Gewicht (nur die Tonerkartuschen sind inbegriffen):

- 1355cn: 14,8 kg
- $1355cn: 14,9 kg$

## **Speicher**

Standardspeicher 128 MB

## **Seitenbeschreibungssprache (PDL)/Emulation, Betriebssystem und Schnittstelle**

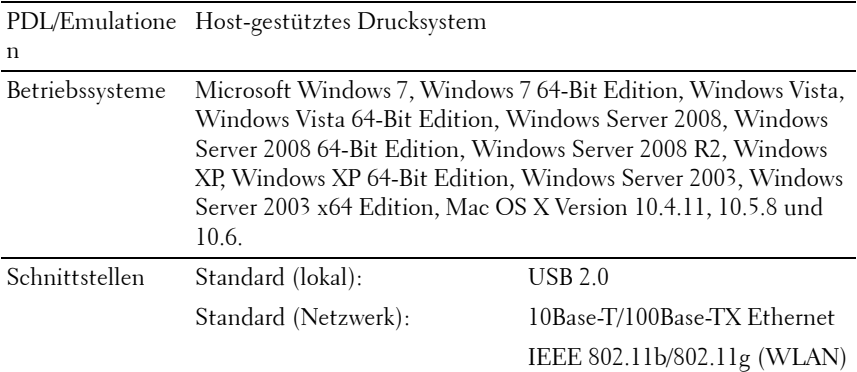

## **MIB-Kompatibilität**

MIB (Management Information Base) ist eine Datenbank, die Informationen über Netzwerkgeräte wie Adapter, Brücken, Router und Computer enthält. Netzwerkadministratoren nutzen diese Informationen zur effizienten

Verwaltung des Netzwerks (Analysieren der Leistung, des Datenaufkommens, der aufgetretenen Fehler usw.). Dell™ 1355cn/1355cnw Multifunction Color Printer complies with standard industry MIB specifications, allowing the printer to be recognized and managed by various printer and network management software systems.

## **Umgebung**

#### **Betrieb**

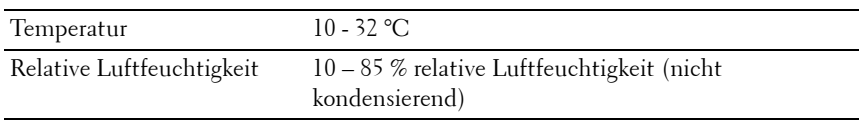

#### **Garantie der Druckqualität**

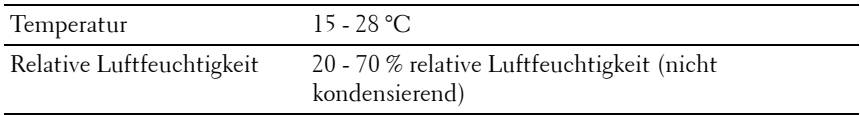

#### **Lagerung**

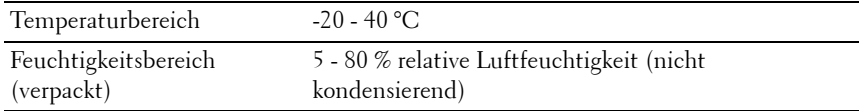

#### **Höhenlage**

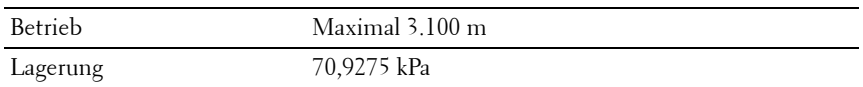

**HINWEIS:** Weitere Informationen zur Einstellung der Höhenlage finden Sie unter ["Höhenlage einst." auf Seite 378.](#page-379-0)

## **Kabel**

Das Anschlusskabel muss die folgenden Anforderungen erfüllen:

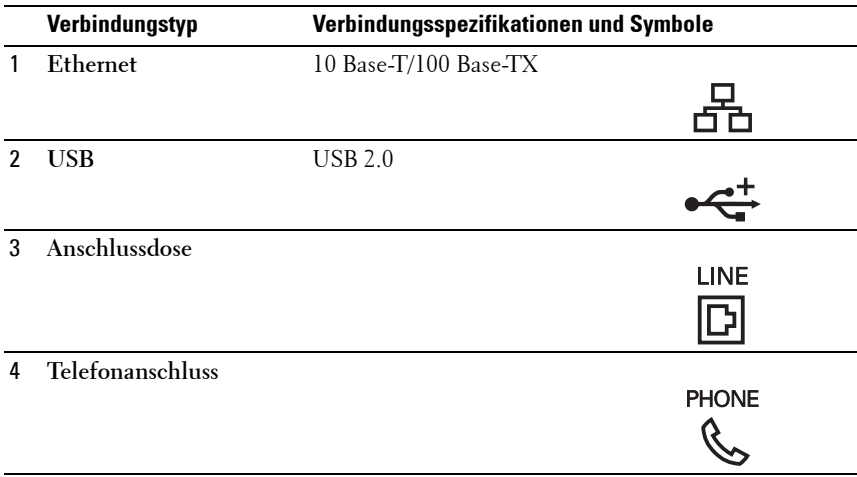

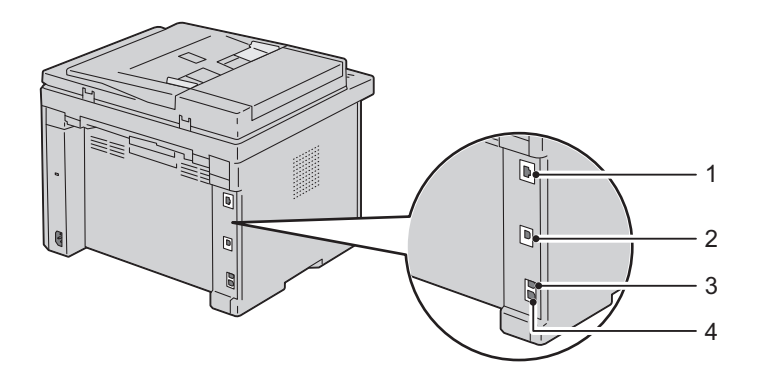

## **Kopierer-Spezifikationen**

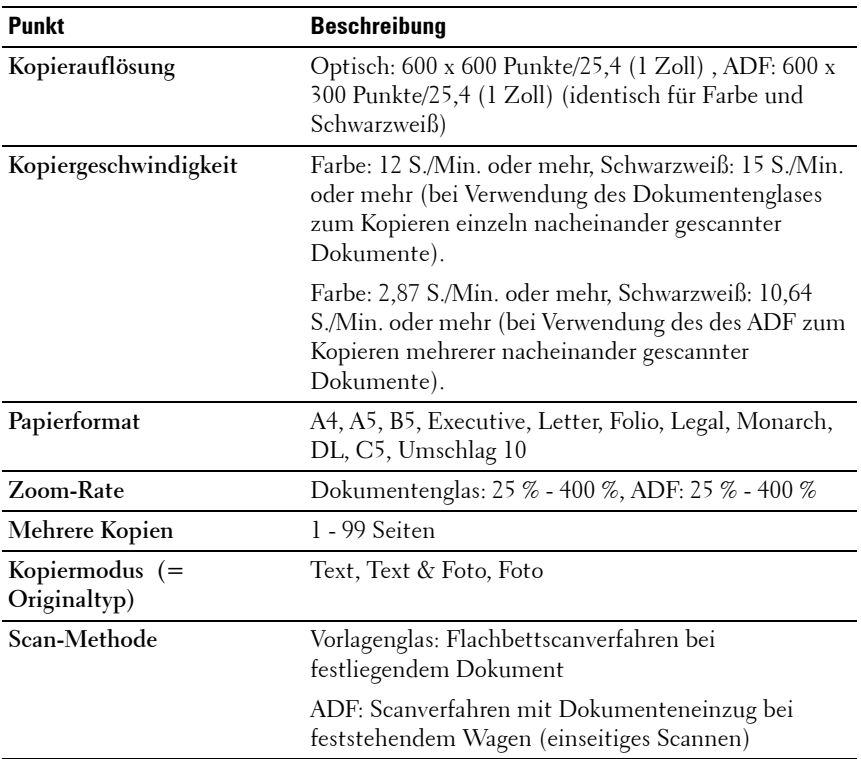

## **Scanner-Spezifikationen**

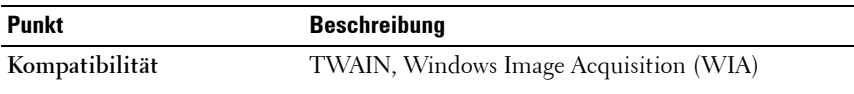

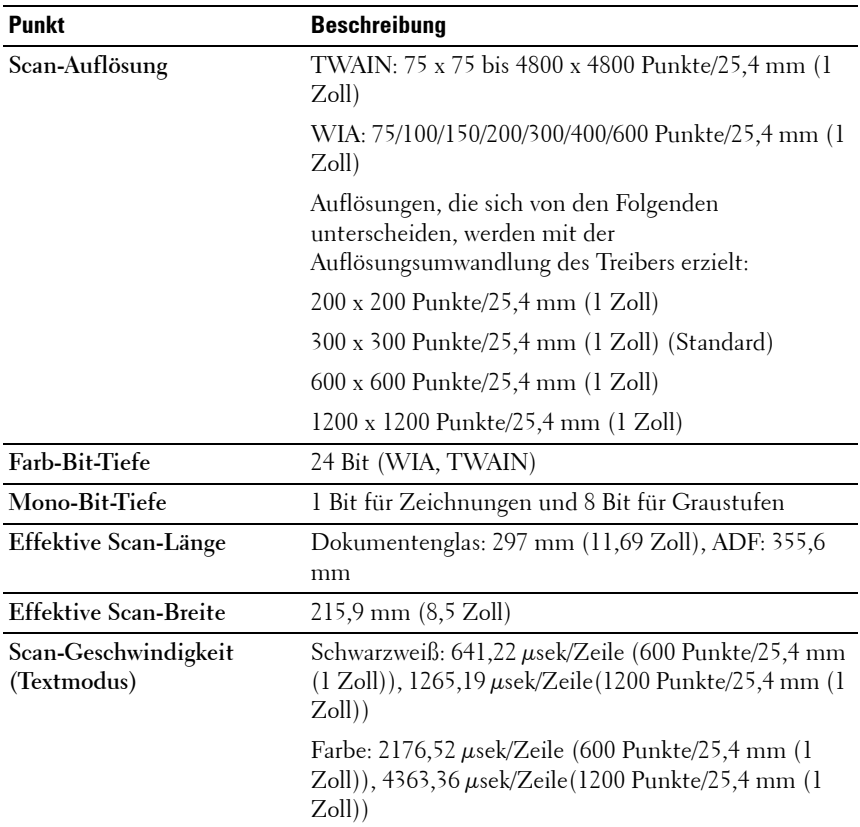

## **Fax-Spezifikationen**

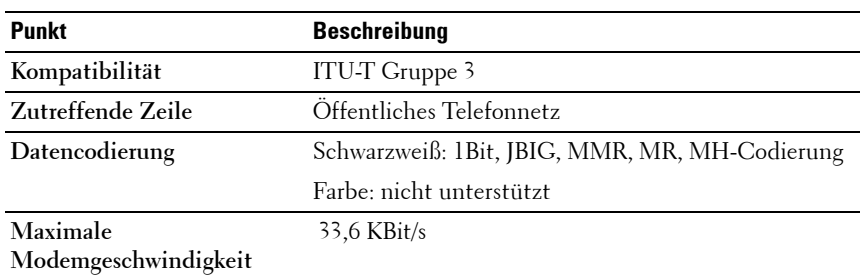

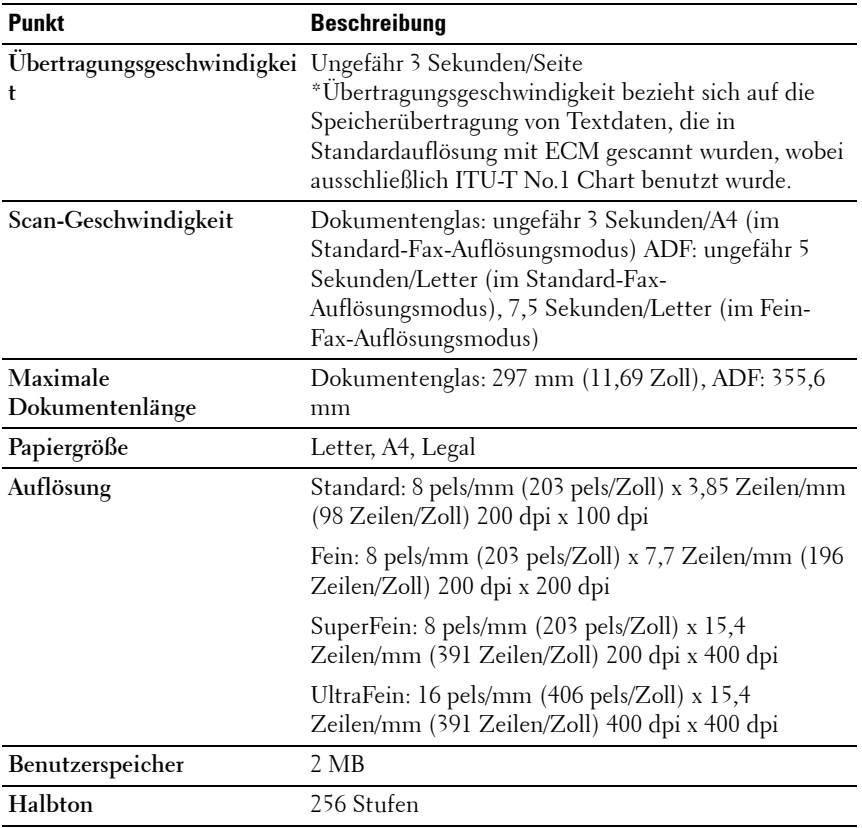

## **Wartung Ihres Druckers**

 $\mathbf{I}$ 

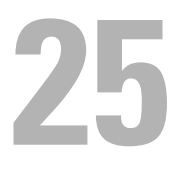

# **Wartung des Druckers**

In regelmäßigen Abständen müssen Sie bestimmte Aufgaben ausführen, um die optimale Druckqualität aufrechtzuerhalten. Wenn der Drucker von mehreren Benutzern verwendet wird, sollten Sie einen Verantwortlichen für die Wartung des Druckers bestimmen. Übertragen Sie diesem Verantwortlichen die Lösung von Druckproblemen und die Durchführung von Wartungsaufgaben.

## **Ermittlung des Verbrauchsmaterialstatus**

Wenn der Drucker in das Netzwerk eingebunden ist, können Sie über das **Dell™ Web-Tool zur Druckerkonfiguration** Informationen zum aktuellen Tonerfüllstand abrufen. Geben Sie die IP-Adresse des Druckers in Ihren Web-Browser ein, um diese Informationen anzuzeigen. Wenn Sie die Funktion **E-Mail-Warnung** einrichten, werden Sie per E-Mail benachrichtigt, sobald Verbrauchsmaterial nachgefüllt werden muss. Geben Sie zum Aktivieren dieser Funktion Ihren Namen bzw. den Namen des Verantwortlichen in das E-Mail-Listenfeld ein.

An der Bedienerkonsole können Sie auch die folgenden Informationen aufrufen:

- Verbrauchsmaterial oder Wartungskomponenten, die ausgetauscht werden müssen. (Der Drucker kann jeweils nur zu einer Komponente Informationen anzeigen.)
- Verbleibende Tonermenge in jeder Tonerkassette

## **Einsparen von Verbrauchsmaterial**

Sie können verschiedene Einstellungen im Druckertreiber anpassen, um den Verbrauch von Tonerkassetten und Papier zu reduzieren.

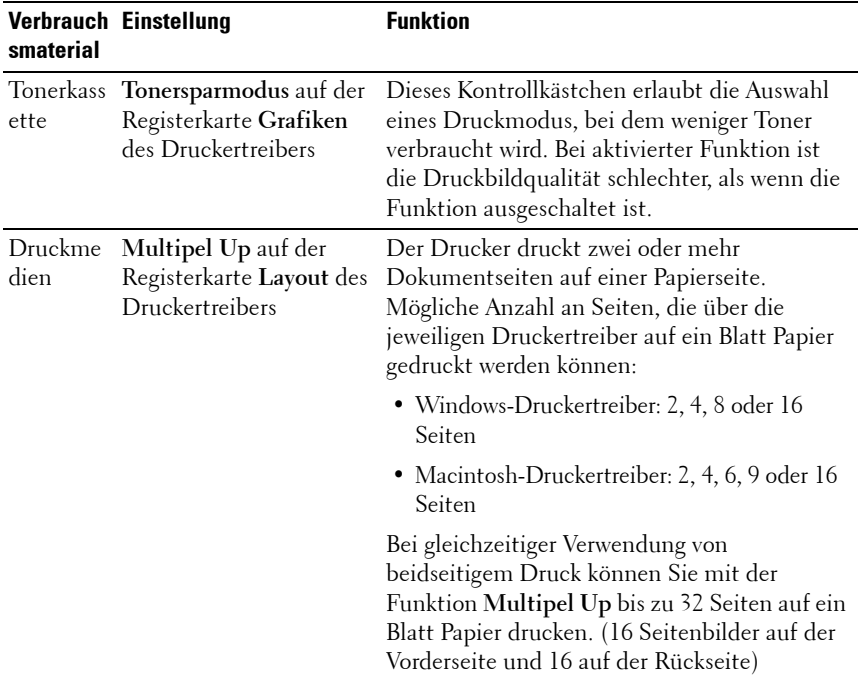

## **Aufbewahrung von Druckmedien**

Beachten Sie die folgenden Hinweise, um Probleme mit der Papierzufuhr und ungleichmäßige Druckqualität zu vermeiden.

- Die bestmögliche Druckqualität erzielen Sie, wenn Sie Druckmedien bei einer Temperatur von ca. 21 °C und einer relativen Luftfeuchtigkeit von 40 % aufbewahren.
- Lagern Sie Kartons mit Druckmedien nicht direkt auf dem Boden, sondern auf einer Palette oder in einem Regal.
- Wenn Sie einzelne Pakete mit Druckmedien außerhalb des Originalkartons aufbewahren, müssen diese auf einer ebenen Fläche liegen, damit sich die Kanten nicht aufbiegen oder rollen.
- Legen Sie keine Gegenstände auf den Druckmedien ab.

## **Aufbewahren von Verbrauchsmaterialien**

Bewahren Sie Verbrauchsmaterialien bis zur Verwendung in der Originalverpackung auf. Verbrauchsmaterial darf nicht unter den folgenden Bedingungen gelagert werden:

- Temperaturen über 40 °C
- Extreme Feuchtigkeits- oder Temperaturschwankungen
- Direkte Sonneneinstrahlung
- Staub
- Aufbewahrung über längere Zeit im Auto
- Ätzende Gase in der Umgebung
- <span id="page-488-0"></span>• Salzhaltige Luft

#### **Austauschen der Tonerkassetten**

#### **ACHTUNG: Lesen und befolgen Sie die Sicherheitshinweise im Produktinformationshandbuch, bevor Sie die Tonerkassetten austauschen.**

Dell Tonerkassetten sind nur über Dell erhältlich. Sie können Druck-Kassetten entweder online bestellen unter **<http://www.dell.com/supplies>** oder telefonisch. Um Ihre Bestellung per Telefon aufzugeben, siehe ["Kontaktaufnahme mit Dell" auf Seite 561.](#page-562-0)

Es wird die Verwendung von Dell Tonerkassetten für den Drucker empfohlen. Probleme, die auf die Verwendung von Zubehör, Ersatzteilen und Komponenten zurückgehen, die nicht von Dell stammen, unterliegen nicht dem Dell-Gewährleistungsschutz.

#### **ACHTUNG: Werfen Sie gebrauchte Tonerkassetten niemals ins Feuer. Die Tonerreste können explodieren und Verbrennungen oder andere Verletzungen verursachen.**

#### **ACHTUNG: Verbrauchte Tonerkassetten nicht schütteln, damit kein Toner austritt.**

#### **Entfernen der Tonerkassetten**

- **1** Schalten Sie den Drucker aus.
- **2** Öffnen Sie die Tonerbereichsabdeckung.

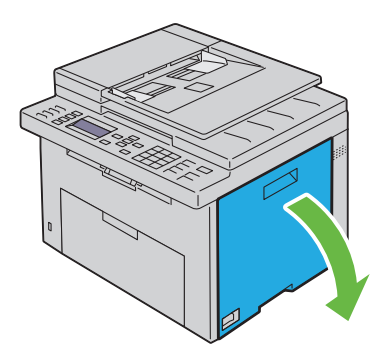

**3** Drücken Sie mit beiden Fingern oben und unten fest gegen die Kassette, wie in der Abbildung dargestellt.

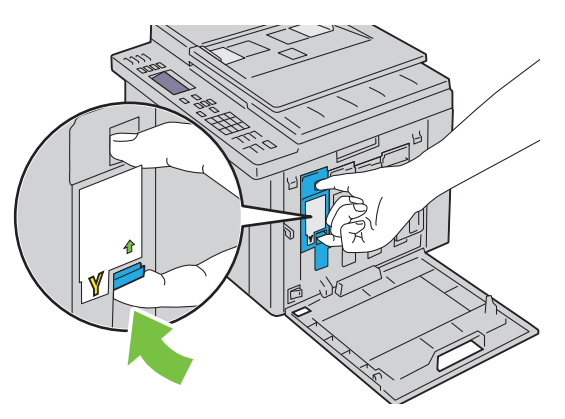

- **ACHTUNG: Ziehen Sie die Kassette immer langsam heraus, um keinen Toner zu verschütten.** 
	- **4** Ziehen Sie die Tonerkassette heraus.

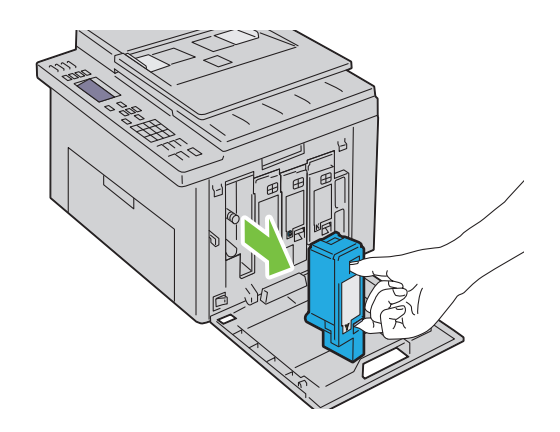

#### <span id="page-490-0"></span>**Installieren einer Tonerkassette**

**1** Packen Sie eine neue Tonerkassette der gewünschten Farbe aus. Schütteln Sie die Tonerkassette fünf- bis sechsmal, damit sich der Toner gleichmäßig verteilt.

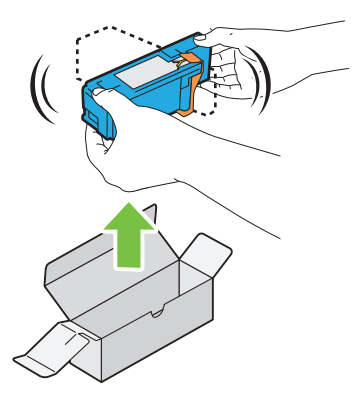

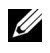

**HINWEIS:** Vergewissern Sie sich vor dem Austausch, dass die Farbe der neuen Tonerkassette der Farbe auf dem Griff entspricht.

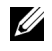

**HINWEIS:** Behandeln Sie die Tonerkassette mit Bedacht, damit Sie keinen Toner verschütten.

**2** Entfernen Sie den Klebestreifen von der Tonerkassette.

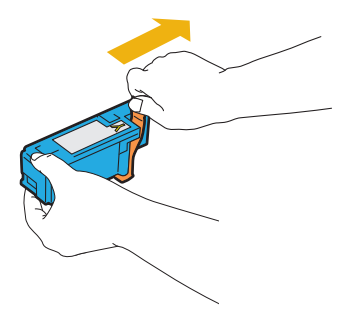

**3** Setzen Sie die Tonerkassette in die zugehörige Kassettenhalterung, und sorgen Sie durch festen Druck auf die Mitte der Tonerkassette dafür, dass sie hörbar einrastet.

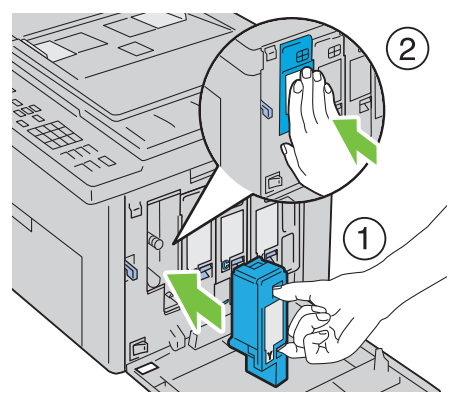

**4** Schließen Sie die Tonerbereichsabdeckung.

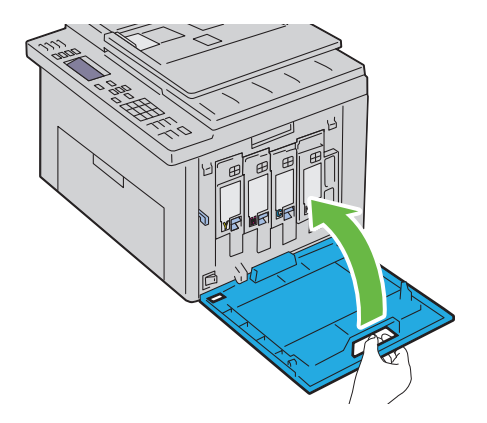

#### **Reinigen des Druckerinneren**

- **ACHTUNG: Um Stromschlag zu vermeiden, schalten Sie den Drucker immer aus, und ziehen Sie das Netzkabel aus der Steckdose, bevor Sie Wartungsarbeiten durchführen.**
	- **1** Achten Sie darauf, dass der Drucker nicht in Betrieb ist, und öffnen Sie die Tonerabdeckung.

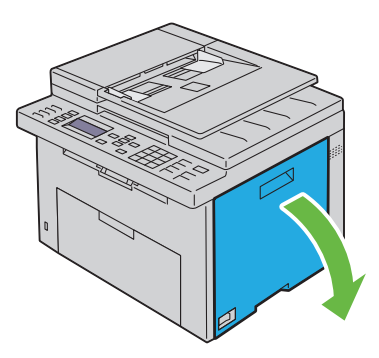

**2** Drücken Sie mit beiden Fingern oben und unten fest gegen die Kassette, wie in der Abbildung dargestellt.

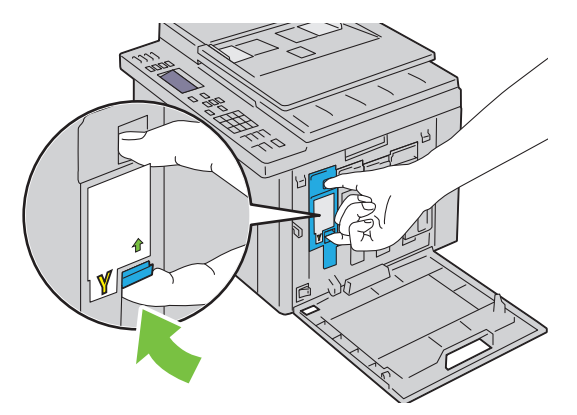

Ziehen Sie die Tonerkassette heraus.

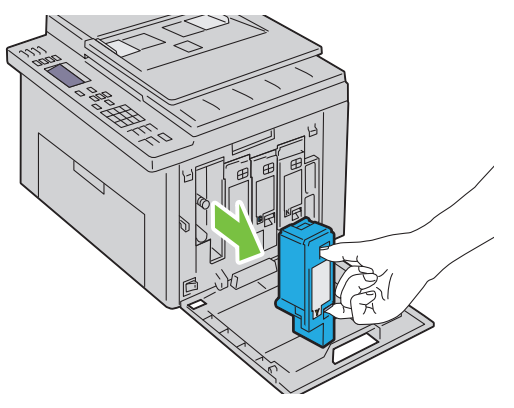

- Ziehen Sie auch die anderen drei Kassetten heraus.
- Ziehen Sie das Reinigungsstäbchen heraus.

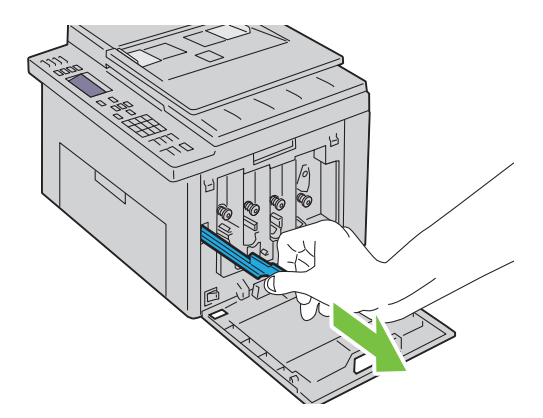

**6** Schieben Sie das Reinigungsstäbchen komplett in die Öffnung neben dem Pfeil am Drucker, bis die Spitze innen anstößt (siehe Abbildung). Anschließend ziehen Sie das Stäbchen wieder heraus.

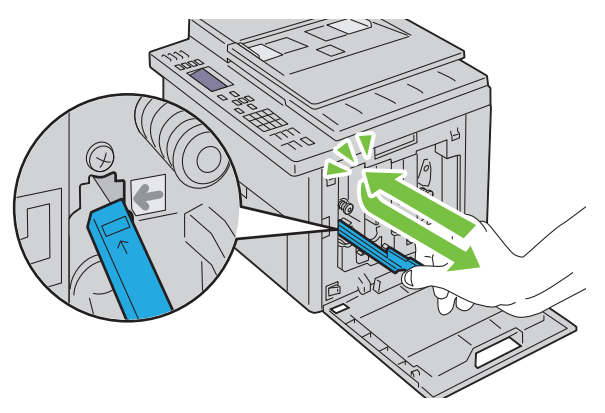

- **7** Wiederholen Sie diesen Vorgang bei den anderen drei Öffnungen.
- **8** Legen Sie das Reinigungsstäbchen wieder an seinem ursprünglichen Platz ab.

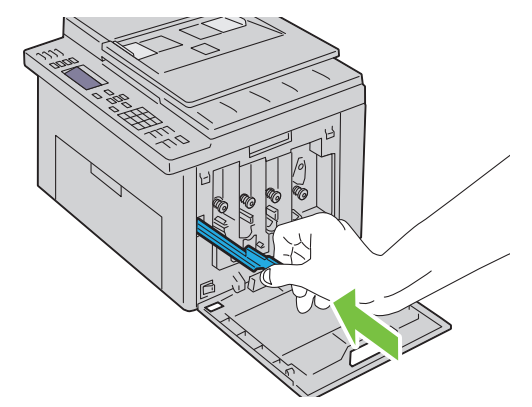

 Setzen Sie die schwarze Tonerkassette wieder in die zugehörige Kassettenhalterung, und sorgen Sie durch festen Druck auf die Mitte der Tonerkassette dafür, dass sie hörbar einrastet.

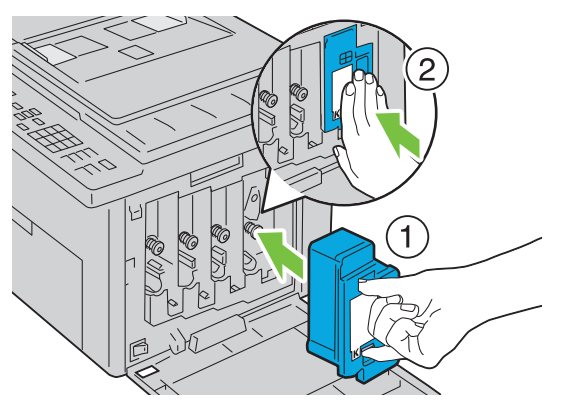

- Setzen Sie auch die anderen drei Kassetten wieder ein.
- Schließen Sie die Tonerbereichsabdeckung.

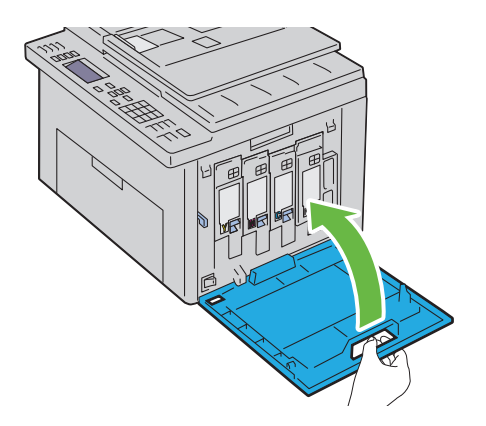

## <span id="page-496-0"></span>**Reinigen des CTD-Sensors**

Reinigen Sie den CTD-Sensor nur dann, wenn eine entsprechende Warnmeldung in der Statusüberwachungskonsole oder auf der Bedienerkonsole angezeigt wird.

- **1** Stellen Sie sicher, dass der Drucker ausgeschaltet ist.
- **2** Drücken Sie auf den Hebel der hinteren Abdeckung, um diese zu öffnen.

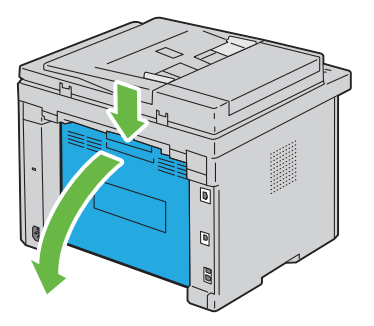

**3** Reinigen Sie den CTD-Sensor im Druckerinneren mit einem sauberen, trockenen Wattestäbchen.

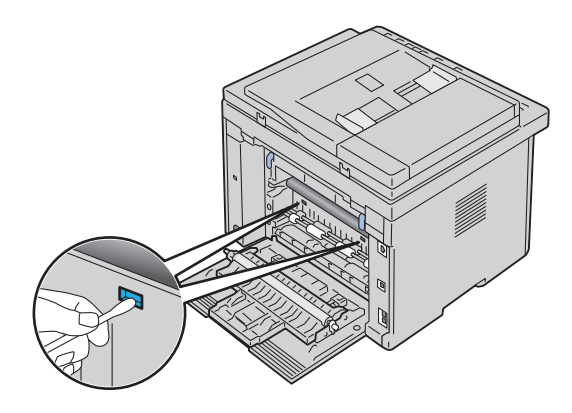

**4** Schließen Sie die hintere Abdeckung.

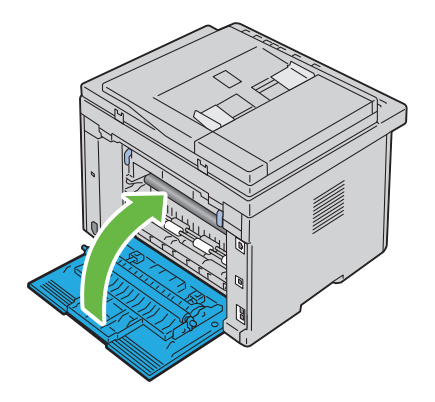

## **Anpassen der Farbregistrierung**

In diesem Abschnitt wird beschrieben, wie Sie die Farbregistrierung bei der Erstinstallation oder nach einem Standortwechsel des Druckers einstellen.

#### **Durchführen einer automatischen Registrierung**

Mit **Autom. Reg.** können Sie eine automatische Anpassung der Farbregistrierung vornehmen.

#### **Bedienerkonsole**

- **1** Drücken Sie die Taste **(Menü)**.
- 2 Drücken Sie die Taste V, bis System angezeigt wird, und drücken Sie dann die Taste  $\checkmark$ .
- **3** Drücken Sie die Taste  $\vee$ , bis Admin. Menü angezeigt wird, und drücken Sie dann die Taste  $\checkmark$ .
- 4 Drücken Sie die Taste V, bis Wartung angezeigt wird, und drücken Sie dann die Taste  $\checkmark$ .
- **5** Drücken Sie die Taste **V**, bis Farbausr. einst. hervorgehoben wird. Drücken Sie dann die Taste <
- **6** Stellen Sie sicher, dass die Option Autom. Reg. hervorgehoben wird, und drücken Sie die Taste  $\checkmark$ .
- **7** Stellen Sie sicher, dass Sicher? hervorgehoben wird, und wählen Sie dann Ja, indem Sie die Taste  $\bigwedge$  drücken.

Die automatische Anpassung wird durchgeführt.

#### **Toolbox**

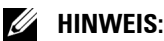

**1** Klicken Sie auf Start  $\rightarrow$  Alle Programme  $\rightarrow$  Dell Drucker  $\rightarrow$  Dell 1355 **Multifunction Color Printer Toolbox**.

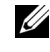

**HINWEIS:** Sind auf Ihrem Computer mehrere Druckertreiber installiert, wird in diesem Schritt das Fenster Drucker auswählen hervorgehoben. Klicken Sie in diesem Fall auf den Namen Dell 1355 Color Printer, der unter Druckername aufgeführt ist, und klicken Sie dann auf OK.

Die Toolbox wird geöffnet.

- **2** Klicken Sie auf die Registerkarte **Druckerwartung**.
- **3** Wählen Sie **Registrierungseinstellung** aus der Liste, die links auf der Seite angezeigt wird.

Die Seite **Registrierungseinstellung** wird angezeigt.

- **4** Deaktivieren Sie das Kontrollkästchen neben **Ein**.
- **5** Klicken Sie neben **Automatisch korrigieren** auf die Schaltfläche **Start**. Die Farbregistrierung wird automatisch korrigiert.

#### **Drucken des Farbregistrierungsdiagramms**

#### **Toolbox**

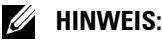

**1** Klicken Sie auf Start→ Programme→ Dell Drucker→ Dell 1355 **Multifunction Color Printer Toolbox**.

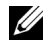

**HINWEIS:** Wenn auf Ihrem Computer mehrere Druckertreiber installiert sind, wird das Dialogfeld Drucker wählen in diesem Schritt geöffnet. Klicken Sie in diesem Fall auf den Namen Dell 1355 Color Printer, der unter Druckername aufgeführt ist, und klicken Sie dann auf OK.

Die **Toolbox** wird geöffnet.

- **2** Klicken Sie auf die Registerkarte **Druckerwartung**.
- **3** Wählen Sie **Registrierungseinstellung** aus der Liste, die links auf der Seite angezeigt wird.

Die Seite "Registrierungseinstellung" wird angezeigt.

- **4** Deaktivieren Sie das Kontrollkästchen neben **Ein**.
- **5** Klicken Sie auf die Schaltfläche **Start** neben **Farbregistrierungsdiagramm drucken**.

Das Farbregistrierungsdiagramm wird ausgedruckt.

#### **Ermitteln der Werte**

Finden Sie im ausgedruckten Farbregistrierungsdiagramm die geradesten Linien für alle Farben (Y, M und C), wo die beiden schwarzen Linien und die farbige Linie möglichst genau ausgerichtet sind.

Wenn Sie die geradeste Linie gefunden haben, notieren Sie den Wert (-5 – +5), der für die geradesten Linien jeder Farbe angegeben ist.

Wenn der Wert für jede Farbe 0 entspricht, muss die Farbregistrierung nicht angepasst werden.

Ist der Wert nicht 0, befolgen Sie die Beschreibung in Abschnitt "Eingeben [der Werte" auf Seite 499.](#page-500-0)

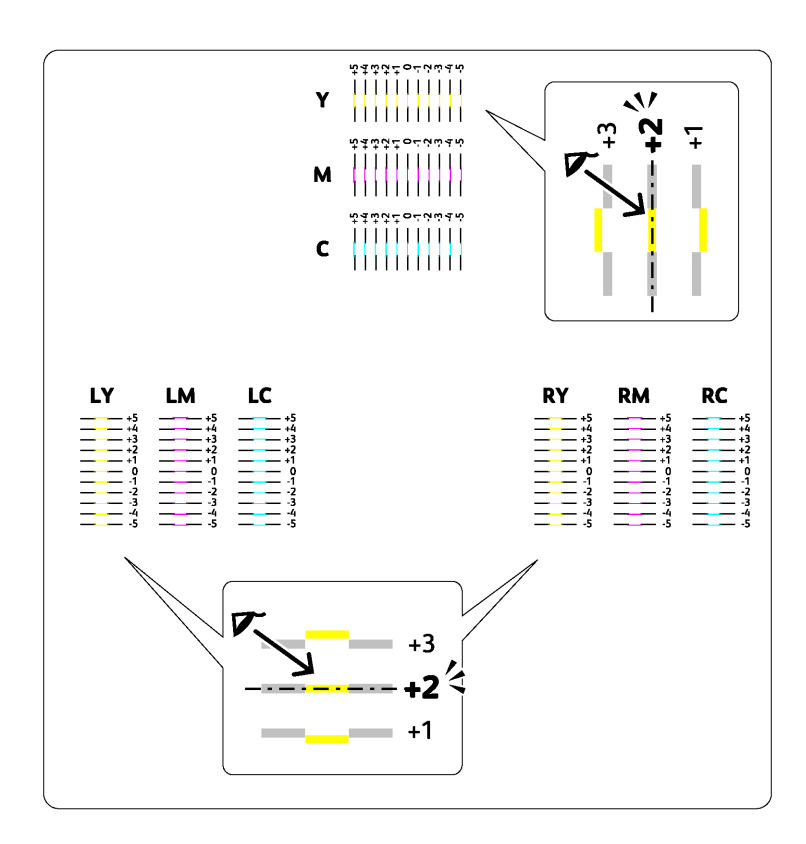

#### <span id="page-500-0"></span>**Eingeben der Werte**

#### **Toolbox**

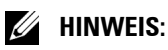

Verwenden Sie die Toolbox, um die im Farbregistrierungsdiagramm gefundenen Werte für die Einstellung einzugeben.

**1** Klicken Sie auf **Start Programme Dell Drucker Dell 1355 Multifunction Color Printer→ Toolbox.** 

Die **Toolbox** wird geöffnet.

**2** Klicken Sie auf die Registerkarte **Druckerwartung**.

**3** Wählen Sie **Registrierungseinstellung** aus der Liste, die links auf der Seite angezeigt wird.

Die Seite "Registrierungseinstellung" wird angezeigt.

- **4** Wählen Sie den Wert aus, der mit der geraden Linie übereinstimmt, und klicken Sie dann auf die Schaltfläche **Neue Einstellungen anwenden**.
- **5** Klicken Sie auf die Schaltfläche **Start** neben **Farbregistrierungsdiagramm drucken**.

Das Farbregistrierungsdiagramm wird mit den neuen Werten gedruckt.

**6** Wiederholen Sie diese Einstellung, bis bei allen geraden Linien der Wert 0 angegeben ist. Der Vergleich eines Bildes vor und nach der Einstellung ist hilfreich.

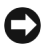

**WARNUNG:** Schalten Sie den Drucker nach dem Drucken des Farbregistrierungsdiagramms erst aus, nachdem sich der Motor des Druckers ausgeschaltet hat.

## **Reinigen des Scanners**

Durch Reinigen des Scanners sorgen Sie für bestmögliche Kopien. Es wird empfohlen, den Scanner jeden Morgen und bei Bedarf während des Tages zu reinigen.

- **1** Befeuchten Sie ein fusselfreies Tuch oder Papiertuch leicht mit Wasser.
- **2** Öffnen Sie die Dokumentenabdeckung.

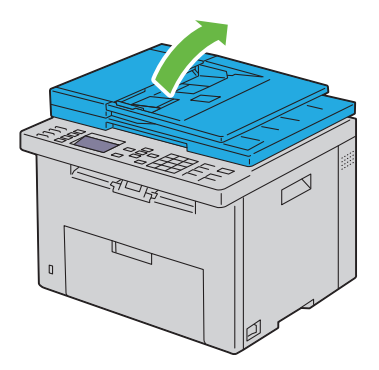

 Wischen Sie die Oberfläche von Dokumenten- und ADF-Glas ab, bis sie sauber und trocken ist.

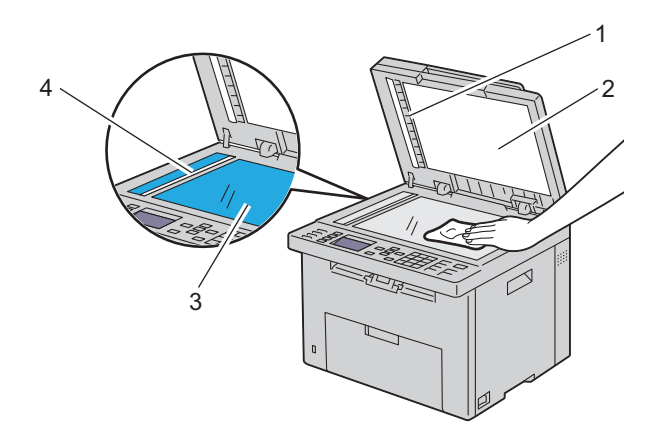

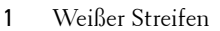

- Weiße Dokumentenabdeckung
- Dokumentenglas
- ADF-Glas
	- Wischen Sie die Oberfläche der weißen Dokumentenabdeckung ab, bis diese sauber und trocken ist.

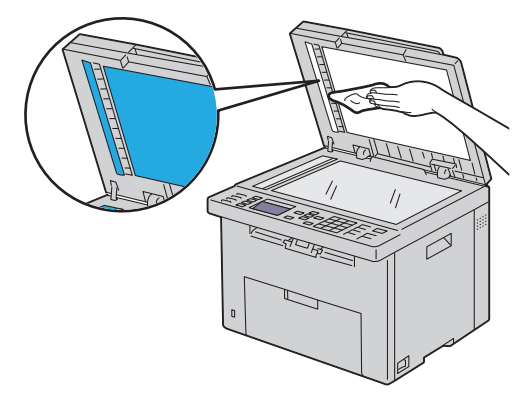

**5** Schließen Sie die Abdeckung.

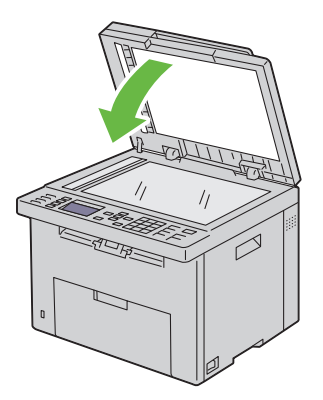

## **Reinigen der ADF-Einzugsrolle**

Durch Reinigen der ADF-Rolle sorgen Sie für bestmögliche Kopien. Es empfiehlt sich, in regelmäßigen Abständen eine Reinigung der ADF-Einzugsrolle durchzuführen.

**1** Öffnen Sie die ADF-Abdeckung.
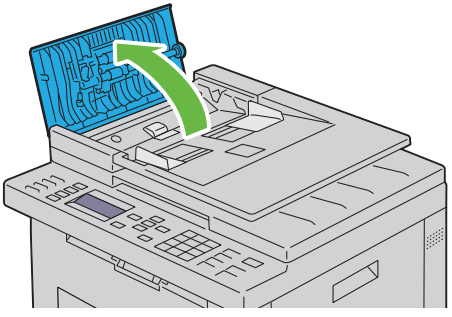

**2** Wischen Sie die ADF-Einzugsrolle mit einem trockenen, weichen, fusselfreien Tuch oder Papiertuch ab, bis diese sauber ist.

Weist die ADF-Einzugsrolle Tintenrückstände auf, kann auch das Papier im ADF verschmutzt werden. Befeuchten Sie in diesem Fall ein weiches, fusselfreies Tuch oder ein Papiertuch leicht mit einem neutralen Reinigungsmittel oder mit Wasser, und entfernen Sie die Verschmutzungen von der ADF-Einzugsrolle, bis diese sauber und trocken ist.

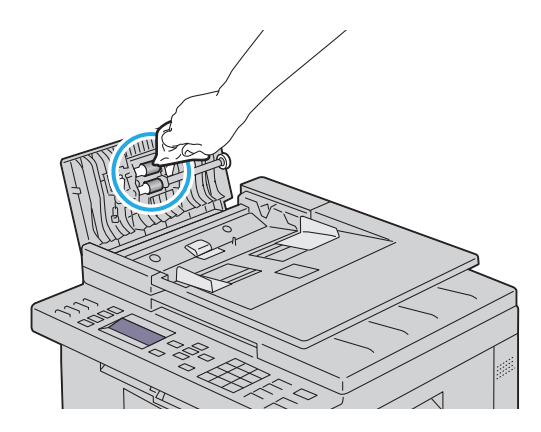

## **26**

## **Beseitigen von Papierstaus**

Durch sorgfältige Auswahl von Druckmedien und korrektes Einlegen können die meisten Staus vermieden werden. Weitere Informationen finden Sie unter ["Richtlinien für Druckmedien" auf Seite 209](#page-210-0).

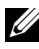

**HINWEIS:** Bevor Sie große Mengen einer bestimmten Druckmediensorte kaufen, wird empfohlen, einige Testdrucke durchzuführen.

## **Vermeiden von Papierstaus**

- Verwenden Sie nur empfohlene Druckmedien. Weitere Informationen finden Sie unter ["Richtlinien für Druckmedien" auf Seite 209](#page-210-0).
- Hinweise zum richtigen Einlegen von Druckmedien finden Sie unter "Einlegen von Druckmedien in die Mehrzweckzufuhr (MPF)" auf [Seite 224](#page-225-0) und "Einlegen von Druckmedien in die Blattzufuhr (PSI)" auf [Seite 233.](#page-234-0)
- Überladen Sie die Papierfächer nicht. Stellen Sie sicher, dass der Druckmedienstapel unter der maximalen Höhe bleibt, die durch die Lademarkierungen im Papierfach angezeigt ist.
- Legen Sie keine Druckmedien ein, die Knitterspuren oder Falten aufweisen bzw. feucht oder gewellt sind.
- Biegen Sie den Druckmedienstapel vor dem Einlegen in beide Richtungen, fächern Sie ihn auf, und gleichen Sie die Kanten an. Wenn ein Druckmedienstau auftritt, versuchen Sie, die Blätter einzeln über die Einzelblattzufuhr zuzuführen.
- Verwenden Sie keine Druckmedien, die Sie selbst zugeschnitten haben.
- Legen Sie kein Druckmaterial unterschiedlicher Formate, Gewichte oder Sorten in dasselbe Papierfach ein.
- Stellen Sie sicher, dass die Druckmedien mit der empfohlenen Druckseite nach oben eingelegt sind. In der Einzelblattzufuhr muss die empfohlene Druckseite nach unten weisen.
- Bewahren Sie die Druckmedien in einer geeigneten Umgebung auf. Weitere Informationen finden Sie unter "Aufbewahrung von [Druckmedien" auf Seite 217](#page-218-0).
- Nehmen Sie während der Ausführung eines Druckauftrags das momentan verwendete Papierfach nicht heraus.
- Schieben Sie das Papierfach fest ein, nachdem Sie Druckmedien eingelegt haben.
- Achten Sie darauf, dass alle mit dem Drucker verbundenen Kabel richtig angeschlossen sind.
- Durch eine zu enge Einstellung der Längen- und Seitenführungen können Papierstaus entstehen.

## **Feststellen der Papierstaubereiche**

**ACHTUNG: Verwenden Sie bei der Staubeseitigung weder Werkzeuge noch andere Gegenstände. Dadurch könnte der Drucker irreparabel beschädigt werden.** 

Die folgende Abbildung zeigt die Bereiche des Papierwegs, in denen Papierstaus auftreten können.

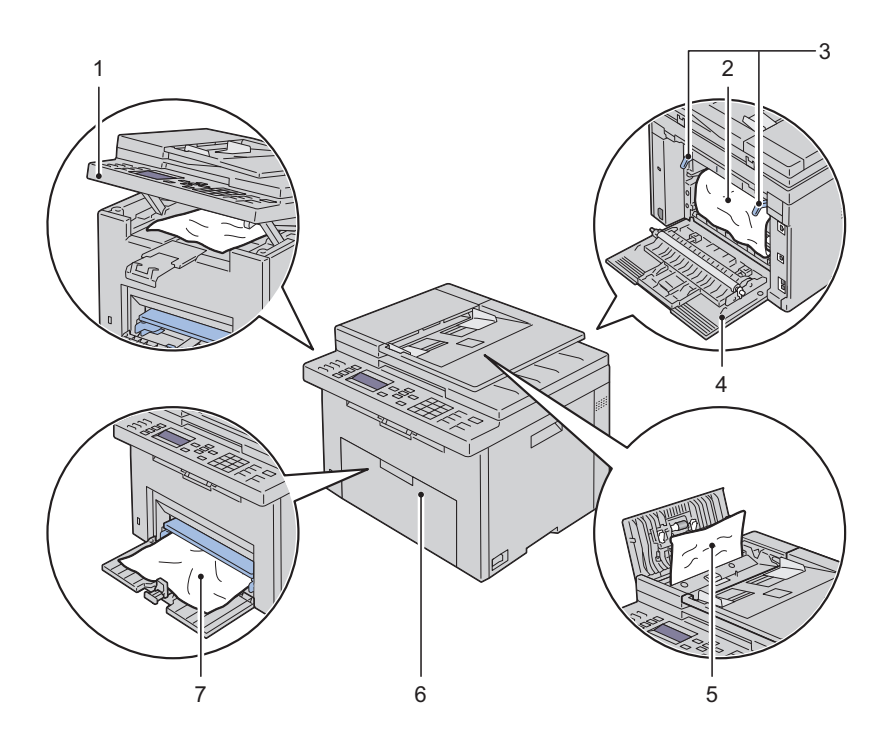

- Scannereinheit
- Fixierer
- Hebel zum Öffnen der Fixiereinheit
- Hintere Abdeckung
- ADF-Abdeckung
- Vordere Abdeckung
- Mehrzweckzufuhr (MPF)

## **Papierstau aus dem ADF beseitigen**

Wenn ein Dokumentenstau auftritt, während ein Dokument den automatischen Dokumenteneinzug (ADF) durchläuft, gehen Sie wie folgt vor, um den Stau zu entfernen:

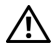

**ACHTUNG: Lesen Sie die Sicherheitshinweise im Produktinformationshandbuch durch, bevor Sie die folgenden Maßnahmen durchführen.**

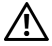

**ACHTUNG: Um Stromschlag zu vermeiden, schalten Sie den Drucker immer aus, und ziehen Sie das Netzkabel aus der Steckdose, bevor Sie Wartungsarbeiten durchführen.**

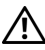

**ACHTUNG: Um Verbrennungen zu vermeiden, sollten Sie Papierstaus nicht sofort nach dem Drucken beseitigen. Der Fixierer wird bei Verwendung extrem heiß.**

**HINWEIS:** Sie müssen die Druckmedien vollständig aus dem Papierweg entfernen, damit die an der Bedienerkonsole angezeigte Fehlermeldung gelöscht wird.

**1** Öffnen Sie die ADF-Abdeckung.

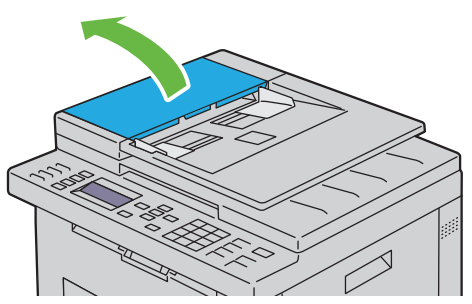

**2** Enfernen Sie das gestaute Dokument, indem Sie es vorsichtig in Pfeilrichtung (siehe Abbildung) ziehen.

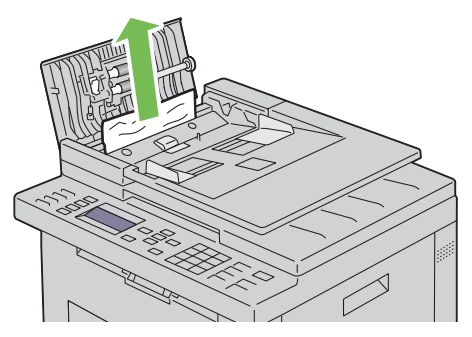

**3** Wenn sich das Dokument nicht herausziehen lässt, öffnen Sie das Dokumenteneinzugsfach.

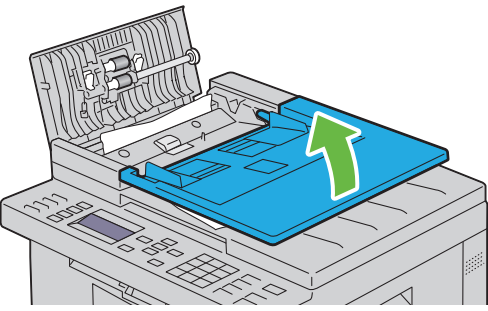

**4** Entfernen Sie das gestaute Dokument über das Dokumentenausgabefach.

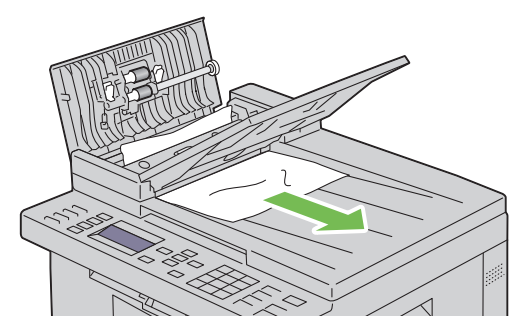

Schließen Sie das Dokumenteneinzugsfach.

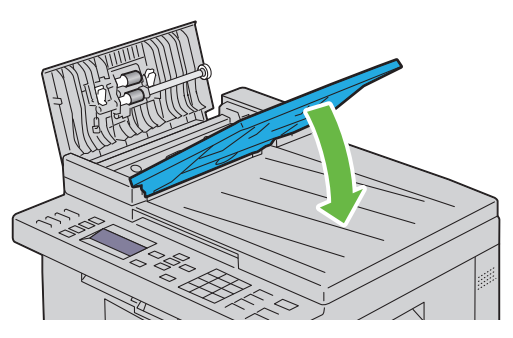

 Schließen Sie die ADF-Abdeckung, und legen Sie dann die Dokumente zurück in den ADF.

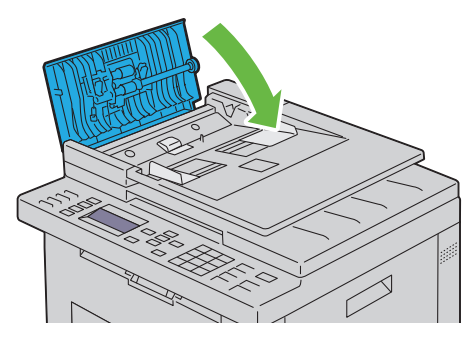

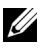

**HINWEIS:** Vergewissern Sie sich, dass Sie vor dem Druck eines Dokuments im Format Legal die Dokumentführungen angepasst haben.

**7** Wenn Sie das gestaute Dokument nicht aus dem Dokumentenausgabefach entfernen oder dort kein gestautes Dokument finden können, öffnen Sie das Dokumentenausgabefach.

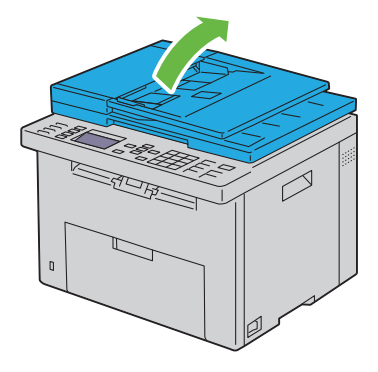

**8** Entfernen Sie das Dokument über die ADF-Einzugsrolle oder den Einzugsbereich, indem Sie das Dokument vorsichtig in Pfeilrichtung (siehe Abbildung) ziehen.

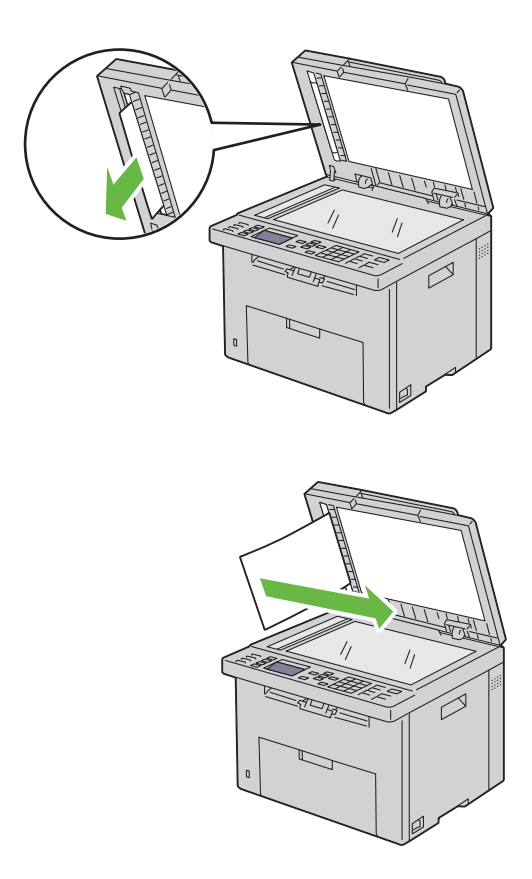

#### **Beseitigen von Papierstaus aus dem vorderen Druckerbereich**

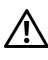

**ACHTUNG: Lesen Sie die Sicherheitshinweise im Produktinformationshandbuch durch, bevor Sie die folgenden Maßnahmen durchführen.**

**HINWEIS:** Sie müssen die Druckmedien vollständig aus dem Papierweg entfernen, damit die an der Bedienerkonsole angezeigte Fehlermeldung gelöscht wird.

**1** Ziehen Sie die Blattzufuhr (PSI) heraus.

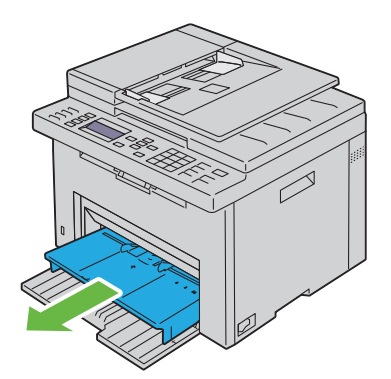

**2** Entfernen Sie das gestaute Papier vollständig aus dem vorderen Druckerbereich.

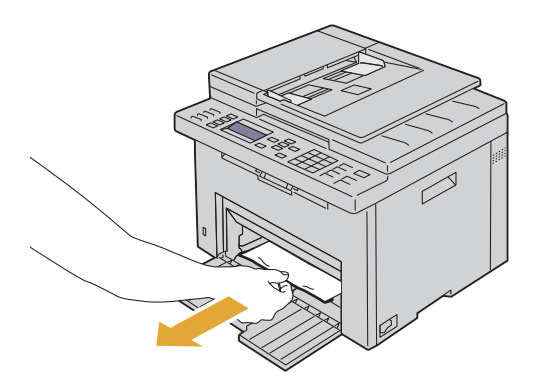

**3** Setzen Sie die Blattzufuhr (PSI) wieder in den Drucker ein.

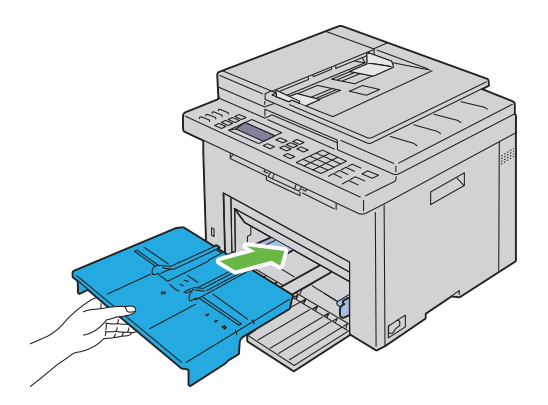

### **Beseitigen von Papierstaus aus dem hinteren Druckerbereich**

**ACHTUNG: Lesen Sie die Sicherheitshinweise im Produktinformationshandbuch durch, bevor Sie die folgenden Maßnahmen durchführen.**

**ACHTUNG: Um Stromschlag zu vermeiden, schalten Sie den Drucker immer aus, und ziehen Sie das Netzkabel aus der Steckdose, bevor Sie Wartungsarbeiten durchführen.**

**ACHTUNG: Um Verbrennungen zu vermeiden, sollten Sie Papierstaus nicht sofort nach dem Drucken beseitigen. Der Fixierer wird bei Verwendung extrem heiß.**

**HINWEIS:** Sie müssen die Druckmedien vollständig aus dem Papierweg entfernen, damit die an der Bedienerkonsole angezeigte Fehlermeldung gelöscht wird.

**1** Drücken Sie auf den Hebel der hinteren Abdeckung, um diese zu öffnen.

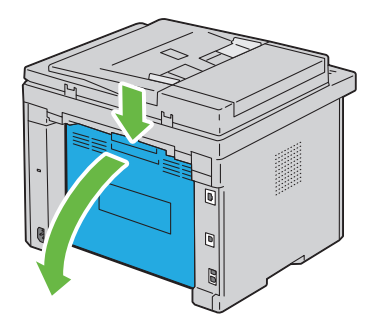

**2** Ziehen Sie die Hebel zum Öffnen der Fixiereinheit nach oben.

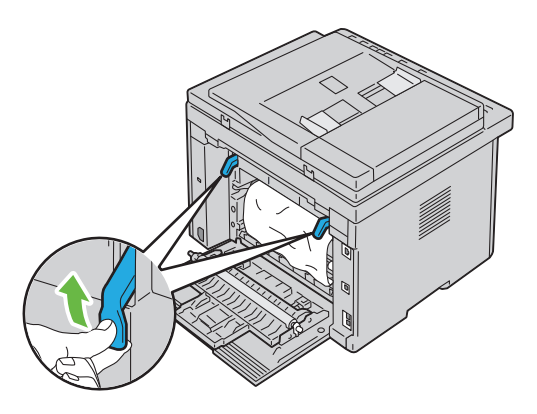

**3** Entfernen Sie das gestaute Papier vollständig aus dem hinteren Druckerbereich.

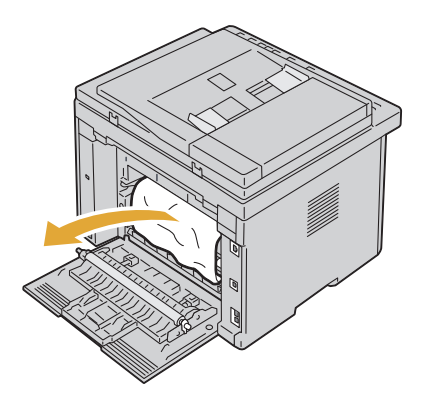

 Legen Sie die Hebel zum Öffnen der Fixiereinheit wieder in die ursprüngliche Position um.

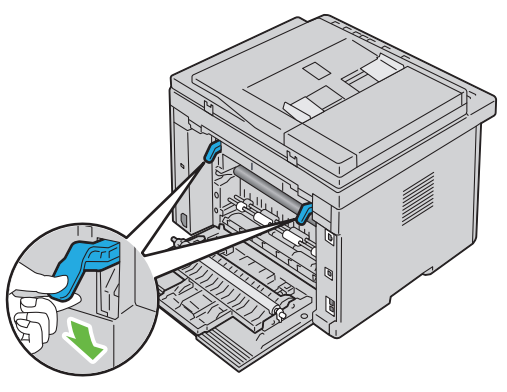

Schließen Sie die hintere Abdeckung.

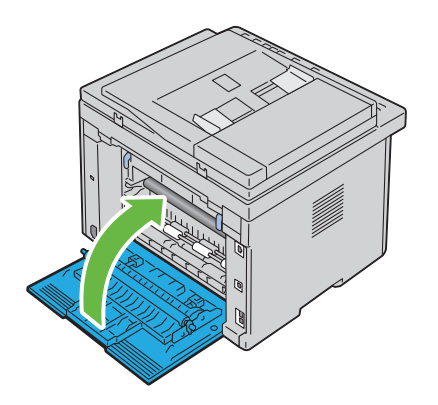

### **Beseitigen von Papierstaus aus dem Ausgabefach**

**ACHTUNG: Lesen Sie die Sicherheitshinweise im Produktinformationshandbuch durch, bevor Sie die folgenden Maßnahmen durchführen.**

**ACHTUNG: Um Stromschlag zu vermeiden, schalten Sie den Drucker immer aus, und ziehen Sie das Netzkabel aus der Steckdose, bevor Sie Wartungsarbeiten durchführen.**

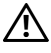

**ACHTUNG: Um Verbrennungen zu vermeiden, sollten Sie Papierstaus nicht sofort nach dem Drucken beseitigen. Der Fixierer wird bei Verwendung extrem heiß.**

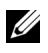

**HINWEIS:** Sie müssen die Druckmedien vollständig aus dem Papierweg entfernen, damit die an der Bedienerkonsole angezeigte Fehlermeldung gelöscht wird.

**1** Drücken Sie auf den Hebel der hinteren Abdeckung, um diese zu öffnen.

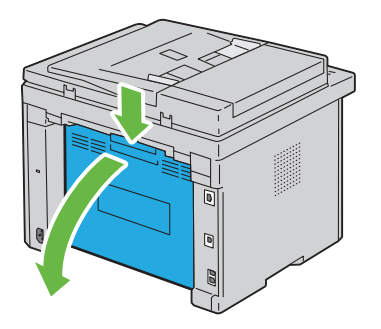

**2** Ziehen Sie die Hebel zum Öffnen der Fixiereinheit nach oben.

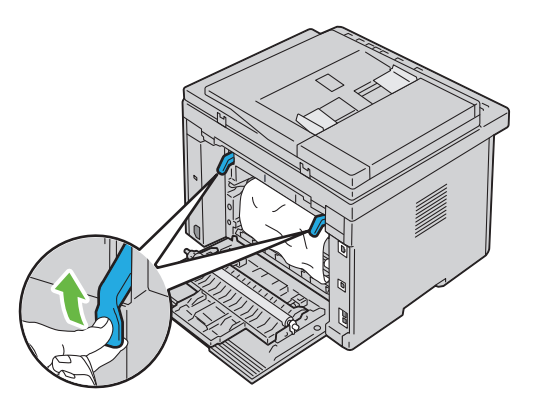

**3** Entfernen Sie das gestaute Papier vollständig aus dem hinteren Druckerbereich. Wenn sich kein Papier im Papierweg befindet, überprüfen Sie das Ausgabefach im vorderen Druckerbereich.

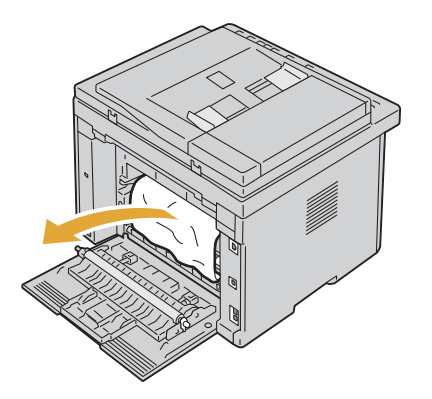

Heben Sie die Scannereinheit an, und öffnen Sie diese.

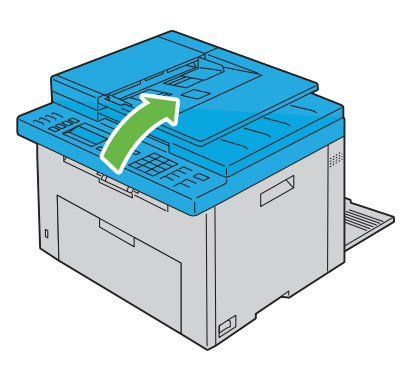

Entfernen Sie gestautes Papier aus dem Ausgabefach.

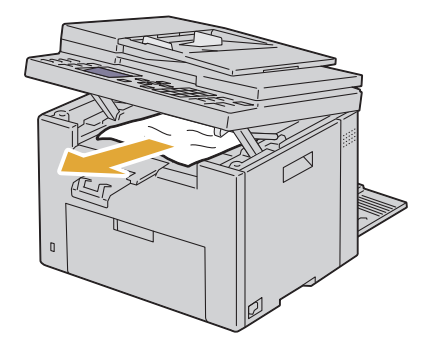

Schließen Sie die Scannereinheit durch Absenken.

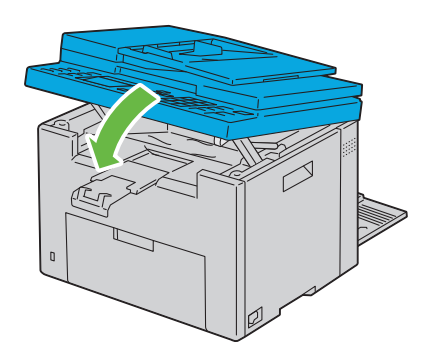

 Legen Sie die Hebel zum Öffnen der Fixiereinheit wieder in die ursprüngliche Position um.

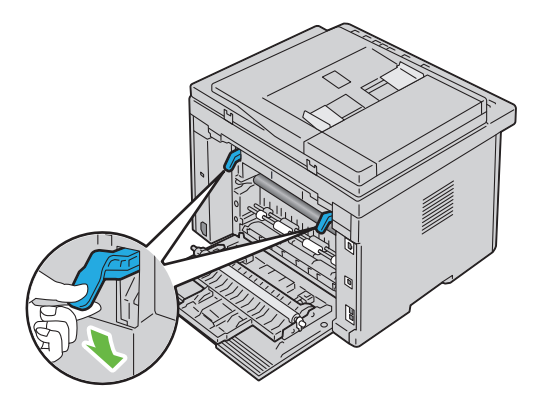

**8** Schließen Sie die hintere Abdeckung.

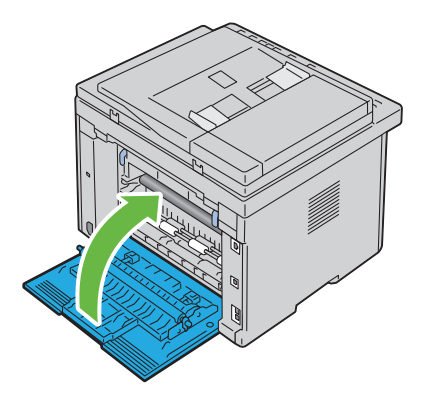

## **Problemlösung**

 $\overline{1}$ 

# **27**

## **Problemlösung**

## **Grundlegende Druckerprobleme**

Manche Druckerprobleme sind einfach zu beheben. Wenn ein Problem mit dem Drucker auftritt, überprüfen Sie die folgenden Punkte:

- Ist das Netzkabel an den Drucker und an eine ordnungsgemäß geerdete Steckdose angeschlossen?
- Ist der Drucker eingeschaltet?
- Ist die Stromversorgung nicht durch einen Schutzschalter oder einen anderen Schalter unterbrochen?
- Funktionieren andere elektrische Geräte, die an diese Steckdose angeschlossen sind?
- Wenn der Drucker mit einem Ethernet-Kabel an das Netzwerk angeschlossen ist, dürfen Drucker und Computer nicht über ein USB-Kabel verbunden sein.
- Wenn der Drucker mit einem USB-Kabel an das Netzwerk angeschlossen ist, dürfen Drucker und Computer nicht über ein Ethernet-Kabel verbunden sein.

Wenn Sie all diese Punkte überprüft haben und das Problem weiterhin besteht, schalten Sie den Drucker aus, warten Sie etwa 10 Sekunden, und schalten Sie den Drucker dann wieder ein. Auf diese Weise können viele Probleme bereits behoben werden.

## **Anzeigeprobleme**

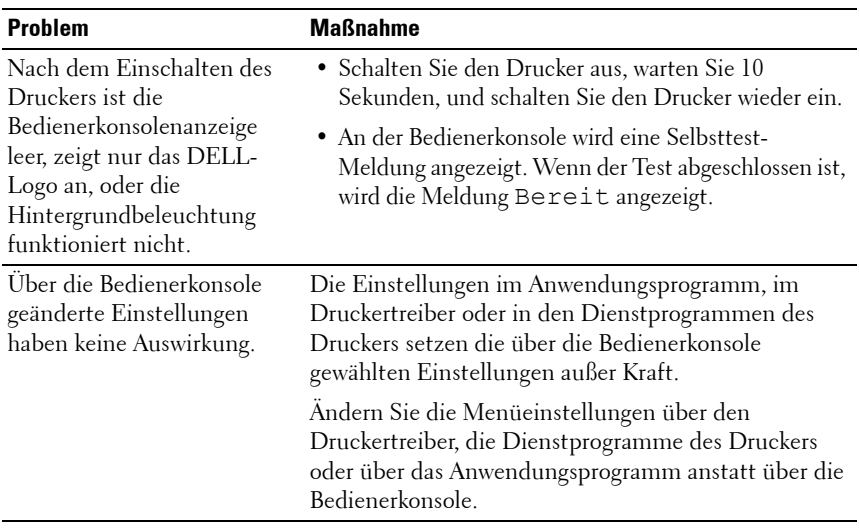

## **Druckprobleme**

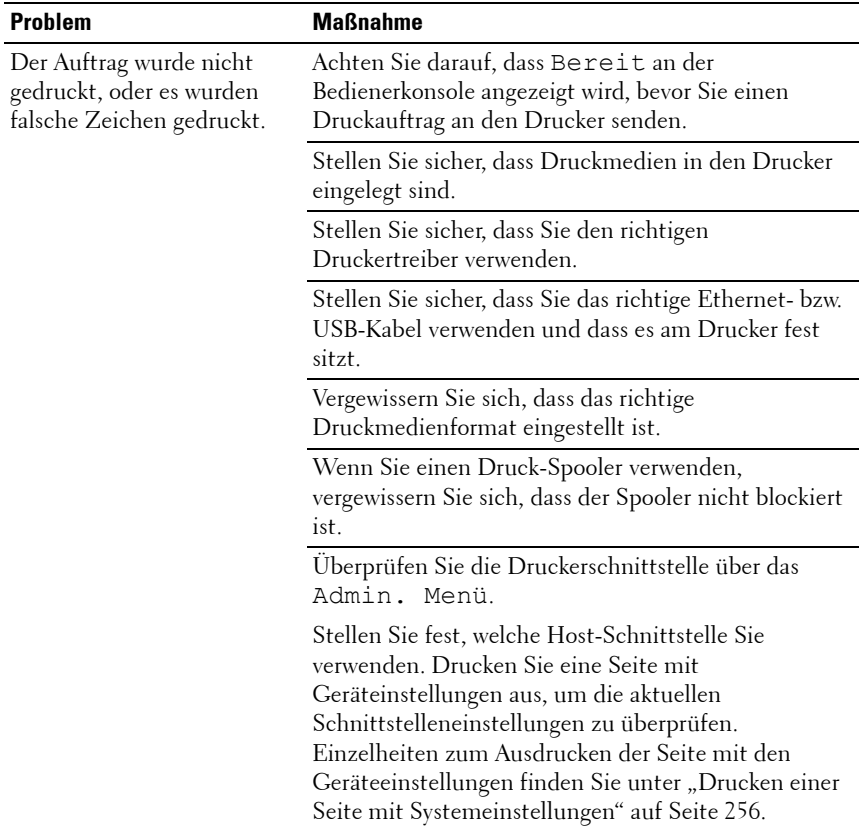

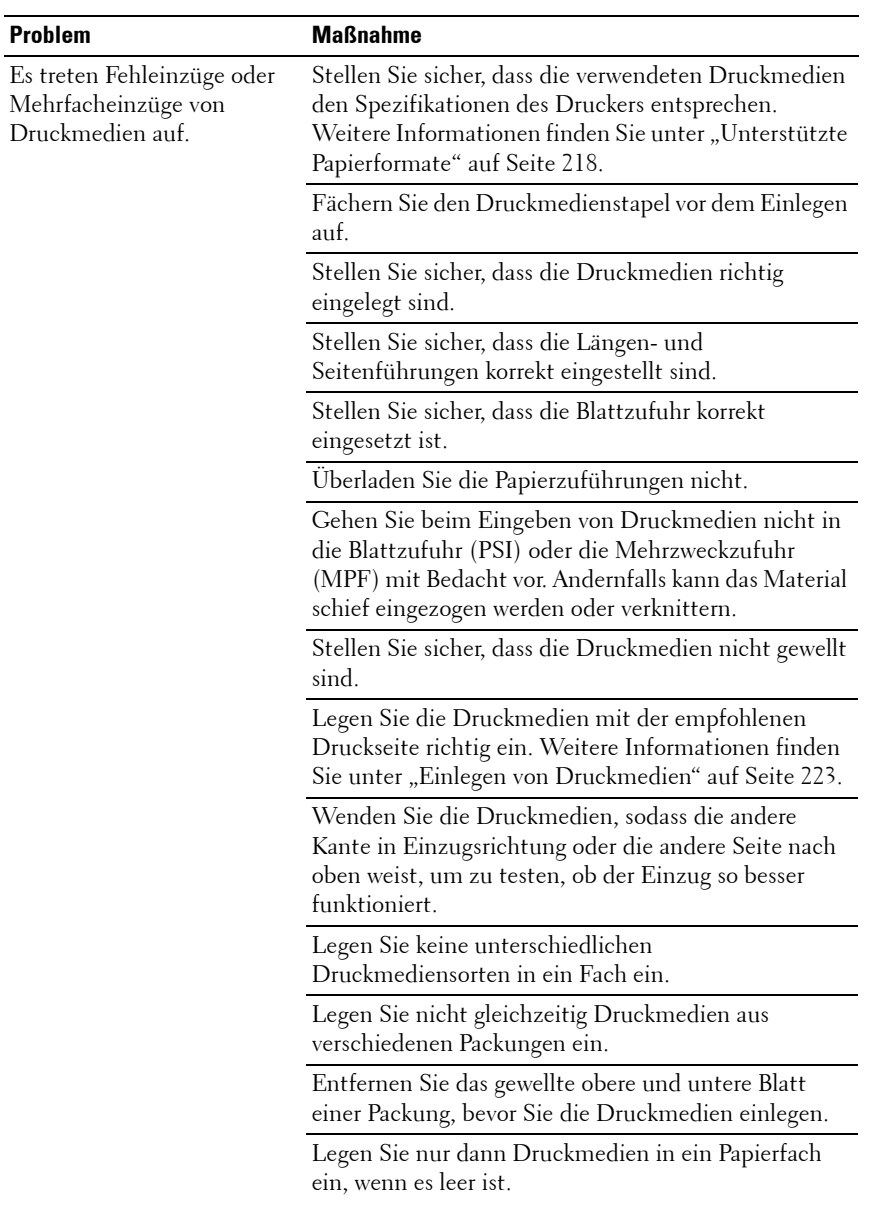

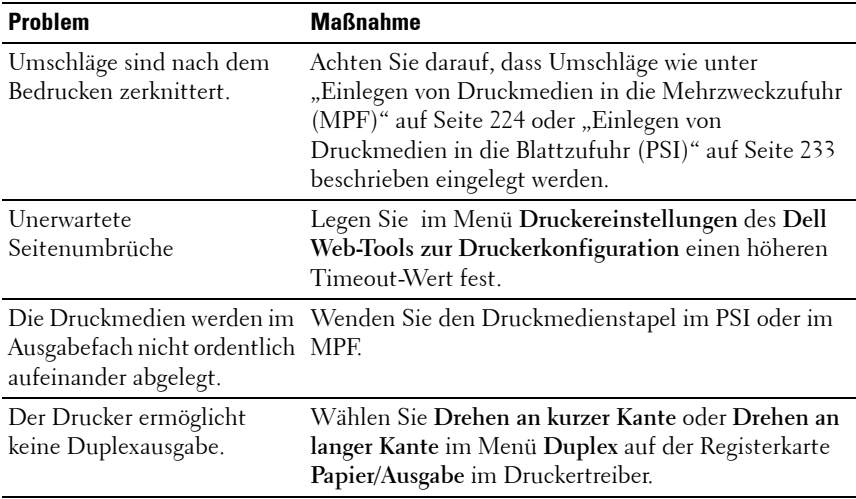

## **Probleme mit der Druckqualität**

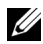

**HINWEIS:** Einige der in diesem Abschnitt beschriebenen Toolbox-Verfahren können auch an der Bedienerkonsole oder mit dem Dell Web-Tool zur Druckerkonfiguration durchgeführt werden. Weitere Informationen zur Verwendung der Bedienerkonsole oder des Dell Web-Tools zur Druckerkonfiguration finden Sie unter "Erläuterungen zu den Druckermenüs" auf [Seite 399](#page-400-0) und ["Dell Web-Tool zur Druckerkonfiguration" auf Seite 133](#page-134-0).

#### **Die Druckausgabe ist zu blass.**

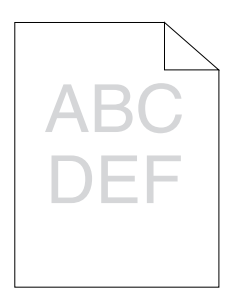

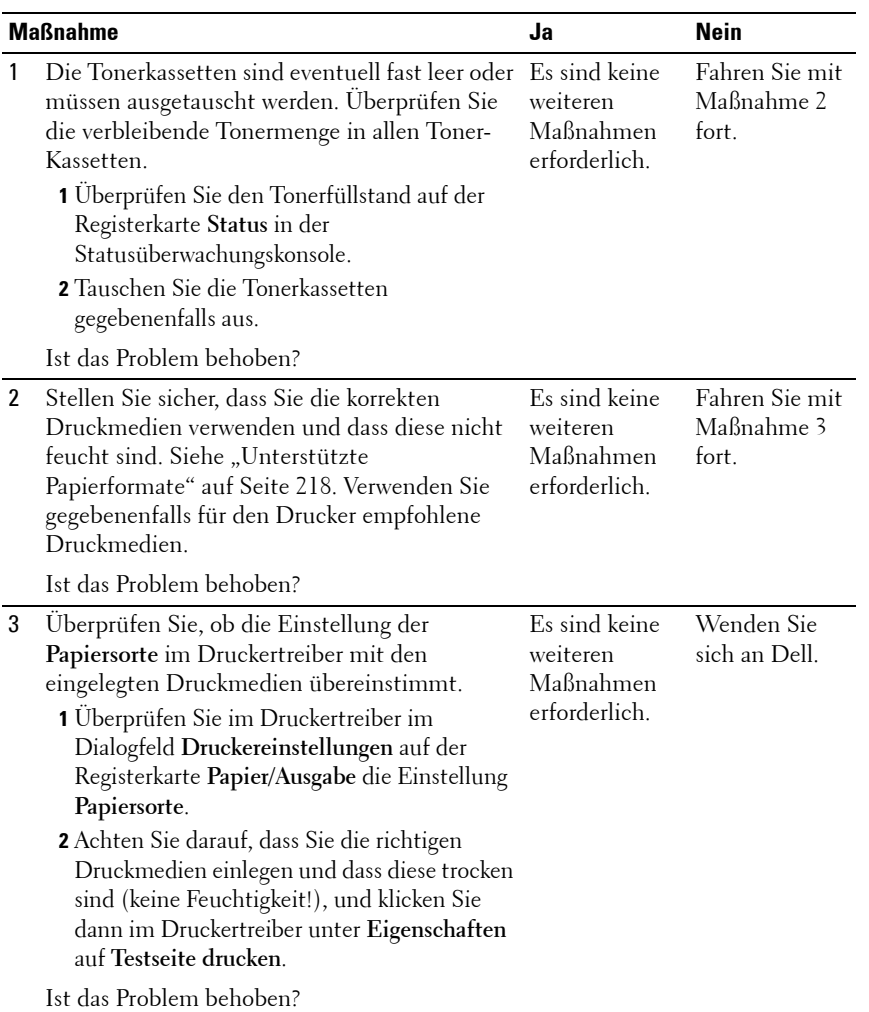

#### **Toner schmiert auf dem Papier oder löst sich ab/Flecken auf der Rückseite.**

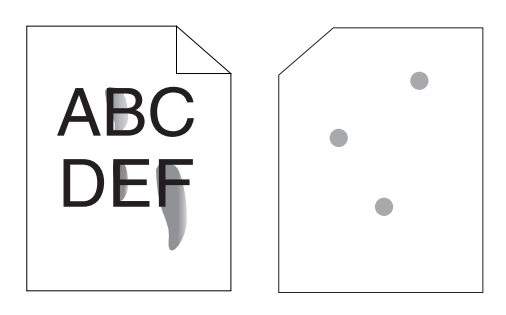

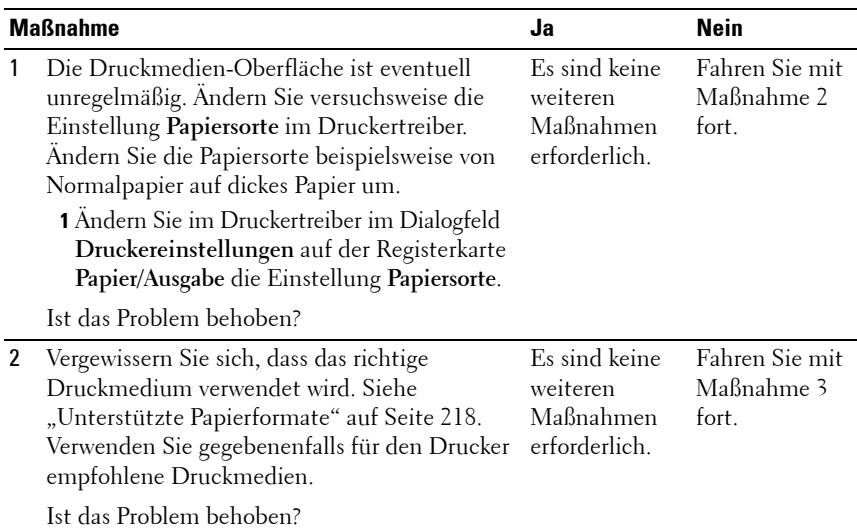

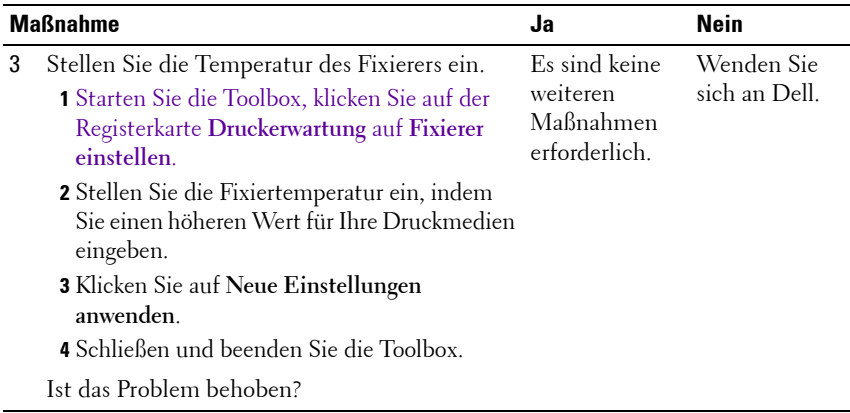

#### **Unregelmäßige Tonerflecken/verschmierter Druck**

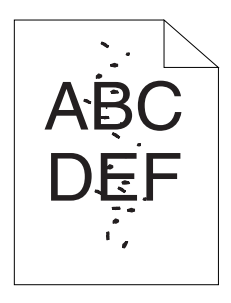

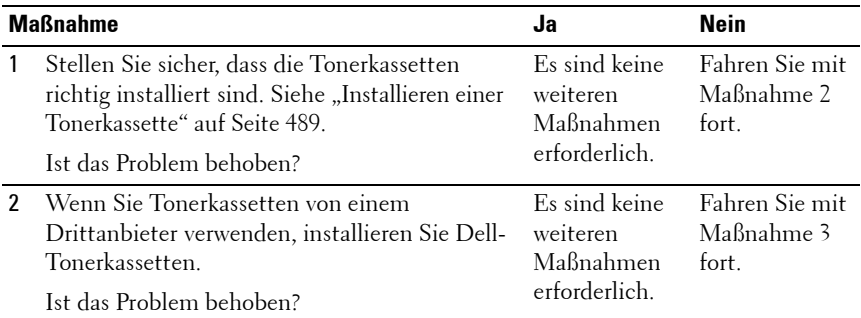

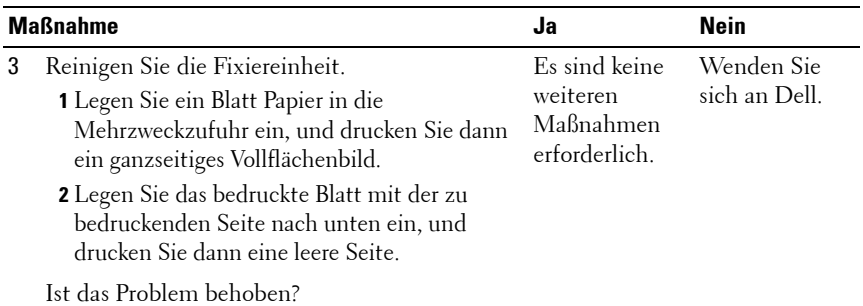

#### **Die gesamte Druckausgabe ist leer.**

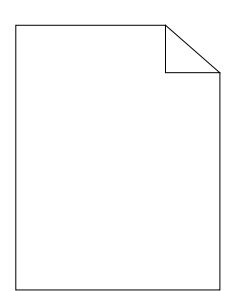

Bei Auftreten dieses Problems wenden Sie sich bitte an Dell.

#### **Auf dem Ausdruck treten Schmierstreifen auf.**

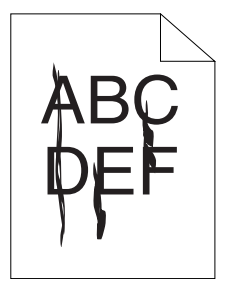

Bei Auftreten dieses Problems wenden Sie sich bitte an Dell.

#### **Farbige Punkte in regelmäßigen Abständen**

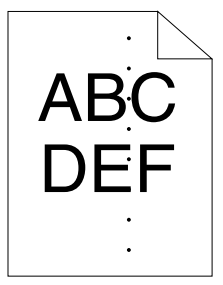

Bei Auftreten dieses Problems wenden Sie sich bitte an Dell.

#### **Senkrechte Lückenbereiche**

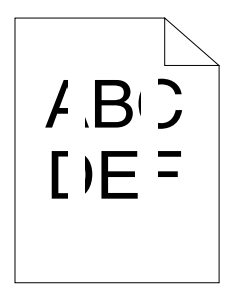

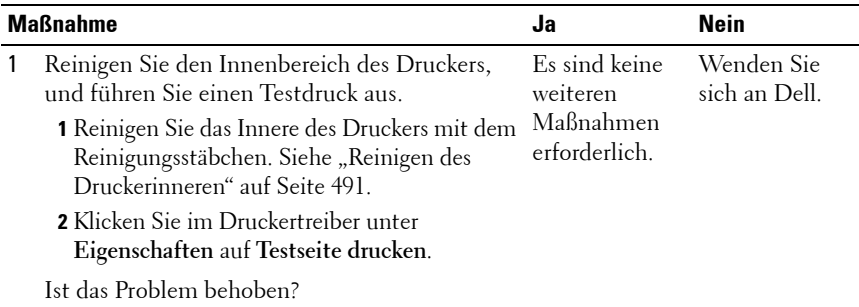

#### **Doppelbild**

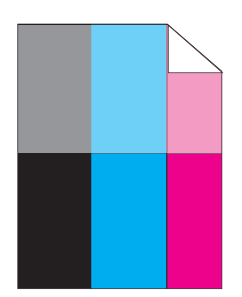

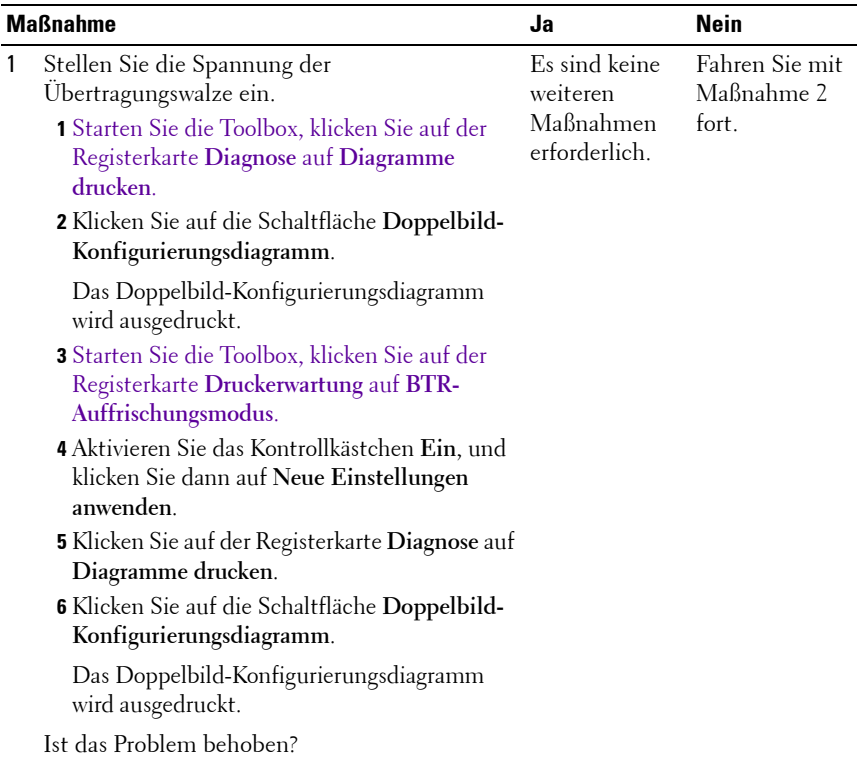

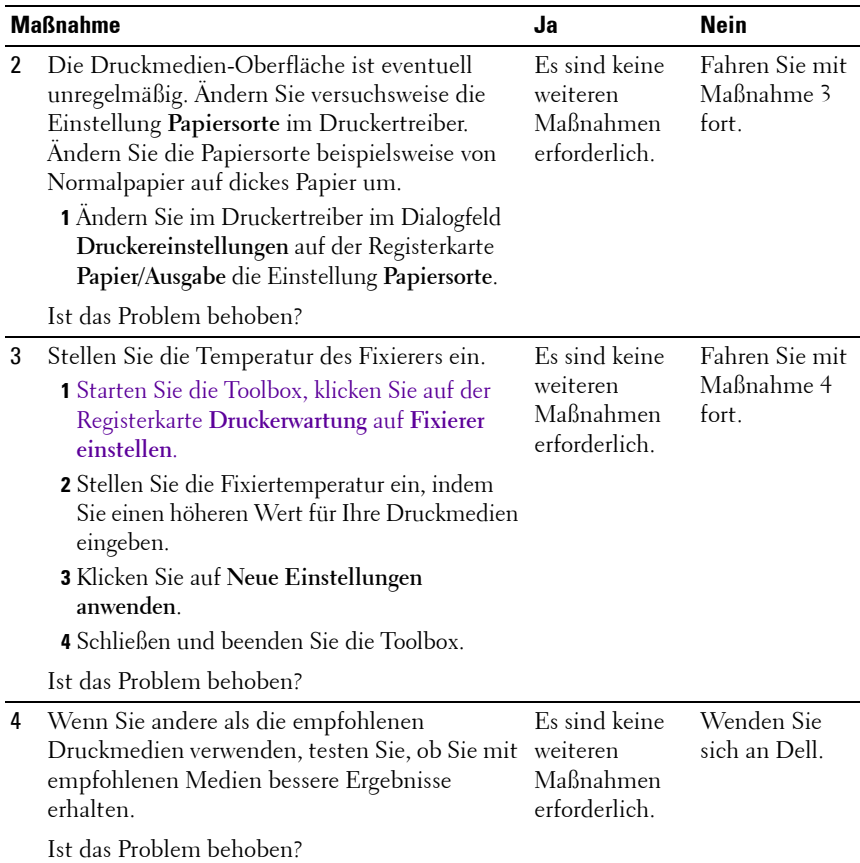

#### **Nebel**

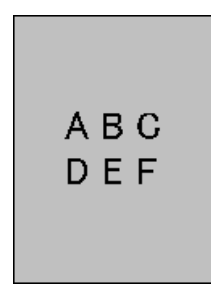

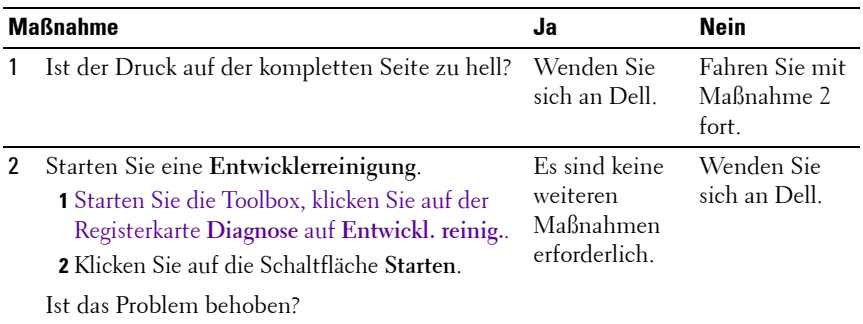

#### **Bead-Carry-Out (BCO)**

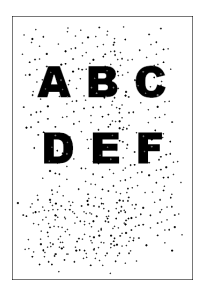

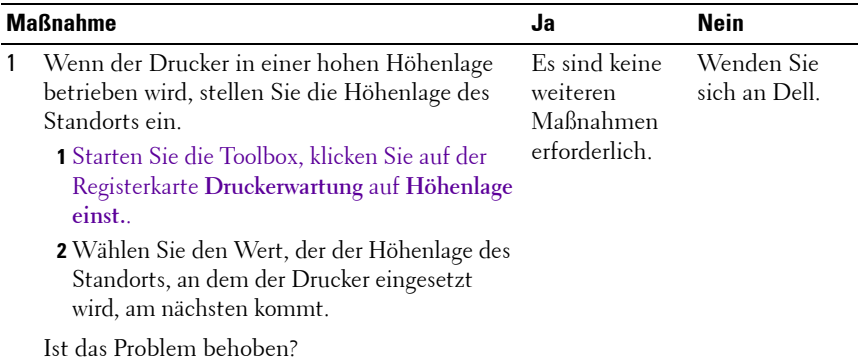

#### **Auger-Markierungen**

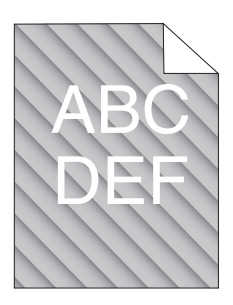

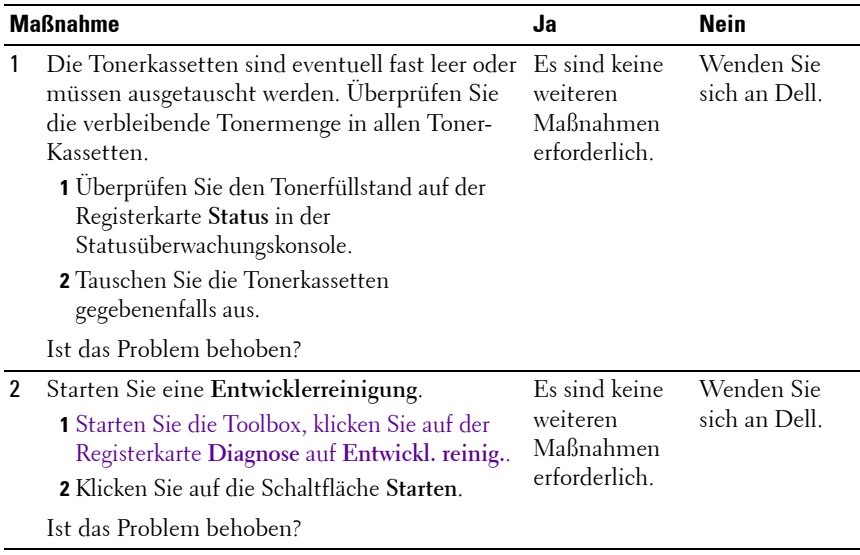
#### **Zerknittertes/verschmutztes Papier**

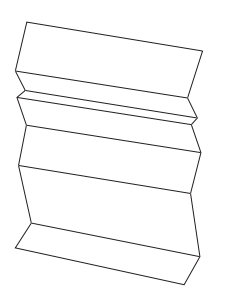

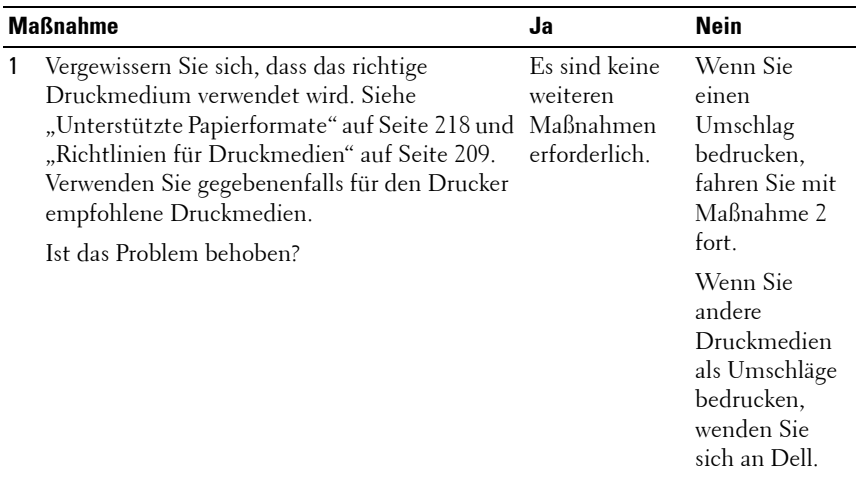

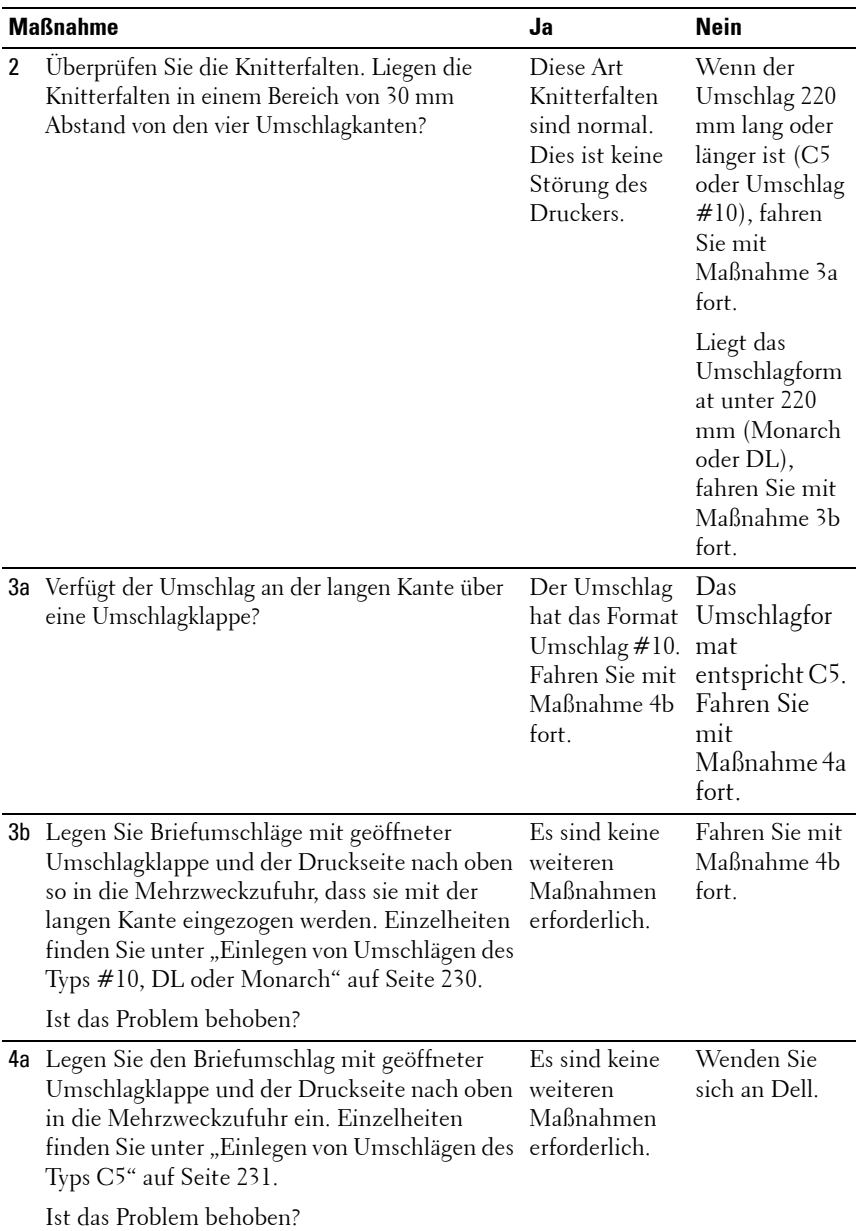

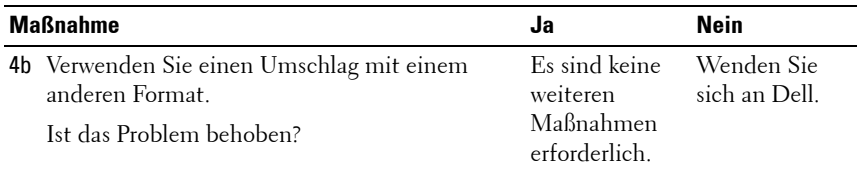

#### **Der obere Rand ist nicht korrekt**

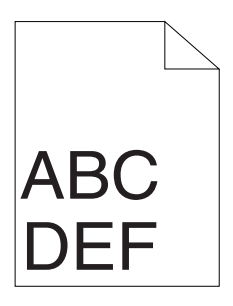

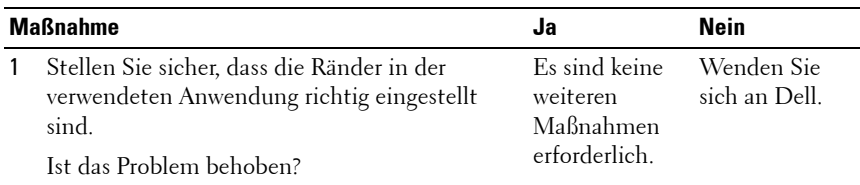

#### **Farbregistrierung ist nicht richtig ausgerichtet**

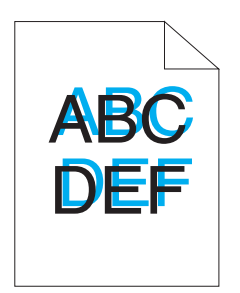

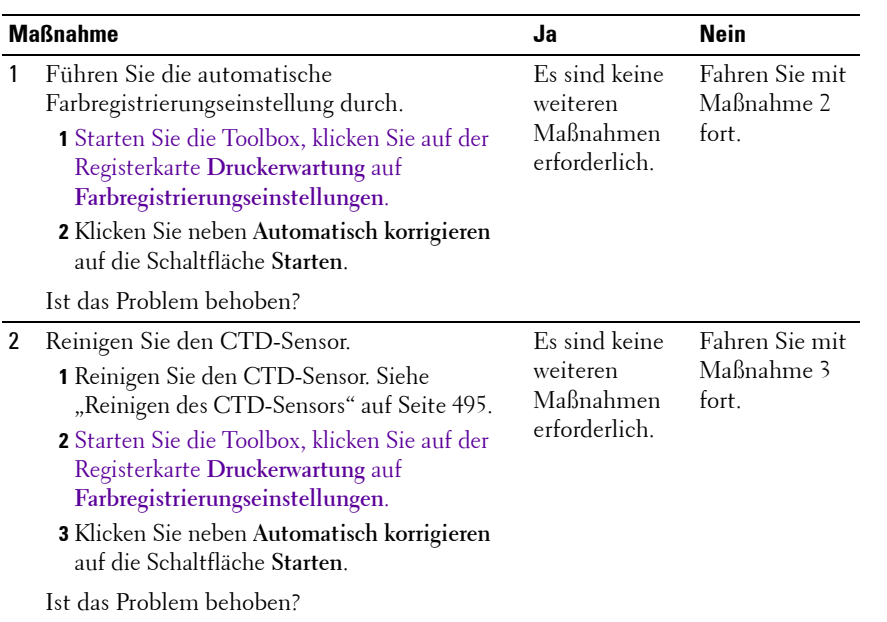

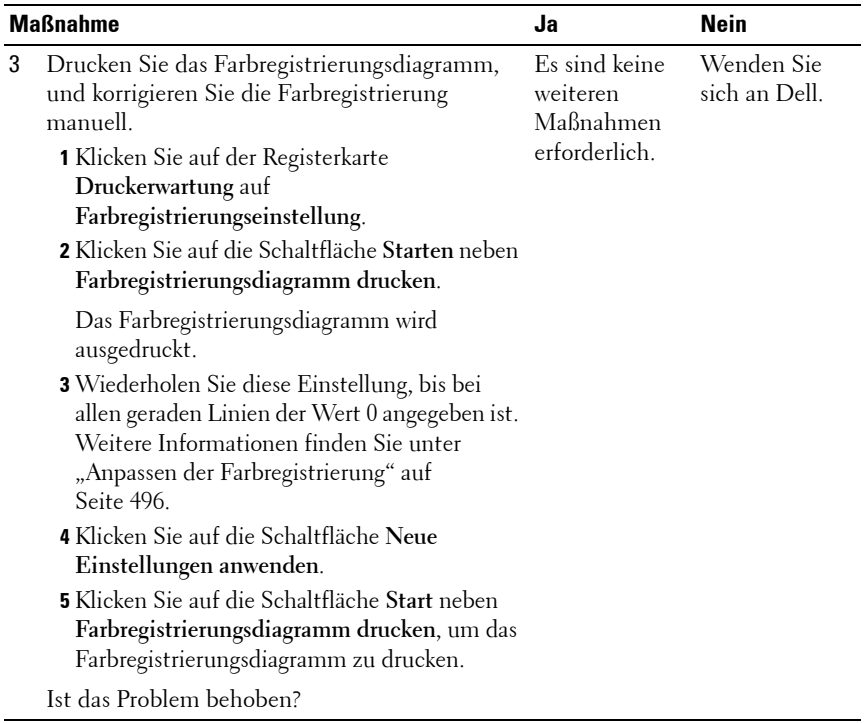

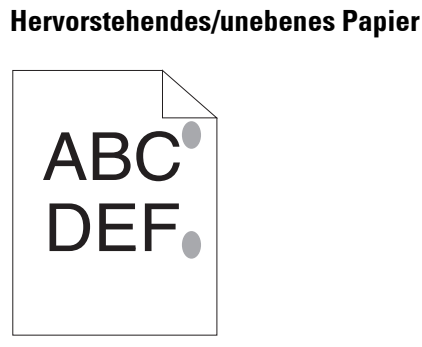

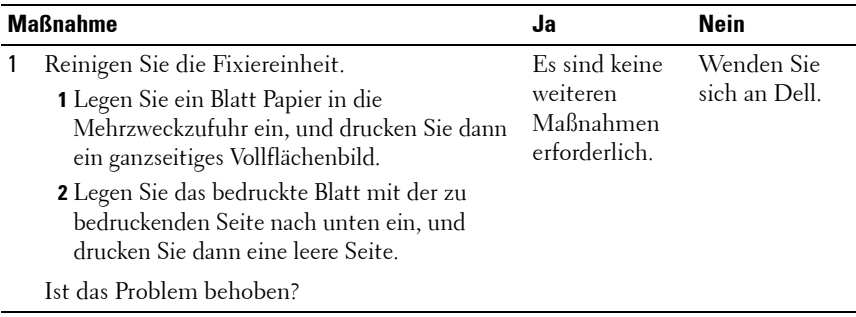

### <span id="page-545-0"></span>**Papierstau**

**HINWEIS:** Einige der in diesem Abschnitt beschriebenen Toolbox-Verfahren können auch an der Bedienerkonsole oder mit dem Dell Web-Tool zur Druckerkonfiguration durchgeführt werden. Weitere Informationen zur Verwendung der Bedienerkonsole oder des Dell Web-Tools zur Druckerkonfiguration finden Sie unter "Erläuterungen zu den Druckermenüs" auf [Seite 399](#page-400-0) und ["Dell Web-Tool zur Druckerkonfiguration" auf Seite 133.](#page-134-0)

#### **Papierstau wegen Fehleinzug**

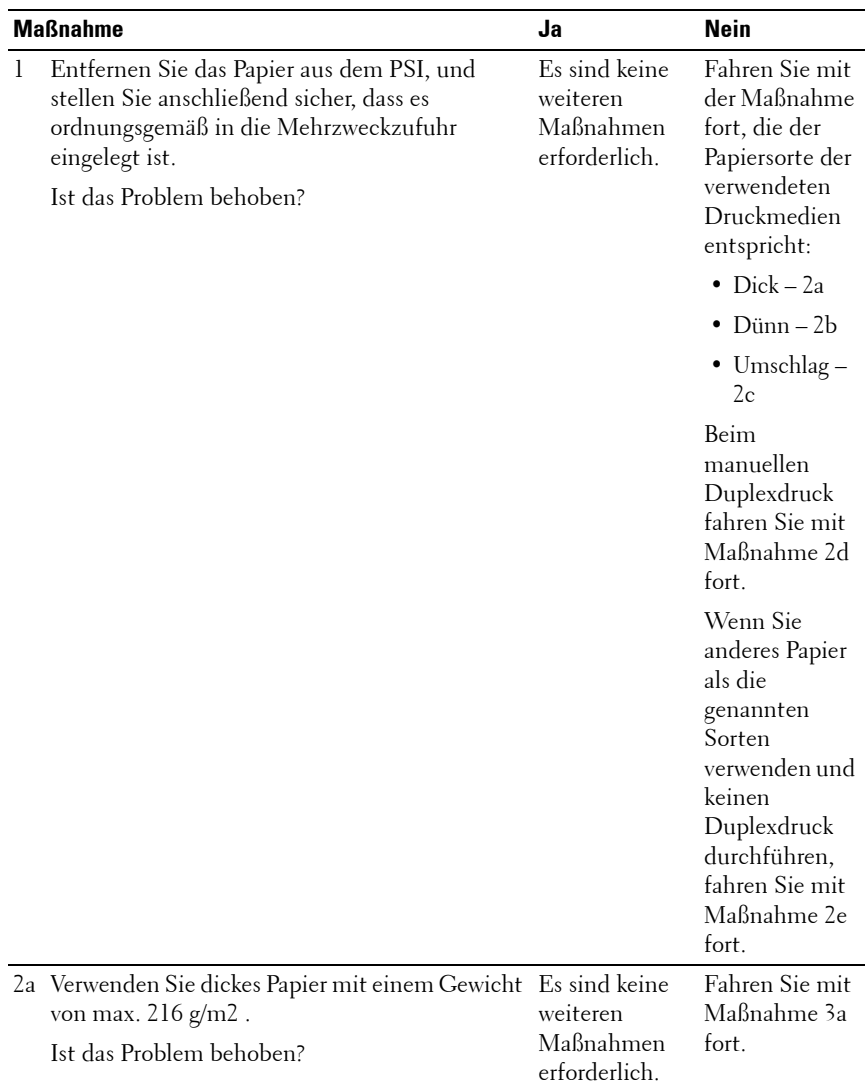

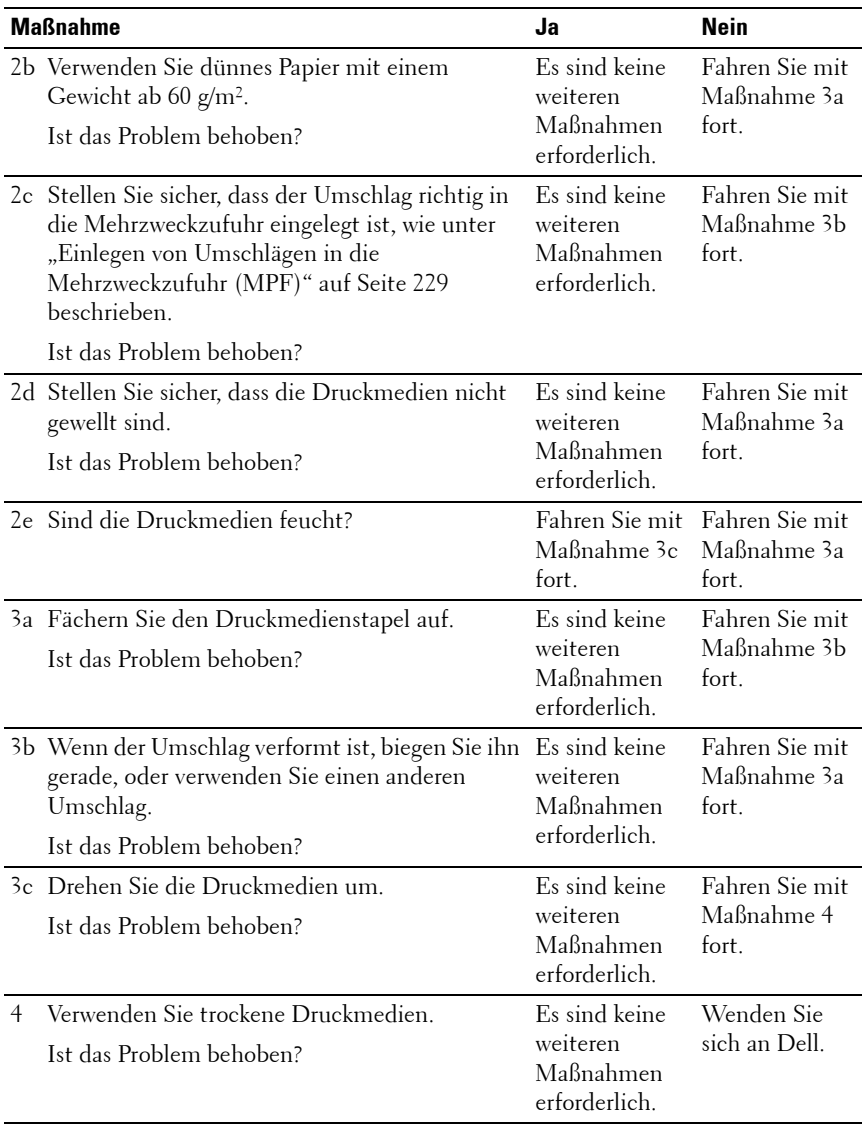

#### **Gleichzeitiger Einzug mehrerer Blätter**

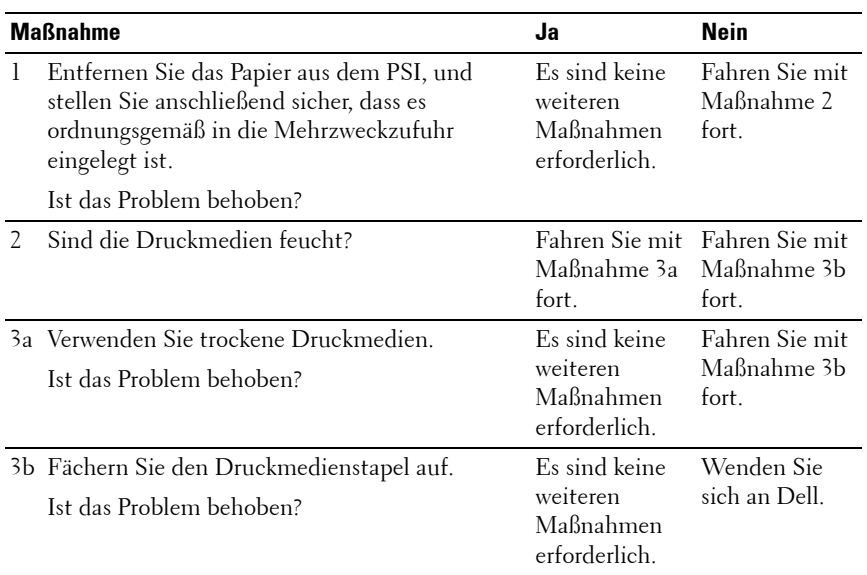

Im ADF tritt ein Dokumentenstau auf, wenn beim Scannen eines Dokuments mit mehreren Seiten der Scanvorgang abgebrochen wird, während der Scanner aktiv ist.

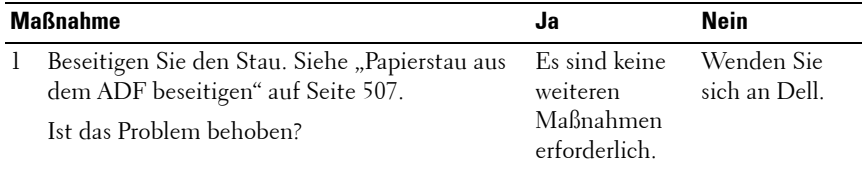

## <span id="page-549-1"></span>**Probleme beim Kopieren**

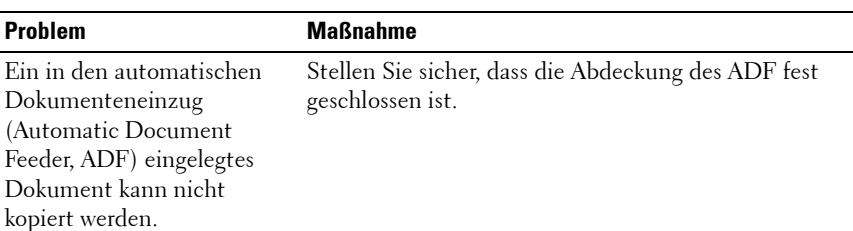

## <span id="page-549-0"></span>**Faxprobleme**

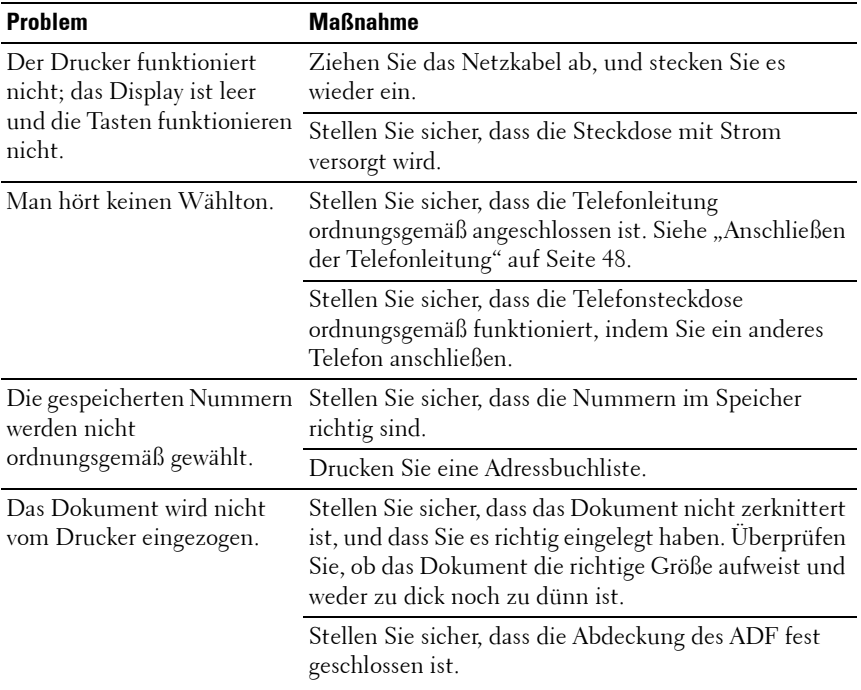

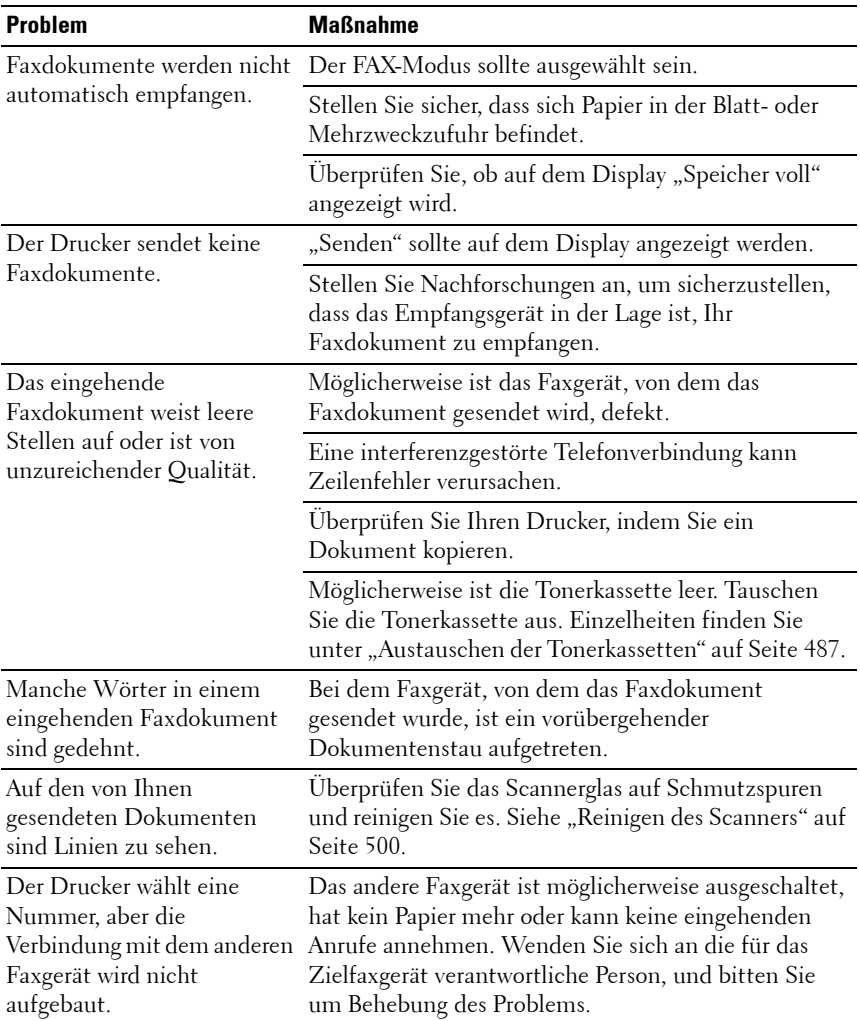

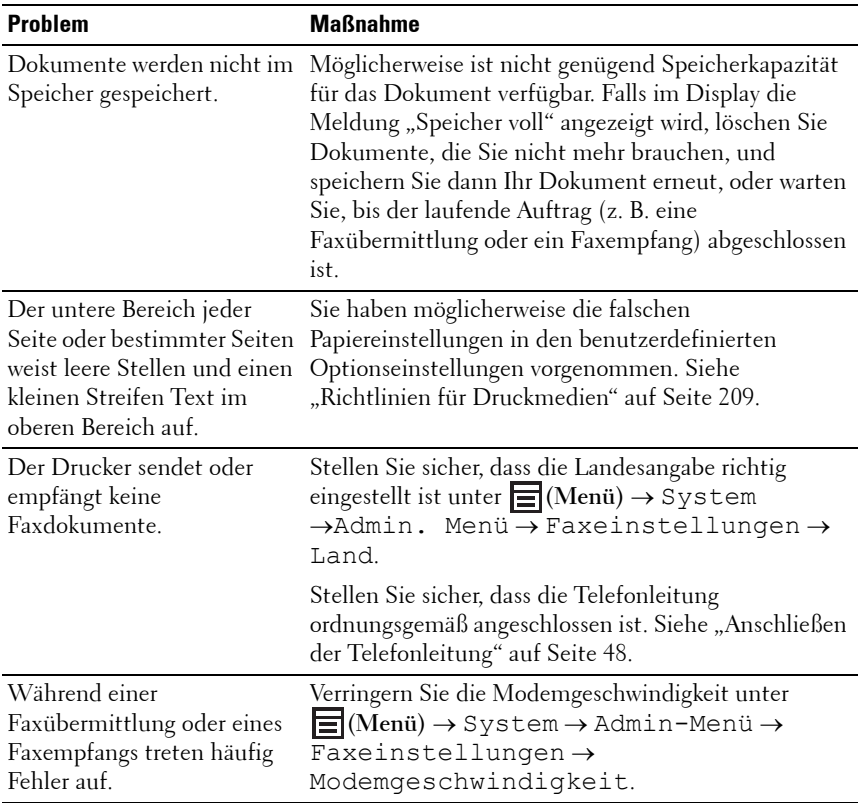

## <span id="page-552-0"></span>**Scanprobleme**

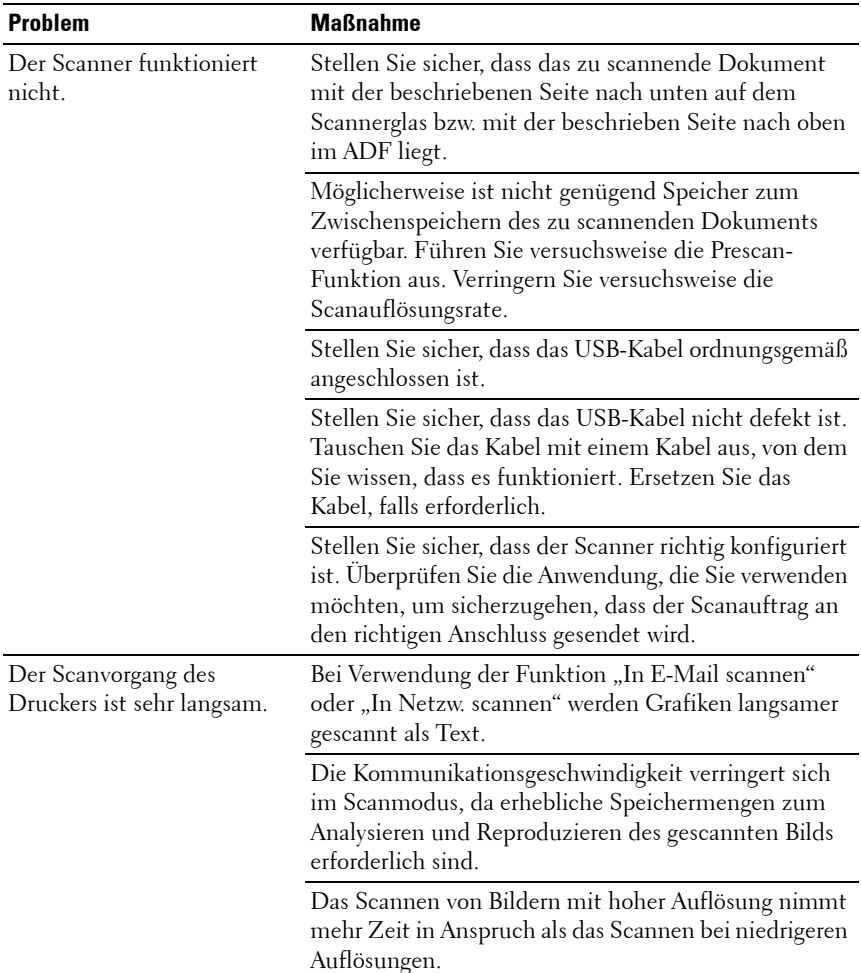

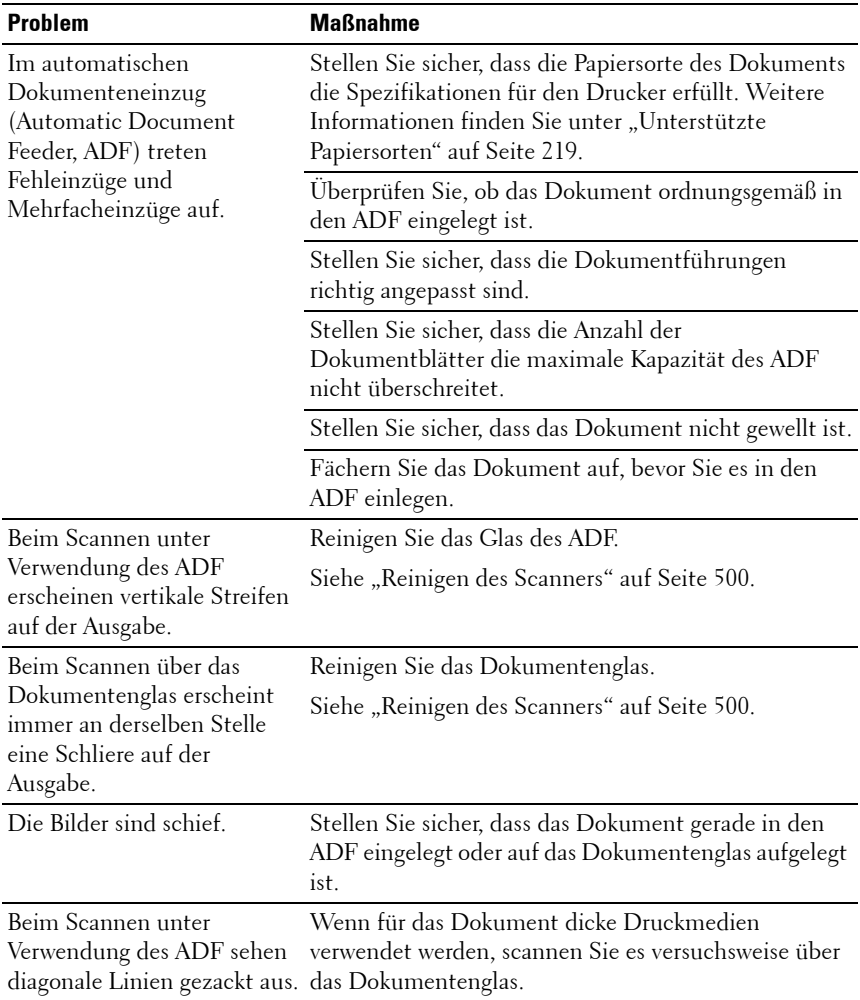

![](_page_554_Picture_137.jpeg)

![](_page_555_Picture_161.jpeg)

## <span id="page-555-0"></span>**Probleme mit Scannertreibern/ Druckerdienstprogrammen**

![](_page_555_Picture_162.jpeg)

![](_page_556_Picture_136.jpeg)

## **Andere Probleme**

![](_page_557_Picture_107.jpeg)

#### <span id="page-557-0"></span>**Kontaktaufnahme mit dem Kundendienst**

Wenn Sie beim Kundendienst anrufen, sollten Sie eine Problembeschreibung oder die Fehlermeldung bereithalten, die am Drucker angezeigt wird.

Sie müssen das Modell und die Seriennummer Ihres Druckers wissen. Sie finden diese Informationen auf dem Aufkleber innen auf der seitlichen Druckerabdeckung.

## **Anhang**

 $\overline{1}$ 

# **B**

## <span id="page-560-0"></span>**Anhang**

## <span id="page-560-1"></span>**Dell Kundendienstrichtlinie**

Der durch Techniker unterstützte Kundendienst erfordert die Kooperation und Mitarbeit des Kunden bei der Problemlösung und sorgt für die Wiederherstellung der ursprünglichen, von Dell bereitgestellten Konfiguration des Betriebssystems, des Anwendungsprogramms und der Hardwaretreiber sowie für die Überprüfung der ordnungsgemäßen Funktionalität des Druckers und sämtlicher von Dell installierter Hardware. Zusätzlich zu dem durch Techniker unterstützten Kundendienst steht ein Online-Kundendienst über den Dell Support zur Verfügung. Weitere Kundendienstoptionen sind gegen Gebühr verfügbar.

Dell stellt einen begrenzten Kundendienst für den Drucker und sämtliche von Dell installierte Software und Peripheriegeräte bereit. Unterstützung für Software und Peripheriegeräte von Drittanbietern stellt der jeweilige Hersteller, darunter für Material, das über Software & Peripherals (DellWare), ReadyWare und Custom Factory Integration (CFI/DellPlus) erworben und/oder installiert wurde.

#### **Online-Kundendienst**

Informationen über Dell Produkte und Dienstleistungen finden Sie auf den folgenden Websites:

<span id="page-560-2"></span>**[www.dell.com](http://www.dell.com)**

**[www.dell.com/ap](http://www.dell.com/ap)** (nur für den asiatisch-pazifischen Raum)

**[www.dell.com/jp](http://www.dell.com/jp)** (nur Japan)

**[www.euro.dell.com](http://www.euro.dell.com)** (nur Europa)

**[www.dell.com/la](http://www.dell.com/la)** (Lateinamerika und Karibik)

**[www.dell.ca](http://www.dell.ca)** (nur Kanada)

Sie können über die folgenden Websites und E-Mail-Adressen Kontakt mit dem Dell Support aufnehmen:

- Dell Support Websites **[support.dell.com](http://support.dell.com) [support.euro.dell.com](http://support.euro.dell.com)** (nur Europa)
- Dell Support E-Mail-Adressen mobile\_support@us.dell.com support@us.dell.com

la-techsupport@dell.com (nur Lateinamerika und Karibik)

apsupport@dell.com (nur für den asiatisch-pazifischen Raum)

- Dell Marketing und Vertrieb E-Mail-Adressen apmarketing@dell.com (nur für den asiatisch-pazifischen Raum) sales\_canada@dell.com (nur Kanada)
- FTP-Zugang (File Transfer Protocol) **[ftp.dell.com](http://ftp.dell.com)**

<span id="page-561-2"></span>Melden Sie sich als Benutzer anonymous an, und verwenden Sie Ihre E-Mail-Adresse als Passwort.

## <span id="page-561-0"></span>**Richtlinie zur Gewährleistung und Rückgabe**

Die Dell Computer Corporation ("Dell") stellt ihre Hardwareprodukte aus Teilen und Komponenten her, die neu oder wie neu gemäß den geltenden Industriestandards sind. Weitere Informationen über die Dell-Garantie für Ihren Drucker entnehmen Sie bitte der Supportwebsite **[support.dell.com](http://support.dell.com)**.

#### <span id="page-561-1"></span>**Recycling-Informationen**

Es wird empfohlen, dass die Kunden ihre gebrauchten Computerhardwarekomponenten, Monitore, Drucker und andere Peripheriegeräte auf eine umweltfreundliche Weise entsorgen. Mögliche Verfahren beinhalten die Wiederverwendung von Teilen oder ganzen Produkten und das Recycling von Produkten, Komponenten und/oder Werkstoffen.

Einzelheiten zu den weltweiten Recycling-Programmen von Dell finden Sie unter **[www.dell.com/recyclingworldwide](http://www.dell.com/recyclingworldwide)**.

## <span id="page-562-0"></span>**Kontaktaufnahme mit Dell**

Für Kunden in den USA telefonisch unter der Nummer 800-WWW-Dell (800-999-3355).

![](_page_562_Picture_2.jpeg)

**HINWEIS:** Wenn Sie über keine aktive Internet-Verbindung verfügen, finden Sie Kontaktdaten auf Ihrer Lieferrechnung, dem Packzettel, der Rechnung oder in Ihrem Dell Katalog.

Dell stellt sowohl online als auch telefonisch diverse Kundenbetreuungs- und Service-Optionen zur Verfügung. Da die Verfügbarkeit je nach Land und Produkt variiert, sind einige Services in Ihrer Gegend möglicherweise nicht verfügbar. Kontaktaufnahme mit Dell für Verkauf, technische Unterstützung oder Kundendienst:

- **1** Besuchen Sie die Website **support.dell.com**.
- **2** Wählen Sie Ihr Land oder Ihre Region in dem entsprechenden **Dropdown-Menü**.
- **3** Klicken Sie links auf der Seite auf **Kontakt**.
- **4** Wählen Sie den entsprechenden Kundenbetreuungs- oder Service-Link nach Bedarf aus.
- **5** Wählen Sie die für Sie am besten geeignete Methode zur Kontaktaufnahme mit Dell aus.

## **Index**

## **Index**

#### **Numerics**

[100Base-TX Halb-Duplex, 184](#page-185-0) [100Base-TX Voll-Duplex, 184](#page-185-1) [10Base-T Halb-Duplex, 184](#page-185-2) [10Base-T Voll-Duplex, 184](#page-185-3)

#### **A**

[A4, 218](#page-219-1) [A5, 218](#page-219-2) [AB/FAX-Modus, 322](#page-323-0) Abbrechen eines [Druckauftrags, 254](#page-255-0) [Vom Computer, 255](#page-256-0) [Abdeckung, 148](#page-149-0) [Ab-Feld bearbeiten, 447](#page-448-0) [Abgeschlossene Jobs, 136,](#page-137-0) [150](#page-151-0) [Abmessungen, 476](#page-477-0) [AC-Taste \(Alle löschen\), 248,](#page-249-0)  [461](#page-462-0) [ADF-Abdeckung, 34,](#page-35-0) [36,](#page-37-0) [507](#page-508-1) [ADF-Glas, 501](#page-502-0)

[Ad-Hoc, 185](#page-186-0) [Admin. Menü, 416](#page-417-0) [Administrator-Passwort, 196](#page-197-0) [Adressbuch, 136,](#page-137-1) [143,](#page-144-0) [160,](#page-161-0) [197,](#page-198-0)  [415](#page-416-0) [Adressbuch-Editor, 456](#page-457-0) [Aktivposten-Markennummer, 14](#page-150-0) 9 [Aktualisieren, 144](#page-145-0) [Alle Töne, 152,](#page-153-0) [161](#page-162-0) [Allgemeine Informationen, 182](#page-183-0) [Andere Funktionen, 196](#page-197-1) [Ändern der Einstellungen von](#page-146-0)  Menüoptionen, 145 [Anhang, 559](#page-560-0) Anpassen der [Farbregistrierung, 496](#page-497-1) [Anrufbeantworter/Fax, 168](#page-169-0) [Anschließen des Druckers, 43](#page-44-0) [Anschlussdose, 34,](#page-35-1) [44,](#page-45-0) [478](#page-479-0) [Anzahl der Kopien, 265](#page-266-0) [Anzeigeproblem, 526](#page-527-0)

[Aufbewahrung von](#page-218-0)  [Druckmedien, 217,](#page-218-0) [253,](#page-254-0) [486](#page-487-0) Aufbewahrung von [Verbrauchsmaterialien, 487](#page-488-1) [Auffrischungsmodus, 397](#page-398-0) [Auflösung, 154-](#page-155-0)[155,](#page-156-0) [165-](#page-166-0)[166,](#page-167-0)  [330,](#page-331-0) [406,](#page-407-0) [410](#page-411-0) [Auftragstimeout, 435](#page-436-0) [Ausgabeergebnis, 150](#page-151-1) [Ausgabefach, 148](#page-149-1) [Ausgabefachverlängerung, 244](#page-245-0) [Auswählen von Briefbögen, 213](#page-214-0) [Auswählen von vorgelochtem](#page-215-0)  Papier, 214 [Authentifizierungsfehler-Trap, 1](#page-196-0) 95 [Auto-Ausrichtung](#page-442-0)  einstellen, 441 [Auto-Belichtung, 153-](#page-154-0)[154,](#page-155-1) [164,](#page-165-0)  [166,](#page-167-1) [272,](#page-273-0) [402,](#page-403-0) [408](#page-409-0) [Auto-Empfang AB/Fax, 155,](#page-156-1) [169,](#page-170-0)  [323](#page-324-0) [AutoEmpfang AB/Fax, 424](#page-425-0) [Auto-Empfang Fax, 155,](#page-156-2) [168,](#page-169-1)  [322,](#page-323-1) [423](#page-424-0) [Auto-Empfang Tel./Fax, 155,](#page-156-3) [168](#page-169-2) [Auto-Empfang TEL/FAX, 322](#page-323-2) [AutoEmpfang TEL/FAX, 424](#page-425-1) Automatische [Registrierungseinstellung, 1](#page-159-0) [58,](#page-159-0) [173](#page-174-0)

Automatische [Wahlwiederholung, 334](#page-335-0) Automatischer [Dokumenteneinzug](#page-34-0)  [\(ADF\), 33,](#page-34-0) [36](#page-37-1) [Automatischer](#page-153-1)  [Protokolldruck, 152,](#page-153-1) [161,](#page-162-1)  [438](#page-439-0) [Automatisches Senden eines](#page-332-0)  Faxdokuments, 331 [Auto-Reset, 151,](#page-152-0) [160,](#page-161-1) [434](#page-435-0)

#### **B**

[B5, 218](#page-219-3) [Bedienerkonsole, 33,](#page-34-1) [247](#page-248-0) [Taste, 247](#page-248-1) [Bedienerkonsolenanzeige, 249,](#page-250-0)  [461](#page-462-1) [Bedienerkonsolensperre, 445,](#page-446-0)  [449](#page-450-0) [Bedienerkonsolensprache, 152,](#page-153-2)  [161,](#page-162-2) [448](#page-449-0) [Bedienfeldeinstellungen, 160,](#page-161-2)  [415](#page-416-1) [Bedienungsmarke, 27,](#page-28-0) [439](#page-440-0) [Bereitschafts-/Fehler-LED, 247,](#page-248-2)  [461](#page-462-2) [Berichte, 159,](#page-160-0) [365](#page-366-0) [Berichtseite, 256](#page-257-0) [Beschichtet, 157-](#page-158-0)[158,](#page-159-1) [172,](#page-173-0)  [375-](#page-376-0)[376,](#page-377-0) [440-](#page-441-0)[441](#page-442-1)

[BESCHRÄNKTE RECHTE DER](#page-23-0)  REGIERUNG DER VEREINIGEN STAATEN, 22

[Beseitigen von Papierstaus, 505](#page-506-0) [Aus dem ADF, 507](#page-508-0) [Aus dem Ausgabefach, 517](#page-518-0) Aus dem hinteren [Druckbereich, 514](#page-515-0) Aus dem vorderen [Druckerbereich, 512](#page-513-0)

[Besitzer, 150](#page-151-2)

[Betrieb, 477](#page-478-0)

[Betriebssysteme, 476](#page-477-1)

[Betriebssystem-Kompatibilität,](#page-476-0) 475

[Bildkomprimierung, 154,](#page-155-2) [166,](#page-167-2)  [409](#page-410-0)

[Blattzufuhr \(PSI\), 33](#page-34-2)

[Blauer Stopfen, 48](#page-49-1)

[Bonjour \(mDNS\), 179,](#page-180-0) [184](#page-185-4)

[BTR einstellen, 157,](#page-158-1) [171,](#page-172-0) [375,](#page-376-1)  [440](#page-441-1)

[BTR-Auffrischung, 443](#page-444-0)

[BTR-Auffrischungsmodus, 380](#page-381-0)

#### **C**

[C5, 218](#page-219-4) CD Treiber und [Dienstprogramme, 25](#page-26-0) [CTD-Sensor, 495](#page-496-1)

#### **D**

[Dateiformat, 154,](#page-155-3) [165,](#page-166-1) [405](#page-406-0) [Daten-LED, 247,](#page-248-3) [461](#page-462-3) [Datum & Uhrzeit, 374,](#page-375-0) [435](#page-436-1) [Datumseinstellung, 158](#page-159-2) [Datumsformat, 158](#page-159-3) [Deckblätter, 157-](#page-158-2)[158,](#page-159-4) [171-](#page-172-1)[172,](#page-173-1)  [375-](#page-376-2)[376,](#page-377-1) [440-](#page-441-2)[441](#page-442-2) Dell [Kundendienstrichtlinie, 559](#page-560-1) Dell [Service-Kennzeichennumme](#page-150-1) r, 149 [Dell Verwaltungssystem für](#page-454-0)  Verbrauchsmaterialien, 453 Dell Web-Tool zur [Druckerkonfiguration, 133,](#page-134-1)  [136,](#page-137-2) [138](#page-139-0) [Format der Seitenanzeige, 141](#page-142-0) [Demoseite, 160](#page-161-3) [Details, 149](#page-150-2) [DHCP, 179,](#page-180-1) [189](#page-190-0) [Diagramme drucken, 396](#page-397-0) [Direkt-Fax, 336](#page-337-0) [DL, 218](#page-219-5) [DL ELK, 218](#page-219-6) [DNS, 179,](#page-180-2) [189](#page-190-1) [Dokumentenausgabefach, 33](#page-34-3) [Dokumenteneinzugsfach, 33,](#page-34-4) [36](#page-37-2) [Dokumentenglas, 36,](#page-37-3) [501](#page-502-1)

[Dokumentformat, 153-](#page-154-1)[154,](#page-155-4) [164,](#page-165-1)  [166,](#page-167-3) [268,](#page-269-0) [401,](#page-402-0) [406](#page-407-1) [Dokumentführungen, 36](#page-37-4) [Dokumenttyp, 330](#page-331-1) [DRPD, 168](#page-169-3) [DRPD-Modus, 322](#page-323-3) [DRPD-Muster, 156,](#page-157-0) [170,](#page-171-0) [324,](#page-325-0)  [428](#page-429-0) [Drucken, 253](#page-254-1) [Drucken auf Briefbögen, 213](#page-214-1) [Drucken mit WSD, 471](#page-472-0) [Drucken über das Netzwerk, 71](#page-72-0) [Druckereinstellungen, 136,](#page-137-3) [143,](#page-144-1)  [151,](#page-152-1) [160](#page-161-4) [Druckereinstellungsbericht, 151](#page-152-2) [Druckerereignisse, 149](#page-150-3) [Druckerinformation, 137,](#page-138-0) [143,](#page-144-2)  [149,](#page-150-4) [359](#page-360-0) [Druckerjobs, 136,](#page-137-4) [143,](#page-144-3) [149](#page-150-5) [Druckerrevisionsstufen, 149](#page-150-6) [Drucker-Seitenzähler, 197](#page-198-1) [Drucker-Seriennummer, 149](#page-150-7) [Druckersoftware, 453](#page-454-1) [Druckerspezifikationen, 475](#page-476-1) [Druckerstatus, 136,](#page-137-5) [143,](#page-144-4) [148](#page-149-2) Druckertreiber (Macintosh) Installieren der [Druckertreiber, 125](#page-126-0) [Druckertyp, 148](#page-149-3)

[Druckerwartung, 171](#page-172-2) [Druckgeschwindigkeit, 148](#page-149-4) [Druckkopfreinigungsstäbchen, 3](#page-34-5) 3 [Druckmedien, 209,](#page-210-0) [486](#page-487-1) [Maße, 223](#page-224-0) Druckmedien einlegen [PSI, 233](#page-234-0) [Drucknummer, 151](#page-152-3) [Druckprobleme, 527](#page-528-0) [Druckserver rücksetzen, 197](#page-198-2) [Druckserverberichte, 176](#page-177-0) [Druckserver-Einrichtungsseite,](#page-177-1) 176 [Druckservereinstellungen, 136,](#page-137-6)  [143,](#page-144-5) [176,](#page-177-2) [182](#page-183-1) [Druckstatusfenster, 453](#page-454-2) [Druckvolumen, 136,](#page-137-7) [143,](#page-144-6) [197](#page-198-3) [Durchschlagpapier,](#page-212-0)  kohlefrei, 211

#### **E**

[ECM, 156,](#page-157-1) [170,](#page-171-1) [324,](#page-325-1) [431](#page-432-0) [Eingeben der Werte, 499](#page-500-0) [Einlegen von Briefbögen, 214,](#page-215-1)  [232,](#page-233-0) [239](#page-240-0) [Einlegen von Druckmedien, 223](#page-224-1) [MPF, 224](#page-225-0)

[Einlegen von Druckmedien in](#page-69-0)  die Blattzufuhr (PSI), 68, [233](#page-234-1) [Einlegen von Druckmedien in](#page-62-0)  die Mehrzweckzufuhr, 61, [224](#page-225-1) [Einlegen von Papier, 61](#page-62-1) [Einlegen von Umschlägen, 229](#page-230-1) Einrichten einer [Netzwerkverbindung, 77](#page-78-0) [Einrichtungsdiagramm, 26](#page-27-0) [Einschalthilfe, 438](#page-439-1) Einsparen von [Verbrauchsmaterial, 485](#page-486-0) Einstellen von [Kopieroptionen, 265](#page-266-1) [Einstellen von Uhrzeit und](#page-319-0)  Datum, 318 [Einstellung, 486](#page-487-2) [Einstellung Weiterleitung, 324,](#page-325-2)  [430](#page-431-0) [Einstellungen kopieren, 154](#page-155-5) [Einstellungen rücksetzen, 145](#page-146-1) [E-Mail-Servereinstellungen, 181](#page-182-0) [,](#page-182-0) [192](#page-193-0) [E-Mail-Warneinstellungen, 182,](#page-183-2)  [193](#page-194-0) [E-Mail-Warnung, 137,](#page-138-1) [143,](#page-144-7) [184,](#page-185-5)  [190,](#page-191-0) [422](#page-423-0) [E-Mail-Warnung-Einrichtungsse](#page-181-0) ite, 180

[E-Mail-Warnungseinrichtung, 1](#page-134-2) 33 [Empfangsmodus, 155,](#page-156-4) [168,](#page-169-4) [322,](#page-323-4)  [423](#page-424-1) [Empfohlenes Papier, 211](#page-212-1) [Emulationen, 476](#page-477-2) [Energiespartimer, 278,](#page-279-0) [433](#page-434-0) [Energiespartimer –](#page-152-4)  [Ruhezustand, 151,](#page-152-4) [160](#page-161-5) [Energiespartimer – Schlaf, 160](#page-161-6) [Energiespartimer – Standby, 151](#page-152-5) Entfernen der [Tonerkassetten, 487](#page-488-2) [Entwickler reinigen, 173,](#page-174-1) [397,](#page-398-1)  [442](#page-443-0) [Erkennen der Druckmedien, 218](#page-219-7) Erkennen der [Druckspezifikation, 218](#page-219-8) [Ermitteln der Werte, 498](#page-499-0) [Ethernet, 177,](#page-178-0) [184,](#page-185-6) [478](#page-479-1) [Ethernet-Anschluss, 34,](#page-35-2) [44](#page-45-1) [Etikett, 157-](#page-158-3)[158,](#page-159-5) [172,](#page-173-2) [216,](#page-217-0)  [376-](#page-377-2)[377,](#page-378-0) [440-](#page-441-3)[441](#page-442-3) [EWS, 384,](#page-385-0) [422](#page-423-1) [EWS-Einstellungen, 183](#page-184-0) [Executive, 218](#page-219-9) [Express-Code, 439](#page-440-1)

#### **F**

[F/W-Version, 439](#page-440-2) [Facheinstellung, 137,](#page-138-2) [143,](#page-144-8) [159,](#page-160-1)  [207,](#page-208-0) [366,](#page-367-0) [412](#page-413-0) [Farbabgleich Kopie, 153,](#page-154-2) [164](#page-165-2) [Farbausgleich, 403](#page-404-0) [Farbausrichtung einstellen, 442](#page-443-1) [Farbe, 153-](#page-154-3)[154,](#page-155-6) [163,](#page-164-0) [165,](#page-166-2) [265,](#page-266-2)  [399,](#page-400-1) [405](#page-406-1) [Farbmodustaste, 248](#page-249-1) [Farbregistrierungsdiagramm, 49](#page-499-1) 8 [Farbregistrierungseinstellung, 1](#page-174-2) 73 [Farbtastenbelegung, 406](#page-407-2) [Farbtestseite, 415](#page-416-2) [Fax weitergeleitet, 156,](#page-157-2) [170](#page-171-2) [Fax-Aktivität, 156,](#page-157-3) [170,](#page-171-3) [324,](#page-325-3)  [415,](#page-416-3) [432](#page-433-0) [Faxbetriebsperre, 153,](#page-154-4) [162](#page-163-0) [Fax-Deckblatt, 156,](#page-157-4) [169,](#page-170-1) [324,](#page-325-4)  [427](#page-428-0) [Fax-Einstellungen, 391](#page-392-0) [Faxeinstellungen, 155,](#page-156-5) [167,](#page-168-0) [368,](#page-369-0)  [422](#page-423-2) [FAX-Gruppe, 200-](#page-201-0)[201](#page-202-0) [Faxkopfzeile, 156,](#page-157-5) [169,](#page-170-2) [323,](#page-324-1) [427](#page-428-1) [Faxkopfzeile Name, 156,](#page-157-6) [169](#page-170-3) [Fax-Nummer, 156,](#page-157-7) [169,](#page-170-4) [323,](#page-324-2) [427](#page-428-2) [Faxprobleme, 548](#page-549-0) [Fax-Protokoll, 157,](#page-158-4) [170](#page-171-4) [Faxrundsendung, 157,](#page-158-5) [170,](#page-171-5) [324,](#page-325-5)  [432](#page-433-1) [FAX-Schnellwahl, 201](#page-202-1) [Faxtaste, 247](#page-248-4) [Fax-Übertragung, 157,](#page-158-6) [170,](#page-171-6) [324](#page-325-6) [Fax-Vorgaben, 155,](#page-156-6) [166,](#page-167-4) [387](#page-388-0) [Fehlerprotokoll, 160,](#page-161-7) [415](#page-416-4) [Festlegen der Drucker-ID, 317](#page-318-0) [Festlegen des Landes, 317](#page-318-1) [Feuchtigkeitsbereich](#page-478-1)  (verpackt), 477 [Firmenname, 323,](#page-324-3) [427](#page-428-3) [Firmware-Version, 149](#page-150-8) [Fixierer, 507](#page-508-2) [Fixierer einstellen, 158,](#page-159-6) [172,](#page-173-3)  [376,](#page-377-3) [441](#page-442-4) [Flüssigkristallanzeige, 247](#page-248-5) [Folio, 218](#page-219-10) [Format der Seitenanzeige, 141](#page-142-0) [FTP-Client, 180](#page-181-1) Füllstand der [Druckkartusche, 148](#page-149-5) [Funknetz rücksetzen, 420](#page-421-0) [Funknetzeinstellungen, 177,](#page-178-1) [185](#page-186-1) [Funknetzwerk, 185](#page-186-2) [Funknetzwerk-Einrichtung, 418](#page-419-0) [Funktion aktiviert, 162,](#page-163-1) [445](#page-446-1)

#### **G**

[Garantie der Druckqualität, 477](#page-478-2) [Gateway-Adresse, 178,](#page-179-0) [188](#page-189-0) [Gelber Abschlusswiderstand, 49](#page-50-0) Gemeinschaftsname [\(Lesen/Schreiben\), 194](#page-195-0) [Gemeinschaftsname \(nur](#page-195-1)  Lesen), 194 [Gemeinschaftsname \(Trap\), 194](#page-195-2) [Gewährleistung, 560](#page-561-0) [Gewährleistungsinformationen,](#page-27-1) 26 Grundlegende [Druckerprobleme, 525](#page-526-0) [Gruppenwahl, 347,](#page-348-0) [416](#page-417-1)

#### **H**

[Hebel zum Öffnen der](#page-35-3)  [Fixiereinheit, 34,](#page-35-3) [507](#page-508-3) [Heller/Dunkler, 153-](#page-154-5)[155,](#page-156-7) [164,](#page-165-3)  [166-](#page-167-5)[167,](#page-168-1) [270,](#page-271-0) [331,](#page-332-1) [402,](#page-403-1) [407,](#page-408-0)  [410](#page-411-1) [Hintere Abdeckung, 34,](#page-35-4) [507](#page-508-4) [Höhenlage, 477](#page-478-3) [Höhenlage einstellen, 158,](#page-159-7) [174,](#page-175-0)  [378,](#page-379-0) [444](#page-445-0) [Host I/F, 150-](#page-151-3)[151](#page-152-6) [Host-Bezeichnung, 150,](#page-151-4) [178,](#page-179-1) [188](#page-189-1) [HTTP, 179,](#page-180-3) [189](#page-190-2)

#### **I**

[ID, 150](#page-151-5) [In Netzwerk scannen, 154,](#page-155-7) [165,](#page-166-3)  [405](#page-406-2) [Informationen zum Drucker, 33](#page-34-6) [Infrastruktur, 185](#page-186-3) Installieren [Druckertreiber, 71](#page-72-0) Installieren der [Druckertreiber, 71](#page-72-0) Installieren einer [Tonerkassette, 489](#page-490-0) [IP-Adresse, 142,](#page-143-0) [178,](#page-179-2) [188](#page-189-2) [IP-Adressenmodus, 178,](#page-179-3) [188](#page-189-3) [IP-Modus, 178,](#page-179-4) [188](#page-189-4) [IPv4, 178-](#page-179-5)[179,](#page-180-4) [188-](#page-189-5)[189,](#page-190-3) [195](#page-196-1) [IPv6, 178-](#page-179-6)[179,](#page-180-5) [188-](#page-189-6)[189,](#page-190-4) [195](#page-196-2)

#### **J**

[Jobbezeichnung, 150](#page-151-6) [Jobeingabezeit, 150-](#page-151-7)[151](#page-152-7) [Jobliste, 136,](#page-137-8) [150](#page-151-8) [Jobprotokoll, 160,](#page-161-8) [415](#page-416-5) [Jobstatus, 150](#page-151-9) [Jobton, 152,](#page-153-3) [161](#page-162-3) [Job-Typ, 150](#page-151-10)

#### **K**

[Kabel, 478](#page-479-2) Kabelnetzwerk [Ethernet, 417](#page-418-0) [NVM initialisieren, 422](#page-423-3) [Protokoll, 421](#page-422-0) [Kein Dell-Toner, 158,](#page-159-8) [175,](#page-176-0) [379,](#page-380-0)  [444](#page-445-1) [Kensington-Schloss, 37](#page-38-0) Kohlefreies [Durchschlagpapier, 211](#page-212-2) Konfigurieren der [Funknetzeinstellungen, 90](#page-91-0) [Konsolensperre, 153](#page-154-6) [Kontakt zum Dell-Support, 137,](#page-138-3)  [144](#page-145-1) [Kontaktperson, 142](#page-143-1) [Kopierbetriebsperre, 153,](#page-154-7) [162](#page-163-2) [Kopiertaste, 247](#page-248-6) [Kopier-Vorgaben, 153,](#page-154-8) [387](#page-388-1) [Kundendienst, 556](#page-557-0) Kundenspezifisch [Verkleinern/Vergrößern, 164](#page-165-4) [Kurzhandbuch, 26](#page-27-2)

#### **L**

[Lagerung, 477](#page-478-4) [Land, 157,](#page-158-7) [170,](#page-171-7) [324](#page-325-7) [Längenführung, 33](#page-34-7)

[Lautsprecherlautstärke, 320](#page-321-0) [LCD, 247](#page-248-5) [Legal, 218](#page-219-11) [Leitungsüberwachung, 155,](#page-156-8) [169,](#page-170-5)  [323,](#page-324-4) [424](#page-425-2) [Letter, 218](#page-219-12) [Line-Typ, 155,](#page-156-9) [169,](#page-170-6) [323,](#page-324-5) [425](#page-426-0) [Linker Frame, 142](#page-143-2) [LLTD, 180](#page-181-2) [LPD, 179,](#page-180-6) [184,](#page-185-7) [189,](#page-190-5) [421](#page-422-1)

#### **M**

[MAC-Adresse, 177,](#page-178-2) [185](#page-186-4) [Manueller Duplexdruck, 240](#page-241-0) [Manuelles Senden eines](#page-334-0)  Faxdokuments, 333 [Max. E-Mail Größe, 154,](#page-155-8) [166](#page-167-6) [Max. E-Mail-Größe, 409](#page-410-1) [Mehrzweckzufuhr \(MPF\), 33,](#page-34-8)  [507](#page-508-5) [Menü-Einstellungen, 151,](#page-152-8) [360](#page-361-0) [Menüoption, 145](#page-146-2) [Menü-Taste, 249,](#page-250-1) [461](#page-462-4) [MIB-Kompatibilität, 476](#page-477-3) [Mit PC scannen, 195](#page-196-3) [mm/Zoll, 152,](#page-153-4) [161,](#page-162-4) [437](#page-438-0) [Modemgeschwindigkeit, 156,](#page-157-8)  [170,](#page-171-8) [324,](#page-325-8) [431](#page-432-1)

[Monarch, 218](#page-219-13) [Monarch ELK, 218](#page-219-14) [MPF-Verlängerung, 33](#page-34-9) [Multipel Up, 154,](#page-155-9) [165,](#page-166-4) [272,](#page-273-1) [403,](#page-404-1)  [486](#page-487-3)

#### **N**

[Netzfirmware-Version, 149](#page-150-9)

[Netzschalter, 33](#page-34-10)

[Netzwerk, 416](#page-417-2)

[Netzwerktyp, 177,](#page-178-3) [185](#page-186-5)

[Neue Einstellungen](#page-146-3)  anwenden, 145

[Neues Passwort, 163](#page-164-1)

[NIC NV/RAM initialisieren und](#page-198-4)  einen Neustart des Druckers durchführen., 197

[Normal, 157-](#page-158-8)[158,](#page-159-9) [171-](#page-172-3)[172,](#page-173-4)  [375-](#page-376-3)[376,](#page-377-4) [440-](#page-441-4)[441](#page-442-5)

[Normal dick, 157-](#page-158-9)[158,](#page-159-10) [171-](#page-172-4)[172,](#page-173-5)  [375-](#page-376-4)[376,](#page-377-5) [440-](#page-441-5)[441](#page-442-6)

[Nummer](#page-157-9)  [Fax-Weiterleitung, 156,](#page-157-9) [170](#page-171-9)

[Nummer Faxweiterleitung, 324,](#page-325-9)  [430](#page-431-1)

[NVM initialisieren, 443](#page-444-1)

#### **O**

[Oberer Frame, 141](#page-142-1)

[OCR, 211](#page-212-3) [One-Touch-Wähltaste, 247](#page-248-7) [Online-Hilfe, 137,](#page-138-4) [143](#page-144-9) [Online-Kundendienst, 559](#page-560-2) Optische [Zeichenerkennung, 211](#page-212-3) [Originaltyp, 153,](#page-154-9) [164,](#page-165-5) [269,](#page-270-0) [401](#page-402-1) [Ort, 142,](#page-143-3) [149](#page-150-10)

#### **P**

[Papier, 209](#page-210-1) [Eigenschaften, 209](#page-210-2) [Fasergehalt, 211](#page-212-4) [Faserrichtung, 210](#page-211-0) [Feuchtigkeitsgehalt, 210](#page-211-1) [Glätte, 210](#page-211-2) [Strichstärke, 209](#page-210-3) [Wellung, 210](#page-211-3) [Papierauswahl, 212](#page-213-0) [Papiereinzugsrolle, 34](#page-35-5) [Papierfach 1 Benutzerdefiniertes](#page-160-2)  Format  $-$  X, 159 [Papierfach 1 Benutzerdefiniertes](#page-160-3)  Format – Y, 159 [Papierfach 1 Papierformat, 159](#page-160-4) [Papierfach 1 Papiersorte, 159](#page-160-5) [Papierschütte, 34](#page-35-6) [Papierseitenführungen, 33](#page-34-11) [Papiersorte, 219](#page-220-1)

[Papierstärke, 157,](#page-158-10) [171,](#page-172-5) [374,](#page-375-1) [439](#page-440-3) [Papierstau, 544](#page-545-0) [Papierstaubereich, 506](#page-507-0) [Passwort einstellen, 137,](#page-138-5) [143,](#page-144-10)  [196](#page-197-2) [Passwort erneut eingeben, 163](#page-164-2) [PDL, 476](#page-477-4) [Peer-to-Peer, 119](#page-120-0) [Point-and-Print \(Zeigen und](#page-117-0)  Drucken), 116 [Popup anzeigen, 159](#page-160-6) [Port9100, 179,](#page-180-7) [184,](#page-185-8) [189,](#page-190-6) [421](#page-422-2) [Port-Einstellungen, 179,](#page-180-8) [183](#page-184-1) [Port-Status, 180,](#page-181-3) [184](#page-185-9) [Probleme beim Kopieren, 548](#page-549-1) Probleme mit der [Druckqualität, 529](#page-530-0) Probleme mit [Scannertreibern/Druckerdie](#page-555-0) nstprogrammen, 554 [Produktinformationshandbuch,](#page-27-3) 26 [Produktmerkmale, 29](#page-30-0) [Protokoll-Monitor, 324,](#page-325-10) [415](#page-416-6) [Prozessorgeschwindigkeit, 149](#page-150-11)

#### **R**

[Rand links/rechts, 154,](#page-155-10) [165-](#page-166-5)[166,](#page-167-7)  [275,](#page-276-0) [404,](#page-405-0) [408](#page-409-1)

[Rand Mitte, 154,](#page-155-11) [165-](#page-166-6)[166,](#page-167-8) [276,](#page-277-0)  [404,](#page-405-1) [409](#page-410-2) [Rand oben/unten, 154,](#page-155-12) [165-](#page-166-7)[166,](#page-167-9)  [274,](#page-275-0) [404,](#page-405-2) [408](#page-409-2) [Rechter Frame, 144](#page-145-2) [Recycling, 157,](#page-158-11) [172,](#page-173-6) [375-](#page-376-5)[376,](#page-377-6)  [441](#page-442-7) [Recycling-Informationen, 560](#page-561-1) [Registrierungseinstellung, 377](#page-378-1) [Relative Luftfeuchtigkeit, 477](#page-478-5) [Remote-Empfang, 156,](#page-157-10) [169,](#page-170-7) [323,](#page-324-6)  [426](#page-427-0) [Remote-Empfangston, 156,](#page-157-11) [169,](#page-170-8)  [323,](#page-324-7) [427](#page-428-4) [Rückgabe, 560](#page-561-2) [Rücktaste, 248,](#page-249-2) [461](#page-462-5) [Ruftonlautstärke, 155,](#page-156-10) [169,](#page-170-9) [320,](#page-321-1)  [323,](#page-324-8) [424](#page-425-3)

#### **S**

[Scanbetriebsperre, 153,](#page-154-10) [162](#page-163-3) [ScanButton-Manager, 457](#page-458-0) [ScanDirect, 457](#page-458-1) [Scannereinheit, 507](#page-508-6) [Scanprobleme, 551](#page-552-0) [Scan-Taste, 249](#page-250-2) [Scan-Vorgaben, 154,](#page-155-13) [165,](#page-166-8) [384](#page-385-1) [Schärfe, 153-](#page-154-11)[154,](#page-155-14) [164,](#page-165-6) [166,](#page-167-10) [271,](#page-272-0)  [402,](#page-403-2) [407](#page-408-1)

[Schlüssel übertragen, 177](#page-178-4) [Schnellstart-Dienstprogramm, 4](#page-455-0) 54 [Schnellwahl, 416](#page-417-3) [Schnellwahltaste, 248](#page-249-3) [Schnittstellen, 476](#page-477-5) [Schwarzweiß-/Farb-LED, 248](#page-249-4) Seite "Systemeinstellungen", 134, [160](#page-161-9) Seite ["TCP/IP-Einstellungen", 134](#page-135-1) Seite mit [Bedienfeldeinstellungen, 24](#page-250-3)  $\overline{Q}$ [Seitenführung, 227](#page-228-0) [Senden eines Druckauftrags, 253](#page-254-2) [Senden von Faxnachrichten, 327](#page-328-0) [Server Adresse, 204-](#page-205-0)[205](#page-206-0) [Servicecode, 27](#page-28-1) [Sichere Einstellungen, 153,](#page-154-12) [162,](#page-163-4)  [445](#page-446-2) [Sicheren Empfang](#page-154-13)  [einstellen, 153,](#page-154-13) [163](#page-164-3) [Sicherer Empfang, 163,](#page-164-4) [447](#page-448-1) [Sicherheit, 26](#page-27-4) [Sicherheitseinstellungen, 186](#page-187-0) [Sicherheitsschlitz, 34](#page-35-7) [Signalton, 161,](#page-162-5) [436](#page-437-0) [Signalton Kein Papier, 152,](#page-153-5) [161](#page-162-6)

[Signalton,](#page-153-6)  [Konsolenauswahl, 152,](#page-153-6) [160](#page-161-10) [SMB-Client, 180](#page-181-4) [SNMP, 180,](#page-181-5) [184,](#page-185-10) [193](#page-194-1) [SNMP UDP, 422](#page-423-4) [So richten Sie den Drucker](#page-27-5)  ein, 26 [So verwenden Sie den](#page-27-6)  Drucker, 26 [Software-Aktualisierung, 454](#page-455-1) [Sortiert, 154,](#page-155-15) [165,](#page-166-9) [266,](#page-267-0) [400](#page-401-0) [Spam-Faxeinrichtung, 156,](#page-157-12) [169,](#page-170-10)  [323,](#page-324-9) [393,](#page-394-0) [426](#page-427-1) [Speicher, 476](#page-477-6) [Speicherkapazität, 149](#page-150-12) [SSID, 177,](#page-178-5) [185](#page-186-6) [Standard, 159](#page-160-7) [Standardeinstellungen, 366](#page-367-1) [Standardspeicher, 476](#page-477-7) [Start, 248](#page-249-5) [Start-Taste, 461](#page-462-6) [Starttaste, 248](#page-249-5) [Statusmeldungsanzeige, 184](#page-185-11) [Statusüberprüfung vor](#page-72-1)  Installation des Druckertreibers, 71 [Statusüberwachungskonsole, 45](#page-454-3) 3 [Stromversorgung, 475](#page-476-2)

[Systemeinstellungen, 151,](#page-152-9) [160,](#page-161-11)  [183,](#page-184-2) [371,](#page-372-0) [414](#page-415-0)

#### **T**

[Taste "Abbrechen", 248,](#page-249-6) [461](#page-462-7) [Taste "Kontakte", 248](#page-249-7) [Taste "Zurück", 461](#page-462-8) [TCP/IP, 187](#page-188-0) [TCP/IP-Einstellungen, 178,](#page-179-7) [188,](#page-189-7)  [365,](#page-366-1) [381](#page-382-0) [Teilebezeichnungen, 33](#page-34-6) [TEL/FAX-Modus, 322](#page-323-5) [Telefon, 168](#page-169-5) [Telefon/Fax, 168](#page-169-6) [Telefonanschluss, 34,](#page-35-8) [44,](#page-45-2) [48,](#page-49-2) [478](#page-479-3) [Telefonbuch, 416](#page-417-4) [TEL-Modus, 322](#page-323-6) [Temperatur, 477](#page-478-6) [Toner auffrischen, 173,](#page-174-3) [442](#page-443-2) [Tonerbereichsabdeckung, 33](#page-34-12) [Tonwahl/Impulswahl, 155,](#page-156-11) [169,](#page-170-11)  [323,](#page-324-10) [425](#page-426-1) [Trap-Benachrichtigung \(IP\), 195](#page-196-4) [Treiber, 25](#page-26-0) [TWAIN, 282](#page-283-0)

#### **U**

[Übertragungsriemen, 34](#page-35-9) [Übertragungswalze, 34](#page-35-10) [Uhreinstellungen, 158,](#page-159-11) [175](#page-176-1) [Uhrmodus, 319](#page-320-0) [Umgebung, 477](#page-478-7) [Umgebungseinstellungen Ihres](#page-139-1)  Web-Browsers, 138 [Umgebungssensor-Informatione](#page-398-2) n, 397 [Umschlag, 157-](#page-158-12)[158,](#page-159-12) [172-](#page-173-7)[173,](#page-174-4)  [215,](#page-216-0) [376-](#page-377-7)[377,](#page-378-2) [440-](#page-441-6)[441](#page-442-8) [Umschlag #10, 218](#page-219-15) [Unterbrechung, 152,](#page-153-7) [161,](#page-162-7) [180,](#page-181-6)  [190](#page-191-1) [Unterstützte Papierformate, 218](#page-219-16) Unterstützung [Kontaktaufnahme mit Dell, 561](#page-562-0) [Unzulässige Papiersorten, 211](#page-212-5) [URL zur Nachbestellung](#page-160-8)  wählen, 159 [USB, 478](#page-479-4) [USB-Anschluss, 34,](#page-35-11) [44](#page-45-3) USB-Einstellungen [USB-Anschluss, 448](#page-449-1) [USB-Speicher, 309](#page-310-0) [User Setup Disk Creating](#page-459-0)  [Tool, 458](#page-459-0)
## **V**

[Verbindungskanal, 177,](#page-178-0) [185](#page-186-0) [Verbindungsqualität, 177,](#page-178-1) [185](#page-186-1) [Verbindungsspezifikationen, 43,](#page-44-0)  [478](#page-479-0) [Verbindungstyp, 43,](#page-44-1) [478](#page-479-1) [Verbrauchsmaterial bestellen](#page-138-0)  [bei, 137,](#page-138-0) [143](#page-144-0) [Verbrauchsmaterialstatus, 485](#page-486-0) [Verkleinern/Vergrößern, 153,](#page-154-0)  [163,](#page-164-0) [267,](#page-268-0) [400](#page-401-0) [Vermeiden von Papierstaus, 253,](#page-254-0)  [505](#page-506-0) [Verschlüsselung, 177,](#page-178-2) [186](#page-187-0) Versuche [Wahlwiederholung, 155,](#page-156-0)  [169,](#page-170-0) [426](#page-427-0) [Verwendetes Papier, 197](#page-198-0) Verzögerte [Sendewiederholung, 155,](#page-156-1)  [169,](#page-170-1) [323,](#page-324-0) [425](#page-426-0) Verzögerte [Wahlwiederholung, 155,](#page-156-2)  [169,](#page-170-2) [323,](#page-324-1) [426](#page-427-1) [Verzögerter Start, 155,](#page-156-3) [167,](#page-168-0) [411](#page-412-0) [Von USB drucken, 153,](#page-154-1) [163](#page-164-1) [Vordere Abdeckung, 33,](#page-34-0) [507](#page-508-0) [Vorderer USB-Anschluss, 33](#page-34-1) [Vorgaben rücksetzen, 174,](#page-175-0) [379,](#page-380-0)  [451](#page-452-0)

[Vorgedruckte Medien](#page-214-0)  wählen, 213 [Vorw, 325](#page-326-0) [Vorwählen, 156,](#page-157-0) [170,](#page-171-0) [324-](#page-325-0)[325,](#page-326-0)  [430](#page-431-0) [Vorwahlnummer, 324](#page-325-1) [Vorwählnummer, 156,](#page-157-1) [170,](#page-171-1) [430](#page-431-1) [Vorzug, 159](#page-160-0)

## **W**

[Wahlwiederholung-/Pause-Taste,](#page-249-0) 248 [Wahlwiederholungsversuche, 32](#page-324-2) 3 Warnmeldung, [Tonermangel, 438](#page-439-0) [Warnton, 152](#page-153-0) [Warnton Bedienerkonsole, 152,](#page-153-1)  [161](#page-162-0) [Warnton, Auto-Löschen, 152,](#page-153-2)  [161](#page-162-1) [Wartung, 485](#page-486-1) [Web-Link-Anpassung, 159,](#page-160-1) [175,](#page-176-0)  [380](#page-381-0) [Wegwerfen, 156,](#page-157-2) [170,](#page-171-2) [324,](#page-325-2) [430](#page-431-2) Weiße [Dokumentenabdeckung, 501](#page-502-0) [Weißer Streifen, 501](#page-502-1) [WEP 128 Bit ASCII \(13](#page-187-1)  [Byte\), 186](#page-187-1)

[WEP 128 Bit Hex \(26 Byte\), 186](#page-187-2) [WEP 64 Bit ASCII \(5 Byte\), 186](#page-187-3) [WEP 64 Bit Hex \(10 Byte\), 186](#page-187-4) [Windows Image Acquisition](#page-284-0)  (WIA), 283 [Wo finde ich was, 25](#page-26-0) [WPA2-PSK-AES, 186](#page-187-5) [WPA-RSK TKIP, 186](#page-187-6) [WSD, 180,](#page-181-0) [184,](#page-185-0) [190](#page-191-0)

## **Z**

[Zahl der Blätter, 151](#page-152-0) [Zeit Format, 158](#page-159-0) [Zeiteinstellung, 158](#page-159-1) [Zeitüberschreitung, 190](#page-191-1) [Zeitüberschreitungsfehler, 435](#page-436-0) [Zeitzone, 158](#page-159-2) [Ziffernblock, 248](#page-249-1) Zurücksetzen auf [Standardeinstellungen, 398](#page-399-0) [Zurück-Taste, 249](#page-250-0)